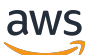

\*\*\*Unable to locate subtitle\*\*\*

# AWS Data Exchange Benutzerleitfaden

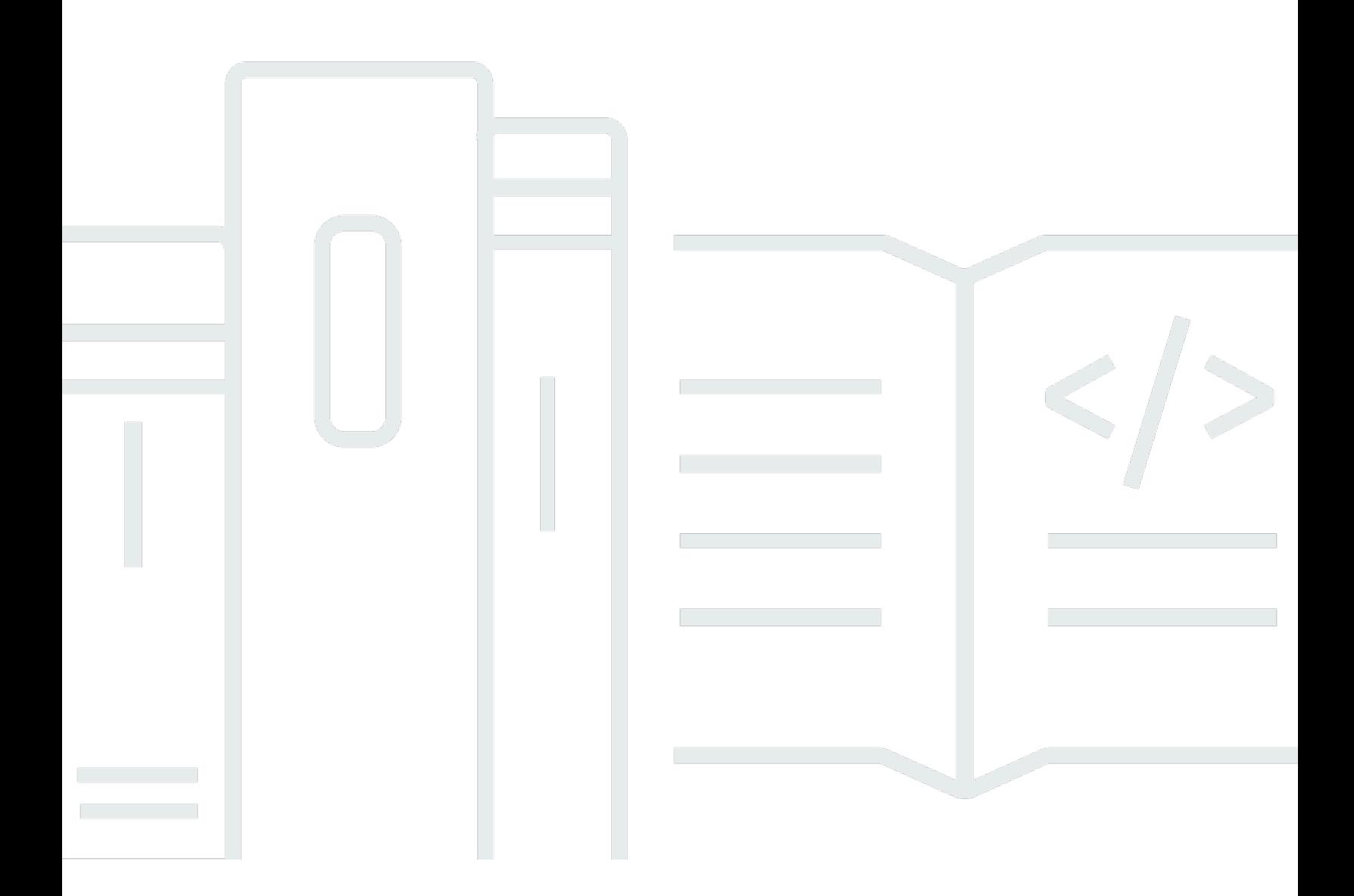

Copyright © 2024 Amazon Web Services, Inc. and/or its affiliates. All rights reserved.

## AWS Data Exchange Benutzerleitfaden: \*\*\*Unable to locate subtitle\*\*\*

Copyright © 2024 Amazon Web Services, Inc. and/or its affiliates. All rights reserved.

Die Handelsmarken und Handelsaufmachung von Amazon dürfen nicht in einer Weise in Verbindung mit nicht von Amazon stammenden Produkten oder Services verwendet werden, durch die Kunden irregeführt werden könnten oder Amazon in schlechtem Licht dargestellt oder diskreditiert werden könnte. Alle anderen Handelsmarken, die nicht Eigentum von Amazon sind, gehören den jeweiligen Besitzern, die möglicherweise zu Amazon gehören oder nicht, mit Amazon verbunden sind oder von Amazon gesponsert werden.

## **Table of Contents**

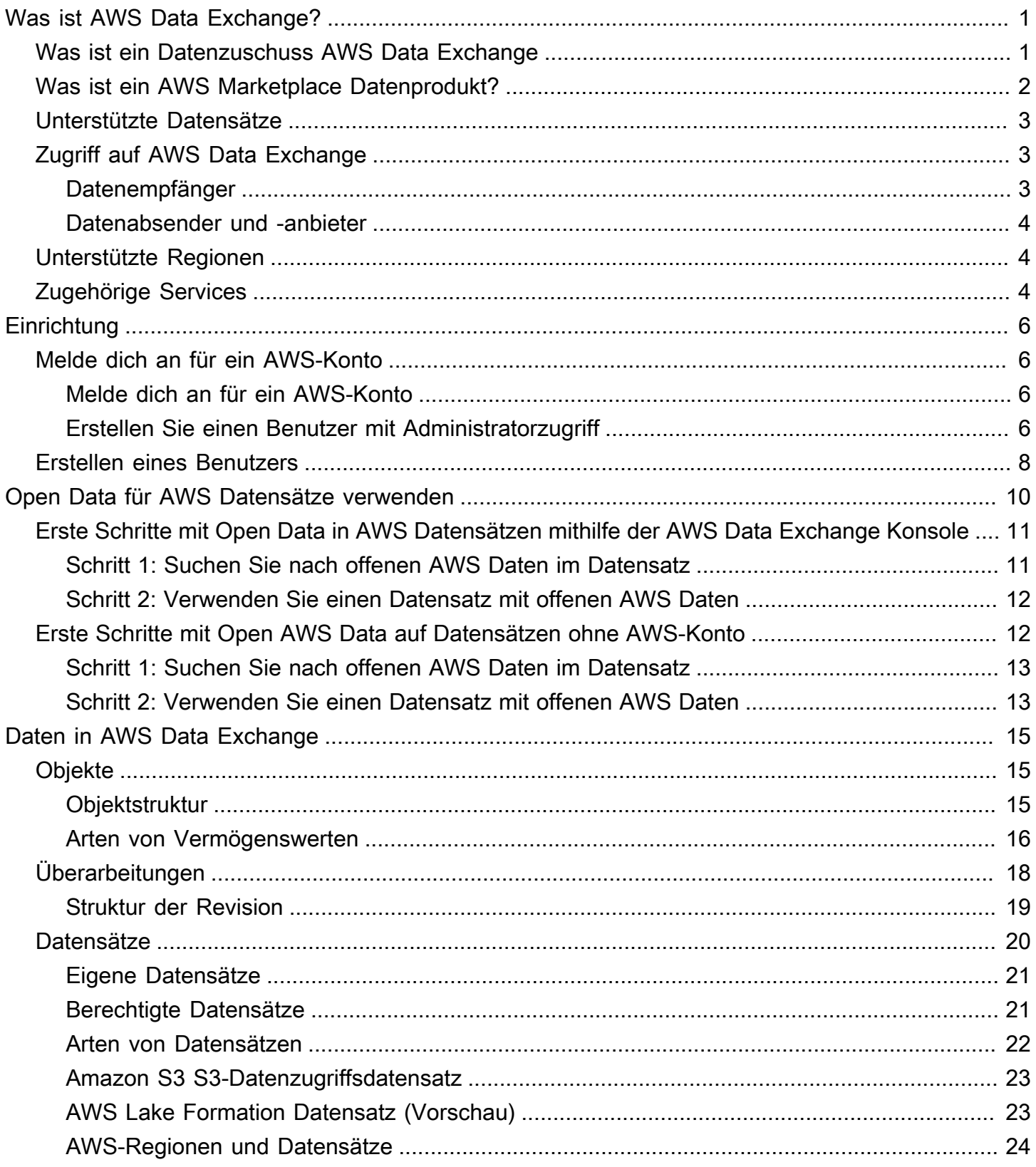

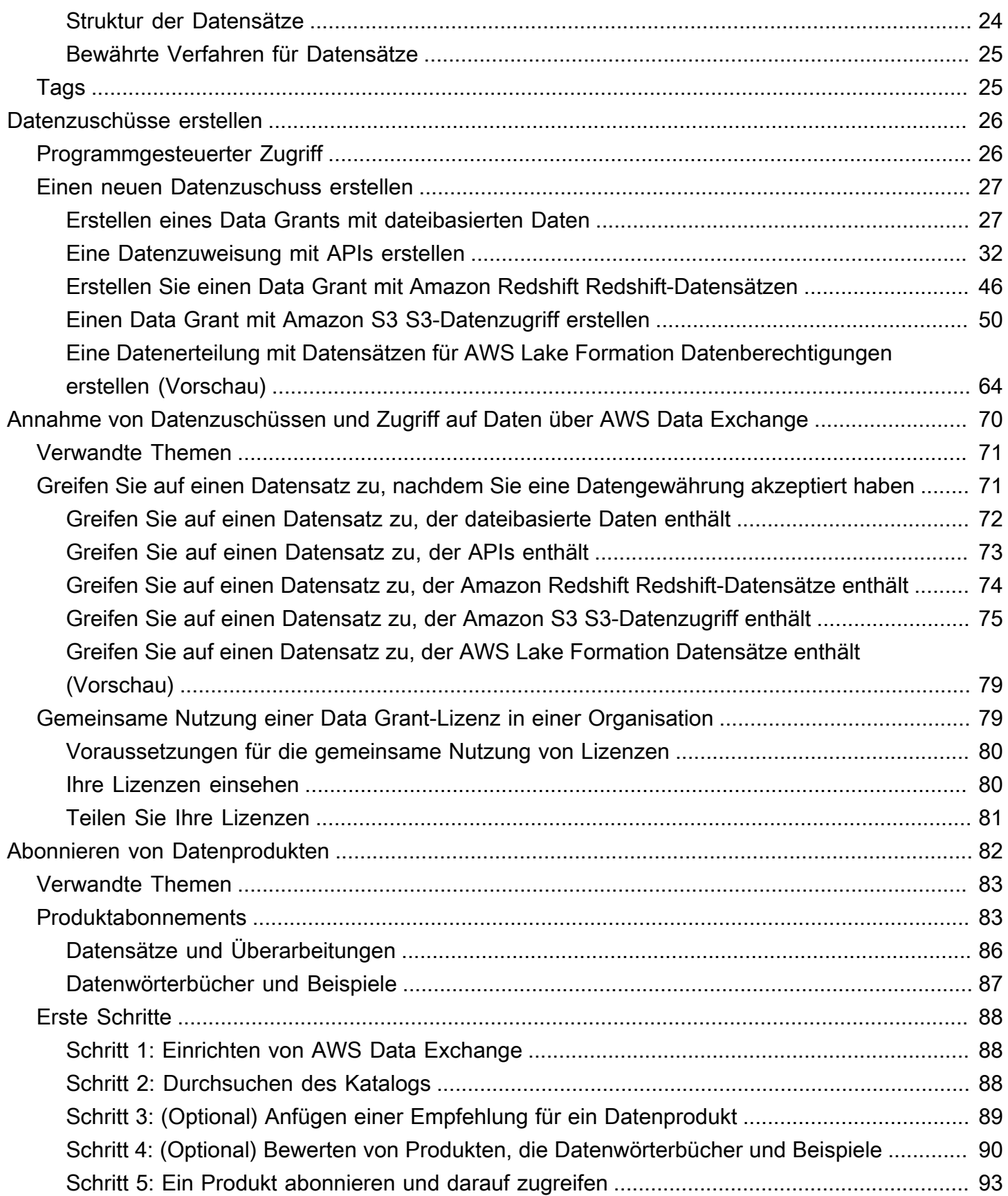

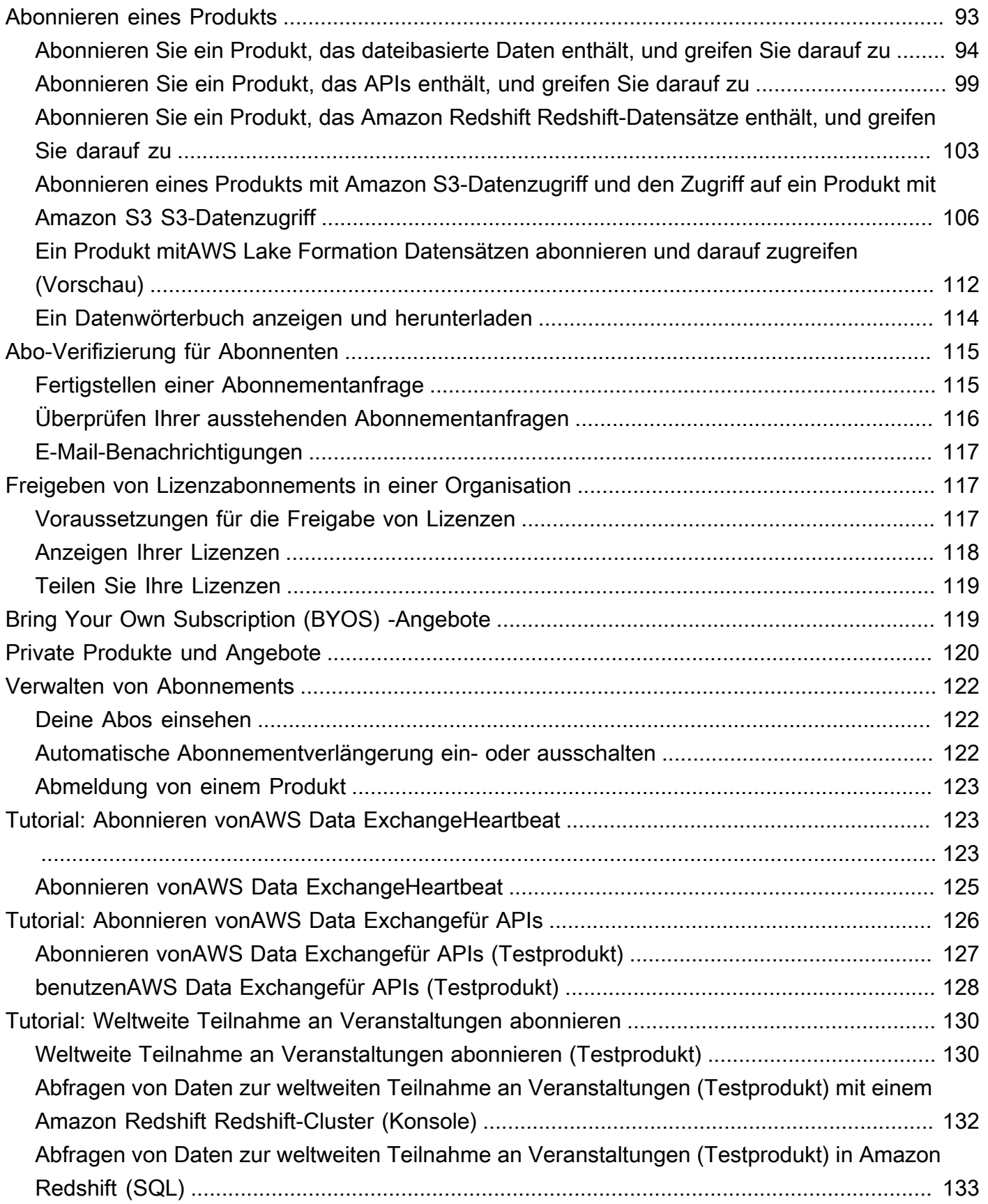

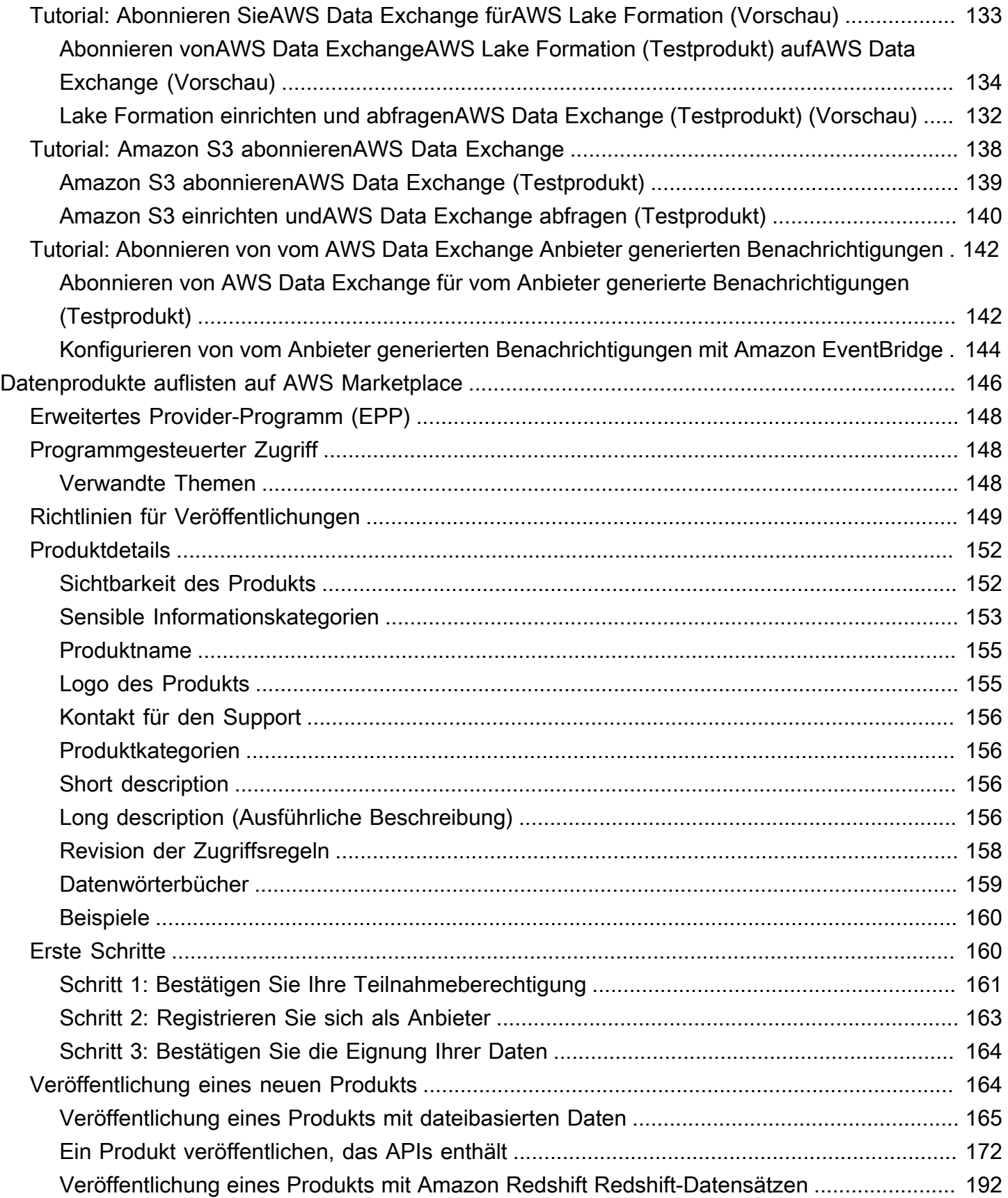

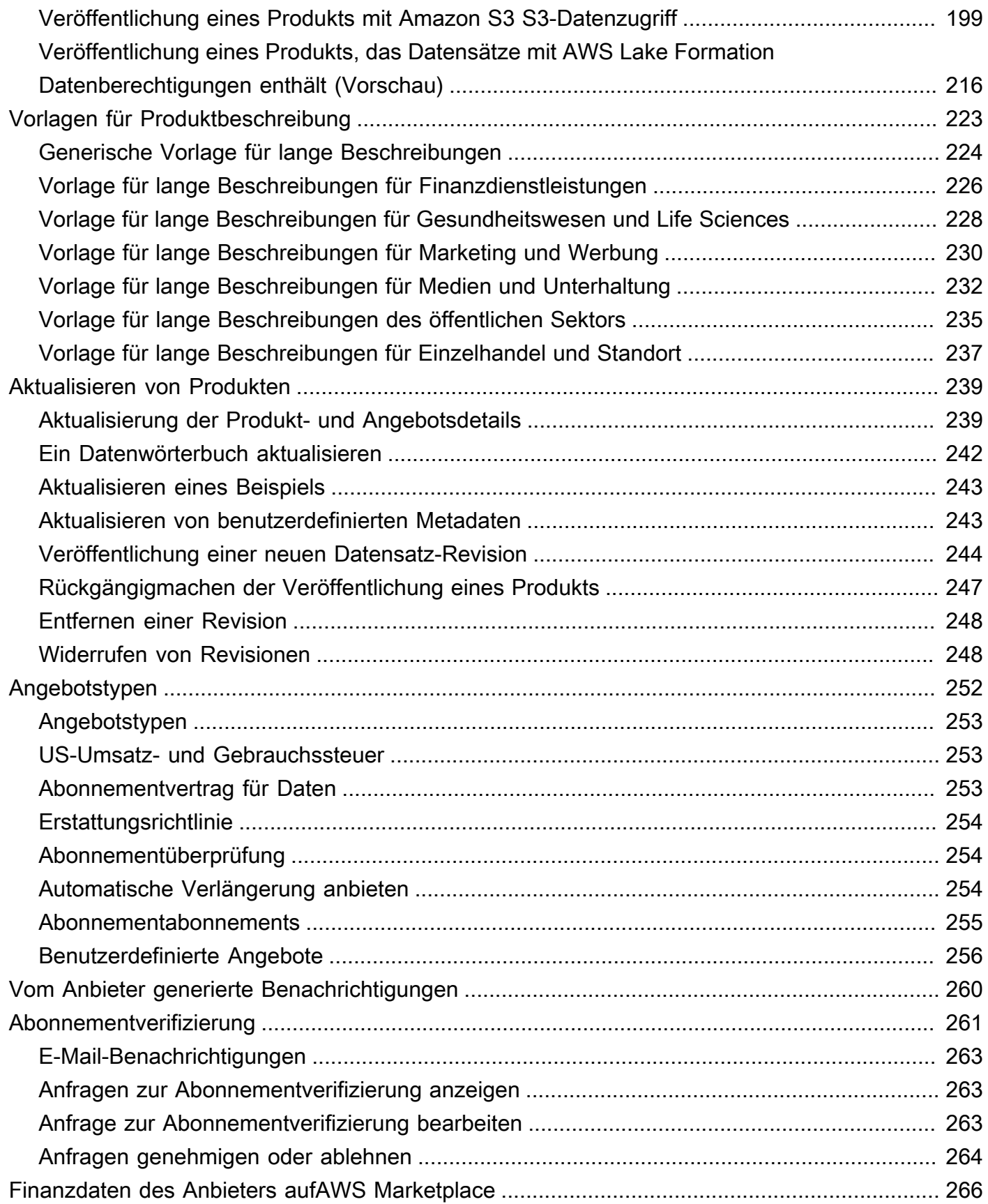

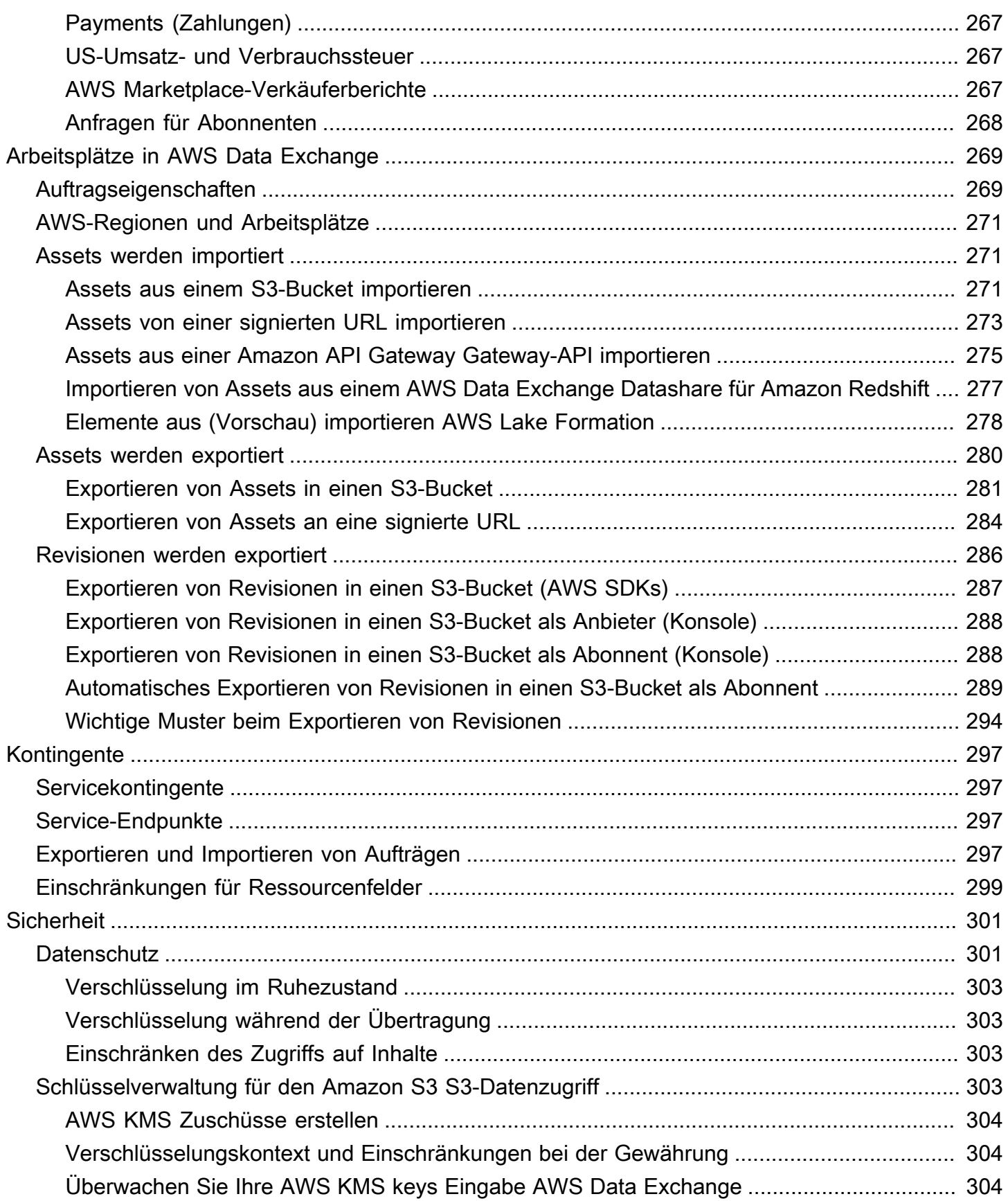

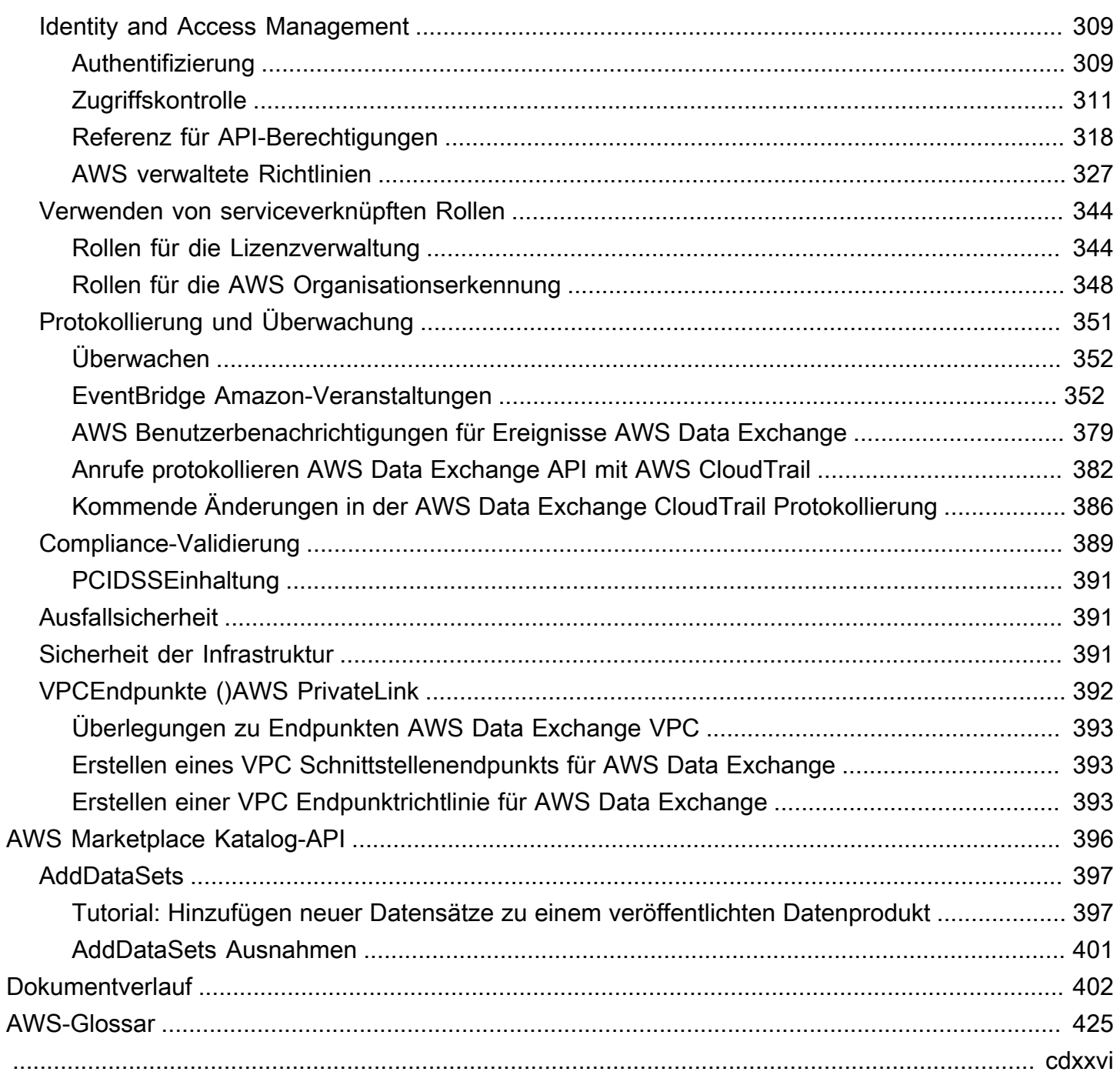

# <span id="page-9-0"></span>Was ist AWS Data Exchange?

AWS Data Exchangeist ein Service, mit dem Datenberechtigungen von anderen Organisationen AWS einfach und in großem Umfang gemeinsam genutzt und verwaltet werden können.

Als Datenempfänger können Sie all Ihre Datenzuweisungen und AWS Marketplace Datenabonnements von einem zentralen Ort aus verfolgen und verwalten. Wenn Sie Zugriff auf einen AWS Data Exchange Datensatz haben, können Sie kompatible Analysen AWS oder Partneranalysen und maschinelles Lernen verwenden, um daraus Erkenntnisse zu gewinnen. Informationen zum Kauf von Datenprodukten von AWS Marketplace finden Sie unte[rAbonnieren von Datenprodukten auf](#page-90-0)  [AWS Data Exchange.](#page-90-0)

Für Datenabsender AWS Data Exchange entfällt die Notwendigkeit, jegliche Infrastruktur für Datenbereitstellung und Datenberechtigungen aufzubauen und zu verwalten. Jeder, der über eine verfügt, AWS-Konto kann Datenzuschüsse erstellen und an Datenempfänger senden. Wenn Sie Ihre Daten als Produkt verkaufen möchten, stellen Sie sicherAWS Marketplace, dass Sie die Richtlinien zur Prüfung der Eignung befolgen. Weitere Informationen finden Sie unter [Auflisten von](#page-154-0)  [Datenprodukten auf AWS Marketplace.](#page-154-0)

Darüber hinaus kann jeder, ob mit oder ohneAWS-Konto, öffentlich zugängliche Datensätze finden und verwenden, die Teil des [Open Data AWS on-Programms](https://aws.amazon.com/opendata/) sind. Weitere Informationen finden Sie unter [Open Data für AWS Datensätze verwenden.](#page-18-0)

Themen

- [Was ist ein Datenzuschuss AWS Data Exchange](#page-9-1)
- [Was ist ein AWS Marketplace Datenprodukt?](#page-10-0)
- [Unterstützte Datensätze](#page-11-0)
- [Zugriff auf AWS Data Exchange](#page-11-1)
- [Unterstützte Regionen](#page-12-1)
- [Zugehörige Services](#page-12-2)

## <span id="page-9-1"></span>Was ist ein Datenzuschuss AWS Data Exchange

Eine Datengewährung ist die AustauscheinheitAWS Data Exchange, die von einem Datensender eingerichtet wird, um einem Datenempfänger Zugriff auf einen Datensatz zu gewähren. Wenn ein Datensender eine Datengewährung beantragt, wird eine Erteilungsanfrage an den Datenempfänger

gesendetAWS-Konto. Ein Datenempfänger akzeptiert die Datengewährung, um Zugriff auf die zugrunde liegenden Daten zu erhalten.

Ein Zuschuss besteht aus folgenden Teilen:

- Datensatz Ein Datensatz in AWS Data Exchange ist eine vom Absender kuratierte Ressource. Er enthält die Datenbestände, auf die ein Empfänger nach Annahme einer Datenzuweisung Zugriff erhält. AWS Data Exchangeunterstützt fünf Arten von Datensätzen: Dateien, API, Amazon Redshift, Amazon S3 und AWS Lake Formation (Preview).
- Einzelheiten zur Datengewährung Diese Informationen beinhalten einen Namen und eine Beschreibung der Datengewährung, die für die Datenempfänger sichtbar sind.
- Zugangsdaten des Empfängers Diese Informationen beinhalten die AWS-Konto ID des Empfängers und geben an, wie lange der Empfänger Zugriff auf die Daten haben soll.

## <span id="page-10-0"></span>Was ist ein AWS Marketplace Datenprodukt?

Ein Produkt ist eine AustauscheinheitAWS Marketplace, die von einem Anbieter veröffentlicht und Abonnenten zur Nutzung zur Verfügung gestellt wird. Ein Datenprodukt ist ein Produkt, das AWS Data Exchange Exchange-Datensätze enthält. Wenn ein Datenanbieter ein Datenprodukt veröffentlicht, wird dieses Produkt im AWS Marketplace Produktkatalog aufgeführt, nachdem es AWS anhand unserer Richtlinien und Allgemeinen Geschäftsbedingungen geprüft wurde. Jedes veröffentlichte Produkt wird anhand seiner Produkt-ID eindeutig identifiziert.

Ein Datenprodukt besteht aus den folgenden Teilen:

- Produktdetails Zu diesen Informationen gehören der Name, Beschreibungen (sowohl kurz als auch lang), Datenbeispiele, ein Logobild und Kontaktinformationen für den Support. Die Anbieter vervollständigen die Produktdetails.
	- Weitere Informationen als Abonnent finden Sie unter[Produktabonnements.](#page-91-1)
	- Weitere Informationen als Anbieter finden Sie unter[Produktdetails.](#page-160-0)
- Produktangebote Anbieter definieren die Bedingungen, denen Abonnenten zustimmen, wenn sie ein Produkt abonnieren. Um ein Produkt im öffentlichen AWS Marketplace Katalog verfügbar zu machen, müssen Anbieter ein öffentliches Angebot definieren. Dieses Angebot umfasst Preise und Laufzeiten, einen Datenabonnementvertrag, Rückerstattungsrichtlinien und die Option, individuelle Angebote zu erstellen.
	- Weitere Informationen als Abonnent finden Sie unter [Private Produkte und Angebote](#page-128-0) und Bring [Your Own Subscription \(BYOS\) -Angebote](#page-127-1)
- Weitere Informationen als Anbieter finden Sie unter[Erstellen eines Angebots fürAWS Data](#page-260-0)  [ExchangeProdukte](#page-260-0).
- Datensätze Ein Produkt kann einen oder mehrere Datensätze enthalten. Ein Datensatz AWS Data Exchange ist eine vom Datenanbieter kuratierte Ressource und enthält die Datenbestände, auf die ein Empfänger nach Annahme einer Datenzuweisung zugreifen kann. AWS Data Exchangeunterstützt fünf Arten von Datensätzen: Dateien, API, Amazon Redshift, Amazon S3 und AWS Lake Formation (Preview).
	- Weitere Informationen als Abonnent finden Sie unter[Datensätze und Überarbeitungen](#page-94-0).
	- Weitere Informationen als Anbieter finden Sie unter[Daten in AWS Data Exchange.](#page-23-0)

## <span id="page-11-0"></span>Unterstützte Datensätze

AWS Marketplaceverfolgt einen verantwortungsvollen Ansatz zur Erleichterung von Datentransaktionen, indem er die Transparenz bei der Nutzung des Dienstes fördert. AWS Marketplaceüberprüft zulässige Datentypen und schränkt Produkte ein, die nicht zugelassen sind. Anbieter sind darauf beschränkt, Datensätze zu verteilen, die die in den Allgemeinen Geschäftsbedingungen für AWS Marketplace Verkäufer festgelegten gesetzlichen Zulassungsvoraussetzungen erfüllen.

Weitere Informationen zu zulässigen Datentypen finden Sie unter[Richtlinien für Veröffentlichungen.](#page-157-0)

#### **A** Important

Als AWS Kunde werden Sie aufgefordert, Ihre eigene zusätzliche Sorgfaltspflicht einzuhalten, um sicherzustellen, dass alle geltenden Datenschutzgesetze eingehalten werden. Wenn Sie vermuten, dass ein Produkt oder andere Ressourcen für missbräuchliche oder illegale Zwecke verwendet werden, melden Sie dies über das [Formular Amazon AWS AWS-](https://support.aws.amazon.com/#/contacts/report-abuse)[Missbrauch melden](https://support.aws.amazon.com/#/contacts/report-abuse). AWS Data Exchange

## <span id="page-11-1"></span>Zugriff auf AWS Data Exchange

### <span id="page-11-2"></span>Datenempfänger

Als Datenempfänger können Sie alle Ihre aktuellen, ausstehenden und abgelaufenen Datenzuweisungen von der AWS Data Exchange Konsole aus einsehen.

Sie können auch neue Datensätze von Drittanbietern finden und abonnieren, die über AWS Data Exchange den [AWS MarketplaceKatalog](https://aws.amazon.com/marketplace/search/results?category=d5a43d97-558f-4be7-8543-cce265fe6d9d&FULFILLMENT_OPTION_TYPE=DATA_EXCHANGE&filters=FULFILLMENT_OPTION_TYPE) verfügbar sind.

### <span id="page-12-0"></span>Datenabsender und -anbieter

Als Datensender oder Datenanbieter können Sie AWS Data Exchange über die folgenden Optionen darauf zugreifen:

- Direkt über die [AWS Data ExchangeKonsole](https://console.aws.amazon.com/dataexchange) (Daten veröffentlichen)
- Datenanbieter mit verfügbaren Datenprodukten AWS Marketplace können mithilfe der folgenden APIs programmgesteuert darauf zugreifen:
	- AWS Data ExchangeAPI Verwenden Sie die API-Operationen, um Datensätze und Revisionen zu erstellen, anzuzeigen, zu aktualisieren und zu löschen. Sie können diese API-Operationen auch verwenden, um Ressourcen in und aus diesen Revisionen zu importieren und zu exportieren. Weitere Informationen finden Sie in der [AWS Data Exchange-API-Referenz.](https://docs.aws.amazon.com/data-exchange/latest/apireference)
	- AWS Marketplace Catalog API Verwenden Sie die API-Operationen, um Datenprodukte anzuzeigen und zu aktualisieren, auf denen veröffentlicht wurdeAWS Marketplace. Weitere Informationen finden Sie in der [AWS MarketplaceKatalog-API-Referenz](https://docs.aws.amazon.com/marketplace-catalog/latest/api-reference/catalog-api-user-guide.html).

## <span id="page-12-1"></span>Unterstützte Regionen

AWS Data ExchangeDatenzuweisungen, Abonnements, Datensätze, Revisionen und Ressourcen sind Regionsressourcen, die in unterstützten Regionen programmgesteuert oder über die AWS Data Exchange Konsole verwaltet werden können. Informationen darüber, welche Regionen unterstützt werden, finden Sie in der Tabelle der [globalen Infrastrukturregionen.](https://aws.amazon.com/about-aws/global-infrastructure/regional-product-services/) Datenprodukte, die am veröffentlicht wurden, AWS Marketplace sind in einem einzigen, weltweit verfügbaren Produktkatalog verfügbar. Abonnenten können denselben Katalog sehen, unabhängig davon, welchen AWS-Region sie verwenden.

## <span id="page-12-2"></span>Zugehörige Services

Die folgenden Dienste beziehen sich aufAWS Data Exchange:

• Amazon S3 — AWS Data Exchange ermöglicht Anbietern das Importieren und Speichern von Datendateien aus ihren Amazon S3 S3-Buckets. Datenempfänger können diese Dateien programmgesteuert nach Amazon S3 exportieren. AWS Data Exchangeermöglicht es Empfängern auch, direkt auf die Amazon S3 S3-Buckets der Anbieter zuzugreifen und diese zu verwenden.

Weitere Informationen finden Sie unter [Was ist Amazon S3?](https://docs.aws.amazon.com/AmazonS3/latest/dev/Welcome.html) im Amazon Simple Storage Service-Benutzerhandbuch.

- Amazon API Gateway Ein weiterer unterstützter Asset-Typ für Datensätze sind APIs. Datenempfänger können die API programmgesteuert aufrufen, die API von der AWS Data Exchange Konsole aus aufrufen oder die OpenAPI-Spezifikationsdatei herunterladen. Weitere Informationen finden Sie unter [Was ist Amazon API Gateway?](https://docs.aws.amazon.com/apigateway/latest/developerguide/welcome.html) im Amazon API Gateway Developer Guide.
- Amazon Redshift AWS Data Exchange unterstützt Amazon Redshift Redshift-Datensätze. Datenempfänger können schreibgeschützten Zugriff erhalten, um die Daten in Amazon Redshift abzufragen, ohne Daten extrahieren, transformieren und laden zu müssen. Weitere Informationen finden Sie unter [Erste Schritte mit Amazon Redshift im Amazon Redshift](https://docs.aws.amazon.com/redshift/latest/gsg/getting-started.html) Getting Started Guide und [Amazon Redshift system overview im Amazon Redshift](https://docs.aws.amazon.com/redshift/latest/dg/welcome.html) Database Developer Guide.
- AWS Marketplace— AWS Data Exchange ermöglicht die Veröffentlichung von Datensätzen als Produkte in. AWS Marketplace AWS Data ExchangeDatenanbieter müssen als AWS Marketplace Verkäufer registriert sein und können die AWS Marketplace Management Portal oder die verwendenAWS Marketplace Catalog API. Informationen darüber, wie Sie AWS Marketplace Abonnent werden können, finden Sie unter [Was istAWS Marketplace?](https://docs.aws.amazon.com/marketplace/latest/buyerguide/what-is-marketplace.html) im AWS MarketplaceBuyer Guide. Informationen darüber, wie Sie AWS Marketplace Verkäufer werden können, finden Sie unter [Was istAWS Marketplace?](https://docs.aws.amazon.com/marketplace/latest/userguide/what-is-marketplace.html) im AWS MarketplaceVerkäuferleitfaden.
- AWS Lake Formation— AWS Data Exchange unterstützt AWS Lake Formation Datenberechtigungsdatensätze (Vorschau). Datenempfänger erhalten Zugriff auf Daten, die im Data Lake eines AWS Lake Formation Datenanbieters gespeichert sind, und können diese Daten aus ihrem eigenen AWS Lake Formation Datensatz abfragen, transformieren und gemeinsam nutzen. Weitere Informationen finden Sie unter [AWS Lake Formation](https://docs.aws.amazon.com/lake-formation/latest/dg/what-is-lake-formation.html#service-integrations).

# <span id="page-14-0"></span>Einrichten AWS Data Exchange

Bevor Sie eines davon AWS -Service verwenden können AWS Data Exchange, müssen Sie die folgenden Aufgaben ausführen:

#### Aufgaben

- [Melde dich an für ein AWS-Konto](#page-14-1)
- [Erstellen eines Benutzers](#page-16-0)

## <span id="page-14-1"></span>Melde dich an für ein AWS-Konto

### <span id="page-14-2"></span>Melde dich an für ein AWS-Konto

Wenn Sie noch keine haben AWS-Konto, führen Sie die folgenden Schritte aus, um eine zu erstellen.

Um sich für eine anzumelden AWS-Konto

- 1. Öffnen Sie <https://portal.aws.amazon.com/billing/signup>.
- 2. Folgen Sie den Online-Anweisungen.

Bei der Anmeldung müssen Sie auch einen Telefonanruf entgegennehmen und einen Verifizierungscode über die Telefontasten eingeben.

Wenn Sie sich für eine anmelden AWS-Konto, Root-Benutzer des AWS-Kontoswird eine erstellt. Der Root-Benutzer hat Zugriff auf alle AWS -Services und Ressourcen des Kontos. Aus Sicherheitsgründen sollten Sie einem Benutzer Administratorzugriff zuweisen und nur den Root-Benutzer verwenden, um [Aufgaben auszuführen, für die Root-Benutzerzugriff erforderlich](https://docs.aws.amazon.com/accounts/latest/reference/root-user-tasks.html) ist.

AWS sendet Ihnen nach Abschluss des Anmeldevorgangs eine Bestätigungs-E-Mail. Sie können jederzeit Ihre aktuelle Kontoaktivität anzeigen und Ihr Konto verwalten. Rufen Sie dazu [https://](https://aws.amazon.com/) [aws.amazon.com/](https://aws.amazon.com/) auf und klicken Sie auf Mein Konto.

### <span id="page-14-3"></span>Erstellen Sie einen Benutzer mit Administratorzugriff

Nachdem Sie sich für einen angemeldet haben AWS-Konto, sichern Sie Ihren Root-Benutzer des AWS-Kontos AWS IAM Identity Center, aktivieren und erstellen Sie einen Administratorbenutzer, sodass Sie den Root-Benutzer nicht für alltägliche Aufgaben verwenden.

#### Sichern Sie Ihre Root-Benutzer des AWS-Kontos

1. Melden Sie sich [AWS Management Consolea](https://console.aws.amazon.com/)ls Kontoinhaber an, indem Sie Root-Benutzer auswählen und Ihre AWS-Konto E-Mail-Adresse eingeben. Geben Sie auf der nächsten Seite Ihr Passwort ein.

Hilfe bei der Anmeldung mit dem Root-Benutzer finden Sie unter [Anmelden als Root-Benutzer](https://docs.aws.amazon.com/signin/latest/userguide/console-sign-in-tutorials.html#introduction-to-root-user-sign-in-tutorial) im AWS-Anmeldung Benutzerhandbuch zu.

2. Aktivieren Sie die Multi-Faktor-Authentifizierung (MFA) für den Root-Benutzer.

Anweisungen finden Sie unter [Aktivieren eines virtuellen MFA-Geräts für Ihren AWS-Konto Root-](https://docs.aws.amazon.com/IAM/latest/UserGuide/enable-virt-mfa-for-root.html)[Benutzer \(Konsole\)](https://docs.aws.amazon.com/IAM/latest/UserGuide/enable-virt-mfa-for-root.html) im IAM-Benutzerhandbuch.

Erstellen Sie einen Benutzer mit Administratorzugriff

1. Aktivieren Sie das IAM Identity Center.

Anweisungen finden Sie unter [Aktivieren AWS IAM Identity Center](https://docs.aws.amazon.com/singlesignon/latest/userguide/get-set-up-for-idc.html) im AWS IAM Identity Center Benutzerhandbuch.

2. Gewähren Sie einem Benutzer in IAM Identity Center Administratorzugriff.

Ein Tutorial zur Verwendung von IAM-Identity-Center-Verzeichnis als Identitätsquelle finden [Sie](https://docs.aws.amazon.com/singlesignon/latest/userguide/quick-start-default-idc.html)  [unter Benutzerzugriff mit der Standardeinstellung konfigurieren IAM-Identity-Center-Verzeichnis](https://docs.aws.amazon.com/singlesignon/latest/userguide/quick-start-default-idc.html) im AWS IAM Identity Center Benutzerhandbuch.

Melden Sie sich als Benutzer mit Administratorzugriff an

• Um sich mit Ihrem IAM-Identity-Center-Benutzer anzumelden, verwenden Sie die Anmelde-URL, die an Ihre E-Mail-Adresse gesendet wurde, als Sie den IAM-Identity-Center-Benutzer erstellt haben.

Hilfe bei der Anmeldung mit einem IAM Identity Center-Benutzer finden Sie [im AWS-Anmeldung](https://docs.aws.amazon.com/signin/latest/userguide/iam-id-center-sign-in-tutorial.html) [Benutzerhandbuch unter Anmeldung beim AWS Zugriffsportal.](https://docs.aws.amazon.com/signin/latest/userguide/iam-id-center-sign-in-tutorial.html)

Weisen Sie weiteren Benutzern Zugriff zu

1. Erstellen Sie in IAM Identity Center einen Berechtigungssatz, der der bewährten Methode zur Anwendung von Berechtigungen mit den geringsten Rechten folgt.

Anweisungen finden Sie im Benutzerhandbuch unter [Einen Berechtigungssatz erstellen](https://docs.aws.amazon.com/singlesignon/latest/userguide/get-started-create-a-permission-set.html).AWS IAM Identity Center

2. Weisen Sie Benutzer einer Gruppe zu und weisen Sie der Gruppe dann Single Sign-On-Zugriff zu.

Anweisungen finden [Sie im AWS IAM Identity Center Benutzerhandbuch unter Gruppen](https://docs.aws.amazon.com/singlesignon/latest/userguide/addgroups.html)  [hinzufügen.](https://docs.aws.amazon.com/singlesignon/latest/userguide/addgroups.html)

## <span id="page-16-0"></span>Erstellen eines Benutzers

Wählen Sie zum Erstellen eines Administratorbenutzers eine der folgenden Optionen aus.

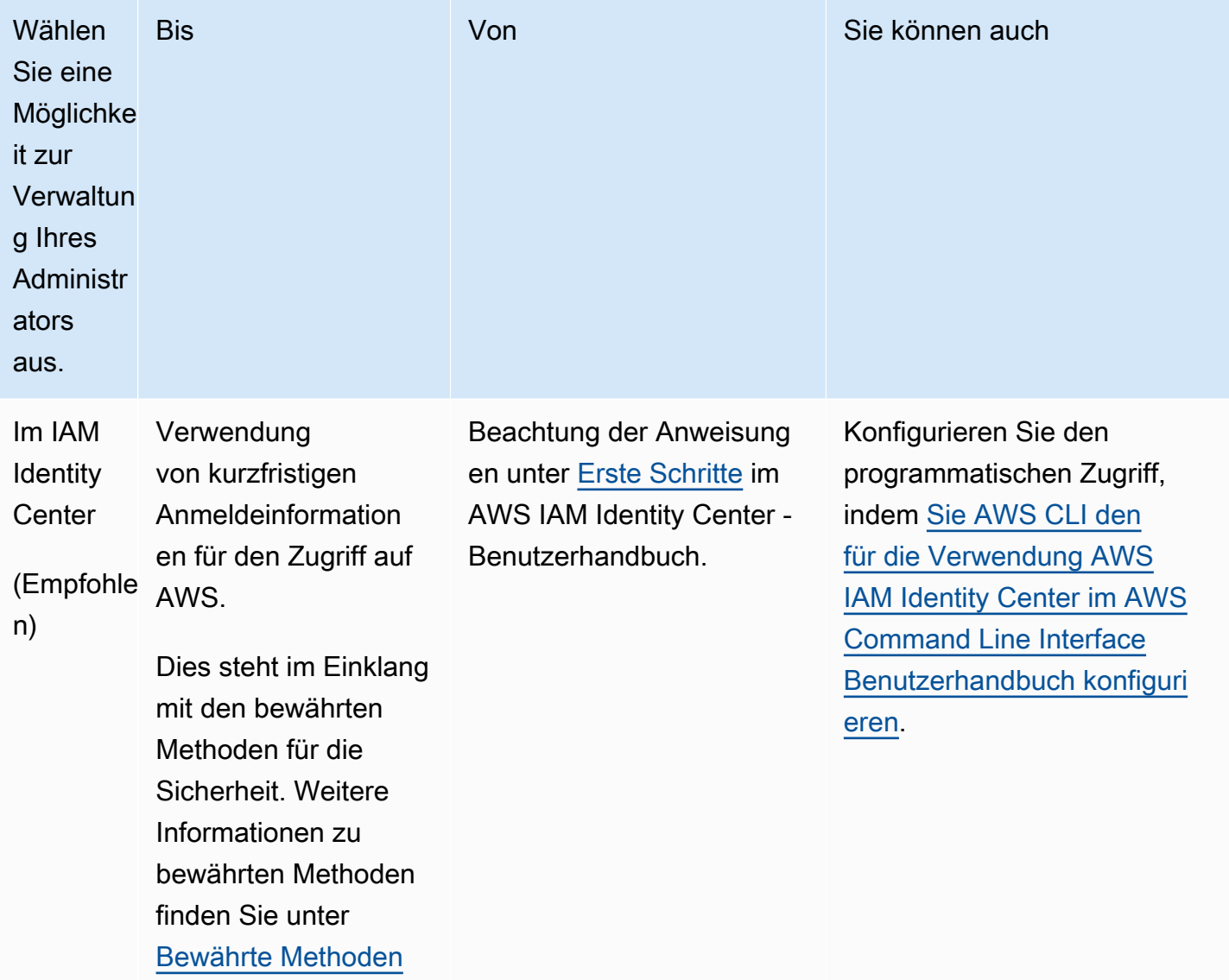

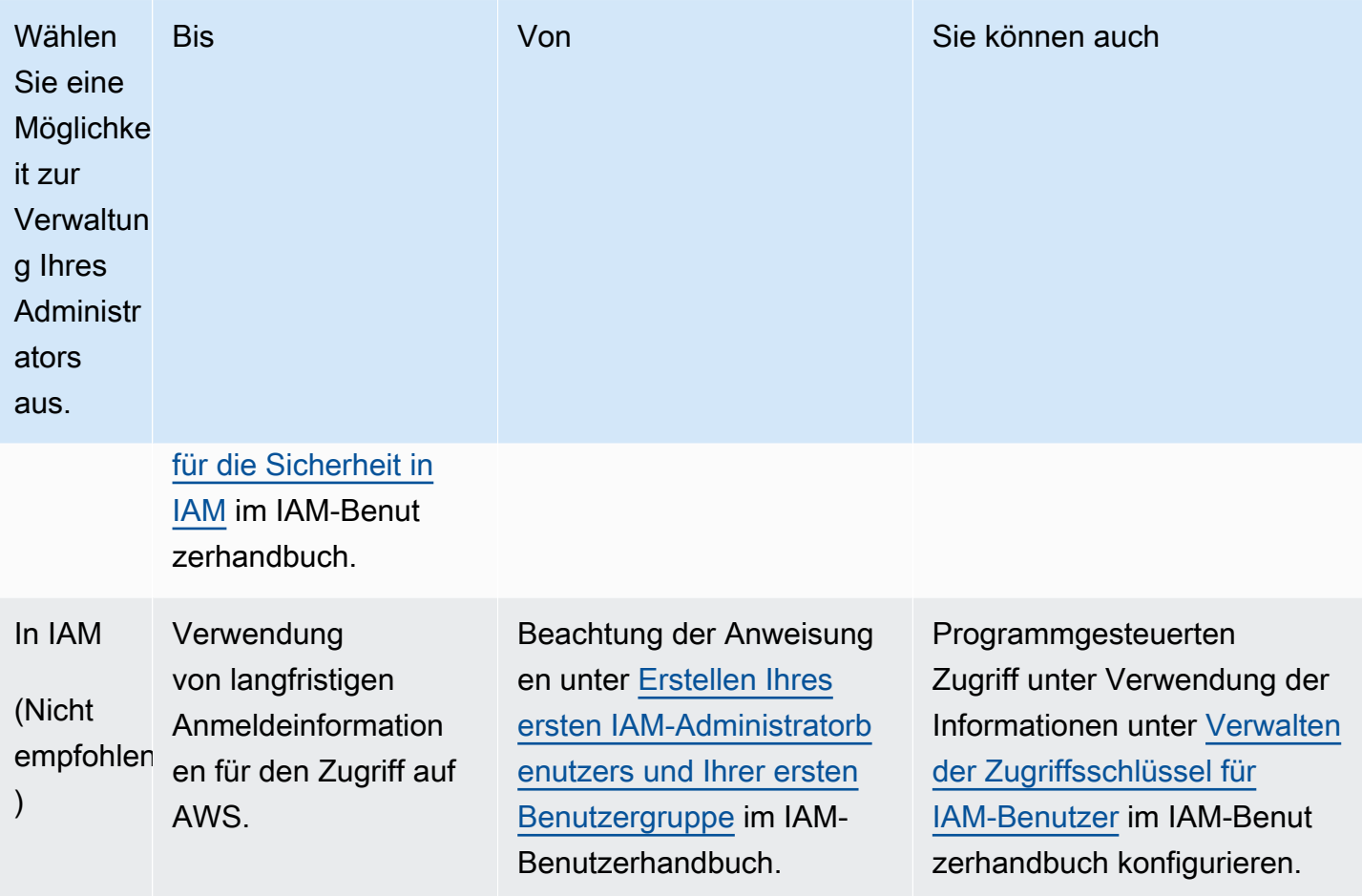

#### **a** Note

Nur AWS-Konten diejenigen, die für die Bereitstellung von Datenprodukten registriert sind AWS Marketplace und Produkte erstellen AWS Data Exchange können.

# <span id="page-18-0"></span>Open Data für AWS Datensätze verwenden

Das AWS Programm [Open Data on](https://aws.amazon.com/opendata/) ist eine Sammlung von über 300 kostenlosen, öffentlich zugänglichen Datensätzen. Hier finden Sie offene Daten AWS Marketplace zu AWS Datensätzen sowie andere kostenlose und kostenpflichtige Produkte an einem zentralen Ort.

Die im Katalog verfügbaren offenen AWS Daten zu Datensätzen sind Teil der folgenden Partnerprogramme:

- [Open Data-Sponsorship-Programm](https://aws.amazon.com/opendata/open-data-sponsorship-program/) Dieses AWS Programm deckt die Kosten für die Speicherung öffentlich verfügbarer, hochwertiger, für die Cloud optimierter Datensätze.
- [Amazon Sustainability Data Initiative \(ASDI\)](https://sustainability.aboutamazon.com/environment/the-cloud/asdi) Dieses AWS Programm minimiert den Kosten- und Zeitaufwand für die Erfassung und Analyse großer Nachhaltigkeitsdatensätze.

Jeder kann diese kostenlosen offenen Daten in AWS Datensätzen suchen und finden, mit oder ohne AWS-Konto Abonnement.

Jeder kann mithilfe von Rechen- und Datenanalysediensten wie Amazon Elastic Compute Cloud (Amazon EC2), Amazon Athena und Amazon EMR Services analysieren und darauf aufbauen. AWS Lambda

#### **a** Note

Sofern in der jeweiligen Datensatzdokumentation nicht ausdrücklich anders angegeben, werden Datensätze, die über das Register für offene Daten verfügbar AWS sind, nicht von bereitgestellt und verwaltet. AWS Datensätze werden von einer Vielzahl von Dritten unter einer Vielzahl von Lizenzen bereitgestellt und verwaltet. Um festzustellen, ob ein Datensatz für Ihre Anwendung verwendet werden kann, überprüfen Sie die Datensatzlizenzen und die zugehörige Dokumentation.

In den folgenden Themen wird erklärt, wie Sie mit Open Data für Datensätze beginnen AWS können.

Themen

- [Erste Schritte mit Open Data in AWS Datensätzen mithilfe der AWS Data Exchange Konsole](#page-19-0)
- [Erste Schritte mit Open AWS Data auf Datensätzen ohne AWS-Konto](#page-20-1)

# <span id="page-19-0"></span>Erste Schritte mit Open Data in AWS Datensätzen mithilfe der AWS Data Exchange Konsole

In den folgenden Themen wird beschrieben, wie Sie mithilfe der AWS Data Exchange Konsole AWS Data Exchange nach einem Open AWS Data On-Datensatz suchen und ihn verwenden können. Sie benötigen einen, AWS-Konto um diesen Vorgang abschließen zu können.

Der Prozess umfasst die folgenden Schritte:

**Schritte** 

- [Schritt 1: Suchen Sie nach offenen AWS Daten im Datensatz](#page-19-1)
- [Schritt 2: Verwenden Sie einen Datensatz mit offenen AWS Daten](#page-20-0)

### <span id="page-19-1"></span>Schritt 1: Suchen Sie nach offenen AWS Daten im Datensatz

Um einen Open Data on AWS Datensatz zu finden auf AWS Data Exchange

- 1. Melden Sie sich bei der AWS Management Console an und öffnen Sie die [AWS Data Exchange-](https://console.aws.amazon.com/dataexchange)[Konsole](https://console.aws.amazon.com/dataexchange).
- 2. Wählen Sie im linken Navigationsbereich für Abonniert mit AWS Marketplace die Option Katalog durchsuchen aus.
- 3. Um Ergebnisse zu verfeinern, führen Sie einen der folgenden Schritte aus:
	- a. Wählen Sie für den Filter Verbundene Programme eine oder beide der folgenden Optionen aus:
		- AWSSponsoring-Programm für offene Daten
		- Amazon-Initiative für Nachhaltigkeitsdaten
	- b. (Optional) Wählen Sie für den Filter "Vertragstyp" die Option "Offene Datenlizenzen" aus, um alle öffentlich verfügbaren verbundenen und nicht verbundenen Datensätze anzuzeigen.

Weitere Informationen finden Sie unter [Den Katalog durchsuchen.](#page-96-2)

4. (Optional) Geben Sie einen Begriff oder eine Wortgruppe in die Suchleiste ein und wählen Sie dann Suchen aus.

Eine Liste mit offenen Daten zu AWS Datensätzen, die den Suchbegriffen entsprechen, wird angezeigt.

5. Wählen Sie einen Datensatz mit offenen AWS Daten aus und rufen Sie die zugehörige Detailseite auf.

Die Informationen auf der Detailseite beinhalten eine Beschreibung, Ressourcen dazuAWS, Anwendungsbeispiele und Links.

- a. (Optional) Wählen Sie unter "Bereitgestellt von" den Link zu den Informationen des Anbieters aus, um weitere Informationen über den Anbieter anzuzeigen.
- b. (Optional) Wählen Sie für Labels ein Etikett aus, um eine Liste ähnlicher Produkte anzuzeigen.

### <span id="page-20-0"></span>Schritt 2: Verwenden Sie einen Datensatz mit offenen AWS Daten

Um einen Datensatz mit offenen AWS Daten zu verwenden

- 1. Wählen Sie auf der Seite mit den Produktdetails den AWS Tab Ressourcen auf.
- 2. Kopieren Sie den Amazon-Ressourcennamen (ARN), der unter Amazon-Ressourcenname (ARN) angezeigt wird.
- 3. Wählen AWS CLISie für Access (kein AWS-Konto erforderlich) den AWS CLILink.

Die Dokumentation AWS Command Line Interface (AWS CLI) wird geöffnet.

4. Lesen Sie die Dokumentation, um zu erfahren, wie Sie AWS CLI mit dem von der Befehlszeile AWS -Services aus Anrufe an Ihre Person tätigen können.

Weitere Informationen finden Sie im [AWS Command Line Interface-Benutzerhandbuch.](https://docs.aws.amazon.com/cli/latest/userguide/cli-chap-welcome.html)

# <span id="page-20-1"></span>Erste Schritte mit Open AWS Data auf Datensätzen ohne AWS-Konto

In den folgenden Themen wird beschrieben, wie Sie offene Daten in AWS Datensätzen ohne eine finden und verwenden könnenAWS-Konto. Der Prozess umfasst die folgenden Schritte:

#### **Schritte**

- [Schritt 1: Suchen Sie nach offenen AWS Daten im Datensatz](#page-21-0)
- [Schritt 2: Verwenden Sie einen Datensatz mit offenen AWS Daten](#page-21-1)

### <span id="page-21-0"></span>Schritt 1: Suchen Sie nach offenen AWS Daten im Datensatz

Um einen offenen AWS Datensatz zu finden

1. Gehen Sie zu [AWS Data Exchangeu](https://aws.amazon.com/data-exchange/)nd wählen Sie dann "Über 3.000 Datensätze von Drittanbietern durchsuchen".

Der AWS Marketplace Katalog wird mit der Liefermethode AWSData Exchange und den ausgewählten Programmen AWSOpen Data Sponsorships Program und Amazon Sustainability Data Initiative angezeigt.

- 2. (Optional) Wählen Sie für den Filter "Vertragstyp" die Option "Offene Datenlizenzen" aus, um alle öffentlich verfügbaren verbundenen und nicht verbundenen Datensätze anzuzeigen.
- 3. (Optional) Geben Sie einen Begriff oder eine Wortgruppe in die Suchleiste ein.

Eine Liste mit offenen Daten zu AWS Datensätzen, die den Suchbegriffen entsprechen, wird angezeigt.

4. Wählen Sie einen Open Data-Datensatz aus und sehen Sie sich die zugehörige Detailseite an.

Die Informationen auf der Detailseite beinhalten eine Beschreibung, Ressourcen dazuAWS, Anwendungsbeispiele und Links.

- a. (Optional) Wählen Sie unter "Bereitgestellt von" den Link zu den Informationen des Anbieters aus, um weitere Informationen über den Anbieter anzuzeigen.
- b. (Optional) Wählen Sie für Labels ein Etikett aus, um eine Liste ähnlicher Produkte anzuzeigen.

### <span id="page-21-1"></span>Schritt 2: Verwenden Sie einen Datensatz mit offenen AWS Daten

Um einen Datensatz mit offenen AWS Daten zu verwenden

- 1. Wählen Sie auf der Seite mit den Produktdetails den AWS Tab Ressourcen auf.
- 2. Kopieren Sie den Amazon-Ressourcennamen (ARN), der unter Amazon-Ressourcenname (ARN) angezeigt wird.
- 3. Wählen AWS CLISie für Access (kein AWS-Konto erforderlich) den AWS CLILink.

Die Dokumentation AWS Command Line Interface (AWS CLI) wird geöffnet.

4. Lesen Sie die Dokumentation, um zu erfahren, wie Sie AWS CLI mit dem von der Befehlszeile AWS -Services aus Anrufe an Ihre Person tätigen können.

Weitere Informationen finden Sie im [AWS Command Line Interface-Benutzerhandbuch.](https://docs.aws.amazon.com/cli/latest/userguide/cli-chap-welcome.html)

## <span id="page-23-0"></span>Daten in AWS Data Exchange

Die Daten sind in drei AWS Data Exchange Bausteine gegliedert:

- [Vermögenswerte](#page-23-1) Ein Datenelement
- [Revisionen](#page-26-0) Ein Container für ein oder mehrere Vermögenswerte
- [Datensätze](#page-28-0) Eine Reihe von einer oder mehreren Revisionen

Diese drei Bausteine bilden die Grundlage für das Produkt, das Sie über die AWS Data Exchange Konsole oder die AWS Data Exchange API verwalten.

Um Datensätze zu erstellen, anzuzeigen, zu aktualisieren oder zu löschen, können Sie die AWS Data Exchange Konsole, die AWS Command Line Interface (AWS CLI), Ihren eigenen REST Client oder einen der verwenden AWS SDKs. [Weitere Informationen zur programmgesteuerten Verwaltung von](https://docs.aws.amazon.com/data-exchange/latest/apireference)  [AWS Data Exchange Datensätzen finden Sie in der AWS Data Exchange API Referenz.](https://docs.aws.amazon.com/data-exchange/latest/apireference)

## <span id="page-23-1"></span>**Objekte**

Vermögenswerte sind die Daten in. AWS Data Exchange

Die Art des Assets bestimmt, wie die Daten über die Datensätze, Datenzuschüsse oder Produkte, die sie enthalten, an den Empfänger oder Abonnenten übermittelt werden.

Bei einem Asset kann es sich um einen der folgenden Werte handeln:

- Eine Datei, die auf Ihrem lokalen Computer gespeichert ist
- Eine Datei, die als Objekt gespeichert ist in Amazon Simple Storage Service (Amazon S3)
- Ein in Amazon API Gateway REST API erstelltes
- Ein Amazon Redshift Redshift-Datensatz
- Eine AWS Lake Formation Datenberechtigung (Vorschau)
- Ein Amazon S3 S3-Datenzugriffsdatensatz

### <span id="page-23-2"></span>Objektstruktur

Vermögenswerte haben die folgenden Parameter:

- DataSetId— Die ID des Datensatzes, der dieses Asset enthält.
- RevisionId— Die ID der Revision, die dieses Asset enthält.
- Id— Eine eindeutige ID, die bei der Erstellung des Assets generiert wird.
- Arn— Eine eindeutige Kennung für einen AWS Ressourcennamen.
- CreatedAtund UpdatedAt Datums- und Zeitstempel für die Erstellung und letzte Aktualisierung des Assets.
- AssetDetails— Informationen über das Asset.
- AssetType— Entweder ein Snapshot eines Amazon S3 S3-Objekts, eines Amazon API GatewayAPI, eines Amazon Redshift Redshift-Datensatzes oder eines Amazon S3 S3- Datensatzes.

#### Example Anlagenressource

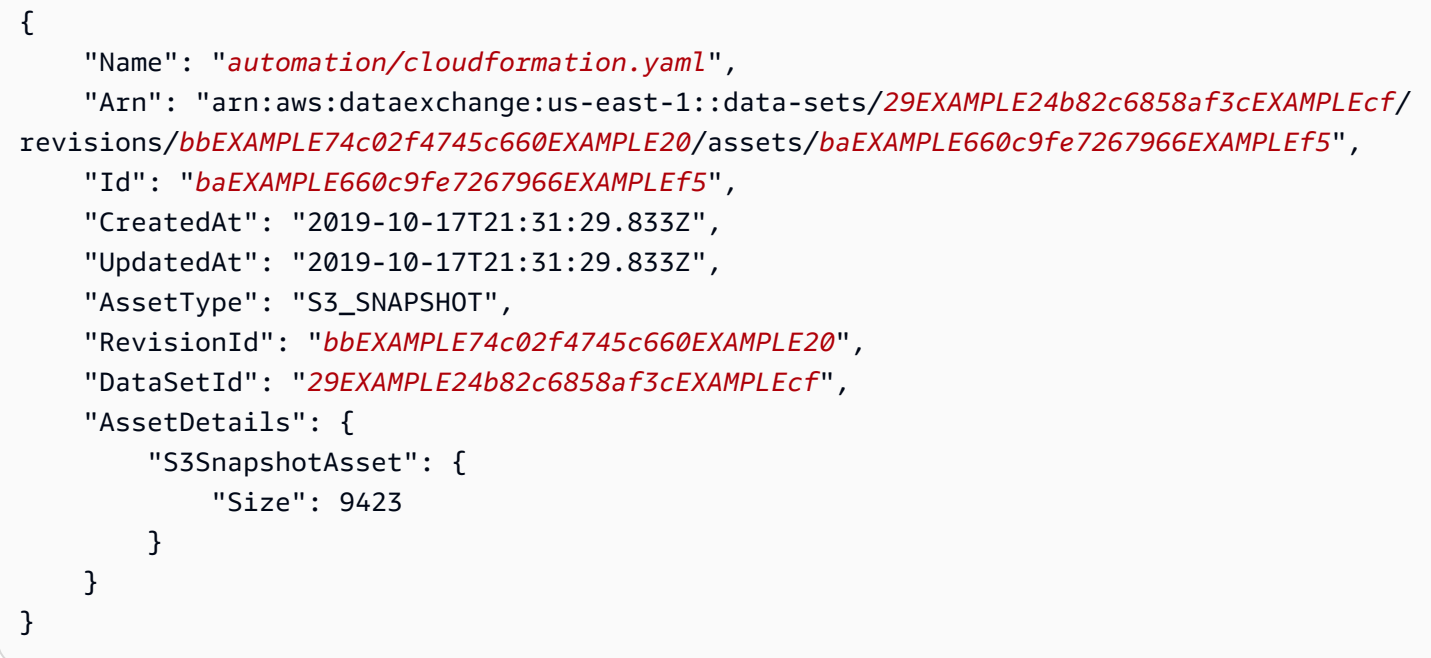

#### <span id="page-24-0"></span>Arten von Vermögenswerten

#### Typen

- [Datensatz für Dateien](#page-25-0)
- [APIVermögenswerte](#page-25-1)
- [Amazon Redshift Datenfreigabe-Assets](#page-26-1)
- [AWS Lake Formation Datenberechtigung \(Vorschau\)](#page-26-2)
- [Amazon S3 S3-Datenzugriff](#page-26-3)

#### <span id="page-25-0"></span>Datensatz für Dateien

Mithilfe von Dateien können Abonnenten auf eine Kopie des Datensatzes als berechtigten Datensatz zugreifen und die Assets exportieren.

Ein Datensatzbesitzer kann Dateien mithilfe der AWS Data Exchange Konsole, programmgesteuert über die eigene REST Anwendung oder eine der AWS CLI Anwendungen importieren und exportieren. AWS SDKs Weitere Informationen zum Importieren von Amazon S3 finden Sie unte[rAssets aus einem S3-Bucket importieren.](#page-279-2) Weitere Informationen zum Exportieren von Ressourcen finden Sie unte[rExportieren von Assets in einen S3-Bucket.](#page-289-0)

#### <span id="page-25-1"></span>APIVermögenswerte

Mit API Assets können Datenempfänger oder Abonnenten die API Spezifikation als berechtigten Datensatz einsehen API und herunterladen. Sie können auch API Anrufe an AWS Data Exchange Endpunkte tätigen, die dann per Proxy an Endpunkte des Besitzers weitergeleitet werden. API

Ein Datensatzbesitzer, der bereits über ein Amazon API Gateway verfügt, API kann ein API Asset mithilfe der AWS Data Exchange Konsole hinzufügen, programmgesteuert über die AWS CLI, oder eine der. AWS SDKs Weitere Informationen zum Importieren von API Ressourcen finden Sie unter. [Assets aus einer Amazon API Gateway Gateway-API importieren](#page-283-0)

#### **a** Note

Derzeit wird der SendApiAsset Vorgang für Folgendes nicht unterstütztSDKs:

- AWS SDK for NET
- AWS SDK for C++
- SDKfür Java 2.x

Besitzer von Datensätzen, die noch kein Amazon API Gateway haben, API müssen eines erstellen, bevor sie ihrem Produkt ein API Asset hinzufügen können. Weitere Informationen finden Sie unter [Developing a REST API in API Gateway](https://docs.aws.amazon.com/apigateway/latest/developerguide/rest-api-develop.html) im Amazon API Gateway Developer Guide.

#### <span id="page-26-1"></span>Amazon Redshift Datenfreigabe-Assets

Mit Amazon Redshift Datashare können Empfänger schreibgeschützten Zugriff erhalten, um die Daten in Amazon Redshift abzufragen, ohne Daten extrahieren, transformieren und laden zu müssen.

Weitere Informationen zum Importieren von Amazon Redshift Redshift-Datashare-Assets finden Sie unter. [Importieren von Assets aus einem AWS Data Exchange Datashare für Amazon Redshift](#page-285-0)

#### <span id="page-26-2"></span>AWS Lake Formation Datenberechtigung (Vorschau)

Mit AWS Lake Formation Datenberechtigungsressourcen können Empfänger oder Abonnenten auf alle Datenbanken, Tabellen oder Spalten zugreifen und diese abfragen, die den angegebenen Tags zugeordnet sind.

Besitzer von Datensätzen müssen ihre Daten erstellen und mit Tags versehen, bevor sie die Tags als Teil eines AWS Data Exchange Assets importieren können. Weitere Informationen zum Importieren von Datenberechtigungsressourcen in Lake Formation finden Sie unte[rElemente aus \(Vorschau\)](#page-286-0) [importieren AWS Lake Formation](#page-286-0).

#### <span id="page-26-3"></span>Amazon S3 S3-Datenzugriff

Mit Amazon S3 S3-Datenzugriffsressourcen können Empfänger oder Abonnenten direkt auf die Daten des Anbieters zugreifen und diese verwenden, ohne Datenkopien erstellen oder verwalten zu müssen. Besitzer von Datensätzen können zusätzlich zu ihren bestehenden Amazon S3-Buckets Amazon S3 einrichten AWS Data Exchange , um direkten Zugriff auf einen gesamten S3-Bucket oder auf bestimmte Präfixe und Amazon S3 S3-Objekte zu haben.

# <span id="page-26-0"></span>Überarbeitungen

Eine Revision ist ein Container für ein oder mehrere Assets.

Sie verwenden Revisionen, um Daten in Amazon S3 zu aktualisieren. Sie können beispielsweise eine Sammlung von .csv-Dateien oder eine einzelne .csv-Datei und ein Wörterbuch gruppieren, um eine Revision zu erstellen. Sobald neue Daten verfügbar sind, erstellen Sie Revisionen und fügen Elemente hinzu. Nachdem Sie die Revision mithilfe der AWS Data Exchange Konsole erstellt und abgeschlossen haben, steht diese Version den Abonnenten sofort zur Verfügung. Weitere Informationen finden Sie unter [Veröffentlichung eines neuen Produkts.](#page-172-1)

Beachten Sie Folgendes:

• Um abgeschlossen zu werden, muss eine Revision mindestens ein Asset enthalten.

- Es liegt in Ihrer Verantwortung, sicherzustellen, dass die Elemente korrekt sind, bevor Sie Ihre Überarbeitung abschließen.
- Eine endgültige Version, die für mindestens einen Datenzuschuss oder ein Produkt veröffentlicht wurde, kann nicht unfinalisiert oder in irgendeiner Weise geändert werden. (Außer im Rahmen des Verfahrens zum Widerruf der Revision)
- Nachdem die Überarbeitung abgeschlossen ist, wird sie automatisch in Ihren Data Grants oder Produkten veröffentlicht.

### <span id="page-27-0"></span>Struktur der Revision

Revisionen haben die folgenden Parameter:

- DataSetId— Die ID des Datensatzes, der diese Revision enthält.
- Comment— Ein Kommentar zur Revision. Dieses Feld kann 128 Zeichen lang sein.
- Finalized— Entweder wahr oder falsch. Wird verwendet, um anzugeben, ob die Revision abgeschlossen ist.
- Id— Die eindeutige Kennung für die Revision, die bei ihrer Erstellung generiert wurde.
- Arn— Eine eindeutige Kennung für einen AWS Ressourcennamen.
- CreatedAt— Datum und Zeitstempel für die Erstellung der Revision. Überarbeitungen mit dem Titel werden zum Zeitpunkt der Veröffentlichung erstellt.
- UpdatedAt— Datum und Zeitstempel der letzten Aktualisierung der Revision.
- Revoked— Ein Status, der angibt, dass Abonnenten den Zugriff auf die Revision entzogen haben.
- RevokedAt— Datum und Zeitstempel, die angeben, wann Abonnenten den Zugriff auf die Revision entzogen haben.
- RevocationComment— Ein erforderlicher Kommentar, um Abonnenten über den Grund zu informieren, warum ihnen der Zugriff auf die Version entzogen wurde. Die erforderliche Mindestlänge beträgt 10. Dieses Feld kann zwischen 10 und 512 Zeichen lang sein.
- SourceID— Die Revisions-ID der eigenen Revision, die der angesehenen Revision entspricht. Dieser Parameter wird zurückgegeben, wenn ein Revisionsbesitzer die lizenzierte Kopie seiner eigenen Revision betrachtet.

#### Example Ressource für die Revision

```
 { 
              "UpdatedAt": "2019-10-11T14:13:31.749Z", 
             "DataSetId": "1EXAMPLE404460dc9b005a0d9EXAMPLE2f", 
              "Comment": "initial data revision", 
              "Finalized": true, 
             "Id": "e5EXAMPLE224f879066f9999EXAMPLE42", 
             "Arn": "arn:aws:dataexchange:us-east-1:123456789012:data-
sets/1EXAMPLE404460dc9b005a0d9EXAMPLE2f/revisions/e5EXAMPLE224f879066f9999EXAMPLE42", 
             "CreatedAt": "2019-10-11T14:11:58.064Z" 
         }
```
## <span id="page-28-0"></span>**Datensätze**

Ein Datensatz AWS Data Exchange ist eine Sammlung von Daten, die sich im Laufe der Zeit ändern können.

Wenn Empfänger oder Abonnenten auf einen Dateidatensatz zugreifen, greifen sie auf eine bestimmte Version des Datensatzes zu. Diese Struktur ermöglicht es Anbietern, die in Datensätzen verfügbaren Daten im Laufe der Zeit zu ändern, ohne sich um Änderungen an historischen Daten kümmern zu müssen.

Wenn Empfänger oder Abonnenten auf einen API Datensatz zugreifen, greifen sie auf einen Datensatz zu, der API Ressourcen enthält, die es Abonnenten ermöglichen, API Anrufe an AWS Data Exchange verwaltete Endpunkte zu tätigen, die dann per Proxy an die Endpunkte des Anbieters weitergeleitet werden.

Wenn Empfänger oder Abonnenten auf einen Amazon Redshift-Datensatz zugreifen, greifen sie auf einen AWS Data Exchange Datashare für Amazon Redshift zu. Dieser Datashare gewährt Abonnenten schreibgeschützten Zugriff auf die Schemas, Tabellen, Ansichten und benutzerdefinierten Funktionen, die der Dateneigentümer zu den Datenfreigaben hinzugefügt hat.

Wenn Empfänger oder Abonnenten auf einen Datensatz mit AWS Lake Formation Datenberechtigungen zugreifen, greifen sie auf die Datenbanken, Tabellen und/oder Spalten zu, die mit einem vom Eigentümer des Datensatzes angegebenen LF-Tag gekennzeichnet sind.

Wenn Empfänger oder Abonnenten auf einen Amazon S3 S3-Datenzugriffsdatensatz zugreifen, erhalten sie Lesezugriff auf gemeinsam genutzte Amazon S3 S3-Objekte, die in den Amazon S3 S3- Buckets des Anbieters gehostet werden. Empfänger oder Abonnenten können diese Daten direkt mit anderen verwenden. AWS -Services

Um Datensätze zu erstellen, anzuzeigen, zu aktualisieren oder zu löschen, können Anbieter die AWS Data Exchange Konsole AWS CLI, Ihren eigenen REST Client oder einen der folgenden verwenden AWS SDKs. [Weitere Informationen zur programmgesteuerten Verwaltung von AWS Data Exchange](https://docs.aws.amazon.com/data-exchange/latest/apireference/welcome.html) [Datensätzen finden Sie in der AWS Data Exchange API Referenz.](https://docs.aws.amazon.com/data-exchange/latest/apireference/welcome.html)

Themen

- [Eigene Datensätze](#page-29-0)
- [Berechtigte Datensätze](#page-29-1)
- [Arten von Datensätzen](#page-30-0)
- [Amazon S3 S3-Datenzugriffsdatensatz](#page-31-0)
- [AWS Lake Formation Datensatz \(Vorschau\)](#page-31-1)
- [AWS-Regionen und Datensätze](#page-32-0)
- [Struktur der Datensätze](#page-32-1)
- [Bewährte Verfahren für Datensätze](#page-33-0)

## <span id="page-29-0"></span>Eigene Datensätze

Ein Datensatz gehört dem Konto, das ihn erstellt hat. Eigene Datensätze können anhand des origin Parameters identifiziert werden, der auf gesetzt istOWNED.

### <span id="page-29-1"></span>Berechtigte Datensätze

Berechtigte Datensätze sind eine schreibgeschützte Ansicht der Datensätze, die einem Absender gehören. Berechtigte Datensätze werden bei der Erstellung des Datenzuschusses oder bei der Veröffentlichung des Produkts erstellt und Empfängern oder Abonnenten zur Verfügung gestellt, die über eine aktive Datenzuweisung verfügen oder das Produkt abonniert haben. Berechtigte Datensätze können anhand des origin Parameters identifiziert werden, der auf eingestellt istENTITLED.

Als Empfänger können Sie Ihre berechtigten Datensätze über das AWS Data Exchange API oder in der AWS Data Exchange Konsole anzeigen und mit ihnen interagieren.

Als Besitzer eines Datensatzes haben Sie auch Zugriff auf die entsprechende Datensatzansicht, die Ihren Empfängern oder Abonnenten angezeigt wird. Sie können dies tun AWS Data Exchange API, indem Sie den Namen des Datensatzes auf der Datenerteilungs- oder Produktseite in der AWS Data Exchange Konsole auswählen, oder indem Sie den Namen des Datensatzes auswählen.

### <span id="page-30-0"></span>Arten von Datensätzen

Die folgenden Datensatztypen werden unterstützt in AWS Data Exchange:

- [the section called "Dateien-Datensatz"](#page-30-1)
- [APIDatensatz](#page-30-2)
- [Amazon Redshift Redshift-Datensatz](#page-30-3)
- [the section called "Amazon S3 S3-Datenzugriffsdatensatz"](#page-31-0)
- [AWS Lake Formation Datensatz \(Vorschau\)](#page-31-1)

#### <span id="page-30-1"></span>Dateien-Datensatz

Ein Dateidatensatz ist ein Datensatz, der Flatfiles enthält, die von Amazon S3 zugelassen sind.

Als Empfänger oder Abonnent können Sie Daten entweder lokal (auf Ihren Computer herunterladen) oder in Ihren Amazon S3 S3-Bucket exportieren.

Als Besitzer eines Datensatzes können Sie jede Art von Flatfile aus Ihrem Amazon S3 S3-Bucket importieren und zum Datensatz hinzufügen.

#### <span id="page-30-2"></span>APIDatensatz

Ein API Datensatz ist ein Datensatz, der API Vermögenswerte enthält. APIMithilfe von Ressourcen können Empfänger oder Abonnenten API Anrufe an AWS Data Exchange verwaltete Endpunkte tätigen, die dann per Proxy an die Endpunkte des Besitzers des Datensatzes weitergeleitet werden.

Als Eigentümer eines Datensatzes erstellen Sie einen API in Amazon API Gateway und fügen ihn dem Datensatz hinzu, um den Zugriff API auf Ihren bei der Erstellung oder beim Abonnement von Data Grant zu lizenzieren.

#### <span id="page-30-3"></span>Amazon Redshift Redshift-Datensatz

Ein Amazon Redshift-Datensatz umfasst AWS Data Exchange Datenfreigaben für Amazon Redshift. Wenn Sie einen Datensatz mit Datashares abonnieren, werden Sie als Nutzer des Datashare hinzugefügt. Dadurch erhalten Sie schreibgeschützten Zugriff auf die Schemas, Tabellen, Ansichten und benutzerdefinierten Funktionen, die der Eigentümer des Datensatzes den Datashares hinzugefügt hat.

Als Besitzer eines Datensatzes können Sie aus dem Datashare in Amazon Redshift eine Datenbank erstellen und dann Live-Daten abfragen, ohne Dateien zu extrahieren, zu transformieren und zu laden. Wenn Ihre Datenzuweisung oder Ihr Abonnement aktiviert ist, wird Ihnen automatisch Zugriff auf den Datashare gewährt, und Sie verlieren den Zugriff, wenn eine dieser Optionen abläuft.

Als Eigentümer eines Datensatzes erstellen Sie ein Datashare in Amazon Redshift und fügen es dem Datensatz hinzu, um den Zugriff auf Ihren Datashare bei der Erstellung oder beim Abonnement von Data Grant zu lizenzieren.

### <span id="page-31-0"></span>Amazon S3 S3-Datenzugriffsdatensatz

Mit AWS Data Exchange for Amazon S3 Data Access können Datenempfänger oder Abonnenten direkt aus den Amazon S3 S3-Buckets der Besitzer von Datensätzen auf Datendateien von Drittanbietern zugreifen.

Wenn Sie ein Datenzugriffsprodukt AWS Data Exchange für Amazon S3 abonnieren, geht AWS Data Exchange automatisch wie folgt vor:

- Stellt einen Amazon S3 S3-Zugriffspunkt bereit. Amazon S3 Access Point ist eine Funktion von Amazon S3, die die gemeinsame Nutzung von Daten in einem Amazon S3 S3-Bucket vereinfacht.
- Aktualisiert die Ressourcenrichtlinien für den S3 Access Point, um Ihnen nur Lesezugriff zu gewähren.

Mit AWS Data Exchange for Amazon S3 können Datensatzbesitzer den direkten Zugriff auf einen gesamten Amazon S3 S3-Bucket oder auf bestimmte Präfixe und Amazon S3 S3-Objekte gemeinsam nutzen. Darüber hinaus AWS Data Exchange kann es zur automatischen Verwaltung von Datenzuschüssen, Abonnements, Berechtigungen, Abrechnungen und Zahlungen verwendet werden.

## <span id="page-31-1"></span>AWS Lake Formation Datensatz (Vorschau)

Ein AWS Lake Formation Datensatz ist ein Datensatz, der AWS Lake Formation Datenberechtigungsressourcen enthält.

Als Datenempfänger oder Abonnent können Sie die Ihnen zur Verfügung gestellten Daten in Ihrem verwalten AWS Lake Formation. Nachdem Sie Ressourcenlinks in Ihrem erstellt haben AWS Lake Formation, können Sie die Daten mithilfe von Analysediensten wie Amazon Athena abfragen.

Als Besitzer eines Datensatzes kennzeichnen Sie Ihre Daten mithilfe von LF-Tags in AWS Lake Formation und importieren diese Tags bei der Erstellung Ihres Datensatzes als Assets.

### <span id="page-32-0"></span>AWS-Regionen und Datensätze

Ihre Datensätze können sich in jedem unterstützten Format befinden AWS-Region, aber alle Datensätze in einem einzigen Datenzuschuss oder Produkt müssen sich in demselben Format befinden AWS-Region.

### <span id="page-32-1"></span>Struktur der Datensätze

Datensätze haben die folgenden Parameter:

- Name— Der Name des Datensatzes. Dieser Wert kann bis zu 256 Zeichen lang sein.
- Description— Eine Beschreibung für den Datensatz. Dieser Wert kann bis zu 16.348 Zeichen lang sein.
- AssetType— Definiert die Art der Vermögenswerte, die der Datensatz enthält.
- Origin— Eine Eigenschaft, die den Datensatz so definiert, dass er Owned dem Konto (bei Anbietern) oder Entitled dem Konto (bei Abonnenten) zugeordnet ist.
- Id— Eine ID, die den Datensatz eindeutig identifiziert. Datensätze IDs werden bei der Datensatzerstellung generiert. Berechtigte Datensätze haben eine andere ID als der ursprüngliche Datensatz.
- Arn— Eine eindeutige Kennung für einen AWS Ressourcennamen.
- CreatedAtund UpdatedAt Datums- und Zeitstempel für die Erstellung und letzte Aktualisierung des Datensatzes.

#### **a** Note

Als Besitzer eines Datensatzes können Sie einige Eigenschaften für eigene Datensätze ändern, z. B. den Namen oder die Beschreibung. Durch das Aktualisieren von Eigenschaften in einem eigenen Datensatz werden die Eigenschaften im entsprechenden berechtigten Datensatz nicht aktualisiert.

#### Example Datensatz-Ressource

```
 "Origin": "OWNED", 
 "AssetType": "S3_SNAPSHOT",
```
{

```
 "Name": "MyDataSetName", 
     "CreatedAt": "2019-09-09T19:31:49.704Z", 
     "UpdatedAt": "2019-09-09T19:31:49.704Z", 
     "Id": "fEXAMPLE1fd9a5c8b0d2e6fEXAMPLEe1", 
     "Arn": "arn:aws:dataexchange:us-east-2:123456789109:data-
sets/fEXAMPLE1fd9a5c8b0d2e6fEXAMPLEe1", 
     "Description": "This is my data set's description that describes the contents of 
  the data set."
}
```
### <span id="page-33-0"></span>Bewährte Verfahren für Datensätze

Beachten Sie als Besitzer eines Datensatzes beim Erstellen und Aktualisieren von Datensätzen die folgenden bewährten Methoden:

- Der Name des Datensatzes ist in der Datenbescheinigung oder in den Produktdetails im Katalog sichtbar. Wir empfehlen Ihnen, einen prägnanten, aussagekräftigen Namen zu wählen, damit Kunden den Inhalt des Datensatzes leicht verstehen.
- Die Beschreibung ist für Empfänger oder Abonnenten sichtbar, die über einen aktiven Datenzuschuss verfügen oder das Produkt abonniert haben. Wir empfehlen, dass Sie Informationen zum Versicherungsschutz sowie zu den Funktionen und Vorteilen des Datensatzes angeben.

## <span id="page-33-1"></span>Tags

Sie können Ihren eigenen Datensätzen und deren Versionen Tags hinzufügen. Wenn Sie Tagging verwenden, können Sie auch die tagbasierte Zugriffskontrolle in AWS Identity and Access Management (IAM) -Richtlinien verwenden, um den Zugriff auf diese Datensätze und Revisionen zu kontrollieren.

Datensätze mit entsprechenden Rechten können nicht mit Tags versehen werden. Tags von eigenen Datensätzen und deren Revisionen werden nicht auf die entsprechenden Versionen mit dem Titel übertragen. Insbesondere können Empfänger oder Abonnenten, die nur Lesezugriff auf berechtigte Datensätze und Revisionen haben, die Tags des ursprünglichen Datensatzes nicht sehen.

**a** Note

Derzeit unterstützen Assets und Jobs kein Tagging.

# <span id="page-34-0"></span>Datenzuschüsse erstellen am AWS Data Exchange

Auf einer übergeordneten Ebene können Sie auf folgende Weise eine Datenzuweisung einrichtenAWS Data Exchange:

- 1. Erstellen Sie einen AWS-Konto Sie müssen sich registrieren AWS und einen Benutzer erstellen, bevor Sie Datenzuschüsse erstellen können. Weitere Informationen finden Sie unter [Einrichtung.](#page-14-0)
- 2. Einen Datensatz und eine Revision erstellen und Ressourcen importieren Sie können Datensätze über die AWS Data Exchange Konsole oder die API erstellen. Anschließend können Sie Revisionen im Datensatz erstellen und dieser Revision Assets hinzufügen.
- 3. Datengewährung erstellen Um eine Datengewährung zu erstellen, müssen Sie einen Namen und eine Beschreibung angeben, den Datensatz auswählen, den Sie in die Datengewährung aufnehmen möchten, die AWS-Konto ID des Empfängers angeben, mit dem Sie die Datengewährung teilen möchten, und optional ein Enddatum festlegen, an dem die Datengewährung ablaufen soll. Weitere Informationen finden Sie unter [the section called "Einen](#page-35-0) [neuen Datenzuschuss erstellen".](#page-35-0)
- 4. Eine neue Version veröffentlichen Sie können dynamische Datensätze im Laufe der Zeit aktualisieren, indem Sie mit der AWS Data Exchange API oder der Konsole eine neue Version erstellen. Diese Überarbeitungen können dann in Active Data Grants veröffentlicht werden.

## <span id="page-34-1"></span>Programmgesteuerter Zugriff

AWS Data Exchangebietet über die folgende API auch programmatischen Zugriff auf seine Ressourcen:

• AWS Data ExchangeAPI — Verwenden Sie diese API-Operationen, um Datensätze und Revisionen zu erstellen, anzuzeigen, zu aktualisieren und zu löschen. Sie können diese API-Operationen auch verwenden, um Ressourcen in und aus diesen Revisionen zu importieren und zu exportieren. Weitere Informationen finden Sie in der [AWS Data Exchange API-Referenz.](https://docs.aws.amazon.com/data-exchange/latest/apireference/welcome.html)

**a** Note

Bevor Sie einen Data Grant am erstellenAWS Data Exchange, lesen Sie sich die Informationen unter durc[hEinrichtung](#page-14-0).

## <span id="page-35-0"></span>Einen neuen Datenzuschuss erstellen

In den folgenden Themen wird beschrieben, wie Sie AWS Data Exchange mithilfe der AWS Data Exchange Konsole einen neuen Data Grant erstellen.

In den folgenden Themen wird näher erläutert, wie Sie ein neues Datenprodukt auf veröffentlichenAWS Data Exchange.

Themen

- [Erstellen eines Data Grants mit dateibasierten Daten](#page-35-1)
- [Eine Datenzuweisung mit APIs erstellen](#page-40-0)
- [Erstellen Sie einen Data Grant mit Amazon Redshift Redshift-Datensätzen](#page-54-0)
- [Einen Data Grant mit Amazon S3 S3-Datenzugriff erstellen](#page-58-0)
- [Eine Datenerteilung mit Datensätzen für AWS Lake Formation Datenberechtigungen erstellen](#page-72-0)  [\(Vorschau\)](#page-72-0)

### <span id="page-35-1"></span>Erstellen eines Data Grants mit dateibasierten Daten

In den folgenden Themen wird beschrieben, wie Sie mithilfe der Konsole einen Datensatz und einen neuen Data Grant mit dateibasierten Daten erstellen. AWS Data Exchange AWS Data Exchange Der Prozess umfasst die folgenden Schritte:

#### **Schritte**

- [Schritt 1: Assets erstellen](#page-35-2)
- [Schritt 2: Erstellen Sie einen Datensatz](#page-36-0)
- [Schritt 3: Erstellen Sie eine Revision](#page-36-1)
- [Schritt 4: Assets in eine Revision importieren](#page-37-0)
- [Schritt 5: Erstellen Sie einen neuen Datenzuschuss](#page-38-0)

#### <span id="page-35-2"></span>Schritt 1: Assets erstellen

Vermögenswerte sind die Daten inAWS Data Exchange. Weitere Informationen finden Sie unter [Objekte](#page-23-1).

Bevor Sie eine neue dateibasierte Datenerteilung erstellen, müssen Sie:
1. Erstellen Sie Ihre Dateien.

AWS Data Exchangeunterstützt alle Dateitypen.

2. Speichern Sie Ihre Dateien als Objekte in Amazon Simple Storage Service (Amazon S3) oder auf Ihrem lokalen Computer.

Weitere Informationen zum Speichern von Dateien in Amazon S3 finden Sie im [Amazon S3 S3-](https://docs.aws.amazon.com/AmazonS3/latest/userguide/Welcome.html) [Benutzerhandbuch](https://docs.aws.amazon.com/AmazonS3/latest/userguide/Welcome.html).

# Schritt 2: Erstellen Sie einen Datensatz

Datensätze in AWS Data Exchange sind dynamisch und werden mithilfe von Revisionen versioniert, wobei jede Revision mindestens ein Asset enthält. Weitere Informationen finden Sie unter [Daten in](#page-23-0) [AWS Data Exchange.](#page-23-0)

Um einen Datensatz zu erstellen

- 1. Öffnen Sie Ihren Webbrowser und melden Sie sich an der [AWS Data ExchangeKonsole](https://console.aws.amazon.com/dataexchange) an.
- 2. Wählen Sie im linken Navigationsbereich unter Meine Daten die Option Eigene Datensätze aus.
- 3. Wählen Sie unter Eigene Datensätze die Option Datensatz erstellen aus, um den Assistenten für Schritte zur Datensatzerstellung zu öffnen.
- 4. Wählen Sie unter Datensatztyp auswählen die Option Dateien aus.
- 5. Geben Sie im Feld Datensatz definieren einen Namen und eine Beschreibung für Ihren Datensatz ein. Weitere Informationen finden Sie unter [Bewährte Verfahren für Datensätze.](#page-33-0)
- 6. (Optional) Fügen Sie unter Tags hinzufügen optional Tags hinzu.
- 7. Klicken Sie auf Create data set.

# Schritt 3: Erstellen Sie eine Revision

Im folgenden Verfahren erstellen Sie eine Revision, nachdem Sie einen Datensatz in der AWS Data Exchange Konsole erstellt haben. Weitere Informationen finden Sie unter [Überarbeitungen.](#page-26-0)

Um eine Revision zu erstellen

1. Gehen Sie auf der Seite mit den Datensatz-Details im Abschnitt "Datensatzübersicht" wie folgt vor:

- a. (Optional) Wählen Sie "Name bearbeiten", um Informationen zu Ihrem Datensatz zu bearbeiten.
- b. (Optional) Wählen Sie Löschen, um den Datensatz zu löschen.
- 2. Wählen Sie im Abschnitt Revisionen die Option Revision erstellen aus.
- 3. Geben Sie unter Revision definieren optional einen Kommentar zu Ihrer Revision ein, der den Zweck der Revision beschreibt.
- 4. (Optional) Fügen Sie unter Tags hinzufügen optional Tags hinzu, die der Ressource zugeordnet sind.
- 5. Wählen Sie Revision erstellen.
- 6. Überprüfen, bearbeiten oder löschen Sie Ihre Änderungen aus dem vorherigen Schritt.

# Schritt 4: Assets in eine Revision importieren

Im folgenden Verfahren importieren Sie Datenbestände und schließen dann die Revision in der AWS Data Exchange Konsole ab. Weitere Informationen finden Sie unter [Objekte.](#page-23-1)

Um Ressourcen in die Revision zu importieren

- 1. Wählen Sie auf der Seite mit den Datensatzdetails im Abschnitt Jobs entweder Aus Amazon S3 importieren oder Hochladen (zum Hochladen von Ihrem Computer), je nachdem, wo die Datenbestände für den Datensatz aktuell gespeichert sind.
- 2. Folgen Sie je nach Ihrer Auswahl den Anweisungen. Es wird ein Job gestartet, um Ihr Asset in Ihren Datensatz zu importieren.
- 3. Nachdem der Job abgeschlossen ist, wird das Feld Status im Bereich Jobs auf Abgeschlossen aktualisiert.
- 4. Wenn Sie weitere Daten hinzufügen möchten, wiederholen Sie Schritt 1.
- 5. Sehen Sie sich in der Revisionsübersicht Ihre Revision und ihre Inhalte an.
- 6. Wählen Sie "Revision abschließen".

Sie haben eine Revision für einen Datensatz erfolgreich abgeschlossen.

Sie können eine Revision bearbeiten oder löschen, bevor Sie sie einem Produkt hinzufügen.

Themen

Erstellen eines Data Grants mit dateibasierten Daten 29

- **[Eine Revision bearbeiten](#page-38-0)**
- [Löschen Sie eine Revision](#page-38-1)

#### <span id="page-38-0"></span>Eine Revision bearbeiten

Um die Revision zu bearbeiten, nachdem Sie sie abgeschlossen haben

1. Wählen Sie in der Revisionsübersicht die Option De-finalisieren aus.

Es wird eine Meldung angezeigt, dass sich die Revision nicht mehr im finalisierten Zustand befindet.

- 2. Um die Revision zu bearbeiten, wählen Sie in der Revisionsübersicht die Optionen Aktionen, Bearbeiten aus.
- 3. Nehmen Sie Ihre Änderungen vor und wählen Sie dann Aktualisieren.
- 4. Überprüfen Sie Ihre Änderungen und wählen Sie dann Finalize aus.

#### <span id="page-38-1"></span>Löschen Sie eine Revision

Um die Revision zu löschen, nachdem Sie sie abgeschlossen haben

- 1. Wählen Sie in der Revisionsübersicht die Option Löschen aus.
- 2. Geben Sie **Delete** im Dialogfeld "Revision löschen" etwas ein, und wählen Sie dann Löschen aus.

## **A** Warning

Dadurch werden die Revision und alle zugehörigen Elemente gelöscht. Diese Aktion kann nicht rückgängig gemacht werden.

# Schritt 5: Erstellen Sie einen neuen Datenzuschuss

Nachdem Sie mindestens einen Datensatz erstellt und eine Überarbeitung mit Ressourcen abgeschlossen haben, können Sie diesen Datensatz als Teil einer Datenerteilung verwenden.

### Um eine neue Datenerteilung zu erstellen

- 1. Wählen Sie im linken Navigationsbereich der [AWS Data ExchangeKonsole](https://console.aws.amazon.com/dataexchange) unter Ausgetauschte Datenzuschüsse die Option Gesendete Datenzuschüsse aus.
- 2. Wählen Sie unter Gesendete Datenzuschüsse die Option Datengewährung erstellen aus, um den Assistenten zur Definition von Datenzuweisungen zu öffnen.
- 3. Aktivieren Sie im Abschnitt Eigenen Datensatz auswählen das Kontrollkästchen neben dem Datensatz, den Sie hinzufügen möchten.

# **a** Note

Der von Ihnen gewählte Datensatz muss eine endgültige Version haben. Datensätze ohne endgültige Änderungen können nicht zu Datenzuschüssen hinzugefügt werden. Im Gegensatz zu Datensätzen, die in Datenprodukten enthalten sind, die gemeinsam genutzt werdenAWS Marketplace, gibt es für Datensätze, die zu einer Datenzuweisung hinzugefügt wurden, keine Regeln für den Zugriff auf Änderungen, was bedeutet, dass ein Empfänger einer Datenzuweisung, sobald der Datenzuschuss genehmigt wurde, Zugriff auf alle endgültigen Versionen eines bestimmten Datensatzes hat (einschließlich historischer Änderungen, die vor der Erstellung der Datenzuschüsse abgeschlossen wurden).

- 4. Geben Sie im Abschnitt Übersicht über den Zuschuss Informationen ein, die dem Empfänger über Ihre Datengewährung angezeigt werden, einschließlich des Namens der Datengewährung und der Beschreibung der Datengewährung.
- 5. Wählen Sie Weiter.

Weitere Informationen finden Sie unter [Produktdetails.](#page-160-0)

- 6. Geben Sie im Abschnitt Informationen zum Empfängerzugriff unter AWS-KontoID die AWS-Konto ID des Empfängerkontos ein, das die Datengewährung erhalten soll.
- 7. Wählen Sie unter Enddatum des Zugriffs ein bestimmtes Enddatum aus, an dem die Datengewährung ablaufen soll, oder wählen Sie, falls die Datengewährung unbefristet bestehen soll, die Option Kein Enddatum aus.
- 8. Wählen Sie Weiter.
- 9. Überprüfen Sie im Abschnitt Überprüfen und senden Ihre Informationen zur Datengewährung.
- 10. Wenn Sie sicher sind, dass Sie die Datengewährung erstellen und an den ausgewählten Empfänger senden möchten, wählen Sie Datengewährung erstellen und senden aus.

Sie haben jetzt den manuellen Teil der Erstellung eines Datenzuschusses abgeschlossen. Für den Auftrag "Datengewährung erstellen" wird nun auf der Seite "Gesendete Datenzuweisungen" auf der Registerkarte "Aktivitätsverlauf" der Status "In Bearbeitung" angezeigt. Sobald der Auftragsstatus "Erfolgreich" angezeigt wird, wird die Datengewährung auf der Seite "Gesendete Datengewährungen" auf der Seite "Gesendete Datengewährungen" mit dem Status "Ausstehende Annahme" angezeigt, bis das Empfängerkonto sie akzeptiert.

# Eine Datenzuweisung mit APIs erstellen

# Übersicht

In den folgenden Themen wird beschrieben, wie ein REST-API-Datensatz erstellt und zu einem Data Grant hinzugefügt wird, der APIs für enthältAWS Data Exchange. Sie können den Vorgang entweder mit der AWS Data Exchange Konsole oder mit dem abschließenAWS Command Line Interface.

Nachdem Sie Ihre Amazon API Gateway Gateway-REST-API eingerichtet haben, können Sie einen neuen API-Datensatz in erstellenAWS Data Exchange. Anschließend können Sie eine Revision erstellen und API-Assets hinzufügen.

Durch die Erstellung eines Data Grants mit einem API-Asset können Empfängeranfragen an einen AWS Data Exchange Endpunkt per Proxy an Ihre API-Gateway-API weitergeleitet werden.

Der Prozess umfasst die folgenden Schritte:

# **Schritte**

- [Voraussetzungen](#page-40-0)
- [Schritt 1: Aktualisieren Sie die API-Ressourcenrichtlinie](#page-43-0)
- [Schritt 2: Erstellen Sie einen API-Datensatz](#page-44-0)
- [Schritt 3: Erstellen Sie eine Revision](#page-45-0)
- [Schritt 4: Fügen Sie API-Assets zu einer Revision hinzu](#page-47-0)
- [Schritt 5: Erstellen Sie einen neuen Data Grant, der APIs enthält](#page-52-0)

## <span id="page-40-0"></span>Voraussetzungen

Bevor Sie ein Produkt mit APIs veröffentlichen können, müssen Sie die folgenden Voraussetzungen erfüllen:

- Bevor Sie eines davon AWS -Service verwenden könnenAWS Data Exchange, müssen Sie sich registrieren AWS und einen Administratorbenutzer erstellen. Weitere Informationen finden Sie unter [Erste Schritte](https://docs.aws.amazon.com/singlesignon/latest/userguide/getting-started.html) im AWS IAM Identity Center-Benutzerhandbuch.
- Ihre REST-API muss sich auf Amazon API Gateway mit einer Integration befinden, die ein geeignetes Anfrage- und Antwortmodell für den Zugriff auf Ihre Daten verwendet, z. B. Amazon DynamoDB oder. AWS Lambda Weitere Informationen finden Sie unter [Entwickeln einer REST-API](https://docs.aws.amazon.com/apigateway/latest/developerguide/rest-api-develop.html) [in API Gateway](https://docs.aws.amazon.com/apigateway/latest/developerguide/rest-api-develop.html) und [Arbeiten mit REST-APIs](https://docs.aws.amazon.com/apigateway/latest/developerguide/apigateway-rest-api.html) im Amazon API Gateway Developer Guide.

**a** Note

Es werden nur öffentliche API-Gateway-APIs unterstützt.

• Ihre API-Gateway-REST-API muss in der Lage sein, Aufrufe vom AWS Data Exchange Service Principal zu authentifizieren und zu autorisieren. Jede Anfrage AWS Data Exchange an Ihre API verwendet das Signature Version 4 (Sigv4) -Protokoll, das mit Anmeldeinformationen signiert ist. AWS Data Exchange AWS Data Exchangefunktioniert mit benutzerdefinierten Domänen und Domänenschlüsselzuordnungen.

## **a** Note

AWS Data Exchangeunterstützt Amazon Cognito, No-Auth und Autorisierer nicht. AWS Lambda

- Wenn Ihre API Gateway Gateway-REST-API ein benutzerdefiniertes Identitätssystem für die Authentifizierung und Autorisierung verwendet, konfigurieren Sie es für die Verwendung der IAM-Authentifizierung und importieren Sie ein OpenAPI-Schema, das Ihre API beschreibt. AWS Data Exchangeruft Ihre API-Gateway-REST-API mit ihren eigenen Dienstanmeldedaten auf und enthält Abonnenteninformationen wie die Konto-ID.
- Ihre API-Gateway-REST-API ist für die Integration in Ihr Backend verantwortlich. Führen Sie dazu einen der folgenden Schritte aus:
	- Hängen Sie jeder Anfrage, die über Ihre API Gateway eingeht, ein langlebiges Authentifizierungstoken an, das das Backend überprüfen kann.
	- Verwenden Sie API Gateway, um eine Lambda-Funktion aufzurufen, die Anmeldeinformationen generieren und Ihre API aufrufen kann.

Ihre API wird gemäß der Spezifikation für die [API-Integrationsanfrage](#page-183-0) aufgerufen.

#### Weitere Informationen finden Sie unter den folgenden Themen:

#### Themen

- [Sicherheit von API-Datensätzen](#page-42-0)
- [Spezifikation der API-Integrationsanfrage](#page-42-1)
- [Header-Weiterleitung](#page-43-1)

<span id="page-42-0"></span>Sicherheit von API-Datensätzen

AWS Data Exchangeverschlüsselt den Verkehr von Ende zu Ende mit Transport Layer Security (TLS) 1.2. Alle Metadaten werden im Ruhezustand verschlüsselt. AWS Data Exchangespeichert keine Abonnentenanfragen oder Antworten von Ihrem Backend.

<span id="page-42-1"></span>Spezifikation der API-Integrationsanfrage

Bei aktivierter API AWS Data Exchange werden alle Header (mit Ausnahme der unter aufgeführten Heade[rHeader-Weiterleitung](#page-184-0)), der Hauptteil, die HTTP-Methode, der Pfad und die Abfragezeichenfolgen unverändert aus der Kundenanfrage weitergeleitet und die folgenden Header angehängt.

```
// These headers help prevent Confused Deputy attacks. They enable the SourceAccount
// and SourceArn variables in IAM policies.
'x-amz-source-account': ACCOUNT_ID,
'x-amz-source-arn': `arn:aws:dataexchange:${REGION}:${OWNER_ACCOUNT_ID}:data-sets/
${DATA_SET_ID}/revisions/${REVISION_ID}/assets/${ASSET_ID}`, 
// These headers identify the API Asset in Data Exchange. 
'x-amzn-dataexchange-asset-id': ASSET_ID,
'x-amzn-dataexchange-data-set-id': DATA_SET_ID,
'x-amzn-dataexchange-revision-id': REVISION_ID,
// This header identifies the Data Exchange Product.
'x-amzn-dataexchange-product-id': PRODUCT_ID, 
// This header identifies the caller of Data Exchange. It will contain subscriber
// information.
'x-amzn-dataexchange-requester-account-id': REQUESTER_ACCOUNT_ID,
// Providers can attach custom metadata in the form of key/value pairs
// to a particular subscription. We will send these key/value pairs as stringified
```
#### // JSON.

'x-amz-dataexchange-subscription-metadata': STRINGIFIED\_METADATA,

#### <span id="page-43-1"></span>Header-Weiterleitung

AWS Data Exchangeentfernt alle Header, die sich auf die Authentifizierung oder den Namespace beziehen, an Amazon, bevor sie an ein Dateneigentümer-Backend weitergeleitet werden. AWS Data ExchangeInsbesondere entfernt:

- Authentication-Header
- Alle Header, die beginnen mit x-amz

<span id="page-43-0"></span>Der host Header wird als Folge des Proxyings überschrieben.

Schritt 1: Aktualisieren Sie die API-Ressourcenrichtlinie

Wenn Sie über eine Amazon API Gateway Gateway-REST-API verfügen, die die [Voraussetzungen](#page-181-0) erfüllt, müssen Sie Ihre API-Ressourcenrichtlinie aktualisieren, damit Sie Ihre API aufrufen können, wenn ein Abonnent eine Anfrage zum Abrufen des API-Schemas stellt. AWS Data Exchange

Um Ihre API-Ressourcenrichtlinie zu aktualisieren

1. Fügen Sie der Ressourcenrichtlinie Ihrer API die folgende Richtlinie hinzu:

```
{
"Effect": "Allow",
"Principal": {"Service": "dataexchange.amazonaws.com"},
"Action": "execute-api:Invoke",
"Resource": "*",
"Condition": {"StringEquals": {"aws:SourceAccount": "<account-id>"}}
}
```
2. account-idErsetzen Sie es durch das Konto, das den API-Datensatz erstellen wird.

Das Konto mit der API-Gateway-Ressource muss sich nicht in demselben Konto befinden, das den Datensatz erstellt.

Diese Richtlinie beschränkt diese Berechtigungen auf Aufrufe durch den AWS Data Exchange Service Principal und verlangt, dass nur Ihr Konto die Integration mit Ihrer API autorisieren AWS Data Exchange kann.

#### **a** Note

Wenn Sie über eine Ressourcenrichtlinie verfügen, die diesen Aufruf ausdrücklich AWS Data Exchange ablehnt, müssen Sie diese Ablehnung entfernen oder einschränken.

<span id="page-44-0"></span>Sie sind jetzt bereit, [einen API-Datensatz zu erstellen.](#page-185-0)

Schritt 2: Erstellen Sie einen API-Datensatz

Datensätze in AWS Data Exchange sind dynamisch und werden mithilfe von Revisionen versioniert, wobei jede Revision mindestens ein Asset enthält. Weitere Informationen finden Sie unter [Daten in](#page-23-0) [AWS Data Exchange.](#page-23-0)

Sie verwenden entweder die AWS Data Exchange Konsole oder dieAWS Command Line Interface, um einen API-Datensatz zu erstellen:

- [Einen API-Datensatz erstellen \(Konsole\)](#page-185-1)
- [Einen API-Datensatz erstellen \(AWS CLI\)](#page-186-0)

Einen API-Datensatz erstellen (Konsole)

Um einen API-Datensatz (Konsole) zu erstellen

- 1. Öffnen Sie Ihren Webbrowser und melden Sie sich an der [AWS Data ExchangeKonsole](https://console.aws.amazon.com/dataexchange) an.
- 2. Wählen Sie im linken Navigationsbereich unter Meine Daten die Option Eigene Datensätze aus.
- 3. Wählen Sie unter Eigene Datensätze die Option Datensatz erstellen aus, um den Assistenten für Schritte zur Datensatzerstellung zu öffnen.
- 4. Wählen Sie unter Datensatztyp auswählen die Option Amazon API Gateway API aus.
- 5. Geben Sie unter Datensatz definieren einen Namen und eine Beschreibung für Ihren Datensatz ein. Weitere Informationen finden Sie unter [Bewährte Verfahren für Datensätze](#page-33-0).
- 6. (Optional) Fügen Sie unter Tags hinzufügen optional Tags hinzu.
- 7. Wählen Sie Erstellen aus.

Sie sind jetzt bereit, eine Revision zu erstellen.

Einen API-Datensatz erstellen (AWS CLI)

So erstellen Sie einen API-Datensatz (CLI)

1. Verwenden Sie den create-data-set Befehl, um einen API-Datensatz zu erstellen:

```
$ aws dataexchange create-data-set \
-\\-asset-type API_GATEWAY_API \
-\\-description 'Data Set Description' \
-\\-name 'Data Set Name'
{
"Arn": "arn:aws:dataexchange:us-east-1:123456789012:data-sets/$DATA_SET_ID",
"AssetType": "API_GATEWAY_API",
"CreatedAt": "2021-09-11T00:16:46.349000+00:00",
"Description": "Data Set Description",
"Id": "$DATA_SET_ID",
"Name": "Data Set Name",
"Origin": "OWNED",
"UpdatedAt": "2021-09-11T00:16:46.349000+00:00"
}
```
2. Beachten Sie den neuen Asset-Typ vonAPI\_GATEWAY\_API.

<span id="page-45-0"></span>Sie sind jetzt bereit, eine Revision zu erstellen.

Schritt 3: Erstellen Sie eine Revision

Im folgenden Verfahren erstellen Sie eine Revision, nachdem Sie einen Datensatz erstellt haben. Weitere Informationen finden Sie unter [Überarbeitungen.](#page-26-0)

Sie verwenden entweder die AWS Data Exchange Konsole oder dieAWS Command Line Interface, um eine Revision zu erstellen:

- [Eine Revision erstellen \(Konsole\)](#page-187-0)
- [Eine Revision erstellen \(AWS CLI\)](#page-187-1)

Eine Revision erstellen (Konsole)

Um eine Revision zu erstellen (Konsole)

- 1. Gehen Sie auf der Seite mit den Datensatz-Details im Abschnitt "Datensatzübersicht" wie folgt vor:
	- a. (Optional) Wählen Sie "Name bearbeiten", um Informationen zu Ihrem Datensatz zu bearbeiten.
	- b. (Optional) Wählen Sie Löschen, um den Datensatz zu löschen.
- 2. Wählen Sie im Abschnitt Revisionen die Option Revision erstellen aus.
- 3. Geben Sie unter Revision definieren optional einen Kommentar zu Ihrer Revision ein, der den Zweck der Revision beschreibt.
- 4. (Optional) Fügen Sie unter Tags hinzufügen optional Tags hinzu, die der Ressource zugeordnet sind.
- 5. Wählen Sie Revision erstellen.
- 6. Überprüfen, bearbeiten oder löschen Sie Ihre Änderungen aus dem vorherigen Schritt.

Sie sind jetzt bereit, [API-Assets zur Revision hinzuzufügen](#page-188-0).

```
Eine Revision erstellen (AWS CLI)
```
Um eine Revision zu erstellen (AWS CLI)

1. Verwenden Sie den create-revision Befehl, um eine Revision zu erstellen:

```
$ aws dataexchange create-revision \
-\\-data-set-id $DATA_SET_ID \
-\\-comment 'First Atlas Revision'
\{"Arn": "arn:aws:dataexchange:us-east-1:123456789012:data-sets/$DATA_SET_ID/
revisions/$REVISION_ID",
"Comment": "First Atlas Revision",
"CreatedAt": "2021-09-11T00:18:49.160000+00:00",
"DataSetId": "$DATA_SET_ID",
"Finalized": false,
"Id": "$REVISION_ID",
"UpdatedAt": "2021-09-11T00:18:49.160000+00:00"
}
```
#### 2. [Fügen Sie die API-Assets zur Revision](#page-188-0) hinzu.

#### **G** Note

Sie müssen die ID der API-Gateway-REST-API, die Sie importieren möchten, sowie die Phase kennen.

<span id="page-47-0"></span>Schritt 4: Fügen Sie API-Assets zu einer Revision hinzu

API-Assets enthalten die Informationen, die Abonnenten benötigen, um Aufrufe an Ihre API zu tätigen. Weitere Informationen finden Sie unter [Objekte.](#page-23-1)

Im folgenden Verfahren importieren Sie Datenbestände und schließen dann die Revision ab.

Sie verwenden entweder die AWS Data Exchange Konsole oder dieAWS CLI, um einer Revision Elemente hinzuzufügen:

- [Hinzufügen von API-Assets zu einer Revision \(Konsole\)](#page-188-1)
- [Hinzufügen von API-Assets zu einer Revision \(AWS CLI\)](#page-191-0)

Hinzufügen von API-Assets zu einer Revision (Konsole)

Um der Revision Assets hinzuzufügen (Konsole)

- 1. Wählen Sie auf der Seite mit den Datensatzdetails im Abschnitt API-Assets die Option API-Stufe hinzufügen aus.
- 2. Geben Sie unter Phase "API auswählen" für Amazon API Gateway API eine API in das Eingabefeld ein oder wählen Sie eine der folgenden Optionen aus der Drop-down-Liste aus:
	- API in einer anderen AWS-Konto das ist eine kontoübergreifende API, für deren Zugriff Ihnen eine Zugriffsberechtigung erteilt wurde.
	- In diesem AWS-Konto Fall ist dies eine API in IhremAWS-Konto.
	- a. Wenn Sie API in einem anderen ausgewählt habenAWS-Konto, geben Sie die API-ID und den Namen der API-Stufe in die Eingabefelder ein.
	- b. Wenn Sie Darin ausgewählt habenAWS-Konto, wählen Sie den Namen der API-Stufe aus der Drop-down-Liste

# **a** Note

Sie können eine neue API-Phase erstellen, indem Sie Create new wählen und den Schritten im Modal Create new API on Amazon API Gateway folgen. Sobald die neue Phase erstellt wurde, wiederholen Sie Schritt 2.

- 3. Unter Erweiterte Konfiguration optional können Sie den bestehenden Amazon API Gateway Gateway-Nutzungsplan Connect wählen, um die Drosselung und die Kontingentbeschränkungen zu verwenden, die im bestehenden Nutzungsplan definiert sind, und den API-Schlüssel eingeben.
- 4. Geben Sie unter Dokument-API für Abonnenten Einzelheiten zur API an, die den Empfängern angezeigt werden, nachdem sie die Datengewährung akzeptiert haben.
	- a. Geben Sie als API-Name einen Namen ein, anhand dessen die Empfänger das API-Asset identifizieren können.

## **a** Note

Wenn ein In this ausgewählt AWS-Konto wurde, wird der API-Name automatisch ausgefüllt, den Sie bei Bedarf ändern können.

Wenn eine API in einer anderen ausgewählt AWS-Konto wurde, wird der API-Name mit einem Standardnamen aufgefüllt, den Sie entsprechend ändern sollten, damit der Empfänger leicht verstehen kann, um welchen es sich handelt.

- b. Für die OpenAPI 3.0-Spezifikation entweder:
	- i. Geben Sie die OpenAPI 3.0-Spezifikationsdatei ein oder kopieren Sie sie und fügen Sie sie ein.
	- ii. Wählen Sie Aus .JSON-Datei importieren und wählen Sie dann die zu importierende JSON-Datei von Ihrem lokalen Computer aus.

Die importierte Spezifikation wird im Feld angezeigt.

iii. Wählen Sie Aus Amazon API Gateway importieren und wählen Sie dann eine Spezifikation für den Import aus.

Die importierte Spezifikation wird im Feld angezeigt.

c. Für zusätzliche Dokumentation — optional — geben Sie alle zusätzlichen Informationen ein, die für den Abonnenten nützlich sind, um mehr über Ihre API zu erfahren. Markdown wird unterstützt.

#### **a** Note

Sie können die OpenAPI-Spezifikation und die zusätzliche Dokumentation nicht bearbeiten, nachdem Sie dieses Asset zu einer Revision hinzugefügt haben. Wenn Sie diese Informationen aktualisieren möchten und die Revision noch nicht abgeschlossen ist, können Sie das Asset ersetzen. Wenn Sie diese Informationen aktualisieren möchten und die Revision abgeschlossen ist, können Sie eine neue Version mit dem aktualisierten Objekt erstellen.

5. Wählen Sie "API-Phase hinzufügen".

Es wird ein Job gestartet, um Ihr Asset (in diesem Fall die API) in Ihren Datensatz zu importieren.

**a** Note

Wenn Sie keine API auf Amazon API Gateway haben, werden Sie aufgefordert, eine zu erstellen.

- 6. Nachdem der Job abgeschlossen ist, wird das Feld Status im Bereich Jobs auf Abgeschlossen aktualisiert.
- 7. Wenn Sie weitere APIs hinzufügen möchten, wiederholen Sie Schritt 2.
- 8. Sehen Sie sich unter Revisionsübersicht Ihre Revision und ihre Inhalte an.
- 9. Wählen Sie Finalize aus.

Sie haben eine Revision für einen Datensatz erfolgreich abgeschlossen.

Sie können [eine Revision bearbeiten](#page-193-0) oder [löschen, bevor Sie sie einem](#page-193-1) Data Grant hinzufügen.

Sie sind jetzt bereit, [eine neue Datengewährung zu erstellen, die APIs enthält.](#page-193-2)

Hinzufügen von API-Assets zu einer Revision (AWS CLI)

Sie können API-Assets hinzufügen, indem Sie einen IMPORT\_ASSET\_FROM\_API\_GATEWAY\_API Job ausführen.

So fügen Sie API-Assets zu einer Revision hinzu (AWS CLI):

1. Verwenden Sie den create-job Befehl, um API-Assets zur Revision hinzuzufügen:

```
$ aws dataexchange create-job \ 
   -\\-type IMPORT_ASSET_FROM_API_GATEWAY_API \ 
   -\\-details '{"ImportAssetFromApiGatewayApi":
{"DataSetId":"$DATA_SET_ID","RevisionId":"$REVISION_ID","ApiId":"$API_ID","Stage":"$API_STAGE","ProtocolType":"REST"}}'
{ 
     "Arn": "arn:aws:dataexchange:us-east-1:123456789012:jobs/$JOB_ID", 
     "CreatedAt": "2021-09-11T00:38:19.875000+00:00", 
     "Details": { 
          "ImportAssetFromApiGatewayApi": { 
              "ApiId": "$API_ID", 
              "DataSetId": "$DATA_SET_ID", 
              "ProtocolType": "REST", 
              "RevisionId": "$REVISION_ID", 
              "Stage": "$API_STAGE" 
         } 
     }, 
     "Id": "$JOB_ID", 
     "State": "WAITING", 
     "Type": "IMPORT_ASSET_FROM_API_GATEWAY_API", 
     "UpdatedAt": "2021-09-11T00:38:19.875000+00:00"
}
$ aws dataexchange start-job -\\-job-id $JOB_ID
$ aws dataexchange get-job -\\-job-id $JOB_ID
{ 
     "Arn": "arn:aws:dataexchange:us-east-1:0123456789012:jobs/$JOB_ID", 
     "CreatedAt": "2021-09-11T00:38:19.875000+00:00", 
     "Details": { 
          "ImportAssetFromApiGatewayApi": { 
              "ApiId": "$API_ID", 
              "DataSetId": "$DATA_SET_ID", 
              "ProtocolType": "REST", 
              "RevisionId": "$REVISION_ID", 
              "Stage": "$API_STAGE" 
              "ApiEndpoint": "string", 
              "ApiKey": "string", 
              "ApiName": "string", 
              "ApiDescription": "string", 
              "ApiSpecificationDownloadUrl": "string",
```

```
 "ApiSpecificationDownloadUrlExpiresAt": "string" 
         } 
     }, 
     "Id": "$JOB_ID", 
     "State": "COMPLETED", 
     "Type": "IMPORT_ASSET_FROM_API_GATEWAY_API", 
     "UpdatedAt": "2021-09-11T00:38:52.538000+00:00"
}
```
2. Verwenden Sie den list-revision-assets Befehl, um zu bestätigen, dass das neue Asset ordnungsgemäß erstellt wurde:

```
$ aws dataexchange list-revision-assets \ 
   -\\-data-set-id $DATA_SET_ID \ 
   -\\-revision-id $REVISION_ID
{ 
     "Assets": [ 
     { 
         "Arn": "arn:aws:dataexchange:us-east-1:123456789012:data-sets/$DATA_SET_ID/
revisions/$REVISION_ID/assets/$ASSET_ID", 
         "AssetDetails": { 
              "ApiGatewayApiAsset": { 
                  "ApiEndpoint": "https://$API_ID.execute-api.us-
east-1.amazonaws.com/$API_STAGE", 
                  "ApiId": "$API_ID", 
                  "ProtocolType": "REST", 
                  "Stage": "$API_STAGE" 
 } 
         }, 
         "AssetType": "API_GATEWAY_API", 
         "CreatedAt": "2021-09-11T00:38:52.457000+00:00", 
         "DataSetId": "$DATA_SET_ID", 
         "Id": "$ASSET_ID", 
         "Name": "$ASSET_ID/$API_STAGE", 
         "RevisionId": "$REVISION_ID", 
         "UpdatedAt": "2021-09-11T00:38:52.457000+00:00" 
     } 
    \mathbf{I}}
```
Sie sind jetzt bereit, einen neuen Data Grant mit APIs zu erstellen.

#### Bearbeiten Sie eine Revision

Um die Revision zu bearbeiten, nachdem Sie sie abgeschlossen haben

1. Wählen Sie in der Revisionsübersicht die Option De-finalisieren aus.

Es wird eine Meldung angezeigt, dass sich die Revision nicht mehr im finalisierten Zustand befindet.

- 2. Um die Revision zu bearbeiten, wählen Sie in der Revisionsübersicht die Optionen Aktionen, Bearbeiten aus.
- 3. Nehmen Sie Ihre Änderungen vor und wählen Sie dann Aktualisieren.
- 4. Überprüfen Sie Ihre Änderungen und wählen Sie dann Finalize aus.

#### Lösche eine Revision

Um die Revision zu löschen, nachdem Sie sie abgeschlossen haben

- 1. Wählen Sie in der Revisionsübersicht die Option Löschen aus.
- 2. Geben Sie **Delete** im Dialogfeld "Revision löschen" einen Text ein, und wählen Sie dann Löschen aus.

#### **A** Warning

Dadurch werden die Revision und alle zugehörigen Elemente gelöscht. Diese Aktion kann nicht mehr rückgängig gemacht werden.

<span id="page-52-0"></span>Schritt 5: Erstellen Sie einen neuen Data Grant, der APIs enthält

Nachdem Sie mindestens einen Datensatz erstellt und eine Überarbeitung mit Ressourcen abgeschlossen haben, können Sie diesen Datensatz im Rahmen einer Datengewährung veröffentlichen.

Um eine neue Datenerteilung zu erstellen

1. Wählen Sie im linken Navigationsbereich der AWS Data Exchange Konsole unter Ausgetauschte Datenzuschüsse die Option Gesendete Datenzuschüsse aus.

- 2. Wählen Sie unter Gesendete Datenzuschüsse die Option Datengewährung erstellen aus, um den Assistenten zur Definition von Datenzuweisungen zu öffnen.
- 3. Aktivieren Sie im Abschnitt Eigenen Datensatz auswählen das Kontrollkästchen neben dem Datensatz, den Sie hinzufügen möchten.

### **a** Note

Der von Ihnen gewählte Datensatz muss eine endgültige Version haben. Datensätze ohne endgültige Änderungen können nicht zu Datenzuschüssen hinzugefügt werden. Im Gegensatz zu Datensätzen, die in Datenprodukten enthalten sind, die gemeinsam genutzt werdenAWS Marketplace, gibt es für Datensätze, die zu einer Datenzuweisung hinzugefügt wurden, keine Regeln für den Zugriff auf Änderungen, was bedeutet, dass ein Empfänger einer Datenzuweisung, sobald der Datenzuschuss genehmigt wurde, Zugriff auf alle endgültigen Versionen eines bestimmten Datensatzes hat (einschließlich historischer Änderungen, die vor der Erstellung der Datenzuschüsse abgeschlossen wurden).

- 4. Geben Sie im Abschnitt Übersicht über den Zuschuss die Informationen ein, die dem Empfänger zu Ihrer Datengewährung angezeigt werden, einschließlich des Namens der Datengewährung und der Beschreibung der Datengewährung.
- 5. Wählen Sie "Weiter".
- 6. Geben Sie im Abschnitt Informationen zum Empfängerzugriff unter AWS-KontoID die AWS-Konto ID des Empfängerkontos ein, das die Datengewährung erhalten soll.
- 7. Wählen Sie außerdem im Abschnitt Informationen zum Empfängerzugriff unter Enddatum des Zugriffs aus, ob die Datenerteilung unbefristet gelten soll, wählen Sie Kein Enddatum oder ob sie ein Enddatum haben soll, wählen Sie Spezifisches Enddatum und wählen Sie das gewünschte Enddatum aus.
- 8. Wählen Sie Weiter.
- 9. Überprüfen Sie im Abschnitt Überprüfen und senden Ihre Informationen zur Datenerteilung.
- 10. Wenn Sie sicher sind, dass Sie die Datengewährung erstellen und an den ausgewählten Empfänger senden möchten, wählen Sie Datengewährung erstellen und senden aus.

Sie haben jetzt den manuellen Teil der Erstellung eines Datenzuschusses abgeschlossen. Für den Auftrag "Datengewährung erstellen" wird nun auf der Seite "Gesendete Datenzuweisungen" auf der Registerkarte "Aktivitätsverlauf" der Status der Verarbeitung angezeigt. Sobald der Auftragsstatus

"Erfolgreich" angezeigt wird, wird die Datenerteilung auf der Seite "Gesendete Datengewährungen" auf der Seite "Gesendete Datengewährungen" mit dem Status "Ausstehende Annahme" angezeigt, bis das Empfängerkonto sie akzeptiert.

# Erstellen Sie einen Data Grant mit Amazon Redshift Redshift-Datensätzen

# Übersicht

Ein Amazon Redshift-Datensatz enthält AWS Data Exchange Datenfreigaben für Amazon Redshift. Wenn Kunden ein Produkt abonnieren, das Datashares enthält, erhalten sie nur Lesezugriff auf die Tabellen, Ansichten, Schemas und benutzerdefinierten Funktionen, die ein Dateneigentümer dem Datashare hinzufügt.

Als Dateneigentümer erstellen Sie eine AWS Data Exchange Datenfreigabe für Amazon Redshift in Ihrem Cluster. Anschließend fügen Sie dem Datshare die Schemas, Tabellen, Ansichten und benutzerdefinierten Funktionen hinzu, auf die der Empfänger zugreifen soll. Anschließend importieren Sie den Datashare inAWS Data Exchange, erstellen einen Datensatz und fügen ihn einem Data Grant hinzu. Den Empfängern wird nach Annahme des Antrags auf Datengewährung Zugriff auf den Datashare gewährt.

Nachdem Sie Ihren Amazon Redshift-Datashare in Amazon Redshift eingerichtet haben, können Sie in Amazon Redshift einen neuen Amazon Redshift-Datensatz erstellen. AWS Data Exchange Anschließend können Sie eine Revision erstellen und Amazon Redshift Datashare hinzufügen. Auf diese Weise können Anfragen an den AWS Data Exchange Endpunkt per Proxy an Ihren Amazon Redshift Redshift-Datashare weitergeleitet werden. Anschließend können Sie diesen Datensatz zu einem Data Grant hinzufügen.

In den folgenden Themen wird der Prozess der Erstellung eines Amazon Redshift Redshift-Datensatzes und eines Data Grants, der diesen enthält, mithilfe der AWS Data Exchange Konsole beschrieben. Der Prozess umfasst die folgenden Schritte:

# **Schritte**

- [Schritt 1: Erstellen Sie ein Amazon Redshift Datashare Asset](#page-55-0)
- [Schritt 2: Erstellen Sie einen Amazon Redshift Redshift-Datensatz](#page-55-1)
- [Schritt 3: Erstellen Sie eine Revision](#page-56-0)
- [Schritt 4: Amazon Redshift Datashare Assets zu einer Revision hinzufügen](#page-56-1)
- [Schritt 5: Erstellen Sie eine neue Datenerteilung](#page-57-0)

#### <span id="page-55-0"></span>Schritt 1: Erstellen Sie ein Amazon Redshift Datashare Asset

Vermögenswerte sind die darin enthaltenen Daten. AWS Data Exchange Weitere Informationen finden Sie unter [Objekte.](#page-23-1)

So erstellen Sie ein Amazon Redshift Redshift-Datenfreigabe-Asset

1. Erstellen Sie eine Datenfreigabe innerhalb Ihres Amazon Redshift Redshift-Clusters.

Weitere Informationen zum Erstellen einer Datenfreigabe finden Sie unter Arbeiten mit AWS Data Exchange Datenfreigaben als Produzent im [Amazon Redshift](https://docs.aws.amazon.com/redshift/latest/dg/welcome.html) Database Developer Guide.

**a** Note

Wir empfehlen, Ihr Datashare als öffentlich zugänglich festzulegen. Wenn Sie dies nicht tun, können Kunden mit öffentlich zugänglichen Clustern Ihre Daten nicht nutzen.

2. [Schritt 2: Erstellen Sie einen Amazon Redshift Redshift-Datensatz.](#page-201-0)

<span id="page-55-1"></span>Schritt 2: Erstellen Sie einen Amazon Redshift Redshift-Datensatz

Ein Amazon Redshift-Datensatz umfasst AWS Data Exchange Datenfreigaben für Amazon Redshift. Weitere Informationen finden Sie unter [Amazon Redshift Redshift-Datensatz](#page-30-0).

So erstellen Sie einen Amazon Redshift Redshift-Datensatz

- 1. Öffnen Sie Ihren Webbrowser und melden Sie sich an der [AWS Data ExchangeKonsole](https://console.aws.amazon.com/dataexchange) an.
- 2. Wählen Sie im linken Navigationsbereich unter Meine Daten die Option Eigene Datensätze aus.
- 3. Wählen Sie unter Eigene Datensätze die Option Datensatz erstellen aus, um den Assistenten für Schritte zur Datensatzerstellung zu öffnen.
- 4. Wählen Sie unter Datensatztyp auswählen die Option Amazon Redshift Datashare aus.
- 5. Geben Sie unter Datensatz definieren einen Namen und eine Beschreibung für Ihren Datensatz ein. Weitere Informationen finden Sie unter [Bewährte Verfahren für Datensätze](#page-33-0).
- 6. Fügen Sie unter Tags hinzufügen optional Tags hinzu.
- 7. Wählen Sie Erstellen aus.

#### <span id="page-56-0"></span>Schritt 3: Erstellen Sie eine Revision

Im folgenden Verfahren erstellen Sie eine Revision, nachdem Sie einen Datensatz in der AWS Data Exchange Konsole erstellt haben. Weitere Informationen finden Sie unter [Überarbeitungen.](#page-26-0)

Um eine Revision zu erstellen

- 1. Gehen Sie auf der Seite mit den Datensatz-Details im Abschnitt "Datensatzübersicht" wie folgt vor:
	- a. (Optional) Wählen Sie "Name bearbeiten", um Informationen zu Ihrem Datensatz zu bearbeiten.
	- b. (Optional) Wählen Sie Löschen, um den Datensatz zu löschen.
- 2. Wählen Sie im Abschnitt Revisionen die Option Revision erstellen aus.
- 3. Geben Sie unter Revision definieren optional einen Kommentar zu Ihrer Revision ein, der den Zweck der Revision beschreibt.
- 4. Fügen Sie unter Tags hinzufügen optional Tags hinzu, die mit der Ressource verknüpft sind.
- 5. Wählen Sie Erstellen aus.
- 6. Überprüfe, bearbeite oder lösche deine Änderungen aus dem vorherigen Schritt.

<span id="page-56-1"></span>Schritt 4: Amazon Redshift Datashare Assets zu einer Revision hinzufügen

Im folgenden Verfahren fügen Sie Amazon Redshift Datashare zu einer Revision hinzu und schließen dann die Revision in der Konsole ab. AWS Data Exchange Weitere Informationen finden Sie unter [Objekte](#page-23-1).

Um der Revision Ressourcen hinzuzufügen

- 1. Wählen Sie auf der Seite mit den AWS Data ExchangeDatensatzdetails im Abschnitt Datashares for Amazon Redshift die Option Datashares hinzufügen aus.
- 2. Wählen Sie unter AWS Data ExchangeDatenfreigaben für Amazon Redshift die Datenfreigaben aus und klicken Sie dann auf Datenfreigabe (en) hinzufügen.

**a** Note

Sie können einer Revision bis zu 20 Datashares hinzufügen.

Es wird ein Job gestartet, um Ihre Assets in Ihre Revision zu importieren.

- 3. Wenn der Job abgeschlossen ist, wird das Feld Status im Bereich Jobs auf Abgeschlossen aktualisiert.
- 4. Wenn Sie weitere Daten hinzufügen möchten, wiederholen Sie Schritt 1.
- 5. Sehen Sie sich unter Revisionsübersicht Ihre Revision und ihre Inhalte an.
- 6. Wählen Sie Finalize aus.

Sie haben eine Revision für einen Datensatz erfolgreich abgeschlossen.

<span id="page-57-0"></span>Sie können [eine Revision b](#page-176-0)[earbeite](#page-175-0)[n oder löschen](#page-176-0), bevor Sie sie einer Datenzuweisung hinzufügen.

Schritt 5: Erstellen Sie eine neue Datenerteilung

Nachdem Sie mindestens einen Datensatz erstellt und eine Überarbeitung mit Ressourcen abgeschlossen haben, können Sie diesen Datensatz als Teil einer Datenerteilung verwenden.

Um eine neue Datenerteilung zu erstellen

- 1. Wählen Sie im linken Navigationsbereich der [AWS Data ExchangeKonsole](https://console.aws.amazon.com/dataexchange) unter Ausgetauschte Datenzuschüsse die Option Gesendete Datenzuschüsse aus.
- 2. Wählen Sie unter Gesendete Datenzuschüsse die Option Datengewährung erstellen aus, um den Assistenten zur Definition von Datenzuweisungen zu öffnen.
- 3. Aktivieren Sie im Abschnitt Eigenen Datensatz auswählen das Kontrollkästchen neben dem Datensatz, den Sie hinzufügen möchten.

#### **a** Note

Für die ausgewählten Datensätze muss eine endgültige Version vorliegen. Datensätze ohne abgeschlossene Änderungen werden nicht zu den Datenzuschüssen hinzugefügt. Im Gegensatz zu Datensätzen, die in Datenprodukten enthalten sind, die gemeinsam genutzt werdenAWS Marketplace, gibt es für Datensätze, die zu einer Datenzuweisung hinzugefügt wurden, keine Regeln für den Zugriff auf Änderungen. Das bedeutet, dass ein Empfänger einer Datenzuweisung, sobald der Datenzuschuss genehmigt wurde, Zugriff auf alle endgültigen Versionen eines bestimmten Datensatzes hat (einschließlich

Erstellen Sie einen Data Grant mit Amazon Redshift Redshift-Datensätzen 49

historischer Änderungen, die vor der Erstellung der Datenzuschüsse abgeschlossen wurden).

- 4. Geben Sie im Abschnitt Übersicht über den Zuschuss die Informationen ein, die dem Empfänger zu Ihrer Datengewährung angezeigt werden, einschließlich des Namens der Datengewährung und der Beschreibung der Datengewährung.
- 5. Wählen Sie Weiter.

Weitere Informationen finden Sie unter [Produktdetails.](#page-160-0)

- 6. Geben Sie im Abschnitt Informationen zum Empfängerzugriff unter AWS-KontoID die AWS-Konto ID des Kontos mit dem Empfänger der Datengewährung ein.
- 7. Wählen Sie im Abschnitt Informationen zum Empfängerzugriff unter Enddatum des Zugriffs aus, ob die Datengewährung unbefristet gültig sein soll, wählen Sie Kein Enddatum oder ob sie ein Enddatum haben soll, wählen Sie Spezifisches Enddatum und wählen Sie das gewünschte Enddatum aus.
- 8. Wählen Sie Weiter.
- 9. Überprüfen Sie im Abschnitt Überprüfen und senden Ihre Informationen zur Datenerteilung.
- 10. Wenn Sie sicher sind, dass Sie die Datengewährung erstellen und an den ausgewählten Empfänger senden möchten, wählen Sie Datengewährung erstellen und senden aus.

Sie haben jetzt den manuellen Teil der Erstellung eines Datenzuschusses abgeschlossen. Für den Auftrag "Datengewährung erstellen" wird nun auf der Seite "Gesendete Datenzuweisungen" auf der Registerkarte "Aktivitätsverlauf" der Status der Verarbeitung angezeigt. Sobald der Auftragsstatus "Erfolgreich" angezeigt wird, wird die Datenerteilung auf der Seite "Gesendete Datengewährungen" auf der Seite "Gesendete Datengewährungen" mit dem Status "Ausstehende Annahme" angezeigt, bis das Empfängerkonto sie akzeptiert.

# Einen Data Grant mit Amazon S3 S3-Datenzugriff erstellen

# Übersicht

Mit AWS Data Exchange for Amazon S3 können Datenbesitzer den direkten Zugriff auf Amazon S3 S3-Buckets oder bestimmte Präfixe und Amazon S3 S3-Objekte gemeinsam nutzen. Dateneigentümer nutzen diese Methode auch AWS Data Exchange zur automatischen Verwaltung von Berechtigungen im Rahmen von Datenzuschüssen.

Als Dateneigentümer können Sie direkten Zugriff auf einen gesamten Amazon S3 S3-Bucket oder bestimmte Präfixe und Amazon S3 S3-Objekte teilen, ohne Kopien erstellen oder verwalten zu müssen. Diese gemeinsam genutzten Amazon S3 S3-Objekte können serverseitig mit vom Kunden verwalteten Schlüsseln verschlüsselt werden, die in AWS Key Management Service (AWS KMS) oder mit Von AWS verwaltete Schlüssel (SSE-S3) gespeichert sind. Weitere Informationen zur Überwachung Ihrer KMS-Schlüssel und zum Verständnis von Verschlüsselungskontexten finden Sie unter. [the section called "Schlüsselverwaltung für den Amazon S3 S3-Datenzugriff"](#page-311-0) Wenn ein Empfänger Zugriff auf Ihre Datenprodukte erhält, stellt er AWS Data Exchange automatisch einen Amazon S3 S3-Zugriffspunkt bereit und aktualisiert seine Ressourcenrichtlinien in Ihrem Namen, um den Empfängern nur Lesezugriff zu gewähren. Empfänger können die Amazon S3-Zugriffspunkt-Aliase an Orten verwenden, an denen sie Amazon S3 S3-Bucket-Namen verwenden, um auf Daten in Amazon S3 zuzugreifen.

Wenn das Abonnement endet, werden die Berechtigungen des Empfängers widerrufen.

Bevor Sie einen Data Grant mit Amazon S3-Datenzugriff erstellen können, müssen Sie die folgenden Voraussetzungen erfüllen:

# Voraussetzungen

- Vergewissern Sie sich, dass die Amazon S3 S3-Buckets, die die Daten hosten, so konfiguriert sind, dass die Einstellung Amazon S3 S3-Bucket Owner erforced aktiviert ist. ACLs Disabled ist aktiviert. Weitere Informationen finden Sie unter [Kontrolle des Besitzes von Objekten und Deaktivieren von](https://docs.aws.amazon.com/AmazonS3/latest/userguide/about-object-ownership.html) [ACLs für Ihren Bucket](https://docs.aws.amazon.com/AmazonS3/latest/userguide/about-object-ownership.html) im Amazon Simple Storage Service-Benutzerhandbuch.
- Ihre gemeinsam genutzten Objekte müssen der Amazon S3 Standard Storage-Klasse angehören oder mit Amazon S3 Intelligent Tiering verwaltet werden, damit Empfänger erfolgreich auf sie zugreifen können. Wenn sie sich in anderen Speicherklassen befinden oder wenn Sie Intelligent Tiering mit Deep Archive aktiviert haben, erhalten Ihre Empfänger Fehler, weil sie nicht dazu berechtigt sind. RestoreObject
- Vergewissern Sie sich, dass in den Amazon S3-Buckets, in denen die Daten gehostet werden, die Verschlüsselung deaktiviert oder mit von Amazon S3 verwalteten Schlüsseln (SSE-S3) oder kundenverwalteten Schlüsseln, die in AWS Key Management Service (AWS KMS) gespeichert sind, verschlüsselt wurde.
- Wenn Sie vom Kunden verwaltete Schlüssel verwenden, müssen Sie über Folgendes verfügen:
	- 1. IAM-Berechtigungen für kms:CreateGrant die KMS-Schlüssel. Sie können über die Schlüsselrichtlinie, die IAM-Anmeldeinformationen oder durch eine AWS KMS Erteilung des KMS-Schlüssels auf diese Berechtigungen zugreifen. Weitere Informationen zur

Schlüsselverwaltung und zur AWS Data Exchange Verwendung von AWS KMS KMS-Zuschüssen finden Sie unte[rAWS KMS Zuschüsse erstellen.](#page-312-0)

Um Zugriff zu gewähren, fügen Sie Ihren Benutzern, Gruppen oder Rollen Berechtigungen hinzu:

• Benutzer und Gruppen in AWS IAM Identity Center:

Erstellen Sie einen Berechtigungssatz. Befolgen Sie die Anweisungen unter [Erstellen eines](https://docs.aws.amazon.com/singlesignon/latest/userguide/howtocreatepermissionset.html) [Berechtigungssatzes](https://docs.aws.amazon.com/singlesignon/latest/userguide/howtocreatepermissionset.html) im AWS IAM Identity Center-Benutzerhandbuch.

• Benutzer, die in IAM über einen Identitätsanbieter verwaltet werden:

Erstellen Sie eine Rolle für den Identitätsverbund. Befolgen Sie die Anweisungen unter [Erstellen einer Rolle für einen externen Identitätsanbieter \(Verbund\)](https://docs.aws.amazon.com/IAM/latest/UserGuide/id_roles_create_for-idp.html) im IAM-Benutzerhandbuch.

- IAM-Benutzer:
	- Erstellen Sie eine Rolle, die Ihr Benutzer annehmen kann. Folgen Sie den Anweisungen unter [Erstellen einer Rolle für einen IAM-Benutzer](https://docs.aws.amazon.com/IAM/latest/UserGuide/id_roles_create_for-user.html) im IAM-Benutzerhandbuch.
	- (Nicht empfohlen) Weisen Sie einem Benutzer eine Richtlinie direkt zu oder fügen Sie einen Benutzer zu einer Benutzergruppe hinzu. Befolgen Sie die Anweisungen unter [Hinzufügen](https://docs.aws.amazon.com/IAM/latest/UserGuide/id_users_change-permissions.html#users_change_permissions-add-console) [von Berechtigungen zu einem Benutzer \(Konsole\)](https://docs.aws.amazon.com/IAM/latest/UserGuide/id_users_change-permissions.html#users_change_permissions-add-console) im IAM-Benutzerhandbuch.

Benutzer benötigen programmgesteuerten Zugriff, wenn sie außerhalb der AWS Management Console mit AWS interagieren möchten. Die Vorgehensweise, um programmgesteuerten Zugriff zu gewähren, hängt davon ab, welcher Benutzertyp auf zugreift AWS.

Um Benutzern programmgesteuerten Zugriff zu gewähren, wählen Sie eine der folgenden Optionen.

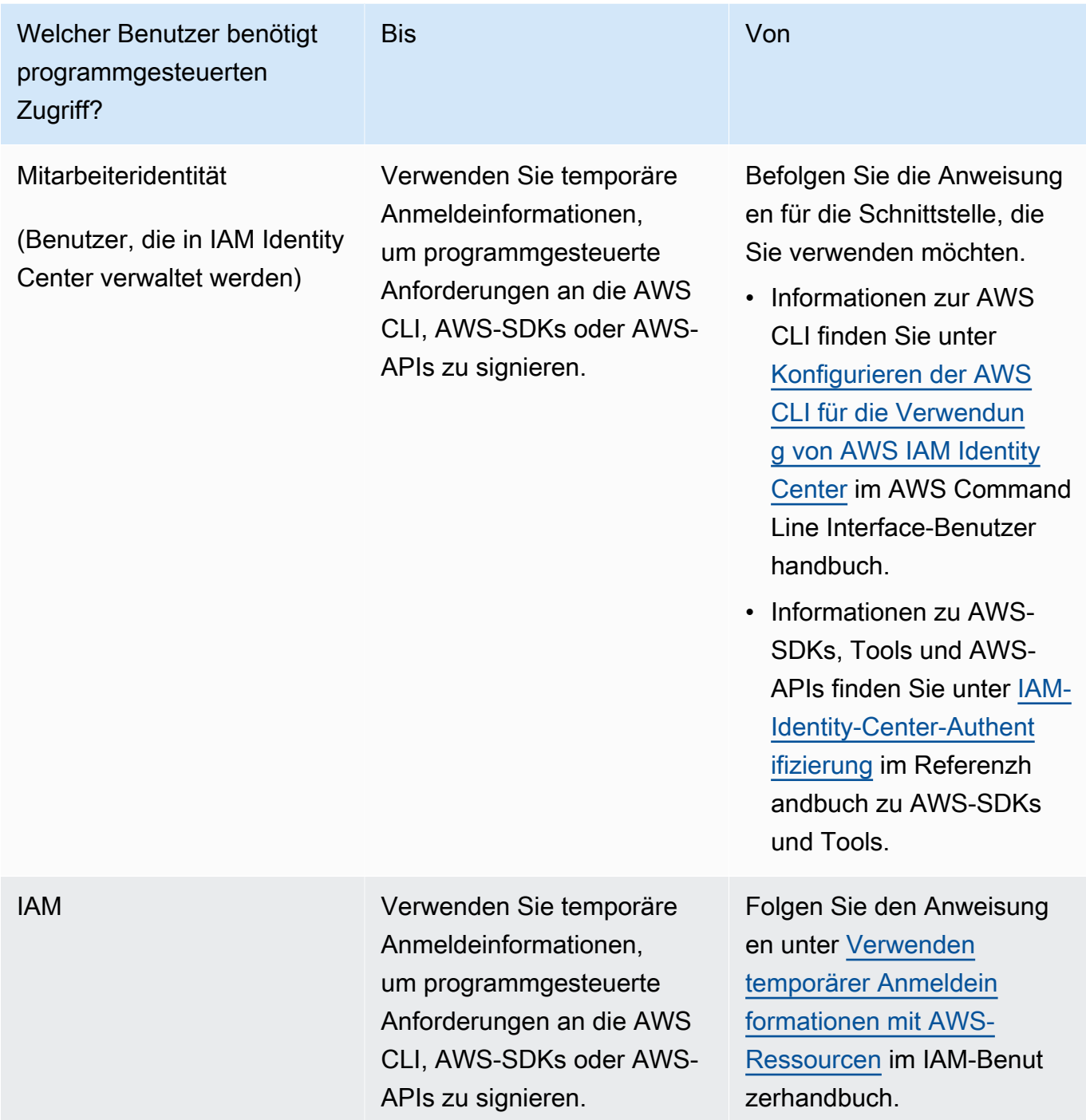

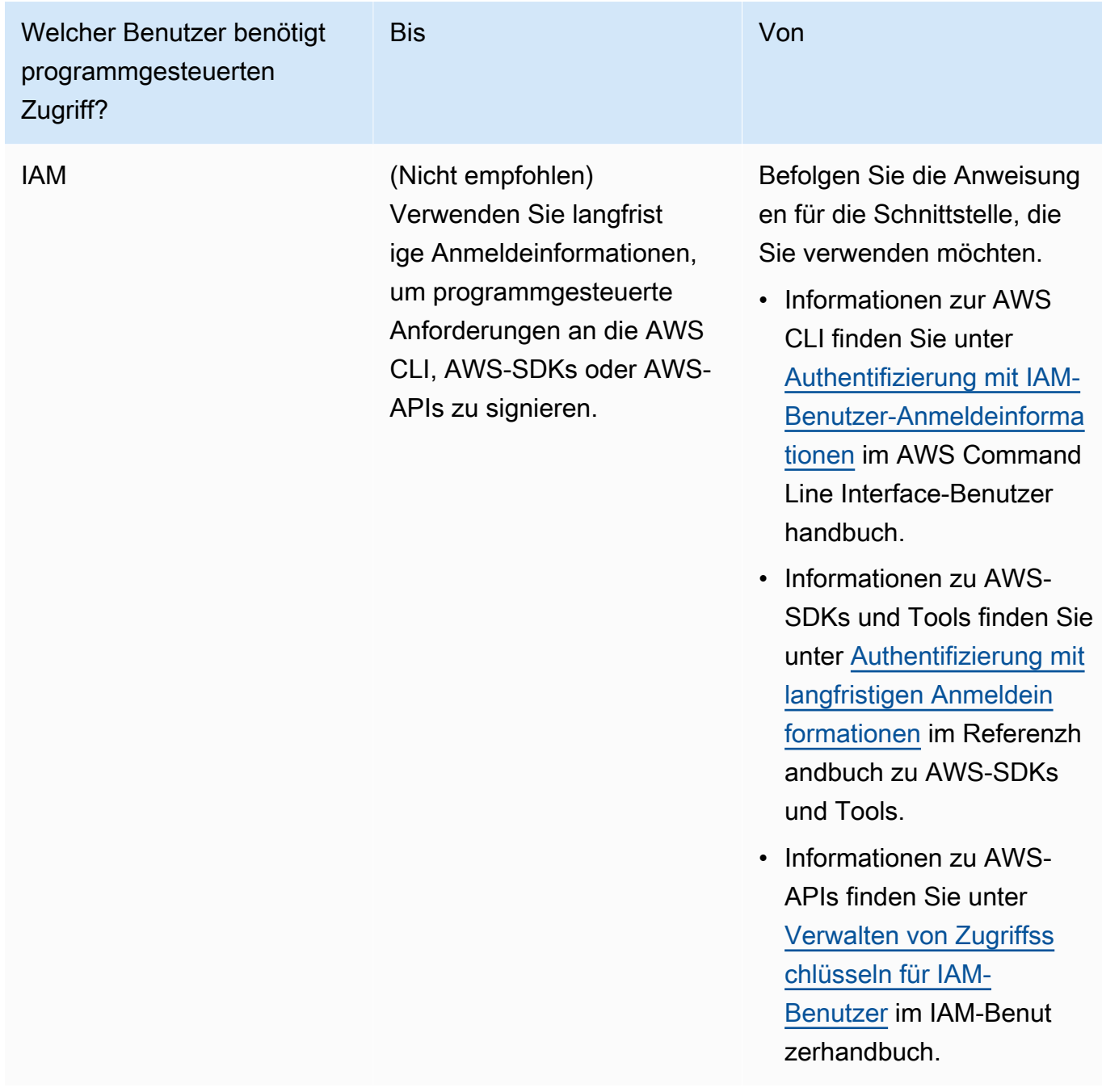

Im Folgenden finden Sie ein Beispiel für eine JSON-Richtlinie, die zeigt, wie Sie die Schlüsselrichtlinie des KMS-Schlüssels erweitern können.

```
{ 
       "Sid": "AllowCreateGrantPermission", 
       "Effect": "Allow", 
       "Principal": {
```

```
"AWS": "<IAM identity who will call Dataexchange API>" 
       }, 
       "Action": "kms:CreateGrant", 
       "Resource": "*"
}
```
Die folgende Richtlinie zeigt ein Beispiel für eine Hinzufügung einer Richtlinie für die verwendete IAM-Identität.

```
{ 
     "Version": "2012-10-17", 
     "Statement": [ 
         { 
              "Effect": "Allow", 
              "Sid": "AllowCreateGrantPermission", 
              "Action": [ 
                    "kms:CreateGrant 
              ], 
              "Resource": [ 
                <Enter KMS Key ARNs in your account> 
 ] 
         } 
     ]
}
```
# **a** Note

Kontoübergreifende KMS-Schlüssel sind auch zulässig, wenn die kms:CreateGrant entsprechenden Berechtigungen für die KMS-Schlüssel im vorherigen Schritt eingeholt wurden. Wenn ein anderes Konto Eigentümer des Schlüssels ist, müssen Sie über Berechtigungen für die Schlüsselrichtlinie und Ihre IAM-Anmeldeinformationen verfügen, wie in den obigen Beispielen beschrieben.

- 2. Stellen Sie sicher, dass Sie KMS-Schlüssel verwenden, um bestehende und neue Objekte im Amazon S3-Bucket mithilfe der Amazon S3 S3-Bucket-Schlüsselfunktion zu verschlüsseln. Weitere Informationen finden Sie unter [Konfiguration von S3-Bucket-Keys](https://docs.aws.amazon.com/AmazonS3/latest/userguide/bucket-key.html#configure-bucket-key) im Amazon Simple Storage Service-Benutzerhandbuch.
	- Für neue Objekte, die Ihrem Amazon S3 S3-Bucket hinzugefügt werden, können Sie standardmäßig die Amazon S3 S3-Bucket-Schlüsselverschlüsselung einrichten. Wenn

vorhandene Objekte ohne Verwendung der Amazon S3Bucket-Schlüsselfunktion verschlüsselt wurden, müssen diese Objekte migriert werden, um den Amazon S3 S3-Bucket-Schlüssel für die Verschlüsselung zu verwenden.

Verwenden Sie den copy Vorgang, um den Amazon S3 S3-Bucket-Schlüssel für bestehende Objekte zu aktivieren. Weitere Informationen finden Sie unter [Konfiguration eines Amazon S3](https://docs.aws.amazon.com/AmazonS3/latest/userguide/configuring-bucket-key-object.html)  [S3-Bucket-Schlüssels auf Objektebene mithilfe von Batch-Operationen](https://docs.aws.amazon.com/AmazonS3/latest/userguide/configuring-bucket-key-object.html).

- AWSverwaltete KMS-Schlüssel oder werden AWS-eigene Schlüssel nicht unterstützt. Sie können von einem nicht unterstützten Verschlüsselungsschema zu den derzeit unterstützten wechseln. Weitere Informationen finden Sie im AWS Storage-Blog unter [Ändern Ihrer Amazon](https://aws.amazon.com/blogs/storage/changing-your-amazon-s3-encryption-from-s3-managed-encryption-sse-s3-to-aws-key-management-service-sse-kms/)  [S3 S3-Verschlüsselung](https://aws.amazon.com/blogs/storage/changing-your-amazon-s3-encryption-from-s3-managed-encryption-sse-s3-to-aws-key-management-service-sse-kms/).
- 3. Stellen Sie die Amazon S3 S3-Buckets, die die Daten hosten, so ein, dass sie AWS Data Exchange eigenen Access Points vertrauen. Sie müssen diese Amazon S3 S3-Bucket-Richtlinien aktualisieren, um AWS Data Exchange Berechtigungen zum Erstellen von Amazon S3 S3-Zugriffspunkten zu erteilen und Abonnenten in Ihrem Namen Zugriff zu gewähren oder zu entfernen. Wenn die Richtlinienerklärung fehlt, müssen Sie die Bucket-Richtlinie bearbeiten, um die Amazon S3 S3-Standorte zu Ihrem Datensatz hinzuzufügen.

Nachfolgend eine Beispielrichtlinie. <Bucket ARN>Ersetzen Sie durch den entsprechenden Wert.

```
{ 
      "Version": "2012-10-17", 
      "Statement": [ 
          { 
               "Effect": "Allow", 
               "Principal": { 
                    "AWS": "*" 
               }, 
               "Action": [ 
                    "s3:GetObject", 
                    "s3:ListBucket" 
               ], 
               "Resource": [ 
                    "<Bucket ARN>", 
                    "<Bucket ARN>/*" 
               ], 
               "Condition": { 
                    "StringEquals": { 
                         "s3:DataAccessPointAccount": [
```
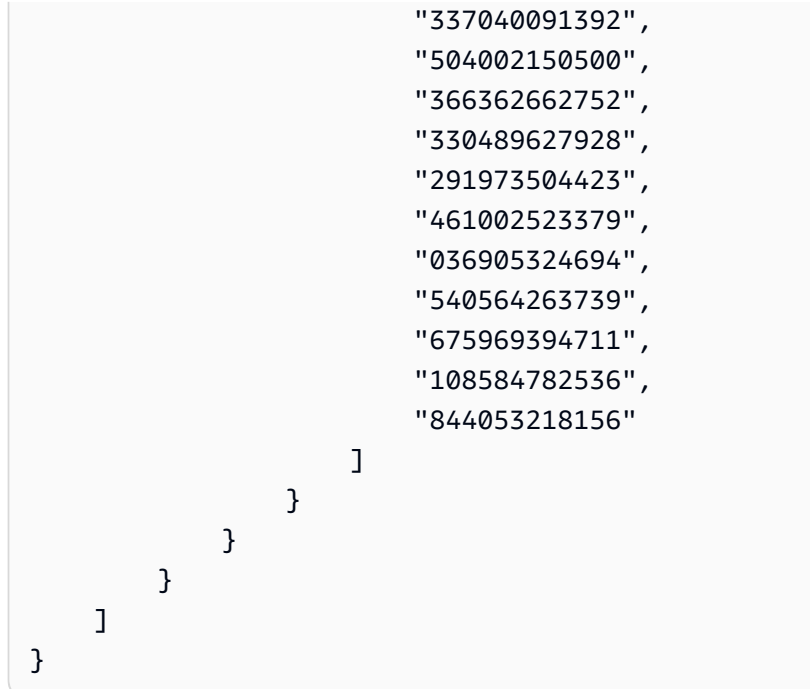

Sie können die gemeinsame Nutzung von Daten AWS Data Exchange an einen gesamten Amazon S3 S3-Bucket delegieren. Sie können die Delegierung jedoch auf die spezifischen Präfixe und Objekte des Buckets beschränken, die Sie im Datensatz gemeinsam nutzen möchten. Im Folgenden finden Sie ein Beispiel für eine bereichsbezogene Richtlinie. Ersetzen Sie <Bucket ARN> und "mybucket/folder1/\*" durch Ihre eigenen Informationen.

```
{ 
   "Version": "2012-10-17", 
   "Statement": [ 
     { 
        "Sid": "DelegateToAdxGetObjectsInFolder1", 
        "Effect": "Allow", 
        "Principal": { 
          "AWS": "*" 
        }, 
        "Action": [ 
          "s3:GetObject" 
        ], 
        "Resource": [ 
          "arn:aws:s3:::mybucket/folder1/*" 
        ], 
        "Condition": { 
          "StringEquals": { 
            "s3:DataAccessPointAccount": [
```

```
 "337040091392", 
          "504002150500", 
          "366362662752", 
          "330489627928", 
          "291973504423", 
          "461002523379", 
          "036905324694", 
          "540564263739", 
          "675969394711", 
          "108584782536", 
          "844053218156" 
        ] 
     } 
   } 
 }, 
 { 
   "Sid": "DelegateToAdxListObjectsInFolder1", 
   "Effect": "Allow", 
   "Principal": { 
     "AWS": "*" 
   }, 
   "Action": "s3:ListBucket", 
   "Resource": "arn:aws:s3:::mybucket", 
   "Condition": { 
     "StringLike": { 
        "s3:prefix": [ 
          "folder1/*" 
        ] 
     }, 
     "StringEquals": { 
        "s3:DataAccessPointAccount": [ 
          "337040091392", 
          "504002150500", 
          "366362662752", 
          "330489627928", 
          "291973504423", 
          "461002523379", 
          "036905324694", 
          "540564263739", 
          "675969394711", 
          "108584782536", 
          "844053218156" 
        ] 
     }
```

```
 } 
          } 
     ]
}
```
Ebenso kann ein Dateneigentümer die folgende Richtlinie verwenden, um den Zugriff auf nur eine einzelne Datei zu beschränken.

```
{ 
   "Version": "2012-10-17", 
   "Statement": [ 
     { 
        "Sid": "DelegateToAdxGetMyFile", 
        "Effect": "Allow", 
        "Principal": { 
          "AWS": "*" 
        }, 
        "Action": [ 
          "s3:GetObject" 
        ], 
        "Resource": [ 
          "arn:aws:s3:::mybucket/folder1/myfile" 
        ], 
        "Condition": { 
          "StringEquals": { 
             "s3:DataAccessPointAccount": [ 
               "337040091392", 
               "504002150500", 
               "366362662752", 
               "330489627928", 
               "291973504423", 
               "461002523379", 
               "036905324694", 
               "540564263739", 
               "675969394711", 
               "108584782536", 
               "844053218156" 
            ] 
          } 
        } 
     } 
   ]
}
```
In den folgenden Themen werden der Prozess der Erstellung eines Amazon S3 S3-Datensatzes und der Datenerteilung mit Amazon S3 S3-Datensätzen mithilfe der AWS Data Exchange Konsole beschrieben. Der Prozess umfasst die folgenden Schritte:

**Schritte** 

- [Schritt 1: Erstellen Sie einen Amazon S3 S3-Datensatz](#page-68-0)
- [Schritt 2: Amazon S3 S3-Datenzugriff konfigurieren](#page-68-1)
- [Schritt 3: Überprüfen und finalisieren Sie den Datensatz](#page-70-0)
- [Schritt 4: Erstellen Sie einen neuen Datenzuschuss](#page-71-0)

<span id="page-68-0"></span>Schritt 1: Erstellen Sie einen Amazon S3 S3-Datensatz

Um einen Amazon S3 S3-Datensatz zu erstellen

- 1. Wählen Sie im linken Navigationsbereich unter Meine Daten die Option Eigene Datensätze aus.
- 2. Wählen Sie unter Eigene Datensätze die Option Datensatz erstellen aus, um den Assistenten für Schritte zur Datensatzerstellung zu öffnen.
- 3. Wählen Sie unter Datensatztyp auswählen die Option Amazon S3 S3-Datenzugriff aus.
- 4. Geben Sie unter Datensatz definieren einen Namen und eine Beschreibung für Ihren Datensatz ein. Weitere Informationen finden Sie unter [Bewährte Verfahren für Datensätze](#page-33-0).
- 5. (Optional) Fügen Sie unter Tags hinzufügen optional Tags hinzu.
- 6. Wählen Sie Datensatz erstellen und fahren Sie fort.

<span id="page-68-1"></span>Schritt 2: Amazon S3 S3-Datenzugriff konfigurieren

Wählen Sie die Amazon S3 S3-Buckets oder Amazon S3 S3-Bucket-Standorte aus, die Sie den Empfängern zur Verfügung stellen möchten. Sie können einen ganzen Amazon S3 S3-Bucket auswählen oder bis zu fünf Präfixe oder Objekte innerhalb eines Amazon S3 S3-Buckets angeben. Um weitere Amazon S3 S3-Buckets hinzuzufügen, müssen Sie eine weitere Amazon S3 S3- Datenfreigabe erstellen.

So konfigurieren Sie den gemeinsamen Amazon S3 S3-Datenzugriff

1. Wählen Sie auf der Seite Amazon S3 S3-Datenzugriff konfigurieren die Option Amazon S3 S3- Standorte auswählen aus.

2. Geben Sie unter Amazon S3 S3-Standorte auswählen Ihren Amazon S3 S3-Bucket-Namen in die Suchleiste ein oder wählen Sie Ihren Amazon S3 S3-Bucket, Ihre Präfixe oder Amazon S3 S3-Dateien aus und wählen Sie Ausgewählte hinzufügen aus. Wählen Sie dann Standorte hinzufügen aus.

# **a** Note

Wir empfehlen, einen Ordner der obersten Ebene zu wählen, in dem die meisten Objekte und Präfixe gespeichert sind, damit Datenbesitzer nicht neu konfigurieren müssen, welche Präfixe oder Objekte gemeinsam genutzt werden sollen.

- 3. Wählen Sie in den Konfigurationsdetails Ihre Konfiguration "Requester Pays" aus. Es gibt zwei Optionen:
	- Enable Requester Pays (empfohlen) Anforderer zahlen für alle Anfragen und Transfers im Amazon S3 S3-Bucket. Wir empfehlen diese Option, da sie zum Schutz vor unbeabsichtigten Kosten durch Empfängeranfragen und Übertragungen beiträgt.
	- Deaktivieren Sie Requester Pays Sie zahlen für Empfängeranfragen und Überweisungen im Amazon S3 S3-Bucket.

Weitere Informationen zu Requester Pays finden Sie unter [Objects in Requester Pays Buckets](https://docs.aws.amazon.com/AmazonS3/latest/userguide/ObjectsinRequesterPaysBuckets.html) im Amazon Simple Storage Service-Benutzerhandbuch.

- 4. Wählen Sie die Bucket-Richtlinie aus, die Ihren Anforderungen am besten entspricht. Wählen Sie Allgemein, um eine Bucket-Richtlinie für Ihren gesamten Amazon S3 S3-Bucket zu verwenden. Dies ist eine einmalige Konfiguration, und es ist keine zusätzliche Konfiguration erforderlich, um Präfixe oder Objekte in future gemeinsam zu nutzen. Wählen Sie Spezifisch, um eine Bucket-Richtlinie zu verwenden, die für die ausgewählten Amazon S3 S3-Standorte spezifisch ist. Ihr gemeinsam genutzter Amazon S3 S3-Bucket benötigt eine Bucket-Richtlinie, um erfolgreich einen Amazon S3 S3-Datenzugriffsdatensatz zu erstellen, und ACLs können nicht aktiviert sein.
	- a. Um ACLs zu deaktivieren, navigieren Sie zu Ihren Bucket-Berechtigungen und setzen Sie Object Ownership auf Bucket owner enforced.
	- b. Um eine Bucket-Richtlinie hinzuzufügen, kopieren Sie die Bucket-Anweisung in Ihre Zwischenablage. Wählen Sie in der Amazon S3 S3-Konsole auf der Registerkarte Amazon S3 S3-Berechtigungen im Abschnitt Bucket-Richtlinie die Option Bearbeiten aus, fügen Sie die Bucket-Richtlinie in die Erklärung ein und speichern Sie die Änderungen.
- 5. Wenn der Amazon S3 S3-Bucket Objekte enthält, die mit vom AWS KMS Kunden verwalteten Schlüsseln verschlüsselt wurden, müssen Sie all diese KMS-Schlüssel mit teilenAWS Data Exchange. Informationen zu den erforderlichen Voraussetzungen für die Verwendung von KMS-Schlüsseln zur Verschlüsselung von Objekten in Ihrem Amazon S3 S3-Bucket finden Sie unte[rthe section called "Veröffentlichung eines Produkts mit Amazon S3 S3-Datenzugriff".](#page-207-0) Gehen Sie wie folgt vorAWS Data Exchange, um diese KMS-Schlüssel mit anderen zu teilen:
	- Wählen Sie auf der Seite Amazon S3 S3-Datenzugriff konfigurieren unter Vom Kunden verwaltete KMS-Schlüssel die Option Wählen Sie aus Ihren AWS KMS keys oder geben Sie AWS KMS key ARN ein und wählen Sie alle aus, die AWS KMS keysderzeit zur Verschlüsselung der gemeinsam genutzten Amazon S3 S3-Speicherorte verwendet werden. AWS Data Exchangeverwendet diese KMS-Schlüssel, um Empfängern Zugriff auf Ihre gemeinsamen Standorte zu gewähren. Weitere Informationen finden Sie unter [Zuschüsse in](https://docs.aws.amazon.com/kms/latest/developerguide/grants.html)  [AWS KMS.](https://docs.aws.amazon.com/kms/latest/developerguide/grants.html)

### **a** Note

AWS KMShat ein Limit von 50.000 Zuschüssen pro KMS-Schlüssel, einschließlich bereits vorhandener Zuschüsse.

6. Überprüfen Sie Ihre Amazon S3 S3-Standorte, ausgewählten KMS-Schlüssel und Konfigurationsdetails und wählen Sie Speichern und fortfahren.

<span id="page-70-0"></span>Schritt 3: Überprüfen und finalisieren Sie den Datensatz

Überprüfen und finalisieren Sie Ihren neu erstellten Datensatz. Wenn Sie einen weiteren Amazon S3 S3-Datenzugriff erstellen und hinzufügen möchten, um den Zugriff auf weitere Amazon S3 S3-Buckets, -Präfixe und Objekte gemeinsam zu nutzen, wählen Sie Anderen Amazon S3 S3- Datenzugriff hinzufügen.

#### **G** Note

Wir empfehlen dies, wenn Sie den Zugriff auf Daten gemeinsam nutzen müssen, die in einem anderen Amazon S3 S3-Bucket gehostet werden als dem, der zuvor beim ersten Amazon S3 S3-Datenzugriff ausgewählt wurde.

Wenn Sie vor der Veröffentlichung Änderungen vornehmen möchten, können Sie den Datensatz als Entwurf speichern, indem Sie Entwurf speichern wählen. Wählen Sie dann Datensatz finalisieren aus, um ihn Ihrer Datenzuweisung hinzuzufügen.

<span id="page-71-0"></span>Schritt 4: Erstellen Sie einen neuen Datenzuschuss

Nachdem Sie mindestens einen Datensatz erstellt und eine Revision mit Ressourcen abgeschlossen haben, können Sie diesen Datensatz als Teil einer Datenerteilung verwenden.

Um eine neue Datenerteilung zu erstellen

- 1. Wählen Sie im linken Navigationsbereich der [AWS Data ExchangeKonsole](https://console.aws.amazon.com/dataexchange) unter Ausgetauschte Datenzuschüsse die Option Gesendete Datenzuschüsse aus.
- 2. Wählen Sie unter Gesendete Datenzuschüsse die Option Datengewährung erstellen aus, um den Assistenten zur Definition von Datenzuweisungen zu öffnen.
- 3. Aktivieren Sie im Abschnitt Eigenen Datensatz auswählen das Kontrollkästchen neben dem Datensatz, den Sie hinzufügen möchten.

## **a** Note

Der von Ihnen gewählte Datensatz muss eine endgültige Version haben. Datensätze ohne endgültige Änderungen können nicht zu Datenzuschüssen hinzugefügt werden. Im Gegensatz zu Datensätzen, die in Datenprodukten enthalten sind, die gemeinsam genutzt werdenAWS Marketplace, gibt es für Datensätze, die zu einer Datenzuweisung hinzugefügt wurden, keine Regeln für den Zugriff auf Änderungen, was bedeutet, dass ein Empfänger einer Datenzuweisung, sobald der Datenzuschuss genehmigt wurde, Zugriff auf alle endgültigen Versionen eines bestimmten Datensatzes hat (einschließlich historischer Änderungen, die vor der Erstellung der Datenzuschüsse abgeschlossen wurden).

- 4. Geben Sie im Abschnitt Übersicht über den Zuschuss Informationen ein, die dem Empfänger über Ihre Datengewährung angezeigt werden, einschließlich des Namens der Datengewährung und der Beschreibung der Datengewährung.
- 5. Wählen Sie Weiter.

Weitere Informationen finden Sie unter [Produktdetails.](#page-160-0)

6. Geben Sie im Abschnitt Informationen zum Empfängerzugriff unter AWS-KontoID die AWS-Konto ID des Empfängerkontos ein, das die Datengewährung erhalten soll.
- 7. Wählen Sie unter Enddatum des Zugriffs ein bestimmtes Enddatum aus, an dem die Datengewährung ablaufen soll, oder wählen Sie, falls die Datengewährung unbefristet bestehen soll, die Option Kein Enddatum aus.
- 8. Wählen Sie Weiter.
- 9. Überprüfen Sie im Abschnitt Überprüfen und senden Ihre Informationen zur Datengewährung.
- 10. Wenn Sie sicher sind, dass Sie die Datengewährung erstellen und an den ausgewählten Empfänger senden möchten, wählen Sie Datengewährung erstellen und senden aus.

Sie haben jetzt den manuellen Teil der Erstellung eines Datenzuschusses abgeschlossen. Für den Auftrag "Datengewährung erstellen" wird nun auf der Seite "Gesendete Datenzuweisungen" auf der Registerkarte "Aktivitätsverlauf" der Status "In Bearbeitung" angezeigt. Sobald der Auftragsstatus "Erfolgreich" angezeigt wird, wird die Datengewährung auf der Seite "Gesendete Datengewährungen" auf der Seite "Gesendete Datengewährungen" mit dem Status "Ausstehende Annahme" angezeigt, bis das Empfängerkonto sie akzeptiert.

# Eine Datenerteilung mit Datensätzen für AWS Lake Formation Datenberechtigungen erstellen (Vorschau)

### Übersicht

Wenn Sie daran interessiert sind, in dieser Vorschau Datenberechtigungen mit Datensätzen für AWS Lake Formation Datenberechtigungen zu erstellen, wenden Sie sich an [AWS Support.](https://console.aws.amazon.com/support/home#/case/create%3FissueType=customer-service)

Ein AWS Lake Formation Datenberechtigungsdatensatz enthält eine Reihe von LF-Tags und Berechtigungen für Daten, die von verwaltet werden. AWS Lake Formation Wenn Kunden Datenzuweisungen akzeptieren, die Lake Formation Formation-Datenberechtigungen enthalten, erhalten sie schreibgeschützten Zugriff auf die Datenbanken, Tabellen und Spalten, die den LF-Tags zugeordnet sind, die dem Datensatz hinzugefügt wurden.

Als Datenbesitzer erstellen Sie zunächst LF-Tags in AWS Lake Formation und verknüpfen diese Tags mit den Daten, die Sie den Empfängern zur Verfügung stellen möchten. Weitere Informationen zum Taggen Ihrer Ressourcen in Lake Formation finden Sie unter [Tag-Based Access Control](https://docs.aws.amazon.com/lake-formation/latest/dg/tag-based-access-control.html)  [auf Lake Formation](https://docs.aws.amazon.com/lake-formation/latest/dg/tag-based-access-control.html) im AWS Lake FormationEntwicklerhandbuch. Anschließend importieren Sie diese LF-Tags und eine Reihe von Datenberechtigungen in AWS Data Exchange als Asset. Den Empfängern wird nach Annahme der Datengewährung Zugriff auf die mit diesen LF-Tags verknüpften Daten gewährt.

In den folgenden Themen wird der Prozess zur Erstellung einer Datenerteilung mit AWS Lake Formation Datenberechtigungen beschrieben. Der Prozess umfasst die folgenden Schritte:

### **Schritte**

- [Schritt 1: Erstellen Sie einen AWS Lake Formation Datensatz \(Vorschau\)](#page-73-0)
- [Schritt 2: Erstellen Sie eine AWS Lake Formation Datenberechtigung \(Vorschau\)](#page-73-1)
- [Schritt 3: Überprüfen und abschließen](#page-74-0)
- [Schritt 4: Erstellen Sie eine Revision](#page-75-0)
- [Schritt 5: Erstellen Sie einen neuen Data Grant, der AWS Lake Formation Datensätze enthält](#page-75-1)  [\(Vorschau\)](#page-75-1)
- [Überlegungen bei der Erstellung von Datenberechtigungen, die einen Datensatz mit AWS Lake](#page-77-0)  [Formation Datenberechtigungen enthalten \(Vorschau\)](#page-77-0)

<span id="page-73-0"></span>Schritt 1: Erstellen Sie einen AWS Lake Formation Datensatz (Vorschau)

So erstellen Sie ein AWS Lake Formation-Dataset:

- 1. Öffnen Sie Ihren Webbrowser und melden Sie sich an der [AWS Data ExchangeKonsole](https://console.aws.amazon.com/dataexchange) an.
- 2. Wählen Sie im linken Navigationsbereich unter Meine Daten die Option Produkte aus.
- 3. Wählen Sie unter Eigene Datensätze die Option Datensatz erstellen aus, um den Assistenten für Schritte zur Datensatzerstellung zu öffnen.
- 4. Wählen Sie unter Datensatztyp auswählen die Option AWS Lake FormationDatenberechtigung aus.
- 5. Geben Sie im Feld Datensatz definieren einen Namen und eine Beschreibung für Ihren Datensatz ein. Weitere Informationen finden Sie unter [the section called "Bewährte Verfahren für](#page-33-0)  [Datensätze".](#page-33-0)
- 6. Wählen Sie unter Tags hinzufügen optional die Option Neues Tag hinzufügen aus.
- 7. Wählen Sie Datensatz erstellen und fahren Sie fort.

<span id="page-73-1"></span>Schritt 2: Erstellen Sie eine AWS Lake Formation Datenberechtigung (Vorschau)

AWS Data Exchangeverwendet LF-Tags, um Datenberechtigungen zu erteilen. Wählen Sie die LF-Tags aus, die mit den Daten verknüpft sind, die Sie teilen möchten, um den Empfängern Berechtigungen für die Daten zu gewähren.

#### Um eine Datenberechtigung zu erstellen AWS Lake Formation

- 1. Wählen Sie auf der Berechtigungsseite für Create Lake Formation Formation-Daten die Option LF-Tag hinzufügen aus.
- 2. Geben Sie den Schlüssel ein und wählen Sie Ihre LF-Tag-Werte aus.
- 3. Wählen Sie "Ressource (n) in der Vorschau anzeigen", um zu sehen, wie Ihre LF-Tags interpretiert werden.
	- Wählen Sie unter Ressource (n) in der Vorschau anzeigen Ihre zugehörige (n) Datenkatalogressource (n) aus.

### **a** Note

Stellen Sie sicher, dass Sie die IAMAllowedPrincipals Gruppe für die folgenden Ressourcen sperren. Weitere Informationen finden Sie unter [Temporäre Sicherheitsanmeldeinformationen für die IAM-Rolle widerrufen](https://docs.aws.amazon.com/IAM/latest/UserGuide/id_roles_use_revoke-sessions.html) im IAM-Benutzerhandbuch.

- 4. Sehen Sie sich die Interpretation des LF-Tag-Ausdrucks im Dialogfeld unten und die mit dem Datensatz verknüpften Berechtigungen an.
- 5. Wählen Sie für Dienstzugriff Ihre bestehende Servicerolle aus, mit AWS Data Exchange der Sie die Rolle übernehmen und in Ihrem Namen auf Lake Formation Formation-Datenberechtigungen zugreifen, diese gewähren und entziehen können. Wählen Sie dann die Datenberechtigung Create Lake Formation. Weitere Informationen zum Erstellen einer Rolle für eine finden Sie unter [Eine Rolle erstellenAWS -Service, um Berechtigungen an eine AWS -Service zu delegieren.](https://docs.aws.amazon.com/IAM/latest/UserGuide/id_roles_create_for-service.html)

### <span id="page-74-0"></span>Schritt 3: Überprüfen und abschließen

Nachdem Sie Ihre AWS Lake Formation Datenberechtigung (Vorschau) erstellt haben, können Sie Ihren Datensatz überprüfen und finalisieren.

Zur Überprüfung und Finalisierung

- 1. Überprüfen Sie die Details und Tags Ihres Datensatzes in Schritt 1 auf Richtigkeit.
- 2. Überprüfen Sie Ihre LF-Tag-Ausdrücke, fügen Sie eine weitere Lake Formation Formation-Datenberechtigung hinzu (optional), die zugehörigen Datenkatalogressourcen und die Jobdetails.

#### **a** Note

Job werden 90 Tage nach ihrer Erstellung gelöscht.

3. Wählen Sie Finalize.

<span id="page-75-0"></span>Schritt 4: Erstellen Sie eine Revision

Um eine Revision zu erstellen

- 1. Wählen Sie im Abschnitt Eigene Datensätze den Datensatz aus, für den Sie eine Revision hinzufügen möchten.
- 2. Wählen Sie die Registerkarte Revisionen.
- 3. Wählen Sie im Abschnitt Revisionen die Option Revision erstellen aus.
- 4. Wählen Sie auf der Seite mit den Datenberechtigungen für Revise Lake Formation die Option LF-Tag hinzufügen aus.
- 5. Überprüfen Sie die Berechtigungen für Datenbank und Tabelle.
- 6. Wählen Sie unter Dienstzugriff eine vorhandene Servicerolle aus und wählen Sie dann Create Lake Formation Formation-Datenberechtigung aus.

<span id="page-75-1"></span>Schritt 5: Erstellen Sie einen neuen Data Grant, der AWS Lake Formation Datensätze enthält (Vorschau)

Nachdem Sie mindestens einen Datensatz erstellt und eine Revision mit Ressourcen abgeschlossen haben, sind Sie bereit, eine Datenerteilung mit einem AWS Lake Formation Datenberechtigungsdatensatz zu erstellen.

Um eine neue Datenerteilung zu erstellen

- 1. Wählen Sie im linken Navigationsbereich der [AWS Data ExchangeKonsole](https://console.aws.amazon.com/dataexchange) unter Ausgetauschte Datenzuschüsse die Option Gesendete Datenzuschüsse aus.
- 2. Wählen Sie unter Gesendete Datenzuschüsse die Option Datengewährung erstellen aus, um den Assistenten zur Definition von Datenzuweisungen zu öffnen.
- 3. Aktivieren Sie im Abschnitt Eigenen Datensatz auswählen das Kontrollkästchen neben dem Datensatz, den Sie hinzufügen möchten.

### **a** Note

Der von Ihnen gewählte Datensatz muss eine endgültige Version haben. Datensätze ohne endgültige Änderungen können nicht zu Datenzuschüssen hinzugefügt werden. Im Gegensatz zu Datensätzen, die in Datenprodukten enthalten sind, die gemeinsam genutzt werdenAWS Marketplace, gibt es für Datensätze, die zu einer Datenzuweisung hinzugefügt wurden, keine Regeln für den Zugriff auf Änderungen, was bedeutet, dass ein Empfänger einer Datenzuweisung, sobald der Datenzuschuss genehmigt wurde, Zugriff auf alle endgültigen Versionen eines bestimmten Datensatzes hat (einschließlich historischer Änderungen, die vor der Erstellung der Datenzuschüsse abgeschlossen wurden).

- 4. Geben Sie im Abschnitt Übersicht über den Zuschuss Informationen ein, die dem Empfänger über Ihre Datengewährung angezeigt werden, einschließlich des Namens der Datengewährung und der Beschreibung der Datengewährung.
- 5. Wählen Sie Weiter.

Weitere Informationen finden Sie unter [Produktdetails.](#page-160-0)

- 6. Geben Sie im Abschnitt Informationen zum Empfängerzugriff unter AWS-KontoID die AWS-Konto ID des Empfängerkontos ein, das die Datengewährung erhalten soll.
- 7. Wählen Sie unter Enddatum des Zugriffs ein bestimmtes Enddatum aus, an dem die Datengewährung ablaufen soll, oder wählen Sie, falls die Datengewährung unbefristet bestehen soll, die Option Kein Enddatum aus.
- 8. Wählen Sie Weiter.
- 9. Überprüfen Sie im Abschnitt Überprüfen und senden Ihre Informationen zur Datengewährung.
- 10. Wenn Sie sicher sind, dass Sie die Datengewährung erstellen und an den ausgewählten Empfänger senden möchten, wählen Sie Datengewährung erstellen und senden aus.

Sie haben jetzt den manuellen Teil der Erstellung eines Datenzuschusses abgeschlossen. Für den Auftrag "Datengewährung erstellen" wird nun auf der Seite "Gesendete Datenzuweisungen" auf der Registerkarte "Aktivitätsverlauf" der Status "In Bearbeitung" angezeigt. Sobald der Auftragsstatus "Erfolgreich" angezeigt wird, wird die Datengewährung auf der Seite "Gesendete Datengewährungen" auf der Seite "Gesendete Datengewährungen" mit dem Status "Ausstehende Annahme" angezeigt, bis das Empfängerkonto sie akzeptiert.

<span id="page-77-0"></span>Überlegungen bei der Erstellung von Datenberechtigungen, die einen Datensatz mit AWS Lake Formation Datenberechtigungen enthalten (Vorschau)

Um ein optimales Empfangserlebnis zu gewährleisten, raten wir dringend davon ab, irgendwelche der folgenden Änderungen an den Genehmigungen vorzunehmen, die Ihr Produkt AWS Data Exchange für Lake Formation Formation-Datensätze enthält (Preview).

- Wir empfehlen, keine IAM-Rollen zu löschen oder zu ändern, an die AWS Data Exchange in aktiven Datenzuweisungen mit AWS Lake Formation Datensätzen übergeben wurde. Wenn Sie solche IAM-Rollen löschen oder ändern, treten die folgenden Probleme auf:
	- AWS-Kontendie Zugriff auf die Lake Formation Formation-Datenberechtigungen haben, behalten den Zugriff möglicherweise auf unbestimmte Zeit.
	- AWS-Kontendie Empfänger Ihres Datenzuschusses sind, aber noch keinen Zugriff auf die Datenberechtigungen von Lake Formation erhalten haben, erhalten keinen Zugriff.

AWS Data Exchangehaftet nicht für IAM-Rollen, die Sie löschen oder ändern.

- Wir empfehlen, dass Sie den IAM-Rollen, die Sie AWS Data Exchange im Rahmen von AWS Lake Formation Datenzuweisungen mit AWS Lake Formation Datensätzen erhalten haben, gewährte Datenberechtigungen nicht entziehen. Wenn Sie solchen IAM-Rollen erteilte Datenberechtigungen entziehen, treten die folgenden Probleme auf:
	- AWS-Kontendie Zugriff auf die Lake Formation Formation-Datenberechtigungen haben, behalten den Zugriff möglicherweise auf unbestimmte Zeit.
	- AWS-KontenPersonen, die Ihr Produkt abonnieren, aber noch keinen Zugriff auf die Datenberechtigungen von Lake Formation erhalten haben, erhalten keinen Zugriff.
- Wir empfehlen, erteilte AWS Lake Formation Datenberechtigungen nicht zu widerrufen, wenn es sich um aktive Datenzuweisungen handelt, die AWS Lake Formation Datensätze enthalten. AWS-Konten Wenn Sie den Empfängern Ihrer Datenerteilung erteilte Datenberechtigungen entziehen, verlieren diese Konten den Zugriff, AWS-Konten was zu einem schlechten Kundenerlebnis führt.
- Wir empfehlen, bei der Erstellung von DatenzuschüssenAWS Glue Data Catalog, die AWS Lake Formation Datensätze enthalten, die kontenübergreifende Version in Ihrem System auf Version 3 einzustellen. Wenn Sie die kontoübergreifende Version Ihres Data Lake-Katalogs herabstufen, während Sie über aktive Data Grants verfügen, AWS-Konten die Datensätze enthaltenAWS Lake Formation, erhalten diejenigen, die Ihre Datenzuweisung erhalten haben, aber noch keinen Zugriff auf die Lake Formation Formation-Datenberechtigungen erhalten haben, möglicherweise keinen Zugriff auf die Daten.

# Annahme von Datenzuschüssen und Zugriff auf Daten über AWS Data Exchange

In den folgenden Schritten wird beschrieben, wie Sie eine Datenzuweisung AWS Data Exchange über die AWS Data Exchange Konsole annehmen:

Annahme einer Datenzuweisung

- 1. Sie müssen sich für ein AWS-Konto registrieren und einen Benutzer erstellen, bevor Sie eine Datenzuweisung annehmen können. Weitere Informationen finden Sie unter [the section called](#page-14-0) ["Melde dich an für ein AWS-Konto"](#page-14-0).
- 2. Wählen Sie im linken Navigationsbereich der AWS Data Exchange Konsole unter Austauschte Datenzuschüsse die Option Empfangene Datenzuschüsse aus.
- 3. Alle Datenzuweisungen, deren Empfänger Sie AWS-Konto sind, werden in der Tabelle unter der Registerkarte Ausstehende Datenzuweisungen angezeigt. Dort werden die Details der ausstehenden Datenzuweisungen mit dem Status Ausstehende Annahme angezeigt.
- 4. Um eine Datenzuweisung anzunehmen, aktivieren Sie das Kontrollkästchen neben der Datengewährung, die Sie genehmigen möchten, und wählen Sie Datenzuweisung akzeptieren aus.
- 5. Wenn die Bearbeitung der Annahme der Datenzuweisung abgeschlossen ist, wird die Datengewährung auf der Registerkarte "Akzeptierte und abgelaufene Datenzuweisungen" angezeigt. Die Angaben zur Datengewährung werden mit dem Status "Angenommen" angezeigt.
- 6. Wählen Sie nach der Annahme der Datenzuweisung den Namen der Datengewährung aus der Tabelle "Zugelassene Datensätze" aus, um auf die Daten zuzugreifen. Sie können auch unter Meine Daten zur Seite "Berechtigte Daten" gehen, um Ihre Datenerteilung und alle mit Ihrem Konto geteilten Datensätze einzusehen.
- 7. Verwenden Sie als Nächstes die enthaltenen Datensätze. Abhängig von der Art des Datensatzes, auf den Sie Zugriff haben, können Sie eine der folgenden Aktionen ausführen:
	- a. Exportieren Sie die zugehörigen Dateien in Ihren Amazon Simple Storage Service (Amazon S3) oder lokal über eine signierte URL.
	- b. Rufen Sie die Amazon API Gateway API auf.
	- c. Fragen Sie den Amazon Redshift Redshift-Datenaustausch ab.
	- d. Greifen Sie auf die Amazon S3 S3-Daten zu.

e. Fragen Sie den AWS Lake Formation Data Lake ab (Vorschau).

#### **a** Note

Wenn Sie eine Datengewährung akzeptieren, erklären Sie sich damit einverstanden, dass Ihre Nutzung des zugrunde liegenden Datensatzes weiterhin der AWS Kundenvereinbarung oder einer anderen Vereinbarung unterliegt, die Ihre Nutzung solcher Dienste AWS regelt.

## Verwandte Themen

- [Greifen Sie auf einen Datensatz zu, nachdem Sie eine Datengewährung akzeptiert haben](#page-79-0)
- [Greifen Sie auf einen Datensatz zu, der dateibasierte Daten enthält](#page-80-0)
- [Greifen Sie auf einen Datensatz zu, der APIs enthält](#page-81-0)
- [Greifen Sie auf einen Datensatz zu, der Amazon Redshift Redshift-Datensätze enthält](#page-82-0)
- [Greifen Sie auf einen Datensatz zu, der Amazon S3 S3-Datenzugriff enthält](#page-83-0)
- [Greifen Sie auf einen Datensatz zu, der AWS Lake Formation Datensätze enthält \(Vorschau\)](#page-87-0)

# <span id="page-79-0"></span>Greifen Sie auf einen Datensatz zu, nachdem Sie eine Datengewährung akzeptiert haben

In den folgenden Themen wird beschrieben, wie Sie AWS Data Exchange mithilfe der AWS Data Exchange Konsole auf einen Datensatz zugreifen.

#### Themen

- [Greifen Sie auf einen Datensatz zu, der dateibasierte Daten enthält](#page-80-0)
- [Greifen Sie auf einen Datensatz zu, der APIs enthält](#page-81-0)
- [Greifen Sie auf einen Datensatz zu, der Amazon Redshift Redshift-Datensätze enthält](#page-82-0)
- [Greifen Sie auf einen Datensatz zu, der Amazon S3 S3-Datenzugriff enthält](#page-83-0)
- [Greifen Sie auf einen Datensatz zu, der AWS Lake Formation Datensätze enthält \(Vorschau\)](#page-87-0)

### <span id="page-80-0"></span>Greifen Sie auf einen Datensatz zu, der dateibasierte Daten enthält

In den folgenden Themen wird der Zugriff auf einen Datensatz beschrieben, der dateibasierte Daten enthält, die als Dateien gespeichert sind. AWS Data Exchange Verwenden Sie die Konsole, um den Vorgang abzuschließen. AWS Data Exchange

Nachdem Sie eine Datenzuweisung erfolgreich akzeptiert haben, haben Sie Zugriff auf den darin enthaltenen Datensatz.

Um die Datensätze, Revisionen und Ressourcen einzusehen

- 1. Öffnen Sie Ihren Webbrowser und melden Sie sich an der [AWS Data ExchangeKonsole](https://console.aws.amazon.com/dataexchange) an.
- 2. Wählen Sie im linken Navigationsbereich unter Meine Daten die Option Berechtigte Datensätze aus.
- 3. Wählen Sie einen Datensatz aus.
- 4. Sehen Sie sich die Datensatzübersicht, die Ziele für den automatischen Export (nur Amazon S3 S3-Datensätze), die Versionen und die Beschreibung des Datensatzes an.

### (Optional) Daten exportieren

Nachdem Ihr Data Grant aktiv ist, können Sie Ihren Amazon S3 S3-Bucket so einrichten, dass er von Ihnen exportierte Assets empfängt. Sie können die zugehörigen Ressourcen nach Amazon S3 exportieren oder Jobs mit einer signierten URL verwenden.

Wenn Sie Ihre Daten zu einem späteren Zeitpunkt exportieren oder herunterladen möchten, einschließlich neuer Versionen, finden Sie weitere Informationen unter[the section called "Assets](#page-288-0)  [werden exportiert".](#page-288-0)

### **A** Important

Wir empfehlen, dass Sie beim Exportieren von Daten nach Amazon S3 die Sicherheitsfunktionen von Amazon S3 berücksichtigen. Weitere Informationen zu allgemeinen Richtlinien und bewährten Methoden finden Sie unter [Bewährte Sicherheitsmethoden für](https://docs.aws.amazon.com/AmazonS3/latest/userguide/security-best-practices.html) [Amazon S3](https://docs.aws.amazon.com/AmazonS3/latest/userguide/security-best-practices.html) im Amazon Simple Storage Service-Benutzerhandbuch. Weitere Informationen zum Exportieren von Daten finden Sie unter [the section called "Assets](#page-288-0) [werden exportiert"](#page-288-0) und[the section called "Revisionen werden exportiert"](#page-294-0).

### <span id="page-81-0"></span>Greifen Sie auf einen Datensatz zu, der APIs enthält

In den folgenden Themen wird beschrieben, wie Sie AWS Data Exchange mithilfe der AWS Data Exchange Konsole auf einen Datensatz zugreifen, der APIs enthält.

Eine API anzeigen

Um eine API anzusehen

- 1. Öffnen Sie Ihren Webbrowser und melden Sie sich bei der [AWS Data ExchangeKonsole](https://console.aws.amazon.com/dataexchange) an.
- 2. Wählen Sie im linken Navigationsbereich unter Meine Daten die Option Berechtigte Datensätze aus.
- 3. Wählen Sie einen Datensatz aus.
- 4. Wählen Sie auf der Registerkarte Revisionen eine Revision aus.
- 5. Wählen Sie unter API-Assets die API aus.
- 6. Sehen Sie sich die Asset-Übersicht an.
- 7. Folgen Sie den Anweisungen in den Integrationshinweisen, um die API aufzurufen.

### Die API-Spezifikation wird heruntergeladen

Um die API-Spezifikation herunterzuladen

- 1. Öffnen Sie Ihren Webbrowser und melden Sie sich an der [AWS Data ExchangeKonsole](https://console.aws.amazon.com/dataexchange) an.
- 2. Wählen Sie im linken Navigationsbereich unter Meine Daten die Option Berechtigte Datensätze aus.
- 3. Wählen Sie einen Datensatz aus.
- 4. Wählen Sie auf der Registerkarte Revisionen eine Revision aus.
- 5. Wählen Sie unter API-Assets die API aus.
- 6. Wählen Sie in der OpenAPI 3.0-Spezifikation die Option API-Spezifikation herunterladen.

Die Spezifikation wird auf Ihren lokalen Computer heruntergeladen. Anschließend können Sie das Asset zur SDK-Generierung in ein Drittanbieter-Tool exportieren.

### Einen API-Aufruf tätigen (Konsole)

Sie können einen einzelnen Endpunkt in der AWS Data Exchange Exchange-Konsole aufrufen.

Um einen API-Aufruf von der Konsole aus zu tätigen

- 1. Öffnen Sie Ihren Webbrowser und melden Sie sich an der [AWS Data ExchangeKonsole](https://console.aws.amazon.com/dataexchange) an.
- 2. Wählen Sie im linken Navigationsbereich unter Meine Daten die Option Berechtigte Datensätze aus.
- 3. Wählen Sie einen Datensatz aus.
- 4. Wählen Sie auf der Registerkarte Revisionen eine Revision aus.
- 5. Wählen Sie unter API-Assets die API aus.
- 6. Für Hinweise zur Integration:
	- a. Wählen Sie Kopieren, um die Basis-URL zu verwenden.
	- b. Wählen Sie Kopieren, um die Codestruktur zu verwenden.
	- c. Folgen Sie den Informationen in der Spezifikationsdokumentation, um die API aufzurufen.

### Einen API-Aufruf tätigen (AWSCLI)

So tätigen Sie einen API-Aufruf (AWSCLI)

• Verwenden Sie den send-api-asset Befehl, um die API aufzurufen.

```
$ aws dataexchange send-api-asset \
--asset-id $ASSET_ID \
--data-set-id $DATA_SET_ID \
--revision-id $REVISION_ID \
--body "..." \setminus{
"headers": {
...
},
"body": "..."
}
```
# <span id="page-82-0"></span>Greifen Sie auf einen Datensatz zu, der Amazon Redshift Redshift-Datensätze enthält

### Überblick für Empfänger

Ein Amazon Redshift-Datensatz ist ein Datensatz, der Datenfreigaben für Amazon Redshift enthältAWS Data Exchange. Mit Datashares erhalten Sie schreibgeschützten Zugriff auf die Tabellen, Ansichten, Schemas und benutzerdefinierten Funktionen, die ein Dateneigentümer dem Datenaustausch hinzufügt.

Als Empfänger erhalten Sie, nachdem Sie eine Datenzuweisung akzeptiert haben, Zugriff auf die Abfrage der Daten in Amazon Redshift, ohne Daten zu extrahieren, zu transformieren und zu laden. Nach Ablauf Ihrer Datenfreigabe verlieren Sie den Zugriff auf den Datashare.

### **a** Note

Es kann einige Minuten dauern, bis Sie auf die Datashares zugreifen, nachdem Sie die Datengewährung akzeptiert haben.

Nachdem Sie eine Datenzuweisung akzeptiert haben, können Sie wie folgt vorgehen:

• Daten abfragen, ohne Daten zu extrahieren, zu transformieren oder zu laden.

Greifen Sie auf die neuesten Daten zu, sobald der Datenbesitzer sie aktualisiert.

Weitere Informationen finden Sie unter [Verwaltung von AWS Data Exchange Datenfreigaben im](https://docs.aws.amazon.com/redshift/latest/dg/manage-adx-datashare-console.html) [Amazon Redshift Database](https://docs.aws.amazon.com/redshift/latest/dg/manage-adx-datashare-console.html) Developer Guide.

### <span id="page-83-0"></span>Greifen Sie auf einen Datensatz zu, der Amazon S3 S3-Datenzugriff enthält

### Überblick für Empfänger

AWS Data Exchangefür Amazon S3 ermöglicht Empfängern den direkten Zugriff auf Datendateien von Drittanbietern aus den Amazon S3 S3-Buckets der Datenbesitzer.

Als Empfänger können Sie, nachdem Sie Anspruch auf einen Datensatz AWS Data Exchange für Amazon S3 haben, Ihre Datenanalyse mit AWS -Services Amazon Athena, SageMaker Feature Store oder Amazon EMR beginnen, indem Sie direkt die Daten des Datenbesitzers in seinen Amazon S3 S3-Buckets verwenden.

Berücksichtigen Sie dabei Folgendes:

• Datenbesitzer haben die Möglichkeit, Requester Pays, eine Amazon S3 S3-Funktion, auf dem Amazon S3 S3-Bucket zu aktivieren, der die angebotenen Daten hostet. Wenn diese Option

aktiviert ist, zahlen die Empfänger für das Lesen, Verwenden, Übertragen, Exportieren oder Kopieren von Daten in ihre Amazon S3-Buckets. Weitere Informationen finden Sie unter [Using](https://docs.aws.amazon.com/AmazonS3/latest/userguide/RequesterPaysBuckets.html)  [Requester Pays-Buckets für Speicherübertragungen und -nutzung](https://docs.aws.amazon.com/AmazonS3/latest/userguide/RequesterPaysBuckets.html) im Amazon Simple Storage Service-Benutzerhandbuch.

- Wenn Sie eine Datenzuweisung AWS Data Exchange für ein Amazon S3 S3-Datenprodukt annehmen, stellt es AWS Data Exchange automatisch einen Amazon S3 S3-Zugriffspunkt bereit und aktualisiert seine Ressourcenrichtlinien, um Ihnen nur Lesezugriff zu gewähren. Amazon S3-Zugriffspunkte sind eine Funktion von Amazon S3, die die gemeinsame Nutzung von Daten in einem Amazon S3 S3-Bucket vereinfacht. Weitere Informationen finden Sie unter [Verwaltung](https://docs.aws.amazon.com/AmazonS3/latest/userguide/access-points.html)  [des Datenzugriffs mit Amazon S3 S3-Zugriffspunkten](https://docs.aws.amazon.com/AmazonS3/latest/userguide/access-points.html) im Amazon Simple Storage Service-Benutzerhandbuch.
- Bevor Sie den Amazon S3 S3-Zugriffspunkt Amazon Resource Name (ARN) oder den Alias für den Zugriff auf die gemeinsam genutzten Daten verwenden, müssen Sie Ihre IAM-Berechtigungen aktualisieren. Sie können überprüfen, ob die aktuelle Rolle und die damit verbundene Richtlinie den Amazon S3-Bucket des Anbieters GetObject und den Amazon S3-Zugriffspunkt, der von bereitgestellt wird, zulässt und ListBucket Aufrufe an diese zulässtAWS Data Exchange.

In den folgenden Abschnitten wird der vollständige Vorgang des Zugriffs auf einen Datensatz AWS Data Exchange für Amazon S3 nach Annahme einer Datenzuweisung über die AWS Data Exchange Konsole beschrieben.

Sie können Abfragen ausführen, um die Daten direkt zu analysieren, ohne Ihre eigenen Amazon S3 S3-Buckets einzurichten, Datendateien in Amazon S3 S3-Buckets zu kopieren oder die damit verbundenen Speichergebühren zu zahlen. Sie greifen auf dieselben Amazon S3 S3-Objekte zu, die der Dateneigentümer verwaltet, sodass Sie die aktuellsten verfügbaren Daten verwenden können.

Mit einer Datengewährung können Sie Folgendes tun:

- Analysieren Sie Daten, ohne einzelne Amazon S3 S3-Buckets einzurichten, Dateien zu kopieren oder Speichergebühren zu zahlen.
- Greifen Sie auf die neuesten Anbieterdaten zu, sobald der Dateneigentümer sie aktualisiert.

Um die Datensätze, Revisionen und Ressourcen einzusehen

- 1. Öffnen Sie Ihren Webbrowser und melden Sie sich an der [AWS Data ExchangeKonsole](https://console.aws.amazon.com/dataexchange) an.
- 2. Wählen Sie im linken Navigationsbereich unter Meine Daten die Option Berechtigte Datensätze aus.

Greifen Sie auf einen Datensatz zu, der Amazon S3 S3-Datenzugriff enthält 76

- 3. Wählen Sie auf der Seite "Berechtigte Datensätze" einen Datensatz aus.
- 4. Sehen Sie sich die Datensatzübersicht an.

#### **a** Note

Die bereitgestellten Daten werden im Amazon S3 S3-Bucket des Datenbesitzers gespeichert. Wenn Sie auf diese Daten zugreifen, sind Sie für die Kosten der Anfrage und der aus dem Amazon S3 S3-Bucket des Besitzers heruntergeladenen Daten verantwortlich, sofern der Eigentümer nichts anderes angibt.

- 5. Bevor Sie beginnen, muss Ihre Rolle über IAM-Berechtigungen verfügen, um Ihren berechtigten Amazon S3 S3-Datenzugriff nutzen zu können. Wählen Sie auf der Übersichtsseite des Datensatzes auf der Registerkarte Amazon S3 S3-Datenzugriff die Option IAM-Berechtigungen verifizieren aus, um festzustellen, ob Ihre Rolle über die richtigen Berechtigungen für den Zugriff auf Ihre Daten verfügt.
- 6. Wenn Sie über die erforderlichen IAM-Berechtigungen verfügen, wählen Sie in der angezeigten Aufforderung zur IAM-Richtlinie die Option Weiter aus. Wenn Sie nicht über die erforderlichen Berechtigungen verfügen, folgen Sie der Aufforderung, die JSON-Richtlinie in den Benutzer oder die Rolle einzubetten.
- 7. Überprüfen Sie Ihre gemeinsamen Speicherorte, um den Amazon S3 S3-Bucket oder die vom Dateneigentümer freigegebenen Präfixe und Objekte einzusehen. Überprüfen Sie die Datenzugriffsinformationen für Amazon S3 S3-Zugriffspunktinformationen, um festzustellen, ob der Dateneigentümer Requester Pays aktiviert hat.
- 8. Wählen Sie Geteilte Amazon S3 S3-Standorte durchsuchen, um den Amazon S3-Bucket, die Präfixe und die gemeinsam genutzten Objekte des Datenbesitzers anzuzeigen und zu erkunden.
- 9. Verwenden Sie den Access Point-Alias überall dort, wo Sie Amazon S3 S3-Bucket-Namen verwenden, um programmgesteuert auf Ihre berechtigten Daten zuzugreifen. Weitere Informationen finden Sie unter [Verwenden von Access Points mit kompatiblen Amazon S3 S3-](https://docs.aws.amazon.com/AmazonS3/latest/userguide/access-points-usage-examples.html) [Vorgängen](https://docs.aws.amazon.com/AmazonS3/latest/userguide/access-points-usage-examples.html) im Amazon Simple Storage Service-Benutzerhandbuch.
- 10. (Optional) Wenn Sie eine Berechtigung für einen Amazon S3 S3-Datenzugriffsdatensatz erwerben, der Daten enthält, die mit denen eines Datenbesitzers verschlüsselt wurdenAWS KMS key, können Sie den KMS-Schlüssel-ARN in Ihrer Konsole einsehen. AWS Data ExchangeAWS KMSgewährt Ihnen den Schlüssel, sodass Sie auf die verschlüsselten Daten zugreifen können. Sie benötigen eine kms:Decrypt IAM-Genehmigung für das AWS KMS key Lesen verschlüsselter Daten von dem Amazon S3 Access Point, von dem Sie die Berechtigung erhalten haben. Sie können zwischen den folgenden IAM-Richtlinienerklärungen wählen:

a. IAM-Richtlinie, die es Benutzern ermöglicht, Daten mit einem beliebigen KMS-Schlüssel zu entschlüsseln oder zu verschlüsseln.

```
{ 
     "Version": "2012-10-17", 
     "Statement": [{ 
          "Effect": "Allow", 
          "Action": ["kms:Decrypt"], 
          "Resource": ["*"] 
     } 
   ]
}
```
b. IAM-Richtlinie, mit der Benutzer genau die KMS-Schlüssel-ARNs angeben können, die in der Empfängerkonsole sichtbar sind.

```
{ 
      "Version": "2012-10-17", 
      "Statement": [{ 
           "Effect": "Allow", 
          "Action": [ 
                "kms:Decrypt" 
          ], 
          "Resource": [ 
               "<KMS key Arn from recipient's console> 
         \mathbf{I} } 
   ]
}
```
### **a** Note

AWS KMSBei Zuschüssen kann es bis zu 5 Minuten dauern, bis der Vorgang letztendlich konsistent ist. Möglicherweise haben Sie erst Zugriff auf den Amazon S3 S3- Datenzugriffsdatensatz, wenn dieser Vorgang abgeschlossen ist. Weitere Informationen finden Sie unter [Grants in AWS KMS](https://docs.aws.amazon.com/kms/latest/developerguide/grants.html) im AWS KMS keyManagement Service Developer Guide.

# <span id="page-87-0"></span>Greifen Sie auf einen Datensatz zu, der AWS Lake Formation Datensätze enthält (Vorschau)

### Überblick für Empfänger

Ein AWS Lake Formation Datensatz ist ein Datensatz, der AWS Lake Formation Datenberechtigungsressourcen enthält.

Als Empfänger können Sie eine Datenerteilung akzeptieren, die AWS Lake Formation Datensätze enthält. Sobald Sie Anspruch auf einen AWS Data Exchange For-Datensatz haben, können Sie die AWS Lake Formation Daten abfragen, transformieren und den Zugriff darauf teilenAWS Lake Formation, wenn Sie sie AWS-Konto nutzen oder in Ihrer gesamten AWS Organisation verwendenAWS License Manager.

Nachdem Sie eine Datenzuweisung akzeptiert haben, die einen AWS Lake Formation Datensatz enthält, können Sie Lake Formation Formation-kompatible Abfrage-Engines wie Amazon Athena verwenden, um Ihre Daten abzufragen.

Nachdem die Annahme der Datenzuweisung abgeschlossen ist, müssen Sie wie folgt vorgehen:

- 1. Akzeptieren Sie die AWS Resource Access Manager (AWS RAM) Freigabe innerhalb von 12 Stunden, nachdem Sie die Datengewährung akzeptiert haben. Sie können die AWS RAM Freigabe auf der Seite mit den entsprechenden Datensätzen für Ihren AWS Lake Formation Datenberechtigungsdatensatz in der AWS Data Exchange Konsole akzeptieren. Sie müssen eine AWS RAM Freigabe nur einmal pro Anbieter akzeptieren. Weitere Informationen zum Annehmen einer Einladung zur gemeinsamen Nutzung von AWS RAM finden Sie unter [Einladung zur](https://docs.aws.amazon.com/lake-formation/latest/dg/accepting-ram-invite.html) [gemeinsamen Nutzung von annehmen AWS RAM.](https://docs.aws.amazon.com/lake-formation/latest/dg/accepting-ram-invite.html)
- 2. Navigieren Sie zu den neuen gemeinsam genutzten Ressourcen AWS Lake Formation und erstellen Sie dort Ressourcenlinks.
- 3. Navigieren Sie zu Amazon Athena oder einer anderen AWS Lake Formation kompatiblen Abfrage-Engine, um Ihre Daten abzufragen.

# Gemeinsame Nutzung einer Data Grant-Lizenz in einer **Organisation**

Wenn Sie eine Datengewährung für AWS Data Exchange Datensätze akzeptieren, wird eine Vereinbarung geschlossen, die Ihnen die Lizenz zur Nutzung dieser Produkte einräumt. Wenn Sie AWS-Konto Mitglied einer Organisation sind, können Sie diese Lizenz für AWS Data Exchange Datensätze mit den anderen Konten in dieser Organisation teilen.

### **a** Note

Weitere Informationen zu AWS Organizations finden Sie im [AWS Organizations](https://docs.aws.amazon.com/organizations/latest/userguide/orgs_introduction.html)  [Benutzerhandbuch.](https://docs.aws.amazon.com/organizations/latest/userguide/orgs_introduction.html)

In den folgenden Themen wird der Prozess der gemeinsamen Nutzung der Lizenzen für mehrere Konten beschrieben.

Themen

- [Voraussetzungen für die gemeinsame Nutzung von Lizenzen](#page-88-0)
- [Ihre Lizenzen einsehen](#page-88-1)
- [Teilen Sie Ihre Lizenzen](#page-89-0)

### <span id="page-88-0"></span>Voraussetzungen für die gemeinsame Nutzung von Lizenzen

Bevor Sie Lizenzen gemeinsam nutzen können, müssen Sie zunächst die gemeinsame Nutzung von Lizenzen für Ihr Unternehmen einrichten. Führen Sie die folgenden Aufgaben aus, um die gemeinsame Nutzung von Lizenzen für Ihr Unternehmen einzurichten:

- Erteilen Sie die AWS Marketplace Erlaubnis, Lizenzen in Ihrem Namen zu verwalten, damit das Unternehmen die entsprechenden Lizenzzuweisungen erstellen kann, wenn Sie Ihre Lizenzen kaufen oder teilen. Weitere Informationen finden Sie AWS Marketplace im AWS MarketplaceBuyer Guide unter [Servicebezogene Rollen für](https://docs.aws.amazon.com/marketplace/latest/buyerguide/buyer-using-service-linked-roles.html).
- AWS License ManagerFür den ersten Gebrauch eingerichtet. Weitere Informationen finden Sie unter [Erste Schritte in AWS License Manager](https://docs.aws.amazon.com/license-manager/latest/userguide/getting-started.html) im AWS License Manager-Benutzerhandbuch.

### <span id="page-88-1"></span>Ihre Lizenzen einsehen

In den folgenden Themen wird beschrieben, wie Sie Ihre Lizenzen einsehen können.

### Themen

• [Alle Lizenzen anzeigen](#page-89-1)

Voraussetzungen für die gemeinsame Nutzung von Lizenzen 80

### • [Eine einzelne Lizenz anzeigen](#page-89-2)

### <span id="page-89-1"></span>Alle Lizenzen anzeigen

Sie können die AWS License Manager Konsole verwenden, um alle Lizenzen für AWS Data Exchange Datensätze anzuzeigen, auf die Sie Zugriff haben.

Um alle Lizenzen für Ihre abonnierten Produkte anzuzeigen

- 1. Melden Sie sich an der [AWS Management Console](https://console.aws.amazon.com/) an.
- 2. Öffnen Sie die AWS License Manager-Konsole.
- 3. Wählen Sie im linken Navigationsbereich die Option Granted licenses aus.
- 4. Sehen Sie sich alle Lizenzen für Ihre akzeptierten Datenzuschüsse an.

### <span id="page-89-2"></span>Eine einzelne Lizenz anzeigen

Sie können die AWS License Manager Konsole verwenden, um eine einzelne Lizenz für einen AWS Data Exchange Datensatz anzuzeigen.

Um eine einzelne Lizenz für Ihr Einzelabonnement anzuzeigen

- 1. Melden Sie sich bei der AWS Data Exchange-Konsole an.
- 2. Wählen Sie unter Meine Daten die Option Empfangene Datenzuschüsse aus.
- 3. Wählen Sie eine Datenzuweisung aus.
- 4. Wählen Sie unter Lizenz einen Link aus.
- 5. Sehen Sie sich die Details auf der Seite mit den Lizenzdetails an.

### <span id="page-89-0"></span>Teilen Sie Ihre Lizenzen

#### Überblick für Empfänger

Sie können Ihre Lizenzen verwalten und mit anderen Konten in Ihrer Organisation teilen, indem SieAWS License Manager.

Weitere Informationen zur Verwendung AWS License Manager mit AWS verwalteten Lizenzen finden Sie unter [Erteilte Lizenzen und vom Verkäufer ausgestellte Lizenzen](https://docs.aws.amazon.com/license-manager/latest/userguide/granted-licenses.html) im AWS License ManagerBenutzerhandbuch.

# <span id="page-90-0"></span>Abonnieren von Datenprodukten auf AWS Data Exchange

Allgemein gesehen ist dies die Vorgehensweise, um Datenprodukte zu abonnieren, die über verfügbar sind AWS Marketplace:

- 1. Erstellen eines AWS-Konto Sie müssen sich für registrieren AWS und einen Benutzer erstellen, bevor Sie Datenprodukte abonnieren können. Weitere Informationen finden Sie unter [Einrichtung](#page-14-1).
- 2. Durchsuchen des öffentlichen Katalogs Produkte werden im AWS Marketplace Katalog veröffentlicht. Sie können nach Produkten suchen und die zugehörigen öffentlichen oder benutzerdefinierten Angebote und Produktdetails überprüfen. Wenn der Anbieter ein privates Angebot für Ihr Konto ausgestellt hat, ist das Produkt auf der Seite Meine Produktangebote der AWS Data Exchange -Konsole verfügbar.
- 3. (Optional) Senden einer Abonnementanfrage Der Anbieter kann die Abonnementverifizierung aktivieren. In diesem Fall müssen Sie ein Abonnement für das Produkt anfordern. Weitere Informationen finden Sie unter [Abo-Verifizierung für Abonnenten.](#page-123-0)
- 4. Der Abonnent abonniert das Produkt Wenn Sie ein kostenpflichtiges Produkt abonnieren, wird Ihnen Ihre AWS Rechnung in Rechnung gestellt. Sie erhalten Zugriff auf den berechtigten Datensatz.
- 5. Verwendet die enthaltenen Datensätze Sie haben Zugriff auf die Produktdatensätze gemäß den Bedingungen der Datenabonnementvereinbarung. Sie können je nach Art des Datensatzes, auf den Sie Zugriff haben, eine der folgenden Aktionen ausführen:
	- Exportieren Sie die zugehörigen Dateien in Ihren Amazon Simple Storage Service (Amazon S3) oder lokal über eine signierte URL.
	- Rufen Sie die Amazon API Gateway-API auf.
	- Fragen Sie die Amazon-Redshift-Datenfreigabe ab.
	- Greifen Sie auf die Amazon S3-Daten des Anbieters zu.
	- Fragen Sie den AWS Lake Formation Data Lake des Anbieters ab (Vorschau).

Weitere Informationen finden Sie unter [Jobs in AWS Data Exchange.](#page-277-0)

6. Anfordern einer Datenproduktempfehlung – Wenn Sie kein Produkt im Katalog finden können, können Sie die Seite Datenprodukt anfordern in der AWS Data Exchange Konsole verwenden, um personalisierte Empfehlungen vom AWS Data Exchange Data Discovery Team anzufordern. Weitere Informationen finden Sie unter [Anfordern einer Empfehlung für ein Datenprodukt.](#page-97-0)

#### **a** Note

Wenn Sie Datenprodukte von einigen Nicht-US-Verkäufern abonnieren, erhalten Sie möglicherweise auch eine Steuerrechnung vom Verkäufer. Weitere Informationen finden Sie unter [Steuerhilfe – AWS Marketplace-Verkäufer.](https://aws.amazon.com/tax-help/marketplace/)

## Verwandte Themen

- [Produktabonnements](#page-91-0)
- **[Erste Schritte als Abonnent](#page-96-0)**
- [Abonnieren Sie ein Produkt und greifen Sie darauf zu](#page-101-0)
- [Abo-Verifizierung für Abonnenten](#page-123-0)
- [Freigeben von Lizenzabonnements in einer Organisation](#page-125-0)
- [Bring Your Own Subscription \(BYOS\) -Angebote](#page-127-0)
- **[Private Produkte und Angebote](#page-128-0)**
- [Tutorial: Abonnieren vonAWS Data ExchangeHeartbeat aufAWS Data Exchange](#page-131-0)
- [Tutorial: Abonnieren vonAWS Data Exchangefür APIs \(Testprodukt\) aufAWS Data Exchange](#page-134-0)
- [Tutorial: Abonnieren Sie die weltweite Teilnahme an Veranstaltungen \(Testprodukt\) aufAWS Data](#page-138-0)  **[Exchange](#page-138-0)**
- [Tutorial: Abonnieren SieAWS Data Exchange fürAWS Lake Formation \(Testprodukt\) aufAWS Data](#page-141-0) [Exchange \(Vorschau\)](#page-141-0)
- [Tutorial: Amazon S3 abonnierenAWS Data Exchange \(Testprodukt\)](#page-146-0)
- [Tutorial: Abonnieren von vom AWS Data Exchange Anbieter generierten Benachrichtigungen](#page-150-0)  [\(Testprodukt\)](#page-150-0)
- [Daten in AWS Data Exchange](#page-23-0)

### <span id="page-91-0"></span>Produktabonnements

Alle Produkte sind abonnementbasiert. Wenn Sie ein Produkt abonnieren, stimmen Sie den Angebotsbedingungen des Produkts zu, einschließlich Preis, Laufzeit, Zahlungsplan, Datenabonnementvereinbarung und Rückerstattungsrichtlinie. Wenn Sie ein Produkt abonnieren, zahlen Sie gemäß dem vom Anbieter ausgewählten Zahlungsplan für die Dauer, die Sie abonniert haben.

#### **A** Important

Der Datenabonnementvertrag (DSA) legt die Allgemeinen Geschäftsbedingungen des Anbieters für das Datenprodukt fest. Die Nutzung eines abonnierten Datenprodukts AWS Data Exchange muss außerdem der AWS Kundenvereinbarung oder einer anderen Vereinbarung entsprechen, die Ihre Nutzung von AWS -Services regelt.

#### **a** Note

Datenprodukte, die Teil des [Open Data AWS on-Programms](https://aws.amazon.com/opendata/) sind, können von jedermann kostenlos genutzt werden und erfordern kein Abonnement. Weitere Informationen finden Sie unter [Open Data für AWS Datensätze verwenden.](#page-18-0)

Die Bedingungen für das öffentliche Angebot jedes Produkts können eine oder mehrere Kombinationen aus Preis und Dauer enthalten. Wenn Sie ein Produkt abonnieren, können Sie die Dauer des Abonnements wählen. Sie können auch wählen, ob Sie die automatische Verlängerung für dieses Abonnement aktivieren möchten, sofern der Anbieter sie für das Produkt aktiviert hat.

#### **A** Important

Wenn der Datenanbieter angegeben hat, dass das Produkt Kategorien sensibler oder personenbezogener Daten enthält, z. B. mobile DatenIDs, wird dies zusammen mit den Produktdetails angezeigt. Weitere Informationen zu den Kategorien sensibler Daten finden Sie unter[Sensible Informationskategorien](#page-161-0).

Wenn der Datenanbieter angegeben hat, dass das Produkt geschützte Gesundheitsinformationen (PHI) enthält, die dem Health Insurance Portability and Accountability Act von 1996 (HIPAA) unterliegen, dürfen Sie die Datensätze des Produkts nicht in Ihr Konto exportieren, AWS-Konto es sei denn, dieses AWS-Konto ist als HIPAA Konto gekennzeichnet (wie im AWS Business Associate Addendum unter definiert). [AWS](https://docs.aws.amazon.com/artifact/latest/ug/what-is-aws-artifact.html)  **[Artifact](https://docs.aws.amazon.com/artifact/latest/ug/what-is-aws-artifact.html)** 

Nachdem ein Abonnement bearbeitet und aktiviert wurde, erscheint es gemäß dem Zahlungsplan auf Ihrer AWS Rechnung als Teil Ihrer Gebühren. AWS Marketplace Weitere Informationen, einschließlich zusätzlicher Informationen zum Hinzufügen von Bestellungen, findest du unter [Produkte AWS Marketplace bezahlen](https://docs.aws.amazon.com/marketplace/latest/buyerguide/buyer-paying-for-products.html).

Während der Laufzeit Ihres Abonnements können Sie alle Datensätze des Produkts einsehen und darauf zugreifen. Sie können die Ressourcen der Datensätze auch in Jobs exportieren. Weitere Informationen finden Sie unter [Jobs in AWS Data Exchange.](#page-277-0) Sobald ein Abonnement abgelaufen ist, können Sie die Datensätze nicht mehr anzeigen oder exportieren.

### **a** Note

Informationen zu Datensätzen und Revisionen, einschließlich Einzelheiten darüber, worauf Sie in Ihrem Abonnement Zugriff haben, finden Sie unter[Datensätze und Überarbeitungen.](#page-94-0)

Wenn ein Anbieter beschließt, die Veröffentlichung eines Produkts rückgängig zu machen, haben Sie weiterhin Zugriff auf die Datensätze, solange Ihr Abonnement aktiv ist. Sie können das Abonnement jedoch nicht automatisch verlängern, wenn es abläuft.

Sie können alle Ihre aktiven Produktabonnements und den Status der automatischen Verlängerung auf der Abonnementseite der AWS Data Exchange Konsole einsehen. Weitere Informationen finden Sie unter [Verwalten von Abonnements.](#page-130-0)

### **A** Important

Wenn Sie die automatische Verlängerung aktivieren und sich die Angebotsbedingungen des Produkts zum Zeitpunkt der Verlängerung geändert haben, gelten die Bedingungen für das neue Produktangebot (einschließlich neuer Preise und neuer ProdukteDSA). Dadurch wird sichergestellt, dass Sie unabhängig von möglichen Änderungen der Angebotsbedingungen weiterhin Zugriff auf die Daten haben.

Besuchen Sie die Seite "Berechtigte Datensätze", um alle Ihre berechtigten Datensätze in einem bestimmten Bereich zu finden und darauf zuzugreifen AWS-Region, der auf Ihren aktiven Abonnements basiert.

Wenn Sie ein Datenprodukt abonnieren, geben wir möglicherweise Ihre Kontaktinformationen an den Anbieter weiter. Weitere Informationen finden Sie [unter Sicherheit AWS Marketplace](https://docs.aws.amazon.com/marketplace/latest/buyerguide/buyer-security.html#what-information-do-you-share-with-the-software-seller-about-the-customers-of-a-product.html) im AWS Marketplace Einkaufsführer.

Wenn Sie ein Datenprodukt kaufen, für AWS Data Exchange das eine Vorauszahlung erforderlich ist, erhalten Sie sofort eine Rechnung von Amazon Web Services (AWS). Sie können die Gebühren für jedes Datenprodukt namentlich im Detailbereich der Rechnung einsehen. Sie erhalten separate Rechnungen für die Nutzung von AWS Infrastruktur- und Analysediensten wie Amazon Simple Storage Service (Amazon S3) oder Amazon Athena. Weitere Informationen zu AWS Billing and Cost Management finden Sie unter [Bezahlen von Produkten](https://docs.aws.amazon.com/marketplace/latest/buyerguide/buyer-paying-for-products.html) im AWS Marketplace Einkaufsführer.

Wenn Ihr Abonnement für einen AWS Data Exchange Dateidatensatz endet, haben Sie weiterhin Zugriff auf alle Dateien, die Sie bereits exportiert haben. Prüfen Sie Ihre Datenabonnementvereinbarung, um zu überprüfen, ob Ihre Vereinbarung vorschreibt, dass Sie exportierte Daten löschen, wenn Sie ein Abonnement beenden.

# <span id="page-94-0"></span>Datensätze und Überarbeitungen

Jedes Produkt AWS Data Exchange besteht aus einem oder mehreren Datensätzen mit jeweils einer oder mehreren Überarbeitungen. Bei den Datensätzen AWS Data Exchange handelt es sich in der Regel um unterschiedliche Daten, und bei Revisionen handelt es sich um neuere oder modifizierte Versionen derselben Daten. Weitere Informationen zu Datensätzen und Revisionen finden Sie unter. [Daten in AWS Data Exchange](#page-23-0)

Jede Revision kann alle Daten für den Datensatz (für die Revision aktualisiert) oder nur die neuen Daten seit der vorherigen Revision enthalten. Es ist sogar möglich, dass jede Revision völlig unterschiedliche Daten enthält. Welche Daten in jeder Revision bereitgestellt werden müssen, liegt beim Datenanbieter.

Wenn Sie ein Produkt abonnieren, haben Sie Zugriff auf alle Datensätze im Produkt. Wenn der Datenanbieter das Angebot erstellt, erhalten Sie Zugriff auf 0 oder mehr historische Versionen, bis hin zu allen historischen Versionen. Sie können Ihnen auch Zugriff auf future Versionen gewähren, die während Ihres Abonnementzeitraums zur Verfügung gestellt werden. Die Bedingungen des Abonnements werden auf der Produktdetailseite in der AWS Data Exchange Konsole angezeigt.

Nachdem Sie ein Produkt abonniert haben, das Dateien enthält, können Sie jede Revision oder jedes Asset einzeln manuell exportieren, oder Sie können festlegen, dass neue Versionen automatisch in Ihre Amazon S3 S3-Buckets (maximal fünf Buckets) exportiert werden, wenn der Anbieter neue Versionen veröffentlicht. Weitere Informationen finden Sie unter [Abonnieren Sie ein Produkt, das](#page-102-0) 

[dateibasierte Daten enthält, und greifen Sie darauf zu.](#page-102-0) Weitere Informationen zum Exportieren von Revisionen finden Sie unter. [Revisionen werden exportiert](#page-294-0)

Nachdem Sie ein Produkt abonniert haben, das ein Amazon API Gateway enthältAPI, können Sie das des Datenanbieters API anzeigen und aufrufen. Weitere Informationen finden Sie unter [Abonnieren](#page-107-0)  [Sie ein Produkt, das APIs enthält, und greifen Sie darauf zu.](#page-107-0)

Nachdem Sie ein Produkt abonniert haben, das Amazon Redshift-Datensätze enthält, erhalten Sie Zugriff, um die Daten in Amazon Redshift abzufragen. Weitere Informationen finden Sie unter [Abonnieren Sie ein Produkt, das Amazon Redshift Redshift-Datensätze enthält, und greifen Sie](#page-111-0) [darauf zu](#page-111-0).

Nachdem Sie einen Amazon S3 S3-Datenzugriffsdatensatz abonniert haben, können Sie die Amazon S3 S3-Objekte des Anbieters anzeigen und direkt verwenden. Weitere Informationen finden Sie unter [the section called "Abonnieren eines Produkts mit Amazon S3-Datenzugriff und den Zugriff auf ein](#page-114-0)  [Produkt mit Amazon S3 S3-Datenzugriff".](#page-114-0)

Nachdem Sie ein Produkt mit AWS Lake Formation Datenberechtigungsdatensätzen (Vorschau) abonniert haben, können Sie die darin enthaltenen Daten verwalten AWS Lake Formation und mit nachgelagerten Diensten wie Amazon Athena abfragen.

### <span id="page-95-0"></span>Datenwörterbücher und Beispiele

Einige Produkte verfügen über Datensätze, die Datenwörterbücher und Stichproben enthalten. Um Ihnen bei der Entscheidung zu helfen, ob Sie das Produkt abonnieren möchten, können Sie sich die Datenwörterbücher und Beispiele ansehen und herunterladen, bevor Sie es abonnieren.

Ein Datenwörterbuch ist eine visuelle Darstellung des Inhalts eines Datensatzes. Es enthält Details darüber, welche Spalten enthalten sind und welche Bedeutung sie haben.

Beispiele sind Daten, die die Daten widerspiegeln, die Sie nach dem Abonnieren des Produkts erhalten würden. Bei den Beispielen kann es sich um jeden Dateityp handeln, der von Amazon S3 unterstützt wird.

Weitere Informationen darüber, wie Sie ein Produkt finden, das Datenwörterbücher und Beispiele enthält, finden [Sie unter Den Katalog durchsuchen.](#page-96-1)

Weitere Informationen dazu, wie Sie ein Produkt anhand von Datenwörterbüchern und Mustern bewerten können, finden Sie unter [Produkte bewerten, die Datenwörterbücher und Muster enthalten.](#page-98-0)

# <span id="page-96-0"></span>Erste Schritte als Abonnent

In den folgenden Themen wird der vollständige Prozess beschrieben, mit dem Sie über dieAWS Data ExchangeAWS Data Exchange Konsole Abonnent eines Datenprodukts werden. Der Vorgang hat folgende Schritte:

**Schritte** 

- [Schritt 1: Einrichten von AWS Data Exchange](#page-96-2)
- [Schritt 2: Durchsuchen des Katalogs](#page-96-1)
- [Schritt 3: \(Optional\) Anfügen einer Empfehlung für ein Datenprodukt](#page-97-0)
- [Schritt 4: \(Optional\) Bewerten von Produkten, die Datenwörterbücher und Beispiele](#page-98-0)
- [Schritt 5: Ein Produkt abonnieren und darauf zugreifen](#page-101-1)

### <span id="page-96-2"></span>Schritt 1: Einrichten von AWS Data Exchange

Bevor Sie es verwenden könnenAWS Data Exchange, müssen Sie sich registrierenAWS und einen erstellen. Weitere Informationen finden Sie unter [Einrichten AWS Data Exchange.](#page-14-1)

So konfigurieren Sie AWS Data Exchange:

- 1. Registrieren für eineAWS-Konto. Weitere Informationen finden Sie unter [Melde dich an für ein](#page-14-0) [AWS-Konto.](#page-14-0)
- 2. Erstellen eines Benutzers. Weitere Informationen finden Sie unter [Erstellen eines Benutzers](#page-16-0).

### <span id="page-96-1"></span>Schritt 2: Durchsuchen des Katalogs

Sie können Produkte finden und die zugehörigen öffentlichen oder kundenspezifischen Anbieter sowie Produktdetails auf beiden SeitenAWS Marketplace einsehenAWS Data Exchange.

Wenn der Anbieter eine private Bestellung auf Ihr Konto ausgestellt hat, ist das Produkt auf der Seite Meine Produktanbieter derAWS Data Exchange Konsole verfügbar. Weitere Informationen finden Sie unter [Abonnieren von Datenprodukten auf AWS Data Exchange](#page-90-0).

### Um im Katalog zu blättern

1. Öffnen Sie die [AWS Data ExchangeKonsole](https://console.aws.amazon.com/dataexchange) und melden Sie sich an.

- 2. Wählen Sie im linken Navigationsbereich unter Datenprodukte entdecken die Option Katalog durchsuchen aus.
- 3. Geben Sie einen Begriff oder eine Wortgruppe in die Suchleiste ein und wählen Sie dann Suchen.
- 4. (Optional) Geben Sie unter Katalog durchsuchen ein Wort oder eine Wortgruppe ein und wählen Sie dann Suchen, um Ergebnisse anzuzeigen, die Ihrer Anfrage entsprechen.
- 5. (Optional) Wählen Sie unter Ergebnisse verfeinern eine der spezifischen Kategorien aus, um nach bestimmten Datenprodukten zu suchen.
- 6. (Optional) Verwenden Sie unter Ergebnisse verfeinern den Filter Datensatztyp und wählen Sie aus den folgenden Optionen, um nach Produkten zu suchen:
	- Dateien (Amazon S3 S3-Objekte) Produkte, die dateibasierte Daten enthalten
	- Amazon Redshift Produkte, die Amazon Redshift Redshift-Datashares enthalten
	- API Produkte, die APIs enthalten
	- Zugriff auf Amazon S3 Produkte, die Amazon S3 S3-Datenzugriff enthalten
	- AWS Lake Formation— Produkte mitAWS Lake Formation Datenberechtigungen (Vorschau)
- 7. Wählen Sie ein Produkt aus der Liste der zurückgegebenen Ergebnisse aus und überprüfen Sie die entsprechende Produktdetailseite.

### <span id="page-97-0"></span>Schritt 3: (Optional) Anfügen einer Empfehlung für ein Datenprodukt

Wenn Sie ein Produkt im Katalog nicht finden, können Sie vom [AWS Data ExchangeData Discovery](https://aws.amazon.com/data-exchange/discover-data/)  [Team](https://aws.amazon.com/data-exchange/discover-data/) personalisierte Empfehlungen anfordern.

Um eine Datenproduktempfehlung anzufordern

- 1. Öffnen Sie die [AWS Data ExchangeKonsole](https://console.aws.amazon.com/dataexchange) und melden Sie sich an.
- 2. Wählen Sie im linken Navigationsbereich unter Datenprodukte entdecken die Option Datenprodukt anfordern aus.
- 3. Geben Sie auf der Produktseite Daten anfordern unter Details eine Datenbeschreibung ein.
- 4. (Optional) Erweitern Sie die Option Zusätzliche Details (optional) und füllen Sie die Felder wie angegeben aus.
	- a. Wählen Sie mindestens eine der Produktkategorien aus.
	- b. Geben Sie eine Beispiel-URL für ein Datenprodukt ein.
- c. Wählen Sie als Datensatztyp zwischen Dateien (Amazon S3 S3-Objekte), Amazon API Gateway Gateway-API, Amazon Redshift Redshift-Datenaustausch, AWS Lake FormationDatenberechtigungen (Vorschau) oder Amazon S3 S3-Datenzugriff.
- d. Geben Sie spezifische Details zu dem gewünschten Produkt ein, darunter die Lieferfrequenz, die URL des Beispieldatenprodukts, das Startdatum des Abonnements, die Abonnementdauer und das Abonnementbudget.
- e. Wenn es sich bei dem von Ihnen ausgewählten Datensatztyp um die Amazon API Gateway Gateway-API handelt, wählen Sie unter Abonnementbudget die Option Inklusive kostenpflichtiger Kosten aus.
- 5. Wählen Sie für Datenanbieter aus einer Liste vorhandener Anbieter aus, oder geben Sie den Namen anderer Anbieter ein. Geben Sie dann an, ob Sie eine bestehende Beziehung zu den Anbietern haben.
- 6. Wählen Sie Submit (Absenden) aus.

Sie sollten innerhalb von 2 Werktagen eine Antwort vomAWS Data Exchange Data Discovery Team erhalten.

## <span id="page-98-0"></span>Schritt 4: (Optional) Bewerten von Produkten, die Datenwörterbücher und Beispiele

Ein Anbieter kann seinem Produkt ein Datenwörterbuch und Beispiele des Datensatzes beifügen. Damit Sie feststellen können, ob der Produktdatensatz Ihren Anforderungen entspricht, können Sie sich das Datenwörterbuch und die Beispiele ansehen und herunterladen, bevor Sie ein Abonnement abschließen. Weitere Informationen finden Sie unter [Datenwörterbücher und Beispiele](#page-95-0).

Sie können die folgenden Aktionen ausführen, um Ihnen bei der Auswertung der Datensätze eines Produkts zu helfen:

- [Ein Datenwörterbuch anzeigen](#page-99-0)
- [Laden Sie ein Datenwörterbuch herunter](#page-99-1)
- [Alle Datenwörterbücher anzeigen und herunterladen](#page-99-2) (für Produkte mit mehreren Datensätzen)
- [Eine Probe in der Vorschau anzeigen](#page-100-0)
- [Laden Sie ein Beispiel herunter](#page-100-1)

### <span id="page-99-0"></span>Ein Datenwörterbuch anzeigen

Ein Anbieter kann pro Datensatz, den Sie anzeigen können, ein Datenwörterbuch hinzufügen.

Um ein Datenwörterbuch anzuzeigen

- 1. Wählen Sie auf der Produktdetailseite den Tab Datenwörterbuch und Beispiele.
- 2. Sie können das Datenwörterbuch auf eine der folgenden Arten anzeigen:
	- Scrollen Sie nach unten zum Abschnitt Produktübersicht, um das Datenwörterbuch unter Datenwörterbücher anzeigen zu sehen.
	- Wählen Sie die Registerkarte Datenwörterbücher und Beispiele, erweitern Sie eine Datensatzzeile, wählen Sie das Optionsfeld neben einem Datenwörterbuch aus, und wählen Sie dann Alle Datenwörterbücher anzeigen.
- 3. (Optional) Geben Sie ein Schlüsselwort oder eine Wortgruppe in die Suchleiste ein, um in allen Datensätzen und allen Tabellen zu suchen.
- 4. (Optional) Ändern Sie Ihre Suche und Filter nach Bedarf.

### <span id="page-99-1"></span>Ein Datenwörterbuch herunterladen

Ein Anbieter kann pro Datensatz ein Datenwörterbuch hinzufügen, das Sie herunterladen können.

Um ein Datenwörterbuch herunterzuladen

- 1. Wählen Sie auf der Produktdetailseite den Tab Datenwörterbuch und Beispiele.
- 2. Erweitern Sie die Datensatzzeile, indem Sie das Erweiterungssymbol wählen (das Plus-Symbol links neben dem Datensatznamen).
- 3. Wählen Sie das Optionsfeld neben einem Datenwörterbuchnamen aus.
- 4. Wählen Sie Herunterladen aus.

Die Datenwörterbuchdatei wird auf Ihren Computer heruntergeladen.

### <span id="page-99-2"></span>Alle Datenwörterbücher anzeigen und herunterladen

Wenn das Produkt über mehrere Datensätze verfügt, kann der Anbieter für jeden Datensatz ein Datenwörterbuch hinzufügen. Um alle Datensätze auszuwerten, möchten Sie möglicherweise alle Datenwörterbücher anzeigen und herunterladen.

Um alle Datenwörterbücher anzusehen und herunterzuladen

- 1. Wählen Sie auf der Produktdetailseite den Tab Datenwörterbuch und Beispiele.
- 2. Wählen Sie Alle Datenwörterbücher anzeigen.
- 3. Wählen Sie im Dialogfeld Datenwörterbücher anzeigen die Option Herunterladen (CSV), um die CSV-Datei herunterzuladen.

Die CSV-Datei wird auf Ihren Computer heruntergeladen.

4. Wählen Sie Close (Schließen), um das Dialogfeld zu schließen.

### <span id="page-100-0"></span>Vorschau einer Probe

Um eine Leseprobe in der Vorschau anzuzeigen

- 1. Wählen Sie auf der Produktdetailseite den Tab Datenwörterbuch und Beispiele.
- 2. Erweitern Sie den Datensatz, indem Sie das Erweiterungssymbol wählen (das Plus-Symbol links neben dem Datensatznamen)
- 3. Wählen Sie das Optionsfeld neben einem Beispielnamen aus.
- 4. Wählen Sie Mustervorschau (nur CSV), um eine Vorschau des Beispiels anzuzeigen.
	- a. (Optional) Wählen Sie im Vorschaudialogfeld Herunterladen aus, um die CSV-Datei herunterzuladen.

Die CSV-Datei wird auf Ihren Computer heruntergeladen.

b. Wählen Sie Close (Schließen), um das Dialogfeld zu schließen.

### <span id="page-100-1"></span>Ein Beispiel herunterladen

Um ein Beispiel herunterzuladen

- 1. Wählen Sie auf der Produktdetailseite den Tab Datenwörterbuch und Beispiele.
- 2. Erweitern Sie den Datensatz, indem Sie das Erweiterungssymbol wählen (das Plus-Symbol links neben dem Datensatznamen)
- 3. Wählen Sie das Optionsfeld neben einem Beispielnamen aus.
- 4. Wählen Sie Herunterladen aus.

Das Beispiel wird auf Ihren Computer heruntergeladen.

### <span id="page-101-1"></span>Schritt 5: Ein Produkt abonnieren und darauf zugreifen

Nachdem Sie ein Produkt imAWS Data Exchange Katalog entdeckt und festgestellt haben, dass es Ihren Anforderungen entspricht, können Sie das Produkt abonnieren und dann auf das Produkt zugreifen.

Wenn Sie ein kostenpflichtiges Produkt abonnieren, wird Ihnen IhreAWS Rechnung in Rechnung gestellt. Sie erhalten Zugriff auf den entsprechenden Datensatz. Weitere Informationen finden Sie unter [Abonnieren von Datenprodukten auf AWS Data Exchange](#page-90-0).

Weitere Informationen zur Zuordnung von Produkten, die verschiedene Arten von Datensätzen enthalten, finden Sie im Folgenden:

- [Abonnieren Sie ein Produkt, das dateibasierte Daten enthält, und greifen Sie darauf zu](#page-102-0)
- [Abonnieren Sie ein Produkt, das APIs enthält, und greifen Sie darauf zu](#page-107-0)
- [Abonnieren Sie ein Produkt, das Amazon Redshift Redshift-Datensätze enthält, und greifen Sie](#page-111-0) [darauf zu](#page-111-0)
- [Abonnieren eines Produkts mit Amazon S3-Datenzugriff und den Zugriff auf ein Produkt mit](#page-114-0)  [Amazon S3 S3-Datenzugriff](#page-114-0)
- [Ein Produkt mitAWS Lake Formation Datensätzen abonnieren und darauf zugreifen \(Vorschau\)](#page-120-0)

# <span id="page-101-0"></span>Abonnieren Sie ein Produkt und greifen Sie darauf zu

In den folgenden Themen wird beschrieben, wie Sie überAWS Data Exchange dieAWS Data Exchange Konsole ein Produkt abonnieren und darauf zugreifen.

### Themen

- [Abonnieren Sie ein Produkt, das dateibasierte Daten enthält, und greifen Sie darauf zu](#page-102-0)
- [Abonnieren Sie ein Produkt, das APIs enthält, und greifen Sie darauf zu](#page-107-0)
- [Abonnieren Sie ein Produkt, das Amazon Redshift Redshift-Datensätze enthält, und greifen Sie](#page-111-0) [darauf zu](#page-111-0)
- [Abonnieren eines Produkts mit Amazon S3-Datenzugriff und den Zugriff auf ein Produkt mit](#page-114-0)  [Amazon S3 S3-Datenzugriff](#page-114-0)
- [Ein Produkt mitAWS Lake Formation Datensätzen abonnieren und darauf zugreifen \(Vorschau\)](#page-120-0)
- [Ein Datenwörterbuch anzeigen und herunterladen](#page-122-0)

#### **a** Note

Durch das Abonnieren eines Produkts erklären Sie sich damit einverstanden, dass Ihre Nutzung des Produkts den Angebotsbedingungen des Anbieters unterliegt, einschließlich der Preisinformationen und der Datenabonnementvereinbarung (DSA). Sie erklären sich auch damit einverstanden und erkennen an, dassAWS Informationen über die Transaktion (einschließlich Ihrer Zahlungsbedingungen und Kennzahlen zur Produktnutzung) gemäß der [AWSDatenschutzerklärung gegebenenfalls an den jeweiligen](https://aws.amazon.com/privacy/) [Verkäufer, Wiederverkäufer oder zugrunde liegenden Anbieter weitergegeben werden](https://aws.amazon.com/privacy/) [können](https://aws.amazon.com/privacy/). AWSstellt Rechnungen aus und zieht Zahlungen von Ihnen im Namen des Anbieters über Ihre einAWS-Konto. Ihre Nutzung von unterliegtAWS -Services weiterhin derAWS Kundenvereinbarung oder einer anderen Vereinbarung,AWS die Ihre Nutzung dieser Dienste regelt.

# <span id="page-102-0"></span>Abonnieren Sie ein Produkt, das dateibasierte Daten enthält, und greifen Sie darauf zu

In den folgenden Themen wird der vollständige Prozess des Abonnierens und Zugriffs auf ein Produkt beschrieben, das dateibasierte Daten enthält, die als Dateien gespeichert sindAWS Data Exchange. Verwenden Sie dieAWS Data Exchange Konsole, um den Vorgang abzuschließen, um den Vorgang abzuschließen.

Informationen darüber, wie Sie ein Produkt vor dem Abonnement bewerten können, finden Sie unter [Produkte bewerten, die Datenwörterbücher und Beispiele enthalten.](#page-98-0)

Der Vorgang hat folgende Schritte:

**Schritte** 

- [Schritt 1: Abonnieren eines Produkts, das die dateibasierten Daten enthält](#page-103-0)
- [Schritt 2: Zugreifen auf ein Produkt, das dateibasierte Daten enthält](#page-105-0)

Informationen zum Abonnieren und Zugreifen auf ein Produkt, das dateibasierte Daten enthält, finden Sie unter[Tutorial: Abonnieren vonAWS Data ExchangeHeartbeat aufAWS Data Exchange.](#page-131-0)

### <span id="page-103-0"></span>Schritt 1: Abonnieren eines Produkts, das die dateibasierten Daten enthält

Wenn Sie ein kostenpflichtiges Produkt abonnieren, wird Ihnen IhreAWS Rechnung in Rechnung gestellt. Sie erhalten Zugriff auf alle berechtigten Datensätze. Weitere Informationen finden Sie unter [Abonnieren von Datenprodukten auf AWS Data Exchange.](#page-90-0)

Um ein Produkt zu abonnieren, das die dateibasierten Daten enthält

- 1. Öffnen Sie die [AWS Data ExchangeKonsole](https://console.aws.amazon.com/dataexchange) und melden Sie sich an.
- 2. Wählen Sie im linken Navigationsbereich unter Datenprodukte entdecken die Option Katalog durchsuchen aus.
- 3. Verwenden Sie unter Ergebnisse verfeinern den Filter Datensatztyp und wählen Sie Dateien (Amazon S3 S3-Objekte) aus, um Produkte zu finden, die dateibasierte Daten enthalten.

Weitere Informationen finden [Sie unter Durchsuchen des Katalogs.](#page-96-1)

4. Wählen Sie ein Datenprodukt aus, das Dateien (Amazon S3 S3-Objekte) enthält, und sehen Sie sich die zugehörige Produktdetailseite an.

Die Informationen auf der Produktdetailseite umfassen eine Produktbeschreibung, die Kontaktinformationen des Anbieters und die Details des öffentlichen Angebots des Produkts. Die Informationen zum öffentlichen Angebot umfassen Preis und Laufzeit, den Datenabonnementvertrag (DSA) und die Rückerstattungsrichtlinie. Sie können die Namen der im Produkt enthaltenen Datensätze und die Datensätze,AWS-Regionen in denen sie verfügbar sind, einsehen. Sie können auch weiterhin auf anderen Produktdetailseiten stöbern, indem Sie unter Ähnliche Produkte ein Produkt auswählen.

Wenn der Anbieter ein individuelles Angebot für Ihr Konto erstellt hat (z. B. ein [privates Angebot](#page-128-0) oder ein [Bring Your Own Subscription \(BYOS\) -Angebot](#page-127-0)), werden Ihnen diese Details ebenfalls angezeigt.

- 5. Wählen Sie in der oberen rechten Ecke Weiter, um zu abonnieren.
- 6. Wählen Sie Ihre bevorzugte Kombination aus Preis und Laufzeit, wählen Sie aus, ob die automatische Verlängerung für das Abonnement aktiviert werden soll, und überprüfen Sie die anderen Details, einschließlich des DSA.

#### **a** Note

Für einige Produkte ist eine Abonnementüberprüfung erforderlich. Weitere Informationen finden Sie unter [Abo-Verifizierung für Abonnenten.](#page-123-0)

7. Überprüfen Sie die Preisinformationen, wählen Sie das Preismodell aus und klicken Sie dann auf Abonnieren.

### **a** Note

Wenn Sie ein kostenpflichtiges Produkt abonnieren, werden Sie aufgefordert, Ihre Abonnemententscheidung zu bestätigen.

8. Sehen Sie sich unter Datensätze, die in Ihrem Abonnement enthalten sind, die aufgelisteten Datensätze an.

Nachdem die Bearbeitung des Abonnements abgeschlossen ist, können Sie einen Datensatz auswählen, um auf Ihre berechtigten Daten zuzugreifen, oder Abonnement anzeigen wählen, um Ihr Abonnement einzusehen.

- 9. (Optional) Aktivieren Sie unter Exporte einrichten optional die Kontrollkästchen für die Datensätze, die die Revisionen enthalten, die Sie exportieren möchten. Durch die Auswahl eines Datensatzes wird die zuletzt veröffentlichte Version für den Export vorbereitet.
	- a. Wählen Sie eine einfache Zieloption, um einen Amazon S3 S3-Bucket-Standort auszuwählen, oder wählen Sie Erweitert, um ein Amazon S3 S3- Schlüsselbenennungsmuster zu konfigurieren. Diese Auswahl bestimmt, wohin Ihre Revisionen exportiert werden. Weitere Informationen zur Verwendung von Schlüsselmustern finden Sie unter[Wichtige Muster beim Exportieren von Revisionen](#page-302-0).
	- b. Wählen Sie für den automatischen Export future Versionen aus, ob Sie den automatischen Revisionsexport aktivieren oder deaktivieren möchten:
		- An Alle future Versionen werden immer exportiert.
		- Aus Es wird nur ein Export der letzten Version exportiert.
	- c. Wählen Sie die Verschlüsselungsoptionen und überprüfen Sie die Amazon S3 S3-Preise.

### **a** Note

Wenn Sie sich für den Export mitAWS Key Management Service (AWS KMS) -Verschlüsselung entscheiden, stellen Sie sicher, dass Ihr Konto über die richtigenAWS Identity and Access Management (IAM) -Berechtigungen verfügt, um Zuschüsse für das vonAWS KMS key Ihnen gewählte Konto zu erstellen und zu widerrufen. Ohne diese Berechtigungen schlägt der automatische Export fehl.

d. Wählen Sie Exportieren, um die Daten nach Amazon S3 zu exportieren, oder wählen Sie Überspringen, wenn Sie lieber warten und später exportieren oder herunterladen möchten. Weitere Informationen darüber, wie Sie Daten nach einem Abonnement exportieren, finden Sie unter[\(Optional\) Daten exportieren](#page-106-0).

### **a** Note

Es kann einige Minuten dauern, bis Ihr Abonnement aktiv wird, nachdem Sie Abonnieren ausgewählt haben. Wenn Sie Exportieren wählen, bevor das Abonnement aktiv ist, werden Sie aufgefordert, zu warten, bis es abgeschlossen ist. Nachdem Ihr Abonnement aktiv ist, beginnt Ihr Export. Wenn Sie diese Seite verlassen, bevor Ihr Abonnement aktiv wird, wird die Bearbeitung des Abonnements nicht verhindert. Dadurch wird verhindert, dass Ihr Datenexport stattfindet.

### <span id="page-105-0"></span>Schritt 2: Zugreifen auf ein Produkt, das dateibasierte Daten enthält

Nachdem Sie ein Produkt erfolgreich abonniert haben, haben Sie gemäß den Bedingungen des Datenabonnementvertrags (DSA) Zugriff auf die Produktdatensätze.

Im folgenden Thema wird beschrieben, wie Sie auf ein Produkt zugreifen, das dateibasierte Daten enthält.

Datensätze, Revisionen und Assets anzeigen

Um die Datensätze, Revisionen und Ressourcen einzusehen

- 1. Öffnen Sie die [AWS Data ExchangeKonsole](https://console.aws.amazon.com/dataexchange) und melden Sie sich an.
- 2. Wählen Sie in der linken Navigationsleiste Abonnements und dann Ihr Produkt aus.
- 3. Sehen Sie sich die Datensätze an, die Teil des Produkts sind, unter Berechtigte Datensätze.
- 4. Auswählen eines Datensatzes.
- 5. Sehen Sie sich die Datensatzübersicht, die Auftragsziele für den automatischen Export (nur Amazon S3 S3-Produkte), die Revisionen und die Beschreibung des Datensatzes an.

Weitere Informationen finden Sie unter [Daten in AWS Data Exchange](#page-23-0).

6. Wählen Sie eine Revision aus.

Die Revisionen werden von der neuesten zur ältesten aufgeführt.

7. Sehen Sie sich die Versionsübersicht, die Anlagen und die ausgeführten Jobs an.

Hinweise zum Exportieren dateibasierter Assets finden Sie unter[Exportieren von Assets in einen](#page-291-0)  [S3-Bucket als Abonnent \(Konsole\)](#page-291-0).

#### <span id="page-106-0"></span>(Optional) Daten exportieren

Nachdem Ihr Abonnement aktiv ist, können Sie Ihren Amazon S3 S3-Bucket so einrichten, dass er von Ihnen exportierte Assets empfängt.

Sie können die zugehörigen Assets nach Amazon S3 exportieren oder Jobs mit einer signierten URL verwenden.

Wenn Sie Ihre Daten zu einem späteren Zeitpunkt exportieren oder herunterladen möchten, einschließlich des Abrufs neuer Versionen, finden Sie unter[Exportieren von Assets in einen S3-](#page-291-0) [Bucket als Abonnent \(Konsole\).](#page-291-0)

#### **A** Important

Wir empfehlen Ihnen, die Amazon-S3-Sicherheitsfunktionen zu berücksichtigen, wenn Sie Daten nach Amazon S3 exportieren. Weitere Informationen zu allgemeinen Richtlinien und bewährten Methoden finden Sie unter [Bewährte Sicherheitsmethoden für Amazon S3](https://docs.aws.amazon.com/AmazonS3/latest/dev/security-best-practices.html) im Amazon Simple Storage Service-Benutzerhandbuch.

Weitere Informationen zum Exportieren von Daten finden Sie unter[Assets werden exportiert](#page-288-0) un[dRevisionen werden exportiert](#page-294-0).

### <span id="page-107-0"></span>Abonnieren Sie ein Produkt, das APIs enthält, und greifen Sie darauf zu

In den folgenden Themen wird der vollständige Prozess des Abonnierens und Zugriffs auf ein Produkt, das APIs enthält,AWS Data Exchange mithilfe derAWS Data Exchange Konsole beschrieben.

Informationen darüber, wie Sie ein Produkt vor dem Abonnement bewerten können, finden Sie unter [Produkte bewerten, die Datenwörterbücher und Beispiele enthalten.](#page-98-0)

Der Vorgang hat folgende Schritte:

### **Schritte**

- [Schritt 1: Ein Produkt abonnieren, das APIs enthält](#page-107-1)
- [Schritt 2: Zugriff auf ein API-Produkt](#page-109-0)

Informationen zum Abonnieren und Zugreifen auf ein Produkt, das APIs enthält, finden Sie unte[rTutorial: Abonnieren vonAWS Data Exchangefür APIs \(Testprodukt\) aufAWS Data Exchange.](#page-134-0)

### <span id="page-107-1"></span>Schritt 1: Ein Produkt abonnieren, das APIs enthält

Wenn Sie ein kostenpflichtiges Produkt abonnieren, wird Ihnen IhreAWS Rechnung in Rechnung gestellt. Sie erhalten Zugriff auf alle berechtigten Datensätze. Weitere Informationen finden Sie unter [Abonnieren von Datenprodukten auf AWS Data Exchange.](#page-90-0)

Ein Anbieter kann für sein Produkt, das APIs enthält, kostenpflichtige Kosten anrechnen. Wenn ein Anbieter die Messkosten senkt, tritt die Preissenkung sofort in Kraft. Wenn der Anbieter die kostenpflichtigen Kosten erhöht und Sie bereits Abonnent sind, tritt die Preiserhöhung am ersten Tag des Monats, 90 Tage nach Einreichung der Preiserhöhung ODER bei der Verlängerung (je nachdem, welcher Zeitpunkt früher liegt) in Kraft. Eine E-Mail-Nachricht wird an bestehende Abonnenten gesendet, wenn die Preisänderung eingereicht wird.

### Example

Nehmen wir zum Beispiel an, dass ein Anbieter am 10. Mai eine Erhöhung des kostenpflichtigen Preises vorlegt. Bestehende Abonnenten erhalten eine E-Mail-Nachricht über die Preisänderung. Die Preiserhöhung tritt am 1. September in Kraft.
Um ein Produkt zu abonnieren, das APIs enthält

- 1. Öffnen Sie die [AWS Data ExchangeKonsole](https://console.aws.amazon.com/dataexchange) und melden Sie sich an.
- 2. Wählen Sie im linken Navigationsbereich unter Datenprodukte entdecken die Option Katalog durchsuchen aus.

Weitere Informationen finden [Sie unter Durchsuchen des Katalogs.](#page-96-0)

3. Verwenden Sie unter Ergebnisse verfeinern den Filter Datensatztyp und wählen Sie API aus, um Produkte zu finden, die APIs enthalten.

Weitere Informationen finden [Sie unter Durchsuchen des Katalogs.](#page-96-0)

4. Wählen Sie ein Produkt aus, das APIs enthält, und sehen Sie sich dessen Produktdetailseite an.

Die Informationen auf der Produktdetailseite umfassen eine Produktbeschreibung, die Kontaktinformationen des Anbieters und die Details des öffentlichen Angebots des Produkts. Die Informationen zum öffentlichen Angebot umfassen den Preis und die Laufzeit, die verrechneten Kosten (falls enthalten), den Datenabonnementvertrag (DSA) und die Rückerstattungsrichtlinie. Sie können die Namen der im Produkt enthaltenen Datensätze und die Datensätze,AWS-Regionen in denen sie verfügbar sind, einsehen. Sie können auch weiterhin auf anderen Produktdetailseiten stöbern, indem Sie unter Ähnliche Produkte ein Produkt auswählen.

Wenn der Anbieter ein individuelles Angebot für Ihr Konto erstellt hat (z. B. ein [privates Angebot](#page-128-0) oder ein [Bring Your Own Subscription \(BYOS\) -Angebot](#page-127-0)), werden Ihnen diese Details ebenfalls angezeigt.

- a. Sehen Sie sich unter Öffentliches Angebot die abgerechneten API-Kosten an (falls enthalten).
- b. (Optional) Wählen Sie im Kostenrechner die Option Gebührte Kosten auswählen aus und geben Sie dann die Anzahl der Einheiten ein, um ein Beispiel für die Kosten anzuzeigen.
- 5. Wählen Sie in der oberen rechten Ecke Weiter, um zu abonnieren.
- 6. Wählen Sie Ihre bevorzugte Kombination aus Preis und Laufzeit, wählen Sie aus, ob die automatische Verlängerung für das Abonnement aktiviert werden soll, und überprüfen Sie die anderen Details, einschließlich des DSA.

Für einige Produkte ist eine Abonnementüberprüfung erforderlich. Weitere Informationen finden Sie unter [Abo-Verifizierung für Abonnenten.](#page-123-0)

7. Überprüfen Sie die Preisinformationen, wählen Sie das Preismodell aus und klicken Sie dann auf Abonnieren.

### **a** Note

Wenn Sie ein kostenpflichtiges Produkt abonnieren, werden Sie aufgefordert, Ihre Abonnemententscheidung zu bestätigen.

8. Sehen Sie sich unter Datensätze, die in Ihrem Abonnement enthalten sind, die aufgelisteten Datensätze an.

Nachdem die Bearbeitung des Abonnements abgeschlossen ist, können Sie einen Datensatz auswählen, um auf Ihre berechtigten Daten zuzugreifen, oder Abonnement anzeigen wählen, um Ihr Abonnement einzusehen.

### Schritt 2: Zugriff auf ein API-Produkt

Die folgenden Themen enthalten Einzelheiten zum Zugriff auf ein Produkt, das API-Datensätze enthält:

### Themen

- [Eine API anzeigen](#page-109-0)
- [Herunterladen der API-Spezifikation](#page-110-0)
- [Einen API-Aufruf tätigen \(Konsole\)](#page-110-1)
- [Einen API-Aufruf tätigen \(AWS CLI\)](#page-111-0)

#### <span id="page-109-0"></span>Eine API anzeigen

Um eine API anzusehen

1. Öffnen Sie die [AWS Data ExchangeKonsole](https://console.aws.amazon.com/dataexchange) und melden Sie sich an.

- 2. Wählen Sie in der linken Navigationsleiste unter Meine Abonnements die Option Berechtigte Daten aus.
- 3. Auswählen eines Datensatzes.
- 4. Wählen Sie auf der Registerkarte Revisionen eine Revision aus.
- 5. Wählen Sie unter API-Assets die API aus.
- 6. Sehen Sie sich die Vermögensübersicht an.
- 7. Folgen Sie den Hinweisen in den Integrationshinweisen, um die API aufzurufen.

<span id="page-110-0"></span>Herunterladen der API-Spezifikation

Um die API-Spezifikation herunterzuladen

- 1. Öffnen Sie die [AWS Data ExchangeKonsole](https://console.aws.amazon.com/dataexchange) und melden Sie sich an.
- 2. Wählen Sie in der linken Navigationsleiste unter Meine Abonnements die Option Berechtigte Daten aus.
- 3. Auswählen eines Datensatzes.
- 4. Wählen Sie auf der Registerkarte Revisionen eine Revision aus.
- 5. Wählen Sie unter API-Assets die API aus.
- 6. Wählen Sie in der OpenAPI 3.0-Spezifikation die Option API-Spezifikation herunterladen.

Die Spezifikation wird auf Ihren lokalen Computer heruntergeladen. Anschließend können Sie das Asset zur SDK-Generierung in ein Drittanbieter-Tool exportieren.

<span id="page-110-1"></span>Einen API-Aufruf tätigen (Konsole)

Sie können einen einzelnen Endpunkt in derAWS Data Exchange Konsole aufrufen.

Um einen API-Aufruf von der Konsole aus zu tätigen

- 1. Öffnen Sie die [AWS Data ExchangeKonsole](https://console.aws.amazon.com/dataexchange) und melden Sie sich an.
- 2. Wählen Sie in der linken Navigationsleiste unter Meine Abonnements die Option Berechtigte Daten aus.
- 3. Auswählen eines Datensatzes.
- 4. Wählen Sie auf der Registerkarte Revisionen eine Revision aus.
- 5. Wählen Sie unter API-Assets die API aus.

6. Für Integrationshinweise:

- a. Wählen Sie Kopieren, um die Basis-URL zu verwenden.
- b. Wählen Sie Kopieren, um die Codestruktur zu verwenden.
- c. Folgen Sie den Informationen in der Spezifikationsdokumentation, um die API aufzurufen.

<span id="page-111-0"></span>Einen API-Aufruf tätigen (AWS CLI)

Um einen API-Aufruf zu tätigen (AWS CLI)

• Verwenden Sie densend-api-asset Befehl, um die API aufzurufen.

```
$ aws dataexchange send-api-asset \ 
   --asset-id $ASSET_ID \ 
   --data-set-id $DATA_SET_ID \ 
   --revision-id $REVISION_ID \ 
  --body "..." \setminus{ 
     "headers": { 
          ... 
     }, 
     "body": "..."
}
```
# Abonnieren Sie ein Produkt, das Amazon Redshift Redshift-Datensätze enthält, und greifen Sie darauf zu

Übersicht über Abonnenten von Abonnenten von Abonnements

Ein Amazon Redshift-Datensatz ist ein Datensatz, derAWS Data Exchange Datashares für Amazon Redshift enthält. Mit Datashares haben Sie schreibgeschützten Zugriff auf die Tabellen, Ansichten, Schemas und benutzerdefinierten Funktionen, die ein Datenprovider der Datenfreigabe hinzufügt.

Als Datenabonnent können Sie Produkte finden und abonnieren, die Amazon Redshift Redshift-Datensätze enthalten. Sobald Ihr Abonnement beginnt, können Sie die Daten in Amazon Redshift abfragen, ohne Daten extrahieren, transformieren und laden zu müssen. Nach Ablauf Ihres Abonnements verlieren Sie den Zugriff auf die Datenfreigaben eines Produkts.

Berücksichtigen Sie dabei Folgendes:

• Es kann einige Minuten dauern, bis Sie auf die Datashare zugreifen, nachdem Ihr Abonnement beginnt.

In den folgenden Abschnitten wird der vollständige Prozess beschrieben, um über dieAWS Data Exchange Konsole Abonnent eines Amazon RedshiftAWS Data Exchange Redshift-Datashare-Produkts zu werden.

Informationen darüber, wie Sie ein Produkt vor dem Abonnement bewerten können, finden Sie unter [Produkte bewerten, die Datenwörterbücher und Beispiele enthalten.](#page-98-0)

Der Vorgang hat folgende Schritte:

**Schritte** 

- [Schritt 1: Produkte abonnieren, die Amazon Redshift Redshift-Datensätze enthalten](#page-112-0)
- [Schritt 2: Zugreifen auf dieAWS Data Exchange Datashares für Amazon Redshift](#page-114-0)

Informationen zum Abonnieren und Zugreifen auf ein Produkt, das Amazon Redshift Redshift-Datensätze enthält, finden Sie unter[Tutorial: Abonnieren Sie die weltweite Teilnahme an](#page-138-0) [Veranstaltungen \(Testprodukt\) aufAWS Data Exchange.](#page-138-0)

<span id="page-112-0"></span>Schritt 1: Produkte abonnieren, die Amazon Redshift Redshift-Datensätze enthalten

Wenn Sie ein kostenpflichtiges Produkt abonnieren, wird Ihnen IhreAWS Rechnung in Rechnung gestellt. Sie erhalten Zugriff auf alle im Produkt enthaltenen Datensätze. Weitere Informationen finden Sie unter [Abonnieren von Datenprodukten auf AWS Data Exchange.](#page-90-0)

Um ein Produkt zu abonnieren, das Amazon Redshift Redshift-Datensätze enthält

- 1. Öffnen Sie die [AWS Data ExchangeKonsole](https://console.aws.amazon.com/dataexchange) und melden Sie sich an.
- 2. Wählen Sie im linken Navigationsbereich unter Datenprodukte entdecken die Option Katalog durchsuchen aus.

Weitere Informationen finden [Sie unter Durchsuchen des Katalogs.](#page-96-0)

3. Verwenden Sie unter Ergebnisse verfeinern den Filter Datensatztyp und wählen Sie Amazon Redshift aus, um Produkte zu finden, die Amazon Redshift Redshift-Datenanteile enthalten.

Weitere Informationen finden [Sie unter Durchsuchen des Katalogs.](#page-96-0)

4. Wählen Sie ein Produkt aus und sehen Sie sich dessen Produktdetailseite an.

Die Informationen auf der Produktdetailseite umfassen eine Produktbeschreibung, die Kontaktinformationen des Anbieters und die Details des öffentlichen Angebots des Produkts. Die Informationen zum öffentlichen Angebot umfassen Preis und Laufzeit, den Datenabonnementvertrag (DSA) und die Rückerstattungsrichtlinie. Sie können die Namen der im Produkt enthaltenen Datensätze und die Datensätze,AWS-Regionen in denen sie verfügbar sind, einsehen. Sie können auch weiterhin auf anderen Produktdetailseiten stöbern, indem Sie unter Ähnliche Produkte ein Produkt auswählen.

Wenn der Anbieter ein individuelles Angebot für Ihr Konto erstellt hat (z. B. ein [privates Angebot](#page-128-0) oder ein [Bring Your Own Subscription \(BYOS\) -Angebot\)](#page-127-0), werden Ihnen diese Details ebenfalls angezeigt.

### **A** Important

Achten Sie darauf, Datum, Uhrzeit und Dauer des Wartungsfensters des Clusters zu überprüfen. Während des Wartungsfensters haben Sie keinen Zugriff auf das Datashare.

- 5. Wählen Sie in der oberen rechten Ecke Weiter, um zu abonnieren.
- 6. Lesen Sie das Produktangebot, die Abonnementbedingungen, die im Angebot enthaltenen Datensätze und die Support-Informationen.
- 7. Wählen Sie aus, ob die automatische Verlängerung des Angebots für das Abonnement aktiviert werden soll

### **a** Note

Für einige Produkte ist eine Abonnementüberprüfung erforderlich. Weitere Informationen finden Sie unter [Abo-Verifizierung für Abonnenten.](#page-123-0)

8. Wählen Sie Subscribe aus.

### **a** Note

Wenn Sie ein kostenpflichtiges Produkt abonnieren, werden Sie aufgefordert, Ihre Abonnemententscheidung zu bestätigen.

9. Sehen Sie sich unter Datensätze, die in Ihrem Abonnement enthalten sind, die aufgelisteten Datensätze an.

Nachdem die Bearbeitung des Abonnements abgeschlossen ist, können Sie einen Datensatz auswählen, um auf Ihre berechtigten Daten zuzugreifen, oder Abonnement anzeigen wählen, um Ihr Abonnement einzusehen.

<span id="page-114-0"></span>Schritt 2: Zugreifen auf dieAWS Data Exchange Datashares für Amazon Redshift

Sie haben Zugriff auf die Datensätze des Produkts gemäß den Bedingungen des Datenabonnementvertrags (DSA). Als Abonnent erhalten Sie mit Ihrem Abonnement für ein Produkt, dasAWS Data Exchange Datashares für Amazon Redshift enthält, schreibgeschützten Zugriff auf die Tabellen, Ansichten, Schemas und Funktionen innerhalb des Datashares.

Mit einem Abonnement können Sie folgende Aktionen ausführen:

- Fragen Sie Daten ab, ohne Daten extrahieren, transformieren oder laden zu müssen.
- Greifen Sie auf die neuesten Anbieterdaten zu, sobald der Anbieter sie aktualisiert.

Weitere Informationen finden Sie unter [Working withAWS Data Exchange Datashares](https://docs.aws.amazon.com/redshift/latest/dg/adx-datashare.html) im Amazon Redshift Database Developer Guide.

### **a** Note

Nach Ablauf Ihres Abonnements verlieren Sie den Zugriff auf die Datenfreigaben eines Produkts.

Weitere Informationen darüber, wie Sie einen Amazon Redshift Redshift-Datensatz abonnieren, finden Sie unter[Tutorial: Abonnieren Sie die weltweite Teilnahme an Veranstaltungen \(Testprodukt\)](#page-138-0)  [aufAWS Data Exchange](#page-138-0).

<span id="page-114-1"></span>Abonnieren eines Produkts mit Amazon S3-Datenzugriff und den Zugriff auf ein Produkt mit Amazon S3 S3-Datenzugriff

Übersicht über Abonnenten von Abonnenten von Abonnements

AWS Data Exchangefür Amazon S3 ermöglicht Datenabonnenten den direkten Zugriff auf Datendateien von Drittanbietern aus den Amazon S3 S3-Buckets der Datenanbieter.

Als Datenabonnent können Sie, nachdem Sie Anspruch auf einenAWS Data Exchange Amazon S3 S3-Datensatz haben, Ihre DatenanalyseAWS -Services beispielsweise mit Amazon Athena, SageMaker Feature Store oder Amazon EMR direkt starten und dabei die Daten des Anbieters in seinen Amazon S3 S3-Buckets verwenden.

Berücksichtigen Sie dabei Folgendes:

- Anbieter haben die Möglichkeit, Requester Pays, eine Amazon S3 S3-Funktion, im Amazon S3- Bucket zu aktivieren, der die angebotenen Daten hostet. Wenn diese Option aktiviert ist, zahlen Abonnenten für das Lesen, Verwenden, Übertragen, Exportieren oder Kopieren von Daten in ihre Amazon S3 S3-Buckets. Weitere Informationen finden Sie unter Buckets [mit Zahlung durch den](https://docs.aws.amazon.com/AmazonS3/latest/userguide/RequesterPaysBuckets.html) [Anforderer Pays Buckets for Storage Transfers and Usage](https://docs.aws.amazon.com/AmazonS3/latest/userguide/RequesterPaysBuckets.html) im Amazon Simple Storage Service-Benutzerhandbuch.
- Wenn Sie einAWS Data Exchange für Amazon S3 S3-Datenprodukt abonnieren,AWS Data Exchange wird automatisch ein Amazon S3 S3-Zugriffspunkt bereitgestellt und dessen Ressourcenrichtlinien aktualisiert, um Ihnen nur Lesezugriff zu gewähren. Amazon S3 Access Points sind eine Funktion von Amazon S3, die die gemeinsame Nutzung von Daten in einem Amazon S3 S3-Bucket vereinfacht. Weitere Informationen finden Sie unter [Verwalten](https://docs.aws.amazon.com/AmazonS3/latest/userguide/access-points.html) [des Datenzugriffs mit Amazon S3 S3-Zugriffspunkten](https://docs.aws.amazon.com/AmazonS3/latest/userguide/access-points.html) im Amazon Simple Storage Service-Benutzerhandbuch.
- Bevor Sie den Amazon-Ressourcennamen (ARN) oder den Alias für den Zugriff auf die gemeinsam genutzten Daten verwenden, müssen Sie Ihre IAM-Berechtigungen aktualisieren. Sie können überprüfen, ob die aktuelle Rolle und die zugehörige Richtlinie den Amazon S3 S3-Bucket des Anbieters und den von bereitgestellten Amazon S3 S3-Access Point zulassen undListBucket aufrufenAWS Data Exchange.GetObject

In den folgenden Abschnitten wird der vollständige Prozess beschrieben, umAWS Data Exchange mithilfe derAWS Data Exchange Konsole Amazon S3 S3-Abonnent zu werden.

Der Vorgang hat folgende Schritte:

**Schritte** 

- [Schritt 1: Abonnieren von Produkten mit Amazon S3 S3-Datenzugriff](#page-116-0)
- [Schritt 2: Zugriff auf ein Produkt mit Amazon S3 S3-Datenzugriff](#page-117-0)

### <span id="page-116-0"></span>Schritt 1: Abonnieren von Produkten mit Amazon S3 S3-Datenzugriff

Wenn Sie ein kostenpflichtiges Produkt abonnieren, wird Ihnen IhreAWS Rechnung in Rechnung gestellt. Sie erhalten Zugriff auf alle im Produkt enthaltenen Datensätze. Weitere Informationen finden Sie unter [Abonnieren von Datenprodukten auf AWS Data Exchange.](#page-90-0)

Um ein Produkt zu abonnieren, das Zugriff auf Amazon S3 bietet

- 1. Öffnen Sie die [AWS Data ExchangeKonsole](https://console.aws.amazon.com/dataexchange) und melden Sie sich an.
- 2. Wählen Sie im linken Navigationsbereich unter Datenprodukte entdecken die Option Katalog durchsuchen aus.

Weitere Informationen finden [Sie unter Durchsuchen des Katalogs.](#page-96-0)

3. Verwenden Sie unter Ergebnisse verfeinern den Filter Datensatztyp und wählen Sie Zugriff auf Amazon S3 aus, um Produkte zu finden, die Zugriff auf Amazon S3 S3-Daten enthalten.

Weitere Informationen finden [Sie unter Durchsuchen des Katalogs.](#page-96-0)

4. Wählen Sie ein Produkt aus und sehen Sie sich dessen Produktdetailseite an.

Die Informationen auf der Produktdetailseite umfassen eine Produktbeschreibung, die Kontaktinformationen des Anbieters und die Details des öffentlichen Angebots des Produkts. Die Informationen zum öffentlichen Angebot umfassen Preis und Laufzeit, den Datenabonnementvertrag (DSA) und die Rückerstattungsrichtlinie. Sie können die Namen der im Produkt enthaltenen Datensätze und die Datensätze,AWS-Regionen in denen sie verfügbar sind, einsehen. Sie können auch weiterhin auf anderen Produktdetailseiten stöbern, indem Sie unter Ähnliche Produkte ein Produkt auswählen.

Wenn der Anbieter ein individuelles Angebot für Ihr Konto erstellt hat (z. B. ein [privates Angebot](#page-128-0) oder ein [Bring Your Own Subscription \(BYOS\) -Angebot\)](#page-127-0), werden Ihnen diese Details ebenfalls angezeigt.

- 5. Wählen Sie in der oberen rechten Ecke Weiter, um zu abonnieren.
- 6. Lesen Sie das Produktangebot, die Abonnementbedingungen, die im Angebot enthaltenen Datensätze und die Support-Informationen.
- 7. Wählen Sie aus, ob die automatische Verlängerung des Angebots für das Abonnement aktiviert sein soll

Für einige Produkte ist eine Abonnementüberprüfung erforderlich. Weitere Informationen finden Sie unter [Abo-Verifizierung für Abonnenten.](#page-123-0)

8. Wählen Sie Subscribe aus.

### **a** Note

Wenn Sie ein kostenpflichtiges Produkt abonnieren, werden Sie aufgefordert, Ihre Abonnemententscheidung zu bestätigen.

9. Sehen Sie sich unter Datensätze, die in Ihrem Abonnement enthalten sind, die aufgelisteten Datensätze an.

Nachdem die Bearbeitung des Abonnements abgeschlossen ist, können Sie einen Datensatz auswählen, um auf Ihre berechtigten Daten zuzugreifen, oder Abonnement anzeigen wählen, um Ihr Abonnement einzusehen.

### <span id="page-117-0"></span>Schritt 2: Zugriff auf ein Produkt mit Amazon S3 S3-Datenzugriff

Sie können Abfragen ausführen, um die Daten direkt zu analysieren, ohne Ihre eigenen Amazon S3 S3-Buckets einzurichten, Datendateien in Amazon S3 S3-Buckets zu kopieren oder die damit verbundenen Speichergebühren zu zahlen. Sie greifen auf dieselben Amazon S3 S3-Objekte zu, die der Datenprovider verwaltet, sodass Sie die aktuellsten verfügbaren Daten verwenden können.

Mit einem Abonnement können Sie folgende Aktionen ausführen:

- Analysieren Sie Daten, ohne einzelne Amazon S3 S3-Buckets einzurichten, Dateien zu kopieren oder Speichergebühren zu zahlen.
- Greifen Sie auf die neuesten Anbieterdaten zu, sobald der Anbieter sie aktualisiert.

Um die Datensätze, Revisionen und Ressourcen einzusehen

- 1. Öffnen Sie die [AWS Data ExchangeKonsole](https://console.aws.amazon.com/dataexchange) und melden Sie sich an.
- 2. Wählen Sie in der linken Navigationsleiste unter Meine Abonnements die Option Berechtigte Daten aus.
- 3. Erweitern Sie auf der Seite "Berechtigte Daten" ein Produkt und wählen Sie einen Datensatz aus.
- 4. Sehen Sie sich die Datensatzübersicht an.

Die bereitgestellten Daten werden im Amazon S3 S3-Bucket des Anbieters gespeichert. Wenn Sie auf diese Daten zugreifen, sind Sie für die Kosten der Anfrage und der aus dem Amazon S3 S3-Bucket des Anbieters heruntergeladenen Daten verantwortlich, sofern der Anbieter nichts anderes angibt.

- 5. Bevor Sie beginnen, muss Ihre Rolle über IAM-Berechtigungen verfügen, um Ihren berechtigten Amazon S3 S3-Datenzugriff nutzen zu können. Wählen Sie auf der Datensatzübersichtsseite auf der Registerkarte Amazon S3 S3-Datenzugriff die Option IAM-Berechtigungen überprüfen aus, um festzustellen, ob Ihre Rolle über die richtigen Berechtigungen für den Zugriff auf Ihre Daten verfügt.
- 6. Wenn Sie über die erforderlichen IAM-Berechtigungen verfügen, wählen Sie in der angezeigten IAM-Policy-Eingabeaufforderung die Option Weiter aus. Wenn Sie nicht über die erforderlichen Berechtigungen verfügen, folgen Sie der Aufforderung, um die JSON-Richtlinie in den Benutzer oder die Rolle einzubetten.
- 7. Überprüfen Sie Ihre gemeinsam genutzten Standorte, um den Amazon S3 S3-Bucket oder die vom Anbieter geteilten Präfixe und Objekte zu sehen. Überprüfen Sie die Datenzugriffsinformationen für Amazon S3 Access Point-Informationen, um festzustellen, ob der Anbieter Requester Pays aktiviert hat.
- 8. Wählen Sie Gemeinsam genutzte Amazon S3 S3-Standorte durchsuchen, um den Amazon S3 S3-Bucket, die Präfixe und die gemeinsam genutzten Objekte des Anbieters anzuzeigen und zu erkunden.
- 9. Verwenden Sie den Access Point-Alias überall dort, wo Sie Amazon S3 S3-Bucket-Namen verwenden, um programmgesteuert auf Ihre berechtigten Daten zuzugreifen. Weitere Informationen finden Sie unter [Verwenden von Zugriffspunkten mit kompatiblen Amazon S3 S3-](https://docs.aws.amazon.com/AmazonS3/latest/userguide/access-points-usage-examples.html) [Operationen](https://docs.aws.amazon.com/AmazonS3/latest/userguide/access-points-usage-examples.html) im Amazon Simple Storage Service-Benutzerhandbuch.
- 10. (Optional) Wenn Sie einen Anspruch auf einen Amazon S3 S3-Datenzugriffsdatensatz erhalten, der Daten enthält, die mit denen eines Anbieters verschlüsselt wurdenAWS KMS key, können Sie den KMS-Schlüssel-ARN in Ihrer Abonnentenkonsole einsehen. AWS Data Exchangeerstellt einenAWS KMS Zuschuss für den Schlüssel für Sie, sodass Sie auf die verschlüsselten Daten zugreifen können. Sie müssen einekms:Decrypt IAM-Berechtigung für den KMS-Schlüssel einholen, um verschlüsselte Daten von dem Amazon S3 Access Point lesen zu können, von

dem aus Sie die Berechtigung erworben haben. Sie können zwischen den folgenden IAM-Richtlinienerklärungen wählen:

a. IAM-Richtlinie, die es Benutzern ermöglicht, Daten mit einem beliebigen KMS-Schlüssel zu entschlüsseln oder zu verschlüsseln.

```
{ 
      "Version": "2012-10-17", 
      "Statement": [ 
          { 
               "Effect": "Allow", 
               "Action": [ 
                  "kms:Decrypt" 
               ], 
               "Resource": [ 
 "*" 
 ] 
          } 
      ]
}
```
b. IAM-Richtlinie, die es Benutzern ermöglicht, die genauen KMS-Schlüssel-ARNs anzugeben, die in der Abonnentenkonsole sichtbar sind.

```
{ 
     "Version": "2012-10-17", 
     "Statement": [ 
          { 
               "Effect": "Allow", 
               "Action": [ 
                   "kms:Decrypt" 
               ], 
               "Resource": [ 
                    "<KMS key Arn from subscriber's console> 
 ] 
          } 
     ]
}
```
AWS KMSEs kann bis zu 5 Minuten dauern, bis die Operation letztendlich konsistent ist. Sie haben möglicherweise keinen Zugriff auf den Amazon-S3-Datenzugriffsdatensatz, bis dieser Vorgang abgeschlossen ist. Weitere Informationen finden Sie unter [GrantAWS](https://docs.aws.amazon.com/kms/latest/developerguide/grants.html) [KMS in](https://docs.aws.amazon.com/kms/latest/developerguide/grants.html) im AWS Key Management ServiceEntwicklerhandbuch.

Weitere Informationen darüber, wie Sie einen Amazon S3 S3-Datensatz abonnieren, finden Sie unte[rthe section called "Abonnieren eines Produkts mit Amazon S3-Datenzugriff und den Zugriff auf](#page-114-1)  [ein Produkt mit Amazon S3 S3-Datenzugriff".](#page-114-1)

# Ein Produkt mitAWS Lake Formation Datensätzen abonnieren und darauf zugreifen (Vorschau)

Übersicht über Abonnenten von Abonnenten von Abonnements

EinAWS Lake Formation Datensatz ist ein Datensatz, derAWS Lake Formation Datenberechtigungsressourcen enthält.

Als Datenabonnent können Sie Produkte finden und abonnieren, dieAWS Lake Formation Datensätze enthalten. Sobald Sie Anspruch auf einenAWS Data ExchangeAWS Lake Formation For-Datensatz haben, können Sie die Daten innerhalb IhrerAWS-Konto Nutzung oder innerhalb IhrerAWS Organisation abfragenAWS Lake Formation, transformieren und den Zugriff darauf gemeinsam nutzenAWS License Manager.

Schritt 1: Produkte abonnieren, dieAWS Lake Formation Datensätze enthalten

Wenn Sie ein kostenpflichtiges Produkt abonnieren, wird Ihnen IhreAWS Rechnung in Rechnung gestellt. Sie erhalten Zugriff auf alle im Produkt enthaltenen Datensätze. Weitere Informationen finden Sie unter [Abonnieren von Datenprodukten auf AWS Data Exchange.](#page-90-0)

Um ein Produkt zu abonnieren, dasAWS Lake Formation Datensätze enthält

1. Öffnen Sie die [AWS Data ExchangeKonsole](https://console.aws.amazon.com/dataexchange) und melden Sie sich an.

2. Wählen Sie im linken Navigationsbereich unter Datenprodukte entdecken die Option Katalog durchsuchen aus.

Weitere Informationen finden [Sie unter Durchsuchen des Katalogs.](#page-96-0)

- 3. Verwenden Sie unter Ergebnisse verfeinern den Filter Datensatztyp und wählen Sie aus, um Produkte AWS Lake Formationzu finden, dieAWS Lake Formation Datensätze enthalten.
- 4. Wählen Sie ein Produkt aus und sehen Sie sich dessen Produktdetailseite an.

Die Informationen auf der Produktdetailseite umfassen eine Produktbeschreibung, die Kontaktinformationen des Anbieters und die Details des öffentlichen Angebots des Produkts. Die Informationen zum öffentlichen Angebot umfassen Preis und Laufzeit, den Datenabonnementvertrag (DSA) und die Rückerstattungsrichtlinie. Sie können die Namen der im Produkt enthaltenen Datensätze und die,AWS-Regionen in denen sie verfügbar sind, einsehen. Sie können auch weiterhin auf anderen Produktdetailseiten stöbern, indem Sie unter Ähnliche Produkte ein Produkt auswählen.

Wenn der Anbieter ein individuelles Angebot für Ihr Konto erstellt hat (z. B. ein [privates Angebot](#page-128-0) oder ein [Bring Your Own Subscription \(BYOS\) -Angebot\)](#page-127-0), werden Ihnen diese Details ebenfalls angezeigt.

- 5. Wählen Sie in der oberen rechten Ecke Weiter, um zu abonnieren.
- 6. Lesen Sie das Produktangebot, die Abonnementbedingungen, die im Angebot enthaltenen Datensätze und die Support-Informationen.
- 7. Wählen Sie aus, ob die automatische Verlängerung des Angebots für das Abonnement aktiviert werden soll.

### **a** Note

Für einige Produkte ist eine Abonnementüberprüfung erforderlich. Weitere Informationen finden Sie unter [Abo-Verifizierung für Abonnenten.](#page-123-0)

- 8. Wählen Sie Subscribe aus. Wenn Sie ein kostenpflichtiges Produkt abonnieren, werden Sie aufgefordert, Ihre Abonnemententscheidung zu bestätigen.
- 9. Sehen Sie sich unter Datensätze, die in Ihrem Abonnement enthalten sind, die aufgelisteten Datensätze an.

Nachdem die Bearbeitung des Abonnements abgeschlossen ist, können Sie einen Datensatz auswählen, um auf Ihre berechtigten Daten zuzugreifen, oder Abonnement anzeigen wählen, um Ihr Abonnement einzusehen.

Schritt 2: Zugriff auf dieAWS Data Exchange Datashares fürAWS Lake Formation

Nachdem Sie ein Produkt mitAWS Lake Formation Datensätzen abonniert haben, können Sie Lake Formation Formation-kompatible Abfrage-Engines wie Amazon Athena verwenden, um Ihre Daten abzufragen.

Nach Abschluss eines Abonnements müssen Sie folgende Schritte ausführen:

- 1. Akzeptieren Sie denAWS Resource Access Manager (AWS RAM) Share innerhalb von 12 Stunden, nachdem Sie das Produkt abonniert haben. Sie können dieAWS RAM Freigabe auf Ihrer Abonnementseite oder auf der Seite mit den berechtigten Daten für IhrenAWS Lake Formation Datenberechtigungsdatensatz auf derAWS Data Exchange Konsole akzeptieren. Sie müssen eineAWS RAM Aktie nur einmal pro Anbieter akzeptieren. Weitere Informationen zum Annehmen einer Einladung zur Ressourcennutzung vonAWS RAM finden Sie unter [Annehmen](https://docs.aws.amazon.com/lake-formation/latest/dg/accepting-ram-invite.html) [einer Einladung zur Ressourcennutzung vonAWS RAM](https://docs.aws.amazon.com/lake-formation/latest/dg/accepting-ram-invite.html).
- 2. Navigieren Sie zu den neuen geteilten RessourcenAWS Lake Formation und erstellen Sie Links zu diesen Ressourcen.
- 3. Navigieren Sie zu Athena oder einer anderenAWS Lake Formation kompatiblen Abfrage-Engine, um Ihre Daten abzufragen.

### Ein Datenwörterbuch anzeigen und herunterladen

Anbieter können Datenwörterbücher an alle Produkte anhängen. In den folgenden Verfahren wird beschrieben, wie Sie ein DatenWörterbuch anzeigen und herunterladen.

Weitere Informationen zu DatenWörterbüchern und Beispielen finden Sie unter[Datenwörterbücher](#page-95-0)  [und Beispiele](#page-95-0).

Um ein Datenwörterbuch anzusehen und herunterzuladen

- 1. Öffnen Sie die [AWS Data ExchangeKonsole](https://console.aws.amazon.com/dataexchange) und melden Sie sich an.
- 2. Wählen Sie in der linken Navigationsleiste unter Meine Abonnements die Option Berechtigte Daten aus.

Ein Datenwörterbuch anzeigen und herunterladen 114

- 3. Erweitern Sie auf der Seite "Berechtigte Daten" ein Produkt und wählen Sie einen Datensatz aus.
- 4. Wählen Sie auf der Seite mit den Datensatzdetails die Registerkarte DatenWörterbuch zu.
	- Sehen Sie sich das Datenwörterbuch auf der Registerkarte Datenwörterbuch an.
	- Laden Sie das Datenwörterbuch herunter, indem Sie Herunterladen wählen und die Datei dann auf Ihrem Computer speichern.

## <span id="page-123-0"></span>Abo-Verifizierung für Abonnenten

Aus verschiedenen Gründen, einschließlich Compliance- oder regulatorischen Gründen, können einige Datenanbieter den Zugriff auf ihre Produkte mithilfe der Abonnementüberprüfung einschränken. Wenn Sie diese Datenprodukte abonnieren, müssen Sie zusätzliche Informationen darüber übermitteln, wer Sie sind und Ihren beabsichtigten Anwendungsfall. Der Anbieter überprüft diese Informationen, bevor er Abonnements genehmigt. Die Überprüfung des Abonnements ist für alle öffentlich zugänglichen Produkte erforderlich, die personenbezogene Daten enthalten.

### Themen

- [Fertigstellen einer Abonnementanfrage](#page-123-1)
- [Überprüfen Ihrer ausstehenden Abonnementanfragen](#page-124-0)
- [E-Mail-Benachrichtigungen](#page-125-0)

### <span id="page-123-1"></span>Fertigstellen einer Abonnementanfrage

Für Produkte, die eine Abonnementbestätigung erfordern, wenn Sie wählenAbonnieren Sie weiterauf einer Produktseite wird einAbonnementanfrage abschließenDie Seite wird angezeigt. Sie müssen die Anfrage ausfüllen, bevor Sie dieses Produkt abonnieren können.

So schließen Sie eine Abonnementanfrage ab

- 1. Auf derAbonnementanfrage abschließenSeite, überprüfen und wählen Sie das Produktangebot aus (falls mehr als ein Angebot verfügbar ist).
- 2. Prüfen Sie dieAbonnementbedingungen, enthaltenDatas,Informationen zu Support, undErstattungsrichtlinieaus.
- 3. Wählen Sie aus, ob Sie das Angebot nach Ablauf automatisch verlängern möchten.
- 4. Schließen Sie das abFormular für eine AbonnementanMit den folgenden Informationen:
- IhreAWS-KontoID (automatisch hinzugefügt)
- IhreCompany name (Unternehmensname)
- IhreName
- IhreE-Mail-Adresse
- IhreAnwendungsfallfür das Datenprodukt zusammen mit allen anderen Kommentaren, die der Anbieter bei der Überprüfung der Abonnementanfrage nützlich finden könnte
- 5. Klicken Sie aufAbonnementanfrage an Anbieter sendenaus.

Nachdem Sie Ihre Anfrage eingereicht haben, hat der Anbieter bis zu 45 Tage Zeit, um Ihre Anfrage zu genehmigen oder abzulehnen.

### <span id="page-124-0"></span>Überprüfen Ihrer ausstehenden Abonnementanfragen

So überprüfen Sie Ihre ausstehenden Abonnementanfragen

- 1. Öffnen Sie und melden Sie sich be[iAWS Data ExchangeKonsole](https://console.aws.amazon.com/dataexchange)aus.
- 2. Klicken Sie aufAbonnementsaus.
- 3. Klicken Sie aufAbo-Anfragenaus.
- 4. Überprüfen Sie den Status Ihrer ausstehenden Abonnementanfragen.

Jede Abonnementanfrage wird eindeutig über die ID gekennzeichnet. Die ID ist sowohl für den Anbieter als auch für den Abonnenten sichtbar. Sie können die ID der Abonnementanfrage verwenden, um die Anfrage in Ihrer Kommunikation mit dem Anbieter zu identifizieren.

Nachdem ein Anbieter Ihre Anfrage genehmigt hat, erscheint das Abonnement auf derAbonnementsangezeigten.

### **a** Note

Sie können eine ausstehende Abonnementanfrage jederzeit kündigen, solange sie nicht abgelaufen ist oder bereits bearbeitet wurde.

### <span id="page-125-0"></span>E-Mail-Benachrichtigungen

Sie erhalten eine E-Mail-Benachrichtigung an IhreAWS-KontoE-Mail-Adresse, wenn Ihre Anfrage genehmigt, abgelehnt oder abläuft. Obwohl die meisten Statusänderungen für Abonnementanfragen zu einer E-Mail-Benachrichtigung führen, erfolgt die Zustellung dieser E-Mails bestmöglich.

### **a** Note

Sie erhalten keine E-Mail-Benachrichtigungen für Statusänderungen von Abonnementanfragen, die Sie selbst initiiert haben (z. B.

# Freigeben von Lizenzabonnements in einer Organisation

Wenn Sie abonnierenAWS Data Exchange-Produkten wird eine Vereinbarung erstellt, die Ihnen die Lizenz zur Verwendung dieser Produkte gewährt. Wenn IhreAWS-Kontoist Mitglied einer Organisation, für die Sie diese Lizenz freigeben könnenAWS Data ExchangeProdukte mit den anderen Konten in dieser Organisation.

**a** Note

Weitere Informationen zu AWS Organizations finden Sie im [AWS Organizations](https://docs.aws.amazon.com/organizations/latest/userguide/)  [Benutzerhandbuch.](https://docs.aws.amazon.com/organizations/latest/userguide/)

In den folgenden Themen werden die Freigabe der Lizenzen für Konten beschrieben.

Themen

- [Voraussetzungen für die Freigabe von Lizenzen](#page-125-1)
- [Anzeigen Ihrer Lizenzen](#page-126-0)
- [Teilen Sie Ihre Lizenzen](#page-127-1)

## <span id="page-125-1"></span>Voraussetzungen für die Freigabe von Lizenzen

Bevor Sie Lizenzen für Datenprodukte freigeben können, müssen Sie zunächst die Lizenzfreigabe für Ihre Organisation einrichten. Führen Sie zum Einrichten der Lizenzfreigabe für Ihre Organisation die folgenden Schritte aus:

- GebenAWS MarketplaceBerechtigung, Lizenzen in Ihrem Namen zu verwalten, damit sie die zugehörigen Lizenzzuschüsse erstellen können, wenn Sie Ihre Lizenzen kaufen oder teilen. Weitere Informationen finden Sie unte[rServiceverknüpfte Rollen für AWS Marketplace](https://docs.aws.amazon.com/marketplace/latest/buyerguide/buyer-using-service-linked-roles.html)imAWS MarketplaceKäuferhandbuchaus.
- EinrichtenAWS License Managerfür den ersten Gebrauch. Weitere Informationen finden Sie unte[rErste Schritte mitAWS License Manager](https://docs.aws.amazon.com/license-manager/latest/userguide/getting-started.html)imAWS License Manager-Benutzerhandbuchaus.

### <span id="page-126-0"></span>Anzeigen Ihrer Lizenzen

In den folgenden Themen werden die Anzeige Ihrer Lizenzen beschrieben.

### Themen

- [Anzeigen aller Lizenzen](#page-126-1)
- [Anzeigen einer einzelnen Lizenz](#page-126-2)

### <span id="page-126-1"></span>Anzeigen aller Lizenzen

Sie können dasAWSLicense Manager Manager-Konsole zum Anzeigen aller Lizenzen fürAWS Data ExchangeProdukte, die Sie gekauft haben.

So zeigen Sie alle Lizenzen für Ihre abonnierten Produkte an

- 1. Melden Sie sich beim[AWS-Managementkonsolea](https://console.aws.amazon.com/marketplace/)us.
- 2. Öffnen Sie[AWSLicense Manager Konsolea](https://console.aws.amazon.com/license-manager)us.
- 3. Wählen Sie im linken NavigationsbereichErteilte Lizenzenaus.
- 4. Zeigen Sie alle Lizenzen für Ihre abonnierten Produkte an.

### <span id="page-126-2"></span>Anzeigen einer einzelnen Lizenz

Sie können dasAWS Data Exchange-Konsole zum Anzeigen einer einzelnen Lizenz für eineAWS Data ExchangeProdukt, das Sie gekauft haben.

So zeigen Sie eine Lizenz für ein einzelnes Abonnement an

- 1. Melden Sie sich an der [AWS Data Exchange-Konsole](https://console.aws.amazon.com/dataexchange) an.
- 2. UNDERMeine Abonnements, wählenAbonnementsaus.
- 3. Wählen Sie ein Abonnement aus.
- 4. UNDERLicense, wählen Sie einen Link aus.
- 5. Sehen Sie sich die Details auf derLicense detailangezeigten.

### <span id="page-127-1"></span>Teilen Sie Ihre Lizenzen

Sie können Ihre Lizenzen verwalten und mit anderen Konten in Ihrer Organisation freigeben, indem SieAWS License Manageraus.

Weitere Informationen zur Verwendung von License Manager mitAWSverwaltete Lizenzen, siehe[Erteilte Lizenzen](https://docs.aws.amazon.com/license-manager/latest/userguide/granted-licenses.html)un[dVerkäufer hat Lizenzen ausgestellt](https://docs.aws.amazon.com/license-manager/latest/userguide/granted-licenses.html)imAWS License Manager-Benutzerhandbuchaus.

# <span id="page-127-0"></span>Bring Your Own Subscription (BYOS) -Angebote

Als Abonnent möchten Sie möglicherweise Ihre vorhandenen Datenabonnements aufAWS Data Exchangeaus. Mit der Funktion "Bringen Sie Ihr eigenes Abonnement" (BYOS) können Sie bestehende Abonnements ohne zusätzliche Kosten mit teilnehmenden Datenanbietern migrieren und erfüllen.

Mit BYOS Angeboten wird jede Abrechnungsbeziehung zwischen Anbietern und Abonnenten fortgesetzt. BYOS-Angebote unterliegen keinen Versandgebühren. Als Abonnent erhalten Sie eineAWS MarketplaceRechnung für das Abonnement ohne Gebühr für eine Versandgebühr.

Weil der Abo-Lebenszyklus außerhalb vonAWS Data Exchange, der Workflow für die Migration der bestehenden Abonnements aufAWS Data ExchangeDie Verwendung von BYOS erfordert eine Zusammenarbeit zwischen dem Anbieter und dem Abonnenten.

### A Important

Mit BYOS-Angeboten migrieren Sie ein Abonnement, das über die Verfügbarkeit dieses Produkts hinausgehtAWSaus.AWSkönnte Ihr BYOS-Angebot mit der bestehenden Abonnementvereinbarung überprüfen. WennAWSkann Ihr BYOS-Angebot nicht überprüfen, das Angebot und die Ansprüche können ohne vorherige Ankündigung widerrufen werden.

Bevor Sie ein BYOS-Angebot erstellen oder annehmenAWS Data Exchangesollten der Anbieter und der Abonnent die folgenden Schritte gemeinsam ausführen:

### Voraussetzungen

- 1. Der Anbieter und der Abonnent kontaktieren sich gegenseitig bezüglich der Implementierung eines BYOSAWS Data Exchange-Lösung.
- 2. Der Abonnent stellt dieAWS-KontoID, mit der sie Datenprodukte abonnieren möchtenAWS Data Exchangeaus.

Der Abonnent akzeptiert das BYOS-Angebot wie folgt.

Um ein BYOS-Angebot anzunehmen

- 1. Melden Sie sich an der AWS Data Exchange-Konsole an.
- 2. Im linken Navigationsbereich vonEntdecken Sie Datenprodukte, wählenMeine Produktangeboteaus.
- 3. Wählen Sie das Angebot, das Sie Abonnieren möchten. Sie können den Filter oben auf der Seite verwenden, um zwischenAlle Produkte,Private Produkte, undÖffentliche Produkteaus.
- 4. Klicken Sie aufAbonnieren Sie weiteraus.
- 5. Lesen Sie die Bedingungen des Angebots, die Datenabonnementvereinbarung und die enthaltenen Datensätze.
- 6. Wenn Sie die Bedingungen des Angebots akzeptieren, überprüfen Sie die Bestätigung, akzeptieren Sie die Bestätigung und wählen Sie dannAbonnierenaus.

# <span id="page-128-0"></span>Private Produkte und Angebote

Datenanbieter können Ihnen ein Produkt anbieten, das der Öffentlichkeit nicht zugänglich ist, oder sie können ihr Produkt zu Bedingungen anbieten, die sich von den öffentlich zugänglichen Nutzungsbedingungen unterscheiden. Ein privater Anbieter kann sich in jeder Hinsicht von einem öffentlichen Anbieter unterscheiden, einschließlich Preis, Dauer, Zahlungsplan, Datenabonnementvereinbarung oder Rückerstattungsrichtlinie.

Im Gegensatz zu BYOS-Angeboten (Bring Your Own Subscription) müssen private Angebote nicht auf einem bestehenden Abonnement basieren, das vor der Verfügbarkeit des Produkts amAWS Data Exchange.

Der Anbieter muss ein individuelles Angebot für IhreAWSKonto-ID, um das Angebot auf Sie auszurichten. Wenn Ihnen kein privates Angebot unterbreitet wurde, können Sie eines anfordern, indem Sie sich über die Kontaktinformationen auf der Detailseite des öffentlichen Angebots an einen Anbieter wenden.

Als Abonnent können Sie ein privates Angebot wie folgt annehmen.

Um ein privates Angebot anzunehmen

- 1. Melden Sie sich an der [AWS Data Exchange-Konsole](https://console.aws.amazon.com/dataexchange) an.
- 2. Im linken Navigationsbereich vonEntdecken Sie Datenprodukte, wähleMeine Produktangebote.
- 3. Finden Sie das Produktangebot, das Sie suchen, in der Liste. Sie können oben auf der Seite filtern, um zwischenAlle Produkte,Private Produkte, oderÖffentliche Produkte.
- 4. Wählen Sie das Angebot aus, das Sie abonnieren möchten.
	- a. UnterMaßgeschneiderte Angebote, sehen Sie sich dieAPI-gestützte Kosten(falls enthalten).
	- b. (Optional) In derKalkulator für gemessene Kosten, wähleWählen Sie die gemessenen Kostenund geben Sie die Anzahl der Einheiten ein, um ein Beispiel für die Kosten anzuzeigen.
- 5. WähleAbonnieren Sie weiter.
- 6. Überprüfen Sie die Bedingungen des Angebots, den Zahlungsplan, die Datenabonnementvereinbarung und die enthaltenen Datensätze.

#### **a** Note

Um ein privates Angebot mit mehreren Zahlungsplänen anzunehmen, müssen Sie die Rechnungsbedingungen einhalten. Du kannst[ein Support-Ticket erstellenw](https://console.aws.amazon.com/support/home#/case/create%3FissueType=customer-service)enn Sie zu den Rechnungsabrechnungsbedingungen wechseln möchten.

Private Angebote mit einem Mehrfachzahlungsplan können nicht automatisch verlängert werden.

7. Wenn Sie die Bedingungen des Angebots akzeptieren, überprüfen und akzeptieren Sie die Bestätigung und wählen Sie dannAbonnieren.

### **a** Note

Ihr Konto wird automatisch gemäß den im Zahlungsplan angegebenen Daten fakturiert.

### Verwalten von Abonnements

In den folgenden Themen wird beschrieben, wie Sie Ihre Abonnements verwalten inAWS Data Exchange.

### Themen

- [Deine Abos einsehen](#page-130-0)
- [Automatische Abonnementverlängerung ein- oder ausschalten](#page-130-1)
- [Abmeldung von einem Produkt](#page-131-0)

### <span id="page-130-0"></span>Deine Abos einsehen

Um deine Abonnements einzusehen

- 1. Öffnen Sie das und melden Sie sich a[nAWS Data ExchangeKonsole](https://console.aws.amazon.com/dataexchange).
- 2. Wählen Sie im linken Navigationsbereich Subscriptions (Abonnements).
- 3. Sehen Sie sich die Liste Ihrer Abonnements an.

### <span id="page-130-1"></span>Automatische Abonnementverlängerung ein- oder ausschalten

So aktivierst oder deaktivierst du die automatische Abonnementverlängerung

- 1. Öffnen Sie das und melden Sie sich a[nAWS Data ExchangeKonsole](https://console.aws.amazon.com/dataexchange).
- 2. Wählen Sie im linken NavigationsbereichAbos, und wählen Sie dann Ihr Produkt aus.
- 3. Auf der Produktdetailseite unterBedingungen für die Verlängerung, einschaltenAutomatische Verlängerungoder ausschaltenAutomatische Verlängerung.

Eine Erfolgsmeldung wird angezeigt, in der Ihre aktualisierten Verlängerungseinstellungen bestätigt werden.

### <span id="page-131-0"></span>Abmeldung von einem Produkt

#### **a** Note

Wenn Sie ein Abonnement sofort entfernen möchten, wenden Sie sich anAWS Data ExchangeKundensupport durch die Verwendung des[AWS Support Center Console](https://console.aws.amazon.com/support/home#/case/create%3FissueType=customer-service).

Um sich von einem Produkt abzumelden

- 1. Öffnen Sie das und melden Sie sich a[nAWS Data ExchangeKonsole](https://console.aws.amazon.com/dataexchange).
- 2. Im linken Navigationsbereich unterMeine Abos, wähleAbos.
- 3. Wählen Sie das Abonnement aus, von dem Sie sich abmelden möchten.
- 4. UnterBedingungen für die Verlängerung, schalten Sie das ausAutomatische Verlängerung aktiviertOption.
- 5. Exportieren Sie keine weiteren Daten und lassen Sie das Abonnement laufen.

### **a** Note

Informationen zu kostenpflichtigen Produkten finden Sie in den Rückerstattungsrichtlinien des Anbieters. Wenden Sie sich für Ausnahmen an den Anbieter.

# Tutorial: Abonnieren vonAWS Data ExchangeHeartbeat aufAWS Data Exchange

AWS Data ExchangeHeartbeat (Testprodukt) ist ein kostenloses Produkt, mit dem Abonnenten verstehen können, wie man mit einemAWS Data ExchangeProdukt-Abonnement. Sie können es für Testzwecke verwenden und sich mit demAWS Data ExchangeAPI und Konzepte.

AWS Data ExchangeHeartbeat enthält einen einzelnen Datensatz mit dem NamenHeartbeataus. Etwa alle 15 Minuten wird eine neue Revision in diesem Datensatz veröffentlicht.

### Beispielinhalt einer Revision

Jede neue Revision enthält zwei Vermögenswerte:

- Epoche-Vermögenswert
- Manifest-Aktivitätsmanifest

### Epoche-Vermögenswert

EACHAWS Data ExchangeDie Heartbeat-Revision enthält ein Amazon Simple Storage Service (Amazon S3) -Objekt mit einer JSON-Datei. Der Name des Arrays lautetTimestampsSinceLastRevision, und sein Wert ist eine Liste jeder UNIX Epoche Sekunde, die seit der letzten Revision verstrichen ist.

Der Name der Anlage befindet sich im FormularEpoch{start}- {end}.jsonwoher{start}und{end}Stellen Sie die Epoche-Sekunden dar, die dem Zeitraum entsprechen, der von der Revision abgedeckt wird.

### Manifest-Aktivitätsmanifest

EACHAWS Data ExchangeDie Heartbeat-Revision enthält ein JSON-Datei S3-Objekt, das Metadaten über die Revision und das Schema der Epoch-Asset-JSON-Datei enthält. Der Name der Anlage befindet sich im FormularManifest{start}-{end}.jsonwoher{start}und{end}Stellen Sie die Epoche-Sekunden dar, die dem Zeitraum entsprechen, der von der Revision abgedeckt wird. Im folgenden Beispiel sehen Sie den Inhalt einer Manifestdatei.

```
{ 
        "manifestSchemaVersion":"1.0", 
        "schema":"{ 
               \"type\":\"object\", 
               \"properties\":{ 
                   \"TimestampsSinceLastRevision\":{ 
                      \"type\":\"array\", 
                      \"description\":\"List of epoch timestamps in seconds.\", 
                      \"items\":{ 
                          \"type\":\"number\", 
                          \"description\":\"Epoch timestamp in seconds.\" 
 } 
 } 
 }
```

```
 }", 
 "startTimestamp":1554898111, 
 "endTimestamp":1554905311, 
 "numberOfTimestamps":7201
```
}

### Abonnieren vonAWS Data ExchangeHeartbeat aufAWS Data Exchange

Im folgenden Verfahren wird beschrieben, wie Sie imAWS Data Exchangekatalog zum suchen und abonnierenAWS Data ExchangeHeartbeat.

So finden und abonnierenAWS Data ExchangeHeartbeat

- 1. Öffnen Sie und melden Sie sich bei an[AWS Data ExchangeKonsolea](https://console.aws.amazon.com/dataexchange)us.
- 2. Im linken Navigationsbereich unterEntdecken Sie Datenprodukte, wählenDurchsuchen des Katalogsaus.
- 3. Geben Sie in der Suchleiste**AWS Data Exchange Heartbeat**und drücken SieGeben Sie ein.aus.
- 4. Wählen Sie das SymbolAWS Data ExchangeHeartbeat-Produkt, um die Detailseite anzuzeigen.
	- a. (Optional) Um das Datenwörterbuch anzuzeigen, scrollen Sie nach unten zum ProduktÜbersichtum das Datenwörterbuch unterDatenwörterbücheraus.
	- b. (Optional) Um das Datenwörterbuch herunterzuladen, wählen SieDatenwörterbuch und BeispieleKlicken Sie auf die Optionsschaltfläche nebenDatenwörterbuchKlicken Sie auf und danach aufHerunterladenaus.
	- c. (Optional) Um das Beispiel herunterzuladen, wählen Sie das Optionsfeld neben dem Beispielnamen (Herzschlag-Manifest sample.json) und danach aufHerunterladenaus.
- 5. Wählen Sie in der rechten oberen EckeAbonnieren Sie weiteraus.
- 6. Wählen Sie Ihre bevorzugte Kombination aus Preis und Dauer, wählen Sie aus, ob die automatische Verlängerung für das Abonnement aktiviert werden soll, und überprüfen Sie die Angebotsdetails einschließlich der Datenabonnementvereinbarung.

#### **a** Note

AWS Data ExchangeHeartbeat erfordert keine Überprüfung des Abonnements, aber einige Produkte tun dies. Weitere Informationen finden Sie unter [Abo-Verifizierung für](#page-123-0) [Abonnenten.](#page-123-0)

7. Überprüfen Sie die Preisinformationen, wählen Sie das Preisangebot aus und wählen Sie dannAbonnierenaus.

### **a** Note

AWS Data ExchangeHeartbeat ist ein kostenloses Produkt. Wenn Sie ein kostenpflichtiges Produkt abonnieren, werden Sie aufgefordert, Ihre Entscheidung zum Abonnieren zu bestätigen.

- 8. Auf derRichten Sie Ihren ersten Export einAktivieren Sie die Kontrollkästchen für die Datensätze mit den Revisionen, die Sie exportieren möchten. Durch die Auswahl eines Datensatzes wird die zuletzt veröffentlichte Revision für den Export vorbereitet.
- 9. Wählen Sie einen Amazon S3 S3-Bucket-Speicherort aus oder konfigurieren Sie ein Namensmuster für Amazon S3 S3-Schlüssel. Dies bestimmt, wo Ihre Revisionen exportiert werden. Weitere Informationen zum Verwenden von Schlüsselmustern finden Sie unter[Wichtige](#page-302-0)  [Muster beim Exportieren von Revisionena](#page-302-0)us.
- 10. Klicken Sie aufExportUm die Daten nach Amazon S3 zu exportieren, oder wählen SieÜberspringenwenn Sie lieber warten und später exportieren oder herunterladen möchten.

### **a** Note

Es kann einige Minuten dauern, bis Ihr Abonnement aktiv wird, nachdem Sie ausgewählt habenAbonnierenaus. Wenn Sie angebenExportbevor das Abonnement aktiv ist, werden Sie aufgefordert zu warten, bis es abgeschlossen ist. Nachdem Ihr Abonnement aktiv ist, beginnt Ihr Export.

Wenn Sie von dieser Seite weg navigieren, bevor Ihr Abonnement aktiviert wird, wird die Verarbeitung des Abonnements nicht verhindert. Es verhindert, dass Ihr Datenexport stattfindet.

# Tutorial: Abonnieren vonAWS Data Exchangefür APIs (Testprodukt) aufAWS Data Exchange

AWS Data Exchangefür APIs (Testprodukt) ist ein kostenloses Produkt, das Abonnenten zur Verfügung gestellt wird, um zu verstehen, wie man mit einemAWS Data ExchangeProdukt mit API-

Datensätzen. Sie können dieses Produkt zu Testzwecken verwenden und um zu erfahren, wie Sie API-Aufrufe an Anbieter tätigen, um API-basierte Daten abzurufen.

AWS Data Exchangefür APIs (Testprodukt) enthält einen API-Datensatz namensAWS Data Exchangefür APIs (Testprodukt)das ist in der Region USA Ost (Nord-Virginia).

# Abonnieren vonAWS Data Exchangefür APIs (Testprodukt) aufAWS Data Exchange

Im folgenden Verfahren wird beschrieben, wie dieAWS Data Exchangekatalog zum suchen und abonnierenAWS Data Exchangefür APIs (Testprodukt).

So finden und abonnierenAWS Data Exchangefür APIs (Testprodukt)

- 1. Öffnen Sie und melden Sie sich bei an[AWS Data ExchangeKonsolea](https://console.aws.amazon.com/dataexchange)us.
- 2. Im linken Navigationsbereich unterEntdecken Sie Datenprodukte, wählenDurchsuchen des Katalogsaus.
- 3. Geben Sie in der Suchleiste**AWS Data Exchange for APIs**und drückenGeben Sie ein.aus.
- 4. Wählen Sie das SymbolAWS Data Exchangefür APIs (Testprodukt)und sehen Sie sich die Detailseite an.
	- (Optional) Um das Beispiel herunterzuladen, wählen Sie dieDatenwörterbuchwählen Sie die Optionsschaltfläche neben dem Beispielnamen (ADX für APIs sample.json), und dann ausHerunterladenaus.
- 5. Wählen Sie in der rechten oberen EckeAbonnieren Sie weiteraus.
- 6. Wählen Sie das SymbolAngebot für Produkteaus.

### **a** Note

AWS Data Exchangefür APIs (Testprodukt) ist ein kostenloses Produkt.

- 7. Überprüfen Sie dieAbonnement-Bedingungen,Datasets, undSupport-Informationenaus.
- 8. Wählen Sie aus, ob aktiviert werdenBieten Sie automatische Verlängerung anfür das Abo.

AWS Data Exchangefür APIs (Testprodukt) erfordert keine Überprüfung des Abonnements, aber einige Produkte tun dies. Weitere Informationen finden Sie unter [Abo-Verifizierung für Abonnenten](#page-123-0).

9. Wählen Sie Subscribe aus.

Es kann einige Minuten dauern, bis Ihr Abonnement aktiv wird, nachdem Sie sich entschieden habenAbonnierenaus. Wenn Sie von dieser Seite weg navigieren, bevor Ihr Abonnement aktiviert wird, wird die Verarbeitung des Abonnements nicht verhindert.

### benutzenAWS Data Exchangefür APIs (Testprodukt)

Sie können mit interagierenAWS Data Exchangefür APIs (Testprodukt) wie folgt:

### Themen

- [Anzeigen der API](#page-136-0)
- [Herunterladen der API-Spezifikation](#page-137-0)
- [Einen API-Aufruf tätigen](#page-137-1)

### <span id="page-136-0"></span>Anzeigen der API

So zeigen Sie die API an

- 1. Öffnen Sie und melden Sie sich bei an[AWS Data ExchangeKonsolea](https://console.aws.amazon.com/dataexchange)us.
- 2. Im linken Navigationsbereich unterMeine Abonnements, wählenBerechtigte Datenaus.
- 3. Wählen Sie das Produkt mit dem TitelAWS Data Exchangefür APIs (Testprodukt)Klicken Sie auf und wählen SieAWS Data Exchangefür APIsDataset
- 4. Zeigen Sie unter dem Verzeichnis die folgenden Dateien an.RevisionenWählen Sie eine Revision aus.
- 5. UNDERAPI-AssetsWählen Sie die API.
- 6. Aufrufen desÜbersicht über Assetaus.
- 7. Befolgen Sie die Anweisungen imHinweise zur Integrationum die API aufzurufen.

### <span id="page-137-0"></span>Herunterladen der API-Spezifikation

So laden Sie die API-Spezifikation herunter

- 1. Öffnen Sie und melden Sie sich bei an[AWS Data ExchangeKonsolea](https://console.aws.amazon.com/dataexchange)us.
- 2. Im linken Navigationsbereich unterMeine Abonnements, wählenBerechtigte Datenaus.
- 3. Wählen Sie das Produkt mit dem TitelAWS Data Exchangefür APIs (Testprodukt)Klicken Sie auf und wählen SieAWS Data Exchangefür APIsDataset
- 4. Zeigen Sie unter dem Verzeichnis die folgenden Dateien an.RevisionenWählen Sie eine Revision aus.
- 5. UNDERAPI-AssetsWählen Sie die API.
- 6. Auf derOpenAPI 3.0-Spezifikation, wählen-API-Spezifikation herunterladenaus.

Die Spezifikation wird auf Ihren lokalen Computer heruntergeladen. Sie können das Asset dann zur SDK-Generierung in ein Drittanbieter-Tool exportieren.

### <span id="page-137-1"></span>Einen API-Aufruf tätigen

Sie können einen einzelnen Endpunkt imAWS Data Exchangeconsole.

So tätigen Sie einen API-Aufruf von der Konsole

- 1. Öffnen Sie und melden Sie sich bei an[AWS Data ExchangeKonsolea](https://console.aws.amazon.com/dataexchange)us.
- 2. Im linken Navigationsbereich unterMeine Abonnements, wählenBerechtigte Datenaus.
- 3. Wählen Sie das Produkt mit dem TitelAWS Data Exchangefür APIs (Testprodukt)Klicken Sie auf und wählen SieAWS Data Exchangefür APIsDataset
- 4. Zeigen Sie unter dem Verzeichnis die folgenden Dateien an.RevisionenWählen Sie die Revision aus.
- 5. UNDERAPI-AssetsWählen Sie die API.

Sie werden die Probe sehen-Code-StrukturundOpenAPI 3.0-Spezifikationum Ihre API-Anfrage zu strukturieren, die Sie imAWS Command Line Interfaceum die API aufzurufen.

- 6. UNDERHinweise zur Integration, wählenKopierenum den-Code-StrukturKlicken Sie auf und fügen Sie ihn in dieAWS CLIaus.
- 7. Ersetzen Sie die Beispielwerte mithilfe der Informationen in der Spezifikationsdokumentation durch die benötigten Parameter-Schlüssel-Wert-Paare.

Es folgt eine Beispiel-API-Anfrage fürAWS Data Exchangefür APIs (Testprodukt)aus.

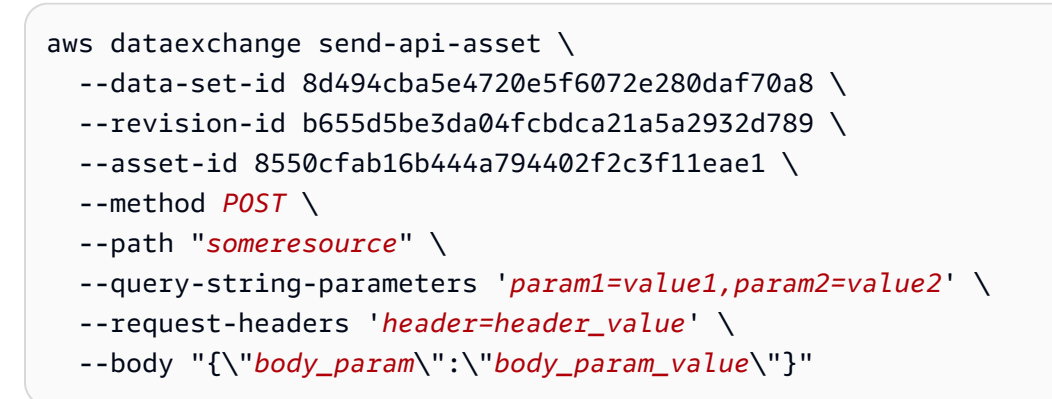

# <span id="page-138-0"></span>Tutorial: Abonnieren Sie die weltweite Teilnahme an Veranstaltungen (Testprodukt) aufAWS Data Exchange

Worldwide Event Attendance (Testprodukt) ist ein kostenloses Produkt, mit dem Abonnenten verstehen, wie sie einAWS Data Exchange Produkt abonnieren und mit Amazon Redshift Redshift-Datensätzen interagieren können. Sie können dieses Produkt zu Testzwecken verwenden und lernen, wie Sie Anwendungen innerhalb weniger Minuten abfragen, analysieren und erstellen können.

Die weltweite Teilnahme an Veranstaltungen (Testprodukt) enthält einen Amazon Redshift Redshift-Datensatz mit dem Namen Worldwide Event Data (Test Data), der sich im Osten der USA (Nord-Virginia) befindetAWS-Region.

Sie verwenden dieAWS Data Exchange Konsole, um die weltweite Teilnahme an Veranstaltungen (Testprodukt) zu finden und zu abonnieren. Anschließend können Sie entweder die Amazon Redshift Redshift-Konsole oder SQL-Befehle verwenden, um das Datashare abzufragen.

# Abonnieren Sie die weltweite Teilnahme an Veranstaltungen (Testprodukt) amAWS Data Exchange

Das folgende Verfahren zeigt, wie Sie denAWS Data Exchange Katalog durchsuchen, um Worldwide Event Attendance (Testprodukt) zu finden und zu abonnieren.

Um die weltweite Teilnahme an Veranstaltungen zu finden und zu abonnieren (Testprodukt)

1. Öffnen Sie die [AWS Data ExchangeKonsole](https://console.aws.amazon.com/dataexchange) und melden Sie sich an.

- 2. Wählen Sie im linken Navigationsbereich unter Datenprodukte entdecken die Option Katalog durchsuchen aus.
- 3. Geben Sie in der Suchleiste die Eingabetaste ein**Worldwide Event Attendance (Test Product)** und drücken Sie die Eingabetaste.
- 4. Wählen Sie die Option Weltweite Teilnahme an Veranstaltungen (Testprodukt), um die zugehörige Detailseite aufzurufen.
	- a. (Optional) Um das Datenwörterbuch anzuzeigen, scrollen Sie nach unten zum Abschnitt Produktübersicht, um das Datenwörterbuch unter Datenwörterbücher aufzurufen.
	- b. (Optional) Um das Datenwörterbuch herunterzuladen, wählen Sie die Registerkarte Datenwörterbuch und Beispiele, wählen Sie die Optionsschaltfläche neben Datenwörterbuch und wählen Sie dann Herunterladen.
	- c. (Optional) Um eine Vorschau des Beispiels anzuzeigen, wählen Sie die Optionsschaltfläche neben dem Beispielnamen (Worldwide Event Attendance Sample.csv) und wählen Sie dann Mustervorschau (nur CSV).
	- d. (Optional) Um das Beispiel herunterzuladen, wählen Sie die Optionsschaltfläche neben dem Beispielnamen (Worldwide Event Attendance Sample.csv) und wählen Sie dann Herunterladen.

Wenn Sie eine Vorschau des Beispiels anzeigen, können Sie auch im Dialogfeld mit der Beispielvorschau die Option Herunterladen wählen.

- 5. Wählen Sie in der oberen rechten Ecke Weiter, um zu abonnieren.
- 6. Wählen Sie Ihre bevorzugte Kombination aus Preis und Laufzeit, wählen Sie aus, ob die automatische Verlängerung für das Abonnement aktiviert werden soll, und überprüfen Sie die Angebotsdetails, einschließlich der Datenabonnementvereinbarung.

### **G** Note

Für die weltweite Teilnahme an Veranstaltungen (Testprodukt) ist keine Abonnementbestätigung erforderlich, bei einigen Produkten jedoch. Weitere Informationen finden Sie unter [Abo-Verifizierung für Abonnenten](#page-123-0).

7. Überprüfen Sie die Preisinformationen, wählen Sie das Preisangebot aus und wählen Sie dann Abonnieren.

Worldwide Event Attendance (Testprodukt) ist ein kostenloses Produkt. Wenn Sie ein kostenpflichtiges Produkt abonnieren, werden Sie aufgefordert, Ihre Entscheidung für ein Abonnement zu bestätigen.

Es kann einige Minuten dauern, bis Ihr Abonnement aktiv wird, nachdem Sie Abonnieren ausgewählt haben.

Wenn Sie diese Seite verlassen, bevor Ihr Abonnement aktiv wird, wird die Bearbeitung des Abonnements nicht verhindert.

# Abfragen von Daten zur weltweiten Teilnahme an Veranstaltungen (Testprodukt) mit einem Amazon Redshift Redshift-Cluster (Konsole)

Das folgende Verfahren zeigt, wie Sie das Datashare mithilfe der Amazon-Redshift-Konsole einrichten und abfragen.

So fragen Sie Daten zur weltweiten Teilnahme an Veranstaltungen (Testprodukt) auf Amazon Redshift (Konsole) ab

- 1. Öffnen Sie die Amazon-Redshift-Konsole und melden Sie sich bei ihr an.
- 2. Wählen Sie Cluster und wählen Sie Ihren vorhandenen RA3-Cluster.
- 3. Wählen Sie den Tab Datashares.
- 4. Wählen Sie das Datashare aus, aus dem Sie die Datenbank erstellen möchten.
- 5. Wählen Sie unter Abonnements fürAWS Data Exchange Datashares die Option Datenbank aus Datashare erstellen aus.
- 6. Geben Sie unter Datenbank aus Datashare erstellen den Datenbanknamen für Ihre neue Datenbank ein, und wählen Sie dann Erstellen.
- 7. Wählen Sie das Marketplace-Symbol im Navigationsbereich und öffnen Sie den Abfrage-Editor.
- 8. Wählen Sie unter Ressourcen eine Datenbank und ein Schema aus.
- 9. Führen Sie die folgende SQL-Abfrage aus.

select \* from database.schema.table

# Abfragen von Daten zur weltweiten Teilnahme an Veranstaltungen (Testprodukt) in Amazon Redshift (SQL)

Das folgende Verfahren zeigt, wie Sie das Datashare mithilfe der SQL-Befehle einrichten und abfragen.

Um Daten zur weltweiten Teilnahme an Veranstaltungen (Testprodukt) in Amazon Redshift (SQL) abzufragen

1. Führen Sie den folgenden Befehl aus, um das Datashare zu finden.

SHOW DATASHARES [ LIKE 'namepattern' ]

Dieser Befehl listet alle Datenfreigaben auf, einschließlich der Daten von Worldwide Event Attendance (Testprodukt), zusätzlich zu denaccount\_id und des Anbietersnamespace. Weitere Informationen finden Sie unter [Anzeigen von Datashares](https://docs.aws.amazon.com/redshift/latest/dg/r_SHOW_DATASHARES.html) im Entwicklerhandbuch für Amazon Redshift Database.

2. Führen Sie den folgenden Befehl aus, um eine Datenbank aus dem Datashare zu erstellen.

CREATE DATABASE database\_name

FROM DATASHARE datashare\_name OF ACCOUNT account\_id NAMESPACE namespace\_guid

Weitere Informationen finden Sie unter zum [Erstellen einer Datenbank](https://docs.aws.amazon.com/redshift/latest/dg/r_CREATE_DATABASE.html) im Entwicklerhandbuch für Amazon Redshift Database.

3. Führen Sie die folgende SQL-Abfrage aus.

select \* from database.schema.table

# Tutorial: Abonnieren SieAWS Data Exchange fürAWS Lake Formation (Testprodukt) aufAWS Data Exchange (Vorschau)

AWS Data ExchangeforAWS Lake Formation (Testprodukt) ist ein kostenloses Produkt, das Abonnenten hilft, zu verstehen, wie sie einAWS Data Exchange Produkt, dasAWS Lake Formation Datensätze enthält, abonnieren und mit ihm interagieren können. Sie können dieses Produkt zu Testzwecken verwenden und innerhalb weniger Minuten lernen, wie Sie Daten intern abfragen, analysieren und teilen.

# Abonnieren vonAWS Data ExchangeAWS Lake Formation (Testprodukt) aufAWS Data Exchange (Vorschau)

Das folgende Verfahren zeigt, wie Sie denAWS Data Exchange Katalog durchsuchen, um Lake Formation (Testprodukt) zu finden und zuAWS Data Exchange abonnieren. (Vorschau)

Um Lake FormationAWS Data Exchange zu abonnieren (Preview)

- 1. Öffnen Sie die [AWS Data ExchangeKonsole](https://console.aws.amazon.com/dataexchange) und melden Sie sich an.
- 2. Wählen Sie im linken Navigationsbereich unter Datenprodukte entdecken die Option Katalog durchsuchen aus.
- 3. Geben Sie in der Suchleiste ein**AWS Data Exchange for Lake Formation (Test product)** und wählen Sie Enter.
- 4. Wählen Sie AWS Data ExchangeLake Formation (Testprodukt), um die Detailseite aufzurufen.
	- a. (Optional) Um das Datenwörterbuch anzuzeigen, scrollen Sie nach unten zum Abschnitt Produktübersicht, um das Datenwörterbuch unter Datenwörterbücher zu sehen.
	- b. (Optional) Um das Datenwörterbuch herunterzuladen, wählen Sie die Registerkarte Datenwörterbuch und Beispiele, klicken Sie auf das Optionsfeld neben Datenwörterbuch und wählen Sie dann Herunterladen.
	- c. (Optional) Um eine Vorschau der Probe anzuzeigen, wählen Sie das Optionsfeld neben dem Namen der Probe (AWS Data Exchangefür Lake Formation (Testprodukt)) und wählen Sie dann Beispielvorschau (nur CSV).
	- d. (Optional) Um das Beispiel herunterzuladen, wählen Sie das Optionsfeld neben dem Namen der Probe (AWS Data Exchangefür Lake Formation (Testprodukt)) und wählen Sie dann Herunterladen.
- 5. Wenn Sie sich das Beispiel in der Vorschau ansehen, können Sie im Dialogfeld mit der Beispielvorschau auch die Option Herunterladen wählen.
- 6. Wählen Sie in der oberen rechten Ecke Weiter, um zu abonnieren.
- 7. Wählen Sie Ihre bevorzugte Kombination aus Preis und Laufzeit und überprüfen Sie die Angebotsdetails, einschließlich des Datenabonnementvertrags.

AWS Data ExchangeFür Lake Formation (Testprodukt) ist keine Abonnementbestätigung erforderlich, für einige Produkte jedoch. Weitere Informationen finden Sie unter [Abo-](#page-123-0)[Verifizierung für Abonnenten.](#page-123-0)

8. Überprüfen Sie die Preisinformationen, wählen Sie das Preisangebot aus und klicken Sie dann auf Abonnieren.

### **a** Note

AWS Data Exchangefor Lake Formation (Testprodukt) ist ein kostenloses Produkt. Wenn Sie ein kostenpflichtiges Produkt abonnieren, werden Sie aufgefordert, Ihre Abonnemententscheidung zu bestätigen.

Es kann einige Minuten dauern, bis Ihr Abonnement aktiv wird, nachdem Sie Abonnieren ausgewählt haben.

Wenn Sie diese Seite verlassen, bevor Ihr Abonnement aktiv wird, wird die Bearbeitung des Abonnements nicht verhindert.

# Lake Formation einrichten und abfragenAWS Data Exchange (Testprodukt) (Vorschau)

Das folgende Verfahren zeigt, wie Sie einen Lake Formation Formation-Datenberechtigungssatz einrichten und abfragen (Vorschau) mithilfe vonAWS Management Console.

Um die Abfrage des DatensatzesAWS Data Exchange für Lake Formation (Testprodukt) zu aktivieren (Vorschau)

- 1. Öffnen Sie dieAWS Data Exchange Konsole und melden Sie sich an.
- 2. Wählen Sie im linken Navigationsbereich unter Meine Abonnements die Option Berechtigte Daten aus.
- 3. Wählen SieAWS Data Exchange in der Produktliste Lake Formation (Testprodukt) (Vorschau) aus.
- 4. Wählen Sie Akzeptieren, um dieAWS RAM Aktie zu akzeptieren.
Sie müssen dieAWS RAM Aktie innerhalb von 12 Stunden nach dem Abonnement des Datenprodukts akzeptieren. Wenn IhreAWS RAM Aktieneinladung abläuft, wählen Sie Einladung anfordern aus und warten Sie mehrere Werktage, bis eine neue Aktie versendet wird. Sie müssen dieAWS RAM Aktie für jeden Anbieter, von dem Sie Lake Formation Formation-Datensätze lizenzieren, nur einmal akzeptieren.

- 5. Öffnen Sie die [Lake Formation Formation-Konsole](https://console.aws.amazon.com/lakeformation/).
- 6. Melden Sie sich als Schulleiter an, der die Lake FormationCREATE\_TABLE oder dieCREATE\_DATABASE Genehmigungglue:CreateTable oderglue:CreateDatabaseAWS Identity and Access Management (IAM) besitzt.
- 7. Wählen Sie im Navigationsbereich Tables (Tabellen) und anschließend Create table (Tabelle erstellen) aus.
- 8. Wählen Sie auf der Seite Tabelle erstellen die Option Resource Link aus, und geben Sie dann die folgenden Informationen ein:
	- Name des Ressourcenlinks Geben Sie einen Namen ein, der denselben Regeln entspricht wie ein Tabellenname. Der Name kann mit dem Namen der gemeinsam genutzten Zieltabelle identisch sein.
	- Datenbank Die Datenbank im lokalen Datenkatalog muss den Ressourcenlink enthalten.
	- Gemeinsam genutzte Tabelle Wählen Sie eine der Tabellen aus, dieAWS Data Exchange für Lake Formation gemeinsam genutzt wurden (Testprodukt). Alle Tabellennamen, die über dieses Produkt gemeinsam genutzt werdenadxlf\_test, beginnen mit einem lokalen (eigenen) oder gemeinsam genutzten Tabellennamen, oder geben Sie einen ein.

Die Liste enthält alle Tabellen, die mit Ihrem Konto geteilt wurden. Die Datenbank und die ID des Besitzerkontos sind in jeder Tabelle aufgeführt. Wenn Sie keine Tabelle sehen, von der Sie wissen, dass sie mit Ihrem Konto geteilt wurde, überprüfen Sie Folgendes:

- Wenn Sie kein Data Lake-Administrator sind, vergewissern Sie sich bei Ihrem Administrator, dass Ihnen Lake Formation Formation-Berechtigungen für die Tabelle erteilt wurden.
- Wenn Sie ein Data Lake-Administrator sind und Ihr Konto nicht dieselbeAWS Organisation wie das gewährende Konto ist, vergewissern Sie sich, dass Sie dieAWS Resource Access Manager (AWS RAM) Resource Share-Einladung für die Tabelle akzeptiert haben. Weitere

Informationen finden Sie unter [Annehmen einer Ressourcenfreigabe-Einladung von AWS](https://docs.aws.amazon.com/lake-formation/latest/dg/accepting-ram-invite.html) [RAM.](https://docs.aws.amazon.com/lake-formation/latest/dg/accepting-ram-invite.html)

- Datenbank der gemeinsam genutzten Tabelle Wenn Sie eine gemeinsam genutzte Tabelle aus der Liste ausgewählt haben, wird dieses Feld mit der Datenbank der gemeinsam genutzten Tabelle im externen Konto gefüllt. Wenn Sie keine gemeinsam genutzte Tabelle ausgewählt haben, geben Sie eine lokale Datenbank für einen Ressourcenlink zu einer lokalen Tabelle oder die Datenbank der gemeinsam genutzten Tabelle im externen Konto ein.
- Besitzer einer gemeinsam genutzten Tabelle Wenn Sie eine gemeinsam genutzte Tabelle aus der Liste ausgewählt haben, wird dieses Feld mit der Konto-ID des Besitzers der gemeinsam genutzten Tabelle gefüllt. Wenn Sie keine gemeinsam genutzte Tabelle ausgewählt haben, geben Sie IhreAWS-Konto ID für einen Ressourcenlink zu einer lokalen Tabelle oder die ID der Tabelle ein,AWS-Konto die die Tabelle geteilt hat.

Um den DatensatzAWS Data Exchange für Lake Formation (Testprodukt) (Vorschau) mit Amazon Athena (Konsole) abzufragen

- 1. Melden Sie sich bei der [Amazon Athena-Konsole](https://console.aws.amazon.com/athena) mit einer Rolle an, die über Berechtigungen für Amazon Athena verfügt.
- 2. Wählen Sie im Amazon Athena Athena-Abfrageeditor den Ressourcenlink aus, den Sie zuvor erstellt haben.
- 3. Wählen Sie das Symbol für zusätzliche Menüoptionen nebensource\_data und wählen Sie Tabellenvorschau.
- 4. Wählen Sie Abfrage ausführen.

Um Abfragen des DatensatzesAWS Data Exchange für Lake Formation (Testprodukt) zu ermöglichen (Vorschau) (AWS CLI)

1. Geben Sie den folgenden Befehl einAWS-Konto, um eine Liste aller verfügbaren Einladungen anzuzeigen. MitAWS CLIquery diesem Parameter können Sie die Ausgabe nur auf die Einladungen beschränken, die von geteilt wurdenAWS Data Exchange.

\$ aws ram get-resource-share-invitations

--region us-east-1

```
--query 'resourceShareInvitations[?
```
senderAccountId==147854383891]'

2. Hier finden Sie die EinladungenAWS Data Exchange für den Datensatz for Lake Formation. Notieren Sie sich dann dasresourceShareInvitationArn in der Ausgabe, um es im folgenden Befehl zu verwenden, um die Einladung anzunehmen.

```
$ aws ram accept-resource-share-invitation --region us-east-1 --
resource-share-invitation-arn [resourceShareInvitationArn]
```
Bei Erfolg zeigt die Antwort, dass der Status von PENDING zu ACCEPTED geändert wurde.

3. Erstellen Sie mit dem folgenden Befehl einen Ressourcenlink zu einer der Tabellen, die über den DatensatzAWS Data Exchange for Lake Formation gemeinsam genutzt werden:

```
aws glue create-table --database-name 
[local_database_to_store_resource_link] --table-
input '{"Name":"resource_link_name","TargetTable":
{"CatalogId":"[account_owning_original_table]","DatabaseName":"[shared_db_in_provider_account]","Name":"[shared_table_in_provider_account]"}}'.
```

```
a Note
```
Verwenden Sie zum Erstellen von Ressourcenlinks dieCREATE\_DATABASE Berechtigung Lake FormationCREATE\_TABLE oder sowie dieglue:CreateTable oderglue:CreateDatabase IAM-Berechtigung.

# Tutorial: Amazon S3 abonnierenAWS Data Exchange (Testprodukt)

AWS Data Exchangefür Amazon S3 (Testprodukt) ist ein Produkt, das Abonnenten hilft, zu verstehen, wie sie einAWS Data Exchange Produkt abonnieren und mit ihm interagieren können. In diesem Tutorial enthält das Produkt Datenzugriffsdatensätze von Amazon Simple Storage Service (Amazon S3). Sie können dieses Produkt zu Testzwecken verwenden und lernen, wie Sie Daten direkt aus dem Amazon S3-Bucket eines Datenanbieters abfragen und analysieren.

Sie können Abfragen ausführen, um die Daten direkt zu analysieren, ohne Ihre eigenen Amazon S3 S3-Buckets einzurichten, Datendateien in Amazon S3 S3-Buckets zu kopieren oder die damit verbundenen Speichergebühren zu zahlen.

## Amazon S3 abonnierenAWS Data Exchange (Testprodukt)

Das folgende Verfahren zeigt, wie Sie denAWS Data Exchange Katalog durchsuchen, um Amazon S3 (Testprodukt) zu finden und zuAWS Data Exchange abonnieren.

Um Amazon S3 (Testprodukt)AWS Data Exchange zu finden und zu abonnieren

- 1. Öffnen Sie die [AWS Data ExchangeKonsole](https://console.aws.amazon.com/dataexchange) und melden Sie sich an.
- 2. Wählen Sie im linken Navigationsbereich unter Buckets mit Zahlung durch den Anforderer Katalog durchsuchen aus.
- 3. Geben Sie in der Suchleiste ein**AWS Data Exchange for Amazon S3 (Test Product)** und wählen Sie Enter.
- 4. Wählen AWS Data ExchangeSie Amazon S3 (Testprodukt), um die Detailseite aufzurufen.
	- a. (Optional) Um das Datenwörterbuch anzuzeigen, scrollen Sie nach unten zum Abschnitt Produktübersicht, um das Datenwörterbuch unter Datenwörterbücher zu sehen.
	- b. (Optional) Um das Datenwörterbuch herunterzuladen, wählen Sie die Registerkarte Datenwörterbuch und Beispiele, klicken Sie auf das Optionsfeld neben Datenwörterbuch und wählen Sie dann Herunterladen.
	- c. (Optional) Um eine Vorschau des Beispiels anzuzeigen, wählen Sie das Optionsfeld neben dem Beispielnamen von Blockchain-Transaktionen (Testdaten) und wählen Sie dann Beispielvorschau (nur CSV).
	- d. (Optional) Um das Beispiel herunterzuladen, wählen Sie das Optionsfeld neben dem Beispielnamen von Blockchain-Transaktionen (Testdaten) und wählen Sie dann Herunterladen.

Wenn Sie sich das Beispiel in der Vorschau ansehen, können Sie im Dialogfeld mit der Beispielvorschau auch die Option Herunterladen wählen.

- 5. Wählen Sie in der oberen rechten Ecke Weiter, um zu abonnieren.
- 6. Wählen Sie Ihre bevorzugte Kombination aus Preis und Dauer. Wählen Sie aus, ob die automatische Verlängerung für das Abonnement aktiviert werden soll, und überprüfen Sie die Angebotsdetails, einschließlich der Datenabonnementvereinbarung.

AWS Data Exchangefür Amazon S3 (Testprodukt) ist keine Abonnementbestätigung erforderlich, bei einigen Produkten ist dies jedoch der Fall. Weitere Informationen finden Sie unter [Abo-Verifizierung für Abonnenten.](#page-123-0)

7. Überprüfen Sie die Preisinformationen, wählen Sie das Preisangebot aus und klicken Sie dann auf Abonnieren.

#### **a** Note

AWS Data Exchangefür Amazon S3 (Testprodukt) ist ein kostenloses Produkt. Wenn Sie ein kostenpflichtiges Produkt abonnieren, werden Sie aufgefordert, Ihre Abonnemententscheidung zu bestätigen.

Es kann einige Minuten dauern, bis Ihr Abonnement aktiv wird, nachdem Sie Abonnieren ausgewählt haben.

Wenn Sie diese Seite verlassen, bevor Ihr Abonnement aktiv wird, wird die Bearbeitung des Abonnements nicht verhindert.

## Amazon S3 einrichten undAWS Data Exchange abfragen (Testprodukt)

Das folgende Verfahren zeigt, wie Sie einen Amazon S3 S3-Datenzugriffsdatensatz mithilfe vonAWS Command Line Interface (AWS CLI) einrichten und abfragen. Vor der Abfrage müssen Sie die entsprechendenAWS Identity and Access Management (IAM) -Berechtigungen einholen, um Richtlinien an Ihren Benutzer anzuhängen. Um direkt über die Amazon S3 S3-Liefermethode auf Daten im Bucket eines Anbieters zuzugreifen, betten Sie die folgende JSON-Richtlinie in den Benutzer oder die Rolle ein.

So richten Sie esAWS Data Exchange für Amazon S3 ein (Testprodukt)

- 1. Öffnen Sie die [AWS Data ExchangeKonsole](https://console.aws.amazon.com/dataexchange) und melden Sie sich an.
- 2. Wählen Sie im linken Navigationsbereich unter Meine Abonnements die Option Entited data in theAWS-Region that hosts the data set. Für die Zwecke dieses Tutorials lautet die Region useast-1.
- 3. Wählen SieAWS Data Exchange in der Produktliste Amazon S3 (Testprodukt) und dann den Datensatz Blockchain-Transaktionen (Testdaten) aus.
- 4. Wählen Sie IAM-Berechtigungen überprüfen aus.

Wenn Sie nicht über die richtigen Berechtigungen verfügen, erhalten Sie eine Benachrichtigung, in der beschrieben wird, wie Sie die IAM-Richtlinie erstellen und an Ihren Benutzer oder Ihre Rolle anhängen. Ersetzen Sie im folgenden Beispiel jeden *Platzhalter für Benutzereingaben* durch Ihre eigenen Informationen.

```
{ 
   "Version": "2012-10-17", 
   "Statement": [ 
     { 
        "Effect": "Allow", 
        "Action": "s3:ListBucket", 
        "Resource": [ 
          "arn:aws:s3:us-east-1:111122223333:accesspoint/my-access-point", 
          "arn:aws:s3:::aws-data-exchange-s3-data-access-btc-demo-us-east-1" 
      \mathbf{I} }, 
     { 
        "Effect": "Allow", 
        "Action": "s3:GetObject", 
        "Resource": [ 
          "arn:aws:s3:us-east-1:111122223333:accesspoint/my-access-point/object/*", 
          "arn:aws:s3:::aws-data-exchange-s3-data-access-btc-demo-us-east-1/*" 
       ] 
     } 
   ]
}
```
Um die Abfrage des DatenzugriffsdatensatzesAWS Data Exchange für Amazon S3 (Testprodukt) zu ermöglichen, verwenden SieAWS CLI

1. Öffnen Sie AWS CloudShellin us-east-1.

2. Wählen Sie die Schaltfläche Kopieren neben dem Access Point-Alias, um den Code zu kopieren und darin einzufügen. Nachdem der BefehlAWS CloudShell mit dem richtigen Access Point-Alias hinzugefügt wurde, können Sie die Liste der Amazon S3 S3-Objekte sehen, die in diesem Produkt enthalten sind.

#### **A** Important

Wenn ein Anbieter Requester Pays aktiviert hat, bezahlt der Abonnent für die Datenübertragung und die Anfrage. Der Anbieter bezahlt für die Datenspeicherung. Weitere Informationen finden Sie unter [Buckets mit Zahlung durch den Anforderer im](https://docs.aws.amazon.com/AmazonS3/latest/userguide/RequesterPaysBuckets.html) Benutzerhandbuch zu Amazon Simple Storage Service.

3. (Optional) Sie können ein Objekt auch mit dem folgenden Befehl auf Ihr lokales System kopieren.

```
aws s3api get-object --bucket <Access point alias> --key 'v1.0/
btc/transactions/date=2022-11-27/part-00000-03a88dba-27dd-4f59-
a890-70a3d2c7ad26-c000.snappy.parquet' aws_btc.snappy.parquet --
request-payer requester
```
# Tutorial: Abonnieren von vom AWS Data Exchange Anbieter generierten Benachrichtigungen (Testprodukt)

AWS Data Exchange Anbietergenerierte Benachrichtigungen (Testprodukt) sind ein kostenloses Produkt, das Abonnenten hilft zu verstehen, wie sie ein - AWS Data Exchange Produkt mithilfe von vom Anbieter generierten Benachrichtigungen abonnieren und mit ihm interagieren können.

Anbieter verwenden diese Funktion, um Sie über wichtige Ereignisse im Zusammenhang mit ihren Datensätzen zu informieren. Sie erhalten diese Ereignisse in einem konsistenten, strukturierten Format mit Amazon EventBridge, mit dem Sie automatisierte Workflows erstellen können. Von Anbietern generierte Benachrichtigungen unterstützen auch die Zustellung von lesbaren Benachrichtigungen an E-Mails und Chat-Programme mithilfe von [AWS User Notifications](https://docs.aws.amazon.com/notifications/latest/userguide/what-is-service.html) .

# Abonnieren von AWS Data Exchange für vom Anbieter generierte Benachrichtigungen (Testprodukt)

Das folgende Verfahren zeigt, wie Sie vom AWS Data Exchange Anbieter generierte Benachrichtigungen (Testprodukt) abonnieren.

So suchen und abonnieren Sie AWS Data Exchange für vom Anbieter generierte Benachrichtigungen (Testprodukt)

- 1. Öffnen Sie und melden Sie sich bei der [AWS Data Exchange -Konsole](https://console.aws.amazon.com/dataexchange) an.
- 2. Wählen Sie im linken Navigationsbereich unter Datenprodukte entdecken die Option Katalog durchsuchen aus.
- 3. Geben Sie in der Suchleiste ein **AWS Data Exchange Provider-Generated Notifications (Test Product)** und wählen Sie Eingeben aus.
- 4. Wählen Sie AWS Data Exchange für Anbietergenerierte Benachrichtigungen (Testprodukt), um die Detailseite anzuzeigen.
- 5. Wählen Sie in der oberen rechten Ecke Weiter aus, um zu abonnieren.
- 6. Wählen Sie Ihre bevorzugte Kombination aus Preis und Dauer aus. Wählen Sie aus, ob die automatische Verlängerung für das Abonnement aktiviert werden soll, und überprüfen Sie die Angebotsdetails, einschließlich der Datenabonnementvereinbarung.

#### **a** Note

AWS Data Exchange für vom Anbieter generierte Benachrichtigungen (Testprodukt) erfordert keine Abonnementverifizierung, aber einige -Produkte tun dies. Weitere Informationen finden Sie unter [Abo-Verifizierung für Abonnenten](#page-123-0).

7. Überprüfen Sie die Preisinformationen, wählen Sie das Preisangebot und dann Abonnieren aus.

#### **a** Note

AWS Data Exchange für vom Anbieter generierte Benachrichtigungen (Testprodukt) ist ein kostenloses Produkt. Wenn Sie ein kostenpflichtiges Produkt abonnieren, werden Sie aufgefordert, Ihre Entscheidung zum Abonnieren zu bestätigen.

Es kann einige Minuten dauern, bis Ihr Abonnement aktiv wird, nachdem Sie Abonnieren ausgewählt haben.

Wenn Sie von dieser Seite weg navigieren, bevor Ihr Abonnement aktiv wird, wird die Verarbeitung des Abonnements nicht verhindert.

# Konfigurieren von vom Anbieter generierten Benachrichtigungen mit Amazon EventBridge

AWS Data Exchange stellt vom Anbieter generierte Benachrichtigungen mit Amazon bereit EventBridge. Ihre Rolle muss in der Lage sein, Amazon- EventBridge Regeln und ein Ziel zu erstellen und ein Datenprodukt zu abonnieren.

AWS Data Exchange -Ereignisse werden in Ihrem standardmäßigen Amazon EventBridge -Event-Bus in derselben veröffentlicht AWS-Region , in der sich Ihr Datensatz befindet. Gehen Sie wie folgt vor, um eine Amazon- EventBridge Regel für vom Anbieter generierte Benachrichtigungen zu erstellen:

So erstellen Sie eine Amazon- EventBridge Regel für vom Anbieter generierte Benachrichtigungen

- 1. Erstellen Sie ein Ziel für die Amazon- EventBridge Regel. Gehen Sie für eine einfache Lambda-Funktion in Python wie folgt vor:
	- a. Navigieren Sie zur AWS Lambda Konsole.
	- b. Wählen Sie Funktion erstellen und von Grund auf neu erstellen aus.
	- c. Geben Sie einen Funktionsnamen an und wählen Sie Python 3.10 als Laufzeit aus. Wählen Sie Funktion erstellen.
	- d. Geben Sie den folgenden Code für lambda\_function.py ein:

```
import json
def lambda_handler(event, context): 
     print(" ".join(["Event of type", event["detail-type"], "received!"])) 
     print(" ".join(["Details", json.dumps(event["detail"])])) 
     return {"statusCode": 200, "body": json.dumps("Hello from Lambda!") 
     }
```
- 2. Navigieren Sie zur EventBridge Konsole.
- 3. Navigieren Sie zu den Regeln und wählen Sie den Standard-Event-Bus aus.
- 4. Wählen Sie Regel erstellen und geben Sie den Name nund die optionale Beschreibung an. Stellen Sie sicher, dass der Regeltyp Regel mit einem Ereignismuster ist.
- 5. Wählen Sie Weiter aus.

• Stellen Sie sicher, dass die Ereignisquelle AWS-Ereignisse oder EventBridge Partnerereignisse ist. Wählen Sie unter Erstellungsmethode die Option Benutzerdefiniertes Muster (JSON-Editor) aus. Geben Sie unter Ereignismuster den folgenden JSON-Code ein:

```
{ 
     "source": ["aws.dataexchange"], 
     "detail-type": ["Data Set Update Delayed", "Data Updated in Data Set", 
  "Deprecation Planned for Data Set", "Schema Change Planned for Data Set"]
}
```
- 6. Wählen Sie Weiter aus.
	- a. Wählen Sie für Ziel 1 AWS -Service und dann die Lambda-Funktion aus.
	- b. Wählen Sie für die Funktion die in Schritt 1 erstellte Funktion aus. Schließen Sie die Erstellung der Regel ab.

Diese Lambda-Funktion wird jedes Mal ausgelöst, wenn eine vom Anbieter generierte Benachrichtigung zugestellt wird. Auf der Registerkarte Überwachen in der Lambda-Konsole können Sie die letzten Aufrufe der Funktion anzeigen.

# Auflisten von Datenprodukten auf AWS Marketplace

Auf einer übergeordneten Ebene werden Datenprodukte wie folgt gelistetAWS Marketplace:

- 1. Potenzieller Anbieter registriert sich als Anbieter Durch die Registrierung können Sie Produkte anbieten AWS Data Exchange und sie dort verfügbar machenAWS Marketplace. Weitere Informationen finden Sie unter [Schritt 2: Registrieren Sie sich als Anbieter.](#page-171-0)
- 2. Die Daten können am veröffentlicht werden AWS Data Exchange Sie dürfen nur Datensätze verteilen, die die in den Allgemeinen Geschäftsbedingungen für AWS Marketplace Verkäufer festgelegten gesetzlichen Zulassungsvoraussetzungen erfüllen. Weitere Informationen zu den zulässigen Datentypen finden Sie unte[rRichtlinien für Veröffentlichungen](#page-157-0).
- 3. Der Anbieter erstellt einen Datensatz und eine Revision und importiert Ressourcen. Sie können Datensätze über die AWS Data Exchange Konsole oder die API erstellen. Anschließend können Sie Revisionen im Datensatz erstellen und dieser Revision Assets hinzufügen. Weitere Informationen finden Sie unter [Daten in AWS Data Exchange.](#page-23-0)
- 4. Anbieter erstellt ein Produkt und dessen Angebot Um ein Produkt zu erstellen, müssen Sie Produktdetails, einen oder mehrere Datensätze und optional öffentliche Angebotsdetails angeben. Weitere Informationen finden Sie unter [Veröffentlichung eines neuen Produkts](#page-172-0).
	- Produkte, die Dateien enthalten (Amazon S3 S3-Objekte) Wenn ein eigener Datensatz, der Amazon S3 S3-Objekte enthält, in einem Produkt veröffentlicht wird, wird eine Kopie des Datensatzes AWS Data Exchange erstellt. Abonnenten können auf diese Kopie des Datensatzes als berechtigter Datensatz zugreifen.
	- Produkte, die Amazon API Gateway Gateway-APIs enthalten Wenn ein eigener Datensatz mit Amazon API Gateway Gateway-APIs in einem Produkt veröffentlicht wird, AWS Data Exchange können Anfragen an den AWS Data Exchange Endpunkt per Proxy an Ihre Amazon API Gateway werden. Abonnenten können sich die API ansehen und die API-Spezifikation als berechtigten Datensatz herunterladen. Abonnenten können die API auch über die AWS Data Exchange Konsole aufrufen.
	- Produkte, die Amazon Redshift Redshift-Datensätze enthalten Wenn ein eigener Datensatz, der Amazon Redshift Redshift-Datensätze enthält, in einem Produkt veröffentlicht wird, AWS Data Exchange können Anfragen an den AWS Data Exchange Endpunkt per Proxy zu Ihrem Amazon Redshift Redshift-Datenshare weitergeleitet werden. Abonnenten können schreibgeschützten Zugriff auf die Tabellen, Ansichten, Schemas und benutzerdefinierten Funktionen haben, die Sie dem Datashare hinzugefügt haben.
- Produkte mit Amazon S3 S3-Datenzugriff Wenn ein eigener Datensatz, der Amazon S3 S3-Datenzugriff enthält, in einem Produkt veröffentlicht wird, AWS Data Exchange können Abonnenten dieselben Amazon S3 S3-Objekte verwenden, die der Datenanbieter verwaltet. Dieser Ansatz liefert die aktuellsten verfügbaren Daten. Anbieter haben direkten Zugriff auf einen Amazon S3 S3-Bucket oder ein bestimmtes Präfix und auf Amazon S3 S3-Objekte und nutzen AWS Data Exchange sie zur Verwaltung von Abonnements, Berechtigungen, Abrechnung und Zahlung.
- Produkte, die AWS Lake Formation Datensätze enthalten (Vorschau) Wenn ein eigener Datensatz, der Lake Formation Formation-Datenberechtigungsdatensätze enthält, in einem Produkt veröffentlicht wird, wird nur Lesezugriff auf die Daten AWS Data Exchange gewährt, die mit den LF-Tags verknüpft sind, die Sie in den Datensatz aufgenommen haben. Abonnenten können die Datenbanken, Tabellen oder Spalten, die Sie mit ihnen teilen, über in Lake Formation integrierte Downstream-Abfragedienste wie Amazon Athena und Redshift Spectrum abonnieren.
- 5. (Optional) Anbieter aktiviert Abonnementverifizierung Wenn Sie die Abonnementverifizierung aktivieren, müssen Abonnenten ein Abonnement für Ihr Produkt beantragen. Auf diese Weise haben Sie die Möglichkeit, potenzielle Abonnenten zu überprüfen, bevor sie auf Ihre Datensätze zugreifen. Weitere Informationen finden Sie unter [Abonnementüberprüfung für Anbieter](#page-269-0).
- 6. (Optional) Der Anbieter erstellt maßgeschneiderte Angebote für das Produkt Zusätzlich zu einem öffentlichen Angebot können Sie individuelle Angebote für ausgewählte Kunden erstellen, darunter private Angebote und Angebote für Bring Your Own Subscription (BYOS). Weitere Informationen finden Sie unter [Erstellen von benutzerdefinierten Angeboten](#page-264-0).
- 7. (Optional) Der Anbieter veröffentlicht eine neue Version Sie können dynamische Datensätze im Laufe der Zeit aktualisieren, indem Sie mithilfe der AWS Data Exchange API oder der Konsole eine neue Version erstellen. Diese Revisionen können dann veröffentlicht werden. Weitere Informationen finden Sie unter [Überarbeitungen](#page-26-0) oder [Aktualisieren von Produkten.](#page-247-0)
- 8. Bewertungsberichte von Anbietern über AWS Marketplace Management Portal Berichte stehen allen registrierten AWS Marketplace Verkäufern zur Verfügung und werden in regelmäßigen Abständen (täglich, wöchentlich oder monatlich) veröffentlicht. Weitere Informationen finden Sie unter [Finanzdaten des Anbieters aufAWS Marketplace.](#page-274-0)
- 9. Der Anbieter erhält Gelder verteilt von AWS Marketplace Weitere Informationen finden Sie unter[Finanzdaten des Anbieters aufAWS Marketplace](#page-274-0).

# <span id="page-156-0"></span>Erweitertes Provider-Programm (EPP)

Das Extended Provider Program (EPP) ist ein Programm für qualifizierte Datenanbieter zur Veröffentlichung von Datenprodukten, die sensible Kategorien personenbezogener Daten und/oder personenbezogene Daten enthalten, die anderweitig nicht öffentlich zugänglich sind.

Anbieter, die am EPP teilnehmen möchten, müssen ein zusätzliches Überprüfungsverfahren durch das Team abschließen. AWS Data Exchange Weitere Informationen zur Eignung für das Extended Provider Program erhalten Sie von. [AWS Support](https://console.aws.amazon.com/support/home#/case/create%3FissueType=customer-service)

Weitere Informationen zu Veröffentlichungsrichtlinien für Datenanbieter, die im EVP registriert sind, finden Sie unter. [Richtlinien für Veröffentlichungen](#page-157-0)

# Programmgesteuerter Zugriff

Wenn Sie AWS Data Exchange programmgesteuert verwenden, gibt es zwei verschiedene Gruppen von Ressourcen mit zwei verschiedenen APIs:

- AWS Data ExchangeAPI Verwenden Sie diese API-Operationen, um Datensätze und Revisionen zu erstellen, anzuzeigen, zu aktualisieren und zu löschen. Sie können diese API-Operationen auch verwenden, um Ressourcen in und aus diesen Revisionen zu importieren und zu exportieren. Weitere Informationen finden Sie in der [AWS Data Exchange-API-Referenz.](https://docs.aws.amazon.com/data-exchange/latest/apireference)
- AWS Marketplace Catalog API— Wird von Anbietern verwendet, um Produkte auf AWS Data Exchange und anzusehen und zu aktualisieren. AWS Marketplace Weitere Informationen finden Sie in der [AWS MarketplaceKatalog-API-Referenz.](https://docs.aws.amazon.com/marketplace-catalog/latest/api-reference/catalog-api-user-guide.html)

Bevor Sie ein Anbieter von Datenprodukten werdenAWS Data Exchange, sollten Sie sich mit dem folgenden Thema vertraut machen:

• [Einrichten AWS Data Exchange](#page-14-0)

Nachdem Sie sich mit diesem Thema befasst haben, können Sie loslegen.

## Verwandte Themen

- [Richtlinien für Veröffentlichungen](#page-157-0)
- [Produktdetails](#page-160-0)
- **[Erste Schritte als Anbieter](#page-168-0)**
- [Veröffentlichung eines neuen Produkts](#page-172-0)
- [Vorlagen für Produktbeschreibung](#page-231-0)
- [Aktualisieren von Produkten](#page-247-0)
- [Erstellen eines Angebots fürAWS Data ExchangeProdukte](#page-260-0)
- [Vom Anbieter generierte Benachrichtigungen](#page-268-0)
- [Daten in AWS Data Exchange](#page-23-0)

# <span id="page-157-0"></span>Richtlinien für Veröffentlichungen

In den folgenden Richtlinien werden Einschränkungen für das Anbieten von Produkten auf beschrieben AWS Data Exchange. Als Anbieter sind Sie für die Einhaltung dieser Richtlinien und der [Allgemeinen Geschäftsbedingungen für AWS Marketplace Verkäufer und](https://aws.amazon.com/marketplace/management/seller-settings/terms) der [AWS](https://aws.amazon.com/agreement/) [Kundenvereinbarung](https://aws.amazon.com/agreement/) verantwortlich. AWS kann diese Richtlinien von Zeit zu Zeit aktualisieren. AWS entfernt alle Produkte, die gegen diese Richtlinien verstoßen, und kann den Anbieter von der future Nutzung des Dienstes ausschließen.

Anbieter müssen nicht nur die Richtlinien der Allgemeinen Geschäftsbedingungen für AWS Marketplace Verkäufer akzeptieren und befolgen, sondern auch die folgenden Veröffentlichungsrichtlinien für Datenprodukte einhalten.

AWS Data Exchange Richtlinien zur Veröffentlichung von Datenprodukten

- 1. Ihre Datenprodukte dürfen keine illegalen Inhalte, Viren, Malware oder anderes Material enthalten, das für andere schädlich ist.
- 2. Ihre Datenprodukte dürfen keine Informationen enthalten, mit denen ein Gerät oder eine identifizierbare Person zurückverfolgt oder einem sensiblen Standort zugeordnet werden kann. Zu einem sensiblen Ort gehören: alle Standorte, die Krebsbehandlungen, HIV/AIDS-Behandlungen, Fruchtbarkeits- oder Abtreibungskliniken, Einrichtungen zur Behandlung psychischer Gesundheit und Traumazentren in Notaufnahmen anbieten; Kultstätten; Justizvollzugsanstalten; Einrichtungen zur Behandlung von Abhängigkeit oder Sucht; Krisenzentren für häusliche Gewalt oder Vergewaltigung; Orte, an denen auf eine LGBTQ+-Identität oder eine andere sexuelle Orientierung geschlossen werden kann; Militärstützpunkte; vorübergehende Versammlungsorte wie politische Kundgebungen, Märsche oder Proteste. in den Zeiten, in denen solche Es finden Kundgebungen, Märsche oder Proteste statt; Orte, die in erster Linie für Kinder unter 16 Jahren bestimmt sind;

Orte, die verwendet werden können, um auf die Beschäftigung mit expliziten sexuellen Inhalten, Materialien oder Handlungen zu schließen; Orte, die verwendet werden können, um auf den Flüchtlings- oder Einwanderungsstatus zu schließen, wie Flüchtlings- oder Einwanderungszentren und Einwanderungsbehörden; Wohlfahrts- oder Obdachlosenunterkünfte; Halfway Houses, Kreditreparatur, Schuldendienste, Konkursdienste oder Zahltagdarlehensinstitute.

Darüber hinaus dürfen Ihre Datenprodukte keine Informationen enthalten, die zur Identifizierung einer Person verwendet werden können, es sei den[nthe section called "Erweitertes Provider-](#page-156-0)[Programm \(EPP\)",](#page-156-0) es handelt sich bei diesen Informationen um öffentlich zugängliche Informationen, es sei denn, es handelt sich bei diesen Informationen um öffentlich zugängliche Informationen, es sei denn, Sie sind ein qualifizierter Datenanbieter unter AWS Data Exchange s. Öffentlich zugängliche Informationen sind Informationen: (1) die rechtmäßig in Form von Aufzeichnungen von Bundes-, Landes- und Kommunalbehörden, öffentlichen Gerichtsakten oder Unterlagen öffentlicher Unternehmen zur Verfügung gestellt werden; oder (2) die von der betroffenen Person rechtmäßig der Öffentlichkeit zugänglich gemacht wurden.

- 3. Die folgenden Informationskategorien müssen aggregiert oder anonymisiert werden, sodass keine Person in Ihrem Datenprodukt identifiziert werden kann: biometrische oder genetische Daten, Gesundheit, Rasse oder ethnische Herkunft, politische Meinungen, religiöse oder philosophische Überzeugungen, Geschlecht oder sexuelle Orientierung, Gewerkschaftszugehörigkeit, persönliche Zahlungs- oder Finanzinformationen (z. B. Kredithistorie), sensible Standorte oder andere ähnliche Kategorien sensibler Informationen.
	- Einige Beispiele für Datensätze, die berücksichtigt werden können AWS Data Exchange : Historische Aktienkurse börsennotierter Unternehmen, Namen von Richtern und deren Gerichtsurteilen sowie aggregierte oder anonymisierte Forschungsergebnisse aus Arzneimittelstudien.
	- Bei HCLS-Anwendungsfällen handelt es sich um Daten, die gemäß den HIPAA-Richtlinien zur Anonymisierung durch Experten oder Safe-Harbor-Methoden anonymisiert wurden.
	- Einige Beispiele für Datensätze, die verboten sind AWS Data Exchange Namenslisten, die nach Rasse geordnet sind, Standortdaten, anhand derer eine Person identifiziert werden kann, und geschützte Gesundheitsinformationen gemäß dem Health Insurance Portability and Accountability Act von 1996 (HIPAA).
- 4. Sie sollten sorgfältig abwägen, wie Abonnenten Ihre Datenprodukte verwenden dürfen und wie nicht, und Sie sollten diese Informationen klar und deutlich in Ihren Datenabonnementvertrag (DSA) aufnehmen.
- 5. Die Beschreibungen der Produktangebote müssen korrekt sein, gültige Kontaktinformationen enthalten und angeben, ob Daten aggregiert oder anonymisiert wurden.
- 6. Sie dürfen es nicht verwenden AWS Data Exchange , um für andere Produkte oder Lösungen zu werben, die nicht aufgeführt sind AWS Marketplace, mit Ausnahme von Produkten oder Lösungen, die nicht kompatibel sind mit. AWS Marketplace
- 7. Sie sind darauf beschränkt, Datensätze zu verteilen, die die in den Allgemeinen Geschäftsbedingungen für AWS Marketplace Verkäufer festgelegten gesetzlichen Zulassungsvoraussetzungen erfüllen. Wenn Sie in irgendeiner Weise gegen diese Bedingungen verstoßen, wird das verbotene Produkt aus dem Service entfernt AWS Data Exchange und Sie können vom Service suspendiert werden.
- 8. Wenn du einen API-Datensatz in einem Produkt auflistest:
	- Sie müssen zuerst Ihre API in Amazon API Gateway integrieren. Weitere Informationen zur Integration Ihrer REST-API mit API Gateway finden Sie unter [Arbeiten mit REST-APIs](https://docs.aws.amazon.com/apigateway/latest/developerguide/apigateway-rest-api.html) im API Gateway Developer Guide.
	- Sie müssen innerhalb eines Werktages auf Support-Fragen von Abonnenten zum Datenprodukt antworten. Die Nichtbeachtung dieser Richtlinie kann dazu führen, dass Ihre Produkte aus dem Sortiment genommen werden. AWS Data Exchange
- 9. Logos, DSAs und andere Anlagen, die Ihrem Produkt hinzugefügt wurden, werden möglicherweise getrennt von dem Speicherort gespeichert, an dem sich Ihre eigentlichen Datenprodukte befinden.

Anbieter, die am Extended Provider Program teilnehmen, unterliegen den Einschränkungen, die im Addendum zum Extended Provider Program zu den Allgemeinen Geschäftsbedingungen für AWS Marketplace Anbieter festgelegt sind und die Richtlinien 2 und 3 oben ergänzen. Weitere Informationen finden Sie unter [Erweitertes Provider-Programm](#page-156-0)  [\(EPP\).](#page-156-0)

Wenn Sie Fragen zur Eignung Ihres Datensatzes haben:

• Wenden Sie sich an das [AWS Marketplace Seller Operations--](https://aws.amazon.com/marketplace/management/contact-us)Team.

Nachdem Sie die Veröffentlichungsrichtlinien für Datenprodukte auf gelesen und bestätigt haben AWS Data Exchange, dass Ihr Datensatz gelistet werden kann, können Sie Ihr Produkt erstellen.

# <span id="page-160-0"></span>**Produktdetails**

Wenn Sie ein Produkt auf derAWS Data Exchange Konsole veröffentlichen, müssen Sie die Produktdetails angeben. In diesem Abschnitt werden einige bewährte Methoden beschrieben, die Sie bei der Vorbereitung von Produktdetails berücksichtigen sollten.

Themen

- [Sichtbarkeit des Produkts](#page-160-1)
- [Sensible Informationskategorien](#page-161-0)
- [Produktname](#page-163-0)
- [Logo des Produkts](#page-163-1)
- [Kontakt für den Support](#page-164-0)
- [Produktkategorien](#page-164-1)
- [Short description](#page-164-2)
- [Long description \(Ausführliche Beschreibung\)](#page-164-3)
- [Revision der Zugriffsregeln](#page-166-0)
- [Datenwörterbücher](#page-167-0)
- [Beispiele](#page-168-1)

## <span id="page-160-1"></span>Sichtbarkeit des Produkts

Wenn Sie ein Produkt erstellen, wählen Sie dessen Sichtbarkeit. Die Sichtbarkeit von Produkten kann entweder öffentlich oder privat sein:

- Öffentlich Das Produkt ist im öffentlichen Katalog in derAWS Data Exchange Konsole sichtbar undAWS Marketplace. Öffentliche Produkte müssen mit einem öffentlichen Angebot verknüpft sein, und sie können auch individuelle Angebote enthalten.
- Privat Das Produkt ist in den öffentlichen Katalogen von entwederAWS Data Exchange oder AWS Marketplacenicht öffentlich sichtbar und es können nur benutzerdefinierte Angebote dafür erstellt werden. Nur die spezifischen Konten, für die Sie ein individuelles Angebot erstellt haben, können das Produkt sehen und abonnieren. Abonnenten können benutzerdefinierte Angebote, die für sie erstellt wurden, auf der Registerkarte Meine Produktangebote von einsehenAWS Data Exchange.

Sie können die Sichtbarkeit eines Produkts nicht mehr ändern, nachdem es erstellt worden ist.

Weitere Informationen zum Erstellen eines Produkts (mit öffentlicher oder privater Sichtbarkeit) finden Sie unter[Schritt 5: Veröffentlichen Sie ein neues Produkt](#page-176-0).

## <span id="page-161-0"></span>Sensible Informationskategorien

Wenn Sie ein Produkt erstellen, müssen Sie angeben, ob Ihr Produkt personenbezogene Daten oder vertrauliche Informationskategorien enthält.

Zu den sensiblen Informationskategorien gehören: biometrische oder genetische Daten, Gesundheitsdaten, rassische oder ethnische Herkunft, politische Meinungen, religiöse oder philosophische Überzeugungen, Geschlecht oder sexuelle Orientierung, Gewerkschaftszugehörigkeit, persönliche Zahlungs- oder Finanzinformationen (z. B. Bonität) oder andere ähnliche Informationskategorien.

Personenbezogene Daten sind Daten, die eine natürliche Person identifizieren oder dazu verwendet werden können.

Bevor Sie ein privates Angebot annehmen, werden potenzielle Abonnenten auf der Produktdetailseite darauf hingewiesen, dass Ihr Produkt sensible Kategorien personenbezogener Daten und/oder personenbezogener Daten enthält, die anderweitig nicht öffentlich verfügbar sind.

Im Rahmen des unter beschriebenen Vorgangs wählen Sie die Optionen für die Konfiguration vertraulicher Informationen Ihres Produkts aus[.Schritt 5: Veröffentlichen Sie ein neues Produkt](#page-176-0) Wählen Sie eine der folgenden Optionen:

• Option 1 — Keine personenbezogenen Daten, die nicht anderweitig öffentlich verfügbar sind, und keine sensiblen Informationskategorien

Wählen Sie diese Option, wenn Ihr Produkt keine personenbezogenen Daten enthält, die nicht anderweitig öffentlich verfügbar sind, und keine sensiblen Informationskategorien.

Beispiele hierfür sind Finanzmarktdaten, Wettermuster oder Unterlagen von börsennotierten Unternehmen.

• Option 2 — Keine personenbezogenen Daten, aber sie enthält sensible Informationskategorien

Wählen Sie diese Option, wenn Ihr Produkt nicht personenbezogene sensible Informationen enthält.

Beispiele hierfür sind aggregierte Diversitätsdaten oder anonymisierte Finanzdaten.

• Option 3 — Personenbezogene Daten (i) mit sensiblen Informationskategorien und/oder (ii) sind nicht anderweitig öffentlich verfügbar und beinhalten keine geschützten Gesundheitsinformationen (PHI) gemäß dem Health Insurance Portability and Accountability Act von 1996 (HIPAA)

Wählen Sie diese Option, wenn Ihr Produkt personenbezogene Daten enthält, die sonst nicht öffentlich verfügbar sind. Das Produkt darf keine HIPAA-konformen Gesundheitsinformationen (PHI) enthalten.

Beispiele hierfür sind personenbezogene Daten wie E-Mail-Adressen, Sozialversicherungsnummern, biometrische Daten oder mobile Ausweise.

#### **a** Note

Diese Option steht nur berechtigten Anbietern zur Verfügung, die am erweiterten Anbieterprogramm teilnehmen und dem Zusatz zum Erweiterten Anbieterprogramm zu den Allgemeinen Geschäftsbedingungen fürAWS Marketplace Anbieter zugestimmt haben. Weitere Informationen finden Sie unter [Erweitertes Provider-Programm \(EPP\).](#page-156-0)

• Option 4 — Geschützte Gesundheitsinformationen (PHI) unterliegen dem Health Insurance Portability and Accountability Act of 1996 (HIPAA)

Wählen Sie diese Option, wenn Ihr Produkt HIPAA-konforme Gesundheitsinformationen (PHI) enthält.

Beispiele hierfür sind PHI wie Patienteninformationen, die von einer betroffenen Stelle offengelegt wurden.

#### **A** Important

Option 4 ist nur für private Produkte verfügbar. Öffentliche Produkte dürfen solche Daten nicht enthalten.

Option 4 ist nur für die folgenden berechtigten Anbieter verfügbar:

- Teilnahmeberechtigte Anbieter, die am erweiterten Anbieterprogramm teilnehmen und dem Zusatz zum erweiterten Anbieterprogramm zu den Allgemeinen Geschäftsbedingungen fürAWS Marketplace Anbieter zugestimmt haben. Weitere Informationen finden Sie unter [Erweitertes Provider-Programm \(EPP\)](#page-156-0).
- In Frage kommende Anbieter, die demAWS Business Associate Addendum sowie demAWS Data Exchange Addendum zumAWS Business Associate Addendum zugestimmt haben.

#### **A** Warning

Wenn Sie nicht am Extended Provider-Programm teilnehmen, verstößt das Anbieten eines Produkts mit den in Option 3 und Option 4 beschriebenen Daten oder Informationen gegen unser[eRichtlinien für Veröffentlichungen](#page-157-0). AWSentfernt jedes Produkt, das gegen diese Richtlinien verstößt, und kann den Anbieter von der future Nutzung des Dienstes ausschließen.

Weitere Informationen zum Erstellen eines Produkts und zum Festlegen des Sensibilitätsstatus der Daten finden Sie unte[rSchritt 5: Veröffentlichen Sie ein neues Produkt.](#page-176-0)

### <span id="page-163-0"></span>Produktname

Abonnenten werden nach Produktnamen suchen, also geben Sie Ihrem Produktnamen einen aussagekräftigen Namen.

### <span id="page-163-1"></span>Logo des Produkts

Das Produktlogo erscheint imAWS Data Exchange Produktkatalog auf der Konsole und auf der KonsoleAWS Marketplace. Die unterstützten Formate für das Logo sind .png, .jpg und .jpeg.

## <span id="page-164-0"></span>Kontakt für den Support

Als Anbieter müssen Sie gültige Kontaktinformationen angeben. Dies kann ein verwalteter E-Mail-Alias oder ein Link zum Fallmanagementsystem sein, über den Kunden Hilfe erhalten, wenn sie Fragen zu Ihrem Produkt haben. Es wird dringend davon abgeraten, eine persönliche E-Mail-Adresse zu verwenden, da die Adresse öffentlich sichtbar ist.

## <span id="page-164-1"></span>Produktkategorien

Alle Produkte passen in eine oder mehrere Kategorien. Indem Sie bis zu zwei Kategorien für Ihr Produkt angeben, helfen Sie Abonnenten dabei, Ihre Produkte in und zu filternAWS Data Exchange und zu findenAWS Marketplace.

## <span id="page-164-2"></span>Short description

Der Text mit der Kurzbeschreibung des Produkts wird auf den Kacheln im Produktkatalogbereich derAWS Data Exchange Konsole angezeigt. Wir empfehlen Ihnen, für dieses Feld eine kurze Beschreibung Ihres Produkts anzugeben.

## <span id="page-164-3"></span>Long description (Ausführliche Beschreibung)

Abonnenten sehen die ausführliche Produktbeschreibung auf der Produktdetailseite, nachdem das Produkt veröffentlicht wurde. Wir empfehlen Ihnen, die Funktionen, Vorteile, Verwendungsmöglichkeiten und andere produktspezifische Informationen des Produkts aufzulisten.

Die Produktinformationen in der Beschreibung müssen die Daten, die den Abonnenten zur Verfügung gestellt werden, genau wiedergeben. Dazu gehören die Datenabdeckung (z. B. 30.000 Finanzinstrumente oder 10.000 Standortkoordinaten) und die Aktualisierungshäufigkeit von Datensätzen (z. B. tägliche oder wöchentliche Aktualisierungen).

#### **a** Note

Sie können Markdown-Vorlagen als Ausgangspunkt für die ausführliche Beschreibung einer Reihe beliebter Produkttypen verwenden. Weitere Informationen finden Sie unter [Vorlagen für](#page-231-0) [Produktbeschreibung](#page-231-0).

### Produktbeschreibung zusätzliche Informationen

Um Ihre Produktbeschreibung für potenzielle Abonnenten überzeugend zu gestalten, empfehlen wir Ihnen, Ihrer Produktbeschreibung die folgenden Informationen hinzuzufügen:

- Fragebogen zur Sorgfaltspflicht von Daten (DDQ) Enthält in der Regel Antworten auf Fragen zu dem Unternehmen, das einen Datensatz verkauft. Zu den Informationen in einem DDQ gehören beispielsweise der Prozess, den ein Anbieter zur Erfassung der Daten durchläuft, oder Qualitätskontrollverfahren und Fragen zur Einhaltung gesetzlicher Vorschriften.
- Datensatzschemas Stellen Sie potenziellen Benutzern detaillierte Beschreibungen der Struktur und des Formats Ihrer Datensätze zur Verfügung. Zu den Informationen in einem Datensatzschema gehören die Identifizierung eines Primärschlüssels, Feldnamen, Felddefinitionen, erwartete Ausgabetypen für jedes Feld (z. B. Zeichenfolge, Ganzzahl) und akzeptable Aufzählungen für jedes Feld (z. B. 0% — 100%).
- Angebote von Testprodukten Viele potenzielle Abonnenten fordern Testversionen von Datensätzen an, bevor sie ein Abonnement bezahlen. Testprodukte können veröffentlicht werden,AWS Data Exchange damit Abonnenten sie abonnieren können, wie reguläre kostenpflichtige Produkte.
- Beispieldateien Bei Beispieldateien handelt es sich in der Regel um kleinere oder ältere outof-date Versionen vollständiger Produktionsdatensätze. Diese Beispieldateien geben potenziellen Benutzern Einblicke in die Ergebnisse, die sie vor dem Kauf eines Abonnements erwarten können.
- Produktdatenblätter Dies können Dokumente, Weblinks oder beides sein, um Abonnenten detailliertere Statistiken über die Reichweite Ihrer Datensätze, typische Anwendungsfälle für Ihre Datensätze und alle anderen Faktoren, die Ihre Datensätze von anderen unterscheiden, zur Verfügung zu stellen.

Hinweise zum Hinzufügen von Links in der Beschreibung finden Sie unter[Fügen Sie Links in Ihre](#page-165-0)  [Produktbeschreibung ein.](#page-165-0)

### <span id="page-165-0"></span>Fügen Sie Links in Ihre Produktbeschreibung ein

Die lange Beschreibung einesAWS Data Exchange Produkts unterstützt Markdown, sodass Sie Links in die Detailseite Ihres Produkts einfügen können. Das folgende Verfahren veranschaulicht, wie Sie IhrerAWS Data Exchange Produktbeschreibung Links zu Websites hinzufügen.

#### Um eingebettete Links in Ihre Produktliste aufzunehmen

- 1. Melden Sie sich bei derAWS Konsole an und navigieren Sie zu einem [Amazon S3 S3-Bucket,](https://console.aws.amazon.com/s3) auf den IhrAWS Data Exchange Benutzer Zugriff hat. Der Inhalt dieses Buckets ist öffentlich lesbar.
- 2. Laden Sie die Dateien (z. B. Dokumente wie PDF-Dateien oder Microsoft Excel-Dateien), die Sie in Ihre Produktliste aufnehmen möchten, in den Amazon Simple Storage Service (Amazon S3) -Bucket hoch. Stellen Sie nach Abschluss des Uploads sicher, dass Sie die Datei oder die Dateien so einrichten, dass sie über öffentliche Leserechte verfügen.
- 3. Wählen Sie eine der hochgeladenen Dateien aus. Auf der Registerkarte "Übersicht" sehen Sie eine URL für die Datei. Kopieren Sie die URL in Ihre Zwischenablage.
- 4. Öffnen Sie die [AWS Data Exchange-Konsole](https://console.aws.amazon.com/dataexchange).
- 5. Wählen Sie das Produkt aus, das Sie aktualisieren möchten, und anschließend Edit aus.
- 6. Verwenden Sie in der Produktbeschreibung die folgenden Markdown-Formate, um auf relevante Dateien (unter Verwendung des zuvor kopierten URL-Links) oder auf eine andere URL, z. B. Ihre Website, zu verlinken.
	- Um eine Verknüpfung mit einer Datei zu erstellen, die in einem S3-Bucket gespeichert ist:

\*\*\_ [*Dateiname*] (*Objekt-URL von Amazon S3*) \_\*\*

*Beschreibung des Objekts*.

• Um einen Link zu einer Produktliste für die Testversion zu erstellen aufAWS Data Exchange:

\*\*\_ [*Titel der Website]* (*URL*) \_\*\*

*Beschreibung der Website*.

7. Wählen Sie Save Changes. Nach ein paar Minuten sollte IhreAWS Data Exchange Produktlistenseite mit den neuen Links aktualisiert werden.

### <span id="page-166-0"></span>Revision der Zugriffsregeln

Die Regeln für den Zugriff auf Revisionen legen fest, auf welche Revisionen Abonnenten zugreifen können, wenn sie Ihr Produkt abonnieren. Sie wählen Optionen für Abonnenten aus, um historische und future Versionen zu erhalten.

- Historische Revisionsoptionen Historische Revisionen sind Revisionen, die Sie vor dem Startdatum des Abonnements veröffentlicht haben. Sie haben drei Möglichkeiten, historische Revision vorzunehmen:
	- Alle bereits existierenden Versionen, die vor dem Abonnement veröffentlicht wurden Geben Sie Ihren Abonnenten Zugriff auf alle historischen Versionen.
	- Eine feste Anzahl von letzten Versionen, die vor dem Abonnement veröffentlicht wurden Sie wählen, auf wie viele historische Versionen Ihre Abonnenten Zugriff haben (von 1 bis 100).
	- Keine historischen Änderungen Ihre Abonnenten erhalten keinen Zugriff auf historische Revisionen. Mit dieser Option stehen Ihren Abonnenten zunächst keine Daten zur Verfügung, bis Sie Ihre nächste Version nach Beginn des Abonnements veröffentlichen.
- Zukünftige Revisionsoptionen Zukünftige Revisionen sind Revisionen, die Sie nach Abonnementbeginn veröffentlichen. Sie haben hierfür zwei Möglichkeiten für future Revision:
	- Alle future Versionen, die während der Abonnementdauer veröffentlicht werden Geben Sie Ihren Abonnenten Zugriff auf alle Versionen, die Sie veröffentlichen, bis ihr Abonnement abläuft.
	- Keine future Überarbeitungen Ihre Abonnenten erhalten keinen Zugriff auf future Versionen.

Sie können nicht sowohl Keine historischen Revisionen als auch Keine future Revisionen wählen. Dadurch würde ein Produkt ohne Revisionen und ohne Daten entstehen.

## <span id="page-167-0"></span>Datenwörterbücher

Ein Datenwörterbuch ist eine visuelle Darstellung des Inhalts Ihres Datensatzes.

Abonnenten können ein Datenwörterbuch einsehen und herunterladen, bevor sie Ihr Produkt abonnieren, um zu beurteilen, ob Ihr Produkt ihren Anforderungen entspricht.

Sie können jedem Datensatz ein Datenwörterbuch mit einer maximalen Größe von 1 MB hinzufügen. Der akzeptierte Dateityp für ein Datenwörterbuch ist .csv.

Wenn Sie ein Datenwörterbuch erstellen, geben Sie Details darüber an, welche Spalten im Datensatz enthalten sind und welche Bedeutung sie haben. Ihr Datenwörterbuch muss derAWS Data Exchange Datenwörterbuchvorlage entsprechen. Sie können die leere Datenwörterbuchvorlage von derAWS Data Exchange Konsole herunterladen. AWS Data Exchangebietet auch ein Beispieldatenwörterbuch, das Sie sich als Beispiel ansehen können.

Ein Datenwörterbuch ist an ein Produkt angehängt und mit einem Datensatz verknüpft. Wenn Sie mehr als ein Datenwörterbuch haben möchten, das potenzielle Abonnenten auswerten können, können Sie zwei oder mehr Versionen desselben Produkts mit denselben Datensätzen erstellen. Fügen Sie dann jedem Produkt ein anderes Datenwörterbuch hinzu.

Weitere Informationen dazu, wie Sie einem Produkt ein Datenwörterbuch hinzufügen, finden Sie unte[rVeröffentlichung eines neuen Produkts](#page-172-0).

### <span id="page-168-1"></span>Beispiele

Ein Beispiel ist ein kleiner Teil der Daten in Ihrem Produkt, der zeigen soll, wie der gesamte Datensatz aussieht.

Abonnenten können sich Muster ansehen und herunterladen, bevor sie Ihr Produkt abonnieren, um zu überprüfen, ob Ihr Produkt ihren Anforderungen entspricht.

Sie können bis zu 10 Proben in jeden Datensatz mit einer maximalen Größe von 50 MB hochladen. Die akzeptierten Dateiformate für Beispiele sind alle von Amazon S3 akzeptierten Dateitypen. Beispiele im CSV-Format können in der Vorschau angezeigt werden.

#### **a** Note

Proben werden einem Produkt beigefügt und einem Datensatz zugeordnet. Wenn Sie mehr als 10 Beispiele für potenzielle Abonnenten zur Bewertung haben möchten, können Sie zwei oder mehr Versionen desselben Produkts mit denselben Datensätzen erstellen. Fügen Sie dann bis zu 10 Proben zu jedem Produkt hinzu.

Weitere Informationen dazu, wie Sie einem Produkt eine Probe hinzufügen, finden Sie unte[rVeröffentlichung eines neuen Produkts](#page-172-0).

# <span id="page-168-0"></span>Erste Schritte als Anbieter

In den folgenden Themen wird der gesamte Prozess beschrieben, mit dem Sie AWS Data Exchange mithilfe der AWS Data Exchange Konsole zum Anbieter von Datenprodukten werden. Der Prozess umfasst die folgenden Schritte:

#### **Schritte**

- [Schritt 1: Bestätigen Sie Ihre Teilnahmeberechtigung](#page-169-0)
- [Schritt 2: Registrieren Sie sich als Anbieter](#page-171-0)
- [Schritt 3: Bestätigen Sie die Eignung Ihrer Daten](#page-172-1)

### <span id="page-169-0"></span>Schritt 1: Bestätigen Sie Ihre Teilnahmeberechtigung

Bevor Sie sich registrieren können, müssen Sie die folgenden Voraussetzungen erfüllen, um Ihre Teilnahmeberechtigung zu bestätigen.

#### Anforderungen für die Veröffentlichung von Datenprodukten

Unabhängig davon, ob Sie Ihr AWS Data Exchange Datenprodukt in Rechnung stellen, verkaufen Sie dieses Produkt weiter AWS Marketplace. Um Datenprodukte zu erstellen und anzubieten, müssen Sie:

- Definierter Kundensupportprozess und eine Supportorganisation
- Bereitstellung von Mitteln, um Daten regelmäßig auf dem neuesten Stand zu halten und sie frei von Sicherheitslücken zu halten.
- Halten Sie sich bei der Vermarktung Ihres Produkts an bewährte Verfahren und Richtlinien.
- Seien Sie ein AWS Kunde mit gutem Ruf und erfüllen Sie die Anforderungen der Allgemeinen Geschäftsbedingungen für AWS Marketplace Verkäufer und AWS Data Exchange Anbieter.
- Sie müssen Ihren ständigen Wohnsitz oder Staatsbürger in einem der in [Betracht kommenden](#page-170-0)  [Jurisdiktionen](#page-170-0) sein oder eine in einem dieser Gebiete organisierte oder eingetragene Wirtschaftseinheit sein.
- Um Datenprodukte anbieten zu können, müssen Sie das Onboarding auch über den Assistenten zum [Erstellen von Kundenvorgängen](https://console.aws.amazon.com/support/cases?#/create?issueType=customer-service) für AWS Support beantragen. Das AWS Data Exchange Team wird sich mit Ihnen in Verbindung setzen, um den Qualifizierungs- und Registrierungsprozess abzuschließen.

Wenn Sie Produkte anbieten und diese in Rechnung stellen möchten, müssen Sie außerdem die folgenden Informationen angeben:

• Sie müssen Steuer- und Bankkontodaten angeben. Für in den USA ansässige Unternehmen sind ein W9-Formular und ein Bankkonto bei einer in den USA ansässigen Bank erforderlich.

• Verkäufer außerhalb der USA müssen ein Formular W-8, eine Umsatzsteuer-Identifikationsnummer (VAT) oder Goods and Services Tax (GST) sowie US-Bankinformationen angeben. Wenn Sie kein US-Bankkonto haben, können Sie sich bei [Hyperwallet](https://wssellers.hyperwallet.com/) für ein virtuelles US-Bankkonto registrieren.

<span id="page-170-0"></span>Für Produkte in Frage kommende Gerichtsbarkeiten AWS Data Exchange

Um Datenprodukte anbieten zu können AWS Data Exchange, müssen Sie Ihren ständigen Wohnsitz oder Staatsbürger in einem der folgenden Länder oder SARs haben oder eine dort organisierte oder eingetragene Geschäftseinheit sein:

- $\cdot$  Australien<sup>1</sup>
- Bahrain<sup>12</sup>
- Mitgliedstaat der Europäischen Union (EU)<sup>1</sup>
- Sonderverwaltungszone Hongkong
- Israel<sup>2</sup>
- Japan $23$
- $\cdot$  Neuseeland<sup>1</sup>
- Norwegen<sup> $12$ </sup>
- Katar
- Schweiz<sup>12</sup>
- Vereinigte Arabische Emirate (VAE)  $12$
- Großbritannien (UK) $1$
- Vereinigte Staaten (USA)

<sup>1</sup> Anbieter kostenpflichtiger Produkte in diesen Ländern müssen Informationen zur Umsatzsteuer-Registrierung im Niederlassungsland bereitstellen.

² Wenn Sie als Anbieter im selben Land ansässig sind wie der Abonnent, sind Sie möglicherweise für die Rechnungsstellung, den Steuereinzug und die Überweisung verantwortlich. Bitte wenden Sie sich an Ihren Steuerberater.

<sup>3</sup> Anbieter mit Sitz in Japan sind verpflichtet, die japanische Verbrauchssteuer (JCT) auf die Gebühren für die Angebotserstellung selbst zu zahlen.

Weitere Informationen zu Umsatzsteuer, Rechnungsstellung und Ihren steuerlichen Verpflichtungen als Anbieter finden Sie in der [Steuerhilfe von A](https://aws.amazon.com/tax-help/)[WS Marketplace Sellers](https://aws.amazon.com/tax-help/marketplace/) [on Amazon Web Service](https://aws.amazon.com/tax-help/).

## <span id="page-171-0"></span>Schritt 2: Registrieren Sie sich als Anbieter

Um AWS Data Exchange als Anbieter zu arbeiten, müssen Sie ein registrierter Verkäufer sein AWS Marketplace und vom AWS Data Exchange Team qualifiziert sein. Wenn Sie ein Konto als AWS Marketplace Verkäufer registrieren, ist das Konto der registrierte Verkäufer für Ihre Produkte und wird für die Berichterstattung und Auszahlung verwendet. Alle Produkte und ihre öffentlichen Angebote sind unter und auffindbar. AWS Data Exchange AWS Marketplace

Wenn Ihr AWS Data Exchange Qualifizierungs- und Registrierungsprozess abgeschlossen ist und Sie von der Veröffentlichung kostenloser Produkte auf kostenpflichtige Produkte umsteigen möchten, wenden Sie sich an das [AWS Marketplace Seller Operations](https://aws.amazon.com/marketplace/management/contact-us/) Team.

#### **A** Important

Sie können das AWS-Konto , auf dem Sie ein Produkt anbieten, nicht ändern AWS Marketplace. Nur Datensätze, die zu diesem Konto gehören, können in Produkte aufgenommen werden, die über dieses Konto veröffentlicht werden. Nur AWS-Konten Personen, die für die Bereitstellung von Datenprodukten registriert sind AWS Marketplace und Produkte veröffentlichen AWS Data Exchange können.

Um sich als Anbieter zu registrieren für AWS Data Exchange und AWS Marketplace

- 1. Öffnen Sie in Ihrem Webbrowser die [AWS Marketplace Management Portal.](https://aws.amazon.com/marketplace/management/tour/)
- 2. Wählen Sie Jetzt registrieren, um den Registrierungsassistenten zu öffnen.
- 3. Bestätigen Sie Ihren Firmennamen oder Ihren vollständigen Namen und lesen Sie sich die Allgemeinen Geschäftsbedingungen durch. Wenn Sie mit ihnen einverstanden sind, wählen Sie Ich habe diese Bedingungen gelesen und stimme ihnen zu.
- 4. Wählen Sie auf der Seite mit den Kontoeinstellungen die Option Hinzufügen aus, um ein öffentliches Profil hinzuzufügen.
- 5. (Optional) Wenn Sie kostenpflichtige Produkte bei AWS Marketplace oder einreichen möchten AWS Data Exchange, müssen Sie Ihre Steuer- und Bankinformationen angeben. Wählen Sie auf der Seite Kontoeinstellungen auf dem Tab Steuer- und Bankinformationen angeben die Option Start aus, um den Steuer- und Bankassistenten abzuschließen. Dadurch werden Ihre Steuerund Bankinformationen in der AWS Marketplace Management Portalübermittelt.

Wir empfehlen Ihnen dringend, das Steuerformular elektronisch zu unterzeichnen und einzureichen. Andernfalls müssen Sie das Steuerformular ausdrucken, den Abschnitt mit der Unterschrift ausfüllen und eine gedruckte Kopie an die im Steuerfragebogen angegebene Adresse senden. Dies verzögert den Registrierungsprozess.

6. Sie müssen nicht nur ein registrierter AWS Marketplace Verkäufer sein, sondern auch eine AWS Data Exchange Qualifizierungsanfrage stellen. Rufen Sie das [AWS Support Dashboard](https://console.aws.amazon.com/support/cases#/create?issueType=customer-service) auf und erstellen Sie einen Fall im AWS Management Console. Das AWS Data Exchange Team wird sich mit Ihnen in Verbindung setzen, um den Qualifizierungs- und Registrierungsprozess abzuschließen.

## <span id="page-172-1"></span>Schritt 3: Bestätigen Sie die Eignung Ihrer Daten

Um die Eignung Ihrer Daten zu überprüfen, lesen Sie di[eRichtlinien für Veröffentlichungen](#page-157-0).

Wenn Sie Fragen zur Eignung Ihres Datensatzes haben, wenden Sie sich an das [AWS Marketplace](https://aws.amazon.com/marketplace/management/contact-us)  [Seller Operations Team.](https://aws.amazon.com/marketplace/management/contact-us)

Sie können Ihr Produkt erstellen, nachdem Sie die Veröffentlichungsrichtlinien für Datenprodukte gelesen und bestätigt haben AWS Data Exchange, dass Ihr Datensatz angeboten werden kann.

# <span id="page-172-0"></span>Veröffentlichung eines neuen Produkts

In den folgenden Themen wird beschrieben, wie ein neues Produkt AWS Data Exchange mithilfe der AWS Data Exchange Konsole veröffentlicht wird.

#### Themen

- [Veröffentlichung eines Produkts mit dateibasierten Daten](#page-173-0)
- [Ein Produkt veröffentlichen, das APIs enthält](#page-180-0)
- [Veröffentlichung eines Produkts mit Amazon Redshift Redshift-Datensätzen](#page-200-0)
- [Veröffentlichung eines Produkts mit Amazon S3 S3-Datenzugriff](#page-207-0)
- [Veröffentlichung eines Produkts, das Datensätze mit AWS Lake Formation Datenberechtigungen](#page-224-0)  [enthält \(Vorschau\)](#page-224-0)

Das folgende Video erklärt mehr darüber, wie Sie ein neues Datenprodukt auf veröffentlichenAWS Data Exchange.

### <span id="page-173-0"></span>Veröffentlichung eines Produkts mit dateibasierten Daten

In den folgenden Themen wird das Erstellen eines Datensatzes und das Veröffentlichen eines neuen Produkts mit dateibasierten Daten AWS Data Exchange mithilfe der Konsole beschrieben. AWS Data Exchange Der Prozess umfasst die folgenden Schritte:

#### **Schritte**

- [Schritt 1: Assets erstellen](#page-173-1)
- [Schritt 2: Erstellen Sie einen Datensatz](#page-174-0)
- [Schritt 3: Erstellen Sie eine Revision](#page-174-1)
- [Schritt 4: Assets in eine Revision importieren](#page-175-0)
- [Schritt 5: Veröffentlichen Sie ein neues Produkt](#page-176-0)
- [Schritt 6: \(Optional\) Kopieren Sie ein Produkt](#page-179-0)

#### <span id="page-173-1"></span>Schritt 1: Assets erstellen

Vermögenswerte sind die Daten inAWS Data Exchange. Weitere Informationen finden Sie unter [Objekte](#page-23-1).

Bevor Sie ein neues dateibasiertes Datenprodukt erstellen und veröffentlichen, müssen Sie:

1. Erstellen Sie Ihre Dateien.

AWS Data Exchangeunterstützt alle Dateitypen.

2. Speichern Sie Ihre Dateien als Objekte in Amazon Simple Storage Service (Amazon S3) oder auf Ihrem lokalen Computer.

Weitere Informationen zum Speichern von Dateien in Amazon S3 finden Sie im [Amazon S3 S3-](https://docs.aws.amazon.com/AmazonS3/latest/userguide/Welcome.html) [Benutzerhandbuch](https://docs.aws.amazon.com/AmazonS3/latest/userguide/Welcome.html).

### <span id="page-174-0"></span>Schritt 2: Erstellen Sie einen Datensatz

Datensätze in AWS Data Exchange sind dynamisch und werden mithilfe von Revisionen versioniert, wobei jede Revision mindestens ein Asset enthält. Weitere Informationen finden Sie unter [Daten in](#page-23-0) [AWS Data Exchange.](#page-23-0)

Um einen Datensatz zu erstellen

- 1. Öffnen Sie Ihren Webbrowser und melden Sie sich an der [AWS Data ExchangeKonsole](https://console.aws.amazon.com/dataexchange) an.
- 2. Wählen Sie im linken Navigationsbereich unter Daten veröffentlichen die Option Eigene Datensätze aus.
- 3. Wählen Sie unter Eigene Datensätze die Option Datensatz erstellen aus, um den Assistenten für Schritte zur Datensatzerstellung zu öffnen.
- 4. Wählen Sie unter Datensatztyp auswählen die Option Dateien aus.
- 5. Geben Sie im Feld Datensatz definieren einen Namen und eine Beschreibung für Ihren Datensatz ein. Weitere Informationen finden Sie unter [Bewährte Verfahren für Datensätze.](#page-33-0)
- 6. (Optional) Fügen Sie unter Tags hinzufügen optional Tags hinzu.
- 7. Klicken Sie auf Create data set.

### <span id="page-174-1"></span>Schritt 3: Erstellen Sie eine Revision

Im folgenden Verfahren erstellen Sie eine Revision, nachdem Sie einen Datensatz in der AWS Data Exchange Konsole erstellt haben. Weitere Informationen finden Sie unter [Überarbeitungen.](#page-26-0)

Um eine Revision zu erstellen

- 1. Gehen Sie auf der Seite mit den Datensatz-Details im Bereich Datensatzübersicht wie folgt vor:
	- a. (Optional) Wählen Sie "Name bearbeiten", um Informationen zu Ihrem Datensatz zu bearbeiten.
	- b. (Optional) Wählen Sie Löschen, um den Datensatz zu löschen.
- 2. Wählen Sie im Abschnitt Revisionen die Option Revision erstellen aus.
- 3. Geben Sie unter Revision definieren optional einen Kommentar zu Ihrer Revision ein, der den Zweck der Revision beschreibt.
- 4. (Optional) Fügen Sie unter Tags hinzufügen optional Tags hinzu, die der Ressource zugeordnet sind.
- 5. Wählen Sie Revision erstellen aus.
- 6. Überprüfen, bearbeiten oder löschen Sie Ihre Änderungen aus dem vorherigen Schritt.

#### <span id="page-175-0"></span>Schritt 4: Assets in eine Revision importieren

Im folgenden Verfahren importieren Sie Datenbestände und schließen dann die Revision in der AWS Data Exchange Konsole ab. Weitere Informationen finden Sie unter [Objekte.](#page-23-1)

Um Ressourcen in die Revision zu importieren

- 1. Wählen Sie auf der Seite mit den Datensatzdetails im Abschnitt Jobs entweder Aus Amazon S3 importieren oder Hochladen (zum Hochladen von Ihrem Computer), je nachdem, wo die Datenbestände für den Datensatz aktuell gespeichert sind.
- 2. Folgen Sie je nach Ihrer Auswahl den Anweisungen. Es wird ein Job gestartet, um Ihr Asset in Ihren Datensatz zu importieren.
- 3. Nachdem der Job abgeschlossen ist, wird das Feld Status im Bereich Jobs auf Abgeschlossen aktualisiert.
- 4. Wenn Sie weitere Daten hinzufügen möchten, wiederholen Sie Schritt 1.
- 5. Überprüfen Sie in der Revisionsübersicht Ihre Revision und ihre Inhalte.
- 6. Wählen Sie Revision abschließen aus.

Sie haben eine Revision für einen Datensatz erfolgreich abgeschlossen.

Sie können eine Revision bearbeiten oder löschen, bevor Sie sie einem Produkt hinzufügen.

#### Themen

- [Eine Revision bearbeiten](#page-175-1)
- [Löschen Sie eine Revision](#page-176-1)

#### <span id="page-175-1"></span>Eine Revision bearbeiten

Um die Revision zu bearbeiten, nachdem Sie sie abgeschlossen haben

1. Wählen Sie in der Revisionsübersicht die Option De-finalisieren aus.

Es wird eine Meldung angezeigt, dass sich die Revision nicht mehr im finalisierten Zustand befindet.

- 2. Um die Revision zu bearbeiten, wählen Sie in der Revisionsübersicht die Optionen Aktionen, Bearbeiten aus.
- 3. Nehmen Sie Ihre Änderungen vor und wählen Sie dann Aktualisieren.
- 4. Überprüfen Sie Ihre Änderungen und wählen Sie dann Finalize aus.

#### <span id="page-176-1"></span>Löschen Sie eine Revision

Um die Revision zu löschen, nachdem Sie sie abgeschlossen haben

- 1. Wählen Sie in der Revisionsübersicht die Option Löschen aus.
- 2. Geben Sie Delete im Dialogfeld "Revision löschen" etwas ein, und wählen Sie dann Löschen aus.
	- **A** Warning

Dadurch werden die Revision und alle zugehörigen Elemente gelöscht. Diese Aktion kann nicht rückgängig gemacht werden.

### <span id="page-176-0"></span>Schritt 5: Veröffentlichen Sie ein neues Produkt

Nachdem Sie mindestens einen Datensatz erstellt und eine Überarbeitung mit Ressourcen abgeschlossen haben, können Sie diesen Datensatz als Teil eines Produkts veröffentlichen. Weitere Informationen finden Sie unter [Produktdetails.](#page-160-0) Stellen Sie sicher, dass Sie über alle erforderlichen Informationen zu Ihrem Produkt und Angebot verfügen.

Um ein neues Produkt zu veröffentlichen

- 1. Wählen Sie im linken Navigationsbereich der [AWS Data ExchangeKonsole](https://console.aws.amazon.com/dataexchange) unter Daten veröffentlichen die Option Produkte aus.
- 2. Wählen Sie unter Produkte die Option Neues Produkt veröffentlichen aus, um den Assistenten zur Veröffentlichung neuer Produkte zu öffnen.
- 3. Wählen Sie im Abschnitt Produktsichtbarkeit die Optionen für die Produktsichtbarkeit und die Konfiguration Vertrauliche Informationen für Ihr Produkt aus und klicken Sie dann auf Weiter. Weitere Informationen finden Sie unter [Sichtbarkeit des Produkts](#page-160-1) und [Sensible](#page-161-0)  [Informationskategorien](#page-161-0).

4. Aktivieren Sie im Abschnitt Daten hinzufügen unter Eigene Datensätze die Kontrollkästchen neben den Datensätzen, die Sie hinzufügen möchten, und wählen Sie dann Ausgewählte hinzufügen aus.

#### **a** Note

Für die ausgewählten Datensätze muss eine endgültige Version vorliegen. Datensätze ohne abgeschlossene Versionen können nicht hinzugefügt werden.

a. Gehen Sie zu Ausgewählte Datensätze, um Ihre Auswahl zu überprüfen.

Sie können den Namen des Datensatzes, den Typ des Datensatzes und den Zeitstempel der letzten Aktualisierung des Datensatzes überprüfen.

- b. Gehen Sie zu Revisionszugriffsregeln auswählen, wählen Sie die Revisionszugriffsregeln aus, die Sie für die in diesem Produkt enthaltenen Datensätze festlegen möchten, und klicken Sie dann auf Weiter. Weitere Details finden Sie unter [Revision der Zugriffsregeln](#page-166-0).
- 5. Geben Sie im Abschnitt Produkt definieren unter Produktübersicht Informationen zu Ihrem Produkt ein, einschließlich Produktname, Produktlogo, Support-Kontaktinformationen und Produktkategorien.

Weitere Informationen finden Sie unter [Produktdetails.](#page-160-0)

- 6. (Optional) Wählen Sie im Abschnitt Produkt definieren unter Datenwörterbücher und Beispiele — optional einen Datensatz aus, indem Sie auf das Optionsfeld neben dem Datensatznamen klicken und dann Bearbeiten wählen.
	- a. Wählen Sie im Dialogfeld Bearbeiten unter Datenwörterbuch hochladen die Option Datei hinzufügen aus, um ein neues Datenwörterbuch hochzuladen.

Sie können ein Datenwörterbuch im CSV-Format mit einer maximalen Größe von 1 MB auswählen.

b. Wählen Sie ein auf Ihrem Computer gespeichertes Datenwörterbuch und dann Öffnen aus.

Die CSV-Datei mit dem Datenwörterbuch wird im Dialogfeld Bearbeiten angezeigt.

Ihr Datenwörterbuch muss der AWS Data Exchange Datenwörterbuchvorlage entsprechen. Wenn Sie kein gespeichertes Datenwörterbuch zum Hochladen haben, können Sie entweder den leeren Link zur Datenwörterbuchvorlage oder den Beispiellink für ein Datenwörterbuch in der AWS Data Exchange Konsole wählen.

- c. Wählen Sie Datenwörterbuchvorschau, um eine Vorschau anzuzeigen.
- d. Wählen Sie unter Beispiele optional die Option Beispiele hochladen aus, wählen Sie ein Beispiel von Ihrem Computer aus und wählen Sie dann Öffnen aus.

Die Samples werden im Dialogfeld "Bearbeiten" angezeigt.

#### **a** Note

Sie können bis zu 10 Samples mit einer maximalen Größe von 50 MB hochladen. Beispiele im CSV-Format können in der Vorschau angezeigt werden.

- e. Geben Sie für jedes Muster eine Beschreibung ein, die auf der Produktdetailseite angezeigt wird.
- f. Wählen Sie Speichern aus.
- 7. Geben Sie unter Produktdefinition eine Kurzbeschreibung und eine Langbeschreibung Ihres Produkts ein.

Wenn Sie eine Vorlage für Ihre ausführliche Beschreibung verwenden möchten, wählen Sie Vorlage anwenden aus, wählen Sie Ihren Vorlagentyp aus und füllen Sie dann die Vorlage mit Ihren spezifischen Produktdetails aus.

- 8. Wählen Sie Weiter.
- 9. Konfigurieren Sie Ihr Angebot.
	- Wenn Sie ein öffentliches Angebot erstellen, konfigurieren Sie Ihr Angebot im Abschnitt Öffentliches Angebot hinzufügen. Für alle AWS Data Exchange Produkte, deren Sichtbarkeit auf Öffentlich gesetzt ist, ist ein öffentliches Angebot erforderlich.
		- 1. Wählen Sie Ihre Optionen für Preise und Zugriffsdauer für das Abonnement aus.
		- 2. Wählen Sie Ihre US-Mehrwertsteuereinstellungen, Ihren Datenabonnementvertrag (DSA) und Ihre Rückerstattungsrichtlinie aus.
- 3. (Optional) Richten Sie die Abonnementbestätigung ein, mit der Sie steuern können, wer dieses Produkt abonnieren kann. Weitere Informationen finden Sie unter [Abonnementüberprüfung für Anbieter](#page-269-0).
- 4. Wählen Sie Ihre Option zur automatischen Verlängerung. Weitere Informationen finden Sie unter [Erstellen eines Angebots fürAWS Data ExchangeProdukte.](#page-260-0)
- 5. Wählen Sie Weiter.
- Wenn du ein privates Angebot erstellst, konfiguriere die Angebotsdetails im Abschnitt Benutzerdefiniertes Angebot hinzufügen.
	- 1. Fügen Sie im Abschnitt Informationen zum Abonnentenkonto mindestens ein Abonnentenkonto hinzu, auf das Sie das Angebot erweitern möchten.
	- 2. Wählen Sie Ihre Optionen für Preise und Zugriffsdauer für das Abonnement aus.
	- 3. Wählen Sie das Ablaufdatum des Angebots, bis zu dem der Abonnent das Angebot annehmen muss.
	- 4. Wählen Sie Ihre Einstellungen für die US-Umsatzsteuer, den Datenabonnementvertrag (DSA) und die Rückerstattungsrichtlinie aus.
	- 5. Wählen Sie Ihre Option zur automatischen Verlängerung. Weitere Informationen finden Sie unter [Erstellen eines Angebots fürAWS Data ExchangeProdukte.](#page-260-0)
	- 6. Wählen Sie Weiter.
- 10. Überprüfen Sie im Bereich Überprüfen und veröffentlichen Ihre Produktinformationen und erweitern Sie dann die Vorschau der Produktseite, um zu sehen, wie sie nach der Veröffentlichung aussehen werden.
- 11. Wenn Sie sicher sind, dass das Produkt und das öffentliche Angebot sichtbar und für alle verfügbar sein sollen, wählen Sie Veröffentlichen.

Sie haben jetzt den manuellen Teil der Veröffentlichung eines Datenprodukts mit einem öffentlichen Angebot abgeschlossen. AWS Data Exchangebereitet Ihr Produkt vor und veröffentlicht es. Auf der Produktübersichtsseite lautet der Status Ihres Produkts Wartet auf Genehmigung und ändert sich nach der Veröffentlichung in Veröffentlicht.

### <span id="page-179-0"></span>Schritt 6: (Optional) Kopieren Sie ein Produkt

Nachdem Sie Ihr erstes Produkt erstellt haben, können Sie dessen Details und öffentliche Angebote kopieren, um ein neues Produkt zu erstellen.
## **a** Note

Sie können ein öffentliches, privates, veröffentlichtes oder unveröffentlichtes Produkt kopieren. Benutzerdefinierte Angebote, die mit dem Produkt verknüpft sind, werden nicht kopiert, öffentliche Angebote werden jedoch kopiert.

Um ein Produkt zu kopieren

- 1. Öffnen Sie Ihren Webbrowser und melden Sie sich an der [AWS Data ExchangeKonsole](https://console.aws.amazon.com/dataexchange) an.
- 2. Wählen Sie im linken Navigationsbereich unter Daten veröffentlichen die Option Produkte aus.
- 3. Wählen Sie unter Produkte die Schaltfläche neben dem Produkt aus, das Sie kopieren möchten.
- 4. Wählen Sie das Drop-down-Menü Aktionen aus und wählen Sie dann Kopie erstellen aus.
- 5. Fahren Sie mit dem Workflow "Neues Produkt veröffentlichen" fort, wobei die Details für das Produkt, das Sie in Schritt 3 ausgewählt haben, bereits ausgefüllt sind. Weitere Informationen finden Sie unter [Schritt 5: Veröffentlichen Sie ein neues Produkt.](#page-176-0)

## Ein Produkt veröffentlichen, das APIs enthält

## Übersicht

In den folgenden Themen wird der Prozess der Erstellung eines REST-API-Datensatzes und der Veröffentlichung eines neuen Produkts beschrieben, das APIs enthältAWS Data Exchange. Sie können den Vorgang entweder mit der AWS Data Exchange Konsole oder mit dem abschließenAWS Command Line Interface.

Nachdem Sie Ihre Amazon API Gateway Gateway-REST-API eingerichtet haben, können Sie einen neuen API-Datensatz in erstellenAWS Data Exchange. Anschließend können Sie eine Revision erstellen und API-Assets hinzufügen.

Durch das Erstellen und Veröffentlichen eines API-Assets können Abonnentenanfragen an einen AWS Data Exchange Endpunkt per Proxy an Ihre API-Gateway-API weitergeleitet werden. Anschließend können Sie diesen Datensatz zu einem Produkt hinzufügen und Preise hinzufügen. Anschließend können Abonnenten Ihr Produkt im Katalog und im AWS Marketplace Katalog ansehen und abonnieren. AWS Data Exchange

AWS Data ExchangeEs sind Funktionen verfügbar, darunter revisionäre Zugriffsregeln, private Produkte, private Angebote und Abonnementverifizierung.

Sie können nur die vertragsbasierte Preisgestaltung, die Preisgestaltung nach Maß (bei der der Vertragspreis 0\$ beträgt) oder eine Kombination aus gemessener und vertraglich festgelegter Preisgestaltung wählen.

Sie können zwischen standardmäßigen und nach der Berechnung berechneten Kosten wählen. Es stehen drei Arten von Standardkosten zur Verfügung:

- Pro API-Anfrage
- Pro erfolgreicher API-Anfrage
- Pro übertragener Dateneinheit in Byte

## **a** Note

Die gemessenen Kosten gelten für alle API-Datensätze in einem Produkt. Wenn Sie also unterschiedliche Preise für dieselbe Dimension für verschiedene API-Datensätze berechnen möchten, empfehlen wir Ihnen, diese Datensätze in verschiedenen Produkten zu erstellen.

Der Prozess umfasst die folgenden Schritte:

## **Schritte**

- [Voraussetzungen](#page-181-0)
- [Schritt 1: Aktualisieren Sie die API-Ressourcenrichtlinie](#page-184-0)
- [Schritt 2: Erstellen Sie einen API-Datensatz](#page-185-0)
- [Schritt 3: Erstellen Sie eine Revision](#page-186-0)
- [Schritt 4: Fügen Sie API-Assets zu einer Revision hinzu](#page-188-0)
- [Schritt 5: Veröffentlichen Sie ein neues Produkt mit APIs](#page-193-0)
- [Schritt 6: \(Optional\) Kopieren Sie ein Produkt](#page-199-0)

### <span id="page-181-0"></span>Voraussetzungen

Bevor Sie ein Produkt mit APIs veröffentlichen können, müssen Sie die folgenden Voraussetzungen erfüllen:

- Bevor Sie eines davon AWS -Service verwenden könnenAWS Data Exchange, müssen Sie sich registrieren AWS und einen Administratorbenutzer erstellen. Weitere Informationen finden Sie unter [Erste Schritte](https://docs.aws.amazon.com/singlesignon/latest/userguide/getting-started.html) im AWS IAM Identity Center-Benutzerhandbuch.
- Um Produkte auf erstellen zu könnenAWS Data Exchange, müssen Sie sich AWS-Konto als AWS Marketplace Verkäufer registrieren. Verwenden Sie dieses Konto, um Ihre Datensätze zu erstellen. Das Konto mit der API Gateway Gateway-Ressource muss sich nicht in demselben Konto befinden, das die Datensätze erstellt.
- Ihre REST-API muss sich auf Amazon API Gateway mit einer Integration befinden, die ein geeignetes Anfrage- und Antwortmodell für den Zugriff auf Ihre Daten verwendet, z. B. Amazon DynamoDB oder. AWS Lambda Weitere Informationen finden Sie unter [Entwickeln einer REST-API](https://docs.aws.amazon.com/apigateway/latest/developerguide/rest-api-develop.html) [in API Gateway](https://docs.aws.amazon.com/apigateway/latest/developerguide/rest-api-develop.html) und [Arbeiten mit REST-APIs](https://docs.aws.amazon.com/apigateway/latest/developerguide/apigateway-rest-api.html) im Amazon API Gateway Developer Guide.

#### **a** Note

Es werden nur öffentliche API-Gateway-APIs unterstützt.

• Ihre API-Gateway-REST-API muss in der Lage sein, Aufrufe vom AWS Data Exchange Service Principal zu authentifizieren und zu autorisieren. Jede Anfrage AWS Data Exchange an Ihre API verwendet das Signature Version 4 (Sigv4) -Protokoll, das mit Anmeldeinformationen signiert ist. AWS Data Exchange AWS Data Exchangefunktioniert mit benutzerdefinierten Domänen und Domänenschlüsselzuordnungen.

**a** Note

AWS Data Exchangeunterstützt Amazon Cognito, No-Auth und Autorisierer nicht. AWS Lambda

- Wenn Ihre API Gateway Gateway-REST-API ein benutzerdefiniertes Identitätssystem für die Authentifizierung und Autorisierung verwendet, konfigurieren Sie es für die Verwendung der IAM-Authentifizierung und importieren Sie ein OpenAPI-Schema, das Ihre API beschreibt. AWS Data Exchangeruft Ihre API-Gateway-REST-API mit ihren eigenen Dienstanmeldedaten auf und enthält Abonnenteninformationen wie die Konto-ID.
- Ihre API-Gateway-REST-API ist für die Integration in Ihr Backend verantwortlich. Führen Sie dazu einen der folgenden Schritte aus:
	- Hängen Sie jeder Anfrage, die über Ihre API Gateway eingeht, ein langlebiges Authentifizierungstoken an, das das Backend überprüfen kann.

• Verwenden Sie API Gateway, um eine Lambda-Funktion aufzurufen, die Anmeldeinformationen generieren und Ihre API aufrufen kann.

Ihre API wird gemäß der Spezifikation für die [API-Integrationsanfrage](#page-183-0) aufgerufen.

Weitere Informationen finden Sie unter den folgenden Themen:

#### Themen

- [Sicherheit von API-Datensätzen](#page-183-1)
- [Spezifikation der API-Integrationsanfrage](#page-183-0)
- [Header-Weiterleitung](#page-184-1)

<span id="page-183-1"></span>Sicherheit von API-Datensätzen

AWS Data Exchangeverschlüsselt den Verkehr von Ende zu Ende mit Transport Layer Security (TLS) 1.2. Alle Metadaten werden im Ruhezustand verschlüsselt. AWS Data Exchangespeichert keine Abonnentenanfragen oder Antworten von Ihrem Backend. Wir extrahieren nur Metering-Metadaten, die für die Abrechnung erforderlich sind.

<span id="page-183-0"></span>Spezifikation der API-Integrationsanfrage

Bei aktivierter API AWS Data Exchange werden alle Header (mit Ausnahme der unter aufgeführten Heade[rHeader-Weiterleitung](#page-184-1)), der Hauptteil, die HTTP-Methode, der Pfad und die Abfragezeichenfolgen unverändert aus der Kundenanfrage weitergeleitet und die folgenden Header angehängt.

```
// These headers help prevent Confused Deputy attacks. They enable the SourceAccount
// and SourceArn variables in IAM policies.
'x-amz-source-account': ACCOUNT_ID,
'x-amz-source-arn': `arn:aws:dataexchange:${REGION}:${OWNER_ACCOUNT_ID}:data-sets/
${DATA_SET_ID}/revisions/${REVISION_ID}/assets/${ASSET_ID}`, 
// These headers identify the API Asset in Data Exchange. 
'x-amzn-dataexchange-asset-id': ASSET_ID,
'x-amzn-dataexchange-data-set-id': DATA_SET_ID,
'x-amzn-dataexchange-revision-id': REVISION_ID,
// This header identifies the Data Exchange Product.
'x-amzn-dataexchange-product-id': PRODUCT_ID,
```

```
// This header identifies the caller of Data Exchange. It will contain subscriber
// information.
'x-amzn-dataexchange-requester-account-id': REQUESTER_ACCOUNT_ID,
// Providers can attach custom metadata in the form of key/value pairs
// to a particular subscription. We will send these key/value pairs as stringified
// JSON.
'x-amz-dataexchange-subscription-metadata': STRINGIFIED_METADATA,
```
#### <span id="page-184-1"></span>Header-Weiterleitung

AWS Data Exchangeentfernt alle Header im Zusammenhang mit der Authentifizierung oder dem Namespace für Amazon, bevor sie an ein Anbieter-Backend weitergeleitet werden. AWS Data ExchangeInsbesondere entfernt:

- Authentication-Header
- Alle Header, die beginnen mit x-amz

Der host Header wird als Folge des Proxyings überschrieben.

<span id="page-184-0"></span>Schritt 1: Aktualisieren Sie die API-Ressourcenrichtlinie

Wenn Sie über eine Amazon API Gateway Gateway-REST-API verfügen, die die [Voraussetzungen](#page-181-0) erfüllt, müssen Sie Ihre API-Ressourcenrichtlinie aktualisieren, damit Sie Ihre API aufrufen können, wenn ein Abonnent eine Anfrage zum Abrufen des API-Schemas stellt. AWS Data Exchange

Um Ihre API-Ressourcenrichtlinie zu aktualisieren

1. Fügen Sie der Ressourcenrichtlinie Ihrer API die folgende Richtlinie hinzu:

```
{
"Effect": "Allow",
"Principal": {"Service": "dataexchange.amazonaws.com"},
"Action": "execute-api:Invoke",
"Resource": "*",
"Condition": {"StringEquals": {"aws:SourceAccount": "<account-id>"}}
}
```
2. account-idErsetzen Sie es durch das Konto, das den API-Datensatz erstellen wird.

Das Konto mit der API-Gateway-Ressource muss sich nicht in demselben Konto befinden, das den Datensatz erstellt.

Diese Richtlinie beschränkt diese Berechtigungen auf Aufrufe durch den AWS Data Exchange Service Principal und verlangt, dass nur Ihr Konto die Integration mit Ihrer API autorisieren AWS Data Exchange kann.

**a** Note

Wenn Sie über eine Ressourcenrichtlinie verfügen, die diesen Aufruf ausdrücklich AWS Data Exchange ablehnt, müssen Sie diese Ablehnung entfernen oder einschränken.

Sie sind jetzt bereit, [einen API-Datensatz zu erstellen.](#page-185-0)

<span id="page-185-0"></span>Schritt 2: Erstellen Sie einen API-Datensatz

Datensätze in AWS Data Exchange sind dynamisch und werden mithilfe von Revisionen versioniert, wobei jede Revision mindestens ein Asset enthält. Weitere Informationen finden Sie unter [Daten in](#page-23-0) [AWS Data Exchange.](#page-23-0)

Sie verwenden entweder die AWS Data Exchange Konsole oder dieAWS Command Line Interface, um einen API-Datensatz zu erstellen:

- [Einen API-Datensatz erstellen \(Konsole\)](#page-185-1)
- [Einen API-Datensatz erstellen \(AWS CLI\)](#page-186-1)

<span id="page-185-1"></span>Einen API-Datensatz erstellen (Konsole)

Um einen API-Datensatz (Konsole) zu erstellen

- 1. Öffnen Sie Ihren Webbrowser und melden Sie sich an der [AWS Data ExchangeKonsole](https://console.aws.amazon.com/dataexchange) an.
- 2. Wählen Sie im linken Navigationsbereich unter Meine Daten die Option Eigene Datensätze aus.
- 3. Wählen Sie unter Eigene Datensätze die Option Datensatz erstellen aus, um den Assistenten für Schritte zur Datensatzerstellung zu öffnen.
- 4. Wählen Sie unter Datensatztyp auswählen die Option Amazon API Gateway API aus.
- 5. Geben Sie unter Datensatz definieren einen Namen und eine Beschreibung für Ihren Datensatz ein. Weitere Informationen finden Sie unter [Bewährte Verfahren für Datensätze](#page-33-0).
- 6. (Optional) Fügen Sie unter Tags hinzufügen optional Tags hinzu.
- 7. Wählen Sie Erstellen aus.

<span id="page-186-1"></span>Sie sind jetzt bereit, eine Revision zu erstellen.

```
Einen API-Datensatz erstellen (AWS CLI)
```

```
So erstellen Sie einen API-Datensatz (CLI)
```
1. Verwenden Sie den create-data-set Befehl, um einen API-Datensatz zu erstellen:

```
$ aws dataexchange create-data-set \
--asset-type API_GATEWAY_API \
--description 'Data Set Description' \
--name 'Data Set Name'
\left\{ \right."Arn": "arn:aws:dataexchange:us-east-1:123456789012:data-sets/$DATA_SET_ID",
"AssetType": "API_GATEWAY_API",
"CreatedAt": "2021-09-11T00:16:46.349000+00:00",
"Description": "Data Set Description",
"Id": "$DATA_SET_ID",
"Name": "Data Set Name",
"Origin": "OWNED",
"UpdatedAt": "2021-09-11T00:16:46.349000+00:00"
}
```
2. Beachten Sie den neuen Asset-Typ von API GATEWAY API.

Sie sind jetzt bereit, eine Revision zu erstellen.

<span id="page-186-0"></span>Schritt 3: Erstellen Sie eine Revision

Im folgenden Verfahren erstellen Sie eine Revision, nachdem Sie einen Datensatz erstellt haben. Weitere Informationen finden Sie unter [Überarbeitungen.](#page-26-0)

Sie verwenden entweder die AWS Data Exchange Konsole oder dieAWS Command Line Interface, um eine Revision zu erstellen:

- [Eine Revision erstellen \(Konsole\)](#page-187-0)
- [Eine Revision erstellen \(AWS CLI\)](#page-187-1)

<span id="page-187-0"></span>Eine Revision erstellen (Konsole)

Um eine Revision zu erstellen (Konsole)

- 1. Gehen Sie auf der Seite mit den Datensatz-Details im Abschnitt "Datensatzübersicht" wie folgt vor:
	- a. (Optional) Wählen Sie "Name bearbeiten", um Informationen zu Ihrem Datensatz zu bearbeiten.
	- b. (Optional) Wählen Sie Löschen, um den Datensatz zu löschen.
- 2. Wählen Sie im Abschnitt Revisionen die Option Revision erstellen aus.
- 3. Geben Sie unter Revision definieren optional einen Kommentar zu Ihrer Revision ein, der den Zweck der Revision beschreibt.
- 4. (Optional) Fügen Sie unter Tags hinzufügen optional Tags hinzu, die der Ressource zugeordnet sind.
- 5. Wählen Sie Revision erstellen aus.
- 6. Überprüfen, bearbeiten oder löschen Sie Ihre Änderungen aus dem vorherigen Schritt.

<span id="page-187-1"></span>Sie sind jetzt bereit, [API-Assets zur Revision hinzuzufügen](#page-188-0).

Eine Revision erstellen (AWS CLI)

Um eine Revision zu erstellen (AWS CLI)

1. Verwenden Sie den create-revision Befehl, um eine Revision zu erstellen:

```
$ aws dataexchange create-revision \
--data-set-id $DATA_SET_ID \
--comment 'First Atlas Revision'
{
"Arn": "arn:aws:dataexchange:us-east-1:123456789012:data-sets/$DATA_SET_ID/
revisions/$REVISION_ID",
"Comment": "First Atlas Revision",
"CreatedAt": "2021-09-11T00:18:49.160000+00:00",
"DataSetId": "$DATA_SET_ID",
```

```
"Finalized": false,
"Id": "$REVISION_ID",
"UpdatedAt": "2021-09-11T00:18:49.160000+00:00"
}
```
2. [Fügen Sie die API-Assets zur Revision](#page-188-0) hinzu.

#### **a** Note

Sie müssen die ID der API-Gateway-REST-API, die Sie importieren möchten, sowie die Phase kennen.

<span id="page-188-0"></span>Schritt 4: Fügen Sie API-Assets zu einer Revision hinzu

API-Assets enthalten die Informationen, die Abonnenten benötigen, um Aufrufe an Ihre API zu tätigen. Weitere Informationen finden Sie unter [Objekte.](#page-23-1)

Im folgenden Verfahren importieren Sie Datenbestände und schließen dann die Revision ab.

Sie verwenden entweder die AWS Data Exchange Konsole oder dieAWS CLI, um einer Revision Elemente hinzuzufügen:

- [Hinzufügen von API-Assets zu einer Revision \(Konsole\)](#page-188-1)
- [Hinzufügen von API-Assets zu einer Revision \(AWS CLI\)](#page-191-0)

<span id="page-188-1"></span>Hinzufügen von API-Assets zu einer Revision (Konsole)

Um der Revision Assets hinzuzufügen (Konsole)

- 1. Wählen Sie auf der Seite mit den Datensatzdetails im Abschnitt API-Assets die Option API-Stufe hinzufügen aus.
- 2. Geben Sie unter Phase "API auswählen" für Amazon API Gateway API eine API in das Eingabefeld ein oder wählen Sie eine der folgenden Optionen aus der Drop-down-Liste aus:
	- API in einer anderen AWS-Konto das ist eine kontoübergreifende API, für deren Zugriff Ihnen eine Zugriffsberechtigung erteilt wurde.
	- In diesem AWS-Konto Fall ist dies eine API in IhremAWS-Konto.
- a. Wenn Sie sich für eine andere API entschieden habenAWS-Konto, geben Sie die API-ID und den Namen der API-Stufe in die Eingabefelder ein.
- b. Wenn Sie Darin ausgewählt habenAWS-Konto, wählen Sie den Namen der API-Stufe aus der Drop-down-Liste

#### **a** Note

Sie können eine neue API-Phase erstellen, indem Sie Create new wählen und den Schritten im Modal Create new API on Amazon API Gateway folgen. Sobald die neue Phase erstellt wurde, wiederholen Sie Schritt 2.

- 3. Unter Erweiterte Konfiguration optional können Sie den bestehenden Amazon API Gateway Gateway-Nutzungsplan Connect wählen, um die Drosselung und die Kontingentbeschränkungen zu verwenden, die im bestehenden Nutzungsplan definiert sind, und den API-Schlüssel eingeben.
- 4. Geben Sie unter Dokument-API für Abonnenten Einzelheiten zur API an, die den Abonnenten angezeigt wird, nachdem sie Ihr Produkt abonniert haben.
	- a. Geben Sie als API-Name einen Namen ein, anhand dessen Abonnenten das API-Asset identifizieren können.

#### **a** Note

Wenn ein In this ausgewählt AWS-Konto wurde, wird der API-Name automatisch ausgefüllt, den Sie bei Bedarf ändern können.

Wenn eine API in einer anderen ausgewählt AWS-Konto wurde, wird der API-Name mit einem Standardnamen aufgefüllt, den Sie entsprechend ändern sollten, damit der Abonnent leicht verstehen kann, um was es sich handelt.

- b. Für die OpenAPI 3.0-Spezifikation gilt entweder:
	- i. Geben Sie die OpenAPI 3.0-Spezifikationsdatei ein oder kopieren Sie sie und fügen Sie sie ein.
	- ii. Wählen Sie Aus .JSON-Datei importieren und wählen Sie dann die zu importierende JSON-Datei von Ihrem lokalen Computer aus.

Die importierte Spezifikation wird im Feld angezeigt.

iii. Wählen Sie Aus Amazon API Gateway importieren und wählen Sie dann eine Spezifikation für den Import aus.

Die importierte Spezifikation wird im Feld angezeigt.

c. Für zusätzliche Dokumentation — optional — geben Sie alle zusätzlichen Informationen ein, die für den Abonnenten nützlich sind, um mehr über Ihre API zu erfahren. Markdown wird unterstützt.

**a** Note

Sie können die OpenAPI-Spezifikation und die zusätzliche Dokumentation nicht bearbeiten, nachdem Sie dieses Asset zu einer Revision hinzugefügt haben. Wenn Sie diese Informationen aktualisieren möchten und die Revision noch nicht abgeschlossen ist, können Sie das Asset ersetzen. Wenn Sie diese Informationen aktualisieren möchten und die Revision abgeschlossen ist, können Sie eine neue Version mit dem aktualisierten Objekt erstellen.

5. Wählen Sie "API-Phase hinzufügen".

Es wird ein Job gestartet, um Ihr Asset (in diesem Fall die API) in Ihren Datensatz zu importieren.

### **a** Note

Wenn Sie keine API auf Amazon API Gateway haben, werden Sie aufgefordert, eine zu erstellen.

- 6. Nachdem der Job abgeschlossen ist, wird das Feld Status im Bereich Jobs auf Abgeschlossen aktualisiert.
- 7. Wenn Sie weitere APIs hinzufügen möchten, wiederholen Sie Schritt 2.
- 8. Überprüfen Sie unter Revisionsübersicht Ihre Revision und ihre Inhalte.
- 9. Wählen Sie Finalize aus.

Sie haben eine Revision für einen Datensatz erfolgreich abgeschlossen.

Sie können [eine Revision bearbeiten](#page-193-1) oder [löschen](#page-193-2), bevor Sie sie einem Produkt hinzufügen.

Sie sind jetzt bereit, [ein neues API-Datenprodukt zu veröffentlichen.](#page-193-0)

<span id="page-191-0"></span>Hinzufügen von API-Assets zu einer Revision (AWS CLI)

Sie können API-Assets hinzufügen, indem Sie einen IMPORT\_ASSET\_FROM\_API\_GATEWAY\_API Job ausführen.

So fügen Sie API-Assets zu einer Revision hinzu (AWS CLI):

1. Verwenden Sie den create-job Befehl, um API-Assets zur Revision hinzuzufügen:

```
$ aws dataexchange create-job \ 
  --type IMPORT ASSET FROM API GATEWAY API \
   --details '{"ImportAssetFromApiGatewayApi":
{"DataSetId":"$DATA_SET_ID","RevisionId":"$REVISION_ID","ApiId":"$API_ID","Stage":"$API_STAGE","ProtocolType":"REST"}}'
{ 
     "Arn": "arn:aws:dataexchange:us-east-1:123456789012:jobs/$JOB_ID", 
     "CreatedAt": "2021-09-11T00:38:19.875000+00:00", 
     "Details": { 
          "ImportAssetFromApiGatewayApi": { 
              "ApiId": "$API_ID", 
              "DataSetId": "$DATA_SET_ID", 
              "ProtocolType": "REST", 
              "RevisionId": "$REVISION_ID", 
              "Stage": "$API_STAGE" 
         } 
     }, 
     "Id": "$JOB_ID", 
     "State": "WAITING", 
     "Type": "IMPORT_ASSET_FROM_API_GATEWAY_API", 
     "UpdatedAt": "2021-09-11T00:38:19.875000+00:00"
}
$ aws dataexchange start-job --job-id $JOB_ID
$ aws dataexchange get-job --job-id $JOB_ID
{ 
     "Arn": "arn:aws:dataexchange:us-east-1:0123456789012:jobs/$JOB_ID", 
     "CreatedAt": "2021-09-11T00:38:19.875000+00:00", 
     "Details": { 
          "ImportAssetFromApiGatewayApi": { 
              "ApiId": "$API_ID", 
              "DataSetId": "$DATA_SET_ID", 
              "ProtocolType": "REST", 
              "RevisionId": "$REVISION_ID",
```

```
 "Stage": "$API_STAGE" 
              "ApiEndpoint": "string", 
              "ApiKey": "string", 
              "ApiName": "string", 
              "ApiDescription": "string", 
              "ApiSpecificationDownloadUrl": "string", 
              "ApiSpecificationDownloadUrlExpiresAt": "string" 
         } 
     }, 
     "Id": "$JOB_ID", 
     "State": "COMPLETED", 
     "Type": "IMPORT_ASSET_FROM_API_GATEWAY_API", 
     "UpdatedAt": "2021-09-11T00:38:52.538000+00:00"
}
```
2. Verwenden Sie den list-revision-assets Befehl, um zu bestätigen, dass das neue Asset ordnungsgemäß erstellt wurde:

```
$ aws dataexchange list-revision-assets \ 
   --data-set-id $DATA_SET_ID \ 
   --revision-id $REVISION_ID
{ 
     "Assets": [ 
     { 
         "Arn": "arn:aws:dataexchange:us-east-1:123456789012:data-sets/$DATA_SET_ID/
revisions/$REVISION_ID/assets/$ASSET_ID", 
         "AssetDetails": { 
              "ApiGatewayApiAsset": { 
                  "ApiEndpoint": "https://$API_ID.execute-api.us-
east-1.amazonaws.com/$API_STAGE", 
                  "ApiId": "$API_ID", 
                  "ProtocolType": "REST", 
                  "Stage": "$API_STAGE" 
 } 
         }, 
         "AssetType": "API_GATEWAY_API", 
         "CreatedAt": "2021-09-11T00:38:52.457000+00:00", 
         "DataSetId": "$DATA_SET_ID", 
         "Id": "$ASSET_ID", 
         "Name": "$ASSET_ID/$API_STAGE", 
         "RevisionId": "$REVISION_ID", 
         "UpdatedAt": "2021-09-11T00:38:52.457000+00:00" 
     }
```
 $\mathbf{I}$ 

}

<span id="page-193-1"></span>Sie sind jetzt bereit, [das API-Datenprodukt zu veröffentlichen](#page-193-0).

Bearbeiten Sie eine Revision

Um die Revision zu bearbeiten, nachdem Sie sie abgeschlossen haben

1. Wählen Sie in der Revisionsübersicht die Option De-finalisieren aus.

Es wird eine Meldung angezeigt, dass sich die Revision nicht mehr im finalisierten Zustand befindet.

- 2. Um die Revision zu bearbeiten, wählen Sie in der Revisionsübersicht die Optionen Aktionen, Bearbeiten aus.
- 3. Nehmen Sie Ihre Änderungen vor und wählen Sie dann Aktualisieren.
- 4. Überprüfen Sie Ihre Änderungen und wählen Sie dann Finalize aus.

#### <span id="page-193-2"></span>Lösche eine Revision

Um die Revision zu löschen, nachdem Sie sie abgeschlossen haben

- 1. Wählen Sie in der Revisionsübersicht die Option Löschen aus.
- 2. Geben Sie Delete im Dialogfeld "Revision löschen" einen Text ein, und wählen Sie dann Löschen aus.
	- **A** Warning

Dadurch werden die Revision und alle zugehörigen Elemente gelöscht. Diese Aktion kann nicht rückgängig gemacht werden.

<span id="page-193-0"></span>Schritt 5: Veröffentlichen Sie ein neues Produkt mit APIs

Nachdem Sie mindestens einen Datensatz erstellt und eine Überarbeitung mit Ressourcen abgeschlossen haben, können Sie diesen Datensatz als Teil eines Produkts veröffentlichen. Weitere Informationen finden Sie unter [Produktdetails.](#page-160-0) Stellen Sie sicher, dass Sie über alle erforderlichen Informationen zu Ihrem Produkt und Angebot verfügen.

Sie verwenden die AWS Data Exchange Konsole oder die AWS Marketplace Katalog-API, um ein neues Produkt mit APIs zu veröffentlichen. Weitere Informationen zum Veröffentlichen eines neuen Produkts mithilfe der AWS Marketplace Katalog-API finden Sie unter[Verwendung AWS Data](#page-404-0)  [Exchange mit der AWS Marketplace Catalog API.](#page-404-0)

• [Veröffentlichung eines neuen Produkts mit APIs \(Konsole\)](#page-194-0)

<span id="page-194-0"></span>Veröffentlichung eines neuen Produkts mit APIs (Konsole)

Um ein neues Produkt mit APIs zu veröffentlichen

- 1. Wählen Sie im linken Navigationsbereich der [AWS Data ExchangeKonsole](https://console.aws.amazon.com/dataexchange) unter Daten veröffentlichen die Option Produkte aus.
- 2. Wählen Sie unter Produkte die Option Neues Produkt veröffentlichen aus, um den Assistenten zur Veröffentlichung neuer Produkte zu öffnen.
- 3. Unter Produktsichtbarkeit:
	- a. Wählen Sie für die Sichtbarkeit Ihres Produkts entweder "Öffentlich" oder "Privat".

Für alle AWS Data Exchange Produkte, deren Sichtbarkeit auf "Öffentlich" eingestellt ist, ist ein öffentliches Angebot erforderlich.

Weitere Informationen finden Sie unter [Sichtbarkeit des Produkts.](#page-160-1)

b. Wählen Sie die Konfiguration für sensible Informationen für Ihr Produkt aus.

Weitere Informationen finden Sie unter [Sensible Informationskategorien.](#page-161-0)

- c. Wählen Sie Weiter.
- 4. Unter Daten hinzufügen:
	- a. Aktivieren Sie unter Eigene Datensätze die Kontrollkästchen neben den Datensätzen, die Sie hinzufügen möchten, und wählen Sie dann Ausgewählte hinzufügen aus.

#### **a** Note

Für die ausgewählten Datensätze muss eine endgültige Version vorliegen. Datensätze ohne abgeschlossene Versionen werden nicht hinzugefügt.

b. Gehen Sie zu Ausgewählte Datensätze, um Ihre Auswahl zu überprüfen.

Sie können den Namen des Datensatzes, den Typ des Datensatzes und den Zeitstempel der letzten Aktualisierung des Datensatzes überprüfen.

c. Gehen Sie zu Revisionszugriffsregeln auswählen und wählen Sie die Revisionszugriffsregeln aus, die Sie für die in diesem Produkt enthaltenen Datensätze festlegen möchten.

Weitere Informationen finden Sie unter [Revision der Zugriffsregeln.](#page-166-0)

- d. Wählen Sie Weiter.
- 5. Unter Produkt definieren:
	- a. Geben Sie unter Produktübersicht Informationen zu Ihrem Produkt ein, einschließlich Produktname, Produktlogo, Support-Kontaktinformationen und Produktkategorien.

Weitere Informationen finden Sie unter [Produktdetails.](#page-160-0)

- b. (Optional) Wählen Sie unter Datenwörterbücher und Beispiele optional einen Datensatz aus, indem Sie auf das Optionsfeld neben dem Namen des Datensatzes klicken und dann Bearbeiten auswählen.
	- i. Wählen Sie im Dialogfeld Bearbeiten die Option Hochladen aus, um ein neues Datenwörterbuch hochzuladen.

Sie können ein Datenwörterbuch im CSV-Format mit einer maximalen Größe von 1 MB auswählen.

ii. Wählen Sie ein gespeichertes Datenwörterbuch auf Ihrem Computer aus und wählen Sie dann Öffnen.

Die CSV-Datei mit dem Datenwörterbuch wird im Dialogfeld Bearbeiten angezeigt.

## **a** Note

Ihr Datenwörterbuch muss der AWS Data Exchange Datenwörterbuchvorlage entsprechen. Wenn Sie kein gespeichertes Datenwörterbuch zum Hochladen haben, können Sie entweder den leeren Link zur Datenwörterbuchvorlage oder den Beispiellink für ein Datenwörterbuch in der AWS Data Exchange Konsole wählen.

- iii. Wählen Sie Datenwörterbuchvorschau, um eine Vorschau des Datenwörterbuchs anzuzeigen.
- iv. Wählen Sie unter Beispiele optional die Option Beispiele hochladen aus, wählen Sie ein Beispiel von Ihrem Computer aus und wählen Sie dann Öffnen aus.

Die Samples werden im Dialogfeld "Bearbeiten" angezeigt.

#### **a** Note

Sie können bis zu 10 Samples mit einer maximalen Größe von 50 MB hochladen. Beispiele im CSV-Format können in der Vorschau angezeigt werden.

- v. Geben Sie für jedes Muster eine Beschreibung ein, die auf der Produktdetailseite angezeigt wird.
- vi. Wählen Sie Speichern aus.
- 6. Geben Sie unter Produktdefinition eine Kurzbeschreibung und eine Langbeschreibung Ihres Produkts ein.

Wenn Sie eine Vorlage für Ihre ausführliche Beschreibung verwenden möchten, wählen Sie Vorlage anwenden aus, wählen Sie Ihren Vorlagentyp aus und füllen Sie dann die Vorlage mit Ihren spezifischen Produktdetails aus.

- 7. Wählen Sie Weiter.
- 8. Konfigurieren Sie Ihr Angebot entweder unter Öffentliches Angebot hinzufügen (für öffentliches Angebot) oder Benutzerdefiniertes Angebot hinzufügen (für private Angebote):

Für alle AWS Data Exchange Produkte, deren Sichtbarkeit auf Öffentlich gesetzt ist, ist ein öffentliches Angebot erforderlich.

- a. Nur für private Angebote:
	- i. Wählen Sie eine der aufgeführten Angebotstypen: Privatangebot, Erneuertes Privatangebot oder Bring Your Own Subscription (BYOS).
	- ii. Fügen Sie im Abschnitt Informationen zum Abonnentenkonto mindestens ein Abonnentenkonto hinzu, auf das Sie das Angebot erweitern möchten.
- b. Wählen Sie Ihre Optionen für Preise und Zugriffsdauer für das Abonnement aus.
- c. Wählen Sie für Kostenberechnung optional die Option Hinzufügen aus.
	- i. Wählen Sie unter "Gemessene Kosten hinzufügen" die Art der Kosten für den API-Aufruf aus der Liste Typ aus:
		- Pro API-Anfrage
		- Pro erfolgreicher API-Anfrage
		- Pro übertragener Dateneinheit in Byte
		- Neue individuell berechnete Kosten
	- ii. Geben Sie den Anzeigenamen für die Kosten ein, der auf der Rechnung des Abonnenten angezeigt wird, oder aktualisieren Sie ihn.
	- iii. Wenn du vordefinierte, gemessene Kosten verwendest, wird der Schlüssel automatisch generiert, kann nicht bearbeitet werden und muss nicht im Antwort-Header zurückgesendet werden.
	- iv. Wenn Sie eine neue benutzerdefinierte Kostenberechnung erstellen, geben Sie den Schlüssel ein. Dabei handelt es sich um die Kennung für die gemessenen Kosten im API-Antwort-Header (maximal 15 Zeichen).

Dieser Schlüssel sollte als Teil des x-amz-dataexchange-metering Antwort-Headers zurückgesendet werden.

Example Benutzerdefinierter Schlüssel

Wenn Sie einen benutzerdefinierten Schlüssel aufgerufen **VertexCount** und einen anderen benutzerdefinierten Schlüssel aufgerufen haben**EdgeCount**, könnte der Antwortheader "x-amz-dataexchange-metering" den Wert haben VertexCount=3,EdgeCount=10 oder Sie könnten zwei separate Header-Zeilen zurückgeben:

x-amz-dataexchange-metering: VertextCount=3

x-amz-dataexchange-metering: EdgeCount=10

- v. Geben Sie im Feld Preis/Einheit den Preis ein, der dem Abonnenten pro Einheit berechnet wird.
- vi. (Optional) Geben Sie die Anzahl der Einheiten ein, um ein Beispiel für die Kosten im Rechner für gemessene Kosten anzuzeigen.
- vii. (Optional) Geben Sie eine kurze Beschreibung der gemessenen Kosten ein, die auf der Produktdetailseite angezeigt wird.
- viii. Wählen Sie Hinzufügen aus.
- ix. (Optional) Wiederholen Sie den Vorgang, um weitere gemessene Kosten hinzuzufügen.

Die Reihenfolge der gemessenen Kosten wird auf der Produktdetailseite angezeigt. Sie können sie nicht nachbestellen.

#### **a** Note

Nachdem das Angebot erstellt wurde, können Sie den Preis und die Beschreibung eines gemessenen Preises bearbeiten. Weitere Informationen finden Sie unter [Aktualisierung der Produkt- und Angebotsdetails.](#page-247-0)

- d. Nur für private Angebote wählen Sie das Ablaufdatum des Angebots aus, bis zu dem der Abonnent das Angebot annehmen muss.
- e. Wählen Sie Ihre Steuereinstellungen, den Datenabonnementvertrag (DSA) und die Rückerstattungsrichtlinie aus.
- f. (Optional) Lege nur für öffentliche Angebote die Abonnementbestätigung fest, sodass du kontrollieren kannst, wer dieses Produkt abonnieren kann. Weitere Informationen finden Sie unter [Abonnementüberprüfung für Anbieter.](#page-269-0)
- g. Wählen Sie Ihre Option zur automatischen Verlängerung. Weitere Informationen finden Sie unter [Erstellen eines Angebots fürAWS Data ExchangeProdukte](#page-260-0).
- h. Wählen Sie Weiter.
- 9. Überprüfen Sie im Bereich Überprüfen und veröffentlichen Ihre Produktinformationen.
- a. Erweitern Sie die Vorschau der Produktseite, um zu sehen, wie die Produktseite nach der Veröffentlichung aussehen wird.
- b. (Optional) Wählen Sie in einem beliebigen Abschnitt die Schaltfläche Bearbeiten, um diesen Abschnitt zu bearbeiten.
- 10. Wenn Sie sicher sind, dass Sie das Produkt und das öffentliche Angebot sichtbar und für alle verfügbar machen möchten, wählen Sie Veröffentlichen.

Sie haben jetzt den manuellen Teil der Veröffentlichung eines Datenprodukts mit einem öffentlichen Angebot abgeschlossen. AWS Data Exchangebereitet Ihr Produkt vor und veröffentlicht es.

Auf der Produktübersichtsseite lautet der Status Ihres Produkts Wartet auf Genehmigung und ändert sich nach der Veröffentlichung in Veröffentlicht.

<span id="page-199-0"></span>Schritt 6: (Optional) Kopieren Sie ein Produkt

Nachdem Sie Ihr erstes Produkt erstellt haben, können Sie dessen Details und öffentliche Angebote kopieren, um ein neues Produkt zu erstellen.

#### **a** Note

Sie können ein öffentliches, privates, veröffentlichtes oder unveröffentlichtes Produkt kopieren. Benutzerdefinierte Angebote, die mit dem Produkt verknüpft sind, werden nicht kopiert, öffentliche Angebote werden jedoch kopiert.

#### Um ein Produkt zu kopieren

- 1. Öffnen Sie Ihren Webbrowser und melden Sie sich an der [AWS Data ExchangeKonsole](https://console.aws.amazon.com/dataexchange) an.
- 2. Wählen Sie im linken Navigationsbereich unter Daten veröffentlichen die Option Produkte aus.
- 3. Wählen Sie unter Produkte die Schaltfläche neben dem Produkt aus, das Sie kopieren möchten.
- 4. Wählen Sie das Drop-down-Menü Aktionen aus und wählen Sie dann Kopie erstellen aus.
- 5. Fahren Sie mit dem Workflow "Neues Produkt veröffentlichen" fort, wobei die Details für das Produkt, das Sie in Schritt 3 ausgewählt haben, bereits ausgefüllt sind. Weitere Informationen finden Sie unter [Schritt 5: Veröffentlichen Sie ein neues Produkt.](#page-176-0)

# Veröffentlichung eines Produkts mit Amazon Redshift Redshift-Datensätzen

## Übersicht

Ein Amazon Redshift-Datensatz enthält AWS Data Exchange Datenfreigaben für Amazon Redshift. Wenn Kunden ein Produkt abonnieren, das Datashares enthält, erhalten sie Lesezugriff auf die Tabellen, Ansichten, Schemas und benutzerdefinierten Funktionen, die ein Datenanbieter dem Datashare hinzufügt.

Als Datenanbieter erstellen Sie eine Datenfreigabe AWS Data Exchange für Amazon Redshift in Ihrem Cluster. Anschließend fügen Sie dem Datshare die Schemas, Tabellen, Ansichten und benutzerdefinierten Funktionen hinzu, auf die die Abonnenten zugreifen sollen. Anschließend importieren Sie den Datashare inAWS Data Exchange, erstellen einen Datensatz, fügen ihn einem Produkt hinzu und veröffentlichen das Produkt. Abonnenten erhalten nach Abschluss des Abonnements Zugriff auf den Datashare.

Nachdem Sie Ihren Amazon Redshift-Datashare in Amazon Redshift eingerichtet haben, können Sie in Amazon Redshift einen neuen Amazon Redshift-Datensatz erstellen. AWS Data Exchange Anschließend können Sie eine Revision erstellen und Amazon Redshift Datashare hinzufügen. Auf diese Weise können Anfragen an den AWS Data Exchange Endpunkt per Proxy an Ihren Amazon Redshift Redshift-Datashare weitergeleitet werden. Sie können diesen Datensatz dann einem Produkt hinzufügen und Preise hinzufügen. Potenzielle Abonnenten können sich dann Ihr Produkt ansehen und es im AWS Data Exchange Katalog abonnieren.

Die folgenden Themen beschreiben den Prozess der Erstellung eines Amazon Redshift Redshift-Datensatzes und der Veröffentlichung eines neuen Produkts mit Amazon Redshift Redshift-Datensätzen mithilfe der AWS Data Exchange Konsole. Der Prozess umfasst die folgenden Schritte:

## **Schritte**

- [Schritt 1: Erstellen Sie ein Amazon Redshift Datashare Asset](#page-201-0)
- [Schritt 2: Erstellen Sie einen Amazon Redshift Redshift-Datensatz](#page-201-1)
- [Schritt 3: Erstellen Sie eine Revision](#page-202-0)
- [Schritt 4: Amazon Redshift Datashare Assets zu einer Revision hinzufügen](#page-202-1)
- [Schritt 5: Veröffentlichen Sie ein neues Produkt mit Amazon Redshift Redshift-Datensätzen](#page-203-0)
- [Schritt 6: \(Optional\) Kopieren Sie ein Produkt](#page-206-0)

#### <span id="page-201-0"></span>Schritt 1: Erstellen Sie ein Amazon Redshift Datashare Asset

Vermögenswerte sind die Daten in. AWS Data Exchange Weitere Informationen finden Sie unter [Objekte](#page-23-1).

So erstellen Sie ein Amazon Redshift Redshift-Datenfreigabe-Asset

1. Erstellen Sie eine Datenfreigabe innerhalb Ihres Amazon Redshift Redshift-Clusters.

Weitere Informationen zum Erstellen einer Datenfreigabe finden Sie unter Arbeiten mit AWS Data Exchange Datenfreigaben als Produzent im [Amazon Redshift](https://docs.aws.amazon.com/redshift/latest/dg/welcome.html) Database Developer Guide.

**a** Note

Wir empfehlen, Ihr Datashare als öffentlich zugänglich festzulegen. Wenn Sie dies nicht tun, können Kunden mit öffentlich zugänglichen Clustern Ihre Daten nicht nutzen.

2. [Schritt 2: Erstellen Sie einen Amazon Redshift Redshift-Datensatz.](#page-201-1)

<span id="page-201-1"></span>Schritt 2: Erstellen Sie einen Amazon Redshift Redshift-Datensatz

Ein Amazon Redshift-Datensatz umfasst AWS Data Exchange Datenfreigaben für Amazon Redshift. Weitere Informationen finden Sie unter [Amazon Redshift Redshift-Datensatz](#page-30-0).

So erstellen Sie einen Amazon Redshift Redshift-Datensatz

- 1. Öffnen Sie Ihren Webbrowser und melden Sie sich an der [AWS Data ExchangeKonsole](https://console.aws.amazon.com/dataexchange) an.
- 2. Wählen Sie im linken Navigationsbereich unter Daten veröffentlichen die Option Eigene Datensätze aus.
- 3. Wählen Sie unter Eigene Datensätze die Option Datensatz erstellen aus, um den Assistenten für Schritte zur Datensatzerstellung zu öffnen.
- 4. Wählen Sie unter Datensatztyp auswählen die Option Amazon Redshift Datashare aus.
- 5. Geben Sie unter Datensatz definieren einen Namen und eine Beschreibung für Ihren Datensatz ein. Weitere Informationen finden Sie unter [Bewährte Verfahren für Datensätze](#page-33-0).
- 6. Fügen Sie unter Tags hinzufügen optional Tags hinzu.
- 7. Wählen Sie Erstellen aus.

Veröffentlichung eines Produkts mit Amazon Redshift Redshift-Datensätzen 193

#### <span id="page-202-0"></span>Schritt 3: Erstellen Sie eine Revision

Im folgenden Verfahren erstellen Sie eine Revision, nachdem Sie einen Datensatz in der AWS Data Exchange Konsole erstellt haben. Weitere Informationen finden Sie unter [Überarbeitungen.](#page-26-0)

Um eine Revision zu erstellen

- 1. Gehen Sie auf der Seite mit den Datensatz-Details im Bereich Datensatzübersicht wie folgt vor:
	- a. (Optional) Wählen Sie "Name bearbeiten", um Informationen zu Ihrem Datensatz zu bearbeiten.
	- b. (Optional) Wählen Sie Löschen, um den Datensatz zu löschen.
- 2. Wählen Sie im Abschnitt Revisionen die Option Revision erstellen aus.
- 3. Geben Sie unter Revision definieren optional einen Kommentar zu Ihrer Revision ein, der den Zweck der Revision beschreibt.
- 4. Fügen Sie unter Tags hinzufügen optional Tags hinzu, die der Ressource zugeordnet sind.
- 5. Wählen Sie Erstellen aus.
- 6. Überprüfe, bearbeite oder lösche deine Änderungen aus dem vorherigen Schritt.

<span id="page-202-1"></span>Schritt 4: Amazon Redshift Datashare Assets zu einer Revision hinzufügen

Im folgenden Verfahren fügen Sie Amazon Redshift Datashare zu einer Revision hinzu und schließen dann die Revision in der Konsole ab. AWS Data Exchange Weitere Informationen finden Sie unter [Objekte](#page-23-1).

Um der Revision Ressourcen hinzuzufügen

- 1. Wählen Sie auf der Seite mit den AWS Data ExchangeDatensatzdetails im Abschnitt Datashares for Amazon Redshift die Option Datashares hinzufügen aus.
- 2. Wählen Sie unter AWS Data ExchangeDatenfreigaben für Amazon Redshift die Datenfreigaben aus und klicken Sie dann auf Datenfreigabe (en) hinzufügen.

**a** Note

Sie können einer Revision bis zu 20 Datashares hinzufügen.

Es wird ein Job gestartet, um Ihre Assets in Ihre Revision zu importieren.

- 3. Wenn der Job abgeschlossen ist, wird das Feld Status im Bereich Jobs auf Abgeschlossen aktualisiert.
- 4. Wenn Sie weitere Daten hinzufügen möchten, wiederholen Sie Schritt 1.
- 5. Überprüfen Sie unter Revisionsübersicht Ihre Revision und ihre Inhalte.
- 6. Wählen Sie Finalize aus.

Sie haben eine Revision für einen Datensatz erfolgreich abgeschlossen.

<span id="page-203-0"></span>Sie können [eine Revision b](#page-176-1)[earbeite](#page-175-0)[n oder löschen](#page-176-1), bevor Sie sie einem Produkt hinzufügen.

Schritt 5: Veröffentlichen Sie ein neues Produkt mit Amazon Redshift Redshift-Datensätzen

Nachdem Sie mindestens einen Datensatz erstellt und eine Überarbeitung mit Assets abgeschlossen haben, sind Sie bereit, ein Produkt mit Amazon Redshift Redshift-Datensätzen zu veröffentlichen. Weitere Informationen finden Sie unter [Produktdetails.](#page-160-0) Stellen Sie sicher, dass Sie über alle erforderlichen Informationen zu Ihrem Produkt und Angebot verfügen.

Um ein neues Produkt mit Amazon Redshift Redshift-Datensätzen zu veröffentlichen

- 1. Wählen Sie im linken Navigationsbereich der [AWS Data ExchangeKonsole](https://console.aws.amazon.com/dataexchange) unter Daten veröffentlichen die Option Produkte aus.
- 2. Wählen Sie unter Produkte die Option Neues Produkt veröffentlichen aus, um den Assistenten zur Veröffentlichung neuer Produkte zu öffnen.
- 3. Wählen Sie im Abschnitt Produktsichtbarkeit die Optionen für die Produktsichtbarkeit und die Konfiguration Vertrauliche Informationen für Ihr Produkt aus und klicken Sie dann auf Weiter. Weitere Informationen finden Sie unter [Sichtbarkeit des Produkts](#page-160-1) und [Sensible](#page-161-0)  [Informationskategorien](#page-161-0).
- 4. Aktivieren Sie im Abschnitt Daten hinzufügen unter Eigene Datensätze die Kontrollkästchen neben den Datensätzen, die Sie hinzufügen möchten, und wählen Sie dann Ausgewählte hinzufügen aus.

### **a** Note

Für die ausgewählten Datensätze muss eine endgültige Version vorliegen. Datensätze ohne abgeschlossene Versionen werden nicht hinzugefügt.

a. Gehen Sie zu Ausgewählte Datensätze, um Ihre Auswahl zu überprüfen.

Sie können den Namen des Datensatzes, den Typ des Datensatzes und den Zeitstempel der letzten Aktualisierung des Datensatzes überprüfen.

b. Gehen Sie zu Revisionszugriffsregeln auswählen, wählen Sie die Revisionszugriffsregeln aus, die Sie für die in diesem Produkt enthaltenen Datensätze festlegen möchten, und klicken Sie dann auf Weiter.

Weitere Details finden Sie unter [Revision der Zugriffsregeln](#page-166-0).

5. Geben Sie im Abschnitt Produkt definieren unter Produktübersicht Informationen zu Ihrem Produkt ein, einschließlich Produktname, Produktlogo, Support-Kontaktinformationen und Produktkategorien.

Weitere Informationen finden Sie unter [Produktdetails.](#page-160-0)

6. (Optional) Wählen Sie im Abschnitt Produkt definieren unter Datenwörterbücher und Beispiele — optional einen Datensatz aus, indem Sie auf das Optionsfeld neben dem Datensatznamen klicken und dann Bearbeiten wählen.

Weitere Informationen finden Sie unter [Datenwörterbücher](#page-167-0) und [Beispiele.](#page-168-0)

a. Wählen Sie im Dialogfeld Bearbeiten unter Datenwörterbuch hochladen die Option Datei hinzufügen aus, um ein neues Datenwörterbuch hochzuladen.

Sie können ein Datenwörterbuch im CSV-Format mit einer maximalen Größe von 1 MB auswählen.

b. Wählen Sie ein gespeichertes Datenwörterbuch auf Ihrem Computer aus und wählen Sie dann Öffnen.

Die CSV-Datei mit dem Datenwörterbuch wird im Dialogfeld Bearbeiten angezeigt.

#### **a** Note

Ihr Datenwörterbuch muss der AWS Data Exchange Datenwörterbuchvorlage entsprechen. Wenn Sie kein gespeichertes Datenwörterbuch zum Hochladen haben, können Sie entweder den leeren Link zur Datenwörterbuchvorlage oder den Beispiellink für ein Datenwörterbuch in der AWS Data Exchange Konsole wählen.

Veröffentlichung eines Produkts mit Amazon Redshift Redshift-Datensätzen 196

- c. Wählen Sie Datenwörterbuchvorschau, um eine Vorschau anzuzeigen.
- d. Wählen Sie unter Beispiele optional die Option Beispiele hochladen aus, wählen Sie ein Beispiel von Ihrem Computer aus und wählen Sie dann Öffnen aus.

Die Beispiele werden im Dialogfeld Bearbeiten angezeigt.

#### **a** Note

Sie können bis zu 10 Samples mit einer maximalen Größe von 50 MB hochladen. Beispiele im CSV-Format können in der Vorschau angezeigt werden.

- e. Geben Sie für jedes Muster eine Beschreibung ein, die auf der Produktdetailseite angezeigt wird.
- f. Wählen Sie Speichern aus.
- 7. Geben Sie unter Produktdefinition eine Kurzbeschreibung und eine Langbeschreibung Ihres Produkts ein.

Wenn Sie eine Vorlage für Ihre ausführliche Beschreibung verwenden möchten, wählen Sie Vorlage anwenden aus, wählen Sie Ihren Vorlagentyp aus und füllen Sie dann die Vorlage mit Ihren spezifischen Produktdetails aus.

- 8. Wählen Sie Weiter.
- 9. Konfigurieren Sie Ihr Angebot.
	- Wenn Sie ein öffentliches Angebot erstellen, konfigurieren Sie Ihr Angebot im Abschnitt Öffentliches Angebot hinzufügen. Für alle AWS Data Exchange Produkte, deren Sichtbarkeit auf Öffentlich gesetzt ist, ist ein öffentliches Angebot erforderlich.
		- 1. Wählen Sie Ihre Optionen für Preise und Zugriffsdauer für das Abonnement aus.
		- 2. Wählen Sie Ihre US-Mehrwertsteuereinstellungen, Ihren Datenabonnementvertrag (DSA) und Ihre Rückerstattungsrichtlinie aus.
		- 3. (Optional) Richten Sie die Abonnementbestätigung ein, mit der Sie steuern können, wer dieses Produkt abonnieren kann. Weitere Informationen finden Sie unter [Abonnementüberprüfung für Anbieter](#page-269-0).
		- 4. Wählen Sie Ihre Option zur automatischen Verlängerung. Weitere Informationen finden Sie unter [Erstellen eines Angebots fürAWS Data ExchangeProdukte.](#page-260-0)
		- 5. Wählen Sie Weiter.

Veröffentlichung eines Produkts mit Amazon Redshift Redshift-Datensätzen 197

- Wenn Sie ein privates Angebot erstellen, konfigurieren Sie die Angebotsdetails im Abschnitt Benutzerdefiniertes Angebot hinzufügen.
	- 1. Fügen Sie im Abschnitt Informationen zum Abonnentenkonto mindestens ein Abonnentenkonto hinzu, auf das Sie das Angebot erweitern möchten.
	- 2. Wählen Sie Ihre Optionen für Preise und Zugriffsdauer für das Abonnement aus.
	- 3. Wählen Sie das Ablaufdatum des Angebots, bis zu dem der Abonnent das Angebot annehmen muss.
	- 4. Wählen Sie Ihre Einstellungen für die US-Umsatzsteuer, den Datenabonnementvertrag (DSA) und die Rückerstattungsrichtlinie aus.
	- 5. Wählen Sie Ihre Option zur automatischen Verlängerung. Weitere Informationen finden Sie unter [Erstellen eines Angebots fürAWS Data ExchangeProdukte.](#page-260-0)
	- 6. Wählen Sie Weiter.
- 10. Überprüfen Sie im Bereich Überprüfen und veröffentlichen Ihre Produktinformationen und erweitern Sie dann die Vorschau der Produktseite, um zu sehen, wie sie nach der Veröffentlichung aussehen werden.
- 11. Wenn Sie sicher sind, dass das Produkt und das öffentliche Angebot sichtbar und für alle verfügbar sein sollen, wählen Sie Veröffentlichen.

Sie haben jetzt den manuellen Teil der Veröffentlichung eines Datenprodukts mit einem öffentlichen Angebot abgeschlossen. AWS Data Exchangebereitet Ihr Produkt vor und veröffentlicht es. Auf der Produktübersichtsseite lautet der Status Ihres Produkts Wartet auf Genehmigung und ändert sich nach der Veröffentlichung in Veröffentlicht.

<span id="page-206-0"></span>Schritt 6: (Optional) Kopieren Sie ein Produkt

Nachdem Sie Ihr erstes Produkt erstellt haben, können Sie dessen Details und öffentliche Angebote kopieren, um ein neues Produkt zu erstellen.

**a** Note

Sie können ein öffentliches, privates, veröffentlichtes oder unveröffentlichtes Produkt kopieren. Benutzerdefinierte Angebote, die mit dem Produkt verknüpft sind, werden nicht kopiert, öffentliche Angebote werden jedoch kopiert.

#### Um ein Produkt zu kopieren

- 1. Öffnen Sie Ihren Webbrowser und melden Sie sich an der [AWS Data ExchangeKonsole](https://console.aws.amazon.com/dataexchange) an.
- 2. Wählen Sie im linken Navigationsbereich unter Daten veröffentlichen die Option Produkte aus.
- 3. Wählen Sie unter Produkte die Schaltfläche neben dem Produkt aus, das Sie kopieren möchten.
- 4. Wählen Sie das Drop-down-Menü Aktionen aus und wählen Sie dann Kopie erstellen aus.
- 5. Fahren Sie mit dem Workflow "Produkt veröffentlichen" fort, wobei die Details für das Produkt, das Sie in Schritt 3 ausgewählt haben, bereits ausgefüllt sind. Weitere Informationen finden Sie unter [Schritt 5: Veröffentlichen Sie ein neues Produkt.](#page-176-0)

## Veröffentlichung eines Produkts mit Amazon S3 S3-Datenzugriff

## Übersicht

Mit AWS Data Exchange for Amazon S3 können Anbieter den direkten Zugriff auf Amazon S3 S3- Buckets oder bestimmte Präfixe und Amazon S3 S3-Objekte gemeinsam nutzen. Anbieter verwenden AWS Data Exchange sie auch, um Abonnements, Ansprüche, Rechnungen und Zahlungen automatisch zu verwalten.

Als Datenanbieter können Sie den direkten Zugriff auf einen gesamten Amazon S3 S3-Bucket oder bestimmte Präfixe und Amazon S3 S3-Objekte gemeinsam nutzen, ohne Kopien erstellen oder verwalten zu müssen. Diese gemeinsam genutzten Amazon S3 S3-Objekte können serverseitig mit vom Kunden verwalteten Schlüsseln verschlüsselt werden, die in AWS Key Management Service (AWS KMS) oder mit Von AWS verwaltete Schlüssel (SSE-S3) gespeichert sind. Weitere Informationen zur Überwachung Ihrer KMS-Schlüssel und zum Verständnis von Verschlüsselungskontexten finden Sie unter. [the section called "Schlüsselverwaltung für den Amazon](#page-311-0) [S3 S3-Datenzugriff"](#page-311-0) Wenn ein Kunde Ihre Datenprodukte abonniert, stellt er AWS Data Exchange automatisch einen Amazon S3 S3-Zugangspunkt bereit und aktualisiert seine Ressourcenrichtlinien in Ihrem Namen, um Abonnenten nur Lesezugriff zu gewähren. Abonnenten können die Amazon S3- Zugriffspunkt-Aliase an Orten verwenden, an denen sie Amazon S3 S3-Bucket-Namen für den Zugriff auf Daten in Amazon S3 verwenden.

Wenn das Abonnement endet, werden die Berechtigungen des Abonnenten widerrufen. Wenn Sie eine Vereinbarung mit einem Abonnenten vorzeitig beenden möchten, wenden Sie sich an [AWS](https://console.aws.amazon.com/support/home#/case/create%3FissueType=customer-service)  [Support](https://console.aws.amazon.com/support/home#/case/create%3FissueType=customer-service). Sie können dem Datenabonnementvertrag (DSA) Abonnementbedingungen hinzufügen.

Bevor Sie ein Produkt mit Amazon S3-Datenzugriff veröffentlichen können, müssen Sie die folgenden Voraussetzungen erfüllen:

#### Voraussetzungen

- Vergewissern Sie sich, dass die Amazon S3 S3-Buckets, die die Daten hosten, so konfiguriert sind, dass die Einstellung Amazon S3 S3-Bucket Owner erforced aktiviert ist. ACLs Disabled ist aktiviert. Weitere Informationen finden Sie unter [Kontrolle des Besitzes von Objekten und Deaktivieren von](https://docs.aws.amazon.com/AmazonS3/latest/userguide/about-object-ownership.html) [ACLs für Ihren Bucket](https://docs.aws.amazon.com/AmazonS3/latest/userguide/about-object-ownership.html) im Amazon Simple Storage Service-Benutzerhandbuch.
- Ihre gemeinsam genutzten Objekte müssen der Amazon S3 S3-Standardspeicherklasse angehören oder mit S3 Intelligent Tiering verwaltet werden, damit Abonnenten erfolgreich auf sie zugreifen können. Wenn sie zu anderen Speicherklassen gehören oder wenn Sie Intelligent Tiering mit Deep Archive aktiviert haben, erhalten Ihre Abonnenten Fehlermeldungen, weil sie nicht dazu berechtigt sind. RestoreObject
- Vergewissern Sie sich, dass in den Amazon S3-Buckets, in denen die Daten gehostet werden, die Verschlüsselung deaktiviert oder mit von Amazon S3 verwalteten Schlüsseln (SSE-S3) oder kundenverwalteten Schlüsseln, die in AWS Key Management Service (AWS KMS) gespeichert sind, verschlüsselt wurde.
- Wenn Sie vom Kunden verwaltete Schlüssel verwenden, müssen Sie über Folgendes verfügen:
	- 1. IAM-Berechtigungen für kms:CreateGrant die KMS-Schlüssel. Sie können über die Schlüsselrichtlinie, die IAM-Anmeldeinformationen oder durch eine AWS KMS Erteilung des KMS-Schlüssels auf diese Berechtigungen zugreifen. Weitere Informationen zur Schlüsselverwaltung und zur AWS Data Exchange Verwendung von AWS KMS KMS-Zuschüssen finden Sie unte[rAWS KMS Zuschüsse erstellen.](#page-312-0)

Um Zugriff zu gewähren, fügen Sie Ihren Benutzern, Gruppen oder Rollen Berechtigungen hinzu:

• Benutzer und Gruppen in AWS IAM Identity Center:

Erstellen Sie einen Berechtigungssatz. Befolgen Sie die Anweisungen unter [Erstellen eines](https://docs.aws.amazon.com/singlesignon/latest/userguide/howtocreatepermissionset.html) [Berechtigungssatzes](https://docs.aws.amazon.com/singlesignon/latest/userguide/howtocreatepermissionset.html) im AWS IAM Identity Center-Benutzerhandbuch.

• Benutzer, die in IAM über einen Identitätsanbieter verwaltet werden:

Erstellen Sie eine Rolle für den Identitätsverbund. Befolgen Sie die Anweisungen unter [Erstellen einer Rolle für einen externen Identitätsanbieter \(Verbund\)](https://docs.aws.amazon.com/IAM/latest/UserGuide/id_roles_create_for-idp.html) im IAM-Benutzerhandbuch.

- IAM-Benutzer:
	- Erstellen Sie eine Rolle, die Ihr Benutzer annehmen kann. Folgen Sie den Anweisungen unter [Erstellen einer Rolle für einen IAM-Benutzer](https://docs.aws.amazon.com/IAM/latest/UserGuide/id_roles_create_for-user.html) im IAM-Benutzerhandbuch.

• (Nicht empfohlen) Weisen Sie einem Benutzer eine Richtlinie direkt zu oder fügen Sie einen Benutzer zu einer Benutzergruppe hinzu. Befolgen Sie die Anweisungen unter [Hinzufügen](https://docs.aws.amazon.com/IAM/latest/UserGuide/id_users_change-permissions.html#users_change_permissions-add-console) [von Berechtigungen zu einem Benutzer \(Konsole\)](https://docs.aws.amazon.com/IAM/latest/UserGuide/id_users_change-permissions.html#users_change_permissions-add-console) im IAM-Benutzerhandbuch.

Benutzer benötigen programmgesteuerten Zugriff, wenn sie außerhalb der AWS Management Console mit AWS interagieren möchten. Die Vorgehensweise, um programmgesteuerten Zugriff zu gewähren, hängt davon ab, welcher Benutzertyp auf zugreift AWS.

Um Benutzern programmgesteuerten Zugriff zu gewähren, wählen Sie eine der folgenden Optionen.

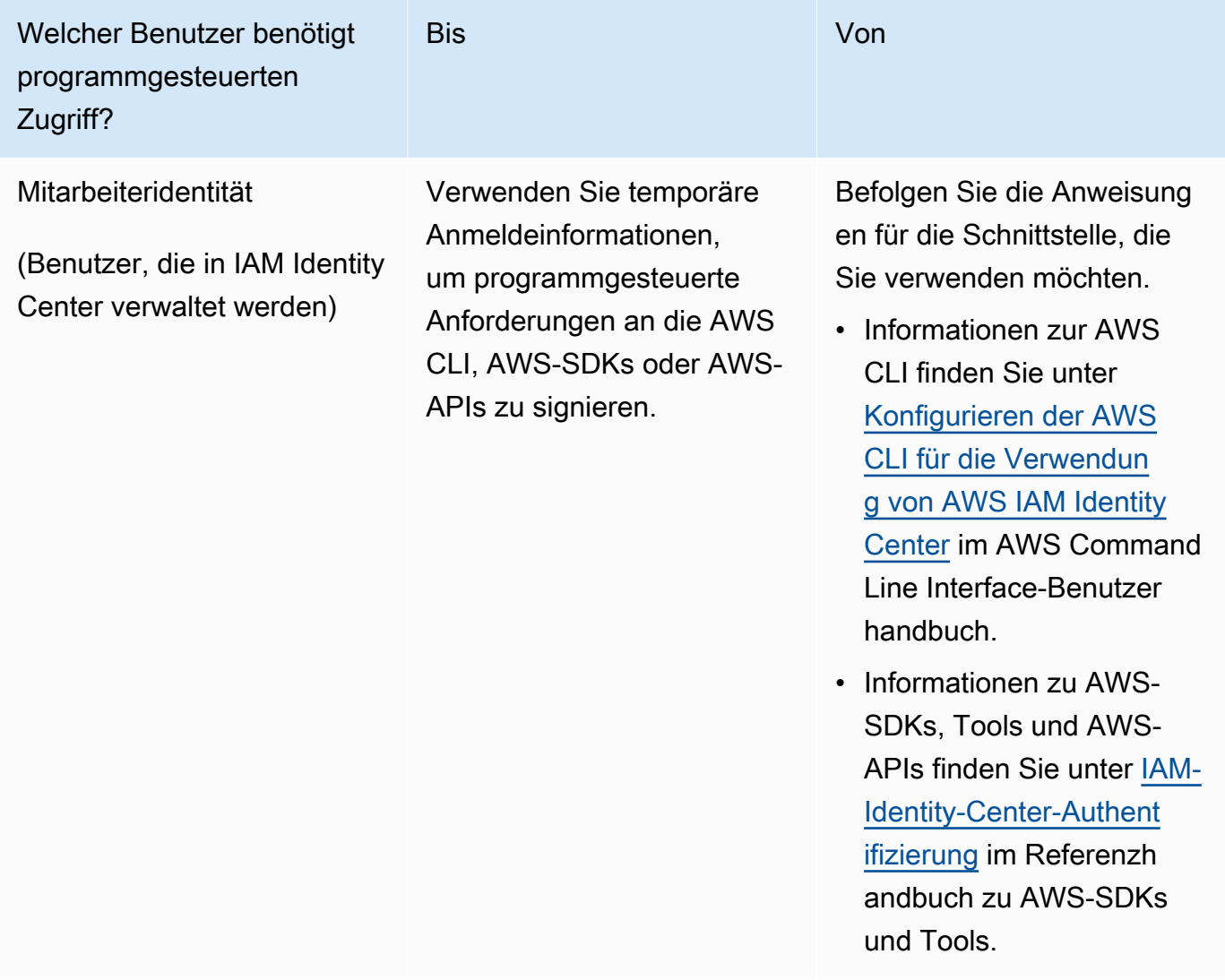

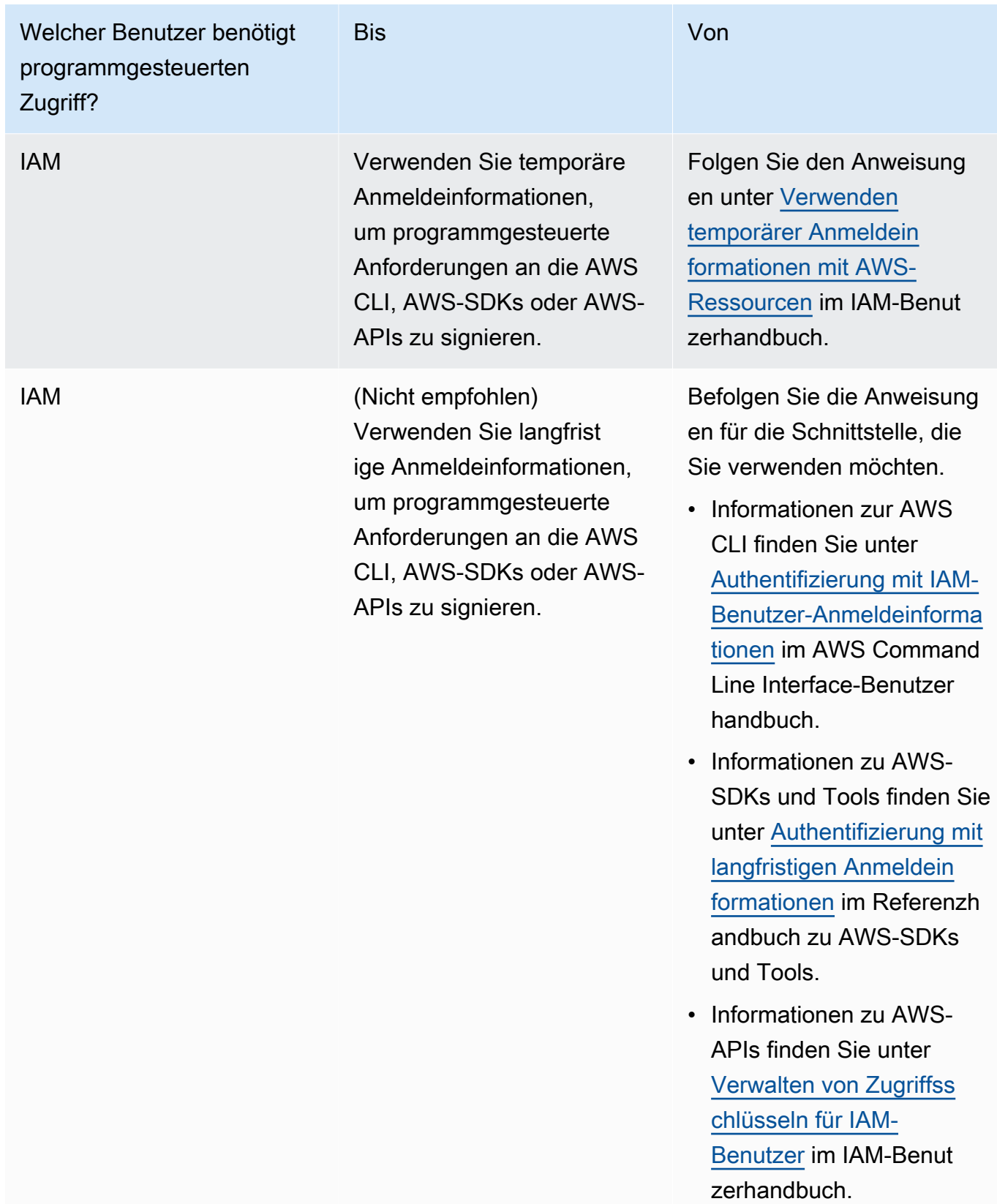

Im Folgenden finden Sie ein Beispiel für eine JSON-Richtlinie, die zeigt, wie Sie die Schlüsselrichtlinie des KMS-Schlüssels erweitern können.

```
{ 
       "Sid": "AllowCreateGrantPermission", 
       "Effect": "Allow", 
       "Principal": {
"AWS": "<IAM identity who will call Dataexchange API>" 
       }, 
       "Action": "kms:CreateGrant", 
       "Resource": "*"
}
```
Die folgende Richtlinie zeigt ein Beispiel für eine Hinzufügung einer Richtlinie für die verwendete IAM-Identität.

```
{ 
     "Version": "2012-10-17", 
     "Statement": [ 
         { 
              "Effect": "Allow", 
              "Sid": "AllowCreateGrantPermission", 
              "Action": [ 
                   "kms:CreateGrant 
              ], 
              "Resource": [ 
                <Enter KMS Key ARNs in your account> 
 ] 
         } 
     ]
}
```
#### **a** Note

Kontoübergreifende KMS-Schlüssel sind auch zulässig, wenn die kms:CreateGrant entsprechenden Berechtigungen für die KMS-Schlüssel im vorherigen Schritt eingeholt wurden. Wenn ein anderes Konto Eigentümer des Schlüssels ist, müssen Sie über

Berechtigungen für die Schlüsselrichtlinie und Ihre IAM-Anmeldeinformationen verfügen, wie in den obigen Beispielen beschrieben.

- 2. Stellen Sie sicher, dass Sie KMS-Schlüssel verwenden, um bestehende und neue Objekte im Amazon S3-Bucket mithilfe der Amazon S3 S3-Bucket-Schlüsselfunktion zu verschlüsseln. Weitere Informationen finden Sie unter [Konfiguration von S3-Bucket-Keys](https://docs.aws.amazon.com/AmazonS3/latest/userguide/bucket-key.html#configure-bucket-key) im Amazon Simple Storage Service-Benutzerhandbuch.
	- Für neue Objekte, die Ihrem Amazon S3 S3-Bucket hinzugefügt werden, können Sie standardmäßig die Amazon S3 S3-Bucket-Schlüsselverschlüsselung einrichten. Wenn vorhandene Objekte ohne Verwendung der Amazon S3Bucket-Schlüsselfunktion verschlüsselt wurden, müssen diese Objekte migriert werden, um den Amazon S3 S3-Bucket-Schlüssel für die Verschlüsselung zu verwenden.

Verwenden Sie den copy Vorgang, um den Amazon S3 S3-Bucket-Schlüssel für bestehende Objekte zu aktivieren. Weitere Informationen finden Sie unter [Konfiguration eines Amazon S3](https://docs.aws.amazon.com/AmazonS3/latest/userguide/configuring-bucket-key-object.html)  [S3-Bucket-Schlüssels auf Objektebene mithilfe von Batch-Operationen](https://docs.aws.amazon.com/AmazonS3/latest/userguide/configuring-bucket-key-object.html).

- AWSverwaltete KMS-Schlüssel oder werden AWS-eigene Schlüssel nicht unterstützt. Sie können von einem nicht unterstützten Verschlüsselungsschema zu den derzeit unterstützten wechseln. Weitere Informationen finden Sie im AWS Storage-Blog unter [Ändern Ihrer Amazon](https://aws.amazon.com/blogs/storage/changing-your-amazon-s3-encryption-from-s3-managed-encryption-sse-s3-to-aws-key-management-service-sse-kms/)  [S3 S3-Verschlüsselung](https://aws.amazon.com/blogs/storage/changing-your-amazon-s3-encryption-from-s3-managed-encryption-sse-s3-to-aws-key-management-service-sse-kms/).
- 3. Stellen Sie die Amazon S3 S3-Buckets, die die Daten hosten, so ein, dass sie AWS Data Exchange eigenen Access Points vertrauen. Sie müssen diese Amazon S3 S3-Bucket-Richtlinien aktualisieren, um AWS Data Exchange Berechtigungen zum Erstellen von Amazon S3 S3-Zugriffspunkten zu erteilen und Abonnenten in Ihrem Namen Zugriff zu gewähren oder zu entfernen. Wenn die Richtlinienerklärung fehlt, müssen Sie die Bucket-Richtlinie bearbeiten, um die Amazon S3 S3-Standorte zu Ihrem Datensatz hinzuzufügen.

Nachfolgend eine Beispielrichtlinie. <Bucket ARN>Ersetzen Sie durch den entsprechenden Wert.

```
{ 
      "Version": "2012-10-17", 
      "Statement": [ 
           { 
                "Effect": "Allow", 
                "Principal": { 
                     "AWS": "*" 
                },
```

```
 "Action": [ 
                           "s3:GetObject", 
                           "s3:ListBucket" 
                    ], 
                    "Resource": [ 
                           "<Bucket ARN>", 
                           "<Bucket ARN>/*" 
                    ], 
                    "Condition": { 
                           "StringEquals": { 
                                  "s3:DataAccessPointAccount": [ 
                                        "337040091392", 
                                        "504002150500", 
                                        "366362662752", 
                                        "330489627928", 
                                        "291973504423", 
                                        "461002523379", 
                                        "036905324694", 
                                        "540564263739", 
                                        "675969394711", 
                                        "108584782536", 
                                        "844053218156" 
\sim 100 \sim 100 \sim 100 \sim 100 \sim 100 \sim 100 \sim 100 \sim 100 \sim 100 \sim 100 \sim 100 \sim 100 \sim 100 \sim 100 \sim 100 \sim 100 \sim 100 \sim 100 \sim 100 \sim 100 \sim 100 \sim 100 \sim 100 \sim 100 \sim 
 } 
 } 
              } 
       ]
}
```
Sie können die gemeinsame Nutzung von Daten AWS Data Exchange an einen gesamten Amazon S3 S3-Bucket delegieren. Sie können die Delegierung jedoch auf die spezifischen Präfixe und Objekte des Buckets beschränken, die Sie im Datensatz gemeinsam nutzen möchten. Im Folgenden finden Sie ein Beispiel für eine bereichsbezogene Richtlinie. Ersetzen Sie <Bucket ARN> und "mybucket/folder1/\*" durch Ihre eigenen Informationen.

```
{ 
   "Version": "2012-10-17", 
   "Statement": [ 
     { 
        "Sid": "DelegateToAdxGetObjectsInFolder1", 
        "Effect": "Allow", 
        "Principal": {
```

```
 "AWS": "*" 
   }, 
   "Action": [ 
     "s3:GetObject" 
   ], 
   "Resource": [ 
     "arn:aws:s3:::mybucket/folder1/*" 
   ], 
   "Condition": { 
     "StringEquals": { 
        "s3:DataAccessPointAccount": [ 
          "337040091392", 
          "504002150500", 
          "366362662752", 
          "330489627928", 
          "291973504423", 
          "461002523379", 
          "036905324694", 
          "540564263739", 
          "675969394711", 
          "108584782536", 
          "844053218156" 
        ] 
     } 
   } 
 }, 
 { 
   "Sid": "DelegateToAdxListObjectsInFolder1", 
   "Effect": "Allow", 
   "Principal": { 
     "AWS": "*" 
   }, 
   "Action": "s3:ListBucket", 
   "Resource": "arn:aws:s3:::mybucket", 
   "Condition": { 
     "StringLike": { 
        "s3:prefix": [ 
          "folder1/*" 
        ] 
     }, 
     "StringEquals": { 
        "s3:DataAccessPointAccount": [ 
          "337040091392", 
          "504002150500",
```
 "366362662752", "330489627928", "291973504423", "461002523379", "036905324694", "540564263739", "675969394711", "108584782536", "844053218156" ] } } } ] }

In ähnlicher Weise kann ein Anbieter die folgende Richtlinie verwenden, um den Zugriff nur auf eine einzelne Datei zu beschränken.

```
{ 
   "Version": "2012-10-17", 
   "Statement": [ 
     { 
        "Sid": "DelegateToAdxGetMyFile", 
        "Effect": "Allow", 
        "Principal": { 
          "AWS": "*" 
       }, 
       "Action": [ 
          "s3:GetObject" 
       ], 
        "Resource": [ 
          "arn:aws:s3:::mybucket/folder1/myfile" 
       ], 
        "Condition": { 
          "StringEquals": { 
            "s3:DataAccessPointAccount": [ 
               "337040091392", 
               "504002150500", 
               "366362662752", 
               "330489627928", 
               "291973504423", 
               "461002523379",
```
```
 "036905324694", 
               "540564263739", 
               "675969394711", 
               "108584782536", 
               "844053218156" 
 ] 
          } 
        } 
     } 
   ]
}
```
In den folgenden Themen wird beschrieben, wie Sie mithilfe der AWS Data Exchange Konsole einen Amazon S3 S3-Datensatz erstellen und ein neues Produkt mit Amazon S3 S3-Datensätzen veröffentlichen. Der Prozess umfasst die folgenden Schritte:

**Schritte** 

- [Schritt 1: Erstellen Sie einen Amazon S3 S3-Datensatz](#page-216-0)
- [Schritt 2: Amazon S3 S3-Datenzugriff konfigurieren](#page-217-0)
- [Schritt 3: Überprüfen und finalisieren Sie den Datensatz](#page-219-0)
- [Schritt 4: Einen Amazon S3 S3-Datensatz zu einem AWS Data Exchange Produkt hinzufügen](#page-219-1)
- [Schritt 5: Veröffentlichen Sie ein neues Produkt mit Zugriff auf Amazon S3](#page-220-0)
- [Schritt 6: \(Optional\) Kopieren Sie ein Produkt](#page-223-0)

<span id="page-216-0"></span>Schritt 1: Erstellen Sie einen Amazon S3 S3-Datensatz

Um einen Amazon S3 S3-Datensatz zu erstellen

- 1. Wählen Sie im linken Navigationsbereich unter Daten veröffentlichen die Option Eigene Datensätze aus.
- 2. Wählen Sie im linken Navigationsbereich unter Daten veröffentlichen die Option Eigene Datensätze aus.
- 3. Wählen Sie unter Eigene Datensätze die Option Datensatz erstellen aus, um den Assistenten für Schritte zur Datensatzerstellung zu öffnen.
- 4. Wählen Sie unter Datensatztyp auswählen die Option Amazon S3 S3-Datenzugriff aus.
- 5. Geben Sie unter Datensatz definieren einen Namen und eine Beschreibung für Ihren Datensatz ein. Weitere Informationen finden Sie unter [Bewährte Verfahren für Datensätze](#page-33-0).
- 6. (Optional) Fügen Sie unter Tags hinzufügen optional Tags hinzu.
- 7. Wählen Sie Datensatz erstellen und fahren Sie fort.

<span id="page-217-0"></span>Schritt 2: Amazon S3 S3-Datenzugriff konfigurieren

Wählen Sie die Amazon S3 S3-Buckets oder Amazon S3 S3-Bucket-Standorte aus, die Sie Abonnenten zur Verfügung stellen möchten. Sie können einen ganzen Amazon S3 S3-Bucket auswählen oder bis zu fünf Präfixe oder Objekte innerhalb eines Amazon S3 S3-Buckets angeben. Um weitere Amazon S3 S3-Buckets hinzuzufügen, müssen Sie eine weitere Amazon S3 S3- Datenfreigabe erstellen.

So konfigurieren Sie den gemeinsamen Amazon S3 S3-Datenzugriff

- 1. Wählen Sie auf der Seite Amazon S3 S3-Datenzugriff konfigurieren die Option Amazon S3 S3- Standorte auswählen aus.
- 2. Geben Sie unter Amazon S3 S3-Standorte auswählen Ihren Amazon S3 S3-Bucket-Namen in die Suchleiste ein oder wählen Sie Ihren Amazon S3 S3-Bucket, Ihre Präfixe oder Amazon S3 S3-Dateien aus und wählen Sie Ausgewählte hinzufügen aus. Wählen Sie dann Standorte hinzufügen aus.

#### **G** Note

Wir empfehlen, einen Ordner der obersten Ebene zu wählen, in dem die meisten Objekte und Präfixe gespeichert sind, damit Anbieter nicht neu konfigurieren müssen, welche Präfixe oder Objekte gemeinsam genutzt werden sollen.

- 3. Wählen Sie in den Konfigurationsdetails Ihre Konfiguration "Requester Pays" aus. Es gibt zwei Optionen:
	- Enable Requester Pays (empfohlen) Anforderer zahlen für alle Anfragen und Transfers im Amazon S3 S3-Bucket. Wir empfehlen diese Option, da sie zum Schutz vor unbeabsichtigten Kosten beiträgt, die durch Anfragen und Übertragungen von Abonnenten entstehen.
	- Deaktivieren Sie Requester Pays Sie zahlen für Abonnentenanfragen und Transfers im Amazon S3 S3-Bucket.

Weitere Informationen zu Requester Pays finden Sie unter [Objects in Requester Pays Buckets](https://docs.aws.amazon.com/AmazonS3/latest/userguide/ObjectsinRequesterPaysBuckets.html) im Amazon Simple Storage Service-Benutzerhandbuch.

- 4. Wählen Sie die Bucket-Richtlinie aus, die Ihren Anforderungen am besten entspricht. Wählen Sie Allgemein, um eine Bucket-Richtlinie für Ihren gesamten Amazon S3 S3-Bucket zu verwenden. Dies ist eine einmalige Konfiguration, und es ist keine zusätzliche Konfiguration erforderlich, um Präfixe oder Objekte in future gemeinsam zu nutzen. Wählen Sie Spezifisch, um eine Bucket-Richtlinie zu verwenden, die für die ausgewählten Amazon S3 S3-Standorte spezifisch ist. Ihr gemeinsam genutzter Amazon S3 S3-Bucket benötigt eine Bucket-Richtlinie, um erfolgreich einen Amazon S3 S3-Datenzugriffsdatensatz zu erstellen, und ACLs können nicht aktiviert sein.
	- a. Um ACLs zu deaktivieren, navigieren Sie zu Ihren Bucket-Berechtigungen und setzen Sie Object Ownership auf Bucket owner enforced.
	- b. Um eine Bucket-Richtlinie hinzuzufügen, kopieren Sie die Bucket-Anweisung in Ihre Zwischenablage. Wählen Sie in der Amazon S3 S3-Konsole auf der Registerkarte Amazon S3 S3-Berechtigungen im Abschnitt Bucket-Richtlinie die Option Bearbeiten aus, fügen Sie die Bucket-Richtlinie in die Erklärung ein und speichern Sie die Änderungen.
- 5. Wenn der Amazon S3 S3-Bucket Objekte enthält, die mit vom AWS KMS Kunden verwalteten Schlüsseln verschlüsselt wurden, müssen Sie all diese KMS-Schlüssel mit teilenAWS Data Exchange. Informationen zu den erforderlichen Voraussetzungen für die Verwendung von KMS-Schlüsseln zur Verschlüsselung von Objekten in Ihrem Amazon S3 S3-Bucket finden Sie unte[rthe section called "Veröffentlichung eines Produkts mit Amazon S3 S3-Datenzugriff".](#page-207-0) Gehen Sie wie folgt vorAWS Data Exchange, um diese KMS-Schlüssel mit anderen zu teilen:
	- Wählen Sie auf der Seite Amazon S3 S3-Datenzugriff konfigurieren unter Vom Kunden verwaltete KMS-Schlüssel die Option Wählen Sie aus Ihren AWS KMS keys oder geben Sie AWS KMS key ARN ein und wählen Sie alle aus, die AWS KMS keysderzeit zur Verschlüsselung der gemeinsam genutzten Amazon S3 S3-Speicherorte verwendet werden. AWS Data Exchangeverwendet diese KMS-Schlüssel, um Abonnenten Zugriff auf Ihre gemeinsamen Standorte zu gewähren. Weitere Informationen finden Sie unter [Zuschüsse in](https://docs.aws.amazon.com/kms/latest/developerguide/grants.html)  [AWS KMS.](https://docs.aws.amazon.com/kms/latest/developerguide/grants.html)

### **a** Note

AWS KMShat ein Limit von 50.000 Zuschüssen pro KMS-Schlüssel, einschließlich bereits vorhandener Zuschüsse.

6. Überprüfen Sie Ihre Amazon S3 S3-Standorte, ausgewählten KMS-Schlüssel und Konfigurationsdetails und wählen Sie Speichern und fortfahren.

### <span id="page-219-0"></span>Schritt 3: Überprüfen und finalisieren Sie den Datensatz

Überprüfen und finalisieren Sie Ihren neu erstellten Datensatz. Wenn Sie einen weiteren Amazon S3 S3-Datenzugriff erstellen und hinzufügen möchten, um den Zugriff auf weitere Amazon S3 S3-Buckets, -Präfixe und Objekte gemeinsam zu nutzen, wählen Sie Anderen Amazon S3 S3- Datenzugriff hinzufügen.

#### **a** Note

Wir empfehlen dies, wenn Sie den Zugriff auf Daten gemeinsam nutzen müssen, die in einem anderen Amazon S3 S3-Bucket gehostet werden als dem, der zuvor beim ersten Amazon S3 S3-Datenzugriff ausgewählt wurde.

Wenn Sie vor der Veröffentlichung Änderungen vornehmen möchten, können Sie den Datensatz als Entwurf speichern, indem Sie Entwurf speichern wählen. Wählen Sie dann Datensatz finalisieren, um ihn Ihrem Produkt hinzuzufügen.

<span id="page-219-1"></span>Schritt 4: Einen Amazon S3 S3-Datensatz zu einem AWS Data Exchange Produkt hinzufügen

Im folgenden Verfahren fügen Sie Ihren Datensatz zu einem neuen oder vorhandenen AWS Data Exchange Produkt hinzu.

Um einen Datensatz zu einem neuen oder vorhandenen AWS Data Exchange Exchange-Produkt hinzuzufügen

- 1. Auf der Seite Eigene Datensätze können Sie unter Datensatzübersicht den Namen bearbeiten, löschen oder Produkt aus Datensatz erstellen.
- 2. Schließen Sie die Produkterstellung ab und geben Sie dabei die Produktbeschreibung, Anwendungsfälle, Metadaten, Preise und Geschäftsbedingungen an.
- 3. Überprüfen und veröffentlichen Sie das Produkt, wenn Sie fertig sind.

### **a** Note

Wenn ein Kunde Ihr Produkt abonniert, erhält der Kunde die Zugriffsberechtigung, Ihre Daten über den in Ihrem Namen erstellten Amazon S3 S3-Zugangspunkt zu lesen und zu verwenden.

#### <span id="page-220-0"></span>Schritt 5: Veröffentlichen Sie ein neues Produkt mit Zugriff auf Amazon S3

Nachdem Sie mindestens einen Datensatz erstellt und eine Überarbeitung mit Ressourcen abgeschlossen haben, können Sie ein Produkt mit Amazon S3 S3-Datenzugriff veröffentlichen. Weitere Informationen finden Sie unter [Produktdetails.](#page-160-0) Stellen Sie sicher, dass Sie über alle erforderlichen Informationen zu Ihrem Produkt und Angebot verfügen.

#### **a** Note

Sie müssen keine neue Version erstellen, wenn Sie die gemeinsam genutzten Amazon S3 S3-Objekte aktualisieren, es sei denn, die Amazon S3 S3-Standorte wurden geändert und diese Objekte sind für Abonnenten nicht zugänglich.

Um ein neues Produkt mit Zugriff auf Amazon S3 zu veröffentlichen

- 1. Wählen Sie im linken Navigationsbereich der [AWS Data ExchangeKonsole](https://console.aws.amazon.com/dataexchange) unter Daten veröffentlichen die Option Produkte aus.
- 2. Wählen Sie unter Produkte die Option Neues Produkt veröffentlichen aus, um den Assistenten zur Veröffentlichung neuer Produkte zu öffnen.
- 3. Wählen Sie im Abschnitt Produktsichtbarkeit die Optionen für die Produktsichtbarkeit und die Konfiguration Vertrauliche Informationen für Ihr Produkt aus und klicken Sie dann auf Weiter. Weitere Informationen finden Sie unter [Sichtbarkeit des Produkts](#page-160-1) und [Sensible](#page-161-0)  [Informationskategorien](#page-161-0).
- 4. Aktivieren Sie im Abschnitt Daten hinzufügen unter Eigene Datensätze die Kontrollkästchen neben den Datensätzen, die Sie hinzufügen möchten, und wählen Sie dann Ausgewählte hinzufügen aus.

#### **a** Note

Für die ausgewählten Datensätze muss eine endgültige Version vorliegen. Datensätze ohne abgeschlossene Versionen werden nicht hinzugefügt.

a. Gehen Sie zu Ausgewählte Datensätze, um Ihre Auswahl zu überprüfen.

Sie können den Namen des Datensatzes, den Typ des Datensatzes und den Zeitstempel der letzten Aktualisierung des Datensatzes überprüfen.

b. Gehen Sie zu Revisionszugriffsregeln auswählen, wählen Sie die Revisionszugriffsregeln aus, die Sie für die in diesem Produkt enthaltenen Datensätze festlegen möchten, und klicken Sie dann auf Weiter.

Weitere Details finden Sie unter [Revision der Zugriffsregeln](#page-166-0).

5. Geben Sie im Abschnitt Produkt definieren unter Produktübersicht Informationen zu Ihrem Produkt ein, einschließlich Produktname, Produktlogo, Support-Kontaktinformationen und Produktkategorien.

Weitere Informationen finden Sie unter [Produktdetails.](#page-160-0)

6. (Optional) Wählen Sie im Abschnitt Produkt definieren unter Datenwörterbücher und Beispiele — optional einen Datensatz aus, indem Sie auf das Optionsfeld neben dem Datensatznamen klicken und dann Bearbeiten wählen.

Weitere Informationen finden Sie unter [Datenwörterbücher](#page-167-0) und [Beispiele.](#page-168-0)

a. Wählen Sie im Dialogfeld Bearbeiten unter Datenwörterbuch hochladen die Option Datei hinzufügen aus, um ein neues Datenwörterbuch hochzuladen.

Sie können ein Datenwörterbuch im CSV-Format mit einer maximalen Größe von 1 MB auswählen.

b. Wählen Sie ein gespeichertes Datenwörterbuch auf Ihrem Computer aus und wählen Sie dann Öffnen.

Die CSV-Datei mit dem Datenwörterbuch wird im Dialogfeld Bearbeiten angezeigt.

#### **a** Note

Ihr Datenwörterbuch muss der AWS Data Exchange Datenwörterbuchvorlage entsprechen. Wenn Sie kein gespeichertes Datenwörterbuch zum Hochladen haben, können Sie entweder den leeren Link zur Datenwörterbuchvorlage oder den Beispiellink für ein Datenwörterbuch in der AWS Data Exchange Konsole wählen.

- c. Wählen Sie Datenwörterbuchvorschau, um eine Vorschau des Datenwörterbuchs anzuzeigen.
- d. Wählen Sie unter Beispiele optional die Option Beispiele hochladen aus, wählen Sie ein Beispiel von Ihrem Computer aus und wählen Sie dann Öffnen aus.

Die Beispiele werden im Dialogfeld Bearbeiten angezeigt.

### **a** Note

Sie können bis zu 10 Samples mit einer maximalen Größe von 50 MB hochladen. Beispiele im CSV-Format können in der Vorschau angezeigt werden.

- e. Geben Sie für jedes Muster eine Beschreibung ein, die auf der Produktdetailseite angezeigt wird.
- f. Wählen Sie Speichern aus.
- 7. Geben Sie unter Produktdefinition eine Kurzbeschreibung und eine Langbeschreibung Ihres Produkts ein.

Wenn Sie eine Vorlage für Ihre ausführliche Beschreibung verwenden möchten, wählen Sie Vorlage anwenden aus, wählen Sie Ihren Vorlagentyp aus und geben Sie dann Ihre spezifischen Produktdetails in die Vorlage ein.

- 8. Wählen Sie Weiter.
- 9. Konfigurieren Sie Ihr Angebot.
	- Wenn Sie ein öffentliches Angebot erstellen, konfigurieren Sie Ihr Angebot im Abschnitt Öffentliches Angebot hinzufügen. Für alle AWS Data Exchange Produkte, deren Sichtbarkeit auf Öffentlich gesetzt ist, ist ein öffentliches Angebot erforderlich.
		- 1. Wählen Sie Ihre Optionen für Preise und Zugriffsdauer für das Abonnement aus.
		- 2. Wählen Sie Ihre US-Mehrwertsteuereinstellungen, Ihren Datenabonnementvertrag (DSA) und Ihre Rückerstattungsrichtlinie aus.
		- 3. (Optional) Richten Sie die Abonnementverifizierung ein, um zu kontrollieren, wer dieses Produkt abonnieren kann. Weitere Informationen finden Sie unter [Abonnementüberprüfung](#page-269-0) [für Anbieter](#page-269-0).
		- 4. Wählen Sie Ihre Option zur automatischen Verlängerung. Weitere Informationen finden Sie unter [Erstellen eines Angebots fürAWS Data ExchangeProdukte.](#page-260-0)
		- 5. Wählen Sie Weiter.
	- Wenn du ein privates Angebot erstellst, konfiguriere die Angebotsdetails im Abschnitt Benutzerdefiniertes Angebot hinzufügen.
- 1. Fügen Sie im Abschnitt Informationen zum Abonnentenkonto mindestens ein Abonnentenkonto hinzu, auf das Sie das Angebot erweitern möchten.
- 2. Wählen Sie Ihre Optionen für Preise und Zugriffsdauer für das Abonnement aus.
- 3. Wählen Sie das Ablaufdatum des Angebots, bis zu dem der Abonnent das Angebot annehmen muss.
- 4. Wählen Sie Ihre Einstellungen für die US-Umsatzsteuer, den Datenabonnementvertrag (DSA) und die Rückerstattungsrichtlinie aus.
- 5. Wählen Sie Ihre Option zur automatischen Verlängerung. Weitere Informationen finden Sie unter [Erstellen eines Angebots fürAWS Data ExchangeProdukte.](#page-260-0)
- 6. Wählen Sie Weiter.
- 10. Überprüfen Sie im Bereich Überprüfen und veröffentlichen Ihre Produktinformationen und erweitern Sie dann die Vorschau der Produktseite, um zu sehen, wie sie nach der Veröffentlichung aussehen werden.
- 11. Wenn Sie sicher sind, dass das Produkt und das öffentliche Angebot sichtbar und für alle verfügbar sein sollen, wählen Sie Veröffentlichen.

Sie haben jetzt den manuellen Teil der Veröffentlichung eines Datenprodukts mit einem öffentlichen Angebot abgeschlossen. AWS Data Exchangebereitet Ihr Produkt vor und veröffentlicht es. Auf der Produktübersichtsseite lautet der Status Ihres Produkts Wartet auf Genehmigung. Der Status ändert sich zu Veröffentlicht, nachdem das Produkt veröffentlicht wurde.

<span id="page-223-0"></span>Schritt 6: (Optional) Kopieren Sie ein Produkt

Nachdem Sie Ihr erstes Produkt erstellt haben, können Sie dessen Details und öffentliche Angebote kopieren, um ein neues Produkt zu erstellen.

#### **a** Note

Sie können ein öffentliches, privates, veröffentlichtes oder unveröffentlichtes Produkt kopieren. Benutzerdefinierte Angebote, die mit dem Produkt verknüpft sind, können nicht kopiert werden, öffentliche Angebote können jedoch kopiert werden.

#### Um ein Produkt zu kopieren

1. Öffnen Sie Ihren Webbrowser und melden Sie sich an der [AWS Data ExchangeKonsole](https://console.aws.amazon.com/dataexchange) an.

- 2. Wählen Sie im linken Navigationsbereich unter Daten veröffentlichen die Option Produkte aus.
- 3. Wählen Sie unter Produkte die Option neben dem Produkt aus, das Sie kopieren möchten.
- 4. Wählen Sie die Dropdownliste Aktionen aus und wählen Sie dann Kopie erstellen aus.
- 5. Fahren Sie mit dem Workflow "Produkt veröffentlichen" fort, wobei die Details für das Produkt, das Sie in Schritt 3 ausgewählt haben, bereits ausgefüllt sind. Weitere Informationen finden Sie unter [Schritt 5: Veröffentlichen Sie ein neues Produkt.](#page-176-0)

# Veröffentlichung eines Produkts, das Datensätze mit AWS Lake Formation Datenberechtigungen enthält (Vorschau)

## Übersicht

Wenn Sie in dieser Vorschau Produkte veröffentlichen möchten, die AWS Lake Formation Datenberechtigungsdatensätze enthalten, wenden Sie sich an [AWS Support](https://console.aws.amazon.com/support/home#/case/create%3FissueType=customer-service).

Ein AWS Lake Formation Datenberechtigungsdatensatz enthält eine Reihe von LF-Tags und Berechtigungen für Daten, die von verwaltet werden. AWS Lake Formation Wenn Kunden ein Produkt abonnieren, das Lake Formation Formation-Datenberechtigungen enthält, erhalten sie nur Lesezugriff auf die Datenbanken, Tabellen und Spalten, die den LF-Tags zugeordnet sind, die dem Datensatz hinzugefügt wurden.

Als Datenanbieter erstellen Sie zunächst LF-Tags in den Daten, die Sie Abonnenten zur Verfügung stellen möchten, AWS Lake Formation und verknüpfen diese Tags mit den Daten, die Sie Abonnenten zur Verfügung stellen möchten. Weitere Informationen zum Taggen Ihrer Ressourcen in Lake Formation finden Sie unter [Tag-Based Access Control auf Lake Formation](https://docs.aws.amazon.com/lake-formation/latest/dg/tag-based-access-control.html) im AWS Lake FormationEntwicklerhandbuch. Anschließend importieren Sie diese LF-Tags und eine Reihe von Datenberechtigungen in AWS Data Exchange als Asset. Abonnenten erhalten beim Abonnement Zugriff auf die mit diesen LF-Tags verknüpften Daten.

In den folgenden Themen wird der Prozess der Veröffentlichung eines Produkts beschrieben, das AWS Lake Formation Datenberechtigungen enthält. Der Prozess umfasst die folgenden Schritte:

**Schritte** 

- [Schritt 1: Einen AWS Lake Formation Datensatz erstellen \(Vorschau\)](#page-225-0)
- [Schritt 2: Erstellen Sie eine AWS Lake Formation Datenberechtigung \(Vorschau\)](#page-225-1)
- [Schritt 3: Überprüfen und abschließen](#page-229-0)
- [Schritt 5: \(Optional\) Erstellen Sie eine Revision](#page-229-1)

Veröffentlichung eines Produkts, das Datensätze mit AWS Lake Formation Datenberechtigungen enthält (Vorschau)

- [Schritt 6: Veröffentlichen Sie ein neues Produkt mit AWS Lake Formation Datensätzen \(Vorschau\)](#page-229-2)
- [Überlegungen beim Veröffentlichen eines AWS Lake Formation Datensatzes mit](#page-230-0)  [Datenberechtigungen \(Vorschau\)](#page-230-0)

<span id="page-225-0"></span>Schritt 1: Einen AWS Lake Formation Datensatz erstellen (Vorschau)

So erstellen Sie ein AWS Lake Formation-Dataset:

- 1. Öffnen Sie Ihren Webbrowser und melden Sie sich an der [AWS Data ExchangeKonsole](https://console.aws.amazon.com/dataexchange) an.
- 2. Wählen Sie im linken Navigationsbereich unter Daten veröffentlichen die Option Produkte aus.
- 3. Wählen Sie unter Eigene Datensätze die Option Datensatz erstellen aus, um den Assistenten für Schritte zur Datensatzerstellung zu öffnen.
- 4. Wählen Sie unter Datensatztyp auswählen die Option AWS Lake FormationDatenberechtigung aus.
- 5. Geben Sie im Feld Datensatz definieren einen Namen und eine Beschreibung für Ihren Datensatz ein. Weitere Informationen finden Sie unter [the section called "Bewährte Verfahren für](#page-33-0)  [Datensätze".](#page-33-0)
- 6. Wählen Sie unter Tags hinzufügen optional die Option Neues Tag hinzufügen aus.
- 7. Wählen Sie Datensatz erstellen und fahren Sie fort.

<span id="page-225-1"></span>Schritt 2: Erstellen Sie eine AWS Lake Formation Datenberechtigung (Vorschau)

AWS Data Exchangeverwendet LF-Tags, um Datenberechtigungen zu erteilen. Wählen Sie die LF-Tags aus, die mit den Daten verknüpft sind, die Sie teilen möchten, um Abonnenten Berechtigungen für die Daten zu gewähren.

Um eine Datenberechtigung zu erstellen AWS Lake Formation

- 1. Wählen Sie auf der Berechtigungsseite für Create Lake Formation Formation-Daten die Option LF-Tag hinzufügen aus.
- 2. Geben Sie den Schlüssel ein und wählen Sie Ihre LF-Tag-Werte aus.
- 3. Wählen Sie "Ressource (n) in der Vorschau anzeigen", um zu sehen, wie Ihre LF-Tags interpretiert werden.
	- Wählen Sie unter Ressource (n) in der Vorschau anzeigen Ihre zugehörige (n) Datenkatalogressource (n) aus.

**a** Note

Stellen Sie sicher, dass Sie die IAMAllowedPrincipals Gruppe für die folgenden Ressourcen sperren. Weitere Informationen finden Sie unter [Temporäre Sicherheitsanmeldeinformationen für die IAM-Rolle widerrufen](https://docs.aws.amazon.com/IAM/latest/UserGuide/id_roles_use_revoke-sessions.html) im IAM-Benutzerhandbuch.

- 4. Sehen Sie sich die Interpretation des LF-Tag-Ausdrucks im Dialogfeld unten und die mit dem Datensatz verknüpften Berechtigungen an.
- 5. Wählen Sie für Dienstzugriff Ihre bestehende Servicerolle aus, mit AWS Data Exchange der Sie die Rolle übernehmen und in Ihrem Namen auf Lake Formation Formation-Datenberechtigungen zugreifen, diese gewähren und entziehen können. Wählen Sie dann die Datenberechtigung Create Lake Formation. Weitere Informationen zum Erstellen einer Rolle für eine finden Sie unter [Eine Rolle erstellenAWS -Service, um Berechtigungen an eine AWS -Service zu delegieren.](https://docs.aws.amazon.com/IAM/latest/UserGuide/id_roles_create_for-service.html)
- 6. Geben Sie im Abschnitt Produkt definieren unter Produktübersicht Informationen zu Ihrem Produkt ein, einschließlich Produktname, Produktlogo, Support-Kontaktinformationen und Produktkategorien.

Weitere Informationen finden Sie unter [Produktdetails.](#page-160-0)

7. (Optional) Wählen Sie im Abschnitt Produkt definieren unter Datenwörterbücher und Beispiele — optional einen Datensatz aus, indem Sie auf das Optionsfeld neben dem Datensatznamen klicken und dann Bearbeiten wählen.

Weitere Informationen finden Sie unter [Datenwörterbücher](#page-167-0) und [Beispiele.](#page-168-0)

a. Wählen Sie im Dialogfeld Bearbeiten unter Datenwörterbuch hochladen die Option Datei hinzufügen aus, um ein neues Datenwörterbuch hochzuladen.

Sie können ein Datenwörterbuch im CSV-Format mit einer maximalen Größe von 1 MB auswählen.

b. Wählen Sie ein gespeichertes Datenwörterbuch auf Ihrem Computer aus und wählen Sie dann Öffnen.

Die CSV-Datei mit dem Datenwörterbuch wird im Dialogfeld Bearbeiten angezeigt.

### **a** Note

Ihr Datenwörterbuch muss der AWS Data Exchange Datenwörterbuchvorlage entsprechen. Wenn Sie kein gespeichertes Datenwörterbuch zum Hochladen haben, können Sie entweder den leeren Link zur Datenwörterbuchvorlage oder den Beispiellink für ein Datenwörterbuch in der AWS Data Exchange Konsole wählen.

- c. Wählen Sie Datenwörterbuchvorschau, um eine Vorschau des Datenwörterbuchs anzuzeigen.
- d. Wählen Sie unter Beispiele optional die Option Beispiele hochladen aus, wählen Sie ein Beispiel von Ihrem Computer aus und wählen Sie dann Öffnen aus.

Die Beispiele werden im Dialogfeld Bearbeiten angezeigt.

#### **a** Note

Sie können bis zu 10 Samples mit einer maximalen Größe von 50 MB hochladen. Beispiele im CSV-Format können in der Vorschau angezeigt werden.

- e. Geben Sie für jedes Muster eine Beschreibung ein, die auf der Produktdetailseite angezeigt wird.
- f. Wählen Sie Speichern aus.
- 8. Geben Sie unter Produktdefinition eine Kurzbeschreibung und eine Langbeschreibung Ihres Produkts ein.

Wenn Sie eine Vorlage für Ihre ausführliche Beschreibung verwenden möchten, wählen Sie Vorlage anwenden aus, wählen Sie Ihren Vorlagentyp aus und geben Sie dann Ihre spezifischen Produktdetails in die Vorlage ein.

- 9. Wählen Sie Weiter.
- 10. Konfigurieren Sie Ihr Angebot.
	- Wenn Sie ein öffentliches Angebot erstellen, konfigurieren Sie Ihr Angebot im Abschnitt Öffentliches Angebot hinzufügen. Für alle AWS Data Exchange Produkte, deren Sichtbarkeit auf Öffentlich gesetzt ist, ist ein öffentliches Angebot erforderlich.
		- 1. Wählen Sie Ihre Optionen für Preise und Zugriffsdauer für das Abonnement aus.
- 2. Wählen Sie Ihre US-Mehrwertsteuereinstellungen, Ihren Datenabonnementvertrag (DSA) und Ihre Rückerstattungsrichtlinie aus.
- 3. (Optional) Richten Sie die Abonnementverifizierung ein, um zu kontrollieren, wer dieses Produkt abonnieren kann. Weitere Informationen finden Sie unter [Abonnementüberprüfung](#page-269-0) [für Anbieter](#page-269-0).
- 4. Wählen Sie Ihre Option zur automatischen Verlängerung. Weitere Informationen finden Sie unter [Erstellen eines Angebots fürAWS Data ExchangeProdukte.](#page-260-0)
- 5. Wählen Sie Weiter.
- Wenn du ein privates Angebot erstellst, konfiguriere die Angebotsdetails im Abschnitt Benutzerdefiniertes Angebot hinzufügen.
	- 1. Fügen Sie im Abschnitt Informationen zum Abonnentenkonto mindestens ein Abonnentenkonto hinzu, auf das Sie das Angebot erweitern möchten.
	- 2. Wählen Sie Ihre Optionen für Preise und Zugriffsdauer für das Abonnement aus.
	- 3. Wählen Sie das Ablaufdatum des Angebots, bis zu dem der Abonnent das Angebot annehmen muss.
	- 4. Wählen Sie Ihre Einstellungen für die US-Umsatzsteuer, den Datenabonnementvertrag (DSA) und die Rückerstattungsrichtlinie aus.
	- 5. Wählen Sie Ihre Option zur automatischen Verlängerung. Weitere Informationen finden Sie unter [Erstellen eines Angebots fürAWS Data ExchangeProdukte.](#page-260-0)
	- 6. Wählen Sie Weiter.
- 11. Überprüfen Sie im Bereich Überprüfen und veröffentlichen Ihre Produktinformationen und erweitern Sie dann die Vorschau der Produktseite, um zu sehen, wie sie nach der Veröffentlichung aussehen werden.
- 12. Wenn Sie sicher sind, dass das Produkt und das öffentliche Angebot sichtbar und für alle verfügbar sein sollen, wählen Sie Veröffentlichen.

Sie haben jetzt den manuellen Teil der Veröffentlichung eines Datenprodukts mit einem öffentlichen Angebot abgeschlossen. AWS Data Exchangebereitet Ihr Produkt vor und veröffentlicht es. Auf der Produktübersichtsseite lautet der Status Ihres Produkts Wartet auf Genehmigung. Der Status ändert sich zu Veröffentlicht, nachdem das Produkt veröffentlicht wurde.

Veröffentlichung eines Produkts, das Datensätze mit AWS Lake Formation Datenberechtigungen enthält (Vorschau)

### <span id="page-229-0"></span>Schritt 3: Überprüfen und abschließen

Nachdem Sie Ihre AWS Lake Formation Datenberechtigung (Vorschau) erstellt haben, können Sie Ihren Datensatz überprüfen und finalisieren.

Zur Überprüfung und Finalisierung

- 1. Überprüfen Sie die Details und Tags Ihres Datensatzes in Schritt 1 auf Richtigkeit.
- 2. Überprüfen Sie Ihre LF-Tag-Ausdrücke, fügen Sie eine weitere Lake Formation Formation-Datenberechtigung hinzu (optional), die zugehörigen Datenkatalogressourcen und die Jobdetails.

**a** Note

Job werden 90 Tage nach ihrer Erstellung gelöscht.

3. Wählen Sie Finalize.

<span id="page-229-1"></span>Schritt 5: (Optional) Erstellen Sie eine Revision

Um eine Revision zu erstellen

- 1. Wählen Sie im Abschnitt Eigene Datensätze den Datensatz aus, für den Sie eine Revision hinzufügen möchten.
- 2. Wählen Sie die Registerkarte Revisionen.
- 3. Wählen Sie im Abschnitt Revisionen die Option Revision erstellen aus.
- 4. Wählen Sie auf der Seite mit den Datenberechtigungen für Revise Lake Formation die Option LF-Tag hinzufügen aus.
- 5. Überprüfen Sie die Berechtigungen für Datenbank und Tabelle.
- 6. Wählen Sie unter Dienstzugriff eine vorhandene Servicerolle aus und wählen Sie dann Create Lake Formation Formation-Datenberechtigung aus.

<span id="page-229-2"></span>Schritt 6: Veröffentlichen Sie ein neues Produkt mit AWS Lake Formation Datensätzen (Vorschau)

Nachdem Sie mindestens einen Datensatz erstellt und eine Revision mit Ressourcen abgeschlossen haben, können Sie ein Produkt mit AWS Lake Formation Datensätzen veröffentlichen. Weitere Informationen finden Sie unter [the section called "Produktdetails".](#page-160-0) Stellen Sie sicher, dass Sie über alle erforderlichen Informationen zu Ihrem Produkt verfügen.

Um ein neues Produkt mit AWS Lake Formation Datensätzen zu veröffentlichen (Vorschau)

- 1. Öffnen Sie Ihren Webbrowser und melden Sie sich an der [AWS Data ExchangeKonsole](https://console.aws.amazon.com/dataexchange) an.
- 2. Wählen Sie im linken Navigationsbereich unter Daten veröffentlichen die Option Produkte aus.
- 3. Wählen Sie unter Produkte die Option Neues Produkt veröffentlichen aus, um den Assistenten zur Veröffentlichung neuer Produkte zu öffnen.
- 4. Wählen Sie im Abschnitt Produktsichtbarkeit die Optionen Produktsichtbarkeit und Konfiguration für vertrauliche Informationen für Ihr Produkt aus und klicken Sie dann auf Weiter. Weitere Informationen finden Sie unter [the section called "Sichtbarkeit des Produkts"](#page-160-1) und [the section](#page-161-0)  [called "Sensible Informationskategorien".](#page-161-0)
- 5. Aktivieren Sie im Abschnitt Daten hinzufügen unter Eigene Datensätze die Kontrollkästchen neben den Datensätzen, die Sie hinzufügen möchten, und wählen Sie dann Ausgewählte hinzufügen aus.

### **a** Note

Für die ausgewählten Datensätze muss eine endgültige Version vorliegen. Datensätze ohne abgeschlossene Versionen werden nicht hinzugefügt.

a. Gehen Sie zu Ausgewählte Datensätze, um Ihre Auswahl zu überprüfen.

Sie können den Namen des Datensatzes, den Typ des Datensatzes und den Zeitstempel der letzten Aktualisierung des Datensatzes überprüfen.

b. Gehen Sie zu Revisionszugriffsregeln auswählen, wählen Sie die Revisionszugriffsregeln aus, die Sie für die in diesem Produkt enthaltenen Datensätze festlegen möchten, und klicken Sie dann auf Weiter.

Weitere Details finden Sie unter [Revision der Zugriffsregeln](#page-166-0).

<span id="page-230-0"></span>Überlegungen beim Veröffentlichen eines AWS Lake Formation Datensatzes mit Datenberechtigungen (Vorschau)

Um ein optimales Abonnentenerlebnis zu gewährleisten, raten wir dringend davon ab, die folgenden Änderungen an den Berechtigungen vorzunehmen, die Ihr Produkt AWS Data Exchange für Lake Formation Formation-Datensätze (Preview) mit aktiven Abonnenten dieses Produkts enthält.

- Wir empfehlen, keine IAM-Rollen zu löschen oder zu ändern, die AWS Data Exchange in veröffentlichten Produkten, die AWS Lake Formation Datensätze enthalten, weitergegeben wurden. Wenn Sie solche IAM-Rollen löschen oder ändern, treten die folgenden Probleme auf:
	- AWS-Kontendie Zugriff auf die Lake Formation Formation-Datenberechtigungen haben, behalten den Zugriff möglicherweise auf unbestimmte Zeit.
	- AWS-KontenPersonen, die Ihr Produkt abonnieren, aber noch keinen Zugriff auf die Datenberechtigungen von Lake Formation erhalten haben, erhalten keinen Zugriff.

AWS Data Exchangehaftet nicht für IAM-Rollen, die Sie löschen oder ändern.

- Wir empfehlen, dass Sie erteilte AWS Lake Formation Datenberechtigungen für IAM-Rollen, an die ein veröffentlichtes Produkt mit AWS Data Exchange AWS Lake Formation Datensätzen weitergegeben wurde, nicht widerrufen. Wenn Sie solchen IAM-Rollen erteilte Datenberechtigungen entziehen, treten die folgenden Probleme auf:
	- AWS-Kontendie Zugriff auf die Lake Formation Formation-Datenberechtigungen haben, behalten den Zugriff möglicherweise auf unbestimmte Zeit.
	- AWS-KontenPersonen, die Ihr Produkt abonnieren, aber noch keinen Zugriff auf die Datenberechtigungen von Lake Formation erhalten haben, erhalten keinen Zugriff.
- Wir empfehlen, erteilte AWS Lake Formation Datenberechtigungen AWS-Konten bei aktiven Abonnements für veröffentlichte Produkte, die AWS Lake Formation Datensätze enthalten, nicht zu widerrufen. Wenn Sie den AWS-Konten Abonnenten Ihres Produkts erteilte Datenberechtigungen entziehen, verlieren diese Konten den Zugriff, was zu einem schlechten Kundenerlebnis führt.
- Wir empfehlen, bei der Veröffentlichung von Produkten, die AWS Lake Formation Datensätze enthaltenAWS Glue Data Catalog, die kontoübergreifende Version in Ihrem System auf Version 3 einzustellen. Wenn Sie die kontoübergreifende Version Ihres Data Lake-Katalogs herunterstufen, während Sie Produkte veröffentlicht haben, die AWS Lake Formation Datensätze enthalten, erhalten diejenigen, AWS-Konten die Ihr Produkt abonnieren, aber noch keinen Zugriff auf die Lake Formation Formation-Datenberechtigungen erhalten haben, möglicherweise keinen Zugriff auf die Daten.

# Vorlagen für Produktbeschreibung

Bei Anbieten eines Produkts beiAWS Data Exchange, sollten Sie eine lange Beschreibung angeben, die alle Informationen enthält, die Abonnenten benötigen, um zu verstehen, was Ihr Produkt bietet. Weitere Informationen zur Produktbeschreibung finden Sie unter[Long description \(Ausführliche](#page-164-0) [Beschreibung\)](#page-164-0)aus.

Dieser Abschnitt enthält Markdown-Vorlagen, die Sie als Ausgangspunkt für die lange Beschreibung einer Reihe beliebter Produkttypen verwenden können.

Sie können den unten stehenden Inhalt in Ihre lange Beschreibung kopieren und einfügen und die Abschnitte verwenden, die für Ihr Datenprodukt gelten.

### Generische Vorlage für lange Beschreibungen

```
---
## PRODUCT TITLE Data Product Overview
Instructions: Provide a description of the data product and what it contains in this 
  section.
---
## Use Cases
Instructions: Provide a handful of use-cases or guidance of best ways to utilize the 
 data product.
---
## Metadata
Instructions: Provide metadata of your data using a table. Examples include but are not 
  limited to: 
Description | Value 
----|-----
Update Frequency | ADD INFO HERE
Data Source(s) | ADD INFO HERE
Original Publisher of data | ADD INFO HERE
Data Creation Date | ADD INFO HERE
Data Modification Date | ADD INFO HERE
Geographic coverage | ADD INFO HERE
Time period coverage | ADD INFO HERE
Is historical data "point-in-time" | YES OR NO
Data Set(s) Format(s) | ADD INFO HERE
Raw or scraped data | ADD INFO HERE
Key Fields | ADD INFO HERE
Key Words | ADD INFO HERE
Number of companies/brands covered | ADD INFO HERE
---
## Key Data Points
Key data points include:
```

```
* Key Data Point: 
* Key Data Point:
---
## Additional Information
* [Data Source] (ADD LINK HERE)
* [Data Due Diligence Questionnaire] (ADD LINK HERE)
* [Link to Corresponding ADX Trial Product/ Link to Corresponding ADX Paid Product] 
  (ADD LINK HERE)
---
## Pricing Information
If you would like to tell your subscribers that you would like them to inquire for 
  custom pricing 
(ie you price based on other variables), you can explain here.
---
## Regulatory and Compliance Information
If this section is applicable, provide an overview of the regulatory guidance and 
  compliance
for use of this product. Are there exemptions that need to be linked in order for the 
  data product to be published?
---
## Subscription Verification Request Information
If you are enabling subscription verification for your products, you may elect to 
  indicate the information 
that you will require from the prospective subscriber i.e., EIN number, # of 
  applications, # of users, # of Regions, etc.
---
## Need Help?
* If you have questions about our products, contact us using the support information 
 below.
---
## About Your Company
Provide a description and/or link about your company
* [Company Fact Sheet] (ADD LINK HERE)
```
# Vorlage für lange Beschreibungen für Finanzdienstleistungen

```
---
## PRODUCT TITLE Data Product Overview
Instructions: Provide a description of the data product and what it contains in this 
  section.
---
## Use Cases
Instructions: Provide a handful of use-cases or quidance of best ways to utilize the
  data product.
---
## Metadata
Instructions: Provide metadata of your data using a table. Examples include but are not 
  limited to: 
Description | Value 
----|-----
Update Frequency | YOUR INFO HERE
Data Source(s) | YOUR INFO HERE
Original Publisher of data | YOUR INFO HERE
Data Creation Date | YOUR INFO HERE
Data Modification Date | YOUR INFO HERE
Geographic coverage | YOUR INFO HERE
Time period coverage | YOUR INFO HERE
Is historical data "point-in-time" | YES OR NO
Data Set(s) Format(s) | YOUR INFO HERE
Raw or scraped data | YOUR INFO HERE
Key Fields | YOUR INFO HERE
Key Words | YOUR INFO HERE
Number of companies/brands covered | YOUR INFO HERE
Standard entity identifiers | YOUR INFO HERE, EXAMPLE BELOW
examples include(include your identifier above then delete this section) 
* CUSIP Number: A unique identification number assigned to all stocks and registered 
 bonds in the US & Canada
* ISIN: An International Securities Identification Number that uniquely identifies 
  a specific securities issue (a series of stocks/bonds offered to raise funds from 
 investors)
* RIC: The Reuters Instrument Code is used to identify financial instruments/indices 
  used in Refinitiv financial information networks 
* Bloomberg ID: 12-digit alpha-numeric ID used to identify securities
```

```
* D-U-N-S Number: 9-digit identifier assigned to businesses by Dun & Bradstreet
---
## Tables
If this section is applicable, you can make a table and include information such as:
Description | Identifier | Format | Frequency
----|-----
FX FWD | FIGI | .CSV | Intraday
USD Deposits | CUSIP | .txt | End of Day
Interest Rate Swaps | ISIN | .json | Daily
Basis Swaps | CUSIP | .xml | Intraday
---
## Key Data Points
Examples of key data points include: 
* Symbol: Ticker symbol for the security
* Exchange: Exchange MIC identifier
* Currency: Trading currency code
* Open: Opening price for the day
* High: High price for the day
* Low: Low price for the day
* Last: Last price for the day
* Volume: Trading volume for the day
* Split Ratio: Ratio of new number of shares to old on the effective date
* Cash Dividend: Cash dividend amount on the ex-dividend date
* Dividend amount:
* Extra dividends:
* Total dividends paid this year:
* Effective dates:
* Textual descriptions of special dividends:
* Dividend Currency: Currency for the cash dividend
---
## Additional Information
* [Data Source] (ADD LINK HERE)
* [Data Due Diligence Questionnaire] (ADD LINK HERE)
* [Link to Corresponding ADX Trial Product/ Link to Corresponding ADX Paid Product] 
  (ADD LINK HERE)
```

```
---
## Pricing Information
If you would like to tell your subscribers that you would like them to inquire for 
  custom pricing 
(ie you price based on other variables), you can explain here.
---
## Regulatory and Compliance Information
If this section is applicable, provide an overview of the regulatory guidance and 
     compliance for use of this product. Are there exemptions that need to be linked in 
  order for 
     the data product to be published?
---
## Subscription Verification Request Information
If you are enabling subscription verification for your products, you may elect to 
  indicate 
the information that you will require from the prospective subscriber i.e., EIN number, 
  # of applications, 
# of users, # of Regions, etc.
---
## Need Help?
* If you have questions about our products, contact us using the support information 
  below. 
---
## About Your Company
Provide a description and/or link about your company
* [Company Fact Sheet] (ADD LINK HERE)
```
Vorlage für lange Beschreibungen für Gesundheitswesen und Life Sciences

```
---
## PRODUCT TITLE Data Product Overview
Instructions: Provide a description of the data product and what it contains in this 
  section.
---
## Use Cases
Instructions: Provide a handful of use-cases or guidance of best ways to utilize the 
 data product.
```

```
---
## Metadata
Instructions: Provide metadata of your data using a table. Examples include but are not 
  limited to: 
Description | Value 
----|-----
Update Frequency | YOUR INFO HERE
Data Source(s) | YOUR INFO HERE
Original Publisher of data | YOUR INFO HERE
Data Creation Date | YOUR INFO HERE
Data Modification Date | YOUR INFO HERE
Geographic coverage | YOUR INFO HERE
Time period coverage | YOUR INFO HERE
Is historical data "point-in-time" | YES OR NO
Data Set(s) Format(s) | YOUR INFO HERE
Raw or scraped data | YOUR INFO HERE
Key Fields | YOUR INFO HERE
Key Words | YOUR INFO HERE
Number of companies/brands covered | YOUR INFO HERE
---
## Key Data Points
Key data points include: 
* Key Data Point: 
* Key Data Point:
---
## Use Cases for the Data Set
Provide a handful of use-cases or guidance of best ways to utilize the data product.
---
## Target Therapeutic Area / Disease Focus
Provide an overview of which therapeutic areas, diagnoses, procedures, medications, 
and more can be analyzed in the data listing, and can other data for different 
therapeutic areas be sourced.
---
## Data Engineering Overview
Provide an overview of how the raw data was engineered. Questions to answer:
* What data models were applied?
* What standards / terminologies applied?
```
*\* Was NLP post-processing used in the curation of the data?* --- ## Additional Information \* [Data Source] (*ADD LINK HERE*) \* [Data Due Diligence Questionnaire] (*ADD LINK HERE*) \* [Link to Corresponding ADX Trial Product/ Link to Corresponding ADX Paid Product] (*ADD LINK HERE*) --- ## Pricing Information *If you would like to tell your subscribers that you would like them to inquire for custom pricing (ie you price based on other variables), you can explain here.* --- ## Regulatory and Compliance Information *If this section is applicable, provide an overview of the regulatory guidance and compliance for use of this product. Are there exemptions that need to be linked in order for the data product to be published?* --- ## Subscription Verification Request Information *If you are enabling subscription verification for your products, you may elect to indicate the information that you will require from the prospective subscriber i.e., EIN number, # of applications, # of users, # of Regions, etc.* --- ## Need Help? *\* If you have questions about our products, contact us using the support information below.*  --- ## About Your Company *Provide a description and/or link about your company* \* [Company Fact Sheet] (*ADD LINK HERE*)

### Vorlage für lange Beschreibungen für Marketing und Werbung

## *PRODUCT TITLE* Data Product Overview

---

```
Instructions: Provide a description of the data product and what it contains in this 
  section.
---
## Use Cases
Instructions: Provide a handful of use-cases or guidance of best ways to utilize the 
 data product.
---
## Metadata
Instructions: Provide metadata of your data using a table. Examples include but are not 
  limited to: 
Description | Value 
----|-----
Update Frequency | YOUR INFO HERE
Data Source(s) | YOUR INFO HERE
Original Publisher of data | YOUR INFO HERE
Data Creation Date | YOUR INFO HERE
Data Modification Date | YOUR INFO HERE
Geographic coverage | YOUR INFO HERE
Time period coverage | YOUR INFO HERE
Is historical data "point-in-time" | YES OR NO
Data Set(s) Format(s) | YOUR INFO HERE
Raw or scraped data | YOUR INFO HERE
Key Fields | YOUR INFO HERE
Key Words | YOUR INFO HERE
Number of companies/brands covered | YOUR INFO HERE
Data Channels | Examples include web devices, mobile devices, CTV devices, offline 
 purchases, household data, B2B data
---
## Data Set Specification
The following are examples of data set specifications that you may include if 
 applicable: 
The data sets are updated at midnight EST daily.
Custom data cuts are available if desired. 
---
## Additional Information
* [Data Source] (ADD LINK HERE)
```

```
* [Data Due Diligence Questionnaire] (ADD LINK HERE)
* [Link to Corresponding ADX Trial Product/ Link to Corresponding ADX Paid Product] 
  (ADD LINK HERE)
---
## Pricing Information
If you would like to tell your subscribers that you would like them to inquire for 
  custom pricing
(ie you price based on other variables), you can explain here.
---
## Regulatory and Compliance Information
If this section is applicable, provide an overview of the regulatory guidance and 
  compliance for use of this product. 
Are there exemptions that need to be linked in order for the data product to be 
  published?
---
## Subscription Verification Request Information
If you are enabling subscription verification for your products, you may elect to 
  indicate the information
that you will require from the prospective subscriber i.e., EIN number, # of 
  applications, # of users, # of Regions, etc.
---
## Need Help?
* If you have questions about our products, contact us using the support information 
  below. 
---
## About Your Company
Provide a description and/or link about your company
* [Company Fact Sheet] (ADD LINK HERE)
```
### Vorlage für lange Beschreibungen für Medien und Unterhaltung

```
---
## PRODUCT TITLE Data Product Overview
Instructions: Provide a description of the data product and what it contains in this 
  section.
---
## Use Cases
```

```
Instructions: Provide a handful of use-cases or guidance of best ways to utilize the 
 data product.
---
## Metadata
Instructions: Provide metadata of your data using a table. Examples include but are not 
  limited to: 
Description | Value 
----|-----
Update Frequency | ADD INFO HERE
Data Source(s) | ADD INFO HERE
Original Publisher of data | ADD INFO HERE
Data Creation Date | ADD INFO HERE
Data Modification Date | ADD INFO HERE
Geographic coverage | ADD INFO HERE
Time period coverage | ADD INFO HERE
Is historical data "point-in-time" | YES OR NO
Data Set(s) Format(s) | ADD INFO HERE
Raw or scraped data | ADD INFO HERE
Key Fields | ADD INFO HERE
Key Words | ADD INFO HERE
Number of companies/brands covered | ADD INFO HERE
---
Table format examples
## Data Set(s) Inventory
File Description | Format | Initial Size | Revision Frequency | Revision Type 
----|-----
New Text Archives | .CSV | 100 GB | Hourly | Incremental
Image Library | .JSON | 1.5 TB | Weekly | Incremental
Ratings | .JSON | 50 MB | Every 5 Min | Republish 
---
## Key Data Points
Examples of key data points include: 
* Publisher or Studio
* Title
* Artist Name
```
- *\* Producer Name*
- *\* Director Name*
- *\* Distributor*
- *\* Distribution Channel*
- *\* Release Date*
- *\* Publish Date*
- *\* Format*
- *\* Operating System*
- *\* Sale Price*
- *\* Number of Transactions*
- *\* Number of Streams*
- *\* Average rating*
- *\* Designated Market Area (DMA)*
- *\* Zip or Postal Code*

```
## Additional Information
```
- \* [Data Source] (*ADD LINK HERE*)
- \* [Data Due Diligence Questionnaire] (*ADD LINK HERE*)
- \* [Link to Corresponding ADX Trial Product/ Link to Corresponding ADX Paid Product] (*ADD LINK HERE*)

---

---

---

## Pricing Information *If you would like to tell your subscribers that you would like them to inquire for custom pricing (i.e., you price based on other variables), you can explain here.*

## Regulatory and Compliance Information *If this section is applicable, provide an overview of the regulatory guidance and compliance for use of this product.* 

*Are there exemptions that need to be linked in order for the data product to be published?*

--- ## Subscription Verification Request Information *If you are enabling subscription verification for your products, you may elect to indicate the information that you will require from the prospective subscriber i.e., EIN number, # of applications, # of users, # of Regions, etc.*

---

```
## Need Help?
* If you have questions about our products, contact us using the support information 
 below. 
---
## About Your Company
Provide a description and/or link about your company
* [Company Fact Sheet] (ADD LINK HERE)
```
Vorlage für lange Beschreibungen des öffentlichen Sektors

```
---
## PRODUCT TITLE Data Product Overview
Instructions: Provide a description of the data product and what it contains in this 
 section.
---
## Applicable Industries for Data Product Usage 
Provide a list of industries that this data product is applicable to.
---
## Use Cases
Instructions: Provide a handful of use-cases or guidance of best ways to utilize the 
  data product.
---
## Metadata
Instructions: Provide metadata of your data using a table. Examples include but are not 
  limited to: 
Description | Value 
----|-----
Update Frequency | YOUR INFO HERE
Data Source(s) | YOUR INFO HERE
Original Publisher of data | YOUR INFO HERE
Data Creation Date | YOUR INFO HERE
Data Modification Date | YOUR INFO HERE
Geographic coverage | YOUR INFO HERE
Time period coverage | YOUR INFO HERE
Is historical data "point-in-time" | YES OR NO
Data Set(s) Format(s) | YOUR INFO HERE
Raw or scraped data | YOUR INFO HERE
```

```
Key Fields | YOUR INFO HERE
Key Words | YOUR INFO HERE
Number of companies/brands covered | YOUR INFO HERE
---
## Additional Information
* [Data Source] (ADD LINK HERE)
* [Data Due Diligence Questionnaire] (ADD LINK HERE)
* [Link to Corresponding ADX Trial Product/ Link to Corresponding ADX Paid Product] 
 (ADD LINK HERE)
---
## Pricing Information
If you would like to tell your subscribers that you would like them to inquire for 
custom pricing (ie you price based on other variables), you can explain here.
---
## Regulatory and Compliance Information
If this section is applicable, provide an overview of the regulatory guidance and 
compliance for use of this product. Are there exemptions that need to be linked in
order for the data product to be published?
---
## Subscription Verification Request Information
If you are enabling subscription verification for your products, you may elect to 
indicate the information that you will require from the prospective subscriber i.e., 
EIN number, # of applications, # of users, # of Regions, etc.
---
## Need Help?
* If you have questions about our products, contact us using the support information 
 below. 
---
## About Your Company
Provide a description and/or link about your company
* [Company Fact Sheet] ADD LINK HERE
```
# Vorlage für lange Beschreibungen für Einzelhandel und Standort

```
---
## PRODUCT TITLE Data Product Overview
Instructions: Provide a description of the data product and what it contains in this 
  section.
---
## Use Cases
Instructions: Provide a handful of use-cases or guidance of best ways to utilize the 
 data product.
---
## Metadata
Instructions: Provide metadata of your data using a table. Examples include but are not 
  limited to: 
Description | Value 
----|-----
Update Frequency | YOUR INFO HERE
Data Source(s) | YOUR INFO HERE
Original Publisher of data | YOUR INFO HERE
Data Creation Date | YOUR INFO HERE
Data Modification Date | YOUR INFO HERE
Geographic coverage | YOUR INFO HERE
Time period coverage | YOUR INFO HERE
Is historical data "point-in-time" | YES OR NO
Data Set(s) Format(s) | YOUR INFO HERE
Raw or scraped data | YOUR INFO HERE
Key Fields | YOUR INFO HERE
Key Words | YOUR INFO HERE
Number of companies/brands covered | YOUR INFO HERE
Data Channels | Examples include web devices, mobile devices, CTV devices, offline 
 purchases, household data, B2B data
---
## Data Set Specification
The following are examples of data set specifications that you can include if 
  applicable:
```

```
The data sets are updated at midnight EST daily.
The data sets are tied to a home address, and attributes correspond to the household 
  level. 
Provider processes opt-outs on a daily basis and remove records from future files. 
Custom data cuts are available if desired. 
---
## Additional Information
* [Data Source] (ADD LINK HERE)
* [Data Due Diligence Questionnaire] (ADD LINK HERE)
* [Link to Corresponding ADX Trial Product/ Link to Corresponding ADX Paid Product] 
 (ADD LINK HERE)
---
## Pricing Information
If you would like to tell your subscribers that you would like them to inquire for 
 custom pricing 
     (i.e., you price based on other variables), you can explain here.
---
## Regulatory and Compliance Information
If this section is applicable, provide an overview of the regulatory guidance and 
  compliance 
     for use of this product. Are there exemptions that need to be linked in order for 
 the data product 
     to be published?
---
## Subscription Verification Request Information
If you are enabling subscription verification for your products, you may elect to 
 indicate 
     the information that you will require from the prospective subscriber i.e., EIN 
 number, # of applications, # of users, # of Regions, etc.
---
## Need Help?
* If you have questions about our products, contact us using the support information 
 below. 
---
## About Your Company
Provide a description and/or link about your company
```
Vorlage für lange Beschreibungen für Einzelhandel und Standort 238

\* [Company Fact Sheet] (*ADD LINK HERE*)

# Aktualisieren von Produkten

In den folgenden Abschnitten wird die Aktualisierung IhrerAWS Data Exchange Produkte beschrieben. In den Anweisungen wird davon ausgegangen, dass Sie ein Anbieter sind, der sich mit auskennt[Daten in AWS Data Exchange.](#page-23-0) Nachdem Sie ein Produkt veröffentlicht haben, können Sie die Produktdetails und das öffentliche Angebot bearbeiten. Sie können die zugrunde liegenden Datensätze auch aktualisieren, indem Sie neue Versionen für Abonnenten veröffentlichen. Weitere Informationen finden Sie unter [Überarbeitungen](#page-26-0).

Themen

- [Aktualisierung der Produkt- und Angebotsdetails](#page-247-0)
- [Ein Datenwörterbuch aktualisieren](#page-250-0)
- [Aktualisieren eines Beispiels](#page-251-0)
- [Aktualisieren von benutzerdefinierten Metadaten](#page-251-1)
- [Veröffentlichung einer neuen Datensatz-Revision](#page-252-0)
- [Rückgängigmachen der Veröffentlichung eines Produkts](#page-255-0)
- [Entfernen einer Revision](#page-256-0)
- [Widerrufen von Revisionen](#page-256-1)

# <span id="page-247-0"></span>Aktualisierung der Produkt- und Angebotsdetails

Nachdem Sie ein Produkt veröffentlicht haben, können Sie dieAWS Data Exchange Konsole verwenden, um die Produktdetails zu bearbeiten. Sie können auch die öffentlichen oder individuellen Angebote des Produkts bearbeiten und die Angebotsbedingungen ändern. Wenn Sie die Angebotsbedingungen Ihres Produkts aktualisieren, behalten Abonnenten mit einem aktiven Abonnement ihre bestehenden Angebotsbedingungen bei, solange ihr Abonnement aktiv ist. Abonnenten, die sich für automatische Verlängerungen entschieden haben, verwenden die neuen Angebotsbedingungen.

Berücksichtigen Sie bei der Aktualisierung von Produkten Folgendes:

• Sie können eine Abonnementdauer in Ihren Angeboten nicht entfernen oder bearbeiten. Dadurch wird sichergestellt, dass bestehende Abonnenten weiterhin die Möglichkeit haben, sich zu

verlängern. Wenn Sie keine bestimmte Abonnementdauer mehr anbieten möchten, können Sie die Veröffentlichung Ihres vorhandenen Produkts rückgängig machen und dann ein neues Produkt veröffentlichen. Weitere Informationen finden Sie unter [Rückgängigmachen der Veröffentlichung](#page-255-0)  [eines Produkts](#page-255-0).

- Sie können Datensätze nicht mehr aus einem Produkt entfernen, nachdem es veröffentlicht wurde, unabhängig davon, wie viele Abonnenten Ihr Produkt abonniert haben.
- Wenn Sie die gemessenen Kosten für ein Produkt aktualisieren, das APIs enthält:
	- Für neue Abonnenten wird sofort auf der Produktdetailseite eine Preissenkung nach Maßgabe der Kosten angezeigt.

### **A** Warning

Wenn Sie eine Preissenkung für gemessene Kosten rückgängig machen, erhöhen Sie den Preis für gemessene Kosten. Im folgenden Punkt finden Sie weitere Informationen zu Preiserhöhungen bei kostenpflichtigen Kosten.

• Eine kostenpflichtige Preiserhöhung tritt am ersten Tag des Monats in Kraft, 90 Tage nach Einreichung der Preiserhöhung für bestehende Abonnenten ODER bei Verlängerung (je nachdem, welcher Zeitpunkt früher eintritt). Die E-Mail wird an bestehende Abonnenten gesendet, wenn die Preisänderung eingereicht wird. Die Preiserhöhung erscheint sofort auf der Produktdetailseite für neue Abonnenten.

### Example Beispiel

Sie reichen am 10. Mai eine Preiserhöhung für gemessene Kosten ein. Bestehende Abonnenten erhalten eine E-Mail über die Preisänderung. Die Preiserhöhung tritt am 1. September in Kraft.

### **A** Warning

Sie können eine Preiserhöhung nicht rückgängig machen (weil diese Aktion den Preis senkt), bevor die Preiserhöhung für bestehende Abonnenten in Kraft tritt.

Um ein Produkt, einen Datensatz oder Angebotsdetails zu aktualisieren

- 1. Öffnen Sie Ihren Webbrowser und melden Sie sich bei der [AWS Data ExchangeKonsole](https://console.aws.amazon.com/dataexchange) an.
- 2. Wählen Sie im linken Navigationsbereich unter Daten veröffentlichen die Option Produkte aus.
- 3. Wählen Sie unter Produkte das Produkt aus, das Sie aktualisieren möchten. Vergewissern Sie sich, dass der Status "Veröffentlicht" lautet.
- 4. Aus den Produktdetails:
	- Wenn Sie ein öffentliches Angebot bearbeiten, wählen Sie den Tab Öffentliches Angebot, wählen Sie Bearbeiten und folgen Sie dann den Anweisungen, um das Produkt zu bearbeiten.
	- Wenn du ein privates Angebot bearbeitest, wähle den Tab Benutzerdefinierte Angebote, wähle die Optionsschaltfläche neben dem privaten Angebot, das du bearbeiten möchtest, wähle Bearbeiten und folge dann den Anweisungen, um das Produkt zu bearbeiten.
	- a. Wählen Sie für Produkte, die APIs mit gemessenen Kosten enthalten, unter Gebührte Kosten — optional die Optionsschaltfläche neben der Art der gemessenen Kosten, die Sie bearbeiten möchten, und wählen Sie dann Bearbeiten aus.
	- b. Aktualisieren Sie im Dialogfeld "Gebührenpflichtige Kosten bearbeiten" den Preis/Einheit oder die Beschreibung.
	- c. Wählen Sie Update (Aktualisieren).

Die aktualisierten gemessenen Kosten werden unter Gebührenpflichtige Kosten angezeigt — optional.

- 5. Wählen Sie unter Datensätze unter Vertrauliche Informationen die Option Bearbeiten aus, und folgen Sie dann den Anweisungen, um die Informationen zu bearbeiten.
- 6. Aktualisieren Sie unter Datenauswertung das Datenwörterbuch oder die Stichprobe, indem Sie die Optionsschaltfläche neben dem Datenwörterbuch- oder Beispielnamen auswählen und dann Aktionen wählen. Weitere Informationen erhalten Sie unter [Ein Datenwörterbuch aktualisieren](#page-250-0) und [Aktualisieren eines Beispiels](#page-251-0).
- 7. Konfigurieren Sie Ihr Angebot je nach Angebotstyp:
	- Wenn es sich bei Ihrem Produkt um ein öffentliches Angebot handelt, wählen Sie unter Öffentliches Angebot die Option Bearbeiten aus, und folgen Sie dann den Anweisungen, um das öffentliche Angebot zu bearbeiten.
	- Wenn es sich bei Ihrem Produkt um ein individuelles Angebot handelt, wählen Sie unter Benutzerdefinierte Angebote die Option Bearbeiten aus, und folgen Sie dann den Anweisungen, um das benutzerdefinierte Angebot zu bearbeiten.
- Wenn es sich bei Ihrem Produkt um ein privates Angebot handelt, wählen Sie unter Private Angebote die Option Bearbeiten aus und folgen Sie dann den Anweisungen, um das private Angebot zu bearbeiten.
- 8. Wählen Sie Update (Aktualisieren).

## <span id="page-250-0"></span>Ein Datenwörterbuch aktualisieren

Sie können ein Datenwörterbuch aktualisieren, indem Sie zuerst das vorhandene Datenwörterbuch entfernen und dann ein neues hochladen.

Um ein Datenwörterbuch zu aktualisieren

- 1. Öffnen Sie Ihren Webbrowser und melden Sie sich bei der [AWS Data ExchangeKonsole](https://console.aws.amazon.com/dataexchange) an.
- 2. Wählen Sie im linken Navigationsbereich unter Daten veröffentlichen die Option Produkte aus.
- 3. Wählen Sie unter Produkte das Produkt aus, das Sie aktualisieren möchten, und bestätigen Sie, dass der Status "Veröffentlicht" lautet.
- 4. Wählen Sie den Tab Datenauswertung.
- 5. Erweitern Sie unter Datenwörterbuch und Beispiele den Datensatz, indem Sie das Plussymbol wählen, und wählen Sie dann das Datenwörterbuch aus, indem Sie die Optionsschaltfläche neben dem Namen des Datenwörterbuchs auswählen.
	- a. Wählen Sie Aktionen und dann Datenwörterbuch entfernen.

Das Datenwörterbuch wurde entfernt.

- b. Wählen Sie die Optionsschaltfläche neben dem Datensatz, wählen Sie Aktionen und dann Datenwörterbuch hochladen.
- c. Wählen Sie Datei hinzufügen.
- d. Wählen Sie ein neues Datenwörterbuch aus und klicken Sie dann auf Öffnen.
- e. Klicken Sie auf Upload.
- 6. (Optional) Wählen Sie das Datenwörterbuch aus, indem Sie die Optionsschaltfläche neben dem Datenwörterbuchnamen auswählen, Aktionen und dann Datenwörterbuch herunterladen (CSV) wählen, um das Datenwörterbuch auf Ihren Computer herunterzuladen.

# <span id="page-251-0"></span>Aktualisieren eines Beispiels

Um ein Beispiel zu aktualisieren

- 1. Öffnen Sie Ihren Webbrowser und melden Sie sich bei der [AWS Data ExchangeKonsole](https://console.aws.amazon.com/dataexchange) an.
- 2. Wählen Sie im linken Navigationsbereich unter Daten veröffentlichen die Option Produkte aus.
- 3. Wählen Sie unter Produkte das Produkt aus, das Sie aktualisieren möchten, und bestätigen Sie, dass der Status "Veröffentlicht" lautet.
- 4. Wählen Sie den Tab Datenauswertung.
- 5. Wählen Sie unter Datenwörterbuch und Beispiele die Optionsschaltfläche neben einem Datensatz aus.
- 6. Wählen Sie Aktionen und dann Beispiele hinzufügen.
	- a. Wählen Sie Beispiele hochladen aus.
	- b. Wählen Sie eine neue Probe von Ihrem Computer aus, und wählen Sie dann Öffnen.
	- c. Geben Sie optional eine Beschreibung ein, und wählen Sie dann Hinzufügen.
- 7. (Optional) Wählen Sie die Optionsschaltfläche neben dem Beispielnamen, wählen Sie Aktionen und dann eine der folgenden Aktionen aus:
	- Ausgewähltes Beispiel herunterladen
	- Beispiel in der Vorschau (nur CSV)
	- Ausgewählte Probe entfernen

## <span id="page-251-1"></span>Aktualisieren von benutzerdefinierten Metadaten

Nachdem Sie ein Produkt veröffentlicht haben, können Sie dieAWS Data Exchange Konsole verwenden, um die benutzerdefinierten Metadaten des Produkts zu bearbeiten.

Um benutzerdefinierte Metadaten zu aktualisieren

- 1. Öffnen Sie Ihren Webbrowser und melden Sie sich bei derAWS Data Exchange Konsole an.
- 2. Wählen Sie im linken Navigationsbereich unter Daten veröffentlichen die Option Produkte aus.
- 3. Wählen Sie unter Produkte das Produkt aus, das Sie aktualisieren möchten. Vergewissern Sie sich, dass der Status "Veröffentlicht" lautet.
- 4. (Optional) Wählen Sie unter Abonnements die Option Benutzerdefinierte Metadaten anzeigen und die Metadaten anzeigen aus, und wählen Sie dann Schließen.
- 5. Wählen Sie unter Abonnements die Option Benutzerdefinierte Metadaten bearbeiten aus, und folgen Sie dann den Anweisungen, um die Metadaten zu bearbeiten oder neue Metadaten hinzuzufügen.
- 6. Wählen Sie Save (Speichern) aus.

# Veröffentlichung einer neuen Datensatz-Revision

AWS Data Exchangeunterstützt dynamisch aktualisierte Produkte. Abonnenten abonnieren das Produkt für eine bestimmte Dauer und greifen auf alle veröffentlichten Datensätze zu, solange ihr Abonnement aktiv ist. Beispielsweise möchte ein Anbieter möglicherweise ein Produkt anbieten, das die täglichen Schlusskurse für US-Aktien enthält, die täglich mit den Schlusskursen des Tages aktualisiert werden. Sie können neue Versionen erstellen und finalisieren, die in den Datensätzen Ihres Produkts verfügbar sein werden, oder Ihrem Produkt neue Datensätze hinzufügen.

Ihr Produkt enthält einige oder alle historischen und future Versionen als Teil eines Abonnements. Weitere Informationen finden Sie unter [Revision der Zugriffsregeln.](#page-166-0)

Im folgenden Verfahren erstellen und finalisieren Sie eine neue Revision für einen Datensatz, der bereits mit derAWS Data Exchange Konsole veröffentlicht wurde. Die Datensatz-Revision wird dann automatisch für alle Produkte veröffentlicht, zu denen der Datensatz gehört. Weitere Informationen finden Sie unter [Überarbeitungen.](#page-26-0)

**A** Important

Ein Anbieter kann den Abonnentenzugriff auf eine Revision widerrufen und dann die Assets der Revision mithilfe der Konsole oder derAWS Data Exchange API löschen. Weitere Informationen finden Sie unter [Widerrufen von Revisionen.](#page-256-0)

Um eine neue Datensatz-Revision für ein Produkt zu veröffentlichen

- 1. Öffnen Sie Ihren Webbrowser und melden Sie sich bei der [AWS Data ExchangeKonsole](https://console.aws.amazon.com/dataexchange) an.
- 2. Wählen Sie im linken Navigationsbereich unter Daten veröffentlichen die Option Eigene Datensätze aus.
- 3. Wählen Sie unter Eigene Datensätze den Datensatz aus, den Sie aktualisieren möchten.
- 4. Gehen Sie zur Registerkarte Produkte, um sicherzustellen, dass der Datensatz einem veröffentlichten Produkt zugeordnet ist.
- 5. Wählen Sie auf der Registerkarte "Revisionen" die Option "Revision erstellen", um die Seite "Revision erstellen" zu öffnen.
	- a. (Optional) Geben Sie unter Revisionseinstellungen einen optionalen Kommentar zu Ihrer Revision ein, der den Zweck der Revision beschreibt.
	- b. (Optional) Fügen Sie unter Tags hinzufügen optional, Tags hinzu, die der Ressource zugeordnet sind.
	- c. Wählen Sie Revision erstellen.

Ihre neue Revision wurde erstellt.

- 6. Wählen Sie im Abschnitt Jobs entweder Aus Amazon S3 importieren oder Hochladen (um von Ihrem Computer hochzuladen), je nachdem, ob die Assets, die Sie einbeziehen möchten, in einem Amazon S3 S3-Bucket gespeichert sind, den Sie besitzen, oder auf Ihrem lokalen Computer.
	- a. Folgen Sie den Anweisungen, je nach Ihrer Auswahl. Es wird ein Job gestartet, um Ihr Asset in Ihren Datensatz zu importieren.
	- b. Nach Abschluss des Auftrags wird das Feld Status im Abschnitt Jobs auf Abgeschlossen aktualisiert.
- 7. Überprüfen Sie unter Revisionsübersicht Ihre Revision und ihre Elemente und wählen Sie dann Finalisieren.

Die Version wurde für das Produkt veröffentlicht und steht nun Abonnenten zur Verfügung.

## Vorgeschlagener Ansatz für historische Daten, die mit dem Dateibereitstellungstyp veröffentlicht wurden

Einige dynamische Produkte enthalten historische Inhalte, auf die Abonnenten zugreifen können. Wenn Ihr Produkt beispielsweise eine 30-jährige Geschichte des täglichen Schlusskurses für US-Aktien enthält, erhalten Abonnenten zusätzlich zu den täglichen dynamischen Aktualisierungen Zugriff auf diese Daten.

Für diese Art von Produkten, die historische Datenaufzeichnungen enthalten, besteht eine bewährte Methode darin, alle historischen Daten in einer einzigen Revision des Datensatzes zu veröffentlichen. Sie können den optionalen Kommentar für die Revision verwenden, um anzugeben, dass es sich bei

dieser Revision um einen einmaligen Upload des gesamten Datenverlaufs von einem bestimmten Datum handelt.

Wenn die einzelne historische Revision eine Zeitreihe mit mehreren Objekten enthält, sollten Sie erwägen, Ihre Objektnamen zu kennzeichnen, um die zugrunde liegende Datenperiodizität zu beschreiben. Wenn Ihre einzelne Version des Verlaufs beispielsweise 200 Dateien mit jeweils einer Woche historischer Daten enthält, können Sie jeder Datei ein Datum für die Woche geben, in der der Datenverlauf beginnt.

### Vorgeschlagene Ansätze für Updates

Sie können Ihre Datensätze auf unterschiedliche Art und Weise aktualisieren. Hier sind drei Beispielansätze, die alle für jedes Update eine neue Revision erstellen, der Inhalt der neuen Revision jedoch unterschiedlich ist.

- Verwenden Sie für jedes Update eine neue Revision, die nur die Elemente enthält, die sich seit der letzten Revision geändert haben. Ihre Revisionsgröße wäre geringer, da nur die geänderten Elemente aktualisiert werden. Dieser Ansatz eignet sich für Datensätze, bei denen die Aktualisierungen nur einen kleinen Teil der Daten betreffen und die Abonnenten sich nur auf die Elemente konzentrieren, die sich geändert haben.
- Verwenden Sie für jedes Update, das die aktualisierten Daten enthält, eine neue Revision Die neue Revision enthält eine vollständig aktualisierte Datei. Alle Elemente sind in der neuen Version enthalten, auch solche, die sich seit der letzten Revision nicht geändert haben. Dieser Ansatz ist praktisch für Abonnenten, die eine einzige up-to-date Datei für Ihre Daten verwalten möchten. Abonnenten exportieren das Asset oder die Assets der neuesten Version an dasselbe Ziel und überschreiben die vorherige Datei (n).
- Verwenden Sie für jedes Update eine neue Revision, die den vollständigen Verlauf und aktualisierte Daten enthält — Die neue Version enthält den vollständigen Verlauf der Daten, einschließlich des neuesten Datenstatus und des Verlaufs der vorherigen Versionen. Dieser Ansatz ist speicherintensiver. Es eignet sich für Datensätze, für die Abonnenten an der neuesten umfassenden Ansicht des Datenverlaufs interessiert sind, einschließlich möglicher Korrekturen oder Anpassungen in der Vergangenheit. Bei diesem Ansatz ist jede Revision autark und bietet einen vollständigen Überblick über den Verlauf des Datensatzes, ohne von früheren Versionen abhängig zu sein.

# Rückgängigmachen der Veröffentlichung eines Produkts

Nachdem Ihr Produkt veröffentlicht wurde, kann es auf der Grundlage der Sichtbarkeitseinstellungen des Produkts von allen gefunden und abonniert werden. Sie können die Veröffentlichung eines Produkts rückgängig machen, wenn Sie eines der folgenden Ergebnisse erzielen möchten:

- Entferne ein Produkt, das du für die[Veröffentlichung eines neuen Produkts](#page-172-0) Übung erstellt hast.
- Bereinigen der -Ressourcen.
- Entfernen Sie ein Produkt aus den öffentlich gelisteten Produkten amAWS Data Exchange.
- Verhindern Sie, dass Abonnenten Ihr Produkt automatisch verlängern.

Berücksichtigen Sie bei Rücknahme der Veröffentlichung eines Produkts Folgendes:

- Sie können jederzeit die Veröffentlichung eines Produkts rückgängig machen.
- Wenn Sie die Veröffentlichung eines Produkts rückgängig machen, ist es imAWS Data Exchange Katalog oder auf nicht mehr sichtbarAWS Marketplace.
- Abonnenten mit einem aktiven Abonnement behalten den Zugriff auf das Datenprodukt, bis die Laufzeit ihres Abonnements abläuft.
- Aktive Abonnements, die ablaufen, nachdem Sie Ihr Produkt unveröffentlicht haben, werden nicht verlängert, auch wenn der Abonnent die automatische Verlängerung aktiviert hat.
- Bestehende Abonnenten können die Produktdetails weiterhin einsehen, bis ihr Abonnement abläuft.

Um die Veröffentlichung eines Produkts rückgängig zu machen

- 1. Öffnen Sie Ihren Webbrowser und melden Sie sich bei der [AWS Data ExchangeKonsole](https://console.aws.amazon.com/dataexchange) an.
- 2. Wählen Sie im linken Navigationsbereich unter Daten veröffentlichen die Option Produkte aus.
- 3. Wählen Sie unter Produkte das Produkt aus, das Sie entfernen möchten. Vergewissern Sie sich, dass der Status "Veröffentlicht" lautet.
- 4. Wählen Sie in der Produktübersicht die Option Veröffentlichung rückgängig machen aus, und folgen Sie dann den Anweisungen, um die Veröffentlichung des Produkts rückgängig zu machen.

### **A** Important

Diese Aktion kann nicht mehr rückgängig gemacht werden.

Nachdem Sie diese Schritte abgeschlossen haben, lautet der Status Ihres Produkts Unveröffentlicht. Ein unveröffentlichtes Produkt kann nicht erneut veröffentlicht werden, aber Sie können ein neues Produkt (mit einer neuen Produkt-ID) erstellen, das dieselben Datensätze, Produktdetails und Angebotsdetails enthält.

## Entfernen einer Revision

Ein Anbieter kann den Abonnentenzugriff auf eine Revision widerrufen und dann die Assets der Revision mithilfe der Konsole oder derAWS Data Exchange API löschen. Weitere Informationen finden Sie unter [Widerrufen von Revisionen](#page-256-0).

Sie können eine Revision bearbeiten oder löschen, nachdem sie abgeschlossen ist, aber bevor Sie sie einem Produkt hinzufügen. Weitere Informationen finden Sie unter den folgenden Themen:

- [Bearbeiten Sie eine Revision](#page-193-0)
- [Lösche eine Revision](#page-193-1)

# <span id="page-256-0"></span>Widerrufen von Revisionen

Als Anbieter können Sie den Abonnentenzugriff auf eine bestimmte Version jederzeit widerrufen. Diese Aktion wird in der Regel von Anbietern aus Compliance-Gründen durchgeführt. Durch den Widerruf einer Revision werden die zugrunde liegenden Vermögenswerte nicht gelöscht. Nachdem Sie die Revision widerrufen haben, erhalten alle Abonnenten eine Amazon-Benachrichtigung EventBridge (früher bekannt als CloudWatch Events), dass die Revision widerrufen wurde. Abonnenten können dann den Grund für die widerrufene Revision auf derAWS Data Exchange Konsole einsehen. Abonnenten können die Daten innerhalb einer widerrufenen Revision nicht exportieren oder abfragen.

Um Revisionen widerrufen zu können, müssen Anbieter, die ihre eigenen IAM-Richtlinien verwalten, die Änderungendataexchange:RevokeRevision als neue Aktion hinzufügen. Anbieter, die die [AWS Data Exchangeverwalteten Richtlinien](https://docs.aws.amazon.com/data-exchange/latest/userguide/security-iam-awsmanpol.html) verwenden, müssen keine Änderungen vornehmen.

Nachdem eine Revision widerrufen wurde, können Sie die Elemente der Revision mithilfe der Konsole oder derAWS Data ExchangeDeleteAsset API-Operation löschen.

#### Themen

- [Widerruf einer Revision \(AWS CLI\)](#page-257-0)
- [Eine einzelne Revision als Anbieter widerrufen \(Konsole\)](#page-257-1)
- [Widerrufen mehrerer Revisionen als Anbieter \(Konsole\)](#page-258-0)
- [Einen Sperrgrund als Anbieter bearbeiten \(Konsole\)](#page-259-0)
- [Widerrufene Versionen als Abonnent anzeigen \(Konsole\)](#page-260-0)

<span id="page-257-0"></span>Widerruf einer Revision (AWS CLI)

Um eine Revision zu widerrufen (AWS CLI)

1. Verwenden Sie denrevoke-revision Befehl, um eine Revision zu widerrufen.

```
$ aws dataexchange revoke-revision \
--data-set-id $DATA_SET_ID \
--revision-id $REVISION_ID \
--comment 'Revoking Revision Example'
{
"Id": "ab7859881EXAMPLEdd3e8a4b88fc6a8d",
"Arn": "arn:aws:dataexchange:us-east-1:427362365172:data-sets/$DATA_SET_ID/
revisions/$REVISION_ID",
"Comment": "Revoking Revision Example",
"CreatedAt": "2022-03-08T18:54:20.746Z",
"UpdatedAt": "2022-03-09T20:28:53.105Z",
"DataSetId": "24d30f8446a878237c35d011e7b22d0b",
"Finalized": true,
"Revoked": true,
"RevokedAt": "2022-03-09T20:28:53.105Z",
"RevocationComment": "revoking revision example"
}
```
2. Nachdem eine Revision widerrufen wurde, können Sie die Elemente der Revision mithilfe derAWS Data ExchangeDeleteAsset API-Operation löschen.

<span id="page-257-1"></span>Eine einzelne Revision als Anbieter widerrufen (Konsole)

Um die Revision als Anbieter zu widerrufen (Konsole)

- 1. Öffnen Sie Ihren Webbrowser und melden Sie sich bei der [AWS Data ExchangeKonsole](https://console.aws.amazon.com/dataexchange) an.
- 2. Wählen Sie im linken Navigationsbereich für Daten veröffentlichen die Option Eigene Datensätze aus.
- 3. Wählen Sie unter Eigene Datensätze den Datensatz aus, der die Revision enthält, die Sie widerrufen möchten.
- 4. Wählen Sie auf der Registerkarte Revisionen unter Revisionen die Revision aus.
- 5. Wählen Sie auf der Revisionsseite unter Revisionsübersicht für Aktionen die Option Widerrufen aus.
- 6. Geben Sie im Dialogfeld Revision widerrufen eine kurze Beschreibung Ihres Grundes für den Widerruf der Revision ein. Abonnenten werden diese Beschreibung sehen.
- 7. Wählen Sie "Widerrufen".

Der Status der Revision ist auf Widerrufen gesetzt.

#### **A** Warning

Dadurch wird die Revision und ihr gesamtes Vermögen widerrufen. Abonnenten können den Grund für den Widerruf einsehen, aber nicht auf die Assets zugreifen oder sie exportieren. Diese Aktion kann nicht mehr rückgängig gemacht werden.

8. Nachdem eine Revision widerrufen wurde, können Sie die Elemente der Revision löschen, indem Sie zur Revisionsseite navigieren, in der Tabelle Importierte Assets die Elemente auswählen, die Sie löschen möchten, und dann Löschen wählen.

Informationen zum Bearbeiten des Grundes für eine widerrufene Revision finden Sie unter[Einen](#page-259-0) [Sperrgrund als Anbieter bearbeiten \(Konsole\)](#page-259-0).

### <span id="page-258-0"></span>Widerrufen mehrerer Revisionen als Anbieter (Konsole)

Um mehrere Revisionen als Anbieter zu widerrufen (Konsole)

- 1. Öffnen Sie Ihren Webbrowser und melden Sie sich bei der [AWS Data ExchangeKonsole](https://console.aws.amazon.com/dataexchange) an.
- 2. Wählen Sie im linken Navigationsbereich für Daten veröffentlichen die Option Eigene Datensätze aus.
- 3. Wählen Sie unter Eigene Datensätze den Datensatz aus, der die Revisionen enthält, die Sie widerrufen möchten.
- 4. Wählen Sie auf der Registerkarte Revisionen bis zu 10 Revisionen aus.
- 5. Wählen Sie "Widerrufen".

6. Geben Sie im Dialogfeld {x} Revisionen widerrufen eine kurze Beschreibung Ihres Grundes für den Widerruf der Änderungen ein. Abonnenten werden diese Beschreibung sehen. Wählen Sie dann "Widerrufen".

Der Status der Revisionen ist auf Widerrufen gesetzt.

#### **A** Warning

Dadurch werden die Überarbeitungen und alle Vermögenswerte widerrufen. Abonnenten können den Grund für den Widerruf einsehen, aber nicht auf die Assets zugreifen oder sie exportieren. Diese Aktion kann nicht mehr rückgängig gemacht werden.

7. Nachdem eine Revision widerrufen wurde, können Sie die Elemente der Revision löschen, indem Sie zur Revisionsseite navigieren, in der Tabelle Importierte Assets die Elemente auswählen, die Sie löschen möchten, und dann Löschen wählen.

Informationen zum Bearbeiten des Grundes für eine widerrufene Revision finden Sie unter[Einen](#page-259-0) [Sperrgrund als Anbieter bearbeiten \(Konsole\)](#page-259-0).

<span id="page-259-0"></span>Einen Sperrgrund als Anbieter bearbeiten (Konsole)

Als Anbieter können Sie den Grund für den Widerruf bearbeiten, nachdem die Revision widerrufen wurde.

So bearbeiten Sie eine Sperrrevision als Anbieter (Konsole)

- 1. Öffnen Sie Ihren Webbrowser und melden Sie sich bei der [AWS Data ExchangeKonsole](https://console.aws.amazon.com/dataexchange) an.
- 2. Wählen Sie im linken Navigationsbereich für Datenprodukte veröffentlichen die Option Eigene Datensätze aus.
- 3. Wählen Sie unter Eigene Datensätze den Datensatz aus, dessen Version Sie widerrufen haben.
- 4. Wählen Sie auf der Registerkarte Revisionen die widerrufene Revision aus.
- 5. Wählen Sie auf der Revisionsseite die Option Sperrgrund bearbeiten aus.
- 6. Geben Sie im Dialogfeld Widerrufs-Revision bearbeiten eine kurze Beschreibung Ihres Grundes für den Widerruf der Revision ein.
- 7. Wählen Sie Save (Speichern) aus.

Der Status der Revision ist auf Widerrufen gesetzt.

Der aktualisierte Sperrgrund wird auf der Revisionsseite angezeigt.

### <span id="page-260-0"></span>Widerrufene Versionen als Abonnent anzeigen (Konsole)

Um eine widerrufene Version als Abonnent anzusehen (Konsole)

- 1. Öffnen Sie Ihren Webbrowser und melden Sie sich bei der [AWS Data ExchangeKonsole](https://console.aws.amazon.com/dataexchange) an.
- 2. Wählen Sie im linken Navigationsbereich unter Meine Abonnements die Option Berechtigte Daten aus.
- 3. Wählen Sie unter Produkte ein Produkt aus, und erweitern Sie dann den Datensatz unter dem Produkt, um eine Liste der Versionen anzuzeigen.
- 4. Sehen Sie sich auf der Datensatzseite unter der Registerkarte Revisionen den Status der Revision an (veröffentlicht oder widerrufen).
- 5. Wählen Sie eine Revision.
- 6. Den Grund für die Revision finden Sie oben auf der Seite mit den Revisionsdetails.

# Erstellen eines Angebots fürAWS Data ExchangeProdukte

Um ein Produkt verfügbar zu machen, müssen Sie einebietenin derAWS Data Exchange-Konsole. Angebote definieren die Bedingungen, denen Abonnenten zustimmen, wenn sie ein Produkt abonnieren. Produkte mit eingestellter Sichtbarkeit auföffentlichmuss ein öffentliches Angebot haben, das allen Abonnenten zur Verfügung steht. Sie können auch benutzerdefinierte Angebote für ausgewählte Abonnenten erstellen. Wenn Sie ein Angebot für Ihr Produkt erstellen, definieren Sie:

- Die Datenabonnementvereinbarung, die die Bedingungen definiert, denen ein potenzieller Abonnent zustimmen muss, bevor er ein Abonnement für Ihr Produkt kauft.
- Verfügbare Preis- und Laufzeitkombinationen.
- Ob die US-Umsatzsteuer erhoben wird.
- Die Allgemeinen Geschäftsbedingungen für die Rückerstattungsrichtlinie, falls vorhanden.
- Ob der Abonnent einen Fragebogen ausfüllen muss, um ein Abonnement mithilfe der Abonnementüberprüfung anzufordern.
- Ob die automatische Verlängerung für das Angebot verfügbar ist.

Sie können auch benutzerdefinierte Angebote erstellen, die Sie auf eine ausgewählteAWS-Konto. Das individuelle Angebot ermöglicht es Ihnen, spezifische Konditionen und Preise für Ihr Produkt festzulegen. Weitere Informationen finden Sie unter [Erstellen von benutzerdefinierten Angeboten](#page-264-0).

## Angebotstypen

Wenn Sie die Preisinformationen definieren, definieren Sie den Gesamtpreis und die Dauer des Abonnements. Die Dauer beträgt 1—36 Monate. Für öffentliche Angebote können Sie bis zu 5 verschiedene Laufzeiten in einem Angebot angeben.

Wir empfehlen Ihnen, eine Dauer zu wählen, die Sie langfristig unterstützen möchten. Wenn Sie eine Dauer abbrechen,AWSstorniert die Abonnementverlängerung für die betroffenen Abonnenten, die sich für eine Richtlinie zur automatischen Verlängerung entschieden haben.

Die einzige unterstützte Währung für die Preise ist US-Dollar (USD). Sie müssen für jede Dauer einen Preis angeben. Sie können beispielsweise unterschiedliche Preise für Laufzeiten von 1 Monat, 6 Monaten, 12 Monaten, 24 Monaten und 36 Monaten in einem einzigen Angebot angeben. Alle Optionen stehen potenziellen Abonnenten zur Verfügung. Sie müssen einen einzigen Preis und eine einzige Dauer wählen, wenn sie Ihr Angebot abonnieren, und sie müssen Ihren Angebotsbedingungen zustimmen und die Kaufgebühren im Voraus bezahlen.

# US-Umsatz- und Gebrauchssteuer

Sie können die US-Umsatzsteuererhebung für das Angebot basierend auf Ihren Steuernexus-Einstellungen aktivieren. Weitere Informationen finden Sie unter [US-Umsatz- und Verbrauchssteuer.](#page-275-0)

# Abonnementvertrag für Daten

Der Data Subscription Agreement (DSA) ist die Standardvertragsvorlage, dieAWS Data Exchangebietet standardmäßig an. Die DSA beschreibt die Allgemeinen Geschäftsbedingungen für das Datenprodukt. Als Anbieter kontrollieren Sie die rechtlichen Bestimmungen und Nutzungsrechte. Diese Bedingungen sind Teil jedes Angebots, das Sie für Ihr Produkt erstellen.

Sie können die standardmäßige DSA-Vorlage auf derAWS Data Exchangeund bearbeiten Sie sie, um Ihre eigenen Allgemeinen Geschäftsbedingungen hinzuzufügen. Sie können auch Ihre eigenen benutzerdefinierten Bedingungen angeben, indem Sie den DSA Ihrer Wahl hochladen.AWS Data Exchangeassoziiert die DSA, die Sie für das Produktangebot angeben, ohne weitere Änderungen.

Die DSA wurde in Zusammenarbeit mit der Abonnenten- und Anbietergemeinschaft entwickelt, um den Bedürfnissen beider Parteien gerecht zu werden. Die DSA definiert proaktiv Gemeinsamkeiten zwischen wichtigen Vertragsklauseln wie Nutzung, Garantie, Entschädigung und geltendem Recht.AWS Data ExchangeAnbieter können die DSA als EULA für Self-Service-Transaktionen oder private Angebote anbieten. Abonnenten können Daten von Anbietern, die den DSA anbieten, suchen, abonnieren und nutzen und einen Standard-DSA für private Angebote anfordern. Für private Angebote können Abonnenten beim Anbieter eine DSA-Vorlage anfordern. Die DSA-Bedingungen können geändert werden, um den zwischen den Parteien vereinbarten benutzerdefinierten Transaktionsanforderungen gerecht zu werden.

# Erstattungsrichtlinie

Als Anbieter kontrollieren Sie die Rückerstattungsrichtlinie für die Abonnenten Ihres Produkts. ObwohlAWS Data Exchangeverlangt nicht, dass Sie Rückerstattungen anbieten, Sie müssen Ihre Rückerstattungsrichtlinie in den Angebotsdetails klar angeben. Wir empfehlen Ihnen, diese Angaben klar und präzise anzugeben, damit Abonnenten Sie bei Fragen oder Wünschen kontaktieren können.AWSkann Rückerstattungen verarbeiten, die Sie in Ihrem Namen autorisieren, aber als Anbieter müssen Sie die Rückerstattungen genehmigen.

FürAWSum autorisierte Rückerstattungen zu bearbeiten[,ein Genehmigungsformular für die](https://aws.amazon.com/marketplace/management/support/refund-request?#)  [Rückerstattung einreichen](https://aws.amazon.com/marketplace/management/support/refund-request?#)zuAWS Supportdurch dieAWS Marketplace Management Portal. Ihre Rückerstattungsanfrage wird bearbeitet und die Rückerstattung wird an den Abonnenten ausgestellt. Sie können alle Rückerstattungen anzeigenAWSin Ihrem Namen im Bericht über die monatlich abgerechneten Umsätze verarbeitet werden.

# Abonnementüberprüfung

Als Anbieter haben Sie die Möglichkeit, Abonnementüberprüfung für Ihre Datenprodukte zu aktivierenAWS Data Exchange. Weitere Informationen finden Sie unter [Abonnementüberprüfung für](#page-269-0) [Anbieter.](#page-269-0)

## Automatische Verlängerung anbieten

Als Anbieter kontrollieren Sie die Verfügbarkeit der automatischen Verlängerung. Wenn Sie zum ersten Mal ein Angebot erstellen, können Sie die automatische Verlängerung aktivieren, wodurch Abonnenten die Möglichkeit haben, das Produkt mit automatischen Verlängerungen zu abonnieren. Sie können diesen Parameter nicht mehr ändern, nachdem das Angebot erstellt wurde.

#### **a** Note

Wenn Sie einen flexiblen Zahlungsplan für ein benutzerdefiniertes privates Angebot einrichten, kann das Angebot nicht auf automatische Verlängerung gesetzt werden.

### Abonnementabonnements

Sie können alle Abonnementabonnements für Ihre Produkte über dieProduktübersichtSeite. Sie können auch Abonnements für jedes Ihrer Angebote anzeigen.

#### Abonnements für ein Produkt anzeigen

So zeigen Sie Abonnements für ein Produkt an

- 1. Öffnen Sie Ihren Webbrowser und melden Sie sich bei[AWS Data ExchangeKonsole.](https://console.aws.amazon.com/dataexchange)
- 2. Erweitern Sie im linken NavigationsbereichVeröffentlichen von Datenund wähleProdukte.
- 3. AusProdukte, wählen Sie das Produkt aus, für das Sie Angebote anzeigen möchten.
- 4. Wählen Sie dasSubscriptions (Abonnements)Tabulator. Von hier aus können Sie alle Abonnements für Ihr Produkt anzeigen.

Sie können wählen, ob Sie nach derzeit aktiven Abonnements oder nach archivierten (abgelaufenen und abgelaufenen) Abonnements filtern möchten, und zwar aus der Dropdown-Liste oben links imSubscriptions (Abonnements)Tabulator.

Abonnements für ein Angebot anzeigen

So zeigen Sie Abonnements für ein bestimmtes Angebot an

- 1. Öffnen Sie Ihren Webbrowser und melden Sie sich bei[AWS Data ExchangeKonsole.](https://console.aws.amazon.com/dataexchange)
- 2. Erweitern Sie im linken NavigationsbereichVeröffentlichen von Datenund wähleProdukte.
- 3. AusProdukte, wählen Sie das Produkt aus, für das Sie Angebote anzeigen möchten.
- 4. Wählen Sie entweder dieÖffentliches AngebotoderMaßgeschneiderte AngeboteTabulator. Von hier aus können Sie alle Abonnements für Ihr Angebot anzeigen.

Sie können wählen, ob Sie nach derzeit aktiven Abonnements oder nach archivierten (abgelaufenen und abgelaufenen) Abonnements filtern möchten, und zwar aus der Dropdown-Liste oben links imSubscriptions (Abonnements)Abschnitt.

### <span id="page-264-0"></span>Erstellen von benutzerdefinierten Angeboten

AWS Data Exchangegibt Anbietern die Möglichkeit, benutzerdefinierte Angebote zu erstellen. Derzeit sind die beiden unterstützten Arten von benutzerdefinierten Angeboten private Angebote und "Bring Your Own Subscription" (BYOS) Angebote (BYOS). Weitere Informationen zum Erstellen dieser Angebotstypen finden Sie in den folgenden Themen:

Themen

- [Erstellen von privaten Angeboten](#page-264-1)
- [Angebote zum Mitnehmen von eigenen Abo-Ange](#page-266-0)

### <span id="page-264-1"></span>Erstellen von privaten Angeboten

Als Datenanbieter können Sie Ihr Datenprodukt einem Abonnenten zu Bedingungen zur Verfügung stellen, die sich von den Angebotsbedingungen unterscheiden, die der Öffentlichkeit zur Verfügung stehen. Für Produkte, die nicht öffentlich sichtbar sind, sind Ihre privaten Angebote die einzigen Bedingungen, die Kunden zur Verfügung stehen, und nur Kunden, für die Sie private Angebote erstellen, können das Produkt sehen. Private Angebote ermöglichen es Ihnen, ein individuelles Angebot für ein oder mehrere zu erstellenAWS-Kontenaus. Ein privates Angebot kann sich von anderen Angeboten in jeder Dimension unterscheiden, einschließlich Preis, Dauer, Zahlungsplan, Datenabonnementvertrag oder Rückerstattungsrichtlinien.

Nachdem Sie ein Produkt erstellt haben, können Sie als Anbieter ein privates Angebot erstellen und es einer Gruppe von Abonnenten Ihrer Wahl zur Verfügung stellen. Für öffentlich sichtbare Produkte müssen Sie ein öffentliches Angebot erstellen, bevor Sie ein privates Angebot erstellen können.

So erstellen Sie ein privates Angebot

- 1. Melden Sie sich bei der AWS Management Console an und öffnen Sie die [AWS Data Exchange-](https://console.aws.amazon.com/dataexchange)[Konsole.](https://console.aws.amazon.com/dataexchange)
- 2. Im linken Navigationsbereich[Konsole](https://console.aws.amazon.com/dataexchange), wählenProdukte, und wählen Sie dann das Produkt aus, für das Sie ein privates Angebot abgeben möchten.
- 3. Von derPrivates Angebot-Tab, wählen SieGeben Sie einen Namen für den Benutzer ein und klicken Sie dann aufaus.

4. Auf derAngebotstyp auswählenangezeigten, wählenPrivates AngebotoderVerlängertes privates Angebot, und wählen SieWeiteraus.

#### **a** Note

Klicken Sie aufVerlängertes privates Angebotwenn es sich um eine Verlängerung eines abgelaufenen privaten Angebots oder eines bereits bestehenden Abonnements handelt, das am aktualisiert wirdAWS Data Exchangeaus. Wenn Sie diese Option wählen,AWSkann prüfen und überprüfen, ob es sich bei Ihrem Angebot um eine Verlängerung oder ein Upgrade handelt. WennAWSkann dies nicht tun, dann können wir das Angebot und die Ansprüche an Ihre Abonnenten widerrufen.

- 5. UNDERAbonnentAWS-KontoID, geben Sie die 12-stellige Kontonummer des Kontos ein, für das Sie ein privates Angebot erstellen. Da ein einzelnes privates Angebot auf mehrere Konten ausgedehnt werden kann, können Sie mehr als ein Konto hinzufügen.
- 6. UNDERBeschreibung, geben Sie eine kurze Beschreibung des Kontos (z. B. den Firmennamen des Kontos) ein (z. B. den Firmennamen des Kontos).
- 7. UNDERPreise und Dauer, geben Sie die Angebotsdetails an, einschließlich Dauer und Preisinformationen.
- 8. Wählen Sie das SymbolZahlungsplan angeben-Kontrollkästchen, wenn Sie denGesamtpreisan den Abonnenten über mehrere Zahlungen. Sie können einen hinzufügenIm Voraus zu zahlende Zahlungdas wird zum Zeitpunkt des Abonnements in Rechnung gestellt. Sie können dann wählen, ob der Abonnent zusätzliche monatliche oder benutzerdefinierte Zahlungen tätigt. Wenn Sie die OptionMonatlichOption werden die Daten automatisch ausgefüllt. Wenn Sie die OptionBenutzerdefiniertmüssen Sie die Rechnungsdaten (bis zu 36 Zahlungen) eingeben.

#### **a** Note

DieAblaufdatum des Angebotsist das Datum, bis zu dem der Abonnent das Angebot annehmen muss. Das private Angebot kann nicht mehr abonniert werden, wenn es bis zu diesem Datum nicht akzeptiert wird.

Das Ablaufdatum muss vor der zweiten Zahlung liegen.

Wenn Sie ein Angebot auslaufen müssen, das bereits vor dem Ablaufdatum erstellt wurde, können Sie zur Angebotsseite zurückkehren und wählenLäuft abaus. Dies läuft das Angebot für alle potenziellen Abonnenten aus.

- 9. Geben Sie die US-Umsatzsteuer an und verwenden Sie Steuereinstellungen, Datenabonnementvereinbarung, Einstellungen zur automatischen Verlängerung und Supportinformationen.
- 10.Wählen Sie Next (Weiter) aus. Wenn Sie die OptionVerlängertes privates Angebot, müssen Sie das Kontrollkästchen aktivieren, um anzugeben, dass Sie die Bedingungen des erneuerten privaten Angebots anerkennen.

11.Stellen Sie sicher, dass die Informationen korrekt sind, und wählen Sie dannVeröffentlichenaus.

a Note

Nachdem Sie das private Angebot erstellt haben, können Sie alle Felder mit Ausnahme des Preises und des Rechnungsdatums bearbeiten.

### <span id="page-266-0"></span>Angebote zum Mitnehmen von eigenen Abo-Ange

Als Datenanbieter haben Sie möglicherweise bereits Abonnenten für Ihre Datenprodukte. Mit "Bring Your Own Subscription" (BYOS) -Angeboten können Sie bestehende Abonnements migrieren und mitAWSKunden ohne zusätzliche Kosten.

Mit BYOS Angeboten wird jede Abrechnungsbeziehung zwischen Ihnen und Ihren Abonnenten fortgesetzt. BYOS-Angebote unterliegen keinen Versandgebühren. Abonnenten erhalten eineAWS MarketplaceRechnung für das Abonnement kostenlos. Nachdem Sie ein BYOS-Angebot erstellt haben, überprüfen wir es und kontaktieren Sie, wenn wir Probleme oder Fragen haben.

Weil der Lebenszyklus des Abonnements außerhalb vonAWS Data Exchange, der Workflow für die Migration eines bestehenden Abonnements aufAWS Data ExchangeDie Verwendung von BYOS erfordert eine Zusammenarbeit zwischen Ihnen und dem Abonnenten.

#### **A** Important

Mit BYOS-Angeboten migrieren Sie ein Abonnement, das die Verfügbarkeit dieses Produkts im Voraus datiertAWSaus.AWSkönnte Ihr BYOS-Angebot mit der bestehenden Abonnementvereinbarung überprüfen. WennAWSkann Ihr BYOS-Angebot nicht überprüfen, das Angebot und die Ansprüche können ohne vorherige Ankündigung widerrufen werden.

Bevor Sie ein BYOS-Angebot erstellen oder annehmenAWS Data Exchangesollten der Anbieter und der Abonnent die folgenden Schritte gemeinsam ausführen:

#### Voraussetzungen

- 1. Der Anbieter und der Abonnent kontaktieren sich gegenseitig bezüglich der Implementierung eines BYOSAWS Data Exchange-Lösung.
- 2. Der Abonnent stellt dieAWS-KontoID, mit der sie Datenprodukte abonnieren möchtenAWS Data Exchangeaus.

Wenn Sie der Anbieter sind, führen Sie diese Schritte aus, um das BYOS-Angebot zu erstellen.

So erstellen Sie ein BYOS-Angebot

- 1. Öffnen Sie Ihren Webbrowser, und melden Sie sich am[AWS Data ExchangeKonsolea](https://console.aws.amazon.com/dataexchange)us.
- 2. Im Navigationsbereich unterVeröffentlichen von Daten, wählenProdukteaus.
- 3. Wählen Sie das Produkt aus, für das Sie das BYOS-Angebot erstellen möchten, indem Sie die Optionsschaltfläche neben dem Produktnamen im FeldProdukte-Liste.
- 4. AusAktionen, wählenBenutzerdefiniertes Angebot erstellenaus.
- 5. Auf derAngebotstyp auswählenangezeigten, fürAngebotstypenWählen Sie die Option "Mein eigenes Abonnement (BYOS) mitbringen" aus und wählen Sie dannWeiteraus.
- 6. Auf derGeben Sie bereits vorhandene Abonnementdetails einangezeigten, fürBestehende Vereinbarung, wählenDatei hinzufügenum Ihr bereits vorhandenes Abonnement hochzuladen und zu überprüfen, ob die Vereinbarung vor dem Zeitpunkt der Erstellung des Produkts amAWSaus.
- 7. FürStartdatum des bereits bestehenden Abonnements, wählen Sie das Kalendersymbol aus und wählen Sie das Startdatum aus.
- 8. FürDuration (Dauer), geben Sie die Anzahl der geltenden Monate ein.
- 9. InBedingungen für automatische Verlängerung, wählen SieJaoderNeinum anzugeben, ob die bereits bestehende Vereinbarung die automatische Verlängerung nach Ablauf des aktuellen Abonnements beinhaltete.
- 10. In :Erstattungsrichtlinie, geben Sie Informationen zu den in Ihrer bereits bestehenden Abonnementvereinbarung angegebenen Rückerstattungsrichtlinie ein und wählen Sie dannWeiteraus.
- 11. Auf derGeben Sie Abonnentendaten einangezeigten, fürDetails des Abonnenten, geben Sie die 12-stellige Zahl des Abonnenten einAWS-Konto-IDund einBeschreibungund wählen Sie dannWeiteraus.
- 12. Auf derÜberprüfen & Veröffentlichenangezeigten, überprüfen Sie alle Informationen. Klicken Sie aufBearbeitenum bei Bedarf Änderungen an Abschnitten vorzunehmen.
- 13. In derBestätigungaktivieren Sie das Kontrollkästchen, um zu bestätigen, dass Sie ein bereits vorhandenes Abonnement migrieren, das die Verfügbarkeit dieses Produkts im Voraus datiertAWSaus.
- 14. Wählen Sie Publish.

#### **a** Note

Die Einstellungen für automatische Verlängerung können nicht geändert werden, nachdem das BYOS-Angebot erstellt wurde. Nur eineAWS-Kontokann zu einem BYOS hinzugefügt werden. Wenn mehrere Konten erforderlich sind, erstellen Sie zusätzliche BYOS-Angebote.

# Vom Anbieter generierte Benachrichtigungen

Als Anbieter können Sie von Anbietern generierte Benachrichtigungen senden, um Ihre Abonnenten über wichtige Ereignisse im Zusammenhang mit Ihren Datensätzen zu informieren. Sie können Ihre Abonnenten auf strukturierte Weise kontaktieren und ihnen helfen, ihre berechtigten datenbezogenen Ereignisse anbieterübergreifend einheitlich zu verarbeiten.

Mithilfe von Benachrichtigungen, die von Anbietern generiert wurden, können Sie Ihren Abonnenten wie folgt helfen:

- Senden Sie mithilfe der AWS Data Exchange Konsole oder des SDK Benachrichtigungen über Datenaktualisierungen, Verzögerungen, Schemaänderungen und veraltete Versionen. AWS
- Fügen Sie Kommentare und erwartete Aktionen hinzu, denen Abonnenten folgen können.

Gehen Sie wie folgt vor, um vom Anbieter generierte Benachrichtigungen an Abonnenten zu senden:

- 1. [Öffnen Sie die Konsole und melden Sie sich anAWS Data Exchange.](https://console.aws.amazon.com/dataexchange)
- 2. Wählen Sie im linken Navigationsbereich die Option Benachrichtigung senden aus.
- 3. Wählen Sie Ihren Benachrichtigungstyp aus dem Drop-down-Menü aus. Zu den Benachrichtigungsarten gehören:
	- Datenaktualisierung Die Datenquelle wurde aktualisiert.
	- Datenverzögerung Die Datenquelle wurde nicht wie erwartet aktualisiert.
	- Schemaänderung Die Datenquelle wird eine Strukturänderung beinhalten.
	- Veraltet Die Datenquelle wird nicht mehr aktualisiert.
- 4. Wählen Sie den betroffenen Datensatz aus dem Drop-down-Menü aus und sehen Sie sich Ihre Benachrichtigungsdetails mit Datum, Uhrzeit und Liste der Abonnentenaktionen an. Sie können auch Standortmetadaten angeben, um anzugeben, was von diesem Ereignis betroffen ist.
- 5. Wählen Sie "Benachrichtigung in der Vorschau anzeigen" und veröffentlichen Sie Ihre Benachrichtigung.

# <span id="page-269-0"></span>Abonnementüberprüfung für Anbieter

Wenn Sie als Anbieter ein neues öffentliches Produkt erstellen, haben Sie die Möglichkeit, die Abonnementüberprüfung im Abschnitt Öffentliches Angebot hinzufügen auf der Seite Neues Produkt veröffentlichen zu aktivieren.

Die Abonnementüberprüfung gibt Ihnen die Möglichkeit, die Identität eines potenziellen Abonnenten zu überprüfen und diesen Abonnenten für Ihr Produkt zu genehmigen. Die Genehmigung von Abonnementanfragen für Ihr Produkt kann nützlich sein, wenn Sie eingeschränkte oder regulierte Produkte haben oder wenn Sie Produkte haben, auf die Sie den Zugriff einschränken möchten.

Wenn die Bestätigungsoption nicht aktiviert ist, haben Sie keinen Zugriff auf die Identität Ihrer Abonnenten.

Wenn Sie die Bestätigungsoption aktivieren, müssen potenzielle Abonnenten ein Formular darüber ausfüllen, wer sie sind und was sie mit den Daten vorhaben, bevor sie ein Abonnement abschließen können.

Das Formular benötigt die folgenden Informationen:

- Kontaktdaten potenzieller Abonnenten, einschließlich Kontaktname, Firmenname und E-Mail-Adresse
- Verwendungszweck potenzieller Abonnenten
- AWS-KontoID des potenziellen Abonnenten

#### **A** Important

Der Abonnent muss in jedes Feld Informationen eingeben, überprüft oder validiert die Informationen jedochAWS Data Exchange nicht. Sie sind allein dafür verantwortlich, die vom Abonnenten bereitgestellten Informationen zu überprüfen und zu überprüfen.

Weitere Informationen zum Aktivieren der Abonnementverifizierung für Ihr Produkt finden Sie unte[rVeröffentlichung eines neuen Produkts](#page-172-0).

Nachdem Sie die Abonnementüberprüfung für Ihr Produkt aktiviert haben, können Sie alle Anfragen zur Abonnementverifizierung für all Ihre Produkte anzeigen, genehmigen oder ablehnen. Verwenden Sie die Seite zur Abonnementüberprüfung unter Daten veröffentlichen auf derAWS Data Exchange Konsole. Weitere Informationen finden Sie unter [Anfragen genehmigen oder ablehnen.](#page-272-0)

**a** Note

Die Abonnementüberprüfung wird automatisch für alle öffentlichen Produkte von Anbietern des Extended Provider Program (EPP) aktiviert, die nicht öffentliche, personenbezogene Daten enthalten.

Jede Abonnementanfrage wird anhand ihrer ID eindeutig identifiziert. Die ID ist sowohl für den Anbieter als auch für den Abonnenten sichtbar. Sie können die Abonnementanforderungs-ID in Ihrer Kommunikation mit dem Abonnenten verwenden.

Wenn Sie die Bedingungen für das Produktangebot ändern, nachdem ein Abonnent die Anfrage gestellt hat, entsprechen die Bedingungen für diesen Abonnenten den Bedingungen zum Zeitpunkt der Anfrage, nicht den aktualisierten Bedingungen. Beispiele für Änderungen der Bedingungen sind der Preis, die Rückerstattungsrichtlinie oder die Datenabonnementvereinbarung. Wenn Sie die Bedingungen für das Produktangebot geändert haben, nachdem die Anfrage eingereicht wurde, wird im Genehmigungsbereich derAWS Data Exchange Konsole eine Meldung angezeigt, die darauf hinweist, dass es einen Unterschied zwischen den aktuellen Bedingungen und den Bedingungen gibt, die zum Zeitpunkt der Anfrage gültig waren.

DieAWS Data Exchange Konsole führt eine Historie von Anfragen. Sie kontrollieren, wann Sie die Kontaktdaten und persönlich identifizierbaren Informationen (PII) des Abonnenten löschen. Weitere Informationen zum Anzeigen der Anforderungshistorie finden Sie unte[rAnfragen zur](#page-271-0)  [Abonnementverifizierung anzeigen.](#page-271-0)

Sie können die Option zur Abonnementverifizierung auch bearbeiten, nachdem das Produkt veröffentlicht wurde. Weitere Informationen finden Sie unter [Anfrage zur Abonnementverifizierung](#page-271-1) [bearbeiten.](#page-271-1)

### E-Mail-Benachrichtigungen

Sie erhalten eine E-Mail-Nachricht an IhreAWS-Konto E-Mail-Adresse, um Sie zu benachrichtigen, wenn eine Anfrage eingeht oder wenn sich ihr Status in storniert oder abgelaufen geändert hat. Obwohl die meisten Änderungen des Status von Abonnementanfragen zu einer E-Mail-Benachrichtigung führen, erfolgt die Zustellung dieser E-Mail-Nachrichten nach bestem Wissen.

#### **a** Note

Sie erhalten keine E-Mail-Benachrichtigungen für Statusänderungen von Abonnementanfragen, die Sie selbst veranlasst haben (z. B. wenn Sie ein Abonnement genehmigen).

## <span id="page-271-0"></span>Anfragen zur Abonnementverifizierung anzeigen

Nachdem Sie ein öffentliches Angebot mit Abonnementbestätigung veröffentlicht haben, können Sie die Anfragen zur Abonnementverifizierung einsehen.

Um Anfragen zur Abonnementverifizierung einzusehen

- 1. Öffnen Sie Ihren Webbrowser und melden Sie sich bei der [AWS Data ExchangeKonsole](https://console.aws.amazon.com/dataexchange) an.
- 2. Wählen Sie im linken Navigationsbereich unter Daten veröffentlichen die Option Abonnementüberprüfung aus.
- 3. Aus der Abonnementüberprüfung:
	- a. Wählen Sie Ausstehende Anfragen anzeigen, um alle ausstehenden Anfragen anzuzeigen.
	- b. Wählen Sie Verlauf anzeigen, um alle anderen Anfragen anzuzeigen.

## <span id="page-271-1"></span>Anfrage zur Abonnementverifizierung bearbeiten

Sie können wählen, ob Sie eine Abonnementbestätigung für das öffentliche Angebot eines Produkts verlangen möchten, nachdem Sie es veröffentlicht haben.

#### Um eine Anfrage zur Abonnementverifizierung zu bearbeiten

- 1. Öffnen Sie Ihren Webbrowser und melden Sie sich bei der [AWS Data ExchangeKonsole](https://console.aws.amazon.com/dataexchange) an.
- 2. Wählen Sie im linken Navigationsbereich unter Daten veröffentlichen die Option Produkte aus.
- 3. Wählen Sie unter Öffentliches Angebot die Option Bearbeiten aus.
- 4. Scrollen Sie nach unten zu Abonnementbestätigung und für die Frage Möchten Sie eine Abonnementbestätigung für das öffentliche Angebot dieses Produkts benötigen? wählen Sie entweder Ja oder Nein.
- 5. Wählen Sie Update (Aktualisieren).

#### **A** Important

Sie sind dafür verantwortlich, die Echtheit und Legitimität von Anfragen zu überprüfen, insbesondere Anfragen von persönlichen/kostenlosen E-Mail-Domains. Sie müssen validieren und sicherstellen, dass jeder Anwendungsfall den Bedingungen Ihres DSA entspricht.

### <span id="page-272-0"></span>Anfragen genehmigen oder ablehnen

Nachdem Sie die Abonnementanfrage erhalten haben, haben Sie 45 Tage Zeit, um sie zu genehmigen oder abzulehnen. Wenn Sie die Anfrage in diesem Zeitraum nicht genehmigen, läuft die Anfrage ab. Potenzielle Abonnenten können eine abgelehnte Anfrage jederzeit und beliebig oft erneut einreichen.

#### **A** Important

Die Abonnenteninformationen, die Sie durch die Abonnementüberprüfung sammeln, müssen gemäß denAWS Marketplace Allgemeinen Geschäftsbedingungen verwendet werden.

### Genehmigungen von Anfragen

Um eine Abonnementanfrage zu genehmigen

1. Öffnen Sie Ihren Webbrowser und melden Sie sich bei der [AWS Data ExchangeKonsole](https://console.aws.amazon.com/dataexchange) an.

- 2. Wählen Sie im linken Navigationsbereich unter Daten veröffentlichen die Option Abonnementüberprüfung aus.
- 3. Wählen Sie unter Abonnementüberprüfung die Option Ausstehende Anfragen anzeigen aus.
- 4. Wählen Sie Genehmigen.

### Genehmigung von Anfragen für Produkte, die APIs enthalten

Sie können eine Abonnementanfrage für ein Produkt genehmigen, das APIs enthält. Sie können dem Produkt, das APIs enthält, auch benutzerdefinierte Metadaten hinzufügen, die in der Kopfzeile jederAWS Data Exchange Anfrage für das spezifische Abonnement gesendet werden. Die benutzerdefinierten Metadaten sind für Abonnenten nicht sichtbar.

Um eine Abonnementanfrage für ein Produkt zu genehmigen, das APIs enthält

- 1. Öffnen Sie Ihren Webbrowser und melden Sie sich bei der [AWS Data ExchangeKonsole](https://console.aws.amazon.com/dataexchange) an.
- 2. Wählen Sie im linken Navigationsbereich unter Daten veröffentlichen die Option Abonnementüberprüfung aus.
- 3. Wählen Sie unter Abonnementüberprüfung die Option Ausstehende Anfragen anzeigen aus.
- 4. Wählen Sie Genehmigen und fügen Sie benutzerdefinierte API-Metadaten hinzu.
- 5. Geben Sie im Modal das Schlüssel-Wert-Paar ein und wählen Sie dann Genehmigen und fügen Sie benutzerdefinierte API-Metadaten hinzu.

### **a** Note

Sie können bei Bedarf weitere Schlüsselwertpaare hinzufügen, indem Sie Hinzufügen wählen und dann ein zusätzliches Schlüsselwertpaar eingeben.

- 6. Sie kehren zur Seite zur Abonnementverifizierung zurück. Eine Nachricht informiert Sie darüber, dass Sie die Abonnementanfrage erfolgreich akzeptiert haben.
- 7. Um die benutzerdefinierten Metadaten anzuzeigen, gehen Sie zu Produkte, wählen Sie Ihr Produkt mit APIs aus und wählen Sie dann den Tab Abonnements aus.
- 8. Unter Öffentliche und benutzerdefinierte Abonnements können Sie:
	- a. Wählen Sie das Abonnement aus und wählen Sie Benutzerdefinierte Metadaten anzeigen, um die von Ihnen hinzugefügten Schlüsselwertpaare anzuzeigen.

b. Wählen Sie das Abonnement aus und wählen Sie Benutzerdefinierte Metadaten bearbeiten, um die Schlüsselwertpaare für dieses Abonnement zu bearbeiten, hinzuzufügen oder zu entfernen.

#### **a** Note

Wenn Sie drei oder mehr Schlüssel-Wert-Paare hinzufügen, zeigt die Spalte Benutzerdefinierte Metadaten für APIs in der Tabelle Öffentliche und benutzerdefinierte Abonnements das erste Schlüssel-Wert-Paar und dann die Anzahl der Schlüssel-Wert-Paare unter dem ersten Schlüssel-Wert-Paar an. Zum Beispiel: **keyExample-valueExample**+2 mehr

### Ablehnen von Anfragen

Um eine Abonnementanfrage abzulehnen

- 1. Öffnen Sie Ihren Webbrowser und melden Sie sich bei der [AWS Data ExchangeKonsole](https://console.aws.amazon.com/dataexchange) an.
- 2. Wählen Sie im linken Navigationsbereich unter Daten veröffentlichen die Option Abonnementüberprüfung aus.
- 3. Wählen Sie unter Abonnementüberprüfung die Option Ausstehende Anfragen anzeigen aus.
- 4. Wählen Sie Ablehnen.

# Finanzdaten des Anbieters aufAWS Marketplace

Die folgenden Themen behandeln Finanzinformationen über die Bereitstellung von Daten durchAWS Data Exchangeaus.

AWS Data Exchange ist in AWS Marketplace integriert. Wenn Sie sich als registrieren möchtenAWS Data Exchange-Anbieter müssen Sie sich zunächst alsAWS Marketplace-Verkäufer. Weitere Informationen finden Sie unter [Schritt 2: Registrieren Sie sich als Anbieter](#page-171-0) .

AlsAWS Data ExchangeAnbieter profitieren Sie vonAWS MarketplaceFunktionen wie Verkäuferberichte und dieAWS Marketplace Commerce AnalyticsService. Weitere Informationen finden Sie unter[Verkäuferberichte und Daten-Feedsa](https://docs.aws.amazon.com/marketplace/latest/userguide/reports-and-data-feed.html)us.

# Payments (Zahlungen)

AWSzahlt die Zahlungen monatlich direkt auf das mit demAWS-KontoRegistriert als Verkäufer, minusAWS Marketplace-Servicegebühren. Die Zahlung erfolgt auf monatlicher Basis, basierend auf dem Zeitpunkt der Kontoerstellung und nicht auf dem Beginn eines jeden Monats. Die Auszahlung erfolgt erst nach dem Einzug beim Abonnenten an Sie. Weitere Informationen finden Sie unte[rAuszahlung](https://docs.aws.amazon.com/marketplace/latest/userguide/seller-registration-process.html#disbursement)imAWS MarketplaceVerkäuferhandbuchaus.

## <span id="page-275-0"></span>US-Umsatz- und Verbrauchssteuer

AWS MarketplaceDer Tax Calculation Service ermöglicht die Berechnung und Einzug- und Verbrauchssteuer für bestehende und neue Produkte. Einige Bundesstaaten sind nicht für den Steuerberechnungsdienst berechtigt, daAWS Marketplaceist gesetzlich verpflichtet, die anfallende Umsatzsteuer, die auf steuerpflichtige Verkäufe Ihrer Produkte an Abonnenten in diesen Staaten zurückzuführen ist, einzuziehen und zu überweisen. Um den Service zu nutzen, konfigurieren Sie Ihre Tax Nexus-Einstellungen für Ihr Anbieterprofil und weisen Sie dann Ihren Produkten Produktsteuercodes zu.

So konfigurieren Sie Ihre Steuernexus-Einstellungen

• Öffnen Sie die [AWS Marketplace Management Portal](https://console.aws.amazon.com/marketplace). Auf derEinstellungendie entsprechenden Steuernexus-Einstellungen konfigurieren.

Weitere Informationen finden Sie unte[rRegistrierungsprozess für Verkäufer](https://docs.aws.amazon.com/marketplace/latest/userguide/seller-registration-process.html)imAWS MarketplaceVerkäuferhandbuchaus.

# AWS Marketplace-Verkäuferberichte

AlsAWS Data ExchangeAnbieter erhalten Sie Berichte über die Abonnementaktivität Ihrer Produkte. Es stehen mehrere Berichte zur Nachverfolgung täglicher und monatlicher Daten zur Verfügung. Die Berichte enthalten Informationen über die Abonnementaktivität für Ihre Angebote, die Zahlungen von Abonnenten und die Beträge, die an Sie ausgezahlt wurden. Die Auszahlung erfolgt erst nach Zahlungseingang durchAWSKunde. Weitere Informationen finden Sie unte[rVerkäuferberichtei](https://docs.aws.amazon.com/marketplace/latest/userguide/Reporting.html)mAWS MarketplaceVerkäuferhandbuchaus.

AWS Data ExchangeAnbieter, die den Zahlungsplan für ihre privaten Angebote verwenden, können diese Daten in einem monatlichen Bericht einsehen. Weitere Informationen finden Sie unte[rMonthly Billed Revenue Report \(Monatlicher Bericht zum abgerechneten Umsatz\)i](https://docs.aws.amazon.com/marketplace/latest/userguide/monthly-billed-revenue-report.html#section-4-contracts-with-flexible-payments.html)mAWS MarketplaceVerkäuferhandbuchaus.

## Anfragen für Abonnenten

Als Anbieter kontrollieren Sie die Rückerstattungsrichtlinie für Ihre Produkte, die Sie bei der Erstellung Ihres Produkts angeben müssen.AWS Data Exchangeverlangt nicht, dass Sie Rückerstattungen anbieten. Sie müssen alle Rückerstattungsanträge vorher genehmigenAWSverarbeitet sie in Ihrem Auftrag.

Einreichen einer[Formular zur Rückerstattungz](https://aws.amazon.com/marketplace/management/support/refund-request)uAWS Supportaus. Sie bearbeiten Ihre Anfrage und stellen die Rückerstattung an den Abonnenten aus. Sie können alle Rückerstattungen anzeigenAWSin Ihrem Namen im monatlich abgerechneten Umsatzbericht verarbeitet.

# Jobs in AWS Data Exchange

AWS Data Exchange Jobs sind asynchrone Import- oder Exportvorgänge.

Als Anbieter können Sie Ihre Datensätze, die Sie in einem Produkt veröffentlichen möchten, erstellen und verwalten. Sie können Ihre Ressourcen oder Überarbeitungen auf Amazon Simple Storage Service (Amazon S3) oder eine signierte URL herunterladen (exportieren) oder kopieren. Darüber hinaus können Anbieter Assets aus einer Amazon API Gateway Gateway-API oder Assets aus einem Amazon Redshift Redshift-Datensatz importieren.

Als Abonnent können Sie die Datensätze, auf die Sie über ein Abonnement Anspruch haben, einsehen und darauf zugreifen. Sie können die API-Operationen verwenden, um Ihre berechtigten Datensätze herunterzuladen (zu exportieren) oder nach Amazon S3 zu kopieren, um sie mit einer Vielzahl von AWS Analyse- und Machine-Learning-Diensten zu verwenden.

Um Assets zu erstellen oder zu kopieren oder Revisionen über Jobs zu kopieren, können Sie die AWS Management Console, AWS Command Line Interface (AWS CLI), Ihre eigene REST-Anwendung oder eines der AWS SDKs verwenden.

Jobs werden 90 Tage nach ihrer Erstellung gelöscht.

#### Themen

- [Auftragseigenschaften](#page-277-0)
- [AWS-Regionen und Arbeitsplätze](#page-279-0)
- [Assets werden importiert](#page-279-1)
- [Assets werden exportiert](#page-288-0)
- [Revisionen werden exportiert](#page-294-0)

# <span id="page-277-0"></span>Auftragseigenschaften

Jobs haben die folgenden Eigenschaften:

- Job-ID Eine bei der Erstellung des Jobs generierte ID, die den Job eindeutig identifiziert.
- Jobtyp Die folgenden Jobtypen werden unterstützt:
	- Importieren aus Amazon S3
- Eine AWS Lake Formation Datenberechtigung importieren (Vorschau)
- Aus einer signierten URL importieren
- Aus der Amazon API Gateway Gateway-API importieren
- Aus einem AWS Data Exchange Datashare für Amazon Redshift importieren
- Importieren Sie einen Amazon S3 S3-Datenzugriff
- Exportieren zu Amazon S3
- In eine signierte URL exportieren
- Amazon Resource Name (ARN) Eine eindeutige Kennung für AWS Ressourcen.
- Jobstatus Die Jobstatus sind WAITINGIN\_PROGRESS,COMPLETED,CANCELLED,ERROR, oderTIMED\_OUT. Wenn ein Job erstellt wird, befindet er sich in diesem WAITING Status, bis der Job gestartet wird.
- Auftragsdetails Details des Vorgangs, der vom Job ausgeführt werden soll, z. B. Details zum Exportziel oder Details zur Importquelle.

Example Jobressource

```
{ 
     "Arn": "arn:aws:dataexchange:us-
east-1:123456789012:jobs/6cEXAMPLE818f7c7a23b3d0EXAMPLE1c", 
     "Id": "6cEXAMPLE818f7c7a23b3d0EXAMPLE1c", 
     "State": "COMPLETED", 
     "Type": "IMPORT_ASSETS_FROM_S3", 
     "CreatedAt": "2019-10-11T14:12:24.640Z", 
     "UpdatedAt": "2019-10-11T14:13:00.804Z", 
     "Details": { 
         "ImportAssetsFromS3": { 
             "AssetSources": [ 
\overline{a} "Bucket": "DOC-EXAMPLE-BUCKET", 
                      "Key": "MyKey" 
 } 
             ], 
             "DataSetId": "14EXAMPLE4460dc9b005a0dEXAMPLE2f", 
             "RevisionId": "e5EXAMPLE224f879066f999EXAMPLE42" 
         } 
     }
}
```
# <span id="page-279-0"></span>AWS-Regionen und Arbeitsplätze

Wenn Sie ein Asset in oder aus einem Amazon S3 S3-Bucket importieren oder exportieren, das sich in einer AWS-Region anderen Region als der Region des Datensatzes befindet, werden Ihnen AWS-Konto die Datenübertragungskosten gemäß den Amazon S3 S3-Preisrichtlinien für Datenübertragungen in Rechnung gestellt.

Wenn Sie Assets an eine signierte URL exportieren, werden Ihnen AWS-Konto gemäß den Amazon [S3-Preisrichtlinien die Kosten für die Datenübertragung von Amazon S3 ins](https://aws.amazon.com/s3/pricing/) Internet in Rechnung gestellt.

Wenn Ihr Abonnement AWS Data Exchange für einen For Files-Datensatz endet, haben Sie weiterhin Zugriff auf alle Dateien, die Sie bereits exportiert haben. Prüfen Sie Ihre Datenabonnementvereinbarung, um zu überprüfen, ob Ihre Vereinbarung vorschreibt, dass Sie exportierte Daten löschen, wenn Sie ein Abonnement beenden.

# <span id="page-279-1"></span>Assets werden importiert

Sie können Elemente auf folgende Weise in eine Revision importieren:

### Themen

- [Assets aus einem S3-Bucket importieren](#page-279-2)
- [Assets von einer signierten URL importieren](#page-281-0)
- [Assets aus einer Amazon API Gateway Gateway-API importieren](#page-283-0)
- [Importieren von Assets aus einem AWS Data Exchange Datashare für Amazon Redshift](#page-285-0)
- [Elemente aus \(Vorschau\) importieren AWS Lake Formation](#page-286-0)

# <span id="page-279-2"></span>Assets aus einem S3-Bucket importieren

Wenn Sie Assets aus Amazon S3 importieren AWS Data Exchange, müssen die AWS Identity and Access Management (IAM-) Berechtigungen, die Sie verwenden, die Fähigkeit beinhalten, in die AWS Data Exchange Service S3-Buckets zu schreiben und aus dem S3-Bucket zu lesen, in dem Ihre Assets gespeichert sind. Sie können aus jedem S3-Bucket importieren, für den Sie Zugriffsrechte haben, unabhängig davon, welcher Eigentümer Sie sind. Weitere Informationen finden Sie unter [Amazon-S3-Berechtigungen.](#page-322-0)

Sie können bis zu 100 Assets in einem einzigen Job importieren.

#### Themen

- [Assets aus einem S3-Bucket \(AWS SDKs\) importieren](#page-280-0)
- [Assets aus einem S3-Bucket \(Konsole\) importieren](#page-280-1)

<span id="page-280-0"></span>Assets aus einem S3-Bucket (AWS SDKs) importieren

Um Assets aus einem Amazon S3 S3-Bucket (AWS SDKs) zu importieren

- 1. Erstellen Sie eine CreateJob Anfrage des TypsIMPORT\_ASSETS\_FROM\_S3.
- 2. Nehmen Sie Folgendes in die Anfrage auf:
	- AssetSources
		- Bucket
		- Key
	- DataSetID
	- RevisionID
- 3. Starten Sie die CreateJob Anforderung mit einem StartJob Vorgang, für den die in Schritt 1 JobId zurückgegebenen Daten erforderlich sind.
- 4. (Optional) Aktualisieren Sie die Namenseigenschaft der Assets, nachdem sie erstellt wurden.

<span id="page-280-1"></span>Assets aus einem S3-Bucket (Konsole) importieren

Um ein Asset aus einem S3-Bucket (Konsole) zu importieren

- 1. Öffnen Sie Ihren Webbrowser und melden Sie sich bei der [AWS Data Exchange Konsole](https://console.aws.amazon.com/dataexchange) an.
- 2. Wählen Sie im linken Navigationsbereich für Daten veröffentlichen die Option Eigene Datensätze aus.
- 3. Wählen Sie unter Eigene Datensätze den Datensatz mit der Revision aus, die Sie aktualisieren möchten.
- 4. Wählen Sie auf der Registerkarte Revisionen die Option Revision erstellen aus, um die Seite Revision erstellen zu öffnen.
	- a. Geben Sie für die Revisionseinstellungen optional einen Kommentar zu Ihrer Revision ein, der den Zweck der Revision beschreibt.
- b. Fügen Sie unter Tags hinzufügen optional Tags hinzu, die der Ressource zugeordnet sind.
- c. Wählen Sie Erstellen.

Ihre neue Revision wird erstellt.

- 5. Wählen Sie für den Bereich Jobs die Option Aus Amazon S3 importieren aus.
- 6. Folgen Sie den Anweisungen im Fenster Aus Amazon S3 importieren und wählen Sie dann Assets importieren.

Es wird ein Job gestartet, um Ihr Asset in Ihren Datensatz zu importieren. Nachdem der Job abgeschlossen ist, wird das Feld Status im Bereich Jobs auf Abgeschlossen aktualisiert.

### <span id="page-281-0"></span>Assets von einer signierten URL importieren

Sie können signierte URLs verwenden, um Assets zu importieren, die nicht in Amazon S3 gespeichert sind.

#### Themen

- [Importieren von Assets aus einer signierten URL \(AWS SDKs\)](#page-281-1)
- [Assets von einer signierten URL \(Konsole\) importieren](#page-282-0)

### <span id="page-281-1"></span>Importieren von Assets aus einer signierten URL (AWS SDKs)

Um Assets von einer signierten URL (AWS SDKs) zu importieren

- 1. Erstellen Sie eine CreateJob Anfrage des TypsIMPORT\_ASSET\_FROM\_SIGNED\_URL.
- 2. Nehmen Sie Folgendes in die Anfrage auf:
	- AssetName
	- DataSetID
	- Md5Hash
	- RevisionID
- 3. Starten Sie die CreateJob Anforderung mit einem StartJob Vorgang, für den die in Schritt 1 JobId zurückgegebenen Daten erforderlich sind.
- 4. (Optional) Aktualisieren Sie die Namenseigenschaft der Assets, nachdem sie erstellt wurden.

#### 5. Zu den Antwortdetails gehören SignedUrl die, mit denen Sie Ihre Datei importieren können.

#### **a** Note

Die signierte URL läuft eine Minute nach ihrer Erstellung ab.

### <span id="page-282-0"></span>Assets von einer signierten URL (Konsole) importieren

Um ein Asset von einer signierten URL zu importieren (Konsole)

- 1. Öffnen Sie Ihren Webbrowser und melden Sie sich bei der [AWS Data Exchange Konsole](https://console.aws.amazon.com/dataexchange) an.
- 2. Wählen Sie im linken Navigationsbereich für Daten veröffentlichen die Option Eigene Datensätze aus.
- 3. Wählen Sie unter Eigene Datensätze den Datensatz aus, der das Asset enthält, das Sie aktualisieren möchten.
- 4. Wählen Sie auf der Registerkarte Revisionen die Option Revision erstellen aus, um die Seite Revision erstellen zu öffnen.
	- a. Geben Sie für die Revisionseinstellungen optional einen Kommentar zu Ihrer Revision ein, der den Zweck der Revision beschreibt.
	- b. Fügen Sie unter Tags hinzufügen optional Tags hinzu, die der Ressource zugeordnet sind.
	- c. Wählen Sie Erstellen.

Ihre neue Revision wird erstellt.

- 5. Wählen Sie für den Bereich Jobs die Option Upload aus.
- 6. Folgen Sie den Anweisungen im Upload-Fenster und wählen Sie dann Öffnen.

Es wird ein Job gestartet, um Ihr Asset in Ihren Datensatz zu importieren. Nachdem der Job abgeschlossen ist, wird das Feld Status im Bereich Jobs auf Abgeschlossen aktualisiert.

## <span id="page-283-0"></span>Assets aus einer Amazon API Gateway Gateway-API importieren

AWS Data Exchange Abonnenten können ihre IAM-Anmeldeinformationen und AWS SDKs verwenden, um APIs von Datenanbietern aufzurufen. AWS Data Exchange verwaltet den Zugriff auf APIs durch die Verwaltung von Authentifizierungs- und Abonnementberechtigungen.

Importieren von API-Assets aus einer Amazon API Gateway Gateway-API (AWS SDKs)

**a** Note

Derzeit wird der SendApiAsset Vorgang für die folgenden SDKs nicht unterstützt:

- AWS SDK for .NET
- AWS SDK for C++
- AWS SDK for Java 2.x

Um Ressourcen aus einer Amazon API Gateway (AWS SDKs) zu importieren

- 1. Erstellen Sie eine CreateJob Anfrage des TypsIMPORT\_ASSET\_FROM\_API\_GATEWAY\_API.
- 2. Nehmen Sie Folgendes in die Anfrage auf:
	- ApiID
	- DataSetID
	- ProtocolType
	- RevisionID
	- Stage
- 3. Starten Sie die CreateJob Anforderung mit einem StartJob Vorgang, für den die in Schritt 1 JobId zurückgegebenen Daten erforderlich sind.
- 4. (Optional) Rufen Sie den GetJob Vorgang ab, um zu warten, bis der Job abgeschlossen ist.
- 5. (Optional) Aktualisieren Sie die Namenseigenschaft der Assets, nachdem sie erstellt wurden.

### Importieren von API-Assets aus einer Amazon API Gateway Gateway-API (Konsole)

Um ein Asset aus einer Amazon API Gateway (Konsole) zu importieren

- 1. Öffnen Sie Ihren Webbrowser und melden Sie sich an der [AWS Data Exchange Konsole](https://console.aws.amazon.com/dataexchange) an.
- 2. Wählen Sie im linken Navigationsbereich für Daten veröffentlichen die Option Eigene Datensätze aus.
- 3. Wählen Sie unter Eigene Datensätze den Datensatz aus, der das Asset enthält, das Sie aktualisieren möchten.
- 4. Wählen Sie auf der Registerkarte Revisionen die Option Revision erstellen aus, um die Seite Revision erstellen zu öffnen.
	- a. Geben Sie für die Revisionseinstellungen optional einen Kommentar zu Ihrer Revision ein, der den Zweck der Revision beschreibt.
	- b. Fügen Sie unter Tags hinzufügen optional Tags hinzu, die der Ressource zugeordnet sind.
	- c. Wählen Sie Erstellen.

Ihre neue Revision wird erstellt.

- 5. Wählen Sie für den Abschnitt API-Assets die Option API-Phase hinzufügen aus.
- 6. Wählen Sie auf der Seite "API hinzufügen" die Amazon API Gateway Gateway-API und den Staging-Namen aus Ihrem AWS-Konto oder einem anderen Konto aus.
- 7. Für die Dokument-API für Abonnenten:
	- a. Aktualisieren Sie den API-Namen auf einen klaren und präzisen Namen, den Abonnenten verstehen können.
	- b. Dokumentieren Sie die OpenAPI 3.0-Spezifikation, indem Sie die Spezifikation in das Feld eingeben, die Spezifikation importieren, indem Sie Aus .JSON-Datei importieren wählen, oder die Spezifikation importieren, indem Sie Import von Amazon API Gateway wählen.
- 8. Wählen Sie "API-Phase hinzufügen".

Es wird ein Job gestartet, um Ihre API-Assets in Ihren Datensatz zu importieren. Nachdem der Job abgeschlossen ist, wird das Feld Status im Bereich Jobs auf Abgeschlossen aktualisiert.

# <span id="page-285-0"></span>Importieren von Assets aus einem AWS Data Exchange Datashare für Amazon Redshift

Wenn Sie Assets mithilfe von AWS Data Exchange Datashare for Amazon Redshift importieren, können Sie nach dem Abonnement mit der Abfrage, Analyse und Operationalisierung von Amazon Redshift Redshift-Tabellen von Drittanbietern beginnen.

Importieren von Assets aus einem AWS Data Exchange Datashare für Amazon Redshift (SDKs)AWS

So importieren Sie Assets aus einem AWS Data Exchange Datashare für Amazon Redshift (SDKs)AWS

- 1. Erstellen Sie eine Anfrage des TypsCreateJob. IMPORT\_ASSETS\_FROM\_REDSHIFT\_DATA\_SHARES
- 2. Nehmen Sie Folgendes in die Anfrage auf:
	- AssetSources
		- DataShareArn
	- DataSetID
	- RevisionID
- 3. Starten Sie die CreateJob Anforderung mit einem StartJob Vorgang, für den die in Schritt 1 JobId zurückgegebenen Daten erforderlich sind.
- 4. (Optional) Rufen Sie den GetJob Vorgang ab, um zu warten, bis der Job abgeschlossen ist.
- 5. (Optional) Aktualisieren Sie die Namenseigenschaft der Assets, nachdem sie erstellt wurden.

## Importieren von Assets aus einem AWS Data Exchange Datashare für Amazon Redshift (Konsole)

Um ein Asset aus einem ADE-Datashare zu importieren (für die Amazon Redshift Redshift-Konsole)

- 1. [Öffnen Sie Ihren Webbrowser und melden Sie sich bei der Konsole an.AWS Data Exchange](https://console.aws.amazon.com/dataexchange)
- 2. Wählen Sie im linken Navigationsbereich für Daten veröffentlichen die Option Eigene Datensätze aus.
- 3. Wählen Sie unter Eigene Datensätze den Datensatz aus, der das Asset enthält, das Sie aktualisieren möchten.
- 4. Wählen Sie auf der Registerkarte Revisionen die Option Revision erstellen aus, um die Seite Revision erstellen zu öffnen.
	- a. Geben Sie für die Revisionseinstellungen optional einen Kommentar zu Ihrer Revision ein, der den Zweck der Revision beschreibt.
	- b. Fügen Sie unter Tags hinzufügen optional Tags hinzu, die der Ressource zugeordnet sind.
	- c. Wählen Sie Erstellen.

Ihre neue Revision wird erstellt.

- 5. Wählen Sie für den Abschnitt AWS Data Exchange Datashares für Amazon Redshift die Option Datashares hinzufügen aus.
- 6. Wählen Sie auf der Seite "AWS Data Exchange Datenfreigabe zur Revision hinzufügen" die Datenfreigabe oder die Datenfreigaben aus, die Sie hinzufügen möchten.
- 7. Wählen Sie Datenfreigabe (en) hinzufügen aus.

Es wird ein Job gestartet, um Ihre Assets in Ihren Datensatz zu importieren. Wenn der Job abgeschlossen ist, wird das Feld Status im Bereich Jobs auf Abgeschlossen aktualisiert.

## <span id="page-286-0"></span>Elemente aus (Vorschau) importieren AWS Lake Formation

Wenn Sie Assets von AWS Lake Formation bis importieren AWS Data Exchange, müssen die IAM-Berechtigungen, die Sie verwenden, die folgenden Funktionen beinhalten:

- Lake Formation Formation-Berechtigungen anschreiben, gewähren und entziehen
- Erstellen Sie gemeinsam genutzte Ressourcen für Tabellen, Datenbanken und Kataloge
- Aktualisieren, Löschen, Zuordnen und Trennen von Ressourcenfreigaben für alle Ressourcenfreigaben, die mit Lake Formation beginnen

Weitere Informationen zu den erforderlichen und empfohlenen IAM-Berechtigungen finden Sie unter. [the section called "Identity and Access Management"](#page-317-0)

### Importieren von Assets aus AWS Lake Formation (Preview) (AWS SDKs)

Um Ressourcen aus AWS Lake Formation (Preview) zu importieren (AWS SDKs)

- 1. Erstellen Sie eine CreateJob Anfrage des TypsImport\_Assets\_From\_Lake\_Formation\_Tag\_Policy.
- 2. Nehmen Sie Folgendes in die Anfrage auf:
	- AssetSources
		- CatalogId
		- Database
			- Expression
				- TagKey
				- TagValues
			- Permissions
		- Table
			- Expression
				- TagKey
				- TagValues
			- Permissions
	- RoleArn
	- DataSetId
	- RevisionId
- 3. Starten Sie die CreateJob Anforderung mit einem StartJob Vorgang, der die erfordertJobId.
- 4. (Optional) Rufen Sie den GetJob Vorgang ab, um zu warten, bis der Job abgeschlossen ist.
- 5. (Optional) Aktualisieren Sie die Namenseigenschaft der Assets, nachdem sie erstellt wurden.

### Elemente aus AWS Lake Formation (Vorschau) (Konsole) importieren

### Um ein Asset aus AWS Lake Formation (Vorschau) (Konsole) zu importieren

- 1. Öffnen Sie Ihren Webbrowser und melden Sie sich bei der [AWS Data Exchange Konsole](https://console.aws.amazon.com/dataexchange) an.
- 2. Wählen Sie im linken Navigationsbereich für Daten veröffentlichen die Option Eigene Datensätze aus.
- 3. Wählen Sie unter Eigene Datensätze den Datensatz mit der Revision aus, die Sie aktualisieren möchten.
- 4. Wählen Sie auf der Registerkarte Revisionen die Option Revision erstellen aus, um die Seite Revision erstellen zu öffnen.
	- a. Geben Sie für die Revisionseinstellungen optional einen Kommentar zu Ihrer Revision ein, der den Zweck der Revision beschreibt.
	- b. Fügen Sie unter Tags hinzufügen optional Tags hinzu, die der Ressource zugeordnet sind.
	- c. Wählen Sie Erstellen.

Ihre neue Revision wird erstellt.

- 5. Wählen Sie für den Bereich Datenberechtigungen für Lake Formation die Option LF-Tag hinzufügen aus.
- 6. Wählen Sie den Schlüssel und die Werte aus, die Sie hinzufügen möchten, und wählen Sie LF-Tag hinzufügen.
	- (Optional) Wählen Sie "Ressource (n) in der Vorschau anzeigen", um die zugehörigen Datenkatalogressourcen anzuzeigen, denen Sie die Berechtigung erteilen.
- 7. Wählen Sie unter Dienstzugriff die Rolle aus, in die die AWS Lake Formation Ressourcen importiert werden sollen AWS Data Exchange.
- 8. Wählen Sie die Datenberechtigung Lake Formation erstellen aus.

Es wird ein Job gestartet, um Ihre Assets in Ihren Datensatz zu importieren. Nachdem der Job abgeschlossen ist, wird das Feld Status im Bereich Jobs auf Abgeschlossen aktualisiert.

## Assets werden exportiert

Sowohl Anbieter als auch Abonnenten können Ressourcen aus einer veröffentlichten Version eines Produkts exportieren. Es gibt zwei Möglichkeiten, wie Sie Assets exportieren können:

### Themen

- [Exportieren von Assets in einen S3-Bucket](#page-289-0)
- [Exportieren von Assets an eine signierte URL](#page-292-0)

## <span id="page-289-0"></span>Exportieren von Assets in einen S3-Bucket

Wenn Sie Assets nach Amazon S3 exportieren, müssen die von Ihnen verwendeten IAM-Berechtigungen die Fähigkeit beinhalten, aus den AWS Data Exchange Service S3-Buckets zu lesen und in den S3-Bucket zu schreiben, in dem Ihre Assets gespeichert sind. Sie können in jeden S3- Bucket exportieren, für den Sie Zugriffsrechte haben, unabhängig davon, welcher Eigentümer Sie sind. Weitere Informationen finden Sie unter [Amazon-S3-Berechtigungen.](#page-322-0)

AWS Data Exchange unterstützt konfigurierbare Verschlüsselungsparameter beim Exportieren von Datensätzen nach Amazon S3. In Ihren Exportauftragsdetails können Sie die serverseitige Amazon S3 S3-Verschlüsselungskonfiguration angeben, die Sie auf die exportierten Objekte anwenden möchten. Sie können wählen, ob Sie serverseitige Verschlüsselung mit Amazon S3-Managed Keys (SSE-S3) oder serverseitige Verschlüsselung mit AWS KMS keys Stored in (SSE-KMS) verwenden möchten. AWS Key Management Service Weitere Informationen finden Sie unter [Schutz von Daten](https://docs.aws.amazon.com/AmazonS3/latest/dev/serv-side-encryption.html) [durch serverseitige](https://docs.aws.amazon.com/AmazonS3/latest/dev/serv-side-encryption.html) Verschlüsselung im Amazon Simple Storage Service User Guide.

### **A** Important

Wir empfehlen, dass Sie beim Exportieren von Daten nach Amazon S3 die Sicherheitsfunktionen von Amazon S3 berücksichtigen. Informationen zu allgemeinen Richtlinien und bewährten Methoden finden Sie unter [Bewährte Sicherheitsmethoden für](https://docs.aws.amazon.com/AmazonS3/latest/dev/security-best-practices.html) [Amazon S3](https://docs.aws.amazon.com/AmazonS3/latest/dev/security-best-practices.html) im Amazon Simple Storage Service-Benutzerhandbuch.

### **A** Important

Wenn der Anbieter ein Produkt so gekennzeichnet hat, dass es geschützte Gesundheitsinformationen (PHI) enthält, die dem Health Insurance Portability and Accountability Act von 1996 (HIPAA) unterliegen, dürfen Sie die Datensätze des Produkts nicht in Ihr Konto exportieren, AWS-Konto es sei denn, dieses AWS-Konto ist als HIPAA-Konto gekennzeichnet (wie im AWS Business Associate Addendum unter definiert). [AWS](https://docs.aws.amazon.com/artifact/latest/ug/what-is-aws-artifact.html)  **[Artifact](https://docs.aws.amazon.com/artifact/latest/ug/what-is-aws-artifact.html)** 

Sie können bis zu 100 Assets in einem einzigen Job exportieren.

### Themen

• [Exportieren von Assets in einen S3-Bucket \(AWS SDKs\)](#page-290-0)

- [Exportieren von Assets in einen S3-Bucket als Abonnent \(Konsole\)](#page-291-0)
- [Exportieren von Assets in einen S3-Bucket als Anbieter \(Konsole\)](#page-291-1)

Das folgende Video erklärt mehr darüber, wie Sie Assets aus exportieren können AWS Data Exchange.

<span id="page-290-0"></span>Exportieren von Assets in einen S3-Bucket (AWS SDKs)

Um Assets in einen S3-Bucket (AWS SDKs) zu exportieren

- 1. Erstellen Sie eine CreateJob Anfrage des TypsEXPORT\_ASSETS\_TO\_S3.
- 2. Nehmen Sie Folgendes in die Anfrage auf:
	- AssetDestinations
		- AssetID
		- Bucket
		- Key
	- DataSetID
	- Encryption
		- KmsKeyArn
		- Type
	- RevisionID
- 3. Starten Sie die CreateJob Anforderung mit einem StartJob Vorgang, für den die in Schritt 1 JobId zurückgegebenen Daten erforderlich sind.
- 4. (Optional) Aktualisieren Sie die Namenseigenschaft der Assets, nachdem sie erstellt wurden.

### **a** Note

Informationen zum Exportieren einer gesamten Revision als einzelnen Job finden Sie unte[rRevisionen werden exportiert.](#page-294-0)

### <span id="page-291-0"></span>Exportieren von Assets in einen S3-Bucket als Abonnent (Konsole)

Um ein Asset als Abonnent (Konsole) in einen S3-Bucket zu exportieren

- 1. Öffnen Sie Ihren Webbrowser und melden Sie sich bei der [AWS Data Exchange Konsole](https://console.aws.amazon.com/dataexchange) an.
- 2. Wählen Sie im linken Navigationsbereich für Meine Abonnements die Option Berechtigte Daten aus.
- 3. Wählen Sie unter Berechtigte Daten das Produkt mit der Version aus, die Sie exportieren möchten.
- 4. Wählen Sie unter Berechtigte Datensätze den Datensatz aus.
- 5. Wählen Sie auf der Registerkarte Revisionen die Revision aus.
- 6. Aktivieren Sie auf der Registerkarte Assets das Kontrollkästchen neben den Assets, die Sie exportieren möchten.
- 7. Wählen Sie Aktionen exportieren und anschließend Ausgewählte Assets nach Amazon S3 exportieren aus.
- 8. Folgen Sie den Anweisungen im Fenster Nach Amazon S3 exportieren und wählen Sie dann Exportieren.

Es wird ein Job gestartet, um Ihr Asset zu exportieren. Wenn der Job abgeschlossen ist, wird das Feld Status im Bereich Jobs auf Abgeschlossen aktualisiert.

### <span id="page-291-1"></span>Exportieren von Assets in einen S3-Bucket als Anbieter (Konsole)

Um ein Asset als Anbieter (Konsole) in einen S3-Bucket zu exportieren

- 1. Öffnen Sie Ihren Webbrowser und melden Sie sich bei der [AWS Data Exchange Konsole](https://console.aws.amazon.com/dataexchange) an.
- 2. Wählen Sie im linken Navigationsbereich für Daten veröffentlichen die Option Eigene Datensätze aus.
- 3. Wählen Sie unter Eigene Datensätze den Datensatz aus, der das Asset enthält, das Sie exportieren möchten.
- 4. Navigieren Sie zur Registerkarte Produkte, um sicherzustellen, dass der Datensatz mit einem veröffentlichten Produkt verknüpft ist.
- 5. Wählen Sie auf der Registerkarte Revisionen die Revision aus.
- 6. Aktivieren Sie für den Abschnitt Importierte Assets das Kontrollkästchen neben dem Asset-Namen.
- 7. Wählen Sie Aktionen exportieren und anschließend Ausgewählte Assets nach Amazon S3 exportieren aus.
- 8. Folgen Sie den Anweisungen im Fenster Nach Amazon S3 exportieren und wählen Sie dann Exportieren.

Es wird ein Job gestartet, um Ihr Asset zu exportieren. Wenn der Job abgeschlossen ist, wird das Feld Status im Bereich Jobs auf Abgeschlossen aktualisiert.

## <span id="page-292-0"></span>Exportieren von Assets an eine signierte URL

Sie können signierte URLs verwenden, um Assets zu exportieren, die nicht in Amazon S3 gespeichert sind.

Themen

- [Exportieren von Assets in eine signierte URL \(AWS SDKs\)](#page-292-1)
- [Exportieren von Assets in eine signierte URL als Abonnent \(Konsole\)](#page-293-0)
- [Exportieren von Assets in eine signierte URL als Anbieter \(Konsole\)](#page-293-1)

### <span id="page-292-1"></span>Exportieren von Assets in eine signierte URL (AWS SDKs)

Sie können signierte URLs verwenden, um Assets an andere Ziele als S3-Buckets zu exportieren.

Um Assets in eine signierte URL (AWS SDKs) zu exportieren

- 1. Erstellen Sie eine CreateJob Anfrage des TypsEXPORT\_ASSET\_TO\_SIGNED\_URL.
- 2. Nehmen Sie Folgendes in die Anfrage auf:
	- AssetID
	- DataSetID
	- RevisionID
- 3. Starten Sie die CreateJob Anforderung mit einem StartJob Vorgang, für den die in Schritt 1 JobId zurückgegebenen Daten erforderlich sind.
- 4. (Optional) Aktualisieren Sie die Namenseigenschaft der Assets, nachdem sie erstellt wurden.
- 5. Zu den Antwortdetails gehören SignedUrl die, mit denen Sie Ihre Datei importieren können.

### **a** Note

Die signierte URL läuft eine Minute nach ihrer Erstellung ab.

### <span id="page-293-0"></span>Exportieren von Assets in eine signierte URL als Abonnent (Konsole)

Um als Abonnent ein Asset in eine signierte URL zu exportieren (Konsole)

- 1. Öffnen Sie Ihren Webbrowser und melden Sie sich bei der [AWS Data Exchange Konsole](https://console.aws.amazon.com/dataexchange) an.
- 2. Wählen Sie im linken Navigationsbereich für Meine Abonnements die Option Berechtigte Daten aus.
- 3. Wählen Sie unter Berechtigte Daten das Produkt mit der Version aus, die Sie exportieren möchten.
- 4. Wählen Sie unter Berechtigte Datensätze den Datensatz aus.
- 5. Wählen Sie auf der Registerkarte Revisionen die Revision aus.
- 6. Aktivieren Sie auf der Registerkarte Assets das Kontrollkästchen neben den Assets, die Sie exportieren möchten.
- 7. Wählen Sie Aktionen exportieren und dann Ausgewählte Assets herunterladen aus.

Es wird ein Job gestartet, um Ihr Asset zu exportieren. Wenn der Job abgeschlossen ist, wird das Feld Status im Bereich Jobs auf Abgeschlossen aktualisiert.

<span id="page-293-1"></span>Exportieren von Assets in eine signierte URL als Anbieter (Konsole)

Um ein Asset als Anbieter (Konsole) in eine signierte URL zu exportieren

- 1. Öffnen Sie Ihren Webbrowser und melden Sie sich bei der [AWS Data Exchange Konsole](https://console.aws.amazon.com/dataexchange) an.
- 2. Wählen Sie im linken Navigationsbereich für Daten veröffentlichen die Option Eigene Datensätze aus.
- 3. Wählen Sie unter Eigene Datensätze das Produkt mit der Version aus, die Sie exportieren möchten.
- 4. Gehen Sie zur Registerkarte Produkte, um sicherzustellen, dass der Datensatz mit einem veröffentlichten Produkt verknüpft ist.
- 5. Wählen Sie auf der Registerkarte Revisionen die Revision aus.
- 6. Aktivieren Sie für den Abschnitt Importierte Assets das Kontrollkästchen neben dem Asset-Namen.
- 7. Wählen Sie Aktionen exportieren und anschließend Ausgewählte Assets herunterladen aus.

Es wird ein Job gestartet, um Ihr Asset zu exportieren. Wenn der Job abgeschlossen ist, wird das Feld Status im Bereich Jobs auf Abgeschlossen aktualisiert.

## <span id="page-294-0"></span>Revisionen werden exportiert

Sowohl Anbieter als auch Abonnenten können Revisionen eines Datensatzes in einen S3-Bucket exportieren, für den sie über Zugriffsberechtigungen verfügen.

AWS Data Exchange unterstützt konfigurierbare Verschlüsselungsparameter beim Exportieren von Revisionen nach Amazon S3. In Ihren Exportauftragsdetails können Sie die serverseitige Amazon S3 S3-Verschlüsselungskonfiguration angeben, die Sie auf die exportierten Objekte anwenden möchten. Sie können wählen, ob Sie serverseitige Verschlüsselung mit Amazon S3-Managed Keys (SSE-S3) oder serverseitige Verschlüsselung mit in (SSE-KMS) gespeicherten KMS-Schlüsseln verwenden möchten. AWS Key Management Service Weitere Informationen finden Sie unter [Schützen von](https://docs.aws.amazon.com/AmazonS3/latest/dev/serv-side-encryption.html) [Daten mit serverseitiger Verschlüsselung](https://docs.aws.amazon.com/AmazonS3/latest/dev/serv-side-encryption.html) im Amazon Simple Storage Service-Entwicklerhandbuch.

### **A** Important

Wenn der Anbieter ein Produkt so gekennzeichnet hat, dass es geschützte Gesundheitsinformationen (PHI) enthält, die dem Health Insurance Portability and Accountability Act von 1996 (HIPAA) unterliegen, dürfen Sie die Datensätze des Produkts nicht in Ihr Konto exportieren, AWS-Konto es sei denn, dieses AWS-Konto ist als HIPAA-Konto gekennzeichnet (wie im AWS Business Associate Addendum unter definiert). [AWS](https://docs.aws.amazon.com/artifact/latest/ug/what-is-aws-artifact.html)  [Artifact](https://docs.aws.amazon.com/artifact/latest/ug/what-is-aws-artifact.html)

### Themen

- [Exportieren von Revisionen in einen S3-Bucket \(AWS SDKs\)](#page-295-0)
- [Exportieren von Revisionen in einen S3-Bucket als Anbieter \(Konsole\)](#page-296-0)
- [Exportieren von Revisionen in einen S3-Bucket als Abonnent \(Konsole\)](#page-296-1)
- [Automatisches Exportieren von Revisionen in einen S3-Bucket als Abonnent](#page-297-0)
- [Wichtige Muster beim Exportieren von Revisionen](#page-302-0)

Das folgende Video erklärt mehr darüber, wie Sie Ressourcen aus exportieren können (ab 2:18 Uhr). AWS Data Exchange

## <span id="page-295-0"></span>Exportieren von Revisionen in einen S3-Bucket (AWS SDKs)

Um eine Revision in einen S3-Bucket (AWS SDKs) zu exportieren

- 1. Erstellen Sie eine CreateJob Anfrage des TypsEXPORT\_REVISIONS\_TO\_S3.
- 2. Nehmen Sie Folgendes in die Anfrage auf:
	- DataSetId
	- Encryption
		- KmsKeyArn
		- Type
	- RevisionDestinations
		- Bucket
		- KeyPattern
		- RevisionId
- 3. Starten Sie die CreateJob Anforderung mit einem StartJob Vorgang, für den die in Schritt 1 JobId zurückgegebenen Daten erforderlich sind.
- 4. Die neu erstellten Assets haben eine Namenseigenschaft, die dem Schlüssel des ursprünglichen S3-Objekts entspricht. Der Amazon S3 S3-Objektschlüssel verwendet standardmäßig das Schlüsselmuster\${Asset.Name}.

Sie können die Namenseigenschaft der Assets aktualisieren, nachdem sie erstellt wurden.

Weitere Informationen zu Schlüsselmustern finden Sie unte[rWichtige Muster beim Exportieren](#page-302-0) [von Revisionen](#page-302-0).

### **a** Note

Wenn Sie DataSet.Name als dynamische Referenz verwenden, benötigen Sie die IAM-Berechtigungdataexchange:GetDataSet. Weitere Informationen finden Sie unter [AWS](#page-326-0)  [Data Exchange APIBerechtigungen: Referenz zu Aktionen und Ressourcen.](#page-326-0)

## <span id="page-296-0"></span>Exportieren von Revisionen in einen S3-Bucket als Anbieter (Konsole)

Um eine Revision als Anbieter (Konsole) in einen S3-Bucket zu exportieren

- 1. Öffnen Sie Ihren Webbrowser und melden Sie sich an der [AWS Data Exchange Konsole](https://console.aws.amazon.com/dataexchange) an.
- 2. Wählen Sie im linken Navigationsbereich für Daten veröffentlichen die Option Eigene Datensätze aus.
- 3. Wählen Sie unter Eigene Datensätze das Produkt mit der Version aus, die Sie exportieren möchten.
- 4. Gehen Sie zur Registerkarte Produkte, um sicherzustellen, dass der Datensatz mit einem veröffentlichten Produkt verknüpft ist.
- 5. Wählen Sie auf der Registerkarte Revisionen die Revision aus.
- 6. Aktivieren Sie für den Abschnitt Importierte Assets das Kontrollkästchen neben dem Asset-Namen.
- 7. Wählen Sie Aktionen exportieren und anschließend Ausgewählte Assets nach Amazon S3 exportieren aus.
- 8. Folgen Sie den Anweisungen im Fenster Nach Amazon S3 exportieren und wählen Sie dann Exportieren.

Es wird ein Job gestartet, um Ihr Asset zu exportieren. Wenn der Job abgeschlossen ist, wird das Feld Status im Bereich Jobs auf Abgeschlossen aktualisiert.

## <span id="page-296-1"></span>Exportieren von Revisionen in einen S3-Bucket als Abonnent (Konsole)

Um als Abonnent (Konsole) eine Revision in einen S3-Bucket zu exportieren

- 1. Öffnen Sie Ihren Webbrowser und melden Sie sich an der [AWS Data Exchange Konsole](https://console.aws.amazon.com/dataexchange) an.
- 2. Wählen Sie im linken Navigationsbereich für Meine Abonnements die Option Berechtigte Daten aus.
- 3. Wählen Sie unter Berechtigte Daten das Produkt mit der Version aus, die Sie exportieren möchten.
- 4. Wählen Sie unter Berechtigte Datensätze den Datensatz aus.
- 5. Wählen Sie auf der Registerkarte Revisionen die Revision aus und klicken Sie dann auf Nach Amazon S3 exportieren.

6. Wählen Sie unter Revision nach Amazon S3 exportieren eine Zieloption und das Ziel des Amazon S3 S3-Bucket-Ordners aus, konfigurieren Sie die Verschlüsselungsoptionen und wählen Sie dann Exportieren aus.

Ein Job zum Exportieren Ihrer Revision wird gestartet. Nach Abschluss des Jobs wird das Feld Status im Bereich Jobs auf Abgeschlossen aktualisiert.

# <span id="page-297-0"></span>Automatisches Exportieren von Revisionen in einen S3-Bucket als Abonnent

Wenn der Anbieter neue Versionen veröffentlicht, können Sie auswählen, dass neue Versionen automatisch in Ihren Amazon S3 S3-Bucket exportiert werden. Sie können neue Versionen in bis zu fünf S3-Buckets exportieren. Neue Revisionen werden automatisch in den von Ihnen ausgewählten S3-Buckets angezeigt.

### Themen

- [Voraussetzungen für S3-Bucket-Richtlinienberechtigungen](#page-297-1)
- [Automatisches Exportieren von Revisionen in einen S3-Bucket als Abonnent \(Konsole\)](#page-300-0)
- [Automatisches Exportieren von Revisionen in einen S3-Bucket als Abonnent \(AWS SDKs\)](#page-301-0)

### **a** Note

Um Revisionen automatisch in einen S3-Bucket Ihrer Wahl zu exportieren, muss Ihr S3- Bucket über eine Bucket-Richtlinie verfügen, deren Berechtigungen für den Export von Daten in diesen AWS Data Exchange Bucket festgelegt sind. Weitere Informationen finden Sie unter [Voraussetzungen für S3-Bucket-Richtlinienberechtigungen](#page-297-1).

### <span id="page-297-1"></span>Voraussetzungen für S3-Bucket-Richtlinienberechtigungen

Bevor Sie Revisionen automatisch in einen S3-Bucket exportieren können, müssen Sie Requester Pays deaktivieren und für Ihren S3-Bucket muss eine Bucket-Richtlinie mit Berechtigungen eingerichtet sein, die den Export von Daten in AWS Data Exchange diesen Bucket ermöglichen. Die folgenden Verfahren enthalten Informationen dazu, wie Sie entweder Ihre bestehende S3-Bucket-Richtlinie bearbeiten oder eine S3-Bucket-Richtlinie mit diesen Berechtigungen erstellen können.

Wenn Ihr S3-Bucket für die SSE-KMS-Verschlüsselung konfiguriert ist, muss der Benutzer, der den Autoexport-Job konfiguriert, über die CreateGrant Berechtigung für den KMS-Schlüssel verfügen, AWS Data Exchange um die Objekte in Ihren S3-Bucket zu kopieren.

### **A** Important

Um zu überprüfen, ob die Voraussetzungen für die S3-Bucket-Richtlinienberechtigungen erfüllt sind, \_ADX-TEST-ACCOUNTID# wird dem S3-Bucket während des automatischen Exportvorgangs ein Objekt mit dem Benennungsformat hinzugefügt.

#### Themen

- [Bearbeitung einer vorhandenen S3-Bucket-Richtlinie](#page-298-0)
- [Eine S3-Bucket-Richtlinie erstellen](#page-299-0)

<span id="page-298-0"></span>Bearbeitung einer vorhandenen S3-Bucket-Richtlinie

Wenn Ihr S3-Bucket über eine Bucket-Richtlinie verfügt, gehen Sie wie folgt vor, um Daten AWS Data Exchange in diesen Bucket exportieren zu können.

Um eine bestehende S3-Bucket-Richtlinie zu bearbeiten

- 1. Navigieren Sie zu dem Bucket, in den Sie Revisionen exportieren möchten.
- 2. Wählen Sie den Tab "Berechtigungen" und anschließend im Abschnitt "Bucket-Richtlinie" die Option Bearbeiten aus.
- 3. Kopieren Sie die folgende Anweisung und fügen Sie sie am Ende der Kontoausweisliste ein.

```
 { 
   "Effect": "Allow", 
   "Principal": { 
   "Service": "dataexchange.amazonaws.com" 
   }, 
   "Action": [ 
     "s3:PutObject", 
     "s3:PutObjectAcl" 
   ], 
   "Resource": "arn:aws:s3:::<BUCKET-NAME>/*", 
   "Condition": {
```

```
 "StringEquals": { 
        "aws:SourceAccount": "<AWS ID>" 
     } 
   } 
 }
```
- 4. <BUCKET-NAME>Ersetzen Sie es durch den Namen Ihres S3-Buckets und <AWS ID> ersetzen Sie es durch Ihre AWS ID.
- 5. Wählen Sie Änderungen speichern aus.
- 6. Wenn Sie weitere Buckets als Ziel für Ihre Autoexport-Jobs hinzufügen möchten, wiederholen Sie den Vorgang ab Schritt 1.

<span id="page-299-0"></span>Eine S3-Bucket-Richtlinie erstellen

Wenn Ihr S3-Bucket keine Bucket-Richtlinie hat, gehen Sie wie folgt vor, um eine S3-Bucket-Richtlinie zu erstellen, mit der Daten dorthin exportiert werden können AWS Data Exchange .

Um eine S3-Bucket-Richtlinie zu erstellen

- 1. Navigieren Sie zu dem Bucket, in den Sie Revisionen exportieren möchten.
- 2. Wählen Sie den Tab "Berechtigungen" und anschließend im Abschnitt "Bucket-Richtlinie" die Option Bearbeiten aus.
- 3. Kopieren Sie die folgende vollständige Bucket-Richtlinie und fügen Sie sie in den Bucket-Policy-Editor ein.

```
{ 
   "Version": "2012-10-17", 
   "Statement": [ 
     { 
        "Effect": "Allow", 
        "Principal": { 
        "Service": "dataexchange.amazonaws.com" 
       }, 
        "Action": [ 
          "s3:PutObject", 
          "s3:PutObjectAcl" 
        ], 
        "Resource": "arn:aws:s3:::<BUCKET-NAME>/*", 
        "Condition": { 
          "StringEquals": {
```

```
 "aws:SourceAccount": "<AWS ID>" 
        } 
      } 
   } 
 ]
```
- 4. <BUCKET-NAME>Ersetzen Sie es durch den Namen Ihres S3-Buckets und <AWS ID> ersetzen Sie es durch Ihre AWS ID.
- 5. Wählen Sie Änderungen speichern aus.
- 6. Wenn Sie weitere Buckets als Ziel für Ihre Autoexport-Jobs hinzufügen möchten, wiederholen Sie den Vorgang ab Schritt 1.

<span id="page-300-0"></span>Automatisches Exportieren von Revisionen in einen S3-Bucket als Abonnent (Konsole)

**a** Note

}

Um Revisionen automatisch in einen S3-Bucket Ihrer Wahl zu exportieren, muss Ihr S3- Bucket über eine Bucket-Richtlinie verfügen, deren Berechtigungen für den Export von Daten in diesen AWS Data Exchange Bucket festgelegt sind. Weitere Informationen finden Sie unter [Voraussetzungen für S3-Bucket-Richtlinienberechtigungen](#page-297-1).

Um als Abonnent (Konsole) eine Revision automatisch in einen S3-Bucket zu exportieren

- 1. Öffnen Sie Ihren Webbrowser und melden Sie sich an der [AWS Data Exchange Konsole](https://console.aws.amazon.com/dataexchange) an.
- 2. Wählen Sie im linken Navigationsbereich für Meine Abonnements die Option Berechtigte Daten aus.
- 3. Wählen Sie unter Berechtigte Daten das Produkt mit der Version aus, die Sie exportieren möchten.
- 4. Wählen Sie unter Berechtigte Datensätze den Datensatz aus.
- 5. Wählen Sie auf der Registerkarte Revisionen unter Auftragsziele für Autoexport die Option Aktionen und dann Autoexport-Auftragsziel hinzufügen aus.
- 6. Wählen Sie unter Autoexport-Jobziel hinzufügen entweder die Option Einfaches oder Erweitertes Ziel aus.

Automatisches Exportieren von Revisionen in einen S3-Bucket als Abonnent 292

- a. Wenn Sie die Option Einfach wählen, wählen Sie das Amazon S3 S3-Bucket-Ordner-Ziel aus der Drop-down-Liste und den Verschlüsselungsoptionen aus und wählen Sie dann Bucket-Ziel hinzufügen.
- b. Wenn Sie die Option Erweitert wählen, wählen Sie das Ziel des Amazon S3 S3-Bucket-Ordners aus der Dropdownliste aus, wählen Sie das [Schlüsselbenennungsmuster](#page-302-0) aus und hängen Sie es an den Pfad an.
- 7. Überprüfen Sie die Ausgabe.
- 8. Legen Sie die Verschlüsselungsoptionen fest, überprüfen Sie die Amazon S3 S3-Preise und wählen Sie dann Bucket-Ziel hinzufügen.

Das Amazon S3 S3-Bucket-Ziel wird auf der Registerkarte Revisionen unter Jobziele für den automatischen Export angezeigt.

Ein Job wird gestartet, um Ihre Revision automatisch zu exportieren.

Um zu überprüfen, ob die Voraussetzungen für S3-Bucket-Richtlinienberechtigungen erfüllt sind, \_ADX-TEST-ACCOUNTID# wird dem S3-Bucket ein Objekt mit dem Benennungsformat hinzugefügt.

Nachdem der Job abgeschlossen ist, wird das Feld Status im Abschnitt Jobs auf Completed aktualisiert.

Um ein weiteres Ziel hinzuzufügen, wählen Sie Aktionen und dann Autoexport-Jobziel hinzufügen.

Wählen Sie zum Bearbeiten das Ziel aus, das Sie bearbeiten möchten, wählen Sie Aktionen und dann Zielkonfiguration bearbeiten.

Um zu löschen, wählen Sie Aktionen und dann Autoexport-Jobziel entfernen aus.

<span id="page-301-0"></span>Automatisches Exportieren von Revisionen in einen S3-Bucket als Abonnent (AWS SDKs)

### **a** Note

Um Revisionen automatisch in einen S3-Bucket Ihrer Wahl zu exportieren, muss Ihr S3- Bucket über eine Bucket-Richtlinie verfügen, deren Berechtigungen für den Export von Daten

in diesen AWS Data Exchange Bucket festgelegt sind. Weitere Informationen finden Sie unter [Voraussetzungen für S3-Bucket-Richtlinienberechtigungen](#page-297-1).

Um eine Revision automatisch in einen S3-Bucket (AWS SDKs) zu exportieren

- 1. Erstellen Sie eine Create Event Action Anfrage.
- 2. Nehmen Sie Folgendes in die Anfrage auf:
	- Action
		- ExportRevisionToS3
			- Encryption
				- KmsKeyArn
				- Type
		- RevisionDestination
			- Bucket
			- KeyPattern
	- Event
		- RevisionPublished
			- DataSetId
- 3. Ändern Sie bei Bedarf das Schlüsselmuster. Der Amazon S3 S3-Objektschlüssel verwendet standardmäßig das Schlüsselmuster{Revision.CreatedAt}/{Asset.Name}.

Weitere Informationen zu Schlüsselmustern finden Sie unte[rWichtige Muster beim Exportieren](#page-302-0) [von Revisionen](#page-302-0).

Um zu überprüfen, ob die Voraussetzungen für S3-Bucket-Richtlinienberechtigungen erfüllt sind, ADX-TEST-ACCOUNTID# wird dem S3-Bucket ein Objekt mit dem Benennungsformat hinzugefügt.

### <span id="page-302-0"></span>Wichtige Muster beim Exportieren von Revisionen

Wenn Sie eine Revision exportieren, wird jedes Asset zu einem Objekt im S3-Bucket. Die Namen der Objekte basieren auf einem Schlüsselmuster, das Sie angeben. Sie können dynamische Referenzen verwenden, die Asset-Attribute darstellen, um ein Muster für die Namen zu erstellen, die beim

Export automatisch generiert werden. Verwenden Sie die in der folgenden Tabelle aufgeführten dynamischen Referenzen.

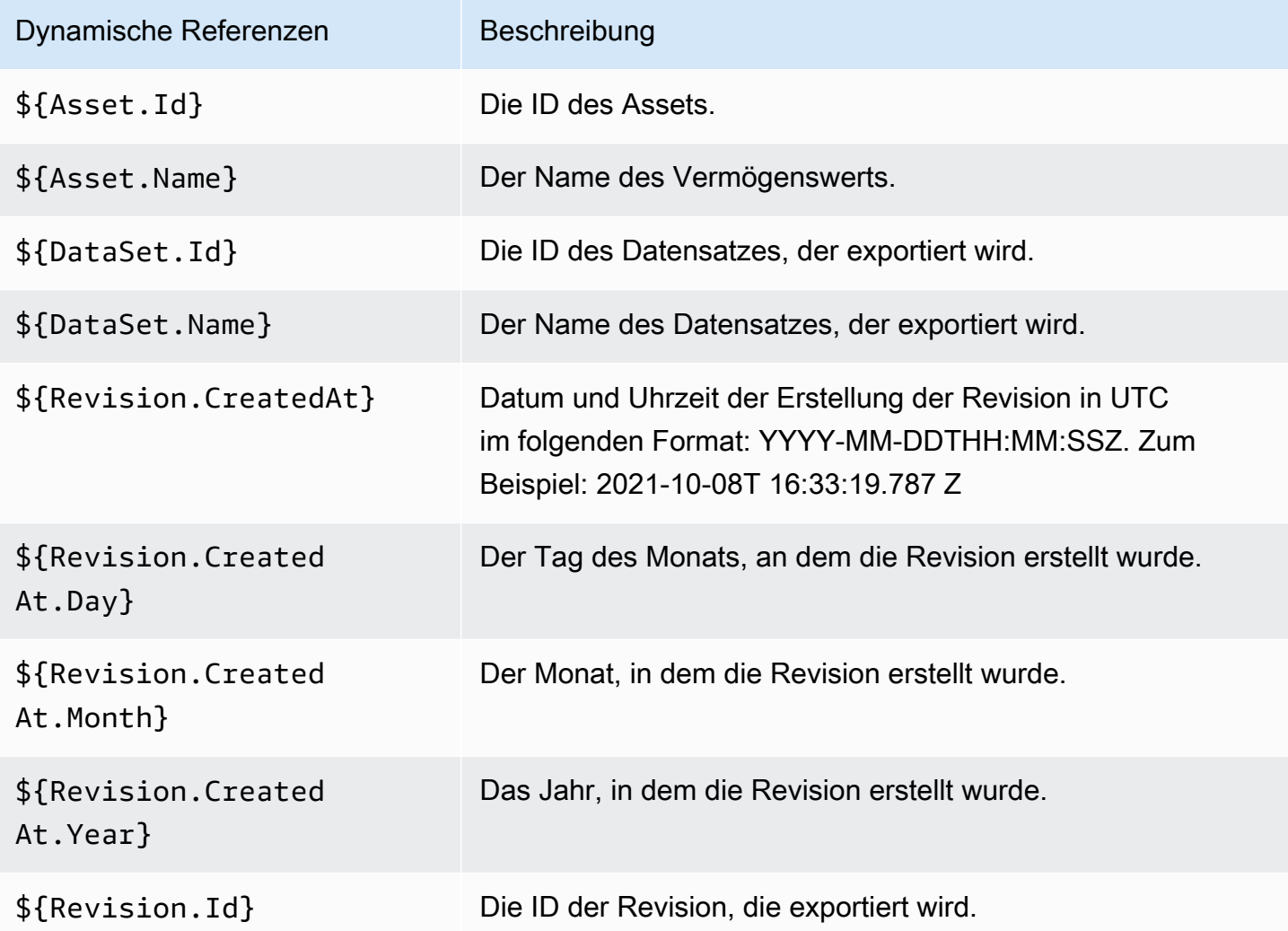

Sie können diese dynamischen Verweise verwenden, um die Schlüsselmuster für Ihre Asset-Namen zu erstellen. Sie müssen mindestens einen der beiden Asset dynamischen Verweise angeben, nämlich \${Asset.Name} und\${Asset.Id}.

Die Verwendung **\${Revision.Id}/\${Asset.Name}** als Schlüsselmuster führt beispielsweise zu Amazon S3 S3-Objekten, die die Revisions-ID und den Asset-Namen (durch einen Schrägstrich getrennt) als Objektnamen verwenden.

Wenn Sie eine Revision mit der ID exportierentestRevisionId, die zwei Assets mit dem Namen asset1 und hatasset2, werden die Assets an die folgenden Speicherorte in Amazon S3 exportiert:

• <bucket>/testRevisionId/asset1

### • <bucket>/testRevisionId/asset2

### **a** Note

Ihre resultierenden Objekte müssen eindeutige Namen haben. Wenn sie dieselben Namen wie bestehende Objekte im S3-Bucket haben, überschreibt Ihr Export die vorhandenen Objekte. Wenn die Revision, die Sie exportieren, nicht eindeutige Namen hat (z. B. zwei Assets mit demselben Namen), schlägt der Export fehl. Die einzige dynamische Referenz, die einzigartig ist, ist\${Asset.Id}.

# AWS Data Exchange-Kontingente

In den folgenden Abschnitten erhalten Sie Informationen zu -Servicekontingenten, Endpunkten und Richtlinien für Export- und ImportaufträgeAWS-Regionenund Einschränkungen in Bezug auf Ressourcenfelder fürAWS Data Exchangefür einAWS-Konto.

# **Servicekontingente**

Hinweise zu -Servicekontingenten für finden Sie unte[rAWS Data Exchange-Endpunkte und -](https://docs.aws.amazon.com/general/latest/gr/dataexchange.html) [Kontingente](https://docs.aws.amazon.com/general/latest/gr/dataexchange.html)imAllgemeine AWS-Referenz.

# Service-Endpunkte

Hinweise zu Service-Endpunkten finden Sie unte[rAWS Data Exchange-Endpunkte und -](https://docs.aws.amazon.com/general/latest/gr/dataexchange.html) [Kontingente](https://docs.aws.amazon.com/general/latest/gr/dataexchange.html)imAllgemeine AWS-Referenz.

# Exportieren und Importieren von Aufträgen

Die folgende Tabelle enthält Anweisungen für Export- und Importaufträge. Weitere Informationen finden Sie unter [AWS-Regionen und Datensätze](#page-32-0).

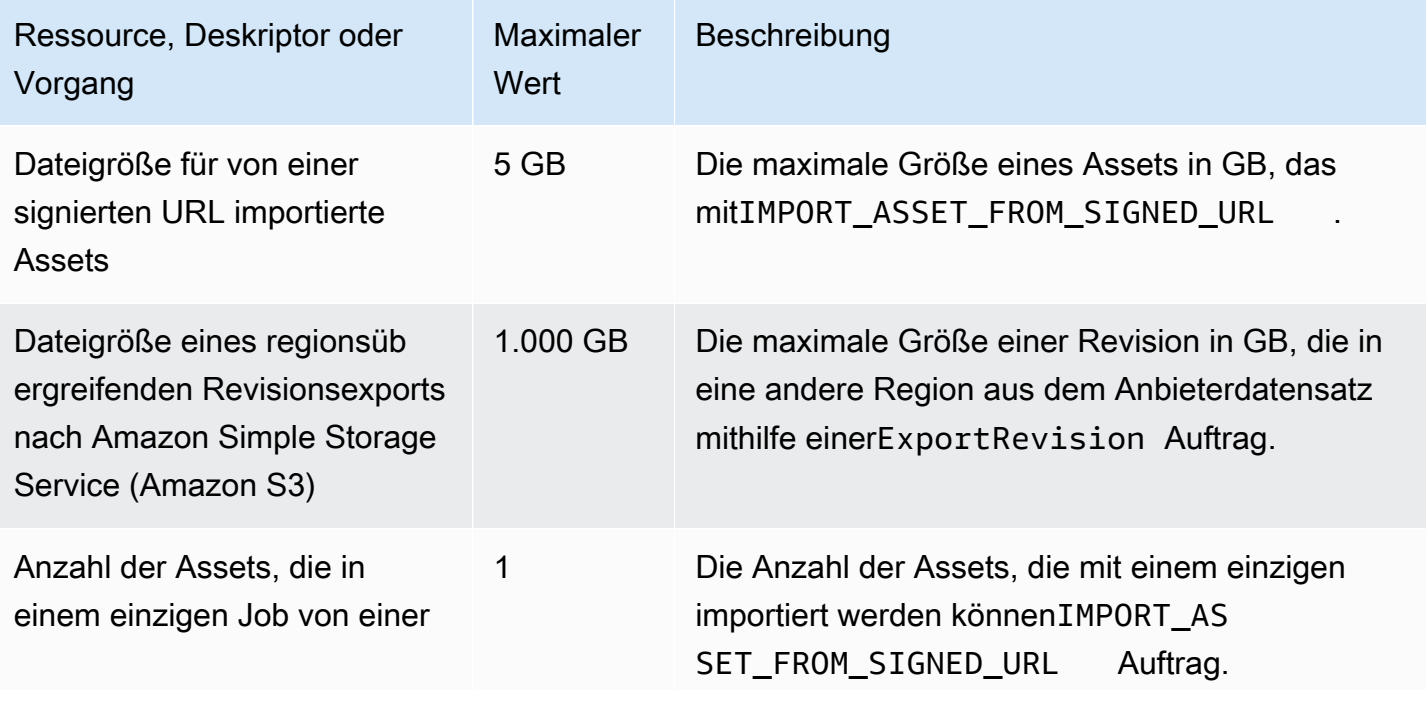

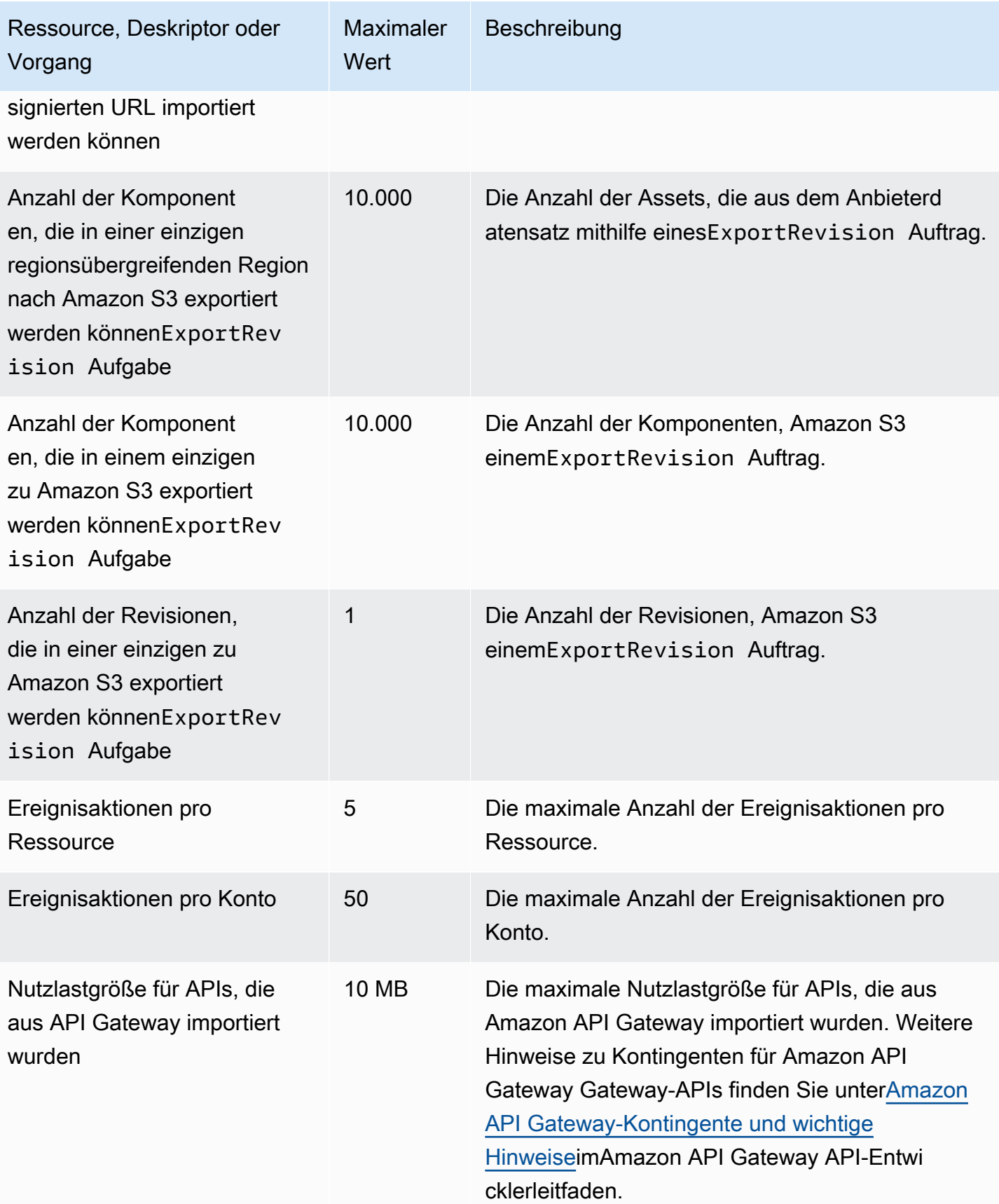

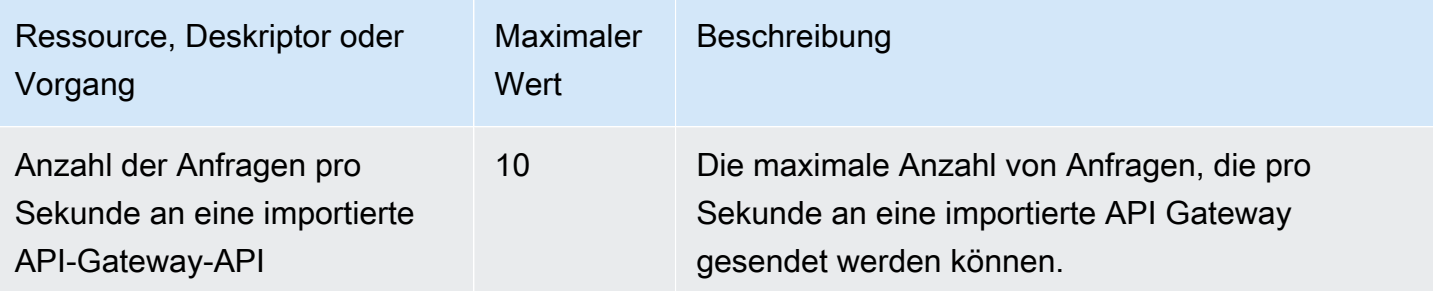

# Einschränkungen für Ressourcenfelder

Die folgende Tabelle enthält Einschränkungen in Bezug auf Ressourcenfelder, auf die Anbieter in derAWS Data Exchangebei der Erstellung von Datensätzen, Überarbeitungen, Produkten und Produktangeboten. Die Tabelle enthält auch Einschränkungen in Bezug auf Ressourcenfelder, auf die Abonnenten bei Abonnementanfragen stoßen.

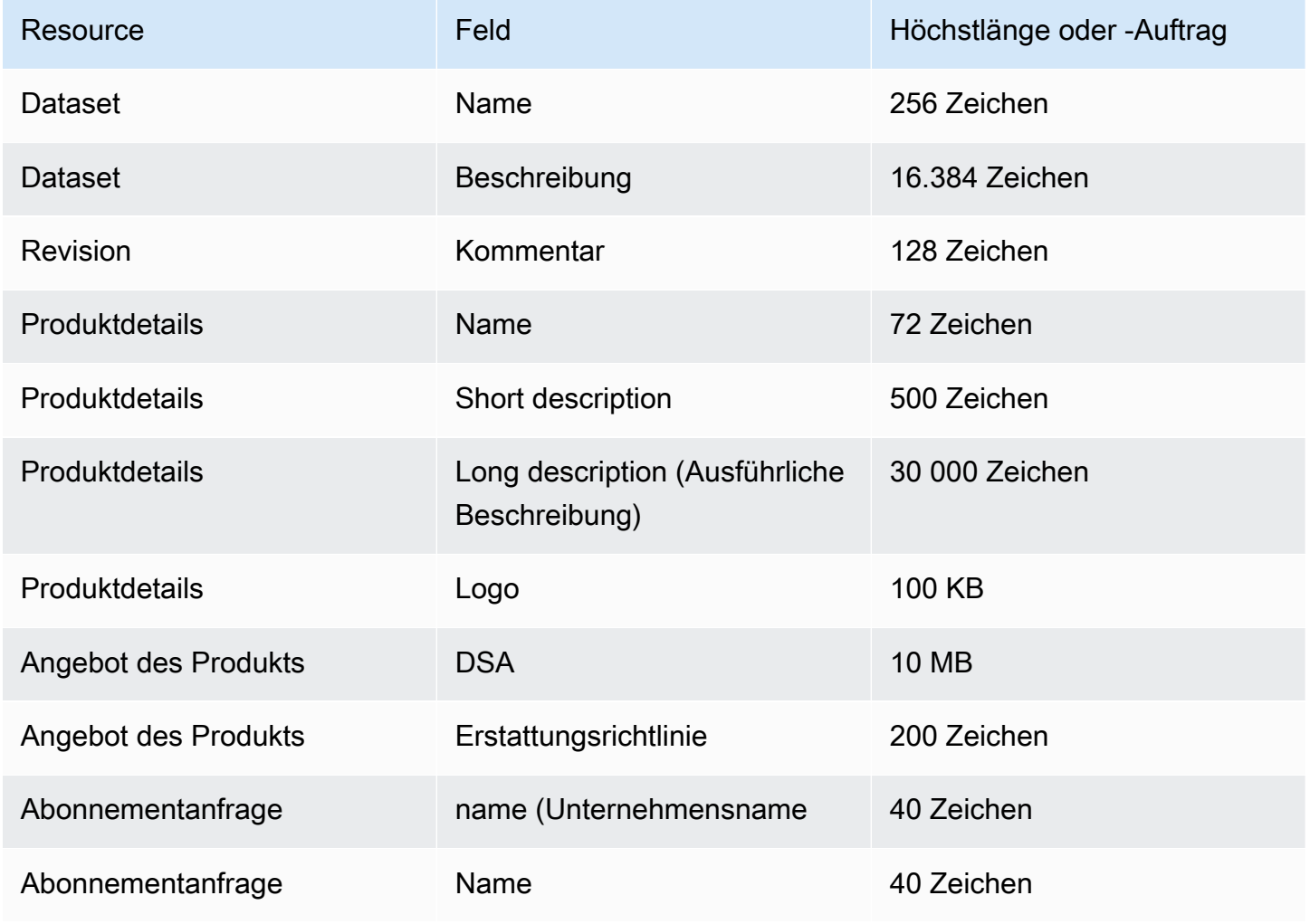

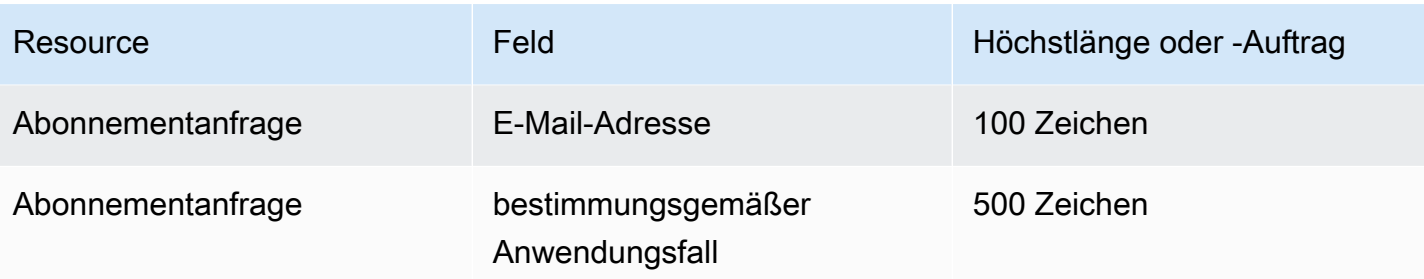

# **Sicherheit**

Cloud-Sicherheit AWS hat höchste Priorität. Als AWS Kunde profitieren Sie von mehreren Rechenzentren und einer Netzwerkarchitektur, die auf die Anforderungen der sicherheitssensibelsten Unternehmen zugeschnitten ist.

Sicherheit ist eine gemeinsame Verantwortung von Ihnen AWS und Ihnen. Im [Modell der](https://aws.amazon.com/compliance/shared-responsibility-model/)  [übergreifenden Verantwortlichkeit](https://aws.amazon.com/compliance/shared-responsibility-model/) wird Folgendes mit "Sicherheit der Cloud" bzw. "Sicherheit in der Cloud" umschrieben:

- Sicherheit der Cloud AWS ist verantwortlich für den Schutz der Infrastruktur, auf der AWS Dienste in der ausgeführt AWS Cloud werden. AWS bietet Ihnen auch Dienste, die Sie sicher nutzen können. Die Wirksamkeit unserer Sicherheitsmaßnahmen wird im Rahmen von [AWSCompliance-Programmen](https://aws.amazon.com/compliance/programs/) regelmäßig von externen Prüfern getestet und verifiziert. Weitere Informationen zu den Compliance-Programmen, die für gelten AWS Data Exchange, finden Sie unter [AWSServices im Umfang der einzelnen Compliance-Programme.](https://aws.amazon.com/compliance/services-in-scope/)
- Sicherheit in der Cloud Ihre Verantwortung hängt von den AWS Diensten ab, die Sie nutzen. Sie sind auch für andere Faktoren verantwortlich, darunter die Sensibilität Ihrer Daten, die Anforderungen Ihres Unternehmens und die geltenden Gesetze und Vorschriften.

Diese Dokumentation hilft Ihnen zu verstehen, wie Sie das Modell der gemeinsamen Verantwortung anwenden können, wenn Sie es verwenden AWS Data Exchange. In den folgenden Themen erfahren Sie, wie Sie die Konfiguration vornehmen AWS Data Exchange , um Ihre Sicherheits- und Compliance-Ziele zu erreichen. Außerdem erfahren Sie, wie Sie andere AWS Dienste nutzen können, die Sie bei der Überwachung und Sicherung Ihrer AWS Data Exchange Ressourcen unterstützen.

# Datenschutz in AWS Data Exchange

Das [Modell der AWS gemeinsamen Verantwortung](https://aws.amazon.com/compliance/shared-responsibility-model/) und geteilter Verantwortung gilt für den Datenschutz in AWS Data Exchange. Wie in diesem Modell beschrieben, AWS ist verantwortlich für den Schutz der globalen Infrastruktur, auf der alle Systeme laufen AWS Cloud. Sie sind dafür verantwortlich, die Kontrolle über Ihre in dieser Infrastruktur gehosteten Inhalte zu behalten. Sie sind auch für die Sicherheitskonfiguration und die Verwaltungsaufgaben für die von Ihnen verwendeten AWS -Services verantwortlich. Weitere Informationen zum Datenschutz finden Sie im [Abschnitt Datenschutz FAQ](https://aws.amazon.com/compliance/data-privacy-faq). Informationen zum Datenschutz in Europa finden Sie im [AWS Shared](https://aws.amazon.com/blogs/security/the-aws-shared-responsibility-model-and-gdpr/) [Responsibility Model und](https://aws.amazon.com/blogs/security/the-aws-shared-responsibility-model-and-gdpr/) im GDPR Blogbeitrag auf dem AWS Security Blog.

Aus Datenschutzgründen empfehlen wir, dass Sie Ihre AWS-Konto Anmeldeinformationen schützen und einzelne Benutzer mit AWS IAM Identity Center oder AWS Identity and Access Management (IAM) einrichten. So erhält jeder Benutzer nur die Berechtigungen, die zum Durchführen seiner Aufgaben erforderlich sind. Außerdem empfehlen wir, die Daten mit folgenden Methoden schützen:

- Verwenden Sie für jedes Konto eine Multi-Faktor-Authentifizierung (MFA).
- Verwenden SieSSL/TLS, um mit AWS Ressourcen zu kommunizieren. Wir benötigen TLS 1.2 und empfehlen TLS 1.3.
- Einrichtung API und Protokollierung von Benutzeraktivitäten mit AWS CloudTrail.
- Verwenden Sie AWS Verschlüsselungslösungen zusammen mit allen darin enthaltenen Standardsicherheitskontrollen AWS -Services.
- Verwenden Sie erweiterte verwaltete Sicherheitsservices wie Amazon Macie, die dabei helfen, in Amazon S3 gespeicherte persönliche Daten zu erkennen und zu schützen.
- Wenn Sie für den Zugriff AWS über eine Befehlszeilenschnittstelle oder eine FIPS 140-2 validierte kryptografische Module benötigenAPI, verwenden Sie einen Endpunkt. FIPS Weitere Informationen zu den verfügbaren FIPS Endpunkten finden Sie unter [Federal Information Processing Standard](https://aws.amazon.com/compliance/fips/) () 140-2. FIPS

Wir empfehlen dringend, in Freitextfeldern, z. B. im Feld Name, keine vertraulichen oder sensiblen Informationen wie die E-Mail-Adressen Ihrer Kunden einzugeben. Dies gilt auch, wenn Sie mit der Konsole arbeiten AWS Data Exchange oder sie anderweitig AWS -Services verwenden,API, AWS CLI oder. AWS SDKs Alle Daten, die Sie in Tags oder Freitextfelder eingeben, die für Namen verwendet werden, können für Abrechnungs- oder Diagnoseprotokolle verwendet werden. Wenn Sie einem externen Server eine URL zur Verfügung stellen, empfehlen wir dringend, dass Sie keine Anmeldeinformationen in den angebenURL, um Ihre Anfrage an diesen Server zu überprüfen.

AWS Data Exchange bietet die folgenden Optionen, mit denen Sie den Inhalt Ihrer Datensätze schützen können:

Themen

- [Verschlüsselung im Ruhezustand](#page-311-0)
- [Verschlüsselung während der Übertragung](#page-311-1)
- [Einschränken des Zugriffs auf Inhalte](#page-311-2)

## <span id="page-311-0"></span>Verschlüsselung im Ruhezustand

AWS Data Exchange verschlüsselt immer alle im Dienst gespeicherten Datenprodukte im Ruhezustand, ohne dass eine zusätzliche Konfiguration erforderlich ist. Diese Verschlüsselung erfolgt automatisch, wenn Sie sie verwenden AWS Data Exchange.

## <span id="page-311-1"></span>Verschlüsselung während der Übertragung

AWS Data Exchange verwendet Transport Layer Security (TLS) und clientseitige Verschlüsselung für die Verschlüsselung bei der Übertragung. Die Kommunikation mit AWS Data Exchange erfolgt immer über, HTTPS sodass Ihre Daten bei der Übertragung immer verschlüsselt werden. Diese Verschlüsselung ist standardmäßig konfiguriert, wenn Sie sie verwenden AWS Data Exchange.

## <span id="page-311-2"></span>Einschränken des Zugriffs auf Inhalte

Als bewährte Methode sollten Sie den Zugriff auf die entsprechenden Benutzergruppen einschränken. Mit können Sie dies tun AWS Data Exchange, indem Sie sicherstellen, dass Benutzer, Gruppen und Rollen, die Ihre verwenden, AWS-Konto über die richtigen Berechtigungen verfügen. Weitere Informationen zu Rollen und Richtlinien für IAM Entitäten finden Sie im [IAMBenutzerhandbuch](https://docs.aws.amazon.com/IAM/latest/UserGuide/).

# Schlüsselverwaltung für den Amazon S3 S3-Datenzugriff

Diese Seite ist spezifisch für den Amazon S3 S3-Datenzugriffstyp, bei dem der Anbieter Objekte teilt, die mit SSE - verschlüsselt wurdenKMS. Der Abonnent muss über eine Genehmigung für die für den Zugriff verwendeten Schlüssel verfügen.

Wenn Ihr Amazon S3 S3-Bucket Daten enthält, die mit AWS KMS kundenverwalteten Schlüsseln verschlüsselt wurden, müssen Sie diese AWS KMS keys AWS Data Exchange zur Konfiguration Ihres Amazon S3 S3-Datenzugriffsdatensatzes weitergeben. Weitere Informationen finden Sie unter [the section called "Schritt 2: Amazon S3 S3-Datenzugriff konfigurieren".](#page-217-0)

Themen

- [AWS KMS Zuschüsse erstellen](#page-312-0)
- [Verschlüsselungskontext und Einschränkungen bei der Gewährung](#page-312-1)
- [Überwachen Sie Ihre AWS KMS keys Eingabe AWS Data Exchange](#page-312-2)

## <span id="page-312-0"></span>AWS KMS Zuschüsse erstellen

Wenn Sie im AWS KMS keys Rahmen Ihres Amazon S3 S3-Datenzugriffsdatensatzes angeben, AWS Data Exchange wird für jeden AWS KMS key geteilten Datensatz ein AWS KMS Zuschuss gewährt. Dieser Zuschuss, der als Elternzuschuss bezeichnet wird, wird verwendet, um die AWS Data Exchange Genehmigung zur Einrichtung zusätzlicher AWS KMS Zuschüsse für Abonnenten zu erteilen. Diese zusätzlichen Zuschüsse werden als Kinderzuschüsse bezeichnet. Jedem Abonnenten wird ein AWS KMS Zuschuss gewährt. Abonnenten erhalten die Erlaubnis, das zu entschlüsseln. AWS KMS key Anschließend können sie die mit ihnen geteilten verschlüsselten Amazon S3 S3- Objekte entschlüsseln und verwenden. Weitere Informationen finden Sie unter [Grants AWS KMS im](https://docs.aws.amazon.com/kms/latest/developerguide/grants.html)  [AWS Key Management Service](https://docs.aws.amazon.com/kms/latest/developerguide/grants.html) Developer Guide.

AWS Data Exchange verwendet außerdem den AWS KMS übergeordneten Zuschuss, um den Lebenszyklus des von ihm AWS KMS erstellten Zuschusses zu verwalten. Wenn ein Abonnement endet, AWS Data Exchange wird der AWS KMS untergeordnete Zuschuss, der für den entsprechenden Abonnenten eingerichtet wurde, außer Kraft gesetzt. Wenn die Änderung aufgehoben oder der Datensatz gelöscht wird, wird der Elternzuschuss AWS Data Exchange zurückgezogen. AWS KMS [Weitere Informationen zu AWS KMS Aktionen finden Sie in der AWS](https://docs.aws.amazon.com/kms/latest/APIReference/API_Operations.html) [KMS API Referenz.](https://docs.aws.amazon.com/kms/latest/APIReference/API_Operations.html)

### <span id="page-312-1"></span>Verschlüsselungskontext und Einschränkungen bei der Gewährung

AWS Data Exchange verwendet Grant-Beschränkungen, um den Entschlüsselungsvorgang nur zuzulassen, wenn die Anforderung den angegebenen Verschlüsselungskontext enthält. Sie können die Amazon S3 Bucket Key-Funktion verwenden, um Ihre Amazon S3 S3-Objekte zu verschlüsseln und mit AWS Data Exchange anderen zu teilen. Der Bucket Amazon Resource Name (ARN) wird implizit von Amazon S3 als Verschlüsselungskontext verwendet. Das folgende Beispiel zeigt, dass der Bucket ARN als Grant-Beschränkung für alle AWS KMS Grants AWS Data Exchange verwendet wird, die er erstellt.

```
"Constraints": { 
    "EncryptionContextSubset": "aws:s3:arn": "arn:aws:s3:::<Bucket ARN>" 
    }
}
```
## <span id="page-312-2"></span>Überwachen Sie Ihre AWS KMS keys Eingabe AWS Data Exchange

Wenn Sie vom AWS KMS Kunden verwaltete Schlüssel mit anderen teilen AWS Data Exchange, können Sie [AWS CloudTraild](https://docs.aws.amazon.com/awscloudtrail/latest/userguide/cloudtrail-user-guide.html)amit Anfragen AWS Data Exchange oder Daten verfolgen, an die

Abonnenten gesendet haben AWS KMS. Im Folgenden finden Sie Beispiele dafür, wie Ihre CloudTrail Protokolle für die CreateGrant und Decrypt Aufrufe von aussehen werden AWS KMS.

### CreateGrant for parent

CreateGrantist für Zuschüsse für Eltern bestimmt, die von AWS Data Exchange ihnen selbst erstellt wurden.

```
{ 
     "eventVersion": "1.08", 
     "userIdentity": { 
         "type": "AssumedRole", 
         "principalId": "AROAIGDTESTANDEXAMPLE:Provider01", 
         "arn": "arn:aws:sts::<your-account-id>:assumed-role/Admin/Provider01", 
         "accountId": "<your-account-id>", 
         "accessKeyId": "AKIAIOSFODNN7EXAMPLE", 
         "sessionContext": { 
              "sessionIssuer": { 
                  "type": "Role", 
                  "principalId": "AROAIGDTESTANDEXAMPLE", 
                  "arn": "arn:aws:iam::<your-account-id>:role/Admin/Provider01", 
                  "accountId": "<your-account-id>", 
                  "userName": "Admin" 
              }, 
              "webIdFederationData": {}, 
              "attributes": { 
                  "creationDate": "2023-02-16T17:29:23Z", 
                  "mfaAuthenticated": "false" 
 } 
         }, 
         "invokedBy": "datax.amazonaws.com" 
     }, 
     "eventTime": "2023-02-16T17:32:47Z", 
     "eventSource": "kms.amazonaws.com", 
     "eventName": "CreateGrant", 
     "awsRegion": "us-east-2", 
     "sourceIPAddress": "datax.amazonaws.com", 
     "userAgent": "datax.amazonaws.com", 
     "requestParameters": { 
         "keyId": "<Key ARN of the Key you shared with AWS Data Exchange>", 
         "operations": [ 
              "CreateGrant", 
              "Decrypt",
```

```
 "RetireGrant" 
         ], 
         "granteePrincipal": "dataexchange.us-east-2.amazonaws.com", 
         "retiringPrincipal": "dataexchange.us-east-2.amazonaws.com", 
         "constraints": { 
              "encryptionContextSubset": { 
                  aws:s3:arn": "arn:aws:s3:::<Your Bucket ARN>" 
 } 
         } 
     }, 
     "responseElements": { 
         "grantId": "<KMS Grant ID of the created Grant>", 
         "keyId": "<Key ARN of the Key you shared with AWS Data Exchange>" 
     }, 
     "requestID": "ff000af-00eb-00ce-0e00-ea000fb0fba0SAMPLE", 
     "eventID": "ff000af-00eb-00ce-0e00-ea000fb0fba0SAMPLE", 
     "readOnly": false, 
     "resources": [ 
         { 
              "accountId": "<Your Account Id>", 
             "type": "AWS::KMS::Key",
             "ARN": "<Key ARN of the Key you shared with AWS Data Exchange>" 
         } 
     ], 
     "eventType": "AwsApiCall", 
     "managementEvent": true, 
     "recipientAccountId": "<Your Account Id>", 
     "eventCategory": "Management"
}
```
#### CreateGrant for child

CreateGrantist für Zuschüsse für Kinder vorgesehen, die von AWS Data Exchange für Abonnenten eingerichtet wurden.

```
{ 
       "eventVersion": "1.08", 
       "userIdentity": { 
           "type": "AWSService", 
           "invokedBy": "datax.amazonaws.com" 
      }, 
      "eventTime": "2023-02-15T23:15:49Z",
```

```
 "eventSource": "kms.amazonaws.com", 
      "eventName": "CreateGrant", 
      "awsRegion": "us-east-2", 
      "sourceIPAddress": "datax.amazonaws.com", 
      "userAgent": "datax.amazonaws.com", 
      "requestParameters": { 
          "keyId": "<Key ARN of the Key you shared with AWS Data Exchange>", 
          "operations": [ 
              "Decrypt" 
          ], 
          "granteePrincipal": "<Subscriber's account Id>", 
          "retiringPrincipal": "dataexchange.us-east-2.amazonaws.com", 
          "constraints": { 
              "encryptionContextSubset": { 
                   "aws:s3:arn": "arn:aws:s3:::<Your Bucket ARN>" 
 } 
          } 
      }, 
      "responseElements": { 
          "grantId": "<KMS Grant ID of the created Grant>", 
          "keyId": "<Key ARN of the Key you shared with AWS Data Exchange>" 
      }, 
      "requestID": "ff000af-00eb-00ce-0e00-ea000fb0fba0SAMPLE", 
      "eventID": "ff000af-00eb-00ce-0e00-ea000fb0fba0SAMPLE", 
      "readOnly": false, 
      "resources": [ 
\overline{\mathcal{L}} "accountId": "<Your Account Id>", 
             "type": "AWS::KMS::Key",
              "ARN": "<Key ARN of the Key you shared with AWS Data Exchange>" 
          } 
      ], 
      "eventType": "AwsApiCall", 
      "managementEvent": true, 
      "recipientAccountId": "<Your Account Id>", 
      "sharedEventID": "ff000af-00eb-00ce-0e00-ea000fb0fba0SAMPLE ", 
      "eventCategory": "Management"
```
### **Decrypt**

}

Decryptwird von Abonnenten aufgerufen, wenn sie versuchen, die verschlüsselten Daten zu lesen, die sie abonniert haben.

```
{ 
     "eventVersion": "1.08", 
     "userIdentity": { 
         "type": "AWSAccount", 
         "principalId": "AROAIGDTESTANDEXAMPLE:Subscriber01", 
          "accountId": "<subscriber-account-id>", 
         "invokedBy": "<subscriber's IAM identity>" 
     }, 
     "eventTime": "2023-02-15T23:28:30Z", 
     "eventSource": "kms.amazonaws.com", 
     "eventName": "Decrypt", 
     "awsRegion": "us-east-2", 
     "sourceIPAddress": "<subscriber's IP address>", 
     "userAgent": "<subscriber's user agent>", 
     "requestParameters": { 
         "encryptionContext": { 
              "aws:s3:arn": "arn:aws:s3:::<Your Bucket ARN>" 
         }, 
         "encryptionAlgorithm": "SYMMETRIC_DEFAULT" 
     }, 
     "responseElements": null, 
     "requestID": ""ff000af-00eb-00ce-0e00-ea000fb0fba0SAMPLE", 
     "eventID": ""ff000af-00eb-00ce-0e00-ea000fb0fba0SAMPLE", 
     "readOnly": true, 
     "resources": [ 
         { 
              "accountId": "<Your Account Id>", 
             "type": "AWS::KMS::Key",
              "ARN": "<Key ARN of the Key you shared with AWS Data Exchange>" 
         } 
     ], 
     "eventType": "AwsApiCall", 
     "managementEvent": true, 
     "recipientAccountId": "602466227860", 
     "sharedEventID": "bcf4d02a-31ea-4497-9c98-4c3549f20a7b", 
     "eventCategory": "Management"
```
}

# Identitäts- und Zugriffsmanagement in AWS Data Exchange

Um einen Vorgang in ausführen zu können AWS Data Exchange, wie z. B. das Erstellen eines Importauftrags mit einer oder das Abonnieren eines Produkts in der AWS Data Exchange Konsole, AWS Identity and Access Management müssen Sie sich authentifizieren, dass Sie ein zugelassener AWS Benutzer sind. AWS SDK IAM Wenn Sie beispielsweise die AWS Data Exchange Konsole verwenden, authentifizieren Sie Ihre Identität, indem Sie Ihre Anmeldeinformationen angeben. AWS

Nachdem Sie Ihre Identität authentifiziert haben, IAM steuert es Ihren Zugriff auf AWS mit einem definierten Satz von Berechtigungen für eine Reihe von Vorgängen und Ressourcen. Wenn Sie ein Kontoadministrator sind, können Sie IAM damit den Zugriff anderer Benutzer auf die Ressourcen kontrollieren, die Ihrem Konto zugeordnet sind.

### Themen

- [Authentifizierung](#page-317-0)
- [Zugriffskontrolle](#page-319-0)
- [AWS Data Exchange APIBerechtigungen: Referenz zu Aktionen und Ressourcen](#page-326-0)
- [AWS verwaltete Richtlinien für AWS Data Exchange](#page-335-0)

## <span id="page-317-0"></span>Authentifizierung

Sie können AWS mit einer der folgenden Arten von Identitäten darauf zugreifen:

- AWS-Konto Root-Benutzer Wenn Sie einen erstellen AWS-Konto, beginnen Sie mit einer Anmeldeidentität, die vollständigen Zugriff auf alle AWS -Services Ressourcen im Konto hat. Diese Identität wird als AWS-Konto Root-Benutzer bezeichnet. Sie können darauf zugreifen, indem Sie sich mit der E-Mail-Adresse und dem Passwort anmelden, mit denen Sie das Konto erstellt haben. Wir raten ausdrücklich davon ab, den Root-Benutzer für Alltagsaufgaben zu verwenden. Schützen Sie Ihre Root-Benutzer-Anmeldeinformationen und verwenden Sie diese, um die Aufgaben auszuführen, die nur der Root-Benutzer ausführen kann. Eine vollständige Liste der Aufgaben, für die Sie sich als Root-Benutzer anmelden müssen, finden Sie im Benutzerhandbuch unter [Aufgaben, für die Root-Benutzeranmeldedaten erforderlich](https://docs.aws.amazon.com/IAM/latest/UserGuide/root-user-tasks.html) sind. IAM
- Benutzer Ein [Benutzer](https://docs.aws.amazon.com/IAM/latest/UserGuide/id_users.html) ist eine Identität in Ihrem System AWS-Konto , die über spezifische benutzerdefinierte Berechtigungen verfügt. Sie können Ihre IAM Anmeldeinformationen verwenden, um sich auf sicheren AWS Webseiten wie dem AWS Management Console oder dem AWS Support Center anzumelden.
- IAMRolle Eine [IAMRolle](https://docs.aws.amazon.com/IAM/latest/UserGuide/id_roles.html) ist eine IAM Identität, die Sie in Ihrem Konto erstellen können und die über bestimmte Berechtigungen verfügt. Eine IAM Rolle ähnelt einem IAM Benutzer insofern, als es sich um eine AWS Identität mit Berechtigungsrichtlinien handelt, die festlegen, wofür die Identität zuständig ist und welche nicht AWS. Eine Rolle ist jedoch nicht einer einzigen Person zugeordnet, sondern kann von allen Personen angenommen werden, die diese Rolle benötigen. Einer Rolle sind außerdem keine standardmäßigen, langfristigen Anmeldeinformationen (Passwörter oder Zugriffsschlüssel) zugeordnet. Wenn Sie eine Rolle übernehmen, erhalten Sie stattdessen temporäre Anmeldeinformationen für Ihre Rollensitzung. Rollen mit temporären Anmeldeinformationen sind in den folgenden Situationen nützlich:
	- Föderierter Benutzerzugriff Anstatt einen Benutzer zu erstellen, können Sie vorhandene Identitäten aus AWS Directory Service Ihrem Unternehmensbenutzerverzeichnis oder einem Web-Identitätsanbieter verwenden. Diese werden als Verbundbenutzer bezeichnet. AWS weist einem Verbundbenutzer eine Rolle zu, wenn der Zugriff über einen Identitätsanbieter angefordert wird. Weitere Informationen zu Verbundbenutzern finden Sie unter [Verbundbenutzer](https://docs.aws.amazon.com/IAM/latest/UserGuide/introduction_access-management.html#intro-access-roles) und Rollen.
	- AWS -Service Zugriff Eine Servicerolle ist eine IAM Rolle, die ein Dienst übernimmt, um in Ihrem Namen Aktionen in Ihrem Konto auszuführen. Wenn Sie einige AWS -Service Umgebungen einrichten, müssen Sie eine Rolle definieren, die der Dienst übernehmen soll. Diese Servicerolle muss alle Berechtigungen enthalten, die der Dienst für den Zugriff auf die benötigten AWS Ressourcen benötigt. Servicerollen unterscheiden sich von Service zu Service, aber viele erlauben Ihnen, Ihre Berechtigungen auszuwählen, solange Sie die dokumentierten Anforderungen für diesen Service erfüllen. Service-Rollen bieten nur Zugriff innerhalb Ihres Kontos und können nicht genutzt werden, um Zugriff auf Services in anderen Konten zu erteilen. Sie können eine Servicerolle von innen heraus erstellen, ändern und löschenIAM. Sie können beispielsweise eine Rolle erstellen, mit der Amazon Redshift in Ihrem Namen auf einen Amazon S3-Bucket zugreifen und die im Bucket gespeicherten Daten in einen Amazon Redshift-Cluster laden kann. Weitere Informationen finden Sie unter [Eine Rolle zum Delegieren von](https://docs.aws.amazon.com/IAM/latest/UserGuide/id_roles_create_for-service.html)  [Berechtigungen für einen AWS Dienst erstellen.](https://docs.aws.amazon.com/IAM/latest/UserGuide/id_roles_create_for-service.html)
	- Auf Amazon ausgeführte Anwendungen EC2 Sie können eine IAM Rolle verwenden, um temporäre Anmeldeinformationen für Anwendungen zu verwalten, die auf einer EC2 Amazon-Instance ausgeführt werden und AWS API Anfragen stellen AWS CLI . Dies ist dem Speichern von Zugriffsschlüsseln in der EC2 Amazon-Instance vorzuziehen. Um einer EC2 Amazon-Instance eine AWS Rolle zuzuweisen und sie für alle ihre Anwendungen verfügbar zu machen, erstellen Sie ein Instance-Profil, das an die Instance angehängt ist. Ein Instance-Profil enthält die Rolle und ermöglicht Programmen, die auf der EC2 Amazon-Instance ausgeführt werden, temporäre Anmeldeinformationen abzurufen. Weitere Informationen finden Sie unter [Verwenden](https://docs.aws.amazon.com/IAM/latest/UserGuide/id_roles_use_switch-role-ec2.html)

[einer IAM Rolle, um Berechtigungen für Anwendungen zu gewähren, die auf EC2 Amazon-](https://docs.aws.amazon.com/IAM/latest/UserGuide/id_roles_use_switch-role-ec2.html)[Instances ausgeführt werden](https://docs.aws.amazon.com/IAM/latest/UserGuide/id_roles_use_switch-role-ec2.html).

## <span id="page-319-0"></span>**Zugriffskontrolle**

Um AWS Data Exchange Ressourcen zu erstellen, zu aktualisieren, zu löschen oder aufzulisten, benötigen Sie Berechtigungen, um den Vorgang auszuführen und auf die entsprechenden Ressourcen zuzugreifen. Um den Vorgang programmgesteuert ausführen zu können, benötigen Sie außerdem gültige Zugriffsschlüssel.

Überblick über die Verwaltung von Zugriffsberechtigungen für Ihre Ressourcen AWS Data Exchange

Jede AWS Ressource gehört einem AWS-Konto, und die Berechtigungen zum Erstellen oder Zugreifen auf eine Ressource werden durch Berechtigungsrichtlinien geregelt. Ein Kontoadministrator kann Benutzern, Gruppen und Rollen Berechtigungsrichtlinien zuordnen. Einige Services (wie z. B. AWS Lambda) unterstützen auch das Zuordnen von Berechtigungsrichtlinien zu Ressourcen.

**a** Note

Ein Kontoadministrator (oder Administrator) ist ein Benutzer mit Administratorrechten. Weitere Informationen finden Sie unter [IAMBewährte Methoden.](https://docs.aws.amazon.com/IAM/latest/UserGuide/best-practices.html)

Um Zugriff zu gewähren, fügen Sie Ihren Benutzern, Gruppen oder Rollen Berechtigungen hinzu:

• Benutzer und Gruppen in AWS IAM Identity Center:

Erstellen Sie einen Berechtigungssatz. Befolgen Sie die Anweisungen unter [Erstellen eines](https://docs.aws.amazon.com/singlesignon/latest/userguide/howtocreatepermissionset.html)  [Berechtigungssatzes](https://docs.aws.amazon.com/singlesignon/latest/userguide/howtocreatepermissionset.html) im AWS IAM Identity Center -Benutzerhandbuch.

• Benutzer, IAM die über einen Identitätsanbieter verwaltet werden:

Erstellen Sie eine Rolle für den Identitätsverbund. Folgen Sie den Anweisungen [unter Erstellen](https://docs.aws.amazon.com/IAM/latest/UserGuide/id_roles_create_for-idp.html) [einer Rolle für einen externen Identitätsanbieter \(Federation\)](https://docs.aws.amazon.com/IAM/latest/UserGuide/id_roles_create_for-idp.html) im IAMBenutzerhandbuch.

- IAMBenutzer:
	- Erstellen Sie eine Rolle, die Ihr Benutzer annehmen kann. Folgen Sie den Anweisungen [unter](https://docs.aws.amazon.com/IAM/latest/UserGuide/id_roles_create_for-user.html)  [Eine Rolle für einen IAM Benutzer erstellen](https://docs.aws.amazon.com/IAM/latest/UserGuide/id_roles_create_for-user.html) im IAMBenutzerhandbuch.

• (Nicht empfohlen) Weisen Sie einem Benutzer eine Richtlinie direkt zu oder fügen Sie einen Benutzer zu einer Benutzergruppe hinzu. Folgen Sie den Anweisungen [unter Hinzufügen von](https://docs.aws.amazon.com/IAM/latest/UserGuide/id_users_change-permissions.html#users_change_permissions-add-console)  [Berechtigungen für einen Benutzer \(Konsole\)](https://docs.aws.amazon.com/IAM/latest/UserGuide/id_users_change-permissions.html#users_change_permissions-add-console) im IAMBenutzerhandbuch.

Themen

- [AWS Data Exchange Ressourcen und Abläufe](#page-320-0)
- [Grundlegendes zum Eigentum an Ressourcen](#page-320-1)
- [Verwalten des Zugriffs auf Ressourcen](#page-321-0)
- [Festlegen der Richtlinienelemente: Aktionen, Effekte und Prinzipale](#page-324-0)
- [Angeben von Bedingungen in einer Richtlinie](#page-325-0)

<span id="page-320-0"></span>AWS Data Exchange Ressourcen und Abläufe

AWS Data Exchange In gibt es zwei verschiedene Arten von Primärressourcen mit unterschiedlichen Kontrollebenen:

- Die Hauptressourcen für AWS Data Exchange sind Datensätze und Jobs. AWS Data Exchange unterstützt auch Revisionen und Ressourcen.
- Um Transaktionen zwischen Anbietern und Abonnenten zu erleichtern, verwendet AWS Data Exchange auch AWS Marketplace Konzepte und Ressourcen, darunter Produkte, Angebote und Abonnements. Sie können den AWS Marketplace Katalog API oder die AWS Data Exchange Konsole verwenden, um Ihre Produkte, Angebote, Abonnementanfragen und Abonnements zu verwalten.

<span id="page-320-1"></span>Grundlegendes zum Eigentum an Ressourcen

Der AWS-Konto besitzt die Ressourcen, die im Konto erstellt wurden, unabhängig davon, wer die Ressourcen erstellt hat. Insbesondere ist der Ressourcenbesitzer derjenige AWS-Konto der [Prinzipalentität](https://docs.aws.amazon.com/IAM/latest/UserGuide/id_roles_terms-and-concepts.html) (d. h. der AWS-Konto Root-Benutzer, ein Benutzer oder eine Rolle), die die Anfrage zur Ressourcenerstellung authentifiziert. Die Funktionsweise wird anhand der folgenden Beispiele deutlich.

### Ressourceneigentümerschaft

Jede IAM Entität in einer AWS-Konto mit den richtigen Berechtigungen kann AWS Data Exchange Datensätze erstellen. Wenn eine IAM Entität einen Datensatz erstellt, AWS-Konto ist sie Eigentümer des Datensatzes. Veröffentlichte Datenprodukte können Datensätze enthalten, die nur demjenigen gehören AWS-Konto , der sie erstellt hat.

Um ein AWS Data Exchange Produkt zu abonnieren, benötigt die IAM Entität zusätzlich zu den Berechtigungen AWS Data Exchange,, und die aws-marketplace:AcceptAgreementRequest IAM Berechtigungen für AWS Marketplace (vorausgesetzt aws-marketplace:subscribeawsmarketplace:aws-marketplace:CreateAgreementRequest, sie haben alle zugehörigen Abonnementanforderungen bestanden) auch Nutzungsberechtigungen. Als Abonnent hat Ihr Konto Lesezugriff auf berechtigte Datensätze, besitzt jedoch nicht die berechtigten Datensätze. Alle berechtigten Datensätze, die nach Amazon S3 exportiert werden, sind Eigentum des Abonnenten AWS-Konto.

### <span id="page-321-0"></span>Verwalten des Zugriffs auf Ressourcen

In diesem Abschnitt wird die Verwendung IAM im Kontext von beschrieben AWS Data Exchange. Es enthält keine detaillierten Informationen über den IAM Dienst. Eine vollständige IAM Dokumentation finden Sie unter [Was istIAM?](https://docs.aws.amazon.com/IAM/latest/UserGuide/introduction.html) im IAMBenutzerhandbuch. Informationen zur IAM Richtliniensyntax und zu Beschreibungen finden Sie unter [AWSIAMPolicy Reference](https://docs.aws.amazon.com/IAM/latest/UserGuide/reference_policies.html) im IAMBenutzerhandbuch.

Eine Berechtigungsrichtlinie beschreibt, wer Zugriff auf welche Objekte hat. Im folgenden Abschnitt werden die Optionen zum Erstellen von Berechtigungsrichtlinien erläutert.

Mit einer IAM Identität verknüpfte Richtlinien werden als identitätsbasierte Richtlinien (IAMRichtlinien) bezeichnet. Mit einer Ressource verknüpfte Richtlinien werden als ressourcenbasierte Richtlinien bezeichnet. AWS Data Exchange unterstützt nur identitätsbasierte Richtlinien (Richtlinien). IAM

### Themen

- [Identitätsbasierte Richtlinien und Berechtigungen](#page-321-1)
- [Ressourcenbasierte Richtlinien](#page-324-1)

<span id="page-321-1"></span>Identitätsbasierte Richtlinien und Berechtigungen

AWS Data Exchange bietet vier verwaltete Richtlinien:

- AWSDataExchangeFullAccess
- AWSDataExchangeSubscriberFullAccess
- AWSDataExchangeProviderFullAccess
- AWSDataExchangeReadOnly

Weitere Informationen zu diesen Richtlinien und ihren Berechtigungen finden Sie unte[rAWS](#page-335-0)  [verwaltete Richtlinien für AWS Data Exchange.](#page-335-0)

### <span id="page-322-0"></span>Amazon-S3-Berechtigungen

Wenn Sie Assets von Amazon S3 nach importieren AWS Data Exchange, benötigen Sie Berechtigungen, um in die AWS Data Exchange Service S3-Buckets zu schreiben. Ebenso benötigen Sie beim Exportieren von Assets von AWS Data Exchange zu Amazon S3 Berechtigungen, um aus den AWS Data Exchange Service S3-Buckets zu lesen. Diese Berechtigungen sind in den zuvor genannten Richtlinien enthalten, aber Sie können auch Ihre eigene Richtlinie erstellen, um genau das zu ermöglichen, was Ihre Benutzer tun dürfen. Sie können diese Berechtigungen auf Buckets beschränken, die aws-data-exchange in ihrem Namen enthalten, und die [CalledVia](https://docs.aws.amazon.com/IAM/latest/UserGuide/reference_policies_condition-keys.html#condition-keys-calledvia)Berechtigung verwenden, um die Verwendung der Berechtigung AWS Data Exchange auf Anfragen zu beschränken, die im Namen des Prinzipals gestellt wurden.

Sie könnten beispielsweise eine Richtlinie erstellen, die das Importieren und Exportieren ermöglicht, in AWS Data Exchange die diese Berechtigungen eingeschlossen sind.

```
{ 
      "Version": "2012-10-17", 
      "Statement": [ 
          { 
             "Effect": "Allow", 
             "Action": "s3:GetObject", 
             "Resource": "arn:aws:s3:::*aws-data-exchange*", 
             "Condition": { 
               "ForAnyValue:StringEquals": { 
                  "aws:CalledVia":[ 
                    "dataexchange.amazonaws.com" 
. . . . . . . . . . . . . . . . <u>]</u>
               } 
             } 
          }, 
          { 
             "Effect": "Allow", 
             "Action": [ 
               "s3:PutObject", 
               "s3:PutObjectAcl" 
             ], 
             "Resource": "arn:aws:s3:::*aws-data-exchange*", 
             "Condition": { 
               "ForAnyValue:StringEquals": {
```

```
 "aws:CalledVia":[ 
               "dataexchange.amazonaws.com" 
 ] 
 } 
         } 
        }, 
    ]
}
```
Diese Berechtigungen ermöglichen es Anbietern, mit zu importieren und zu exportieren AWS Data Exchange. Die Richtlinie umfasst die folgenden Berechtigungen und Einschränkungen:

- s3: PutObject und s3: PutObjectAcl Diese Berechtigungen sind nur auf S3-Buckets beschränkt, die aws-data-exchange in ihrem Namen Folgendes enthalten. Diese Berechtigungen ermöglichen es Anbietern, beim Import aus Amazon S3 in AWS Data Exchange Service-Buckets zu schreiben.
- s3: GetObject Diese Berechtigung ist auf S3-Buckets beschränkt, die aws-data-exchange in ihrem Namen Folgendes enthalten. Mit dieser Berechtigung können Kunden beim Export von AWS Data Exchange zu Amazon S3 aus AWS Data Exchange Service-Buckets lesen.
- Diese Berechtigungen sind auf Anfragen beschränkt, die AWS Data Exchange mithilfe der IAM CalledVia Bedingung gestellt wurden. Dadurch können die PutObject S3-Berechtigungen nur im Kontext der AWS Data Exchange Konsole oder verwendet werdenAPI.
- AWS Lake Formationund AWS Resource Access Manager(AWS RAM) Um AWS Lake Formation Datensätze verwenden zu können, müssen Sie die Einladung zum AWS RAM Teilen für jeden neuen Anbieter annehmen, bei dem Sie ein Abonnement abgeschlossen haben. Um die Einladung zum AWS RAM Teilen annehmen zu können, müssen Sie eine Rolle übernehmen, die berechtigt ist, eine Einladung zum AWS RAM Teilen anzunehmen. Weitere Informationen darüber, wie Richtlinien AWS verwaltet werden AWS RAM, finden Sie unter [Verwaltete Richtlinien für AWS](https://docs.aws.amazon.com/ram/latest/userguide/security-iam-managed-policies.html) [RAM.](https://docs.aws.amazon.com/ram/latest/userguide/security-iam-managed-policies.html)
- Um AWS Lake Formation Datensätze zu erstellen, müssen Sie den Datensatz mit einer angenommenen Rolle erstellen, an die Sie eine Rolle übergeben können IAM AWS Data Exchange. Auf diese Weise können AWS Data Exchange Sie in Ihrem Namen Genehmigungen für Lake Formation Formation-Ressourcen erteilen und widerrufen. Nachfolgend finden Sie ein Beispiel für eine Richtlinie:

```
 "Effect": "Allow", 
 "Action": "iam:PassRole",
```
{
```
 "Resource": "*", 
     "Condition": { 
          "StringEquals": { 
                "iam:PassedToService": "dataexchange.amazonaws.com" 
          } 
     }
}
```
#### **a** Note

Ihre Benutzer benötigen möglicherweise auch zusätzliche Berechtigungen, um in Ihre eigenen S3-Buckets und Objekte zu lesen oder aus ihnen zu schreiben, die in diesem Beispiel nicht behandelt werden.

Weitere Informationen zu Benutzern, Gruppen, Rollen und Berechtigungen finden Sie im IAMBenutzerhandbuch unter [Identitäten \(Benutzer, Gruppen und Rollen\)](https://docs.aws.amazon.com/IAM/latest/UserGuide/id.html).

Ressourcenbasierte Richtlinien

AWS Data Exchange unterstützt keine ressourcenbasierten Richtlinien.

Andere Dienste, wie Amazon S3, unterstützen ressourcenbasierte Berechtigungsrichtlinien. Beispielsweise können Sie einem S3 Bucket eine Richtlinie zuweisen, um die Zugriffsberechtigungen für diesen Bucket zu verwalten.

Festlegen der Richtlinienelemente: Aktionen, Effekte und Prinzipale

Um sie verwenden zu können AWS Data Exchange, müssen Ihre Benutzerberechtigungen in einer IAM Richtlinie definiert werden.

Grundlegende Richtlinienelemente:

- Ressource In einer Richtlinie verwenden Sie einen Amazon-Ressourcennamen (ARN), um die Ressource zu identifizieren, für die die Richtlinie gilt. Alle AWS Data Exchange API Operationen unterstützen Berechtigungen auf Ressourcenebene (RLP), AWS Marketplace Aktionen jedoch nichtRLP. Weitere Informationen finden Sie unter [AWS Data Exchange Ressourcen und Abläufe](#page-320-0).
- Aktion Mit Aktionsschlüsselwörtern geben Sie die Ressourcenoperationen an, die Sie zulassen oder verweigern möchten.
- Wirkung Sie geben die Auswirkung an (zulassen oder verweigern), wenn der Benutzer die bestimmte Aktion anfordert. Wenn Sie den Zugriff auf eine Ressource nicht ausdrücklich gestatten ("Allow"), wird er automatisch verweigert. Sie können den Zugriff auf eine Ressource auch explizit verweigern. So können Sie sicherstellen, dass Benutzer nicht darauf zugreifen können, auch wenn der Zugriff durch eine andere Richtlinie gestattet wird.
- Principal In identitätsbasierten Richtlinien (IAMRichtlinien) ist der Benutzer, dem die Richtlinie zugeordnet ist, der implizite Prinzipal. Bei ressourcenbasierten Richtlinien geben Sie den Benutzer, das Konto, den Dienst oder die andere Entität an, für die Sie Berechtigungen erhalten möchten (gilt nur für ressourcenbasierte Richtlinien). AWS Data Exchange unterstützt keine ressourcenbasierten Richtlinien.

Weitere Informationen zur IAM Richtliniensyntax und Beschreibungen finden Sie unter [AWSIAMRichtlinienreferenz](https://docs.aws.amazon.com/IAM/latest/UserGuide/reference_policies.html) im IAMBenutzerhandbuch.

Angeben von Bedingungen in einer Richtlinie

Wenn Sie Berechtigungen gewähren, können Sie die IAM Richtliniensprache verwenden, um die Bedingungen festzulegen, unter denen eine Richtlinie wirksam werden soll. Die CancelJob API Operationen CreateJob WithStartJob,GetJob, und unterstützen bedingte Berechtigungen. AWS Data Exchange Sie können Berechtigungen auf der JobType Ebene bereitstellen.

AWS Data Exchange Referenz zum Bedingungsschlüssel

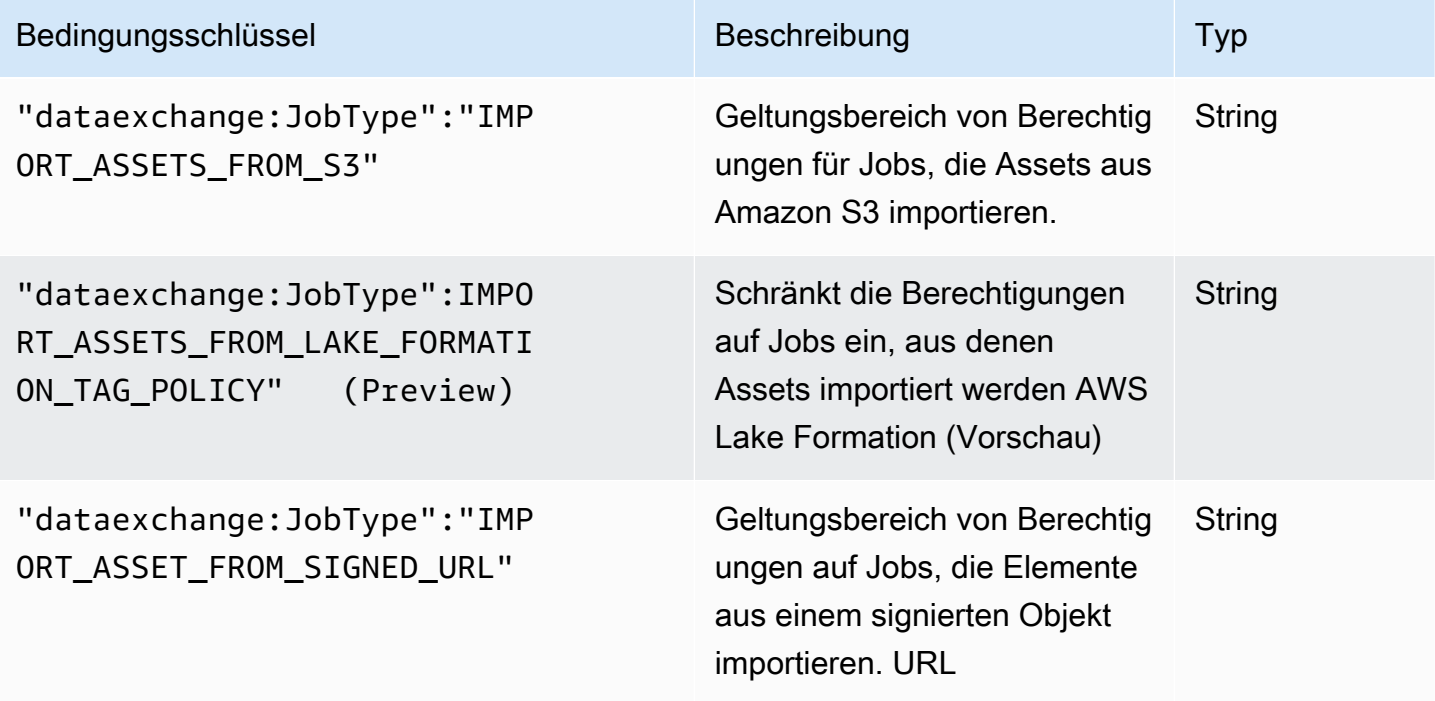

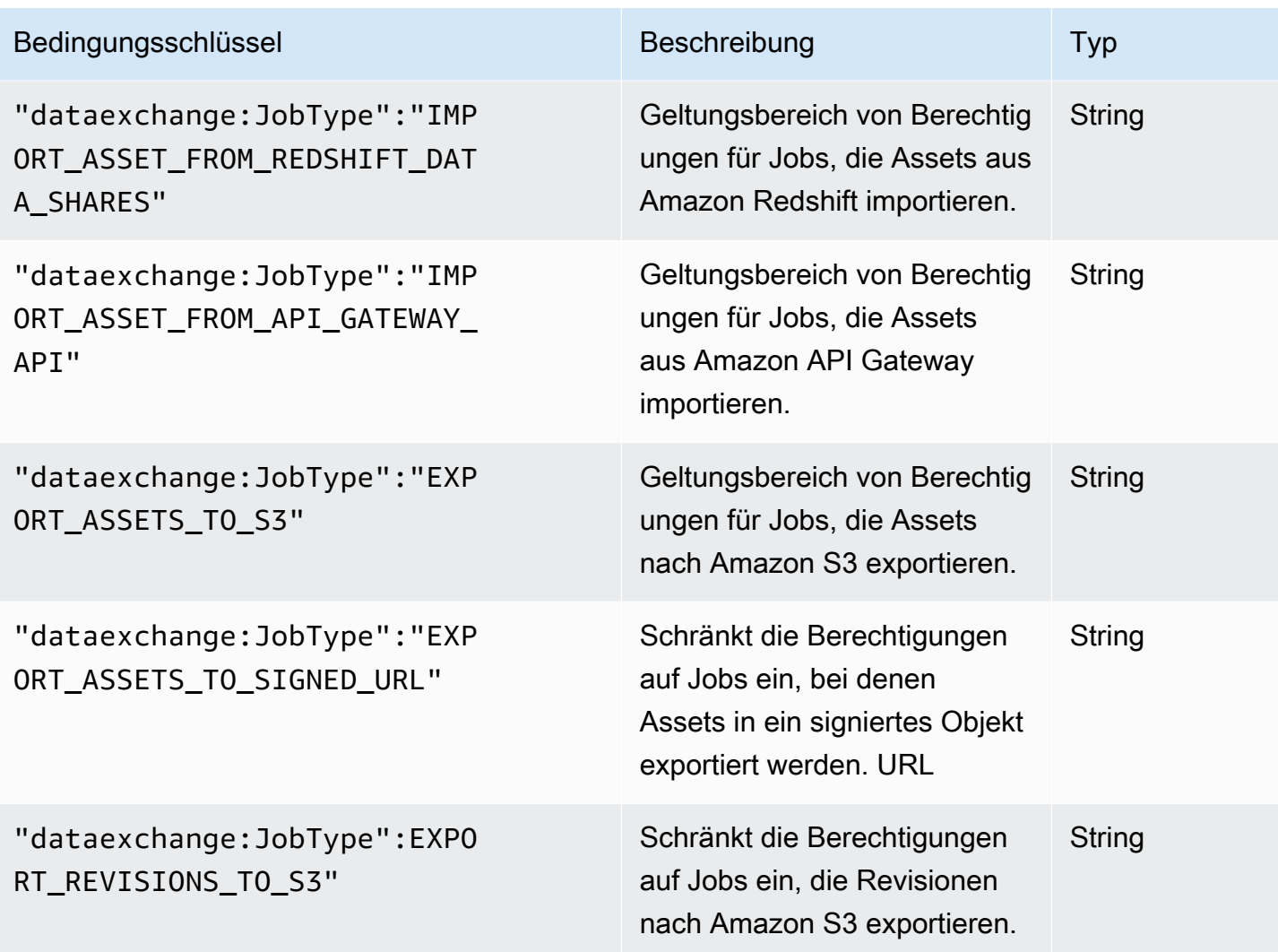

Weitere Informationen zur Angabe von Bedingungen in einer Richtliniensprache finden Sie unter [Bedingung](https://docs.aws.amazon.com/IAM/latest/UserGuide/reference_policies_elements.html#Condition) im IAMBenutzerhandbuch.

Um Bedingungen auszudrücken, verwenden Sie vordefinierte Bedingungsschlüssel. AWS Data Exchange hat die JobType Bedingung für API Operationen. Es gibt jedoch AWS zahlreiche Zustandstasten, die Sie je nach Bedarf verwenden können. Eine vollständige Liste der AWS breiten Tasten finden Sie im [IAMBenutzerhandbuch.](https://docs.aws.amazon.com/IAM/latest/UserGuide/introduction.html)

# AWS Data Exchange APIBerechtigungen: Referenz zu Aktionen und **Ressourcen**

Verwenden Sie die folgende Tabelle als Referenz, wenn Sie eine Berechtigungsrichtlinie einrichten [Zugriffskontrolle](#page-319-0) und schreiben, die Sie einer AWS Identity and Access Management (IAM) Identität zuordnen können (identitätsbasierte Richtlinien). In der Tabelle sind die einzelnen AWS Data

Exchange API Operationen, die Aktionen, für die Sie Berechtigungen zur Ausführung der Aktion erteilen können, und die AWS Ressource aufgeführt, für die Sie die Berechtigungen erteilen können. Sie geben die Aktionen im Feld Action der Richtlinie an. Sie geben den Ressourcenwert im Feld Resource der Richtlinie an.

## **a** Note

Um eine Aktion anzugeben, verwenden Sie das dataexchange: Präfix, gefolgt vom Namen der API Operation (z. B.dataexchange:CreateDataSet).

## AWS Data Exchange APIund die erforderlichen Berechtigungen für Aktionen

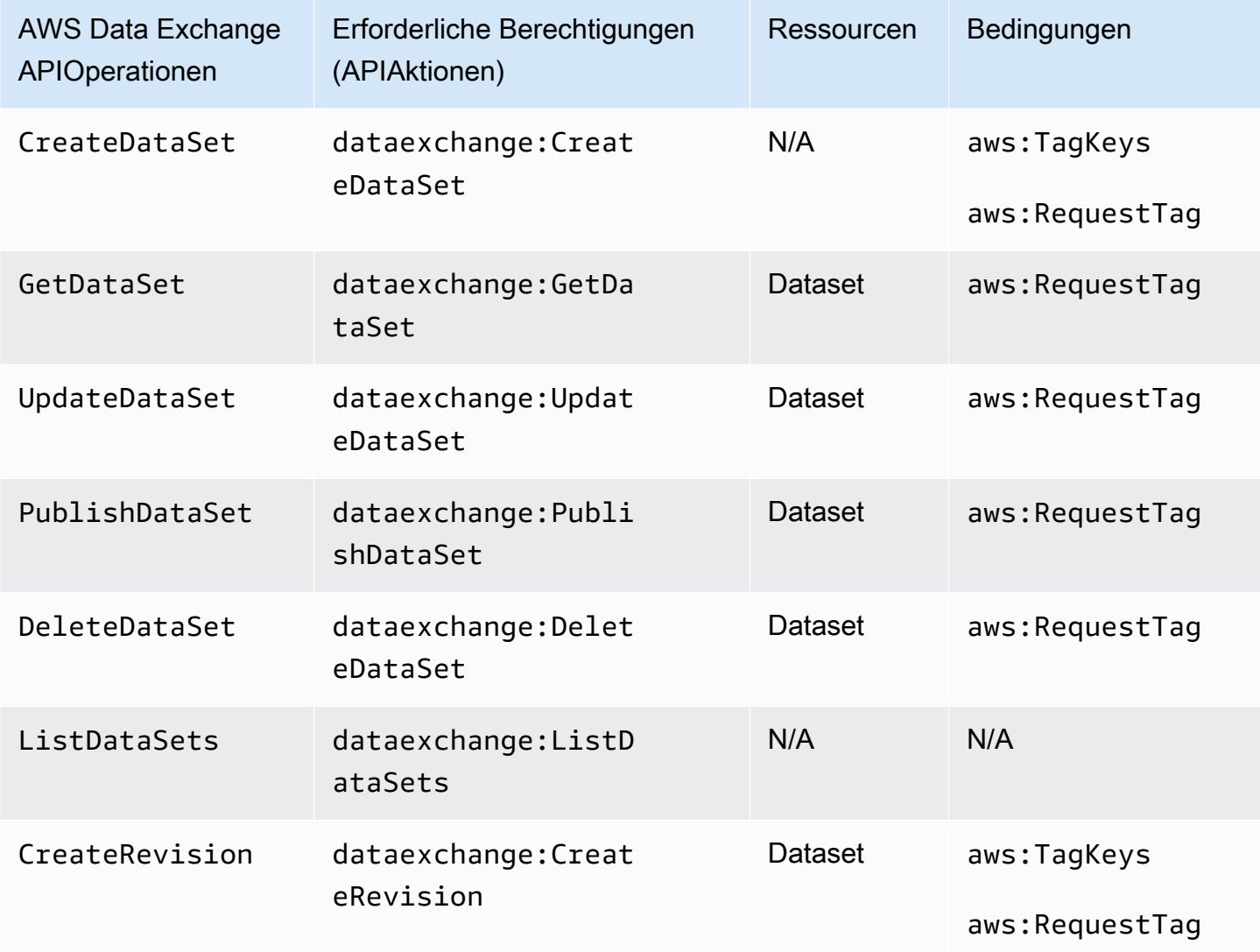

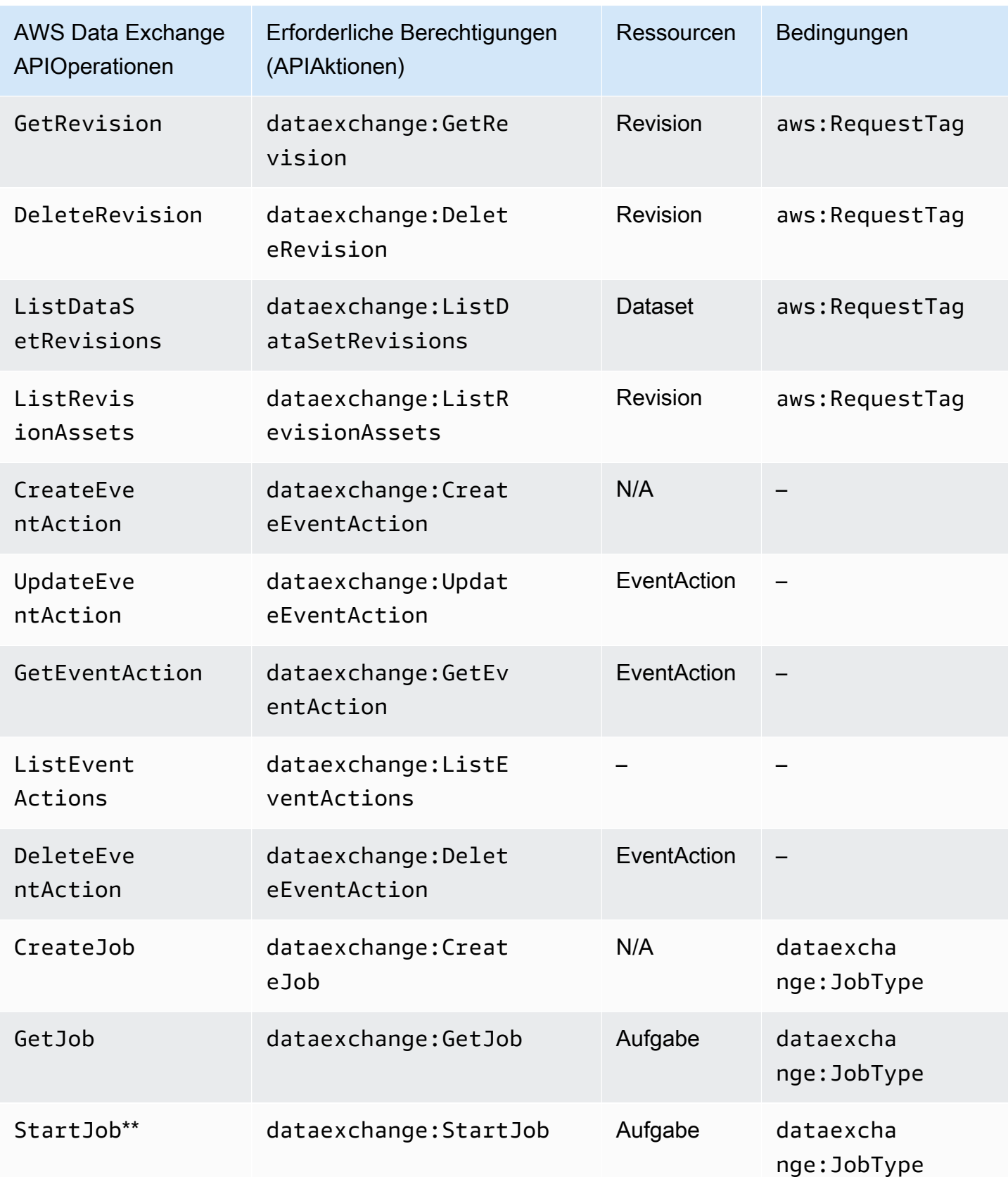

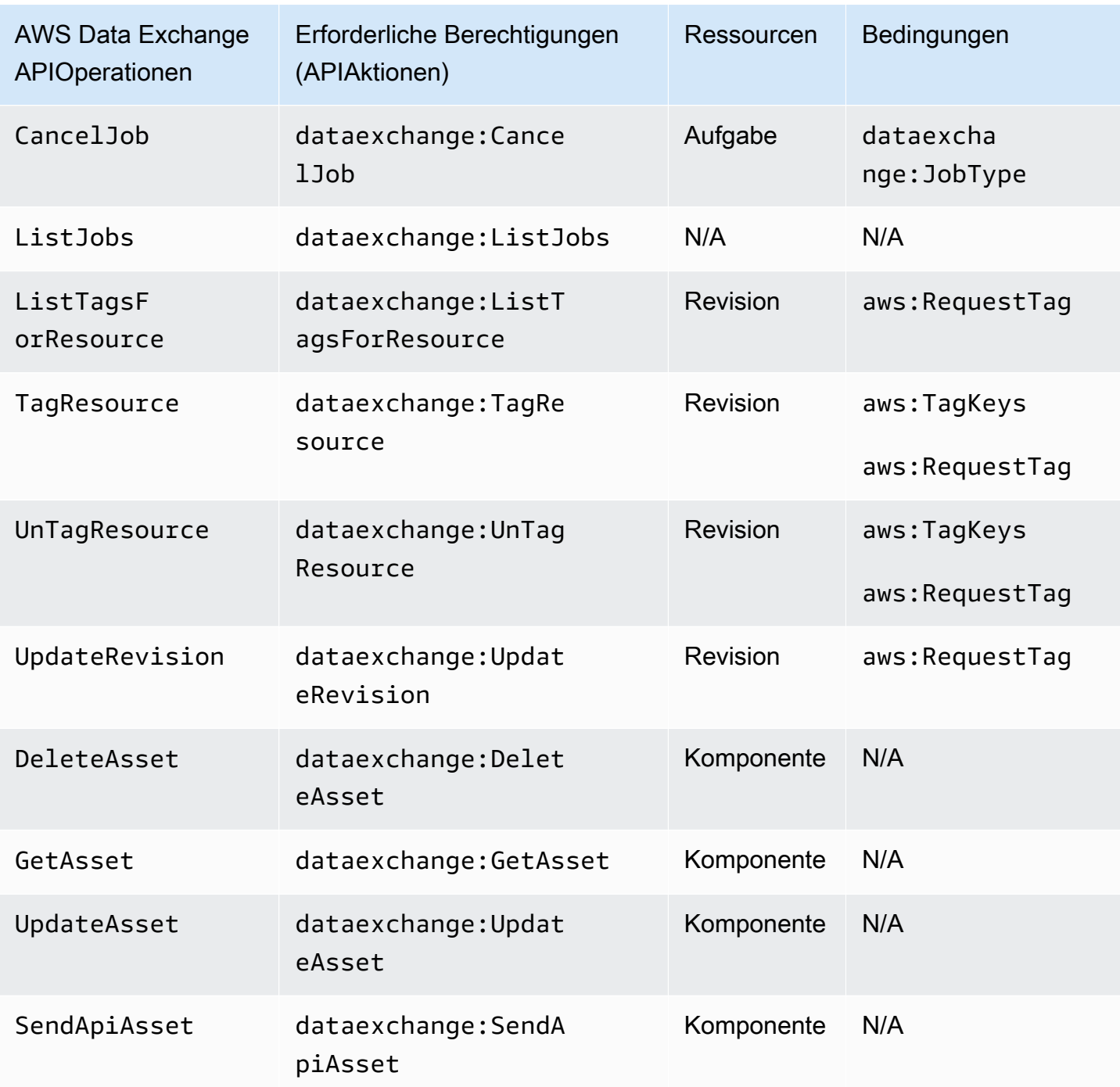

\*\* Je nach Art des Jobs, den Sie starten, können zusätzliche IAM Berechtigungen erforderlich sein. In der folgenden Tabelle finden Sie die AWS Data Exchange Jobtypen und die zugehörigen zusätzlichen IAM Berechtigungen. Weitere Informationen über Aufträge finden Sie unter [Jobs in AWS](#page-277-0)  [Data Exchange](#page-277-0).

#### **a** Note

Derzeit wird der SendApiAsset Vorgang für Folgendes nicht unterstütztSDKs:

- AWS SDK for .NET
- AWS SDK for C++
- SDKfür Java 2.x

#### AWS Data Exchange Berechtigungen für den Jobtyp **StartJob**

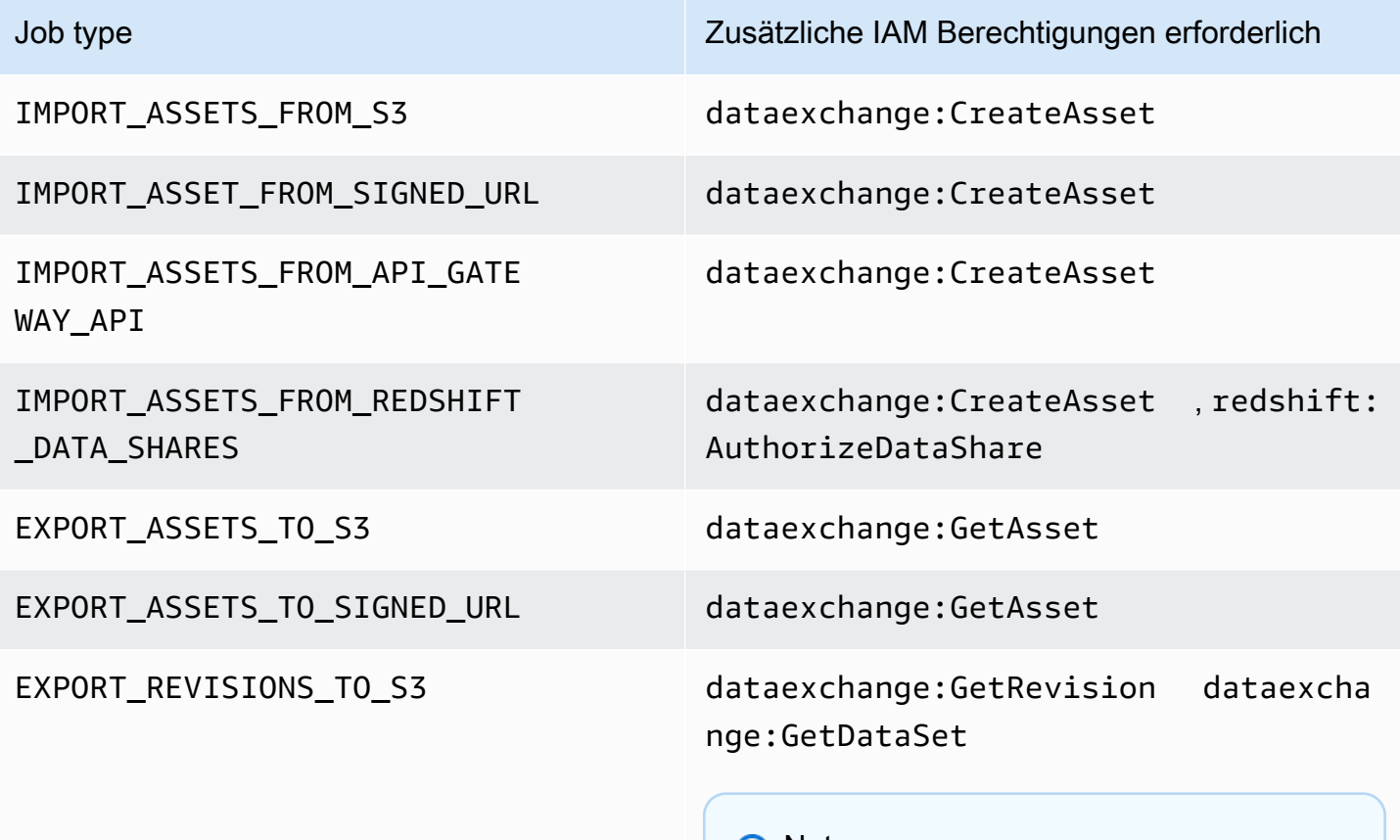

#### **6** Note

Die IAM Berechtigung dataexcha nge:GetDataSet ist nur erforderl ich, wenn Sie sie DataSet.Name als dynamische Referenz für den EXPORT\_REVISIONS\_TO\_S3 Jobtyp verwenden.

Mithilfe von Platzhaltern können Sie Datensatzaktionen auf die Revisions- oder Bestandsebene beschränken, wie im folgenden Beispiel gezeigt.

```
arn:aws:dataexchange:us-east-1:123456789012:data-sets/99EXAMPLE23c7c272897cf1EXAMPLE7a/
revisions/*/assets/*
```
Einige AWS Data Exchange Aktionen können nur auf der AWS Data Exchange Konsole ausgeführt werden. Diese Aktionen sind in die AWS Marketplace Funktionalität integriert. Für die Aktionen sind die in der folgenden Tabelle aufgeführten AWS Marketplace Berechtigungen erforderlich.

AWS Data Exchange Aktionen nur auf der Konsole für Abonnenten

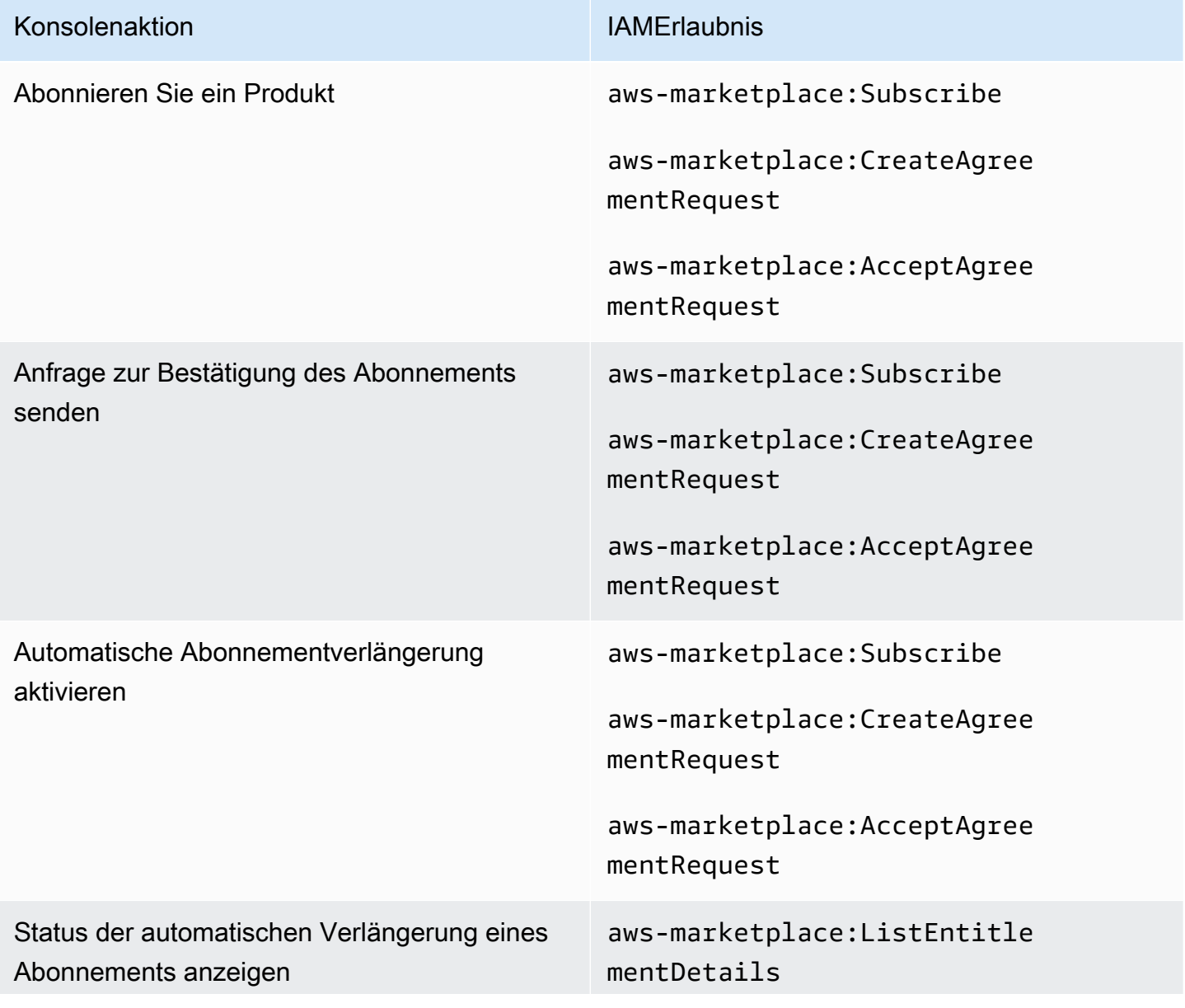

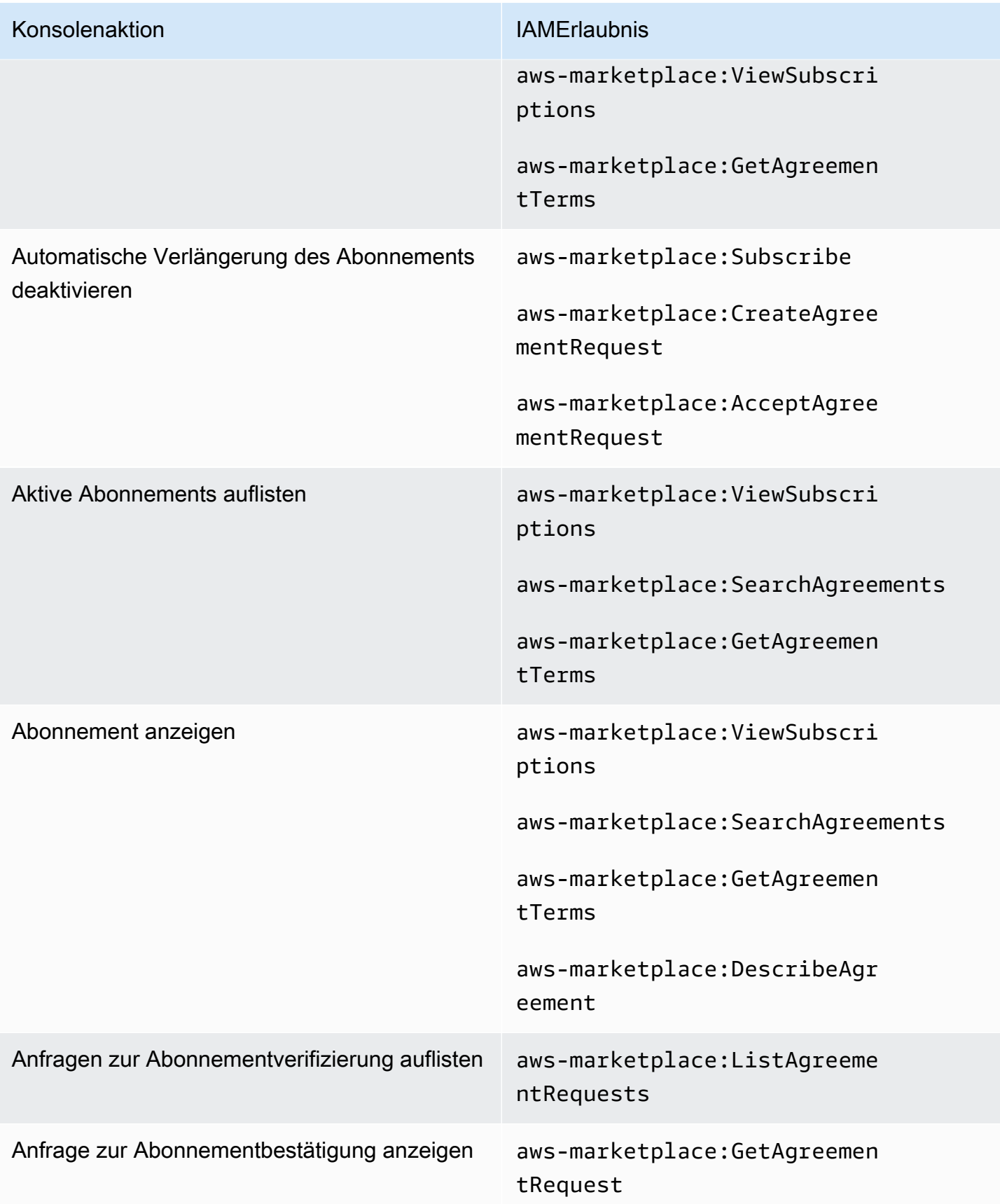

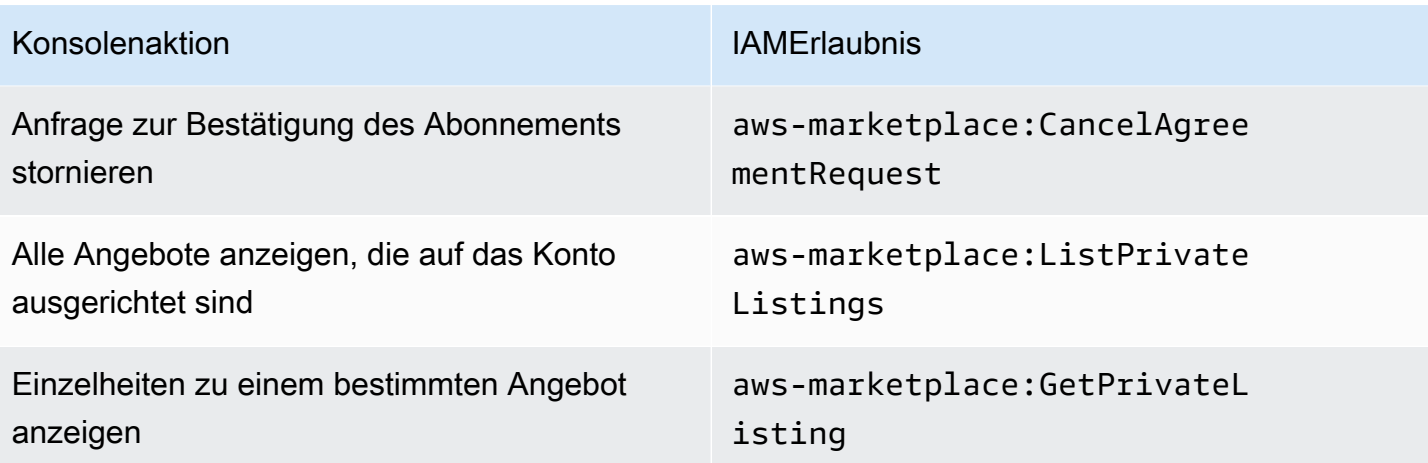

AWS Data Exchange Aktionen nur für Konsolen für Anbieter

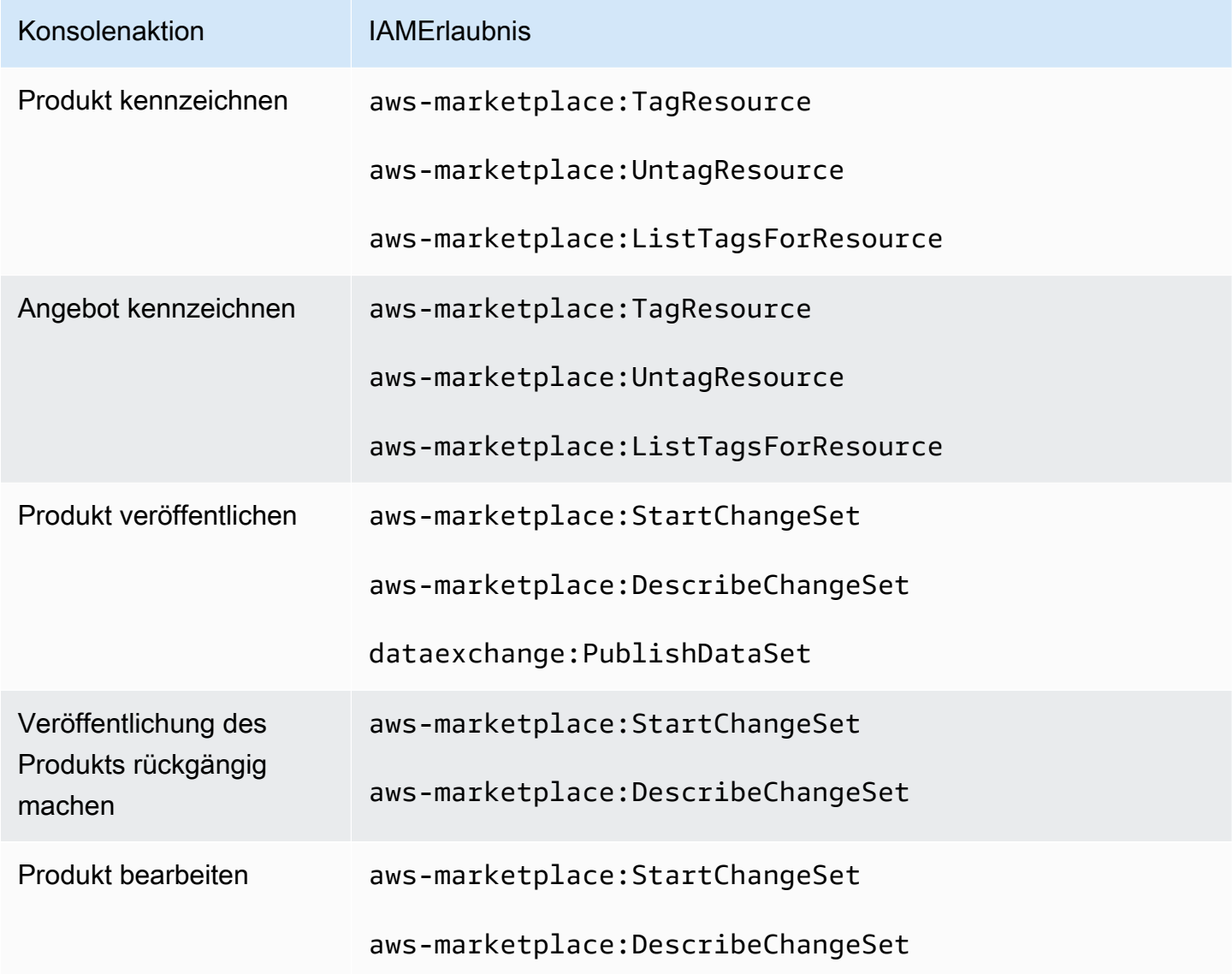

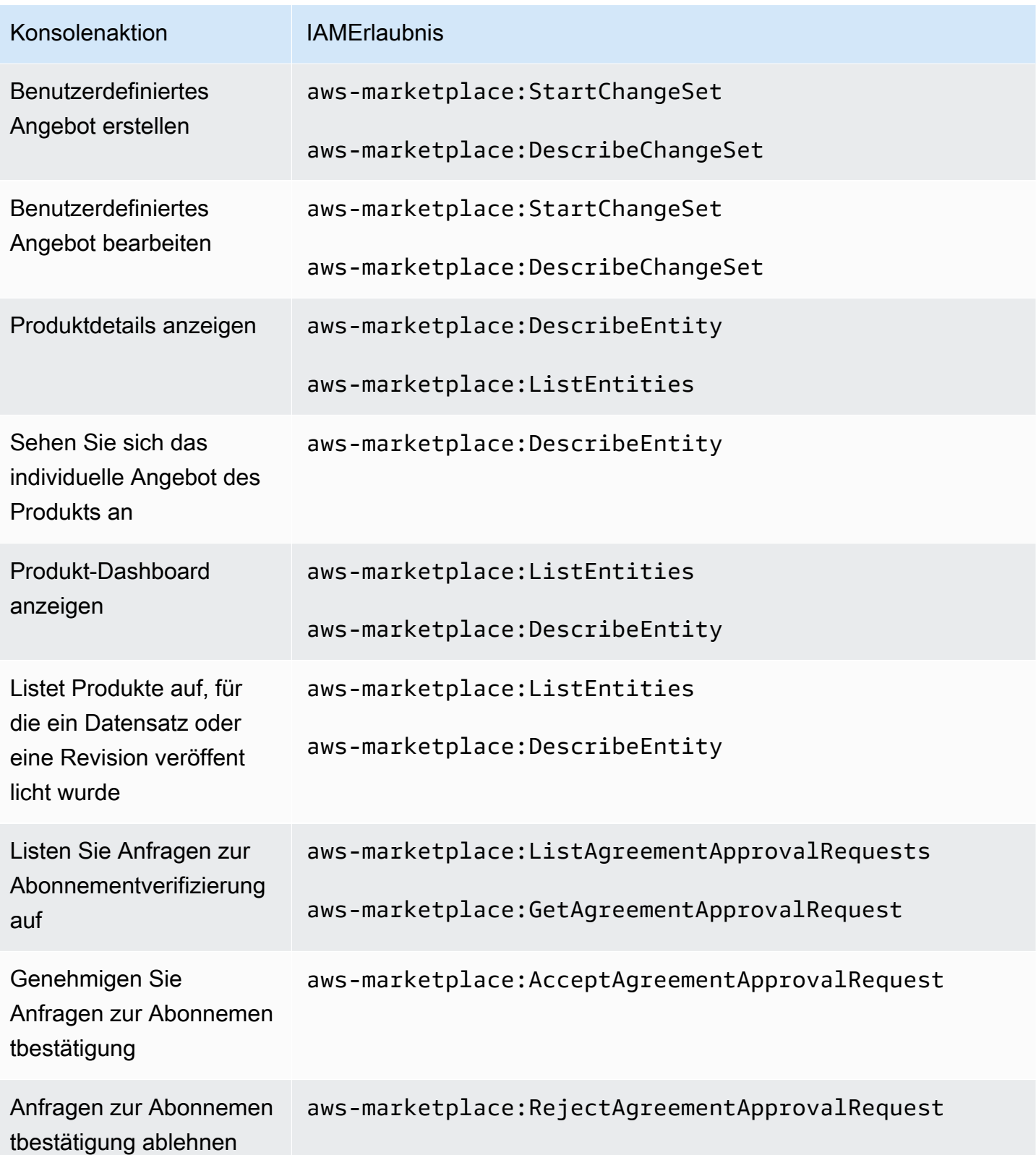

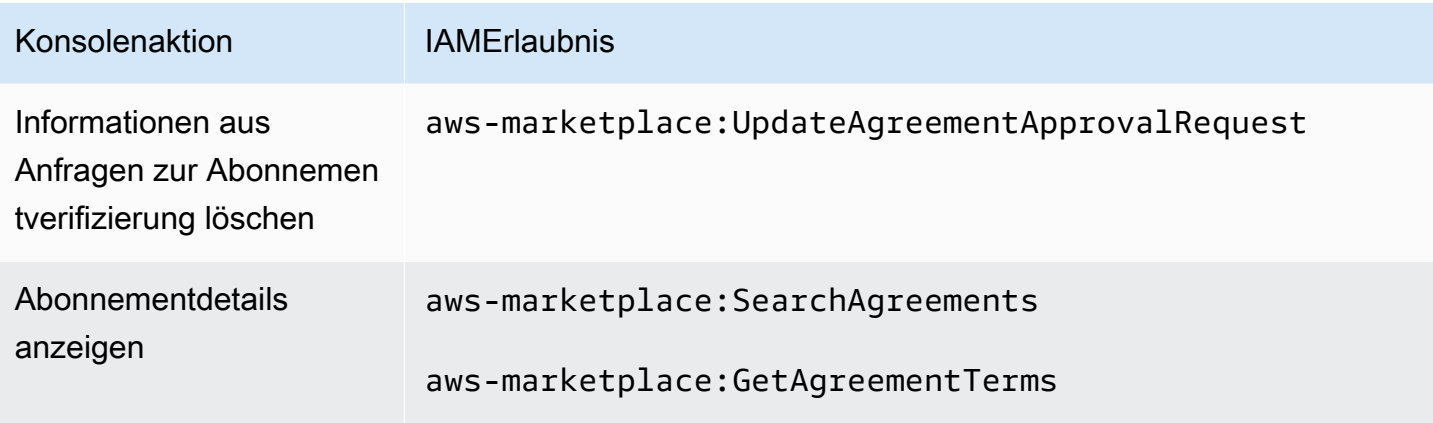

## AWS verwaltete Richtlinien für AWS Data Exchange

Eine AWS verwaltete Richtlinie ist eine eigenständige Richtlinie, die von erstellt und verwaltet wird AWS. AWS Verwaltete Richtlinien sind so konzipiert, dass sie Berechtigungen für viele gängige Anwendungsfälle bereitstellen, sodass Sie damit beginnen können, Benutzern, Gruppen und Rollen Berechtigungen zuzuweisen.

Beachten Sie, dass AWS verwaltete Richtlinien für Ihre speziellen Anwendungsfälle möglicherweise keine Berechtigungen mit den geringsten Rechten gewähren, da sie allen AWS Kunden zur Verfügung stehen. Wir empfehlen Ihnen, die Berechtigungen weiter zu reduzieren, indem Sie [kundenverwaltete Richtlinien](https://docs.aws.amazon.com/IAM/latest/UserGuide/access_policies_managed-vs-inline.html#customer-managed-policies) definieren, die speziell auf Ihre Anwendungsfälle zugeschnitten sind.

Sie können die in AWS verwalteten Richtlinien definierten Berechtigungen nicht ändern. Wenn die in einer AWS verwalteten Richtlinie definierten Berechtigungen AWS aktualisiert werden, wirkt sich das Update auf alle Prinzidentitäten (Benutzer, Gruppen und Rollen) aus, denen die Richtlinie zugeordnet ist. AWS aktualisiert eine AWS verwaltete Richtlinie höchstwahrscheinlich, wenn eine neue Richtlinie eingeführt AWS -Service wird oder neue API Operationen für bestehende Dienste verfügbar werden.

Weitere Informationen finden Sie im IAMBenutzerhandbuch unter [AWS Verwaltete Richtlinien.](https://docs.aws.amazon.com/IAM/latest/UserGuide/access_policies_managed-vs-inline.html#aws-managed-policies)

## <span id="page-335-0"></span>AWS verwaltete Richtlinie: **AWSDataExchangeFullAccess**

Sie können die AWSDataExchangeFullAccess Richtlinie an Ihre IAM Identitäten anhängen.

Diese Richtlinie gewährt Administratorberechtigungen, die vollen Zugriff auf AWS Data Exchange und AWS Marketplace Aktionen mit AWS Management Console und SDK ermöglichen. Es bietet auch ausgewählten Zugriff auf Amazon S3 und nach AWS Key Management Service Bedarf, um alle Vorteile zu nutzen AWS Data Exchange.

#### Details zu Berechtigungen

- AWS Data Exchange— Ermöglicht Prinzipalen vollen Zugriff auf AWS Data Exchange. Dies beinhaltet sowohl die Bereitstellung von Datenprodukten als auch deren Abonnement.
- AWS Marketplace— Ermöglicht Auftraggebern den Zugriff AWS Marketplace auf Produkte, das Abonnieren von Produkten und die Verwaltung von Produktvereinbarungen. Dies ist erforderlich, um Datenprodukte bereitzustellen oder zu abonnieren.
- Amazon S3— Ermöglicht Prinzipalen, AWS Data Exchange verwandte Objekte (einschließlich Datenproduktdateien) von Amazon Simple Storage Service abzurufen und AWS Data Exchange zugehörige Dateien auf Amazon S3 hochzuladen. Dies ist für die Bereitstellung und das Abonnieren von Datenprodukten erforderlich.
- Amazon Redshift— Ermöglicht Principals, AWS Data Exchange Datashares für Amazon Redshift für den Import einzusehen und zu autorisieren. Dies ist für die Bereitstellung von Amazon Redshift Redshift-Datenprodukten erforderlich.
- Amazon API Gateway— Ermöglicht Prinzipalen, Amazon API Gateway APIs von Amazon API Gateway abzurufen und hochzuladenAPIs. Dies ist für die Bereitstellung von Amazon API Gateway-Datensätzen erforderlich.
- AWS KMS— Ermöglicht den Zugriff auf das Auflisten und Beschreiben von Schlüsseln in AWS Key Management Service.

```
{ 
     "Version": "2012-10-17", 
     "Statement": [ 
          { 
              "Sid": "DataExchangeActions", 
              "Effect": "Allow", 
              "Action": [ 
                   "dataexchange:*" 
              ], 
               "Resource": "*" 
          }, 
          { 
              "Sid": "S3GetActionConditionalResourceAndADX", 
               "Effect": "Allow", 
               "Action": "s3:GetObject", 
               "Resource": "arn:aws:s3:::*aws-data-exchange*",
```

```
 "Condition": { 
                             "ForAnyValue:StringEquals": { 
                                    "aws:CalledVia": [ 
                                           "dataexchange.amazonaws.com" 
\sim 100 \sim 100 \sim 100 \sim 100 \sim 100 \sim 100 \sim 100 \sim 100 \sim 100 \sim 100 \sim 100 \sim 100 \sim 100 \sim 100 \sim 100 \sim 100 \sim 100 \sim 100 \sim 100 \sim 100 \sim 100 \sim 100 \sim 100 \sim 100 \sim 
 } 
 } 
              }, 
               { 
                      "Sid": "S3GetActionConditionalTagAndADX", 
                      "Effect": "Allow", 
                      "Action": "s3:GetObject", 
                      "Resource": "*", 
                      "Condition": { 
                             "StringEqualsIgnoreCase": { 
                                    "s3:ExistingObjectTag/AWSDataExchange": "true" 
                             }, 
                             "ForAnyValue:StringEquals": { 
                                    "aws:CalledVia": [ 
                                           "dataexchange.amazonaws.com" 
\sim 100 \sim 100 \sim 100 \sim 100 \sim 100 \sim 100 \sim 100 \sim 100 \sim 100 \sim 100 \sim 100 \sim 100 \sim 100 \sim 100 \sim 100 \sim 100 \sim 100 \sim 100 \sim 100 \sim 100 \sim 100 \sim 100 \sim 100 \sim 100 \sim 
 } 
 } 
              }, 
               { 
                      "Sid": "S3WriteActions", 
                      "Effect": "Allow", 
                      "Action": [ 
                             "s3:PutObject", 
                             "s3:PutObjectAcl" 
                     ], 
                      "Resource": "arn:aws:s3:::*aws-data-exchange*", 
                      "Condition": { 
                             "ForAnyValue:StringEquals": { 
                                    "aws:CalledVia": [ 
                                           "dataexchange.amazonaws.com" 
\sim 100 \sim 100 \sim 100 \sim 100 \sim 100 \sim 100 \sim 100 \sim 100 \sim 100 \sim 100 \sim 100 \sim 100 \sim 100 \sim 100 \sim 100 \sim 100 \sim 100 \sim 100 \sim 100 \sim 100 \sim 100 \sim 100 \sim 100 \sim 100 \sim 
 } 
                     } 
              }, 
               { 
                      "Sid": "S3ReadActions", 
                      "Effect": "Allow", 
                      "Action": [
```

```
 "s3:GetBucketLocation", 
         "s3:ListBucket", 
         "s3:ListAllMyBuckets" 
     ], 
     "Resource": "*" 
 }, 
 { 
     "Sid": "AWSMarketplaceProviderActions", 
     "Effect": "Allow", 
     "Action": [ 
         "aws-marketplace:DescribeEntity", 
         "aws-marketplace:ListEntities", 
         "aws-marketplace:StartChangeSet", 
         "aws-marketplace:ListChangeSets", 
         "aws-marketplace:DescribeChangeSet", 
         "aws-marketplace:CancelChangeSet", 
         "aws-marketplace:GetAgreementApprovalRequest", 
         "aws-marketplace:ListAgreementApprovalRequests", 
         "aws-marketplace:AcceptAgreementApprovalRequest", 
         "aws-marketplace:RejectAgreementApprovalRequest", 
         "aws-marketplace:UpdateAgreementApprovalRequest", 
         "aws-marketplace:SearchAgreements", 
         "aws-marketplace:GetAgreementTerms", 
         "aws-marketplace:TagResource", 
         "aws-marketplace:UntagResource", 
         "aws-marketplace:ListTagsForResource" 
     ], 
     "Resource": "*" 
 }, 
 { 
     "Sid": "AWSMarketplaceSubscriberActions", 
     "Effect": "Allow", 
     "Action": [ 
         "aws-marketplace:Subscribe", 
         "aws-marketplace:Unsubscribe", 
         "aws-marketplace:ViewSubscriptions", 
         "aws-marketplace:GetAgreementRequest", 
         "aws-marketplace:ListAgreementRequests", 
         "aws-marketplace:CancelAgreementRequest", 
         "aws-marketplace:ListPrivateListings", 
         "aws-marketplace:DescribeAgreement" 
     ], 
     "Resource": "*" 
 },
```
{

```
 "Sid": "KMSActions", 
              "Effect": "Allow", 
              "Action": [ 
                  "kms:DescribeKey", 
                  "kms:ListAliases", 
                  "kms:ListKeys" 
              ], 
              "Resource": "*" 
         }, 
         { 
              "Sid": "RedshiftConditionalActions", 
              "Effect": "Allow", 
              "Action": [ 
                  "redshift:AuthorizeDataShare" 
              ], 
              "Resource": "*", 
              "Condition": { 
                  "StringEqualsIgnoreCase": { 
                       "redshift:ConsumerIdentifier": "ADX" 
 } 
              } 
         }, 
         { 
              "Sid": "RedshiftActions", 
              "Effect": "Allow", 
              "Action": [ 
                  "redshift:DescribeDataSharesForProducer", 
                  "redshift:DescribeDataShares" 
              ], 
              "Resource": "*" 
         }, 
         { 
              "Sid": "APIGatewayActions", 
              "Effect": "Allow", 
              "Action": [ 
                  "apigateway:GET" 
              ], 
              "Resource": "*" 
         } 
     ]
```
}

## <span id="page-340-0"></span>AWS verwaltete Richtlinie: **AWSDataExchangeProviderFullAccess**

Sie können die AWSDataExchangeProviderFullAccess Richtlinie an Ihre IAM Identitäten anhängen.

Diese Richtlinie gewährt Mitwirkenden Berechtigungen, die Datenanbietern Zugriff auf AWS Data Exchange und AWS Marketplace Aktionen gewähren, die das AWS Management Console und verwenden. SDK Es bietet auch ausgewählten Zugriff auf Amazon S3 und nach AWS Key Management Service Bedarf, um alle Vorteile zu nutzen AWS Data Exchange.

Details zu Berechtigungen

- AWS Data Exchange— Ermöglicht Prinzipalen den vollen Zugriff auf die Bereitstellung von Datenprodukten zu. AWS Data Exchange Principals können Produkte auf erstellen, aktualisieren und entfernen. AWS Data Exchange
- AWS Marketplace— Ermöglicht Prinzipalen den Zugriff auf Datenprodukte, AWS Marketplace um sie bereitzustellen und zu abonnieren und Anfragen zur Abonnementverifizierung zu verwalten. Dies ist für die Bereitstellung von Datenprodukten erforderlich.
- Amazon S3— Ermöglicht Prinzipalen, AWS Data Exchange verwandte Objekte (einschließlich Datenproduktdateien) von Amazon Simple Storage Service abzurufen und AWS Data Exchange zugehörige Dateien auf Amazon S3 hochzuladen. Dies ist für die Bereitstellung von Datenprodukten erforderlich.
- Amazon API Gateway— Ermöglicht Prinzipalen, Amazon API Gateway APIs von Amazon API Gateway abzurufen und hochzuladenAPIs. Dies ist für die Bereitstellung von Amazon API API Gateway-Datensätzen erforderlich.
- Amazon Redshift— Ermöglicht Principals, AWS Data Exchange Datashares für Amazon Redshift für den Import einzusehen und zu autorisieren. Dies ist für die Bereitstellung von Amazon Redshift Redshift-Datenprodukten erforderlich.
- AWS KMS— Ermöglicht den Zugriff auf, AWS Key Management Service sodass Daten verschlüsselt und mithilfe von Schlüsseln abgerufen werden können.

```
{ 
      "Version": "2012-10-17", 
      "Statement": [ 
\overline{\mathcal{L}}
```

```
 "Effect": "Allow", 
                "Action": [ 
                     "dataexchange:CreateDataSet", 
                     "dataexchange:CreateRevision", 
                     "dataexchange:CreateAsset", 
                     "dataexchange:Get*", 
                     "dataexchange:Update*", 
                     "dataexchange:List*", 
                     "dataexchange:Delete*", 
                     "dataexchange:TagResource", 
                     "dataexchange:UntagResource", 
                     "dataexchange:PublishDataSet", 
                     "dataexchange:SendApiAsset", 
                     "dataexchange:RevokeRevision", 
                     "dataexchange:SendDataSetNotification", 
                     "tag:GetTagKeys", 
                     "tag:GetTagValues" 
                ], 
                "Resource": "*" 
           }, 
           { 
                "Effect": "Allow", 
                "Action": [ 
                     "dataexchange:CreateJob", 
                     "dataexchange:StartJob", 
                     "dataexchange:CancelJob" 
                ], 
                "Resource": "*", 
                "Condition": { 
                     "StringEquals": { 
                           "dataexchange:JobType": [ 
                                "IMPORT_ASSETS_FROM_S3", 
                                "IMPORT_ASSET_FROM_SIGNED_URL", 
                                "EXPORT_ASSETS_TO_S3", 
                                "EXPORT_ASSET_TO_SIGNED_URL", 
                                "IMPORT_ASSET_FROM_API_GATEWAY_API", 
                                "IMPORT_ASSETS_FROM_REDSHIFT_DATA_SHARES" 
\sim 100 \sim 100 \sim 100 \sim 100 \sim 100 \sim 100 \sim 100 \sim 100 \sim 100 \sim 100 \sim 100 \sim 100 \sim 100 \sim 100 \sim 100 \sim 100 \sim 100 \sim 100 \sim 100 \sim 100 \sim 100 \sim 100 \sim 100 \sim 100 \sim 
 } 
 } 
           }, 
           { 
                "Effect": "Allow", 
                "Action": "s3:GetObject",
```

```
 "Resource": "arn:aws:s3:::*aws-data-exchange*", 
                      "Condition": { 
                             "ForAnyValue:StringEquals": { 
                                     "aws:CalledVia": [ 
                                            "dataexchange.amazonaws.com" 
\sim 100 \sim 100 \sim 100 \sim 100 \sim 100 \sim 100 \sim 100 \sim 100 \sim 100 \sim 100 \sim 100 \sim 100 \sim 100 \sim 100 \sim 100 \sim 100 \sim 100 \sim 100 \sim 100 \sim 100 \sim 100 \sim 100 \sim 100 \sim 100 \sim 
 } 
 } 
               }, 
               { 
                      "Effect": "Allow", 
                      "Action": "s3:GetObject", 
                      "Resource": "*", 
                      "Condition": { 
                             "StringEqualsIgnoreCase": { 
                                     "s3:ExistingObjectTag/AWSDataExchange": "true" 
                             }, 
                             "ForAnyValue:StringEquals": { 
                                     "aws:CalledVia": [ 
                                            "dataexchange.amazonaws.com" 
\sim 100 \sim 100 \sim 100 \sim 100 \sim 100 \sim 100 \sim 100 \sim 100 \sim 100 \sim 100 \sim 100 \sim 100 \sim 100 \sim 100 \sim 100 \sim 100 \sim 100 \sim 100 \sim 100 \sim 100 \sim 100 \sim 100 \sim 100 \sim 100 \sim 
 } 
                      } 
              }, 
               { 
                      "Effect": "Allow", 
                      "Action": [ 
                             "s3:PutObject", 
                             "s3:PutObjectAcl" 
                      ], 
                      "Resource": "arn:aws:s3:::*aws-data-exchange*", 
                      "Condition": { 
                             "ForAnyValue:StringEquals": { 
                                     "aws:CalledVia": [ 
                                            "dataexchange.amazonaws.com" 
\sim 100 \sim 100 \sim 100 \sim 100 \sim 100 \sim 100 \sim 100 \sim 100 \sim 100 \sim 100 \sim 100 \sim 100 \sim 100 \sim 100 \sim 100 \sim 100 \sim 100 \sim 100 \sim 100 \sim 100 \sim 100 \sim 100 \sim 100 \sim 100 \sim 
 } 
                      } 
               }, 
               { 
                      "Effect": "Allow", 
                      "Action": [ 
                             "s3:GetBucketLocation", 
                             "s3:ListBucket",
```

```
 "s3:ListAllMyBuckets" 
     ], 
     "Resource": "*" 
 }, 
 { 
     "Effect": "Allow", 
     "Action": [ 
          "aws-marketplace:DescribeEntity", 
          "aws-marketplace:ListEntities", 
          "aws-marketplace:DescribeChangeSet", 
          "aws-marketplace:ListChangeSets", 
          "aws-marketplace:StartChangeSet", 
          "aws-marketplace:CancelChangeSet", 
          "aws-marketplace:GetAgreementApprovalRequest", 
          "aws-marketplace:ListAgreementApprovalRequests", 
          "aws-marketplace:AcceptAgreementApprovalRequest", 
          "aws-marketplace:RejectAgreementApprovalRequest", 
          "aws-marketplace:UpdateAgreementApprovalRequest", 
          "aws-marketplace:SearchAgreements", 
          "aws-marketplace:GetAgreementTerms", 
          "aws-marketpalce:DescribeAgreement" 
     ], 
     "Resource": "*" 
 }, 
 { 
     "Effect": "Allow", 
     "Action": [ 
          "aws-marketplace:TagResource", 
          "aws-marketplace:UntagResource", 
          "aws-marketplace:ListTagsForResource" 
     ], 
     "Resource": "*" 
 }, 
 { 
     "Effect": "Allow", 
     "Action": [ 
          "kms:DescribeKey", 
          "kms:ListAliases", 
          "kms:ListKeys" 
     ], 
     "Resource": "*" 
 }, 
 { 
     "Effect": "Allow",
```

```
 "Action": ["redshift:AuthorizeDataShare"], 
               "Resource": "*", 
               "Condition": { 
                   "StringEqualsIgnoreCase": { 
                     "redshift:ConsumerIdentifier": "ADX" 
           } 
 } 
          }, 
          { 
               "Effect": "Allow", 
               "Action": [ 
                   "redshift:DescribeDataSharesForProducer", 
                   "redshift:DescribeDataShares" 
              ], 
               "Resource": "*" 
          }, 
          { 
               "Effect": "Allow", 
               "Action": [ 
                   "apigateway:GET", 
              ], 
               "Resource": "*" 
          } 
     ]
}
```
## <span id="page-344-0"></span>AWS verwaltete Richtlinie: **AWSDataExchangeReadOnly**

Sie können die AWSDataExchangeReadOnly Richtlinie an Ihre IAM Identitäten anhängen.

Diese Richtlinie gewährt nur Leseberechtigungen, die nur Lesezugriff auf und Aktionen ermöglichen, die das AWS Data Exchange und AWS Marketplace verwenden. AWS Management Console SDK

Details zu Berechtigungen

- AWS Data Exchange— Ermöglicht Prinzipalen nur Lesezugriff auf Produkte. AWS Data Exchange Dies umfasst sowohl bereitgestellte als auch abonnierte Datenprodukte.
- AWS Marketplace— Ermöglicht Prinzipalen den Lesezugriff auf bereitgestellte und AWS Marketplace abonnierte Produkte. Dies ist erforderlich, um Datenprodukte anzeigen zu können.

```
{
"Version": "2012-10-17", 
     "Statement": [ 
         { 
              "Sid": "DataExchangeReadOnlyActions", 
              "Effect": "Allow", 
              "Action": [ 
                  "dataexchange:GetAsset", 
                  "dataexchange:GetDataSet", 
                  "dataexchange:GetEventAction", 
                  "dataexchange:GetJob", 
                  "dataexchange:GetRevision", 
                  "dataexchange:ListDataSetRevisions", 
                  "dataexchange:ListDataSets", 
                  "dataexchange:ListEventActions", 
                  "dataexchange:ListJobs", 
                  "dataexchange:ListRevisionAssets", 
                  "dataexchange:ListTagsForResource" 
              ], 
              "Resource": "*" 
         }, 
         { 
              "Sid": "AWSMarketplaceReadOnlyActions", 
              "Effect": "Allow", 
              "Action": [ 
                  "aws-marketplace:ViewSubscriptions", 
                  "aws-marketplace:GetAgreementRequest", 
                  "aws-marketplace:ListAgreementRequests", 
                  "aws-marketplace:GetAgreementApprovalRequest", 
                  "aws-marketplace:ListAgreementApprovalRequests", 
                  "aws-marketplace:DescribeEntity", 
                  "aws-marketplace:ListEntities", 
                  "aws-marketplace:DescribeChangeSet", 
                  "aws-marketplace:ListChangeSets", 
                  "aws-marketplace:SearchAgreements", 
                  "aws-marketplace:GetAgreementTerms", 
                  "aws-marketplace:ListPrivateListings", 
                  "aws-marketplace:ListTagsForResource" 
              ], 
              "Resource": "*" 
         } 
     ]
```
}

## <span id="page-346-0"></span>Von AWS verwaltete Richtlinie: **AWSDataExchangeSubscriberFullAccess**

Sie können die AWSDataExchangeSubscriberFullAccess Richtlinie an Ihre IAM Identitäten anhängen.

Diese Richtlinie gewährt Mitwirkenden Berechtigungen, die Datenabonnenten den Zugriff auf AWS Data Exchange und AWS Marketplace Aktionen ermöglichen. AWS Management Console SDK Es bietet auch ausgewählten Zugriff auf Amazon S3 und nach AWS Key Management Service Bedarf, um alle Vorteile zu nutzen AWS Data Exchange.

Details zu Berechtigungen

- AWS Data Exchange— Ermöglicht Prinzipalen den vollen Zugriff auf die Abonnentenfunktionen von AWS Data Exchange. Dies beinhaltet das Abonnieren von und den Zugriff auf Datenprodukte.
- AWS Marketplace— Ermöglicht Principals den Zugriff auf Produkte AWS Marketplace zur Ansicht und zum Abonnieren von Produkten. Dies ist erforderlich, um Datenprodukte zu abonnieren.
- Amazon S3— Ermöglicht Prinzipalen das Anzeigen und Abrufen AWS Data Exchange verwandter Objekte (einschließlich Datenproduktdateien) von Amazon Simple Storage Service. Dies ist für den Zugriff auf abonnierte Datenprodukte erforderlich.
- AWS KMS— Ermöglicht den Zugriff AWS Key Management Service auf Daten, die mit Schlüsseln verschlüsselt wurden.

```
{ 
     "Version": "2012-10-17", 
     "Statement": [ 
          { 
               "Sid": "DataExchangeReadOnlyActions", 
               "Effect": "Allow", 
               "Action": [ 
                    "dataexchange:Get*", 
                    "dataexchange:List*" 
               ], 
               "Resource": "*" 
          },
```

```
 { 
                   "Sid": "DataExchangeExportActions", 
                   "Effect": "Allow", 
                   "Action": [ 
                         "dataexchange:CreateJob", 
                         "dataexchange:StartJob", 
                         "dataexchange:CancelJob" 
                  ], 
                   "Resource": "*", 
                   "Condition": { 
                         "StringEquals": { 
                               "dataexchange:JobType": [ 
                                     "EXPORT_ASSETS_TO_S3", 
                                     "EXPORT_ASSET_TO_SIGNED_URL", 
                                     "EXPORT_REVISIONS_TO_S3" 
\sim 100 \sim 100 \sim 100 \sim 100 \sim 100 \sim 100 \sim 100 \sim 100 \sim 100 \sim 100 \sim 100 \sim 100 \sim 100 \sim 100 \sim 100 \sim 100 \sim 100 \sim 100 \sim 100 \sim 100 \sim 100 \sim 100 \sim 100 \sim 100 \sim 
 } 
 } 
            }, 
             { 
                   "Sid": "DataExchangeEventActionActions", 
                   "Effect": "Allow", 
                   "Action": [ 
                         "dataexchange:CreateEventAction", 
                         "dataexchange:UpdateEventAction", 
                         "dataexchange:DeleteEventAction", 
                         "dataexchange:SendApiAsset" 
                   ], 
                   "Resource": "*" 
            }, 
             { 
                   "Sid": "S3GetActionConditionalResourceAndADX", 
                   "Effect": "Allow", 
                   "Action": "s3:GetObject", 
                   "Resource": "arn:aws:s3:::*aws-data-exchange*", 
                   "Condition": { 
                         "ForAnyValue:StringEquals": { 
                               "aws:CalledVia": [ 
                                     "dataexchange.amazonaws.com" 
\sim 100 \sim 100 \sim 100 \sim 100 \sim 100 \sim 100 \sim 100 \sim 100 \sim 100 \sim 100 \sim 100 \sim 100 \sim 100 \sim 100 \sim 100 \sim 100 \sim 100 \sim 100 \sim 100 \sim 100 \sim 100 \sim 100 \sim 100 \sim 100 \sim 
 } 
 } 
            }, 
             {
```

```
 "Sid": "S3ReadActions", 
          "Effect": "Allow", 
          "Action": [ 
               "s3:GetBucketLocation", 
              "s3:ListBucket", 
              "s3:ListAllMyBuckets" 
          ], 
          "Resource": "*" 
     }, 
     { 
          "Sid": "AWSMarketplaceSubscriberActions", 
          "Effect": "Allow", 
          "Action": [ 
               "aws-marketplace:Subscribe", 
              "aws-marketplace:Unsubscribe", 
              "aws-marketplace:ViewSubscriptions", 
              "aws-marketplace:GetAgreementRequest", 
              "aws-marketplace:ListAgreementRequests", 
              "aws-marketplace:CancelAgreementRequest", 
              "aws-marketplace:ListPrivateListings" 
          ], 
          "Resource": "*" 
     }, 
     { 
          "Sid": "KMSActions", 
          "Effect": "Allow", 
          "Action": [ 
               "kms:DescribeKey", 
              "kms:ListAliases", 
              "kms:ListKeys" 
          ], 
          "Resource": "*" 
     } 
 ]
```
## AWS Data Exchange Aktualisierungen der AWS verwalteten Richtlinien

Die folgende Tabelle enthält Einzelheiten zu den Aktualisierungen AWS verwalteter Richtlinien, die AWS Data Exchange seit Beginn der Nachverfolgung dieser Änderungen durch diesen Dienst vorgenommen wurden. Abonnieren Sie den RSS Feed auf der Seite, um automatische Benachrichtigungen über Änderungen an dieser Seite (und alle anderen Änderungen an diesem Benutzerhandbuch) zu erhalten. [Dokumentenverlauf für AWS Data Exchange](#page-410-0)

}

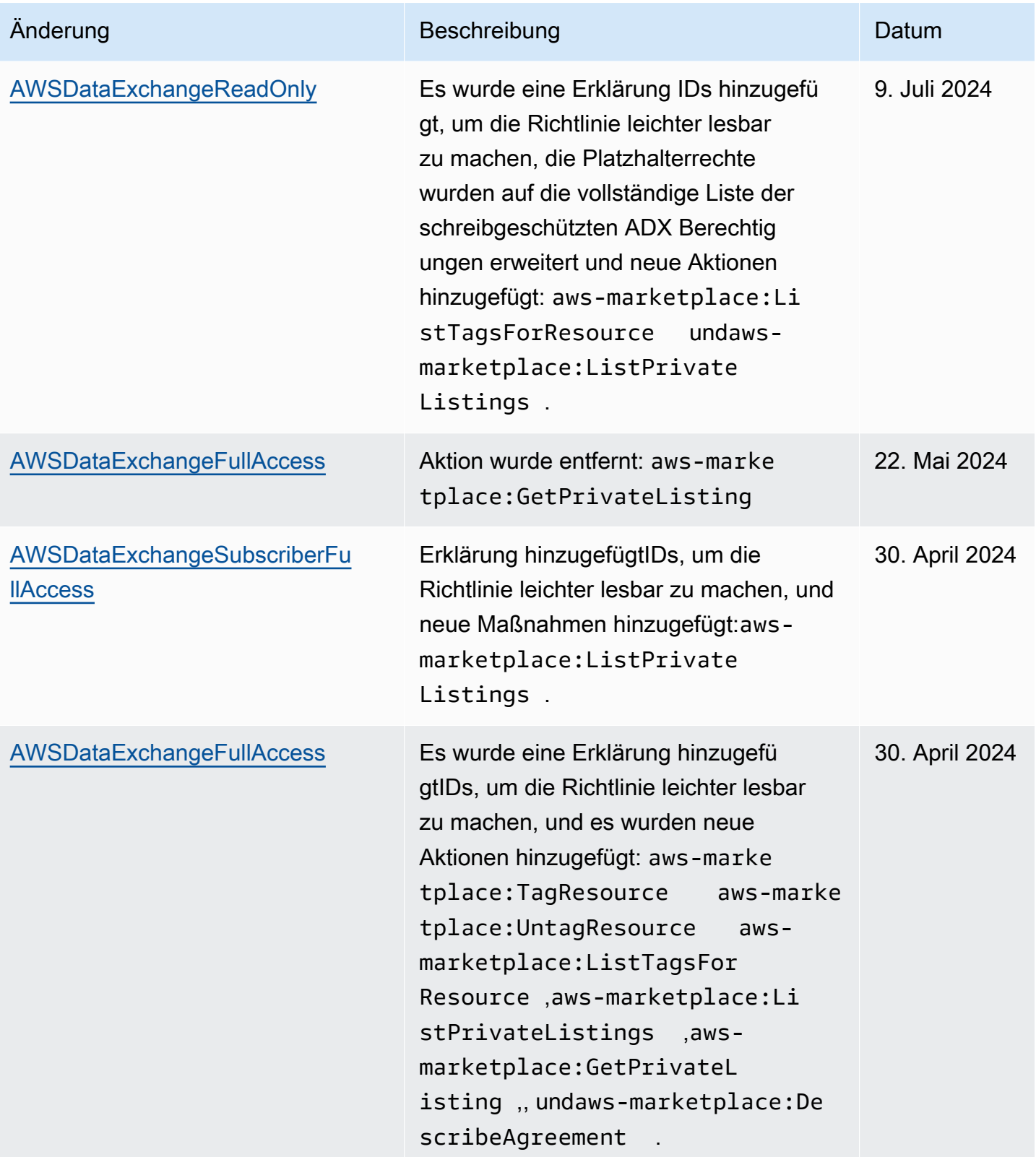

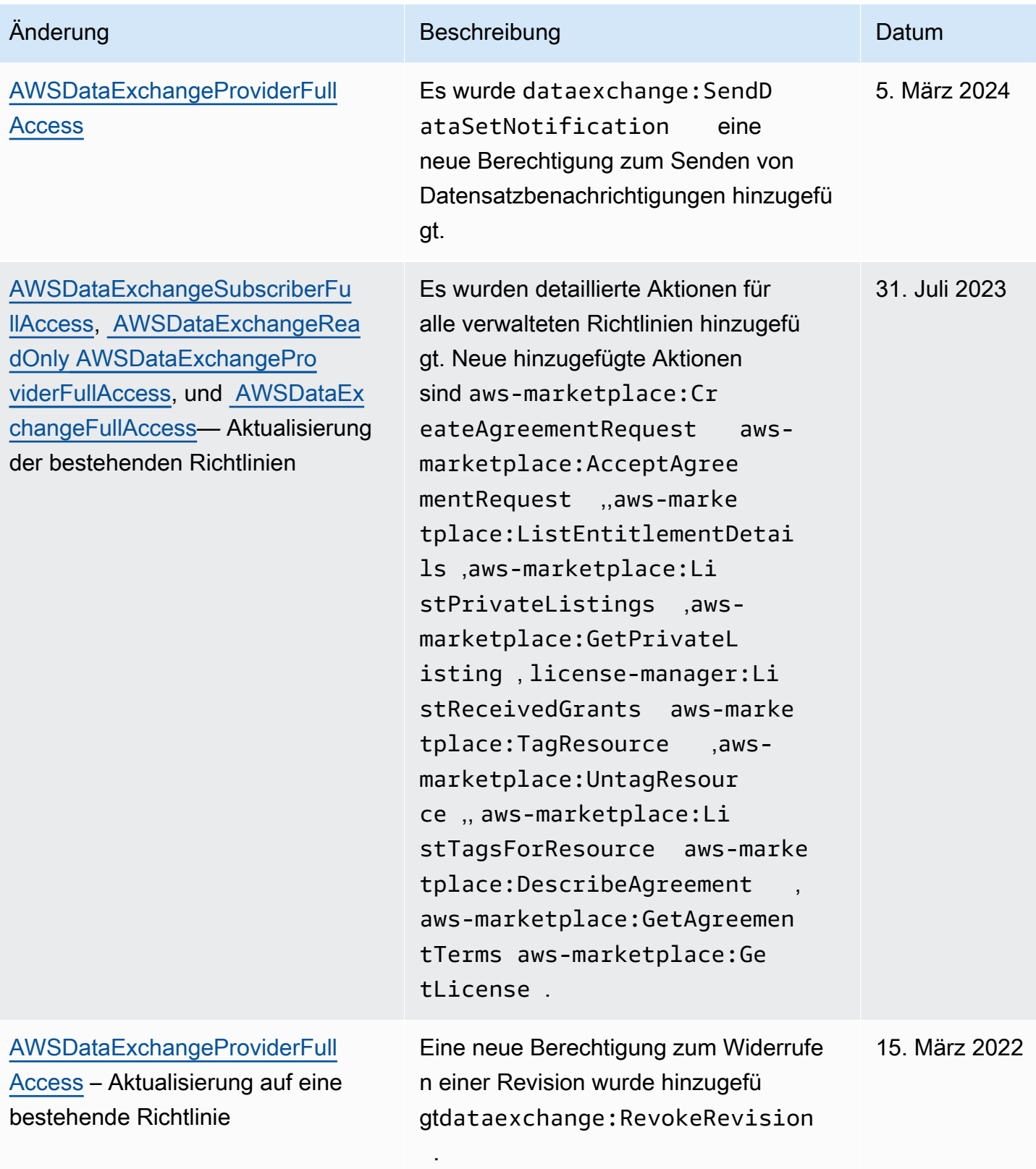

AWS Data Exchange Benutzerleitfaden **Australian Exchange Benutzerleitfaden** \*\*\*\* Unable to locate subtitle\*\*\*

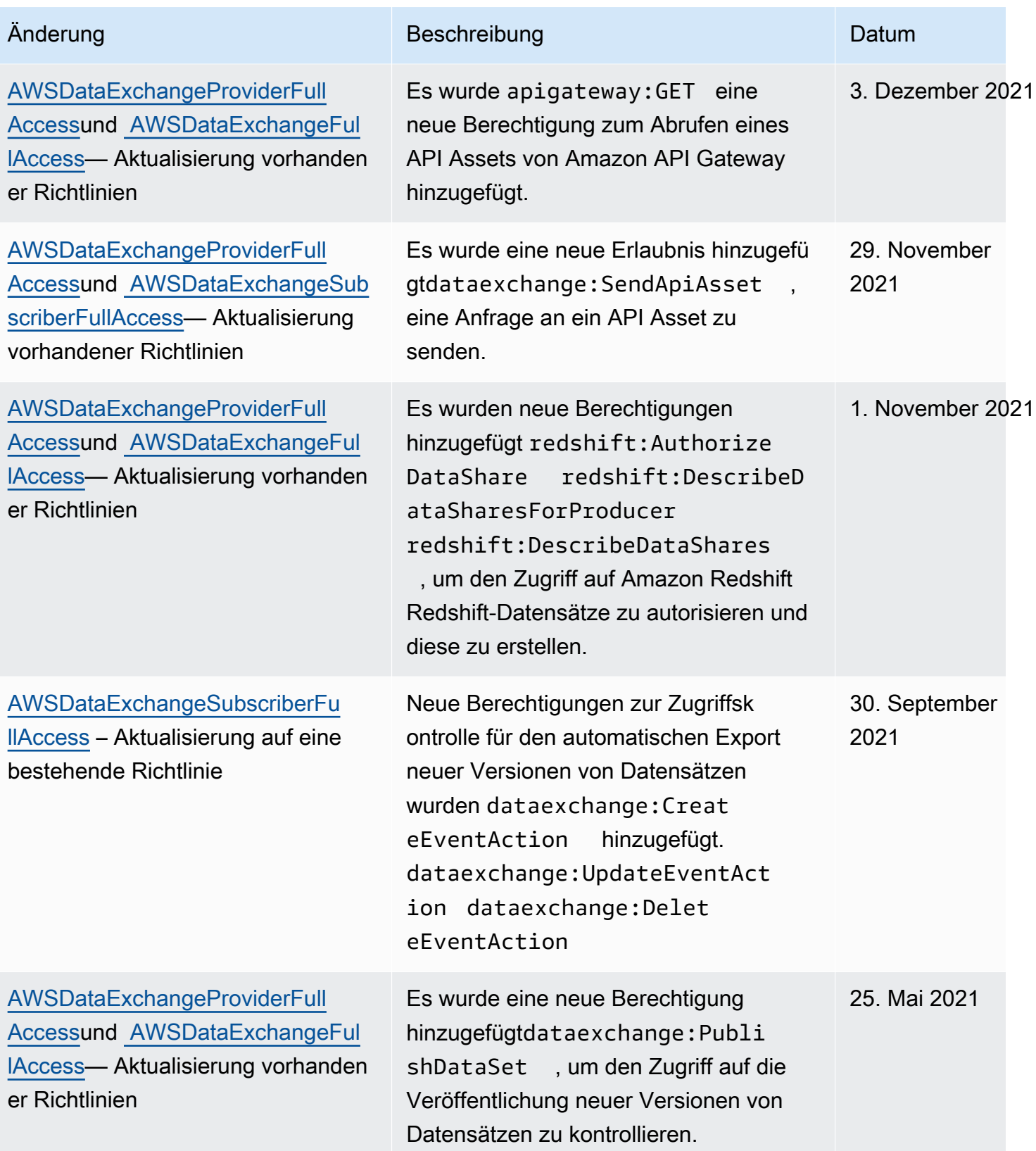

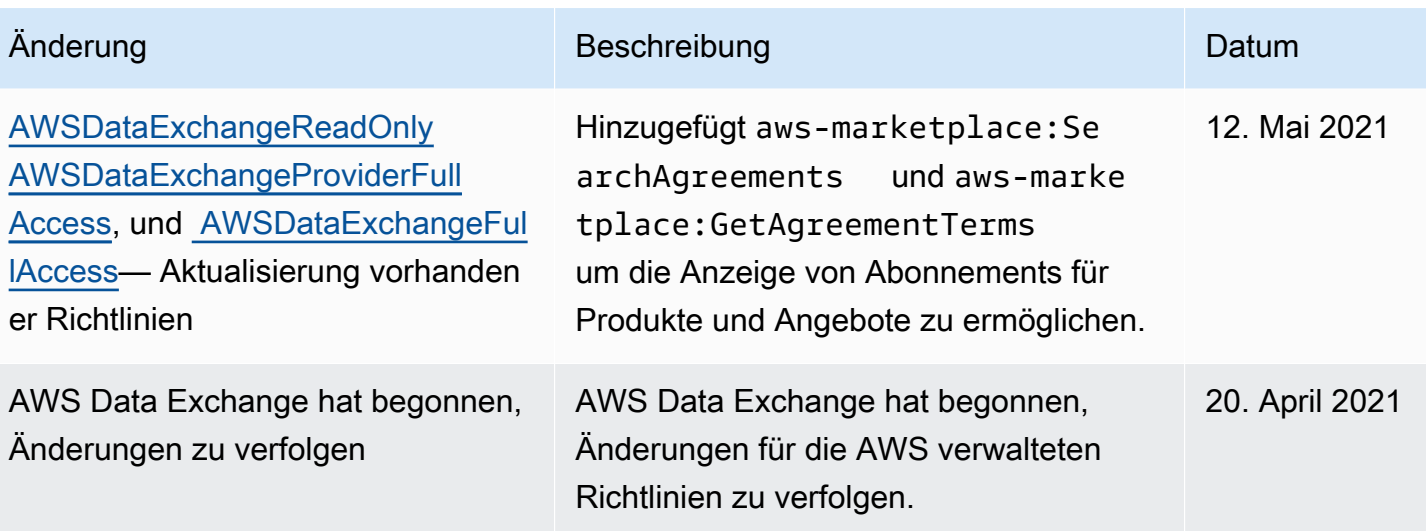

# Verwenden von serviceverknüpften Rollen für AWS Data Exchange

AWS Data Exchange verwendet AWS Identity and Access Management (IAM) [dienstbezogene](https://docs.aws.amazon.com/IAM/latest/UserGuide/id_roles_terms-and-concepts.html#iam-term-service-linked-role) [Rollen](https://docs.aws.amazon.com/IAM/latest/UserGuide/id_roles_terms-and-concepts.html#iam-term-service-linked-role). Eine dienstbezogene Rolle ist ein einzigartiger Rollentyp, mit dem direkt verknüpft ist. IAM AWS Data Exchange Mit Diensten verknüpfte Rollen sind vordefiniert AWS Data Exchange und enthalten alle Berechtigungen, die der Dienst benötigt, um andere AWS Dienste in Ihrem Namen aufzurufen.

#### Themen

- [Verwenden von Rollen für die Lizenzverwaltung in AWS Data Exchange](#page-352-0)
- [Verwendung von Rollen für die AWS Organisationserkennung in AWS Data Exchange](#page-356-0)

## <span id="page-352-0"></span>Verwenden von Rollen für die Lizenzverwaltung in AWS Data Exchange

AWS Data Exchange verwendet AWS Identity and Access Management (IAM) [dienstbezogene](https://docs.aws.amazon.com/IAM/latest/UserGuide/id_roles_terms-and-concepts.html#iam-term-service-linked-role) [Rollen](https://docs.aws.amazon.com/IAM/latest/UserGuide/id_roles_terms-and-concepts.html#iam-term-service-linked-role). Eine dienstbezogene Rolle ist ein einzigartiger Rollentyp, mit dem direkt verknüpft ist. IAM AWS Data Exchange Mit Diensten verknüpfte Rollen sind vordefiniert AWS Data Exchange und enthalten alle Berechtigungen, die der Dienst benötigt, um andere AWS Dienste in Ihrem Namen aufzurufen.

Eine dienstbezogene Rolle AWS Data Exchange erleichtert die Einrichtung, da Sie die erforderlichen Berechtigungen nicht manuell hinzufügen müssen. AWS Data Exchange definiert die Berechtigungen ihrer dienstbezogenen Rollen und AWS Data Exchange kann, sofern nicht anders definiert, nur ihre Rollen übernehmen. Zu den definierten Berechtigungen gehören die Vertrauensrichtlinie und

die Berechtigungsrichtlinie, und diese Berechtigungsrichtlinie kann keiner anderen IAM Entität zugeordnet werden.

Sie können eine serviceverknüpfte Rolle erst löschen, nachdem ihre verwandten Ressourcen gelöscht wurden. Dadurch werden Ihre AWS Data Exchange Ressourcen geschützt, da Sie die Zugriffsberechtigung für die Ressourcen nicht versehentlich entfernen können.

Informationen zu anderen Diensten, die dienstbezogene Rollen unterstützen, finden Sie unter [AWS Dienste, die mit Diensten arbeiten, IAM und suchen Sie in der Spalte mit](https://docs.aws.amazon.com/IAM/latest/UserGuide/reference_aws-services-that-work-with-iam.html) dienstbezogenen Rollen nach den Diensten, für die Ja angegeben ist. Wählen Sie über einen Link Ja aus, um die Dokumentation zu einer serviceverknüpften Rolle für diesen Service anzuzeigen.

Berechtigungen für dienstverknüpfte Rollen für AWS Data Exchange

AWS Data Exchange verwendet die angegebene dienstverknüpfte Rolle AWSServiceRoleForAWSDataExchangeLicenseManagement— diese Rolle ermöglicht AWS Data Exchange den Zugriff auf AWS Dienste und Ressourcen, die von AWS Data Exchange für die Lizenzverwaltung verwendet oder verwaltet werden.

Die AWSServiceRoleForAWSDataExchangeLicenseManagement dienstverknüpfte Rolle vertraut darauf, dass die folgenden Dienste die Rolle übernehmen:

• dataexchange.amazonaws.com

Verwenden Sie die Rollenberechtigungsrichtlinie mit dem Namen "AWSDataExchangeServiceRolePolicyForLicenseManagementZulassen" AWS Data Exchange , um die Aktionen für Ihre Ressourcen abzuschließen.

**a** Note

Weitere Informationen zu AWS Data Exchange verwalteten Richtlinien finden Sie unter [AWSVerwaltete Richtlinien für AWS Data Exchange Käufer.](https://docs.aws.amazon.com/data-exchange/latest/userguide/security-iam-awsmanpol.html)

```
{ 
     "Version": "2012-10-17", 
     "Statement": [ 
          { 
          "Sid": "AllowLicenseManagerActions",
```

```
 "Effect": "Allow", 
         "Action": [ 
              "organizations:DescribeOrganization", 
              "license-manager:ListDistributedGrants", 
              "license-manager:GetGrant", 
              "license-manager:CreateGrantVersion", 
              "license-manager:DeleteGrant" 
         ], 
       "Resource": [ 
\mathbf{u} \star \mathbf{u} ] 
         } 
    \mathbf{I}}
JSON trust policy:
{ 
     "Version": "2012-10-17", 
     "Statement": [ 
         { 
              "Action": [ 
                  "sts:AssumeRole" 
              ], 
              "Effect": "Allow", 
              "Principal": { 
                  "Service": [ 
                       "dataexchange.amazonaws.com" 
 ] 
 } 
         } 
     ]
}
```
Sie müssen Berechtigungen konfigurieren, damit eine Benutzer, Gruppen oder Rollen eine serviceverknüpfte Rolle erstellen, bearbeiten oder löschen können. Weitere Informationen finden Sie im IAMBenutzerhandbuch unter [Berechtigungen für dienstbezogene Rollen.](https://docs.aws.amazon.com/IAM/latest/UserGuide/using-service-linked-roles.html#service-linked-role-permissions)

Erstellen einer serviceverknüpften Rolle für AWS Data Exchange

Sie müssen eine serviceverknüpfte Rolle nicht manuell erstellen. Wenn Sie mithilfe des Lizenzmanagers transitiv die gemeinsame Nutzung einer Datenzuweisung beantragen, AWS Data Exchange wird die dienstbezogene Rolle für Sie erstellt.

#### So erstellen Sie eine serviceverknüpfte Rolle

- 1. Melden Sie sich in der [AWS Data Exchange; -Konsole](https://console.aws.amazon.com/adx/) beim Verwaltungskonto an und wählen Sie Einstellungen aus.
- 2. Wählen Sie im Abschnitt AWS Abrechnungsintegration die Option Integration konfigurieren aus.
- 3. Wählen Sie auf der Seite "AWS Abrechnungsintegration erstellen" die mit dem Dienst verknüpfte Rolle für die AWS Marketplace Rechnungsverwaltung für Ihre Organisation aus und wählen Sie dann Integration erstellen aus.

Sie können die IAM Konsole auch verwenden, um eine dienstverknüpfte Rolle mit dem Anwendungsfall AWSData Exchange — License Management zu erstellen. Erstellen Sie im AWS CLI oder im AWS API eine dienstverknüpfte Rolle mit dem dataexchange.amazonaws.com Dienstnamen. Weitere Informationen finden Sie im IAMBenutzerhandbuch unter [Erstellen einer](https://docs.aws.amazon.com/IAM/latest/UserGuide/using-service-linked-roles.html#create-service-linked-role)  [dienstbezogenen Rolle](https://docs.aws.amazon.com/IAM/latest/UserGuide/using-service-linked-roles.html#create-service-linked-role). Wenn Sie diese serviceverknüpfte Rolle löschen, können Sie mit demselben Verfahren die Rolle erneut erstellen.

## Bearbeiten einer serviceverknüpften Rolle für AWS Data Exchange

#### AWS Data Exchange erlaubt es Ihnen nicht, die

AWSServiceRoleForDataExchangeOrganizationDiscoverydienstbezogene Rolle zu bearbeiten. Da möglicherweise verschiedene Entitäten auf die Rolle verweisen, kann der Rollenname nach dem Erstellen einer serviceverknüpften Rolle nicht mehr geändert werden. Sie können die Beschreibung der Rolle jedoch mithilfe IAM von bearbeiten. Weitere Informationen finden Sie im IAMBenutzerhandbuch unter [Bearbeiten einer dienstbezogenen Rolle](https://docs.aws.amazon.com/IAM/latest/UserGuide/using-service-linked-roles.html#edit-service-linked-role).

## Löschen einer serviceverknüpften Rolle für AWS Data Exchange

Wenn Sie ein Feature oder einen Dienst, die bzw. der eine serviceverknüpften Rolle erfordert, nicht mehr benötigen, sollten Sie diese Rolle löschen. Auf diese Weise haben Sie keine ungenutzte juristische Stelle, die nicht aktiv überwacht oder verwaltet wird. Sie müssen jedoch Ihre serviceverknüpfte Rolle zunächst bereinigen, bevor Sie sie manuell löschen können.

Bevor Sie die dienstverknüpfte Rolle löschen können, müssen Sie:

• Entfernen Sie alle vom Lizenzmanager verteilten Zuschüsse für alle AWS Data Exchange Exchange-Datenzuschüsse, die sie erhalten haben.

Manuelles Löschen der mit dem Dienst verknüpften Rolle

Verwenden Sie die IAM Konsole, die oder AWS CLI, um die mit dem AWSServiceRoleForAWSDataExchangeLicenseManagementDienst verknüpfte Rolle AWS API zu löschen. Weitere Informationen finden Sie im IAMBenutzerhandbuch unter [Löschen einer](https://docs.aws.amazon.com/IAM/latest/UserGuide/using-service-linked-roles.html#delete-service-linked-role) [dienstbezogenen Rolle](https://docs.aws.amazon.com/IAM/latest/UserGuide/using-service-linked-roles.html#delete-service-linked-role).

Unterstützte Regionen für serviceverknüpfte AWS Data Exchange -Rollen

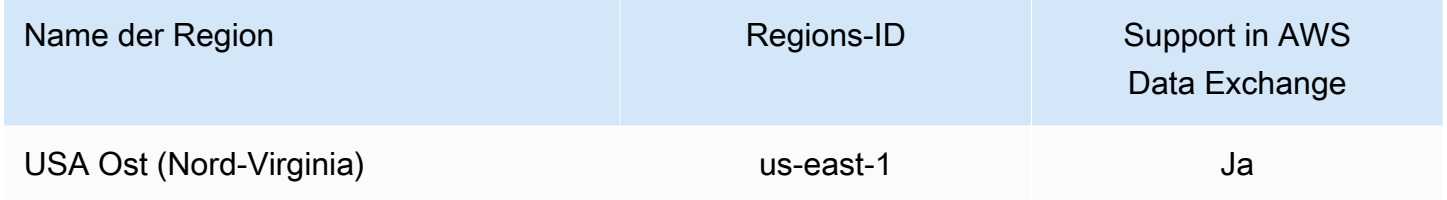

# <span id="page-356-0"></span>Verwendung von Rollen für die AWS Organisationserkennung in AWS Data Exchange

AWS Data Exchange verwendet AWS Identity and Access Management (IAM) [dienstbezogene](https://docs.aws.amazon.com/IAM/latest/UserGuide/id_roles_terms-and-concepts.html#iam-term-service-linked-role) [Rollen](https://docs.aws.amazon.com/IAM/latest/UserGuide/id_roles_terms-and-concepts.html#iam-term-service-linked-role). Eine dienstbezogene Rolle ist ein einzigartiger Rollentyp, mit dem direkt verknüpft ist. IAM AWS Data Exchange Mit Diensten verknüpfte Rollen sind vordefiniert AWS Data Exchange und enthalten alle Berechtigungen, die der Dienst benötigt, um andere AWS Dienste in Ihrem Namen aufzurufen.

Eine dienstbezogene Rolle AWS Data Exchange erleichtert die Einrichtung, da Sie die erforderlichen Berechtigungen nicht manuell hinzufügen müssen. AWS Data Exchange definiert die Berechtigungen ihrer dienstbezogenen Rollen und AWS Data Exchange kann, sofern nicht anders definiert, nur ihre Rollen übernehmen. Zu den definierten Berechtigungen gehören die Vertrauensrichtlinie und die Berechtigungsrichtlinie, und diese Berechtigungsrichtlinie kann keiner anderen IAM Entität zugeordnet werden.

Sie können eine serviceverknüpfte Rolle erst löschen, nachdem ihre verwandten Ressourcen gelöscht wurden. Dadurch werden Ihre AWS Data Exchange Ressourcen geschützt, da Sie die Zugriffsberechtigung für die Ressourcen nicht versehentlich entfernen können.

Informationen zu anderen Diensten, die dienstbezogene Rollen unterstützen, finden Sie unter [AWS Dienste, die mit Diensten arbeiten, IAM und suchen Sie in der Spalte mit](https://docs.aws.amazon.com/IAM/latest/UserGuide/reference_aws-services-that-work-with-iam.html) dienstbezogenen Rollen nach den Diensten, für die Ja angegeben ist. Wählen Sie über einen Link Ja aus, um die Dokumentation zu einer serviceverknüpften Rolle für diesen Service anzuzeigen.

## Berechtigungen für dienstverknüpfte Rollen für AWS Data Exchange

AWS Data Exchange verwendet die mit dem Dienst verknüpfte Rolle mit dem Namen AWSServiceRoleForDataExchangeOrganizationDiscovery— diese Rolle ermöglicht es AWS Data Exchange, Daten über Ihre AWS Organisation zu lesen, um festzustellen, ob Sie für die Verteilung von AWS Data Exchange Exchange-Datenzuschüssen in Frage kommen.

Die AWSServiceRoleForDataExchangeOrganizationDiscoverydienstbezogene Rolle vertraut darauf, dass die folgenden Dienste die Rolle übernehmen:

• dataexchange.amazonaws.com

Verwenden Sie die Rollenberechtigungsrichtlinie mit dem Namen "AWSDataExchangeServiceRolePolicyForOrganizationDiscoveryZulassen" AWS Data Exchange , um die Aktionen für Ihre Ressourcen abzuschließen.

**a** Note

Weitere Informationen zu AWS Data Exchange verwalteten Richtlinien finden Sie unter [AWSVerwaltete Richtlinien für AWS Data Exchange Käufer.](https://docs.aws.amazon.com/data-exchange/latest/userguide/security-iam-awsmanpol.html)

```
{ 
     "Version": "2012-10-17", 
     "Statement": [ 
\overline{a} "Sid": "AllowAWSOrganizationsActions", 
          "Effect": "Allow", 
          "Action": [ 
                   "organizations:DescribeOrganization", 
                   "organizations:DescribeAccount", 
                   "organizations:ListAccounts" 
           ], 
           "Resource": [ 
\mathbf{u} \star \mathbf{u} ] 
        } 
     ]
}
```
Sie müssen Berechtigungen konfigurieren, damit eine Benutzer, Gruppen oder Rollen eine serviceverknüpfte Rolle erstellen, bearbeiten oder löschen können. Weitere Informationen finden Sie im IAMBenutzerhandbuch unter [Berechtigungen für dienstbezogene Rollen.](https://docs.aws.amazon.com/IAM/latest/UserGuide/using-service-linked-roles.html#service-linked-role-permissions)

## Erstellen einer dienstbezogenen Rolle in AWS Data Exchange

So erstellen Sie eine serviceverknüpfte Rolle

- 1. Melden Sie sich in der [AWS Data Exchange Konsole](https://console.aws.amazon.com/adx/) beim Verwaltungskonto an und wählen Sie Einstellungen aus.
- 2. Wählen Sie im Abschnitt AWS Abrechnungsintegration die Option Integration konfigurieren aus.
- 3. Wählen Sie auf der Seite "AWS Abrechnungsintegration erstellen" die mit dem Dienst verknüpfte Rolle für die AWS Marketplace Rechnungsverwaltung für Ihre Organisation aus und wählen Sie dann Integration erstellen aus.

Sie können die IAM Konsole auch verwenden, um eine serviceverknüpfte Rolle mit dem Anwendungsfall AWSData Exchange — Organization Discovery zu erstellen. Erstellen Sie im AWS CLI oder im AWS API eine dienstverknüpfte Rolle mit dem dataexchange.amazonaws.com Dienstnamen. Weitere Informationen finden Sie im IAMBenutzerhandbuch unter [Erstellen einer](https://docs.aws.amazon.com/IAM/latest/UserGuide/using-service-linked-roles.html#create-service-linked-role)  [dienstbezogenen Rolle](https://docs.aws.amazon.com/IAM/latest/UserGuide/using-service-linked-roles.html#create-service-linked-role). Wenn Sie diese serviceverknüpfte Rolle löschen, können Sie mit demselben Verfahren die Rolle erneut erstellen.

## Bearbeiten einer serviceverknüpften Rolle für AWS Data Exchange

#### AWS Data Exchange erlaubt es Ihnen nicht, die

AWSServiceRoleForDataExchangeOrganizationDiscoverydienstbezogene Rolle zu bearbeiten. Da möglicherweise verschiedene Entitäten auf die Rolle verweisen, kann der Rollenname nach dem Erstellen einer serviceverknüpften Rolle nicht mehr geändert werden. Sie können die Beschreibung der Rolle jedoch mithilfe IAM von bearbeiten. Weitere Informationen finden Sie im IAMBenutzerhandbuch unter [Bearbeiten einer dienstbezogenen Rolle](https://docs.aws.amazon.com/IAM/latest/UserGuide/using-service-linked-roles.html#edit-service-linked-role).

## Löschen einer serviceverknüpften Rolle für AWS Data Exchange

Wenn Sie ein Feature oder einen Dienst, die bzw. der eine serviceverknüpften Rolle erfordert, nicht mehr benötigen, sollten Sie diese Rolle löschen. Auf diese Weise haben Sie keine ungenutzte juristische Stelle, die nicht aktiv überwacht oder verwaltet wird. Sie müssen jedoch Ihre serviceverknüpfte Rolle zunächst bereinigen, bevor Sie sie manuell löschen können.

Bevor Sie die dienstverknüpfte Rolle löschen können, müssen Sie:

AWS Data Exchange Benutzerleitfaden \*\*\*\*Unable to locate subtitle\*\*\*\*

• Entfernen Sie alle vom Lizenzmanager verteilten Zuschüsse für alle AWS Data Exchange Exchange-Datenzuschüsse, die von einem Konto in Ihrer Organisation erhalten wurden.

Manuelles Löschen der mit dem Dienst verknüpften Rolle

Verwenden Sie die IAM Konsole, die oder AWS CLI, um die mit dem AWSServiceRoleForDataExchangeOrganizationDiscoveryDienst verknüpfte Rolle AWS API zu löschen. Weitere Informationen finden Sie im IAMBenutzerhandbuch unter [Löschen einer](https://docs.aws.amazon.com/IAM/latest/UserGuide/using-service-linked-roles.html#delete-service-linked-role) [dienstbezogenen Rolle](https://docs.aws.amazon.com/IAM/latest/UserGuide/using-service-linked-roles.html#delete-service-linked-role).

Unterstützte Regionen für serviceverknüpfte AWS Data Exchange -Rollen

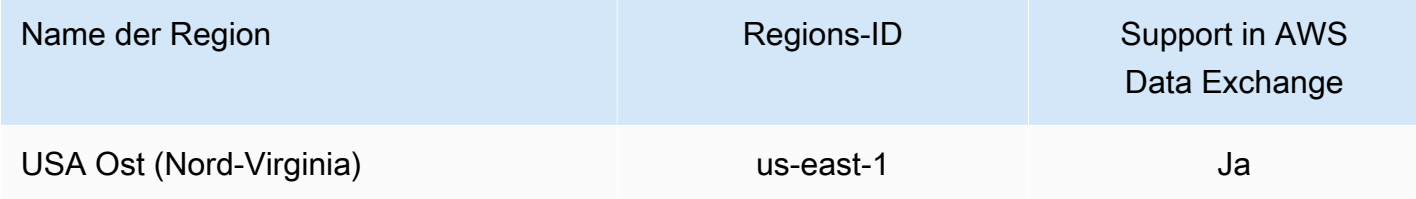

# Einloggen und Einloggen AWS Data Exchange

Die Überwachung ist ein wichtiger Teil des Well-Architected-Ansatzes von AWS Data Exchange. Sie sollten Überwachungsdaten aus jedem Teil Ihrer AWS Lösung sammeln, damit Sie einen etwaigen Ausfall an mehreren Stellen leichter debuggen können. AWS bietet mehrere Tools zur Überwachung Ihrer Ressourcen und Aktivitäten, AWS Data Exchange sodass Sie potenzielle Vorfälle planen und darauf reagieren können.

Die Protokollierung von Aktionen und Ereignissen AWS Data Exchange erfolgt durch die Integration mit Amazon CloudWatch.

In den folgenden Abschnitten werden die Überwachung und Anmeldung beschrieben AWS Data Exchange:

Themen

- [Überwachen](#page-360-0)
- [EventBridge Amazon-Veranstaltungen](#page-360-1)
- [AWS Benutzerbenachrichtigungen für Ereignisse AWS Data Exchange](#page-387-0)
- [Anrufe protokollieren AWS Data Exchange API mit AWS CloudTrail](#page-390-0)
### • [Kommende Änderungen in der AWS Data Exchange CloudTrail Protokollierung](#page-394-0)

# Überwachen

Die Überwachung ist ein wichtiger Bestandteil der Aufrechterhaltung der Zuverlässigkeit, Verfügbarkeit und Leistung Ihrer AWS Data Exchange anderen AWS Lösungen. AWS bietet die folgenden Überwachungstools, mit denen Sie beobachten AWS Data Exchange, melden können, wenn etwas nicht stimmt, und gegebenenfalls automatische Maßnahmen ergreifen können:

- Amazon CloudWatch Events liefert eine Reihe near-real-time von Systemereignissen, die Änderungen an AWS Ressourcen beschreiben. CloudWatch Events ermöglicht automatisiertes ereignisgesteuertes Rechnen. Sie können Regeln schreiben, die auf bestimmte Ereignisse achten und mit automatisierten Aktionen in anderen AWS Diensten reagieren, wenn diese Ereignisse eintreten. Weitere Informationen finden Sie im [Amazon CloudWatch Events-Benutzerhandbuch.](https://docs.aws.amazon.com/AmazonCloudWatch/latest/events/)
- Amazon CloudWatch Logs ermöglicht es Ihnen, Ihre Protokolldateien von Amazon Elastic Compute Cloud (AmazonEC2) -Instances und anderen Quellen aus zu überwachen AWS CloudTrail, zu speichern und darauf zuzugreifen. CloudWatch Logs können Informationen in den Protokolldateien überwachen und Sie benachrichtigen, wenn bestimmte Schwellenwerte erreicht werden. Sie können Ihre Protokolldaten auch in einem sehr robusten Speicher archivieren. Weitere Informationen finden Sie im [Amazon CloudWatch Logs-Benutzerhandbuch.](https://docs.aws.amazon.com/AmazonCloudWatch/latest/logs/)
- CloudTrail erfasst API Anrufe und zugehörige Ereignisse, die von Ihnen oder in Ihrem Namen getätigt wurden, AWS-Konto und übermittelt die Protokolldateien an einen von Ihnen angegebenen Amazon Simple Storage Service (Amazon S3) -Bucket. Sie können feststellen, welche Benutzer und Konten angerufen wurden AWS, von welcher Quell-IP-Adresse aus die Anrufe getätigt wurden und wann die Anrufe erfolgten.

### EventBridge Amazon-Veranstaltungen

AWS Data Exchange ist in Amazon integriert EventBridge, früher Amazon CloudWatch Events genannt. EventBridge ist ein Event-Bus-Service, mit dem Sie Ihre Anwendungen mit Daten aus einer Vielzahl von Quellen verbinden können. Weitere Informationen finden Sie im [EventBridge Amazon-](https://docs.aws.amazon.com/eventbridge/latest/userguide/eb-what-is.html)[Benutzerhandbuch.](https://docs.aws.amazon.com/eventbridge/latest/userguide/eb-what-is.html)

Als Abonnent mit einem aktiven Abonnement für ein Produkt erhalten Sie AWS Data Exchange jedes Mal eine Veranstaltung, wenn der Anbieter neue Versionen veröffentlicht oder neue Datensätze zu

einem bestehenden Produkt hinzufügt. Die Veranstaltung enthält die DataSetId und die Liste der RevisionIds veröffentlichten Ereignisse.

Anbieter können Benachrichtigungen über Datenaktualisierungen, Datenverzögerungen, Schemaänderungen und veraltete Versionen senden. Anbieter haben die Möglichkeit, Kommentare und erwartete Aktionen hinzuzufügen, denen Abonnenten folgen können. Abonnenten erhalten diese Benachrichtigungen als Ereignisse in Amazon EventBridge, die sie verwenden können, um automatisierte Workflows zu erstellen oder mithilfe von [AWSBenutzerbenachrichtigungen](https://docs.aws.amazon.com/notifications/latest/userguide/what-is-service.html) menschenlesbare Benachrichtigungen an E-Mails und Chat-Programme zu senden.

Ereignisse im Zusammenhang mit Datenprodukten werden an dem Ort gemeldet AWS-Region , an dem der Anbieter den Datensatz veröffentlicht hat. Sie müssen EventBridge Regeln einrichten, die diese Ereignisse gleichzeitig AWS-Region verwenden. Weitere Optionen finden Sie unter [Senden](https://docs.aws.amazon.com/eventbridge/latest/userguide/eb-cross-region.html) [und Empfangen von EventBridge Amazon-Ereignissen zwischen AWS-Regionen.](https://docs.aws.amazon.com/eventbridge/latest/userguide/eb-cross-region.html)

Dieses Thema enthält detaillierte Informationen zu den einzelnen Ereignissen, die in der folgenden Tabelle aufgeführt sind. Die Tabelle enthält Ereignisse, die ein Abonnent empfängt, wenn ein Anbieter einem Produkt einen Datensatz hinzufügt, einem Produkt eine Revision hinzufügt, eine Version eines Produkts widerruft oder den Zugriff auf ein Produkt entzieht.

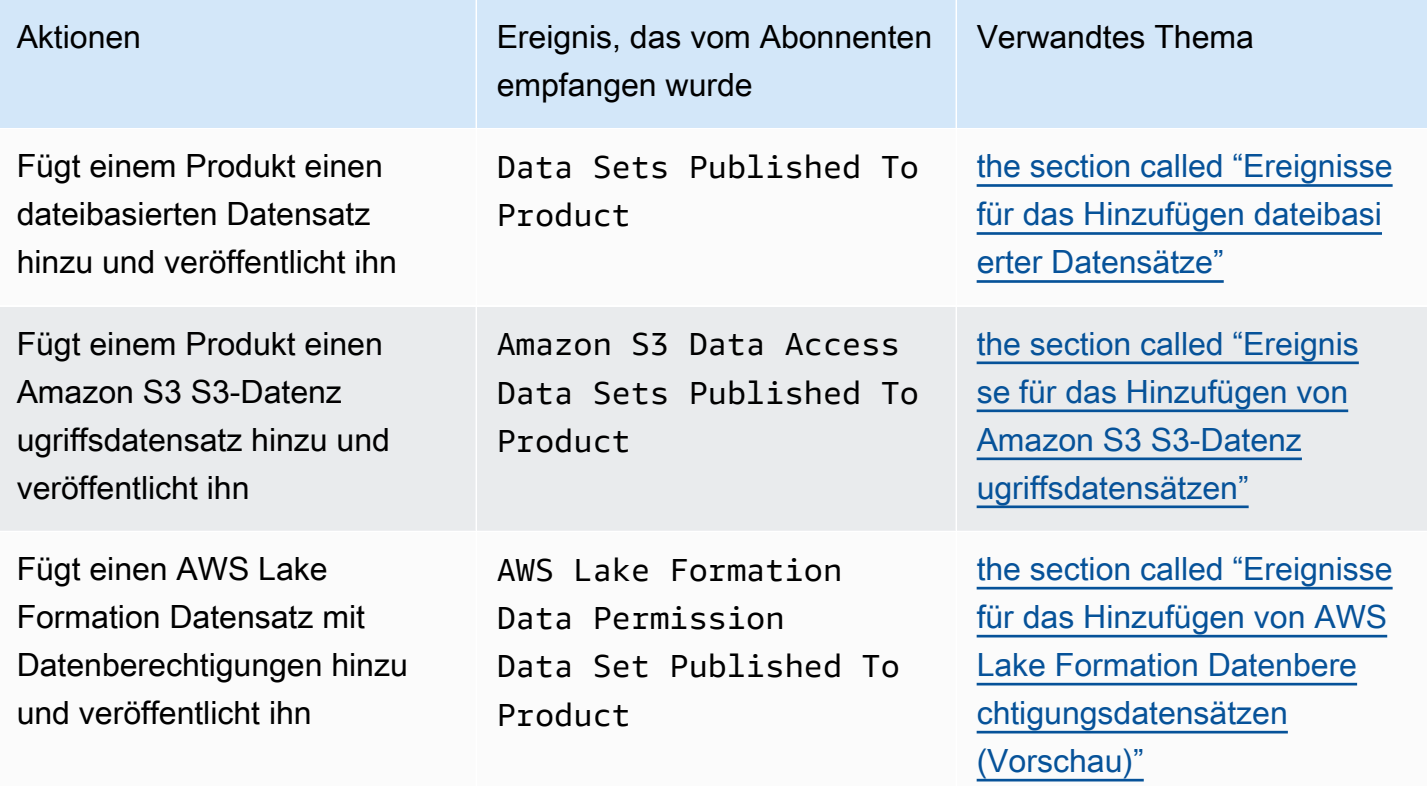

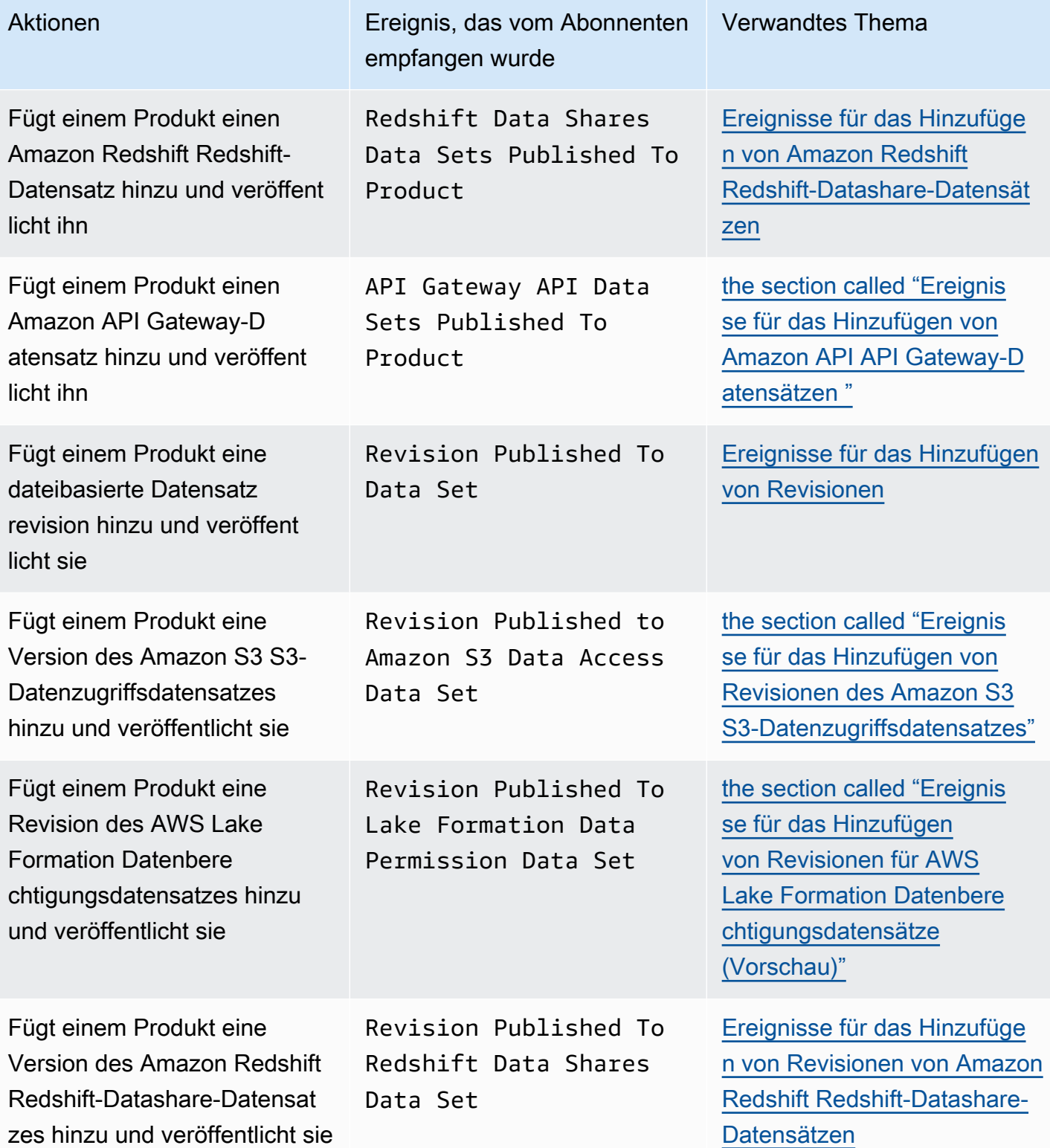

AWS Data Exchange Benutzerleitfaden **Australian Exchange Benutzerleitfaden** \*\*\*\* Unable to locate subtitle\*\*\*

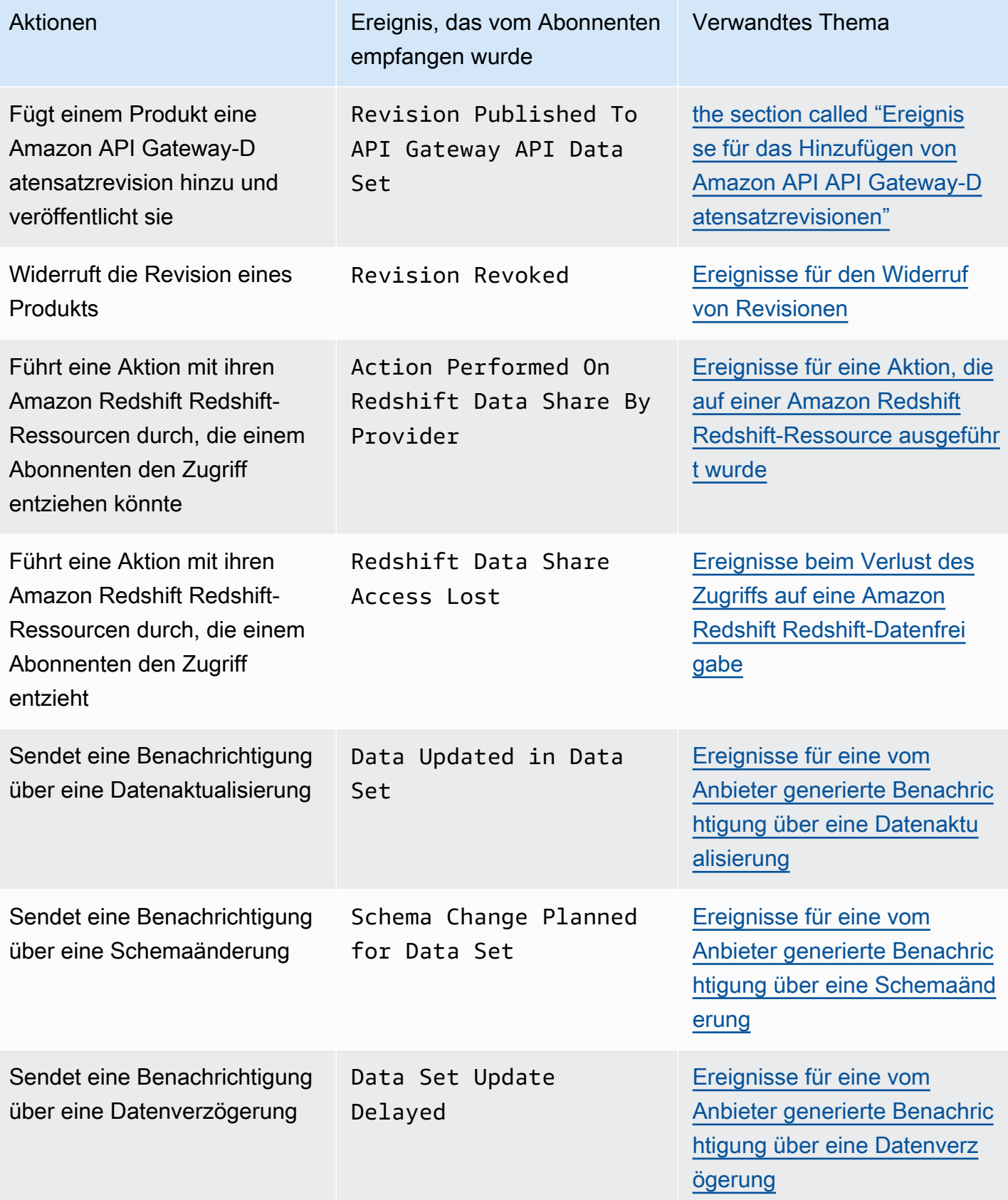

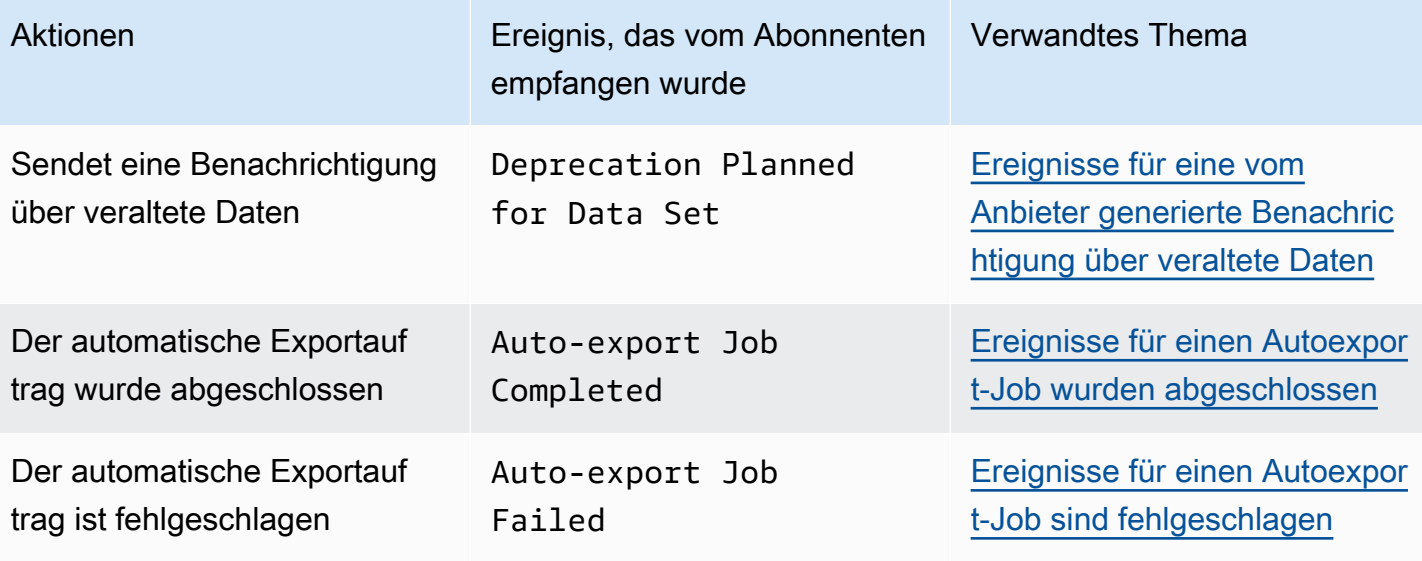

#### **a** Note

AWS Data Exchange sendet Ereignisse nach bestem Wissen aus. Weitere Informationen zur Übertragung von Ereignissen finden Sie unter [Ereignisse von AWS -Services.](https://docs.aws.amazon.com/eventbridge/latest/userguide/eb-service-event.html)

### <span id="page-364-0"></span>Ereignisse für das Hinzufügen dateibasierter Datensätze

Wenn ein Anbieter einem Produkt dateibasierte Datensätze hinzufügt und es veröffentlicht, erhält der Abonnent ein Ereignis mit dem folgenden Detailtyp:. Data Sets Published To Product

Im Folgenden finden Sie ein Beispiel für einen Ereignistext für einen hinzugefügten dateibasierten Datensatz.

```
{ 
     "version": "0", 
     "id": "dc529cb6-2e23-4c5f-d020-EXAMPLE92231", 
     "detail-type": "Data Sets Published To Product", 
     "source": "aws.dataexchange", 
     "account": "123456789012", 
     "time": "2020-07-29T18:24:04Z", 
     "region": "us-east-1", 
     "resources": [ 
          "prod-uEXAMPLEabc1d" 
     ], 
     "detail": {
```
#### EventBridge Amazon-Veranstaltungen 356

```
 "DataSetIds": [ 
              "4afc623EXAMPLE099e6fcc8EXAMPLEe8", 
              "5bgd734EXAMPLE100f7gdd9EXAMPLEe9" 
          ], 
          "DataSets": [ 
\{\hspace{.1cm} \} "Id" : "4afc623EXAMPLE099e6fcc8EXAMPLEe8", 
                 "Name": "Data_Set_Hello_World_One" 
              }, 
\{\hspace{.1cm} \} "Id" : "5bgd734EXAMPLE100f7gdd9EXAMPLEe9", 
                "Name": "Data Set Hello World Two"
 } 
          ], 
          "Product": 
           { 
              "Id" : "prod-uEXAMPLEabc1d", 
              "Name": "Product_Hello_World" 
           } 
     }
}
```
<span id="page-365-0"></span>Ereignisse für das Hinzufügen von Amazon S3 S3-Datenzugriffsdatensätzen

Wenn ein Anbieter einem Produkt einen Amazon S3 S3-Datenzugriffsdatensatz hinzufügt und diesen veröffentlicht, erhält der Abonnent ein Ereignis mit dem folgenden Detailtyp:Amazon S3 Data Access Data Sets Published To Product.

Im Folgenden finden Sie ein Beispiel für einen Ereignistext für einen hinzugefügten Amazon S3 S3- Datenzugriffsdatensatz.

```
{ 
  "version": "0", 
  "id": "dc529cb6-2e23-4c5f-d020-EXAMPLE92231", 
  "detail-type": "S3 Data Access Data Set(s) Published to Product", 
  "source": "aws.dataexchange", 
  "account": "123456789012", 
  "time": "2020-07-29T18:24:04Z", 
  "region": "us-east-1", 
  "resources": [ 
   "prod-uEXAMPLEabc1d" 
  ], 
  "detail": {
```

```
 "DataSetIds": [ 
    "4afc623EXAMPLE099e6fcc8EXAMPLEe8", 
    "5bgd734EXAMPLE100f7gdd9EXAMPLEe9" 
   ], 
   "DataSets": [{ 
     "Id": "4afc623EXAMPLE099e6fcc8EXAMPLEe8", 
     "Name": "Data_Set_Hello_World_One" 
    }, 
    { 
     "Id": "5bgd734EXAMPLE100f7gdd9EXAMPLEe9", 
     "Name": "Data_Set_Hello_World_Two" 
    } 
   ], 
   "Product": { 
    "Id": "prod-uEXAMPLEabc1d", 
    "Name": "Product_Hello_World" 
   } 
 }
}
```
## <span id="page-366-0"></span>Ereignisse für das Hinzufügen von AWS Lake Formation Datenberechtigungsdatensätzen (Vorschau)

Wenn ein Anbieter einem Produkt einen AWS Lake Formation Datenberechtigungsdatensatz hinzufügt und diesen veröffentlicht, erhält der Abonnent ein Ereignis mit dem folgenden Detailtyp:Lake Formation Data Permission Data Sets Published To Product. (Vorschau)

Im Folgenden finden Sie ein Beispiel für einen Ereignistext zum Hinzufügen eines AWS Lake Formation Datensatzes mit Datenberechtigungen. (Vorschau)

```
{ 
     "version": "0", 
     "id": "dc529cb6-2e23-4c5f-d020-EXAMPLE92231", 
     "detail-type": "Lake Formation Data Permission Data Sets Published To Product", 
     "source": "aws.dataexchange", 
     "account": "123456789012", 
     "time": "2021-12-15T18:24:04Z", 
     "region": "us-east-1", 
     "resources": [ 
         "prod-uEXAMPLEabc1d" 
     ],
```

```
 "detail": { 
          "DataSetIds": [ 
              "4afc623EXAMPLE099e6fcc8EXAMPLEe8", 
              "5bgd734EXAMPLE100f7gdd9EXAMPLEe9" 
          ], 
          "DataSets": [ 
              { 
                  "Id": "4afc623EXAMPLE099e6fcc8EXAMPLEe8", 
                 "Name": "Data Set Hello World One"
              }, 
\{\hspace{.1cm} \} "Id": "5bgd734EXAMPLE100f7gdd9EXAMPLEe9", 
                  "Name": "Data_Set_Hello_World_Two" 
 } 
          ], 
          "Product": { 
              "Id": "prod-uEXAMPLEabc1d", 
              "Name": "Product_Hello_World" 
         } 
     }
}
```
<span id="page-367-0"></span>Ereignisse für das Hinzufügen von Amazon Redshift Redshift-Datashare-Datensätzen

Wenn ein Anbieter einem Produkt einen Amazon Redshift Redshift-Datashare-Datensatz hinzufügt und ihn veröffentlicht, erhält der Abonnent ein Ereignis mit dem folgenden Detailtyp:. Redshift Data Shares Data Sets Published To Product

Im Folgenden finden Sie ein Beispiel für einen Ereignistext für einen hinzugefügten Amazon Redshift Redshift-Datashare-Datensatz.

```
{ 
     "version": "0", 
     "id": "dc529cb6-2e23-4c5f-d020-EXAMPLE92231", 
     "detail-type": "Redshift Data Shares Data Sets Published To Product", 
     "source": "aws.dataexchange", 
     "account": "123456789012", 
     "time": "2021-12-15T18:24:04Z", 
     "region": "us-east-1", 
     "resources": [ 
         "prod-uEXAMPLEabc1d" 
     ], 
     "detail": {
```

```
 "DataSetIds": [ 
              "4afc623EXAMPLE099e6fcc8EXAMPLEe8", 
              "5bgd734EXAMPLE100f7gdd9EXAMPLEe9" 
          ], 
          "DataSets": [ 
\{\hspace{.1cm} \} "Id" : "4afc623EXAMPLE099e6fcc8EXAMPLEe8", 
                 "Name": "Data_Set_Hello_World_One" 
              }, 
\{\hspace{.1cm} \} "Id" : "5bgd734EXAMPLE100f7gdd9EXAMPLEe9", 
                 "Name": "Data_Set_Hello_World_Two" 
 } 
          ], 
          "Product": 
          { 
              "Id" : "prod-uEXAMPLEabc1d", 
              "Name": "Product_Hello_World" 
          } 
     }
}
```
<span id="page-368-0"></span>Ereignisse für das Hinzufügen von Amazon API API Gateway-Datensätzen

Wenn ein Anbieter einem Produkt einen Amazon API API Gateway-Datensatz hinzufügt und ihn veröffentlicht, erhält der Abonnent ein Ereignis mit dem folgenden Detailtyp:Amazon API Gateway Data Sets Published To Product.

Im Folgenden finden Sie ein Beispiel für einen Ereignistext für einen hinzugefügten Amazon API API Gateway-Datensatz.

```
{ 
     "version": "0", 
     "id": "dc529cb6-2e23-4c5f-d020-EXAMPLE92231", 
     "detail-type": "API Gateway API Data Sets Published To Product", 
     "source": "aws.dataexchange", 
     "account": "123456789012", 
     "time": "2021-12-15T18:24:04Z", 
     "region": "us-east-1", 
     "resources": [ 
         "prod-uEXAMPLEabc1d"
```

```
 ], 
     "detail": { 
         "DataSetIds": [ 
              "4afc623EXAMPLE099e6fcc8EXAMPLEe8", 
              "5bgd734EXAMPLE100f7gdd9EXAMPLEe9" 
         ], 
          "DataSets": [ 
\{\hspace{.1cm} \} "Id" : "4afc623EXAMPLE099e6fcc8EXAMPLEe8", 
                  "Name": "Data_Set_Hello_World_One" 
              }, 
\{\hspace{.1cm} \} "Id" : "5bgd734EXAMPLE100f7gdd9EXAMPLEe9", 
                  "Name": "Data_Set_Hello_World_Two" 
 } 
          ], 
          "Product": { 
              "Id" : "prod-uEXAMPLEabc1d", 
              "Name": "Product_Hello_World" 
          } 
     }
}
```
<span id="page-369-0"></span>Ereignisse für das Hinzufügen von Revisionen

Wenn ein Anbieter einem Produkt einen Datensatz hinzufügt und ihn veröffentlicht, erhält der Abonnent ein Ereignis mit dem folgenden Detailtyp:Revision Published To Data Set.

Im Folgenden finden Sie ein Beispiel für einen Ereignistext für eine hinzugefügte Revision.

```
{ 
     "version": "0", 
     "id": "dc529cb6-2e23-4c5f-d020-EXAMPLE92231", 
     "detail-type": "Revision Published To Data Set", 
     "source": "aws.dataexchange", 
     "account": "123456789012", 
     "time": "2020-07-29T04:16:28Z", 
     "region": "us-east-1", 
     "resources": [ 
          "aae4c2cdEXAMPLE54f9369dEXAMPLE66" 
     ], 
     "detail": { 
          "RevisionIds": [
```

```
 "3afc623EXAMPLE099e6fcc8EXAMPLEe7" 
         ], 
         "Revisions": [ 
\{\hspace{.1cm} \} "Id" : "3afc623EXAMPLE099e6fcc8EXAMPLEe7", 
                  "Comment": "Revision_Comment_One" 
 } 
          ], 
         "DataSets": [ 
\{\hspace{.1cm} \} "Id" : "aae4c2cdEXAMPLE54f9369dEXAMPLE66", 
                  "Name": "Data_Set_Hello_World_One" 
 } 
          ], 
         "Product": { 
              "Id" : "prod-uEXAMPLEabc1d", 
              "Name": "Product_Hello_World" 
         } 
     }
}
```
<span id="page-370-0"></span>Ereignisse für das Hinzufügen von Revisionen des Amazon S3 S3- Datenzugriffsdatensatzes

Wenn ein Anbieter einem Produkt eine Version des Amazon S3 S3-Datenzugriffsdatensatzes hinzufügt und diese veröffentlicht, erhält der Abonnent ein Ereignis mit dem folgenden Detailtyp:Revision Published To Amazon S3 Data Access Data Set.

Im Folgenden finden Sie ein Beispiel für einen Ereignistext für eine hinzugefügte Version des Amazon S3 S3-Datenzugriffsdatensatzes.

```
{ 
     "version": "0", 
     "id": "dc529cb6-2e23-4c5f-d020-EXAMPLE92231", 
     "detail-type": "Revision Published to S3 Data Access Data Set(s)", 
     "source": "aws.dataexchange", 
     "account": "123456789012", 
     "time": "2020-07-29T04:16:28Z", 
     "region": "us-east-1", 
     "resources": [ 
         "aae4c2cdEXAMPLE54f9369dEXAMPLE66" 
     ],
```
AWS Data Exchange Benutzerleitfaden \*\*\*\*Unable to locate subtitle\*\*\*\*

```
 "detail": { 
         "RevisionIds": [ 
             "3afc623EXAMPLE099e6fcc8EXAMPLEe7" 
         ], 
         "Revisions": [ 
\{\hspace{.1cm} \} "Id" : "3afc623EXAMPLE099e6fcc8EXAMPLEe7", 
                  "Comment": "Revision_Comment_One" 
 } 
          ], 
         "DataSets": [ 
\{\hspace{.1cm} \} "Id" : "4afc623EXAMPLE099e6fcc8EXAMPLEe8", 
                 "Name": "Data Set Hello World One"
 } 
          ], 
         "Product": { 
              "Id" : "prod-uEXAMPLEabc1d", 
              "Name": "Product_Hello_World" 
         } 
     }
}
```
<span id="page-371-0"></span>Ereignisse für das Hinzufügen von Revisionen für AWS Lake Formation Datenberechtigungsdatensätze (Vorschau)

Wenn ein Anbieter einem Produkt eine Revision des Datensatzes für AWS Lake Formation Datenberechtigungen hinzufügt und diese veröffentlicht, erhält der Abonnent ein Ereignis mit dem folgenden Detailtyp: Revision Published to Lake Formation Data Permission Data Set (Vorschau).

Im Folgenden finden Sie ein Beispiel für einen Ereignistext für eine Revision, die einem AWS Lake Formation Datenberechtigungsdatensatz hinzugefügt wurde. (Vorschau)

```
{ 
     "version": "0", 
     "id": "dc529cb6-2e23-4c5f-d020-EXAMPLE92231", 
     "detail-type": "Revision Published to Lake Formation Data Permission Data Set", 
     "source": "aws.dataexchange", 
     "account": "123456789012", 
     "time": "2021-12-15T18:24:04Z", 
     "region": "us-east-1",
```

```
 "resources": [ 
          "prod-uEXAMPLEabc1d" 
     ], 
     "detail": { 
          "DataSetIds": [ 
              "4afc623EXAMPLE099e6fcc8EXAMPLEe8", 
              "5bgd734EXAMPLE100f7gdd9EXAMPLEe9" 
          ], 
          "DataSets": [ 
\{\hspace{.1cm} \} "Id": "4afc623EXAMPLE099e6fcc8EXAMPLEe8", 
                  "Name": "Data_Set_Hello_World_One" 
              }, 
\{\hspace{.1cm} \} "Id": "5bgd734EXAMPLE100f7gdd9EXAMPLEe9", 
                  "Name": "Data_Set_Hello_World_Two" 
 } 
          ], 
          "Product": { 
              "Id": "prod-uEXAMPLEabc1d", 
             "Name": "Product Hello World"
         } 
     }
}
```
<span id="page-372-0"></span>Ereignisse für das Hinzufügen von Revisionen von Amazon Redshift Redshift-Datashare-Datensätzen

Wenn ein Anbieter einem Produkt eine Version des Amazon Redshift Redshift-Datashare-Datensatzes hinzufügt und diese veröffentlicht, erhält der Abonnent ein Ereignis mit dem folgenden Detailtyp:. Revision Published To Redshift Data Shares Data Set

Im Folgenden finden Sie ein Beispiel für einen Ereignistext für eine hinzugefügte Revision eines Amazon Redshift Redshift-Datashare-Datensatzes.

```
{ 
     "version": "0", 
     "id": "dc529cb6-2e23-4c5f-d020-EXAMPLE92231", 
     "detail-type": "Revision Published To Redshift Data Shares Data Set", 
     "source": "aws.dataexchange", 
     "account": "123456789012", 
     "time": "2021-12-15T18:24:04Z",
```

```
 "region": "us-east-1", 
     "resources": [ 
          "aae4c2cdEXAMPLE54f9369dEXAMPLE66" 
     ], 
     "detail": { 
          "RevisionIds": [ 
              "3afc623EXAMPLE099e6fcc8EXAMPLEe7" 
         ], 
          "Revisions": [ 
\{\hspace{.1cm} \} "Id" : "3afc623EXAMPLE099e6fcc8EXAMPLEe7", 
                  "Comment": "Revision_Comment_One" 
 } 
           ], 
          "DataSets": [ 
\{\hspace{.1cm} \} "Id" : "aae4c2cdEXAMPLE54f9369dEXAMPLE66", 
                  "Name": "Data_Set_Hello_World_One" 
              } 
          ], 
          "Product": { 
              "Id" : "prod-uEXAMPLEabc1d", 
              "Name": "Product_Hello_World" 
         } 
     }
}
```
<span id="page-373-0"></span>Ereignisse für das Hinzufügen von Amazon API API Gateway-Datensatzrevisionen

Wenn ein Anbieter einem Produkt eine Amazon API API Gateway-Datensatzrevision hinzufügt und diese veröffentlicht, erhält der Abonnent ein Ereignis mit dem folgenden Detailtyp:Revision Published To API Gateway Data Set.

Im Folgenden finden Sie ein Beispiel für einen Ereignistext für eine hinzugefügte Amazon API API Gateway-Datensatzrevision.

```
{ 
     "version": "0", 
     "id": "dc529cb6-2e23-4c5f-d020-EXAMPLE92231", 
     "detail-type": "Revision Published To API Gateway API Data Set", 
     "source": "aws.dataexchange", 
     "account": "123456789012", 
     "time": "2021-12-15T18:24:04Z",
```

```
 "region": "us-east-1", 
     "resources": [ 
          "aae4c2cdEXAMPLE54f9369dEXAMPLE66" 
     ], 
     "detail": { 
          "RevisionIds": [ 
               "3afc623EXAMPLE099e6fcc8EXAMPLEe7" 
          ], 
          "Revisions": [ 
              { 
                   "Id" : "3afc623EXAMPLE099e6fcc8EXAMPLEe7", 
                   "Comment": "Revision_Comment_One" 
              } 
           ], 
          "DataSets": [ 
              { 
                   "Id" : "aae4c2cdEXAMPLE54f9369dEXAMPLE66", 
                   "Name": "Data_Set_Hello_World_One" 
              } 
           ], 
          "Product": { 
              "Id" : "prod-uEXAMPLEabc1d", 
               "Name": "Product_Hello_World" 
          } 
     }
}
```
In der folgenden Tabelle werden die Fehlercodes für die Version des API API Gateway-Datensatzes beschrieben.

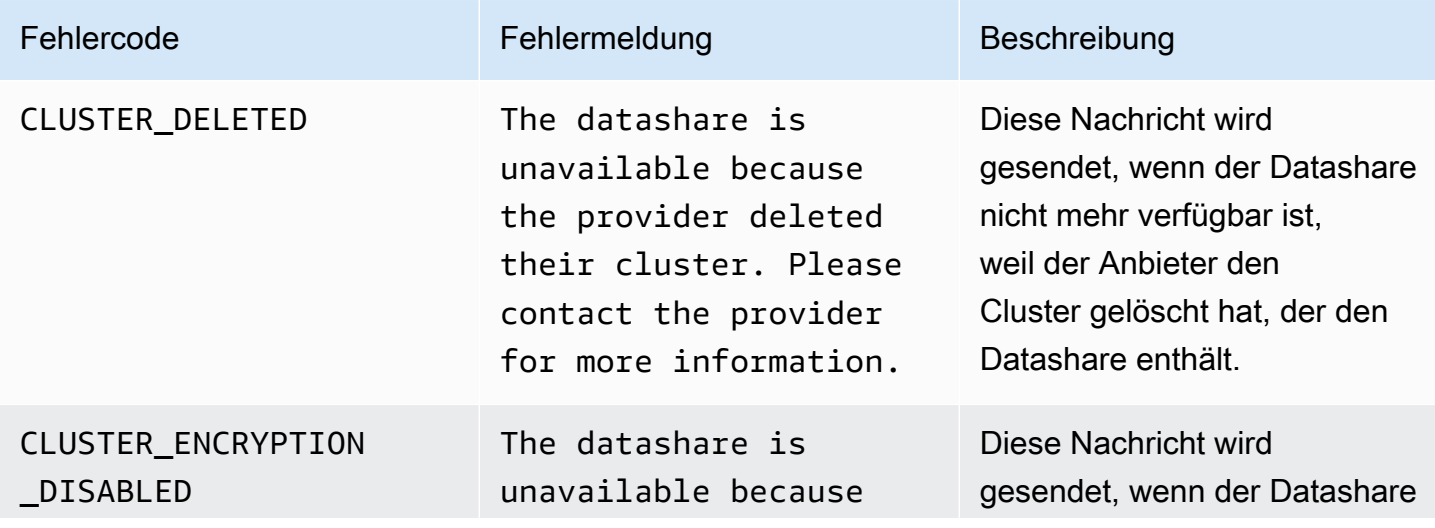

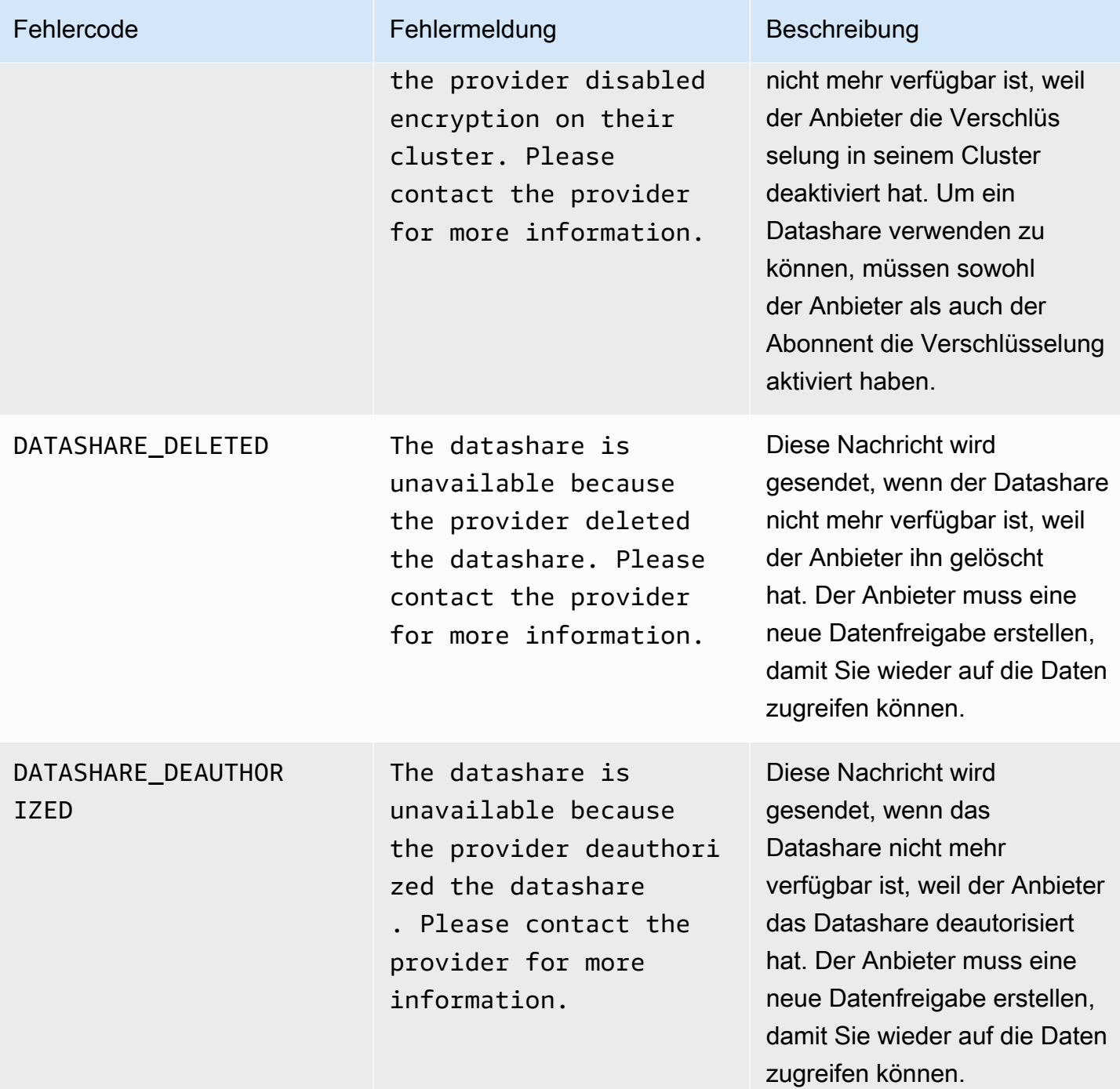

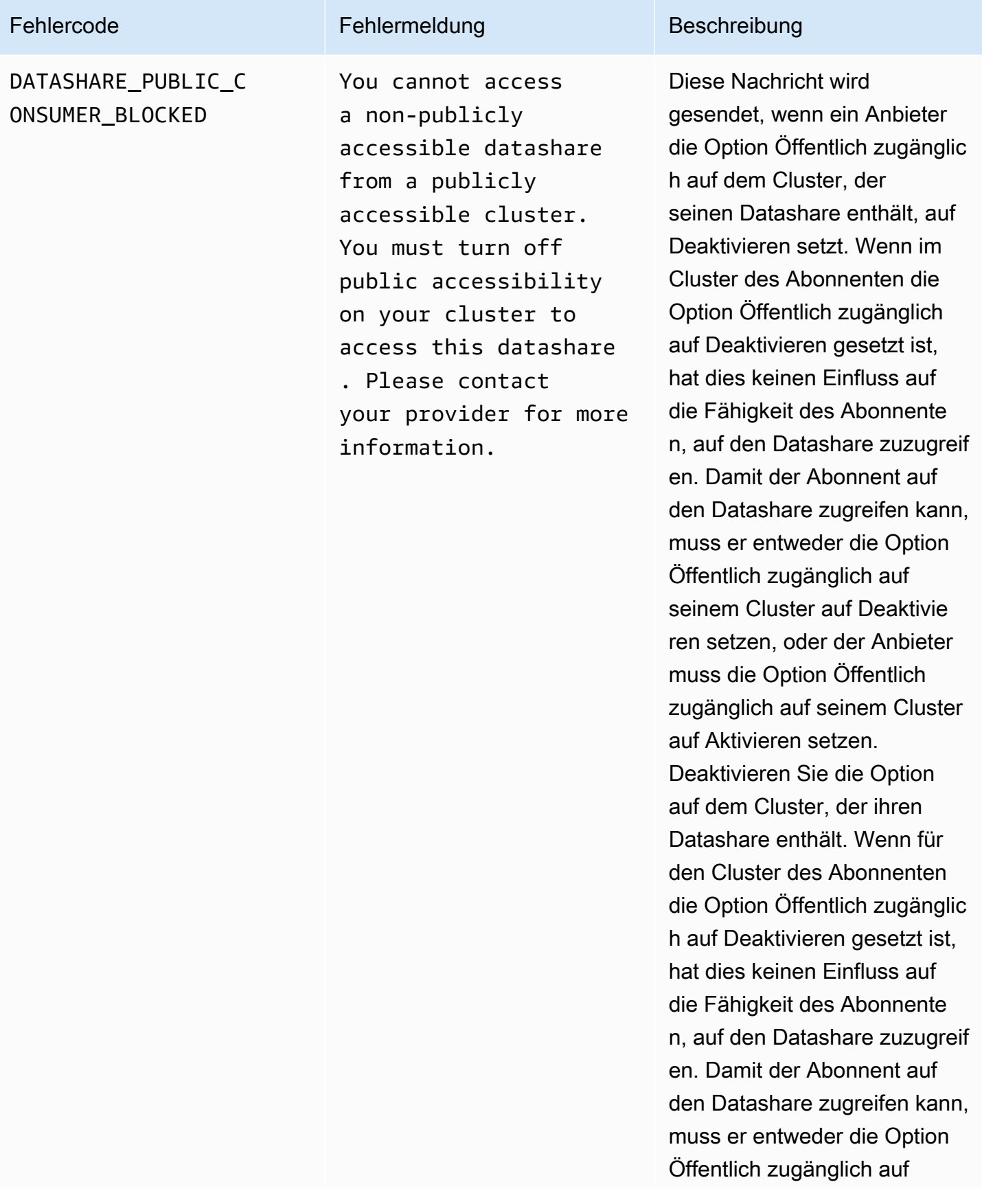

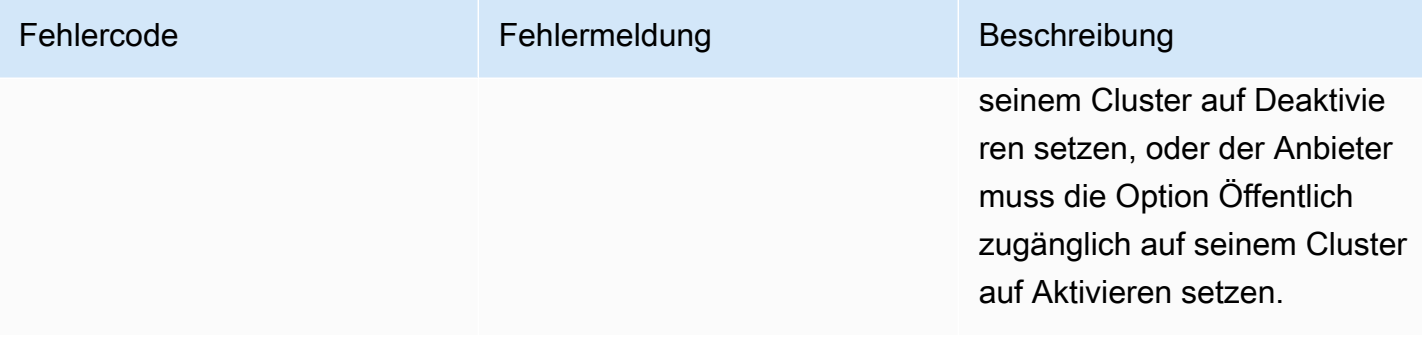

<span id="page-377-0"></span>Ereignisse für den Widerruf von Revisionen

Wenn ein Anbieter eine Version eines Produkts widerruft und sie veröffentlicht, erhält der Abonnent ein Ereignis mit dem folgenden Detailtyp:. Revision Revoked

Im Folgenden finden Sie ein Beispiel für einen Ereignistext für eine widerrufene Version.

```
{ 
     "version": "0", 
     "id": "dc529cb6-2e23-4c5f-d020-EXAMPLE92231", 
     "detail-type": "Revision Revoked", 
     "source": "aws.dataexchange", 
     "account": "123456789012", 
     "time": "2022-02-17T21:25:06Z", 
     "region": "us-east-1", 
     "resources": [ 
         "aae4c2cdEXAMPLE54f9369dEXAMPLE66" 
     ], 
     "detail": { 
         "RevisionIds": [ 
              "3afc623EXAMPLE099e6fcc8EXAMPLEe7" 
         ], 
         "RevocationComment": "example revocation comment", 
         "Revisions": [ 
\{\hspace{.1cm} \} "Id" : "3afc623EXAMPLE099e6fcc8EXAMPLEe7", 
                  "Comment": "Revision_Comment_One" 
 } 
          ], 
         "DataSets": [ 
\{\hspace{.1cm} \} "Id" : "aae4c2cdEXAMPLE54f9369dEXAMPLE66", 
                  "Name": "Data_Set_Hello_World_One"
```

```
 } 
          ], 
         "Product": { 
             "Id" : "prod-uEXAMPLEabc1d", 
             "Name": "Product_Hello_World" 
         } 
     }
}
```
<span id="page-378-0"></span>Ereignisse für eine Aktion, die auf einer Amazon Redshift Redshift-Ressource ausgeführt wurde

Wenn ein Anbieter eine Aktion mit seinen Amazon Redshift Redshift-Ressourcen ergreift, die einem Abonnenten den Zugriff entziehen könnte, erhält der Abonnent ein Ereignis mit dem folgenden Detailtyp:Action Performed On Redshift Data Share By Provider.

Wenn ein Anbieter beispielsweise die Einstellung für die öffentliche Zugänglichkeit der Datenfreigabe von true auf ändertfalse, erhält der Abonnent ein Ereignis.

Im Folgenden finden Sie ein Beispiel für einen Ereignistext für eine Aktion, die auf einer Amazon Redshift Redshift-Ressource ausgeführt wurde.

```
{ 
     "version": "0", 
     "id": "dc529cb6-2e23-4c5f-d020-EXAMPLE92231", 
     "detail-type": "Action Performed On Redshift Data Share By Provider", 
     "source": "aws.dataexchange", 
     "account": "123456789012", 
     "time": "2021-12-15T18:24:04Z", 
     "region": "us-east-1", 
     "resources": [ 
         "arn:aws:redshift:us-east-1:098765432123:datashare:01234567-2590-7654-1234-
f57ea0081234/test_data_share" 
     ], 
     "detail": { 
         "Message": "This is an example message which explains why you may have lost 
  access.", 
         "AssociatedProducts": [ 
\{\hspace{.1cm} \} "ProductId": "aae4c2cdEXAMPLE54f9369dEXAMPLE66", 
                  "DataSetIds": [ 
                      "4afc623EXAMPLE099e6fcc8EXAMPLEe8"
```

```
 ], 
              "DataSets": [ 
\{ "Id" : "4afc623EXAMPLE099e6fcc8EXAMPLEe8", 
                     "Name": "Data_Set_Hello_World_One" 
1 1 1 1 1 1 1
 ], 
              "Product": { 
                 "Id" : "aae4c2cdEXAMPLE54f9369dEXAMPLE66", 
                 "Name": "Product_Hello_World" 
 } 
 } 
       ] 
    }
}
```
<span id="page-379-0"></span>Ereignisse beim Verlust des Zugriffs auf eine Amazon Redshift Redshift-Datenfreigabe

Wenn ein Anbieter eine Aktion an seinen Amazon Redshift Redshift-Ressourcen ergreift, die einem Abonnenten den Zugriff entzieht, erhält der Abonnent ein Ereignis mit dem folgenden Detailtyp:Redshift Data Share Access Lost.

Wenn ein Anbieter beispielsweise eine Amazon Redshift-Datenfreigabe oder einen Cluster löscht, erhält der Abonnent ein Ereignis.

Im Folgenden finden Sie ein Beispiel für einen Ereignistext für den Verlust des Zugriffs auf eine Amazon Redshift Redshift-Datenfreigabe.

```
{ 
     "version": "0", 
     "id": "dc529cb6-2e23-4c5f-d020-EXAMPLE92231", 
     "detail-type": "Redshift Data Share Access Lost", 
     "source": "aws.dataexchange", 
     "account": "123456789012", 
     "time": "2021-12-15T18:24:04Z", 
     "region": "us-east-1", 
     "resources": [ 
         "arn:aws:redshift:us-east-1:098765432123:datashare:01234567-2590-7654-1234-
f57ea0081234/test_data_share" 
     ], 
     "detail": { 
         "Message": "This is an example message which explains why you may have lost 
  access.",
```

```
"AssociatedProducts": [
\{\hspace{.1cm} \} "ProductId": "aae4c2cdEXAMPLE54f9369dEXAMPLE66", 
               "DataSetIds": [ 
                   "4afc623EXAMPLE099e6fcc8EXAMPLEe8" 
 ], 
               "DataSets": [ 
\{ "Id" : "4afc623EXAMPLE099e6fcc8EXAMPLEe8", 
                      "Name": "Data_Set_Hello_World_One" 
1 1 1 1 1 1 1
 ], 
               "Product": { 
                   "Id" : "prod-uEXAMPLEabc1d", 
                  "Name": "Product_Hello_World" 
 } 
 } 
       \mathbf{I} }
}
```
<span id="page-380-0"></span>Ereignisse für einen Autoexport-Job wurden abgeschlossen

Nachdem ein Autoexport-Job alle Daten in einer neu veröffentlichten Version des Dateidatensatzes in den vom Abonnenten ausgewählten Amazon S3 S3-Bucket verschiebt, erhält der Abonnent das Ereignis Automatischer Export Job Completed.

Im Folgenden finden Sie ein Beispiel für einen Ereignistext für einen abgeschlossenen Autoexport-Job.

```
{ 
     "version": "0", 
     "id": "dc529cb6-2e23-4c5f-d020-EXAMPLE92231", 
     "detail-type": "Auto-export Job Completed", 
     "source": "aws.dataexchange", 
     "account": "123456789012", 
     "time": "2020-07-29T18:24:04Z", 
     "region": "us-east-1", 
     "resources": [ 
          "prod-uEXAMPLEabc1d" 
     ], 
     "detail": { 
          "RevisionIds": [
```

```
 "3afc623EXAMPLE099e6fcc8EXAMPLEe7" 
          ], 
          "Revisions": [{ 
               "Id": "3afc623EXAMPLE099e6fcc8EXAMPLEe7", 
               "Comment": "Revision_Comment_One" 
          }], 
          "DataSetIds": [ 
               "4afc623EXAMPLE099e6fcc8EXAMPLEe8", 
          ], 
          "DataSets": [{ 
               "Id": "4afc623EXAMPLE099e6fcc8EXAMPLEe8", 
               "Name": "Data_Set_Hello_World_One" 
          }, ], 
          "Product": { 
               "Id": "prod-uEXAMPLEabc1d", 
          } 
     }
}
```
<span id="page-381-0"></span>Ereignisse für einen Autoexport-Job sind fehlgeschlagen

Wenn ein Autoexport-Job fehlschlägt, erhält der Abonnent das Ereignis Auto-Export Job Failed.

Im Folgenden finden Sie ein Beispiel für einen Ereignistext für einen fehlgeschlagenen Autoexport-Job.

```
{ 
     "version": "0", 
     "id": "dc529cb6-2e23-4c5f-d020-EXAMPLE92231", 
     "detail-type": "Auto-Export job failed", 
     "source": "aws.dataexchange", 
     "account": "123456789012", 
     "time": "2020-07-29T18:24:04Z", 
     "region": "us-east-1", 
     "resources": [ 
          "prod-uEXAMPLEabc1d" 
     ], 
     "detail": { 
          "RevisionIds": [ 
              "3afc623EXAMPLE099e6fcc8EXAMPLEe7" 
          ], 
          "Revisions": [{ 
              "Id": "3afc623EXAMPLE099e6fcc8EXAMPLEe7",
```

```
 "Comment": "Revision_Comment_One" 
         }], 
         "DataSetIds": [ 
              "4afc623EXAMPLE099e6fcc8EXAMPLEe8", 
              "5bgd734EXAMPLE100f7gdd9EXAMPLEe9" 
         ], 
         "DataSets": [{ 
                  "Id": "4afc623EXAMPLE099e6fcc8EXAMPLEe8", 
                 "Name": "Data Set Hello World One"
              }, 
\{\hspace{.1cm} \} "Id": "5bgd734EXAMPLE100f7gdd9EXAMPLEe9", 
                  "Name": "Data_Set_Hello_World_Two" 
 } 
         ], 
         "Product": { 
              "Id": "prod-uEXAMPLEabc1d", 
         } 
     }
}
```
<span id="page-382-0"></span>Ereignisse für eine vom Anbieter generierte Benachrichtigung über eine Datenaktualisierung

Wenn ein Anbieter eine Benachrichtigung über eine Datenaktualisierung sendet, erhält der Abonnent ein Ereignis mit dem folgenden Detailtyp: Im Datensatz aktualisierte Daten.

Im Folgenden finden Sie ein Beispiel für einen Ereignistext für eine Benachrichtigung, wenn ein Anbieter eine Benachrichtigung über eine Datenaktualisierung sendet.

```
{ 
     "version": "0", 
     "id": "dc529cb6-2e23-4c5f-d020-EXAMPLE92231", 
     "detail-type": "Data Updated in Data Set", 
     "source": "aws.dataexchange", 
     "account": "123456789012", 
     "time": "2023-08-21T10:29:48Z", 
     "region": "us-east-1", 
     "resources": [ 
         "arn:aws:dataexchange:us-east-1::data-sets/b5538f9f45e4613d448eb9eEXAMPLEc6" 
     ], 
     "detail": { 
         "DataSet": {
```

```
 "Id": "b5538f9f45e4613d448eb9eEXAMPLEc6", 
                 "Name": "Example Data Set", 
                 "AssetType": "S3_DATA_ACCESS" 
            }, 
            "Product": { 
                 "Id": "prod-7ip6EXAMPLEhs", 
                 "Name": "Example Data Product", 
                 "ProviderContact": "no-reply@marketplace.aws" 
            }, 
            "Notification": { 
                 "Comment": "This is a test DATA_UPDATE notification.", 
                 "Type": "DATA_UPDATE", 
                 "Details": { 
                       "DataUpdate": { 
                             "DataUpdatedAt": "2023-07-12T00:00:00Z" 
 } 
                 }, 
                 "Scope": { 
                       "S3DataAccesses": [{ 
                             "KeyPrefixes": [ 
                                  "KeyPrefix" 
 ], 
                             "Keys": [ 
                                  "KeyA", 
                                  "KeyB" 
\sim 100 \sim 100 \sim 100 \sim 100 \sim 100 \sim 100 \sim 100 \sim 100 \sim 100 \sim 100 \sim 100 \sim 100 \sim 100 \sim 100 \sim 100 \sim 100 \sim 100 \sim 100 \sim 100 \sim 100 \sim 100 \sim 100 \sim 100 \sim 100 \sim 
                       }] 
 } 
           } 
      }
```
<span id="page-383-0"></span>Ereignisse für eine vom Anbieter generierte Benachrichtigung über eine Schemaänderung

Wenn ein Anbieter eine Benachrichtigung über eine Schemaänderung sendet, erhält der Abonnent ein Ereignis mit dem folgenden Detailtyp: Schemaänderung für Datensatz geplant.

Im Folgenden finden Sie ein Beispiel für einen Ereignistext für eine Benachrichtigung, wenn ein Anbieter eine Benachrichtigung über eine Schemaänderung sendet.

```
 "version": "0",
```
}

{

```
 "id": "dc529cb6-2e23-4c5f-d020-EXAMPLE92231", 
    "detail-type": "Schema Change Planned for Data Set", 
    "source": "aws.dataexchange", 
    "account": "123456789012", 
    "time": "2023-08-21T10:29:48Z", 
    "region": "us-east-1", 
    "resources": [ 
        "arn:aws:dataexchange:us-east-1::data-sets/b5538f9f45e4613d448eb9eEXAMPLEc6" 
    ], 
    "detail": { 
        "DataSet": { 
            "Id": "b5538f9f45e4613d448eb9eEXAMPLEc6", 
            "Name": "Example Data Set", 
            "AssetType": "S3_DATA_ACCESS" 
        }, 
        "Product": { 
            "Id": "prod-7ip6EXAMPLEhs", 
            "Name": "Example Data Product", 
            "ProviderContact": "no-reply@marketplace.aws" 
        }, 
        "Notification": { 
            "Comment": "This is a test SCHEMA_CHANGE notification.", 
            "Type": "SCHEMA_CHANGE", 
            "Details": { 
                "SchemaChange": { 
                    "Changes": [{ 
                            "Type": "ADD", 
                            "Description": "This object is being added to the bucket or 
 a field is being added to the object.", 
                            "Name": "KeyA" 
\}, \{ { 
                            "Type": "REMOVE", 
                            "Description": "This object is being removed from the 
 bucket or a field is being removed from the object.", 
                            "Name": "KeyB" 
\}, \{ { 
                            "Type": "MODIFY", 
                            "Description": "The usage or meaning of this key prefix is 
 changing or something is changing about every file under this key prefix.", 
                            "Name": "KeyPrefix" 
 } 
 ],
```

```
 "SchemaChangeAt": "2023-09-08T13:46:01Z" 
 } 
                       }, 
                        "Scope": { 
                               "S3DataAccesses": [{ 
                                       "KeyPrefixes": [ 
                                               "KeyPrefix" 
 ], 
                                       "Keys": [ 
                                              "KeyA", 
                                               "KeyB" 
\sim 100 \sim 100 \sim 100 \sim 100 \sim 100 \sim 100 \sim 100 \sim 100 \sim 100 \sim 100 \sim 100 \sim 100 \sim 100 \sim 100 \sim 100 \sim 100 \sim 100 \sim 100 \sim 100 \sim 100 \sim 100 \sim 100 \sim 100 \sim 100 \sim 
                               }] 
 } 
                } 
        }
}
```
<span id="page-385-0"></span>Ereignisse für eine vom Anbieter generierte Benachrichtigung über eine Datenverzögerung

Wenn ein Anbieter eine Benachrichtigung über eine Datenverzögerung sendet, erhält der Abonnent ein Ereignis mit dem folgenden Detailtyp: Datensatz-Aktualisierung verzögert.

Im Folgenden finden Sie ein Beispiel für einen Ereignistext für eine Benachrichtigung, wenn ein Anbieter eine Benachrichtigung über eine Datenverzögerung sendet.

```
{ 
     "version": "0", 
     "id": "dc529cb6-2e23-4c5f-d020-EXAMPLE92231", 
     "detail-type": "Data Set Update Delayed", 
     "source": "aws.dataexchange", 
     "account": "123456789012", 
     "time": "2023-08-21T10:29:48Z", 
     "region": "us-east-1", 
     "resources": [ 
         "arn:aws:dataexchange:us-east-1::data-sets/b5538f9f45e4613d448eb9eEXAMPLEc6" 
     ], 
     "detail": { 
         "DataSet": { 
              "Id": "b5538f9f45e4613d448eb9eEXAMPLEc6", 
              "Name": "Example Data Set", 
              "AssetType": "S3_DATA_ACCESS"
```

```
 }, 
              "Product": { 
                    "Id": "prod-7ip6EXAMPLEhs", 
                    "Name": "Example Data Product", 
                    "ProviderContact": "no-reply@marketplace.aws" 
              }, 
              "Notification": { 
                    "Comment": "This is a test DATA_DELAY notification.", 
                    "Type": "DATA_DELAY", 
                    "Scope": { 
                           "S3DataAccesses": [{ 
                                 "KeyPrefixes": [ 
                                        "KeyPrefix" 
 ], 
                                 "Keys": [ 
                                        "KeyA", 
                                        "KeyB" 
\sim 100 \sim 100 \sim 100 \sim 100 \sim 100 \sim 100 \sim 100 \sim 100 \sim 100 \sim 100 \sim 100 \sim 100 \sim 100 \sim 100 \sim 100 \sim 100 \sim 100 \sim 100 \sim 100 \sim 100 \sim 100 \sim 100 \sim 100 \sim 100 \sim 
                           }] 
 } 
              } 
       }
}
```
<span id="page-386-0"></span>Ereignisse für eine vom Anbieter generierte Benachrichtigung über veraltete Daten

Wenn ein Anbieter eine Benachrichtigung über veraltete Daten sendet, erhält der Abonnent ein Ereignis mit dem folgenden Detailtyp: Veraltete Version für Datensatz geplant.

Im Folgenden finden Sie ein Beispiel für einen Ereignistext für eine Benachrichtigung, wenn ein Anbieter eine Benachrichtigung über veraltete Daten sendet.

```
{ 
     "version": "0", 
     "id": "dc529cb6-2e23-4c5f-d020-EXAMPLE92231", 
     "detail-type": "Deprecation Planned for Data Set", 
     "source": "aws.dataexchange", 
     "account": "123456789012", 
     "time": "2023-08-21T10:29:48Z", 
     "region": "us-east-1", 
     "resources": [ 
         "arn:aws:dataexchange:us-east-1::data-sets/b5538f9f45e4613d448eb9eEXAMPLEc6" 
     ],
```

```
 "detail": { 
            "DataSet": { 
                 "Id": "b5538f9f45e4613d448eb9eEXAMPLEc6", 
                  "Name": "Example Data Set", 
                  "AssetType": "S3_DATA_ACCESS" 
            }, 
            "Product": { 
                  "Id": "prod-7ip6EXAMPLEhs", 
                  "Name": "Example Data Product", 
                  "ProviderContact": "no-reply@marketplace.aws" 
            }, 
            "Notification": { 
                  "Comment": "This is a test DEPRECATION notification.", 
                  "Type": "DEPRECATION", 
                  "Details": { 
                       "Deprecation": { 
                             "DeprecationAt": "2023-09-08T13:46:01Z" 
 } 
                 }, 
                  "Scope": { 
                       "S3DataAccesses": [{ 
                             "KeyPrefixes": [ 
                                   "KeyPrefix" 
 ], 
                             "Keys": [ 
                                   "KeyA", 
                                   "KeyB" 
\sim 100 \sim 100 \sim 100 \sim 100 \sim 100 \sim 100 \sim 100 \sim 100 \sim 100 \sim 100 \sim 100 \sim 100 \sim 100 \sim 100 \sim 100 \sim 100 \sim 100 \sim 100 \sim 100 \sim 100 \sim 100 \sim 100 \sim 100 \sim 100 \sim 
                       }] 
 } 
            } 
      }
}
```
### AWS Benutzerbenachrichtigungen für Ereignisse AWS Data Exchange

Sie können [AWS Benutzerbenachrichtigungen](https://docs.aws.amazon.com/notifications/latest/userguide/what-is-service.html) verwenden, um Zustellungskanäle einzurichten, die Sie über AWS Data Exchange Ereignisse informieren. Sie erhalten eine Benachrichtigung, wenn ein Ereignis einer bestimmten Regel entspricht. Sie können Benachrichtigungen für Ereignisse über mehrere Kanäle erhalten, darunter E-Mail, AWS Chatbot Chat-Benachrichtigungen oder AWS Console Mobile Application Push-Benachrichtigungen. Sie können sich Benachrichtigungen auch über das Console Notifications Center in der Konsole AWS für Benutzerbenachrichtigungen anzeigen lassen. AWS Benutzerbenachrichtigungen unterstützen die Aggregation, wodurch die Anzahl der Benachrichtigungen, die Sie bei bestimmten Ereignissen erhalten, reduziert werden kann. Weitere Informationen finden Sie im [AWS -Benutzerhandbuch für Benutzerbenachrichtigungen.](https://docs.aws.amazon.com/notifications/latest/userguide/what-is-service.html)

Um AWS Benutzerbenachrichtigungen verwenden zu können, müssen Sie über die richtigen AWS Identity and Access Management (IAM) Berechtigungen verfügen. Weitere Informationen zur Konfiguration Ihrer IAM Berechtigungen finden Sie unter [Konfiguration von AWS](https://docs.aws.amazon.com/notifications/latest/userguide/getting-started.html#getting-started-step1) [Benutzerbenachrichtigungen](https://docs.aws.amazon.com/notifications/latest/userguide/getting-started.html#getting-started-step1) im AWS Benutzerhandbuch für Benutzerbenachrichtigungen.

Die folgende Tabelle enthält weitere Informationen zu den Benachrichtigungen, die Sie mithilfe von AWS Benutzerbenachrichtigungen für AWS Data Exchange Ereignisse konfigurieren können.

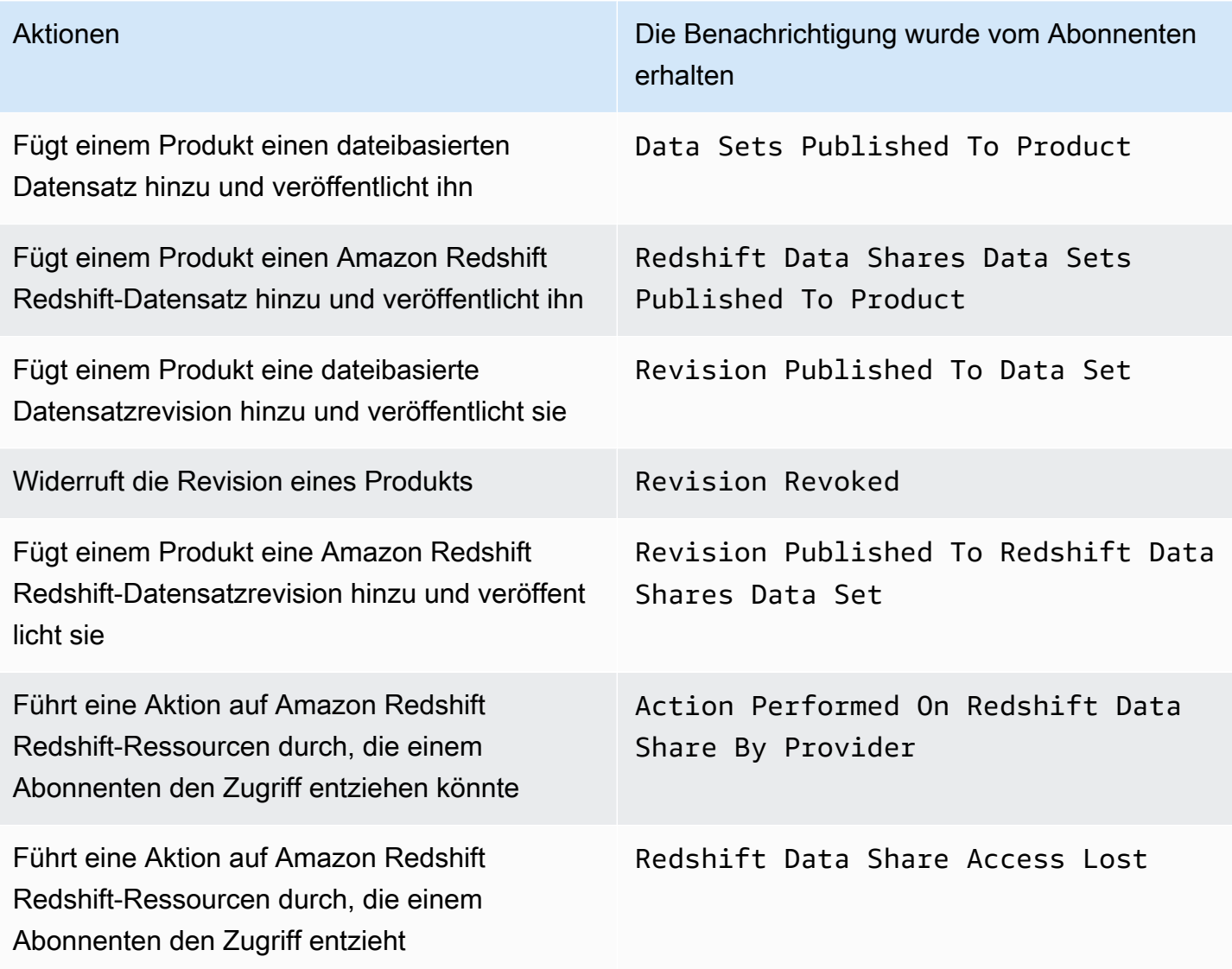

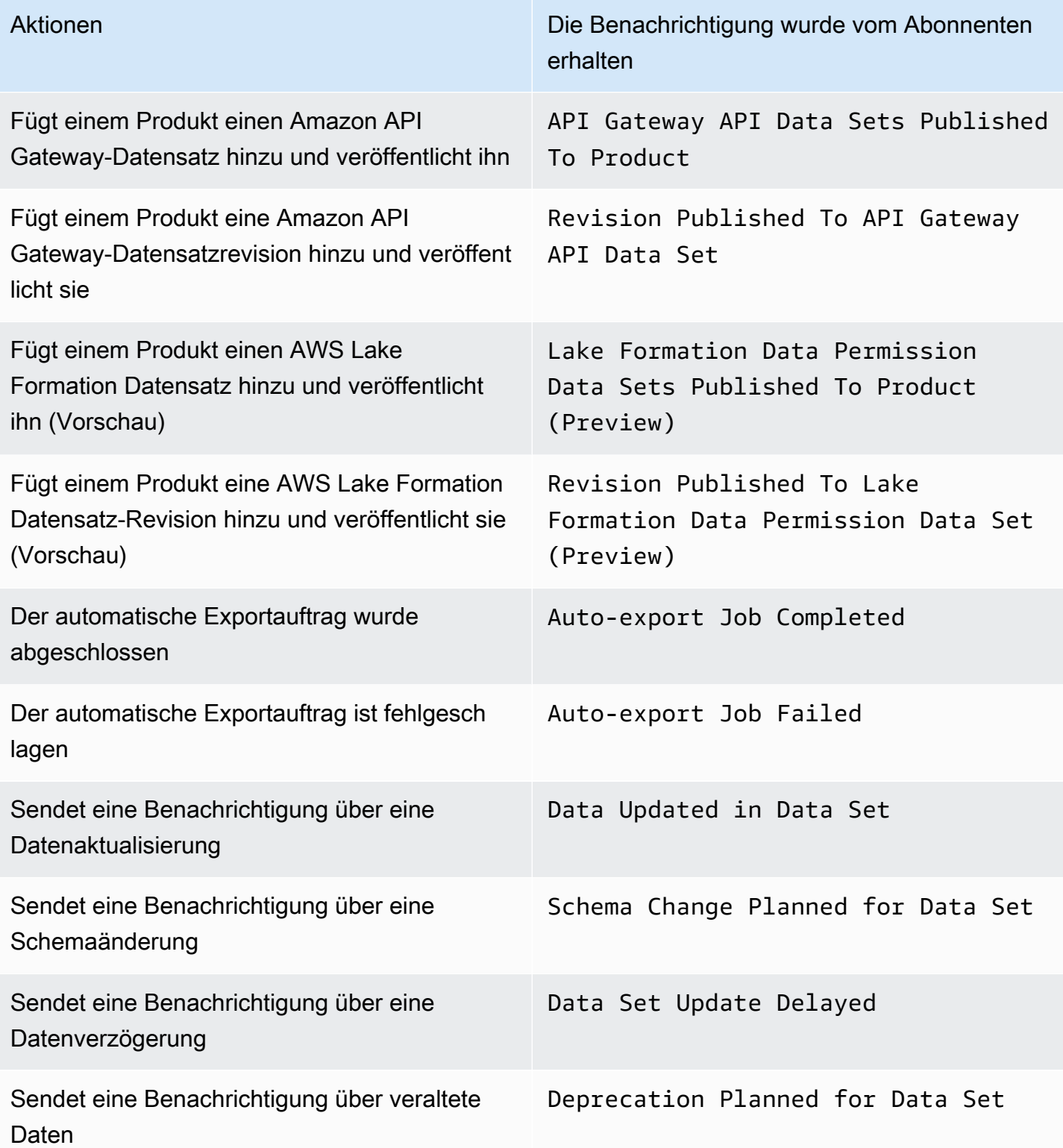

### Anrufe protokollieren AWS Data Exchange API mit AWS CloudTrail

AWS Data Exchange ist in einen Dienst integriert AWS CloudTrail, der eine Aufzeichnung der Aktionen bereitstellt, die von einem Benutzer, einer Rolle oder einem AWS Dienst in ausgeführt wurden AWS Data Exchange. AWS CloudTrail erfasst alle Aufrufe von AWS Data Exchange API Vorgängen als Ereignisse, einschließlich Aufrufe von der AWS Data Exchange Konsole und von Codeaufrufen an die AWS Data Exchange API Operationen.

Wenn Sie einen Trail erstellen, können Sie die kontinuierliche Übermittlung von CloudTrail Ereignissen an einen Amazon Simple Storage Service (Amazon S3) -Bucket aktivieren, einschließlich Ereignissen für AWS Data Exchange. Wenn Sie keinen Trail konfigurieren, können Sie die neuesten Ereignisse trotzdem in der CloudTrail Konsole im Ereignisverlauf anzeigen. Anhand der von gesammelten Informationen können Sie die Anfrage CloudTrail, an die die Anfrage gestellt wurde AWS Data Exchange, die IP-Adresse, von der aus die Anfrage gestellt wurde, wer die Anfrage gestellt hat, wann sie gestellt wurde und andere Details ermitteln.

### **A** Important

Einige Aktionen, die Sie ausführen können, sind reine Konsolenaktionen. Das AWS SDK oder AWS Command Line Interface ()AWS CLI enthält nichts API Entsprechendes. Dabei handelt es sich um Aktionen, die auf AWS Marketplace Funktionen wie der Veröffentlichung oder dem Abonnieren eines Produkts beruhen. AWS Data Exchange stellt CloudTrail Protokolle für einen Teil dieser Aktionen bereit, die nur auf der Konsole ausgeführt werden. In der folgenden Liste finden Sie nur Konsolenaktionen, für die Protokolle bereitgestellt werden. CloudTrail Weitere Informationen finden Sie unter [Was ist? AWS CloudTrail](https://docs.aws.amazon.com/awscloudtrail/latest/userguide/)

Neben den CloudTrail Ereignissen für alle [AWS Data Exchange APIsu](https://docs.aws.amazon.com/data-exchange/latest/apireference)nd die entsprechenden Konsolenaktionen enthält es AWS Data Exchange auch CloudTrail Pfade für einen Teil der Aktionen, die nur auf der Konsole AWS Marketplace unterstützt werden. AWS Data Exchange stellt ein CloudTrail Protokoll für die folgenden Aktionen bereit, die nur auf der Konsole ausgeführt werden:

### Aktionen von Abonnenten

- Abonnieren Sie ein Produkt
- Anfrage zur Bestätigung des Abonnements senden
- Automatische Verlängerung des Abonnements aktivieren
- Automatische Verlängerung des Abonnements deaktivieren
- Stornieren Sie die Anfrage zur Bestätigung des Abonnements
- Aktive Abonnements auflisten
- Überprüfen Sie den Abonnementstatus
- Listet gezielte private Angebote auf
- Sehen Sie sich Details zu einem bestimmten Produkt und Angebot an
- Details zu einem bestimmten Abonnement anzeigen
- Einzelheiten einer bestimmten Abonnementverifizierungsanfrage anzeigen

#### Aktionen des Anbieters

- Veröffentlichen Sie ein Produkt
- Machen Sie die Veröffentlichung eines Produkts rückgängig
- Bearbeiten Sie ein Produkt
- Benutzerdefiniertes Angebot erstellen
- Benutzerdefiniertes Angebot bearbeiten
- Bestätigen Sie die Anfrage zur Abonnementbestätigung
- Anfrage zur Bestätigung des Abonnements ablehnen
- Kontaktinformationen des Abonnenten löschen
- Anfragen zur Abonnementverifizierung auflisten
- Einzelheiten zu einer bestimmten Abonnementverifizierungsanfrage anzeigen
- Senden Sie eine Benachrichtigung für einen Datensatz

### AWS Data Exchange Informationen in CloudTrail

CloudTrail ist aktiviert, wenn Sie Ihre erstellen AWS-Konto. Wenn eine Aktivität in stattfindet AWS Data Exchange, wird die Aktivität zusammen mit anderen CloudTrail AWS Serviceereignissen im Ereignisverlauf in einem Ereignis aufgezeichnet. Sie können aktuelle Ereignisse in Ihrem anzeigen, suchen und herunterladen AWS-Konto. Weitere Informationen finden Sie im AWS CloudTrail Benutzerhandbuch unter [Ereignisse mit CloudTrail Ereignisverlauf anzeigen.](https://docs.aws.amazon.com/awscloudtrail/latest/userguide/view-cloudtrail-events.html)

Für eine fortlaufende Aufzeichnung der Ereignisse in Ihrem System AWS-Konto, einschließlich der Ereignisse für AWS Data Exchange, erstellen Sie einen Trail. CloudTrail verwendet diesen Trail, um Protokolldateien an einen S3-Bucket zu übermitteln. Wenn Sie die Konsole verwenden, um einen

Trail zu erstellen, gilt dieser standardmäßig für alle AWS-Regionen. Der Trail protokolliert Ereignisse aus allen Regionen und übermittelt die Protokolldateien an den von Ihnen angegebenen S3-Bucket. Sie können andere AWS Dienste so konfigurieren, dass sie die in den CloudTrail Protokollen gesammelten Ereignisdaten weiter analysieren und darauf reagieren. Weitere Informationen finden Sie hier:

- [Übersicht zum Erstellen eines Trails](https://docs.aws.amazon.com/awscloudtrail/latest/userguide/cloudtrail-create-and-update-a-trail.html)
- [CloudTrail Unterstützte Dienste und Integrationen](https://docs.aws.amazon.com/awscloudtrail/latest/userguide/cloudtrail-aws-service-specific-topics.html#cloudtrail-aws-service-specific-topics-integrations)
- [Konfiguration von SNS Amazon-Benachrichtigungen für CloudTrail](https://docs.aws.amazon.com/awscloudtrail/latest/userguide/getting_notifications_top_level.html)
- [Empfangen von CloudTrail Protokolldateien aus mehreren Regionen](https://docs.aws.amazon.com/awscloudtrail/latest/userguide/receive-cloudtrail-log-files-from-multiple-regions.html)
- [Empfangen von CloudTrail Protokolldateien von mehreren Konten](https://docs.aws.amazon.com/awscloudtrail/latest/userguide/cloudtrail-receive-logs-from-multiple-accounts.html)

Alle AWS Data Exchange Aktionen sind in der AWS Data Exchange APIReferenz dokumentiert. Jede AWS Data Exchange Aktion, außer vonSendAPIAsset, wird protokolliert CloudTrail. Beispielsweise generieren Aufrufe der ListRevisionAssets API Operationen CreateDataSetStartImportAssetsFromS3Workflow, und Einträge in den CloudTrail Protokolldateien.

Jeder Ereignis- oder Protokolleintrag enthält Informationen zu dem Benutzer, der die Anforderung generiert hat. Die Identitätsinformationen unterstützen Sie bei der Ermittlung der folgenden Punkte:

- Ob die Anfrage mit Root- oder AWS Identity and Access Management (IAM) Anmeldeinformationen gestellt wurde.
- Gibt an, ob die Anforderung mit temporären Sicherheitsanmeldeinformationen für eine Rolle oder einen Verbundbenutzer gesendet wurde.
- Ob die Anfrage von einem anderen AWS Dienst gestellt wurde.

Weitere Informationen finden Sie unter [CloudTrail userIdentityElement.](https://docs.aws.amazon.com/awscloudtrail/latest/userguide/cloudtrail-event-reference-user-identity.html)

AWS Data Exchange Logdateieinträge verstehen

Ein Trail ist eine Konfiguration, die es ermöglicht, Ereignisse als Protokolldateien an einen von Ihnen angegebenen S3-Bucket zu übertragen. CloudTrail Protokolldateien enthalten einen oder mehrere Protokolleinträge. Ein Ereignis stellt eine einzelne Anforderung aus einer beliebigen Quelle dar und enthält Informationen über die angeforderte Aktion, Datum und Uhrzeit der Aktion, Anforderungsparameter usw. CloudTrail Bei Protokolldateien handelt es sich nicht um einen

geordneten Stack-Trace der öffentlichen API Aufrufe, sodass sie nicht in beliebiger Reihenfolge angezeigt werden.

#### **a** Note

Diese Beispiele wurden formatiert, um die Lesbarkeit zu verbessern. In einer CloudTrail Protokolldatei sind alle Einträge und Ereignisse in einer einzigen Zeile zusammengefasst. Dieses Beispiel wurde auf einen einzigen Eintrag beschränkt. AWS Data Exchange In einer echten CloudTrail Protokolldatei sehen Sie Einträge und Ereignisse von mehreren AWS Diensten.

Das folgende Beispiel zeigt einen CloudTrail Protokolleintrag, der den CreateDataSet Vorgang demonstriert.

{ "eventVersion": "1.05", "userIdentity": { "type": "AssumedRole", "principalId": "*AIDACKCEVSQ6C2EXAMPLE*:account\_name", "arn": "arn:aws:sts::*123456789012*:user/Mary\_Major", "accountId": "*123456789012*", "accessKeyId": "*AKIAIOSFODNN7EXAMPLE*", "sessionContext": { "attributes": { "mfaAuthenticated": "false", "creationDate": "2018-06-20T18:32:25Z" }, "sessionIssuer": { "type": "Role", "principalId": "*AIDACKCEVSQ6C2EXAMPLE*", "arn": "arn:aws:iam::*123456789012*:role/Admin", "accountId": "*123456789012*", "userName": "*username*" } } }, "eventTime": "2018-06-20T19:04:36Z", "eventSource": "dataexchange.amazonaws.com", "eventName": "CreateDataSet", "awsRegion": "us-east-1", "sourceIPAddress": "203.0.113.12",

```
 "userAgent": "console.amazonaws.com", 
     "requestParameters": { 
         "Name": "MyDataSet", 
         "AssetType": "S3_SNAPSHOT", 
         "Description": "This is my data set" 
     }, 
     "responseElements": { 
         "Origin": "OWNED", 
         "AssetType": "S3_SNAPSHOT", 
         "Name": "MyDataSet", 
         "CreatedAt": 1726255485679, 
         "UpdatedAt": 1726255485679, 
         "Arn": "arn:aws:dataexchange:us-east-1:123456789012:data-sets/
DataSetIdentifier", 
         "Id": "DataSetIdentifier", 
         "Description": "This is my data set" 
     }, 
     "requestID": "cb8c167e-EXAMPLE", 
     "eventID": "e3c6f4ce-EXAMPLE", 
     "readOnly": false, 
     "eventType": "AwsApiCall", 
     "recipientAccountId": "123456789012"
}>
```
# <span id="page-394-0"></span>Kommende Änderungen in der AWS Data Exchange CloudTrail Protokollierung

In diesem Abschnitt werden die bevorstehenden Änderungen für die Anmeldung von API Anrufen zusammengefasst. AWS CloudTrail AWS Data Exchange Das Datum des Inkrafttretens der Änderung liegt am oder nach dem 1. September 2023. Wir empfehlen, Ihre CloudTrail Nutzung zu überprüfen, um sicherzustellen, dass sich diese Änderung nicht auf Ihre Überwachung, Analyse oder Prüfung auswirkt. Bei Fragen oder Bedenken senden Sie bitte eine E-Mail an [AWS Support.](https://console.aws.amazon.com/support/home#/case/create%3FissueType=customer-service)

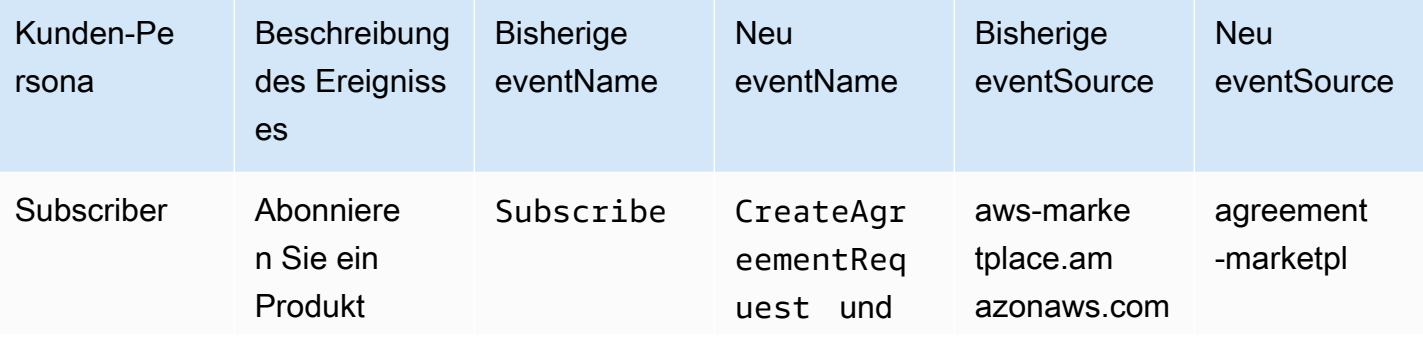

Kommende Änderungen in der AWS Data Exchange CloudTrail Protokollierung and and and an analysis of the 386

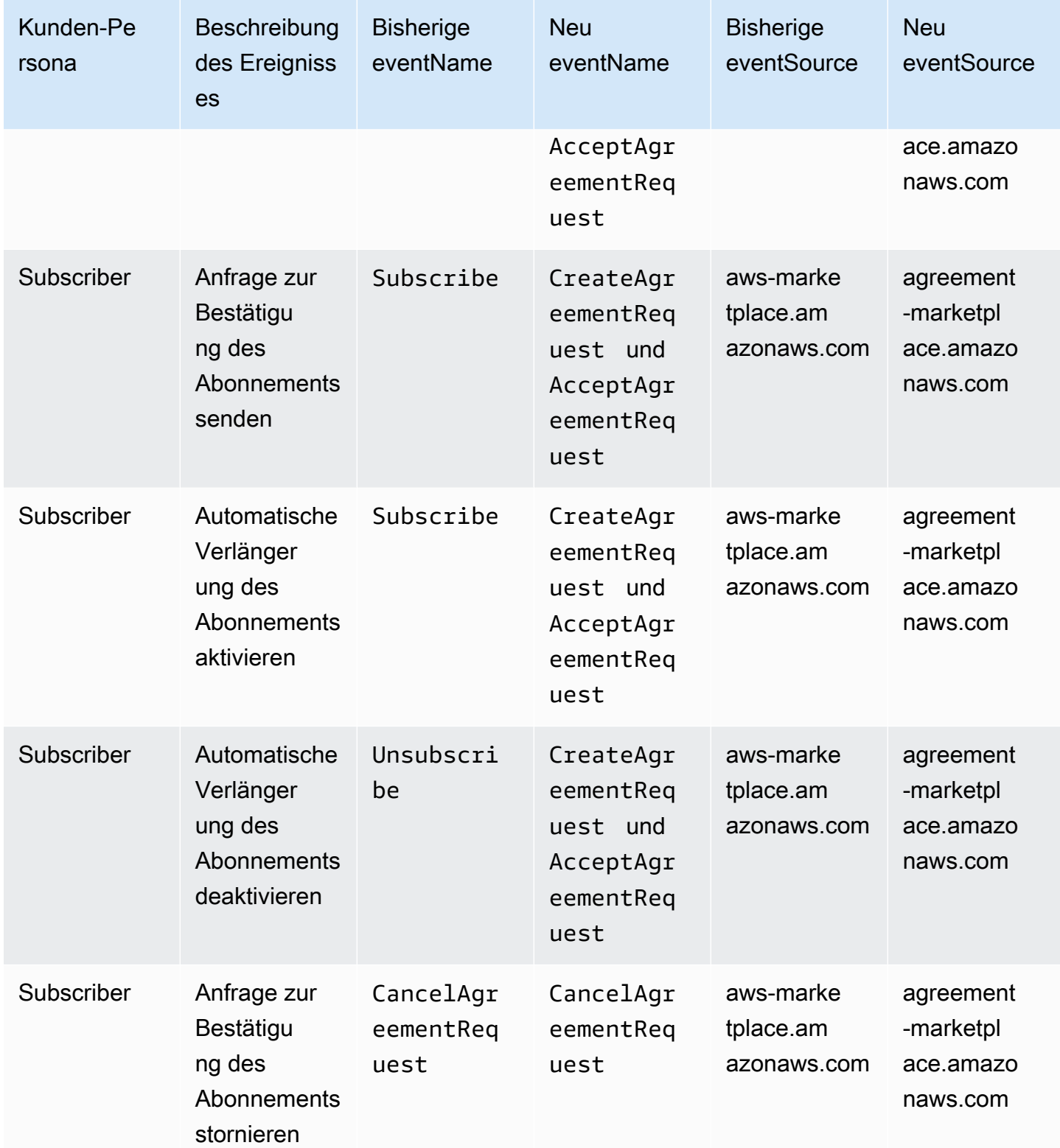
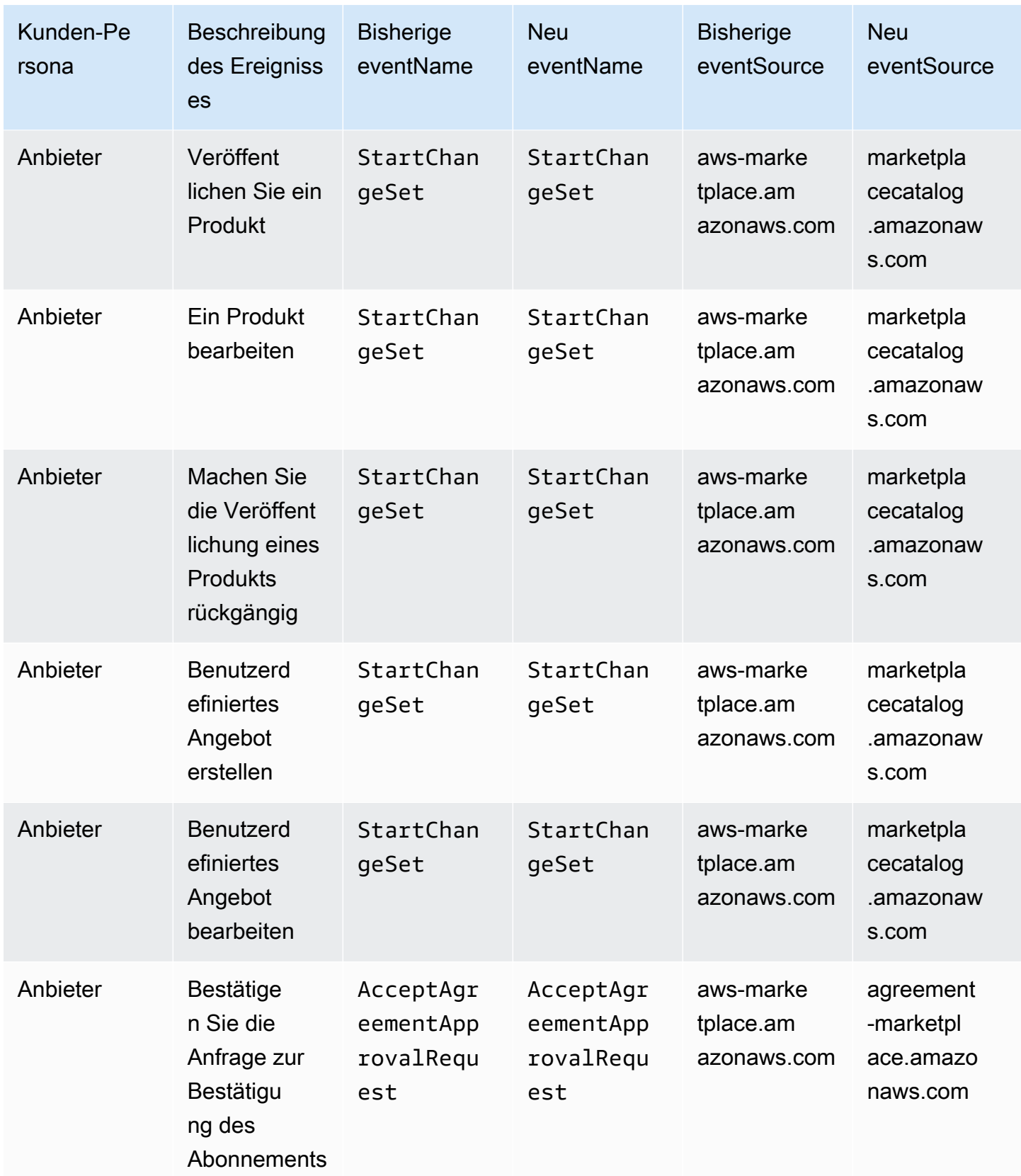

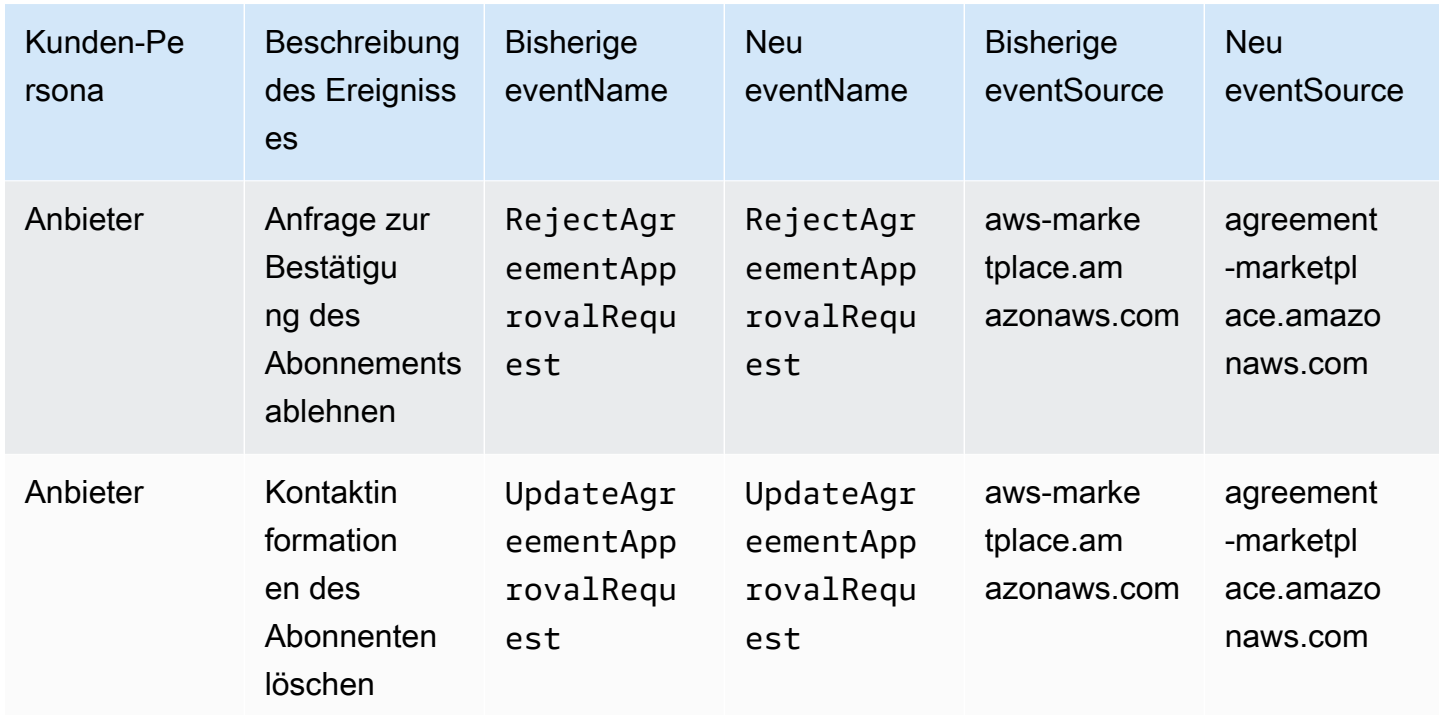

# Überprüfung der Einhaltung der Vorschriften für AWS Data Exchange

Informationen darüber, ob AWS -Service ein [AWS -Services in den Geltungsbereich bestimmter](https://aws.amazon.com/compliance/services-in-scope/)  [Compliance-Programme fällt, finden Sie unter Umfang nach Compliance-Programm AWS -Services](https://aws.amazon.com/compliance/services-in-scope/)  [unter](https://aws.amazon.com/compliance/services-in-scope/) . Wählen Sie dort das Compliance-Programm aus, an dem Sie interessiert sind. Allgemeine Informationen finden Sie unter [AWS Compliance-Programme AWS](https://aws.amazon.com/compliance/programs/) .

Sie können Prüfberichte von Drittanbietern unter herunterladen AWS Artifact. Weitere Informationen finden Sie unter [Berichte herunterladen unter .](https://docs.aws.amazon.com/artifact/latest/ug/downloading-documents.html)

Ihre Verantwortung für die Einhaltung der Vorschriften bei der Nutzung AWS -Services hängt von der Vertraulichkeit Ihrer Daten, den Compliance-Zielen Ihres Unternehmens und den geltenden Gesetzen und Vorschriften ab. AWS stellt die folgenden Ressourcen zur Verfügung, die Sie bei der Einhaltung der Vorschriften unterstützen:

• [Schnellstartanleitungen zu Sicherheit und Compliance](https://aws.amazon.com/quickstart/?awsf.filter-tech-category=tech-category%23security-identity-compliance) — In diesen Bereitstellungsleitfäden werden architektonische Überlegungen erörtert und Schritte für die Implementierung von Basisumgebungen beschrieben AWS , bei denen Sicherheit und Compliance im Mittelpunkt stehen. • [Architecting for HIPAA Security and Compliance on Amazon Web Services](https://docs.aws.amazon.com/whitepapers/latest/architecting-hipaa-security-and-compliance-on-aws/welcome.html) — In diesem Whitepaper wird beschrieben, wie Unternehmen Anwendungen erstellen HIPAA können, die AWS für sie in Frage kommen.

#### **a** Note

Nicht alle sind berechtigt AWS -Services . HIPAA Weitere Informationen finden Sie in der [Referenz für HIPAA qualifizierte Dienste](https://aws.amazon.com/compliance/hipaa-eligible-services-reference/).

- [AWS Ressourcen zur AWS](https://aws.amazon.com/compliance/resources/) von Vorschriften Diese Sammlung von Arbeitsmappen und Leitfäden kann auf Ihre Branche und Ihren Standort zutreffen.
- [AWS Leitfäden zur Einhaltung von Vorschriften für Kunden](https://d1.awsstatic.com/whitepapers/compliance/AWS_Customer_Compliance_Guides.pdf)  Verstehen Sie das Modell der gemeinsamen Verantwortung aus dem Blickwinkel der Einhaltung von Vorschriften. In den Leitfäden werden die bewährten Verfahren zur Sicherung zusammengefasst AWS -Services und die Leitlinien für Sicherheitskontrollen in verschiedenen Frameworks (einschließlich des National Institute of Standards and Technology (NIST), des Payment Card Industry Security Standards Council (PCI) und der International Organization for Standardization (ISO)) zusammengefasst.
- [Evaluierung von Ressourcen anhand von Regeln](https://docs.aws.amazon.com/config/latest/developerguide/evaluate-config.html) im AWS Config Entwicklerhandbuch Der AWS Config Service bewertet, wie gut Ihre Ressourcenkonfigurationen den internen Praktiken, Branchenrichtlinien und Vorschriften entsprechen.
- [AWS Security Hub](https://docs.aws.amazon.com/securityhub/latest/userguide/what-is-securityhub.html) Auf diese AWS -Service Weise erhalten Sie einen umfassenden Überblick über Ihren internen Sicherheitsstatus. AWS Security Hub verwendet Sicherheitskontrollen, um Ihre AWS -Ressourcen zu bewerten und Ihre Einhaltung von Sicherheitsstandards und bewährten Methoden zu überprüfen. Eine Liste der unterstützten Services und Kontrollen finden Sie in der [Security-Hub-Steuerungsreferenz.](https://docs.aws.amazon.com/securityhub/latest/userguide/securityhub-controls-reference.html)
- [Amazon GuardDuty](https://docs.aws.amazon.com/guardduty/latest/ug/what-is-guardduty.html) Dies AWS -Service erkennt potenzielle Bedrohungen für Ihre Workloads AWS-Konten, Container und Daten, indem es Ihre Umgebung auf verdächtige und böswillige Aktivitäten überwacht. GuardDuty kann Ihnen helfen, verschiedene Compliance-Anforderungen zu erfüllen PCIDSS, z. B. durch die Erfüllung der Anforderungen zur Erkennung von Eindringlingen, die in bestimmten Compliance-Frameworks vorgeschrieben sind.
- [AWS Audit Manager—](https://docs.aws.amazon.com/audit-manager/latest/userguide/what-is.html) Auf diese AWS -Service Weise können Sie Ihre AWS Nutzung kontinuierlich überprüfen, um das Risikomanagement und die Einhaltung von Vorschriften und Industriestandards zu vereinfachen.

## PCIDSSEinhaltung

AWS Data Exchange unterstützt die Verarbeitung, Speicherung und Übertragung von Kreditkartendaten durch einen Händler oder Dienstleister und wurde als konform mit dem Payment Card Industry (PCI) Data Security Standard (DSS) validiert. Weitere Informationen zum AWS PCI Compliance-Paket PCIDSS, einschließlich der Beantragung einer Kopie, finden Sie unter [PCIDSSStufe 1.](https://aws.amazon.com/compliance/pci-dss-level-1-faqs/)

## Resilienz in AWS Data Exchange

Die AWS globale Infrastruktur basiert auf AWS-Regionen Availability Zones. AWS-Regionen bieten mehrere physisch getrennte und isolierte Availability Zones, die über Netzwerke mit niedriger Latenz, hohem Durchsatz und hoher Redundanz miteinander verbunden sind. Mit Availability Zones können Sie Anwendungen und Datenbanken entwerfen und betreiben, die ohne Unterbrechung ein Failover zwischen Availability Zones durchführen. Availability Zones sind besser hoch verfügbar, fehlertoleranter und skalierbarer als herkömmliche Infrastrukturen mit einem oder mehreren Rechenzentren.

AWS Data Exchange verfügt über einen einzigen, weltweit verfügbaren Produktkatalog, der von Anbietern angeboten wird. Abonnenten können denselben Katalog sehen, unabhängig davon, welche Region sie verwenden. Die dem Produkt zugrunde liegenden Ressourcen (Datensätze, Revisionen, Ressourcen) sind regionale Ressourcen, die Sie in unterstützten Regionen programmgesteuert oder über die AWS Data Exchange Konsole verwalten. AWS Data Exchange repliziert Ihre Daten in mehreren Availability Zones innerhalb der Regionen, in denen der Service betrieben wird. Informationen zu den unterstützten Regionen finden Sie in der [Tabelle der globalen](https://aws.amazon.com/about-aws/global-infrastructure/regional-product-services/)  [Infrastrukturregionen.](https://aws.amazon.com/about-aws/global-infrastructure/regional-product-services/)

Weitere Informationen zu AWS-Regionen und Availability Zones finden Sie unter [AWS Globale](https://aws.amazon.com/about-aws/global-infrastructure/)  [Infrastruktur.](https://aws.amazon.com/about-aws/global-infrastructure/)

# Sicherheit der Infrastruktur in AWS Data Exchange

Als verwalteter Dienst AWS Data Exchange ist er durch AWS globale Netzwerksicherheit geschützt. Informationen zu AWS Sicherheitsdiensten und zum AWS Schutz der Infrastruktur finden Sie unter [AWS Cloud-Sicherheit](https://aws.amazon.com/security/). Informationen zum Entwerfen Ihrer AWS Umgebung unter Verwendung der bewährten Methoden für die Infrastruktursicherheit finden Sie unter [Infrastructure Protection](https://docs.aws.amazon.com/wellarchitected/latest/security-pillar/infrastructure-protection.html) in Security Pillar AWS Well‐Architected Framework.

Sie verwenden AWS veröffentlichte API Aufrufe für den Zugriff AWS Data Exchange über das Netzwerk. Kunden müssen Folgendes unterstützen:

- Sicherheit auf Transportschicht (TLS). Wir benötigen TLS 1.2 und empfehlen TLS 1.3.
- Cipher-Suites mit Perfect Forward Secrecy (PFS) wie (Ephemeral Diffie-Hellman) oder DHE (Elliptic Curve Ephemeral Diffie-Hellman). ECDHE Die meisten modernen Systeme wie Java 7 und höher unterstützen diese Modi.

Darüber hinaus müssen Anfragen mithilfe einer Zugriffsschlüssel-ID und eines geheimen Zugriffsschlüssels, der einem Prinzipal zugeordnet ist, signiert werden. IAM Alternativ können Sie mit [AWS Security Token Service](https://docs.aws.amazon.com/STS/latest/APIReference/Welcome.html) (AWS STS) temporäre Sicherheitsanmeldeinformationen erstellen, um die Anforderungen zu signieren.

# AWS Data Exchange und VPC Schnittstellen-Endpunkte ()AWS **PrivateLink**

Sie können eine private Verbindung zwischen Ihrer virtuellen privaten Cloud (VPC) herstellen und AWS Data Exchange einen VPCSchnittstellenendpunkt erstellen. Schnittstellenendpunkte basieren auf einer Technologie [AWS PrivateLink,](https://aws.amazon.com/privatelink) mit der Sie privat auf AWS Data Exchange API Vorgänge zugreifen können, ohne dass ein Internet-Gateway, ein NAT Gerät, eine Verbindung oder AWS Direct Connect eine VPN Verbindung erforderlich ist. Instanzen in Ihrem System benötigen VPC keine öffentlichen IP-Adressen, um mit dem AWS Data Exchange API Betrieb zu kommunizieren. Der Verkehr zwischen Ihnen VPC und AWS Data Exchange verlässt das Amazon-Netzwerk nicht.

Jeder Schnittstellenendpunkt wird durch eine oder mehrere [Elastic-Network-Schnittstellen](https://docs.aws.amazon.com/AWSEC2/latest/UserGuide/using-eni.html) in Ihren Subnetzen dargestellt.

**a** Note

Jede AWS Data Exchange Aktion, mit Ausnahme vonSendAPIAsset, wird unterstütztVPC.

Weitere Informationen finden Sie unter [Interface VPC Endpoints \(AWS PrivateLink\)](https://docs.aws.amazon.com/vpc/latest/userguide/vpce-interface.html) im VPCAmazon-Benutzerhandbuch.

## Überlegungen zu Endpunkten AWS Data Exchange VPC

Bevor Sie einen VPC Schnittstellenendpunkt für einrichten AWS Data Exchange, stellen Sie sicher, dass Sie die [Eigenschaften und Einschränkungen der Schnittstellenendpunkte](https://docs.aws.amazon.com/vpc/latest/userguide/vpce-interface.html#vpce-interface-limitations) im VPCAmazon-Benutzerhandbuch lesen.

AWS Data Exchange unterstützt das Aufrufen all seiner API Operationen von Ihrem ausVPC.

### Erstellen eines VPC Schnittstellenendpunkts für AWS Data Exchange

Sie können einen VPC Endpunkt für den AWS Data Exchange Service entweder mit der VPC Amazon-Konsole oder mit AWS Command Line Interface (AWS CLI) erstellen. Weitere Informationen finden Sie unter [Erstellen eines Schnittstellenendpunkts](https://docs.aws.amazon.com/vpc/latest/userguide/vpce-interface.html#create-interface-endpoint) im VPCAmazon-Benutzerhandbuch.

Erstellen Sie einen VPC Endpunkt für die AWS Data Exchange Verwendung des folgenden Servicenamens:

• com.amazonaws.*region*.dataexchange

Wenn Sie Private DNS für den Endpunkt aktivieren, können Sie API Anfragen zur AWS Data Exchange Verwendung seines DNS Standardnamens für stellen, com.amazonaws.useast-1.dataexchange z. B. AWS-Region

Weitere Informationen finden Sie unter [Zugreifen auf einen Service über einen Schnittstellenendpunkt](https://docs.aws.amazon.com/vpc/latest/userguide/vpce-interface.html#access-service-though-endpoint) im VPCAmazon-Benutzerhandbuch.

## Erstellen einer VPC Endpunktrichtlinie für AWS Data Exchange

Sie können Ihrem VPC Endpunkt eine Endpunktrichtlinie hinzufügen, die den Zugriff darauf steuert AWS Data Exchange. Die Richtlinie gibt die folgenden Informationen an:

- Der Prinzipal, der die Aktionen ausführen kann
- Aktionen, die ausgeführt werden können
- Ressourcen, für die Aktionen ausgeführt werden können

Weitere Informationen finden Sie unter [Steuern des Zugriffs auf Dienste mit VPC Endpunkten](https://docs.aws.amazon.com/vpc/latest/userguide/vpc-endpoints-access.html) im VPCAmazon-Benutzerhandbuch.

Beispiel: VPC Endpunktrichtlinie für Aktionen AWS Data Exchange

Das Folgende ist ein Beispiel für eine Endpunktrichtlinie für AWS Data Exchange. Wenn diese Richtlinie an einen Endpunkt angehängt ist, gewährt sie allen Prinzipalen auf allen Ressourcen Zugriff auf die aufgelisteten AWS Data Exchange Aktionen.

Diese VPC Beispiel-Endpunktrichtlinie gewährt vollen Zugriff nur für den Benutzer bts im Formular AWS-Konto 123456789012. vpc-12345678 Der Benutzer readUser darf die Ressourcen lesen, aber allen anderen IAM Prinzipalen wird der Zugriff auf den Endpunkt verweigert.

```
{ 
     "Id": "example-policy", 
     "Version": "2012-10-17", 
     "Statement": [ 
         { 
             "Sid": "Allow administrative actions from vpc-12345678", 
             "Effect": "Allow", 
             "Principal": { 
                  "AWS": [ 
                      "arn:aws:iam::123456789012:user/bts" 
 ] 
             }, 
             "Action": "*", 
             "Resource": "*", 
             "Condition": { 
                  "StringEquals": { 
                      "aws:sourceVpc": "vpc-12345678" 
 } 
             } 
         }, 
         { 
             "Sid": "Allow ReadOnly actions", 
             "Effect": "Allow", 
             "Principal": { 
                  "AWS": [ 
                      "arn:aws:iam::123456789012:user/readUser" 
 ] 
             }, 
             "Action": [ 
                  "dataexchange:list*", 
                  "dataexchange:get*" 
             ], 
             "Resource": "*", 
         } 
     ]
```
# Verwendung AWS Data Exchange mit der AWS Marketplace Catalog API

Dieses Kapitel enthält zusätzliche Informationen zur Verwendung AWS Data Exchange und zur AWS Marketplace Catalog API. Der AWS Marketplace Catalog API-Dienst bietet Ihnen als Anbieter eine API-Schnittstelle, über die Sie programmgesteuert auf die AWS Marketplace Self-Service-Veröffentlichungsfunktionen zugreifen können.

Die API unterstützt eine Vielzahl von Vorgängen, mit denen Sie Ihre Produkte anzeigen und verwalten können. Sie können Ihre interne Entwicklungs- oder Bereitstellungspipeline um die AWS Marketplace API-Integration erweitern, um Ihren Produktaktualisierungsprozess zu automatisieren. Sie können zusätzlich zur API auch Ihre eigene interne Benutzeroberfläche erstellen, um Ihre Produkte auf der zu verwalten AWS Marketplace.

Sie können die AWS Marketplace Katalog-API verwenden, um Ihre AWS Data Exchange Produkte zu aktualisieren. Um Ihre Produkte anzusehen, können Sie die Operationen ListEntities und DescribeEntity API verwenden. Um Ihr AWS Data Exchange Produkt zu aktualisieren, müssen Sie einen neuen Änderungssatz erstellen. Dabei handelt es sich um die Katalog-API-Ressource, die einen asynchronen Vorgang zur Verwaltung von Produkten darstellt. Weitere Informationen finden Sie in der [AWS Marketplace Katalog-API-Referenz.](https://docs.aws.amazon.com/marketplace-catalog/latest/api-reference/catalog-api-user-guide.html)

Beachten Sie bei der Arbeit mit der Katalog-API Folgendes:

- Jedes AWS Data Exchange Produkt wird in der Katalog-API als [Entität](https://docs.aws.amazon.com/marketplace-catalog/latest/api-reference/API_Entity.html) dargestellt.
- AWS Data Exchange Produkte haben DataProduct alsEntityType.
- Für jedes Produkt kann jeweils nur ein Änderungssatz gleichzeitig ausgeführt werden. Das bedeutet, dass Sie keinen zweiten Änderungssatz erstellen können, bis der erste vollständig ausgeführt wurde.

#### **Themen**

• [AddDataSets](#page-405-0)

## <span id="page-405-0"></span>**AddDataSets**

#### **a** Note

Datensätze, die über die Katalog-API hinzugefügt wurden, ändern denAddDataSets Standardtyp der Veröffentlichungsmethode des Produkts.

Um IhremAWS Data Exchange Produkt Datensätze hinzuzufügen, starten Sie einen Änderungssatz vom TypAddDataSets. Dazu können Sie dieStartChangeSet API-Operation verwenden und den Änderungstyp, die Produktkennzeichnung, den Produkttyp und die Details einschließlich des Datensatzes Amazon Resource Name (ARN) angeben.

## Tutorial: Hinzufügen neuer Datensätze zu einem veröffentlichten **Datenprodukt**

Dieses Tutorial führt Sie durch die detaillierten Schritte zum Hinzufügen neuerAWS Data Exchange Datensätze zu einem veröffentlichten Produkt. Das Tutorial umfasst die folgenden allgemeinen Schritte.

#### Themen

- [Einrichten von Berechtigungen](#page-405-1)
- [Greifen Sie auf dieAWS Marketplace Katalog-API zu](#page-406-0)
- [Rufen Sie Ihre Produkt-ID von derAWS Data Exchange Konsole ab](#page-407-0)
- [Eine Änderungsanfrage starten](#page-407-1)
- [Überprüfen Sie den Status des Änderungssatzes](#page-408-0)

#### <span id="page-405-1"></span>Einrichten von Berechtigungen

Bevor Sie beginnen, benötigen SieAWS Identity and Access Management (IAM-) Berechtigungen für die Verwendung derAWS Marketplace Katalog-API. Diese Berechtigungen werden zusätzlich zu den Berechtigungen benötigt, die Sie für die Verwendung benötigenAWS Data Exchange.

- 1. Navigieren Sie in Ihrem Browser zur IAM-Konsole und melden Sie sich mit einer anAWS-Konto, die IAM-Berechtigungen verwalten kann.
- 2. Klicken Sie im linken Navigationsbereich auf Policies (Policies).
- 3. Wählen Sie Create Policy (Richtlinie erstellen) aus.
- 4. Wählen Sie den JSON-Tab und geben Sie die folgenden Berechtigungen ein. Dies bietet vollen Zugriff auf dieAWS Marketplace Katalog-API. Sie können den Zugriff nach Bedarf für Ihren Anwendungsfall einschränken.

```
{ 
   "Version": "2012-10-17", 
   "Statement": [ 
     { 
        "Effect": "Allow", 
        "Action": [ 
          "aws-marketplace:CancelChangeSet", 
          "aws-marketplace:ListChangeSets", 
          "aws-marketplace:DescribeEntity", 
          "aws-marketplace:StartChangeSet", 
          "aws-marketplace:ListEntities", 
          "aws-marketplace:DescribeChangeSet", 
          "dataexchange:PublishDataSet" 
       ], 
        "Resource": "*" 
     } 
   ]
}
```
- 5. Wählen Sie Next: Review (Weiter: Prüfen) aus.
- 6. Geben Sie einen Namen (zum Beispiel**CatalogAPIFullAccess**) für die Richtlinie an und wählen Sie dann Create policy (Richtlinie erstellen) aus.
- 7. Wählen Sie mithilfe der IAM-Konsole die Benutzer, Gruppen oder Rollen aus, an die Sie die Richtlinie anhängen möchten.

<span id="page-406-0"></span>Greifen Sie auf dieAWS Marketplace Katalog-API zu

Verwenden Sie den folgenden HTTP-Client-Endpunkt, um auf dieAWS Marketplace Katalog-API zuzugreifen.

catalog.marketplace.us-east-1.amazonaws.com

#### <span id="page-407-0"></span>Rufen Sie Ihre Produkt-ID von derAWS Data Exchange Konsole ab

Bevor Sie dieAWS Marketplace Katalog-API verwenden können, um neue Datensätze zu veröffentlichen, müssen Sie Ihre Produkt-ID von derAWS Data Exchange Konsole abrufen. Navigieren Sie zum Produkt-Dashboard und kopieren Sie dann die Produkt-ID, für die Sie Datensätze veröffentlichen möchten. Sie können auch die [AWS MarketplaceKatalog-API](https://docs.aws.amazon.com/marketplace-catalog/latest/api-reference/welcome.html) verwenden, um Ihre Produkt-ID zu finden, indem Sie dieListEntities Aktion mit dem**DataProduct@1.0** Entitätstyp verwenden.

#### <span id="page-407-1"></span>Eine Änderungsanfrage starten

Um eine Änderungsanfrage zu starten, um Ihrem Testprodukt einen Datensatz hinzuzufügen

- 1. Kopieren Sie die Entitäts-ID, die Sie erhalten, indem Sie den Anweisungen unter folgen[Rufen Sie](#page-407-0) [Ihre Produkt-ID von derAWS Data Exchange Konsole ab.](#page-407-0)
- 2. Stellen Sie eineStartChangeSet Anfrage mit einemAddDataSets Änderungstyp.

**a** Note

Informationen zum Arbeiten mit Änderungssätzen in derAWS Marketplace Katalog-API finden Sie unter [Arbeiten mit Änderungssätzen.](https://docs.aws.amazon.com/marketplace-catalog/latest/api-reference/welcome.html#working-with-change-sets) Weitere Informationen über die Arbeit mit dem Bezeichner für Entitäten finden Sie unter [Identifier.](https://docs.aws.amazon.com/marketplace-catalog/latest/api-reference/welcome.html#identifier)

#### Beispiel für eine Anfrage

https://catalog.marketplace.us-east-1.amazonaws.com/StartChangeSet

#### Beispielanfragetgetext

```
{ 
     "Catalog": "AWSMarketplace", 
     "ChangeSetName": "Adding Data Set to my test Data Product", 
     "ChangeSet": [ 
         { 
              "ChangeType": "AddDataSets", 
              "Entity": { 
                  "Identifier": "entity-id@1", 
                  "Type": "DataProduct@1.0"
```

```
 }, 
                "Details": "{ \"DataSets\": [ { \"Arn\": \"data-set-arn\" } ] }" 
           } 
     \mathbf{I}}
```
**Beispielantwort** 

```
{ 
   "ChangeSetId": "cs-bnEXAMPLE4mkz9oh", 
   "ChangeSetArn": "arn:aws:aws-marketplace:us-east-1:account-id:AWSMarketplace/
ChangeSet/cs-bnEXAMPLE4mkz9oh"
}
```
#### <span id="page-408-0"></span>Überprüfen Sie den Status des Änderungssatzes

Nachdem Sie denStartChangeSet API-Vorgang verwendet haben, um die Änderungsanforderung zu starten, können Sie denDescribeChangeSet Vorgang verwenden, um ihren Status zu überprüfen. Geben Sie die Change-Set-ID an, die in derStartChangeSet API-Antwort zurückgegeben wurde.

#### Beispiel für eine Anfrage

```
https://catalog.marketplace.us-east-1.amazonaws.com/DescribeChangeSet?
catalog=AWSMarketplace&changeSetId=cs-bnEXAMPLE4mkz9oh
```
Beispielanfragetgetext

```
{
"changeSetId":"cs-bnEXAMPLE4mkz9oh"
}
```
#### **Beispielantwort**

```
{ 
     "ChangeSetId": "cs-bnEXAMPLE4mkz9oh", 
     "ChangeSetArn": "arn:aws:aws-marketplace:us-east-1:account-id:AWSMarketplace/
ChangeSet/cs-bnEXAMPLE4mkz9oh", 
     "ChangeSetName": "Adding Data Set to my test Data Product", 
     "StartTime": "2018-09-20T19:45:03.115+0000",
```

```
 "EndTime": "2018-09-20T19:48:12.517+0000", 
     "Status": "SUCCEEDED", 
     "FailureDescription": null, 
     "ChangeSet": [ 
          { 
               "ChangeType": "AddDataSets", 
               "Entity": { 
                    "Type": "DataProduct@1.0", 
                    "Identifier": "entity-id@1" 
               }, 
               "ErrorList": [] 
          } 
    \mathbf{I}}
```
### AddDataSets Ausnahmen

Die folgenden Ausnahmen können auftreten, wenn Sie dieAWS Marketplace Katalog-API verwenden mitAWS Data Exchange:

#### DATA\_SET\_NOT\_FOUND

Dies passiert, wenn der angeforderte Datensatz nicht gefunden wurde. Um dieses Problem zu beheben, stellen Sie sicher, dass der Datensatz ARN keinen Tippfehler enthält und dass Sie derAWS-Konto Eigentümer des Datensatzes sind, und versuchen Sie es erneut.

#### UNGÜLTIG\_EINGABE

Die Anfrage konnte aufgrund einer ungültigen Eingabe nicht bearbeitet werden. Um dieses Problem zu beheben, stellen Sie sicher, dass die Anfrage keinen Tippfehler enthält und dass das Produkt die maximal zulässige Anzahl an Datensätzen nicht überschreitet.

#### DATA SET ALREADY PUBLISHED

Dies geschieht, wenn der Datensatz bereits zuvor zum Produkt hinzugefügt wurde.

#### DATA\_SET\_DUPLICATE\_PROVIDED

Dies geschieht, wenn derselbe Datensatz mehr als einmal in der Anfrage bereitgestellt wird.

# <span id="page-410-0"></span>Dokumentenverlauf für AWS Data Exchange

Die folgende Tabelle beschreibt die Dokumentation für diese Version des AWS Data Exchange -Benutzerhandbuchs. Wenn Sie über Aktualisierungen dieser Dokumentation informiert werden möchten, können Sie den RSS Feed abonnieren.

Um RSS Updates zu abonnieren, muss für den von Ihnen verwendeten Browser ein RSS Plug-in aktiviert sein.

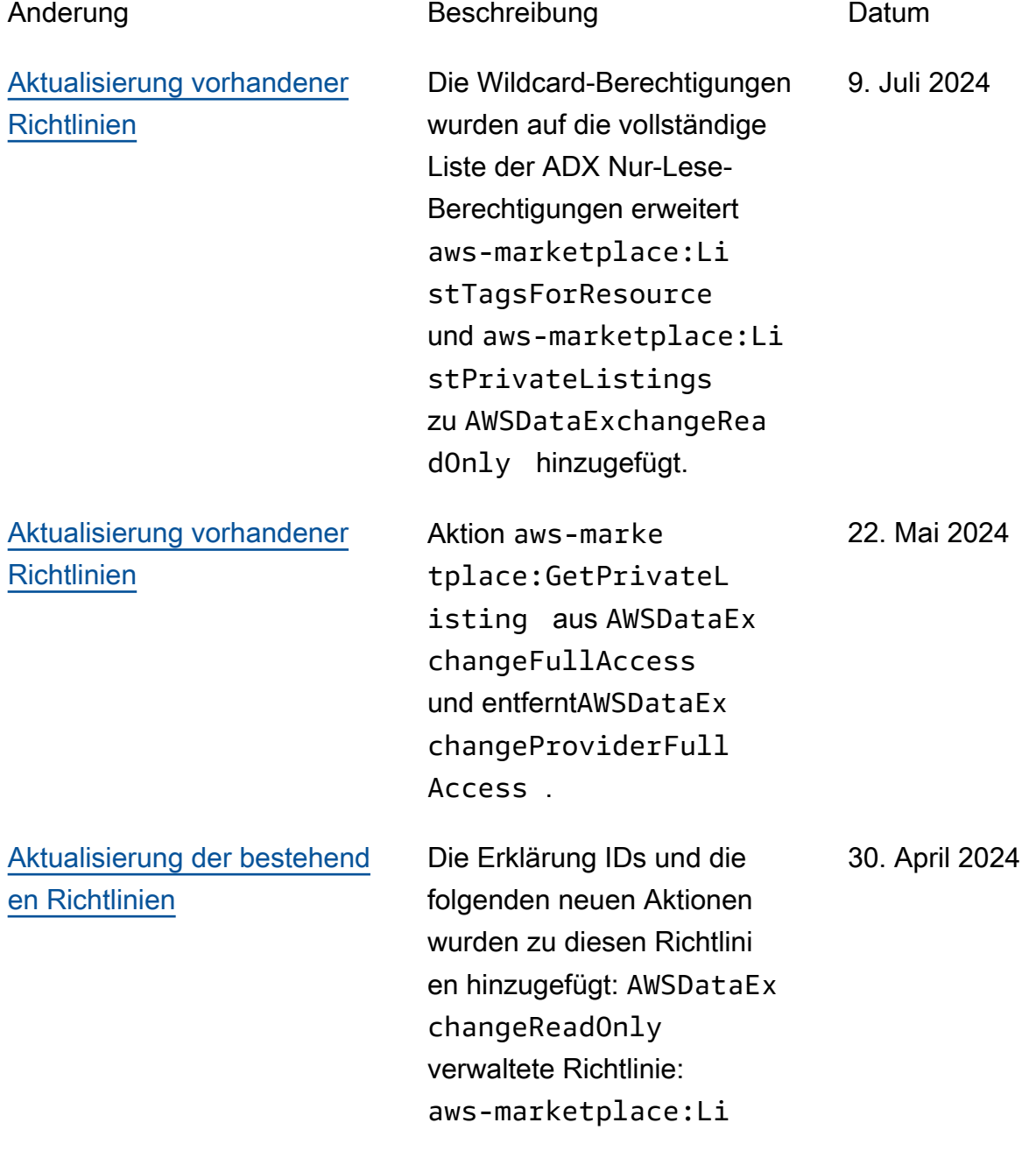

stTagsForResource undaws-marketplaceLis tPrivateListings ; AWSDataExchangeSub scriberFullAccess verwaltete Richtlinie:awsmarketplace:Li stPrivateListings ; AWSDataExchangeFul lAccess verwaltete Richtlinie:aws-marke tplace:TagResource ,aws-marketplace:Un tagResource ,aws-marke tplace:ListTagsFor Resource ,aws-marke tplace:ListPrivate Listings ,aws-marke tplace:GetPrivateL isting , undaws-marke tplace:DescribeAgr eement . Weitere Informati onen finden Sie unter [AWS](https://docs.aws.amazon.com/data-exchange/latest/userguide/security-iam-awsmanpol.html) [Verwaltete Richtlinien.](https://docs.aws.amazon.com/data-exchange/latest/userguide/security-iam-awsmanpol.html)

#### [Aktualisierung der bestehend](#page-410-0) [en Richtlinie](#page-410-0)

Die folgende neue Berechtig ung wurde der AWSDataEx changeProviderFull Access verwalteten Richtlini e hinzugefügt:dataexcha nge:SendDataSetNot ification . Weitere Informationen finden Sie unter [AWS Verwaltete Richtlinien](https://docs.aws.amazon.com/data-exchange/latest/userguide/security-iam-awsmanpol.html).

5. März 2024

[Die Möglichkeit, Datenzusc](#page-410-0) [hüsse zu erstellen, ist jetzt](#page-410-0) [verfügbar](#page-410-0)

[Vom Anbieter generierte](#page-410-0)  [Benachrichtigungen sind jetzt](#page-410-0) [verfügbar](#page-410-0)

Datenbesitzer können nun Daten teilen, AWS Data Exchange ohne sich als AWS Marketplace Verkäu fer registrieren zu müssen. Weitere Informationen finden Sie unter [Datenzuweisungen](https://docs.aws.amazon.com/data-exchange/latest/userguide/creating-data-grants.html)  [erstellen unter AWS Data](https://docs.aws.amazon.com/data-exchange/latest/userguide/creating-data-grants.html)  [Exchange.](https://docs.aws.amazon.com/data-exchange/latest/userguide/creating-data-grants.html)

Anbieter können Benachric htigungen über Datenaktu alisierungen, Datenverz ögerungen, Schemaänd erungen und veraltete Versionen senden. Abonnente n erhalten diese Benachric htigungen als Ereignisse in Amazon, mit EventBridge denen sie automatisierte Workflows erstellen oder mithilfe von AWS Benutzerb enachrichtigungen menschenl esbare Benachrichtigungen an E-Mails und Chat-Programme senden können. Weitere Informationen finden Sie unter Vom [Anbieter generierte](https://docs.aws.amazon.com/data-exchange/latest/userguide/provider-generated-notifications.html) [Benachrichtigungen.](https://docs.aws.amazon.com/data-exchange/latest/userguide/provider-generated-notifications.html)

14. Dezember 2023

31. Oktober 2023

[Neue Benachrichtigungen zu](#page-410-0)  [Abonnentenereignissen für](#page-410-0) [Autoexport-Jobs verfügbar](#page-410-0) Abonnenten können Benachric htigungen für zwei neue Ereignisse erhalten: Auto-Export-Job abgeschlossen und Auto-Export-Job fehlgesch lagen. Weitere Informationen finden Sie unter [Ereignisse](https://docs.aws.amazon.com/data-exchange/latest/userguide/cloudwatch-events.html#events-auto-export-job-complete)  [für einen abgeschlossenen](https://docs.aws.amazon.com/data-exchange/latest/userguide/cloudwatch-events.html#events-auto-export-job-complete)  [Autoexportauftrag](https://docs.aws.amazon.com/data-exchange/latest/userguide/cloudwatch-events.html#events-auto-export-job-complete) und [Ereignisse für einen fehlgesch](https://docs.aws.amazon.com/data-exchange/latest/userguide/cloudwatch-events.html#events-auto-export-job-failed) [lagenen Autoexportauftrag.](https://docs.aws.amazon.com/data-exchange/latest/userguide/cloudwatch-events.html#events-auto-export-job-failed) 04. Oktober 2023 [Möglichkeit für Abonnente](#page-410-0) [n, Dateien direkt aus einem](#page-410-0)  [Amazon S3 S3-Bucket](#page-410-0) [herunterzuladen](#page-410-0) Abonnenten können jetzt Dateien direkt aus dem Amazon S3 S3-Bucket eines Anbieters über die AWS Data Exchange Konsole herunterl aden. Weitere Informationen finden Sie unter [Veröffent](https://docs.aws.amazon.com/data-exchange/latest/userguide/publishing-products.html#publish-s3-data-access-product) [lichung eines neuen Produkts](https://docs.aws.amazon.com/data-exchange/latest/userguide/publishing-products.html#publish-s3-data-access-product)  [mit Amazon S3 S3-Datenz](https://docs.aws.amazon.com/data-exchange/latest/userguide/publishing-products.html#publish-s3-data-access-product)  [ugriff](https://docs.aws.amazon.com/data-exchange/latest/userguide/publishing-products.html#publish-s3-data-access-product). 5. September 2023 [Änderungen am Agreement](#page-410-0) AWS Data Exchange migriert zum AWS Marketplace

[Service AWS Data ExchangeA](#page-410-0)  [WS CloudTrail und Migration](#page-410-0) [zum AWS Marketplace](#page-410-0)  [Agreement Service \(MPAS\)](#page-410-0)

Agreement Service, was zu Änderungen der AWS Data Exchange CloudTrail Ereigniss e führt. Weitere Informationen finden Sie unter [Kommende](https://docs.aws.amazon.com/data-exchange/latest/userguide/logging-api-calls-with-cloudtrail.html#upcoming-changes-in-cloudtrail-logging) [Änderungen in der AWS Data](https://docs.aws.amazon.com/data-exchange/latest/userguide/logging-api-calls-with-cloudtrail.html#upcoming-changes-in-cloudtrail-logging) [Exchange CloudTrail Protokoll](https://docs.aws.amazon.com/data-exchange/latest/userguide/logging-api-calls-with-cloudtrail.html#upcoming-changes-in-cloudtrail-logging)  [ierung.](https://docs.aws.amazon.com/data-exchange/latest/userguide/logging-api-calls-with-cloudtrail.html#upcoming-changes-in-cloudtrail-logging) 01. Juni 2023 [Fähigkeit, AWS Benutzerb](#page-410-0) [enachrichtigungen zu](#page-410-0)  [verwenden](#page-410-0)

[Möglichkeit, Produkte mit](#page-410-0)  [Amazon S3 S3-Datenzugriff](#page-410-0) [zu veröffentlichen und zu](#page-410-0) [abonnieren](#page-410-0)

AWS Benutzerbenachrich tigungen bieten Benutzern einen zentralen Ort, AWS Management Console a n dem sie alle relevanten AWS Benachrichtigungen für Konten AWS-Regionen, und Dienste einrichten und anzeigen können. Benutzer können Zustellungskanäle für Benachrichtigungen wie E-Mail, Chat und mobile Push-Benachrichtigungen konfiguri eren. Weitere Informati onen finden Sie unter [AWS](https://docs.aws.amazon.com/data-exchange/latest/userguide/user-notifications.html) [Benutzerbenachrichtigungen](https://docs.aws.amazon.com/data-exchange/latest/userguide/user-notifications.html) [für AWS Data Exchange](https://docs.aws.amazon.com/data-exchange/latest/userguide/user-notifications.html).

Das Abonnieren und Veröffent lichen von Datenprodukten mit Amazon S3 S3-Datenzugriff ist jetzt allgemein verfügbar. Weitere Informationen finden Sie unter [Ein neues Produkt](https://docs.aws.amazon.com/data-exchange/latest/userguide/publishing-products.html#publish-s3-data-access-product)  [mit Amazon S3 S3-Datenz](https://docs.aws.amazon.com/data-exchange/latest/userguide/publishing-products.html#publish-s3-data-access-product)  [ugriff veröffentlichen](https://docs.aws.amazon.com/data-exchange/latest/userguide/publishing-products.html#publish-s3-data-access-product) und [Ein Produkt mit Amazon S3-](https://docs.aws.amazon.com/data-exchange/latest/userguide/subscribing-to-product.html#subscribing-to-S3-data-access) [Datenzugriff abonnieren.](https://docs.aws.amazon.com/data-exchange/latest/userguide/subscribing-to-product.html#subscribing-to-S3-data-access)

18. Mai 2023

14. März 2023

[Möglichkeit für Abonnente](#page-410-0) [n, Benachrichtigungen für](#page-410-0) [Amazon S3 S3-Datenzugriffs-](#page-410-0)[Datensatzressourcen zu](#page-410-0) [erhalten](#page-410-0)

Abonnenten können jetzt Benachrichtigungen erhalten, wenn ein Anbieter Aktionen mit Amazon S3 S3-Ressou rcen durchführt. Weitere Informationen finden Sie unter [EventBridge Amazon-Ve](https://docs.aws.amazon.com/data-exchange/latest/userguide/cloudwatch-events#events-add-s3-data-access-data-sets.html)  [ranstaltungen](https://docs.aws.amazon.com/data-exchange/latest/userguide/cloudwatch-events#events-add-s3-data-access-data-sets.html).

[Aktualisierte Tutorials AWS](#page-410-0)  [Data Exchange für Amazon S3](#page-410-0) [\(Testprodukt\) \(Vorschau\)](#page-410-0)

Das folgende Tutorial zeigt, wie Sie den AWS Data Exchange Katalog durchsuch en, um Amazon S3 (Testprod ukt) (Vorschau) zu finden und [zu AWS Data Exchange](https://docs.aws.amazon.com/data-exchange/latest/userguide/subscriber-tutorial-s3-product.html#subscribe-to-s3-test-product) [abonnieren: Tutorial: Amazon](https://docs.aws.amazon.com/data-exchange/latest/userguide/subscriber-tutorial-s3-product.html#subscribe-to-s3-test-product)  [S3 abonnieren \(Testprod](https://docs.aws.amazon.com/data-exchange/latest/userguide/subscriber-tutorial-s3-product.html#subscribe-to-s3-test-product) [ukt\) \(Vorschau\)](https://docs.aws.amazon.com/data-exchange/latest/userguide/subscriber-tutorial-s3-product.html#subscribe-to-s3-test-product). AWS Data Exchange

10. Februar 2023

06. Februar 2023

[Möglichkeit, Produkte mit](#page-410-0)  [Amazon S3 S3-Datenz](#page-410-0)  [ugriff zu veröffentlichen und](#page-410-0) [zu abonnieren \(Preview\)](#page-410-0)  [Möglichkeit für Datenabon](#page-410-0) [nenten, über AWS Lake](#page-410-0) [Formation \(Preview\) auf AWS](#page-410-0) [Glue Tabellen zuzugreifen](#page-410-0)

Anbieter können jetzt Produkte erstellen, die Amazon S3 S3-Datenzugriff enthalten. Weitere Informationen finden Sie unter [Veröffentlichung](https://docs.aws.amazon.com/data-exchange/latest/userguide/publishing-products.html#publish-s3-data-access-product) [eines neuen Produkts mit](https://docs.aws.amazon.com/data-exchange/latest/userguide/publishing-products.html#publish-s3-data-access-product)  [Amazon S3 S3-Datenzugriff](https://docs.aws.amazon.com/data-exchange/latest/userguide/publishing-products.html#publish-s3-data-access-product) (Vorschau). Abonnenten können jetzt Daten aus den Amazon S3 S3-Datensätzen des Datenanbieters suchen, abonnieren und verwenden. Weitere Informationen finden Sie unter [Abonnieren eines](https://docs.aws.amazon.com/data-exchange/latest/userguide/subscribing-to-product.html#subscribing-to-S3-data-access) [Produkts mit Amazon S3](https://docs.aws.amazon.com/data-exchange/latest/userguide/subscribing-to-product.html#subscribing-to-S3-data-access) [S3-Datenzugriff](https://docs.aws.amazon.com/data-exchange/latest/userguide/subscribing-to-product.html#subscribing-to-S3-data-access) (Vorschau ). Abonnenten können über AWS Lake Formation AWS Live-Glue-Tabellen von Drittanbietern finden und abonnieren ready-to-use, die sie abfragen und analysieren können, ohne die zugrunde liegenden Dateien extrahier en, transformieren und laden zu müssen. Weitere Informationen finden Sie unter Abonnieren und Zugreifen auf ein Produkt mit AWS Lake Formation Formation -Datensätzen (Vorversion) Abonnement eines Produkts mit Amazon S3 S3-Datenz ugriff (Vorschau). Abonnenten können AWS Glue Live-Tabe llen von Drittanbietern finden

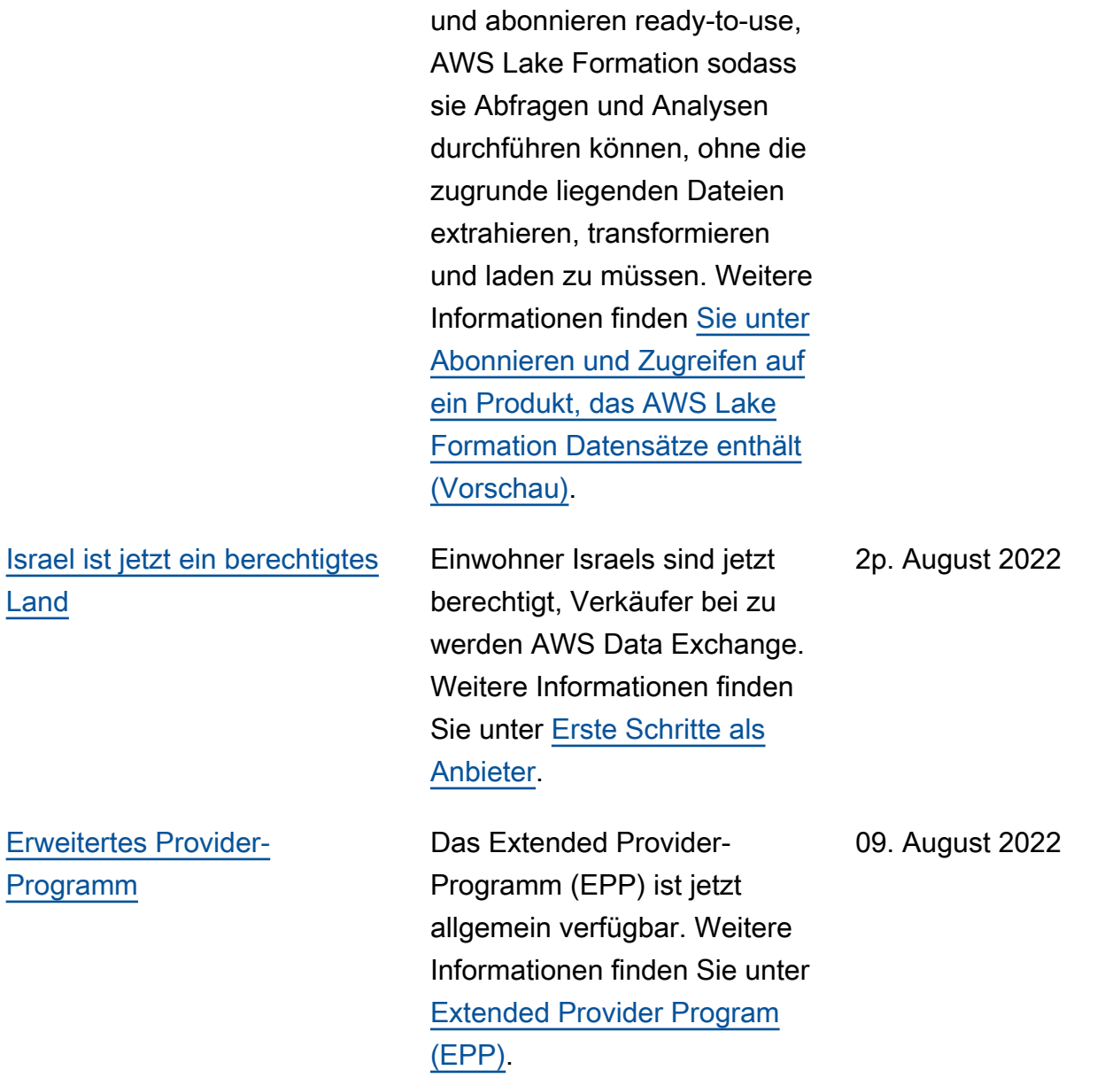

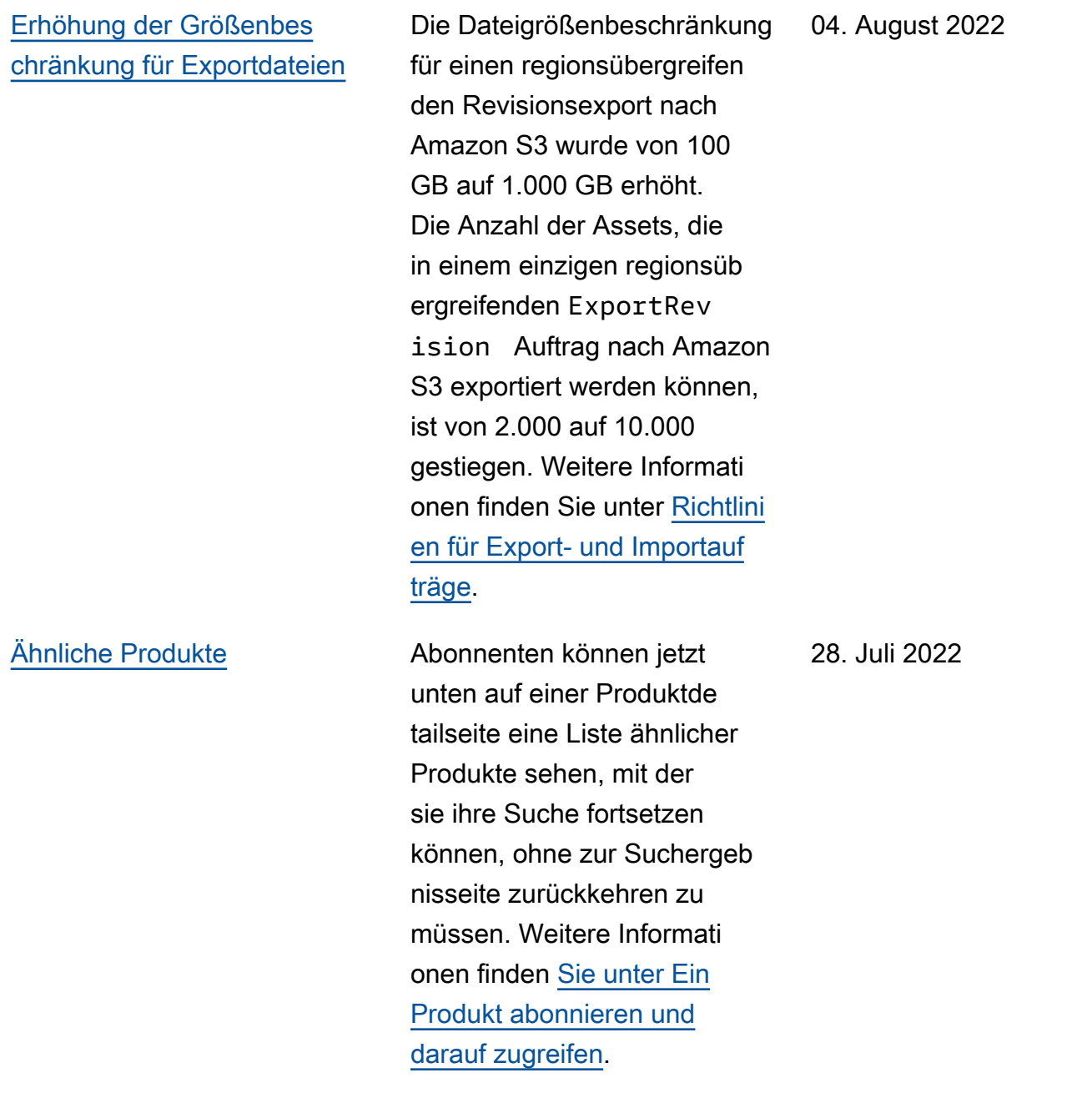

#### [Verbesserung nach Ablauf des](#page-410-0)  **[Abonnements](#page-410-0)**

Nach dem Abonnieren eines Produkts, das verschiedene Arten von Datensätzen enthält, können Abonnenten nun separate Karten mit Symbolen anzeigen, auf denen die verschiedenen Arten von Datensätzen angezeigt werden. Abonnenten können auf der Seite nach dem Abonnement weitere Informati onen zu den Datensätzen erhalten und direkt zu ihren berechtigten Daten wechseln. Darüber hinaus können Abonnenten von Produkten, die S3-Datensätze enthalten , manuelle oder automatis che Exporte direkt auf der Seite nach dem Abonnemen t einrichten. Weitere Informati onen finden [Sie unter Ein](https://docs.aws.amazon.com/data-exchange/latest/userguide/subscribing-to-product.html) [Produkt abonnieren und](https://docs.aws.amazon.com/data-exchange/latest/userguide/subscribing-to-product.html)  [darauf zugreifen](https://docs.aws.amazon.com/data-exchange/latest/userguide/subscribing-to-product.html).

[Möglichkeit, die Datensatz](#page-410-0)  [-ID und den Datensatz](#page-410-0)  [namen beim Exportieren von](#page-410-0) [Revisionen zu exportieren](#page-410-0)

Beim Exportieren von Revisionen in einen Amazon S3 S3-Bucket können nun sowohl Anbieter als auch Abonnenten die Datensatz -ID und den Namen des zu exportierenden Datensatz es exportieren. Weitere Informationen finden Sie unter [Revisionen exportieren](https://docs.aws.amazon.com/data-exchange/latest/userguide/jobs.html#exporting-revisions).

25. Juli 2022

14. Juli 2022

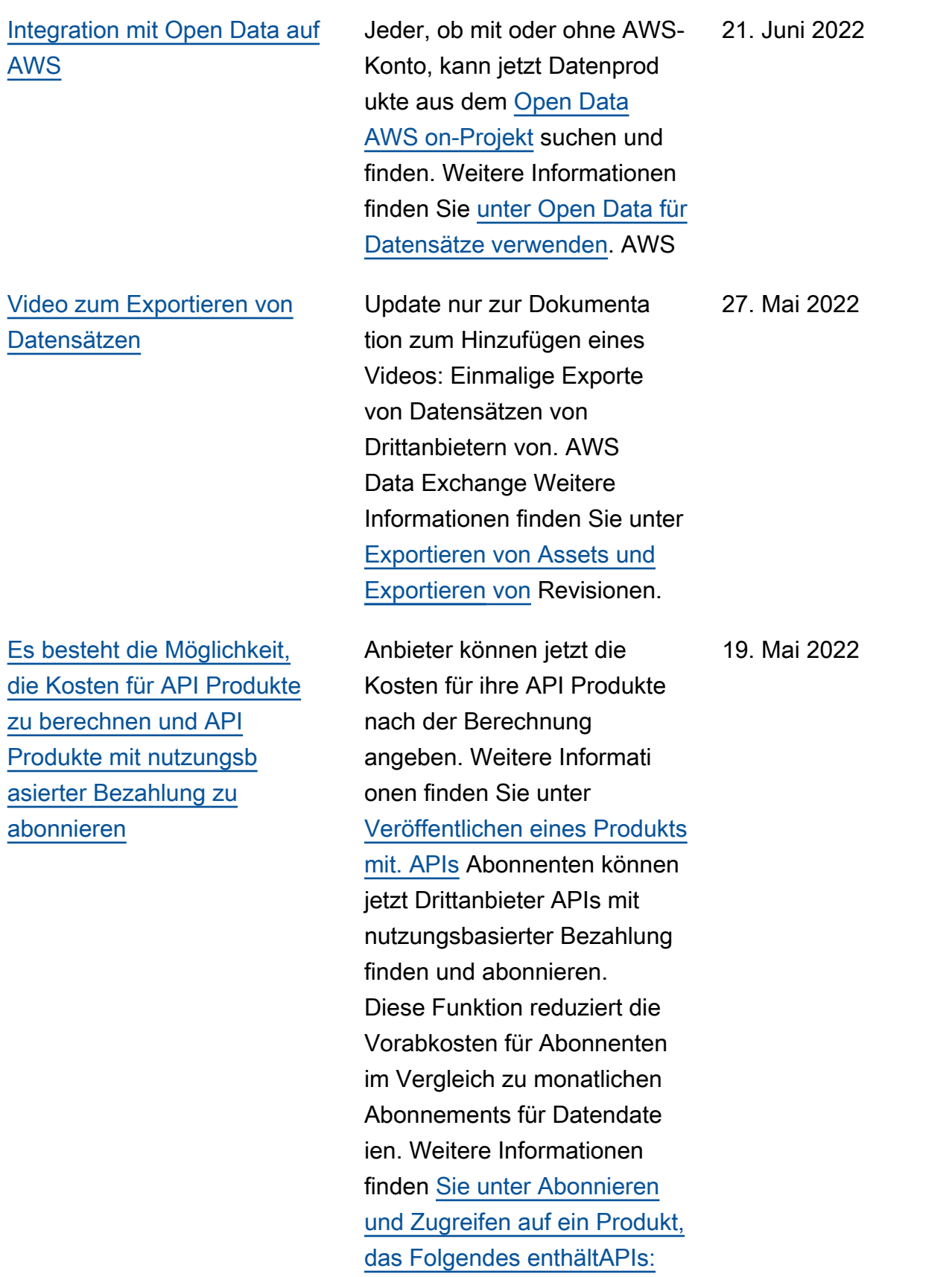

[Möglichkeit, Anfragen zur](#page-410-0) [Abonnementverifizierung als](#page-410-0) [Anbieter einzusehen und zu](#page-410-0) [bearbeiten](#page-410-0)

[Die Tutorials wurden aktualisi](#page-410-0) [ert und enthalten nun](#page-410-0) [Datenwörterbücher und](#page-410-0) [Beispiele](#page-410-0)

Rein dokumentationsbezo genes Update, das verdeutli cht, wie Anfragen zur Abonnementverifizierung als Anbieter angezeigt und bearbeitet werden können. Weitere Informationen finden Sie unter [Abonnementverifizi](https://docs.aws.amazon.com/data-exchange/latest/userguide/subscription-verification-pro.html)  [erung für Anbieter](https://docs.aws.amazon.com/data-exchange/latest/userguide/subscription-verification-pro.html).

Die folgenden Tutorials enthalten jetzt Datenwört erbücher und Beispiele: [Tutorial: Abonnieren Sie AWS](https://docs.aws.amazon.com/data-exchange/latest/userguide/heartbeat.html)  [Data Exchange Heartbeat am](https://docs.aws.amazon.com/data-exchange/latest/userguide/heartbeat.html) [AWS Data Exchange](https://docs.aws.amazon.com/data-exchange/latest/userguide/heartbeat.html), [Tutorial:](https://docs.aws.amazon.com/data-exchange/latest/userguide/subscriber-tutorial-api-product.html) [Abonnieren AWS Data](https://docs.aws.amazon.com/data-exchange/latest/userguide/subscriber-tutorial-api-product.html) [Exchange für APIs \(Testprod](https://docs.aws.amazon.com/data-exchange/latest/userguide/subscriber-tutorial-api-product.html) [ukt\) am AWS Data Exchange](https://docs.aws.amazon.com/data-exchange/latest/userguide/subscriber-tutorial-api-product.html) und [Tutorial: Abonnieren Sie](https://docs.aws.amazon.com/data-exchange/latest/userguide/subscriber-tutorial-RS-product.html) [die weltweite Teilnahme an](https://docs.aws.amazon.com/data-exchange/latest/userguide/subscriber-tutorial-RS-product.html) [Veranstaltungen \(](https://docs.aws.amazon.com/data-exchange/latest/userguide/subscriber-tutorial-RS-product.html)Testprodukt) am. AWS Data Exchange

6. Mai 2022

13. April 2022

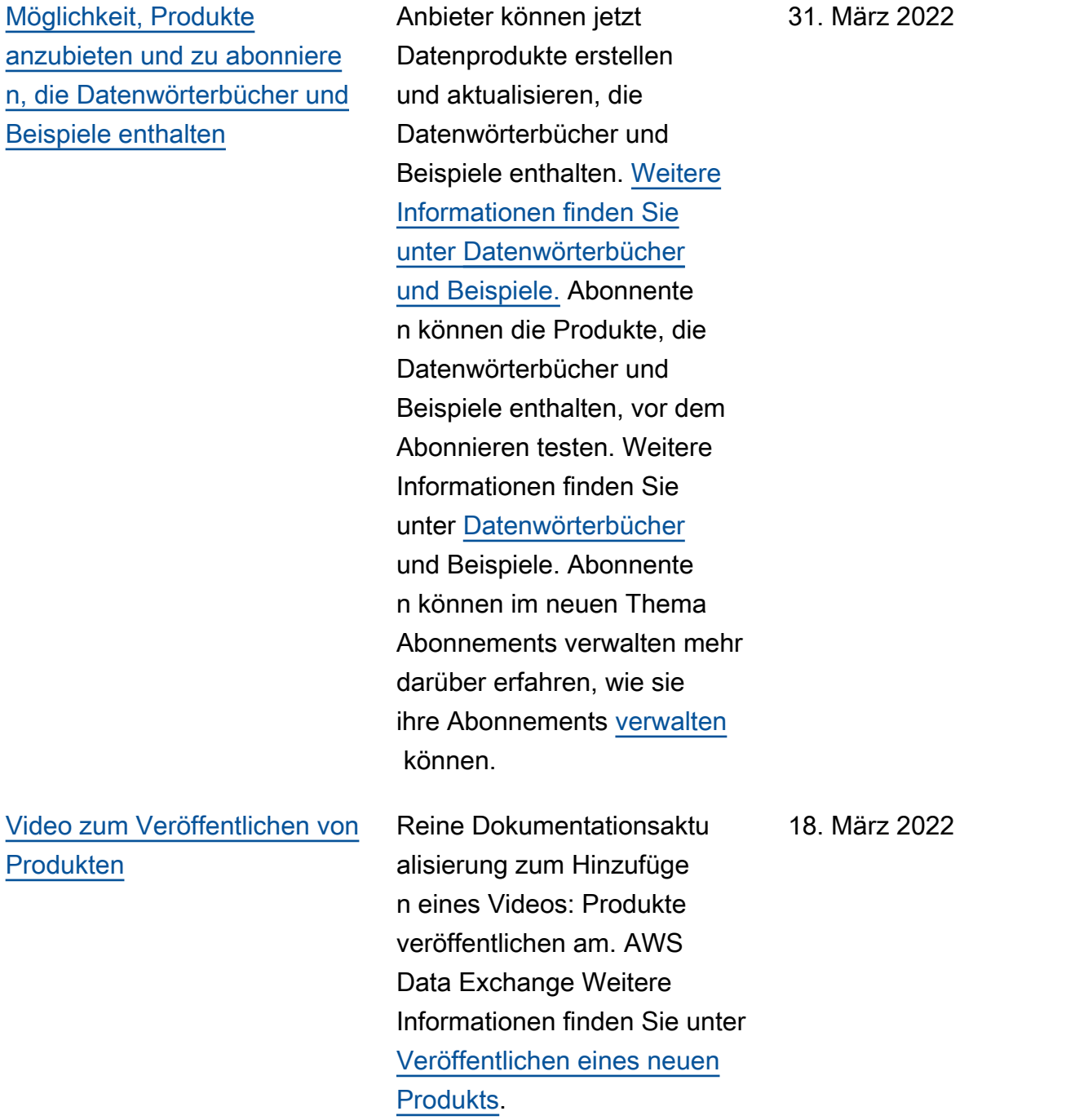

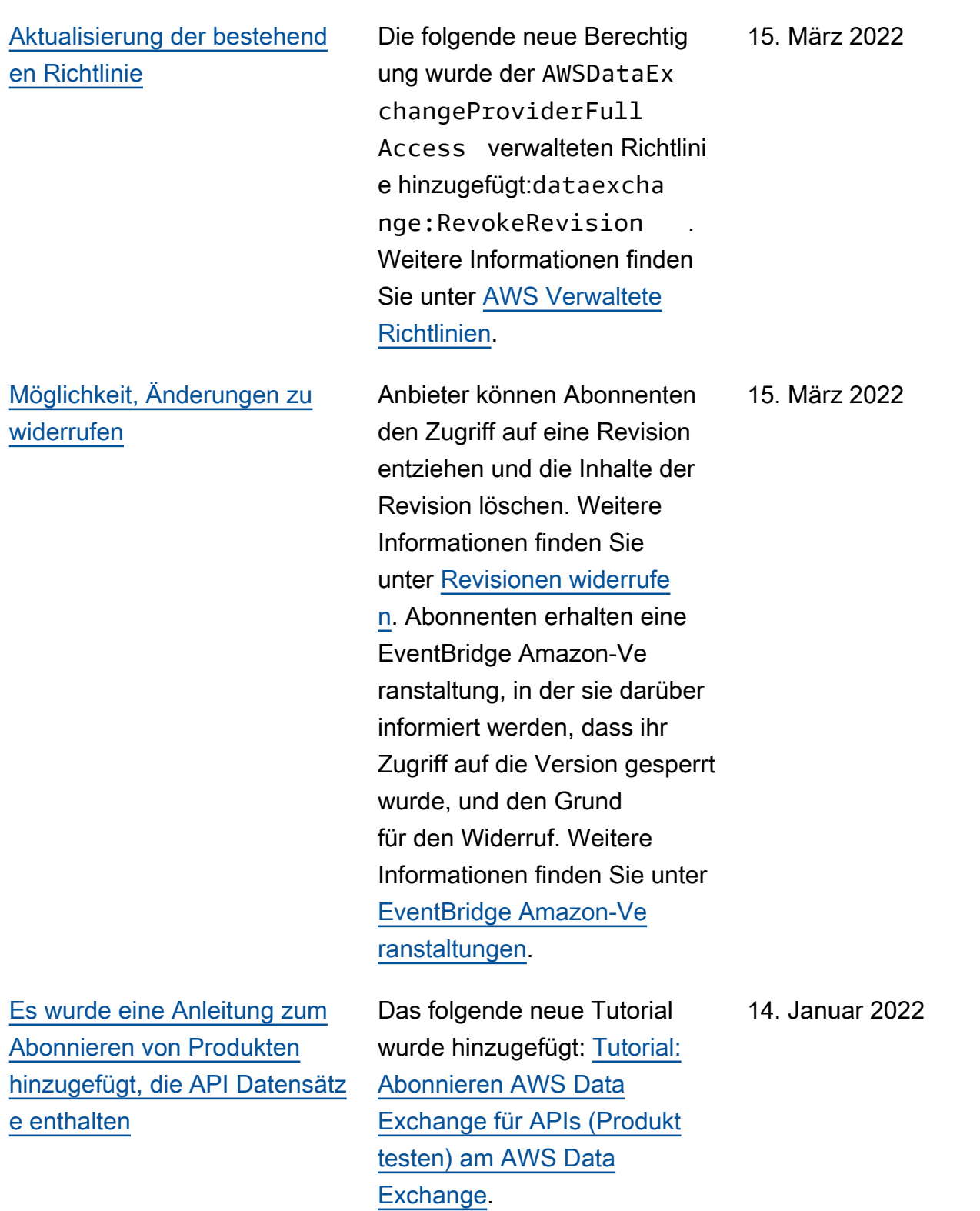

[Möglichkeit, Produkte mit](#page-410-0)  [Amazon Redshift Redshift-](#page-410-0)[Datensätzen zu veröffentlichen](#page-410-0) [und zu abonnieren](#page-410-0)

Anbieter können jetzt Produkte erstellen und lizenzieren, die Amazon Redshift Redshift-Datensätze enthalten. Weitere Informationen finden Sie unter [Veröffentlichen eines](https://docs.aws.amazon.com/data-exchange/latest/userguide/publishing-products.html#publish-Redshift-product) [Produkts, das Amazon](https://docs.aws.amazon.com/data-exchange/latest/userguide/publishing-products.html#publish-Redshift-product) [Redshift Redshift-Datensätze](https://docs.aws.amazon.com/data-exchange/latest/userguide/publishing-products.html#publish-Redshift-product) [enthält.](https://docs.aws.amazon.com/data-exchange/latest/userguide/publishing-products.html#publish-Redshift-product) Abonnenten können jetzt Daten aus den Amazon Redshift-Datensätzen des Datenanbieters suchen, abonnieren und verwenden . Weitere Informationen finden Sie unter [Abonnieren](https://docs.aws.amazon.com/data-exchange/latest/userguide/subscribing-to-product.html#subscribing-to-Redshift-product) [eines Produkts, das Amazon](https://docs.aws.amazon.com/data-exchange/latest/userguide/subscribing-to-product.html#subscribing-to-Redshift-product) [Redshift Redshift-Datensätze](https://docs.aws.amazon.com/data-exchange/latest/userguide/subscribing-to-product.html#subscribing-to-Redshift-product) [enthält.](https://docs.aws.amazon.com/data-exchange/latest/userguide/subscribing-to-product.html#subscribing-to-Redshift-product) Abonnenten können auch Benachrichtigungen erhalten, wenn ein Anbieter Aktionen an einer Amazon Redshift Redshift-Ressource durchführt. Weitere Informati onen finden Sie unter [EventBridge Amazon-Ve](https://docs.aws.amazon.com/data-exchange/latest/userguide/cloudwatch-events.html)  [ranstaltungen](https://docs.aws.amazon.com/data-exchange/latest/userguide/cloudwatch-events.html). Das folgende Tutorial wurde hinzugefü gt: [Tutorial: Abonnieren Sie](https://docs.aws.amazon.com/data-exchange/latest/userguide/subscriber-tutorial-RS-product.html)  [Worldwide Event Attendance](https://docs.aws.amazon.com/data-exchange/latest/userguide/subscriber-tutorial-RS-product.html) [\(Testprodukt\) am AWS Data](https://docs.aws.amazon.com/data-exchange/latest/userguide/subscriber-tutorial-RS-product.html) [Exchange.](https://docs.aws.amazon.com/data-exchange/latest/userguide/subscriber-tutorial-RS-product.html)

4. Januar 2022

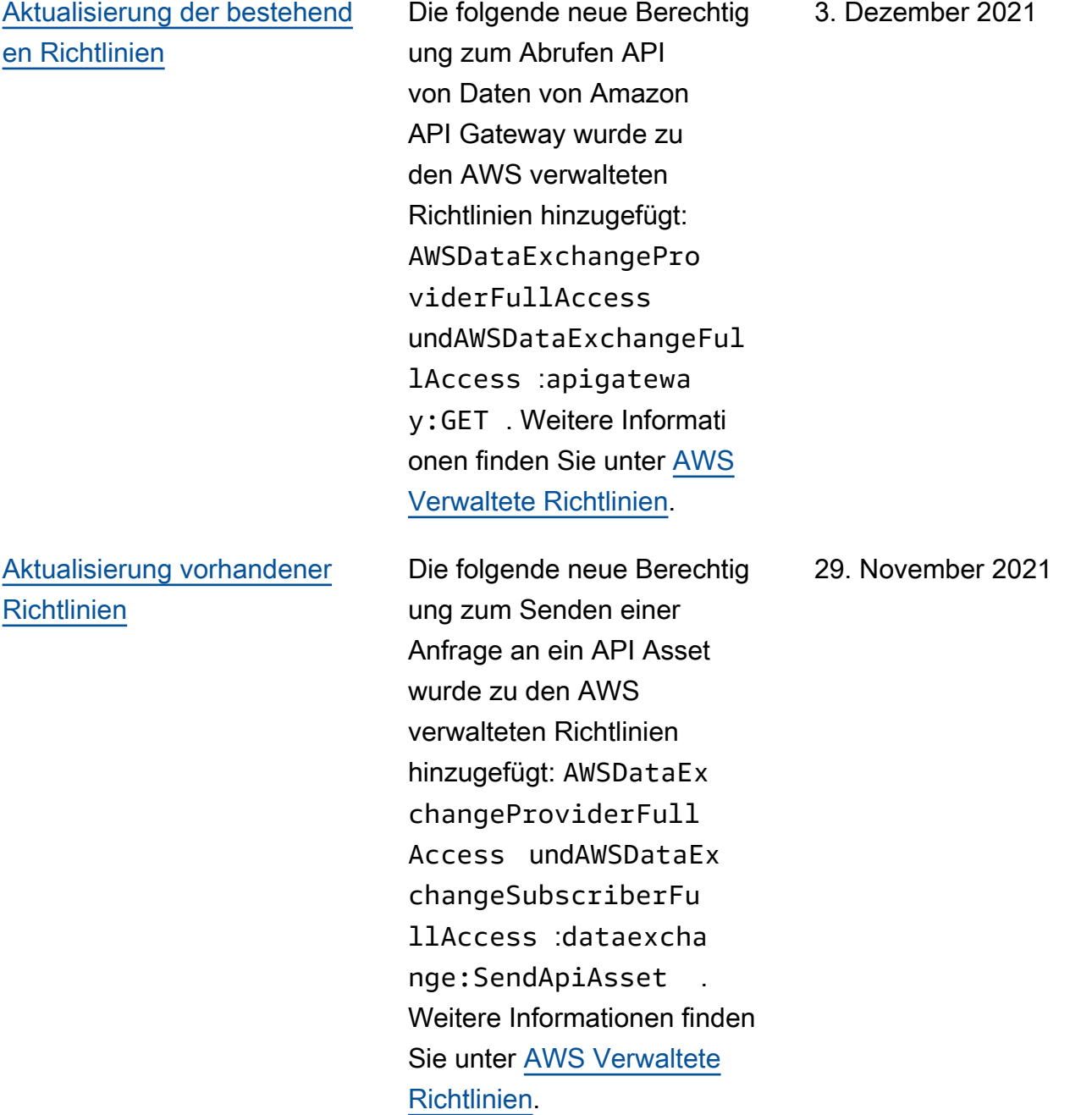

[Fähigkeit, Drittanbieter](#page-410-0) [bereitzustellen und zu](#page-410-0) [abonnieren APIs](#page-410-0)

Anbieter können jetzt API Datenprodukte erstellen, indem AWS Data Exchange sie die Abonnentenauthenti fizierung, Preisgestaltung, Abrechnung AWS Data Exchange und den pay-asyou-go Zugriff auf ihre Daten verwalten und verwalten RESTAPIs. Weitere Informati onen finden Sie unter [Neues](https://docs.aws.amazon.com/data-exchange/latest/userguide/publishing-products.html#publish-API-product)  [API Datenprodukt veröffent](https://docs.aws.amazon.com/data-exchange/latest/userguide/publishing-products.html#publish-API-product) [lichen.](https://docs.aws.amazon.com/data-exchange/latest/userguide/publishing-products.html#publish-API-product) Abonnenten können jetzt REST APIs in der nach Daten API von Drittanbietern suchen und diese abonnieren AWS Cloud. Sie können AWS native Authentifizierung und Steuerung verwenden und AWS-generated verwenden , um API Anrufe SDKs zu tätigen. Weitere Informati onen finden Sie unter [Ein API](https://docs.aws.amazon.com/data-exchange/latest/userguide/subscribing-to-product.html#subscribing-to-API-product)  [Datenprodukt abonnieren.](https://docs.aws.amazon.com/data-exchange/latest/userguide/subscribing-to-product.html#subscribing-to-API-product)

29. November 2021

[Aktualisierung vorhanden](#page-410-0) [er Richtlinien \(öffentliche](#page-410-0) [Vorschau\)](#page-410-0)

Die folgenden neuen Berechtig ungen zur Autorisierung des Zugriffs auf Amazon Redshift-Datensätze und zur Erstellun g von Amazon Redshift-Datensätzen wurden zu den AWS verwalteten Richtlinien (Public Preview) hinzugefü gt: AWSDataExchangePro viderFullAccess undAWSDataExchangeFul lAccess :redshift: AuthorizeDataShare ,redshift:DescribeD ataSharesForProduc er , und. redshift: DescribeDataShares Weitere Informationen finden Sie unter [AWS Verwaltete](https://docs.aws.amazon.com/data-exchange/latest/userguide/security-iam-awsmanpol.html) Richtlinien.

1. November 2021

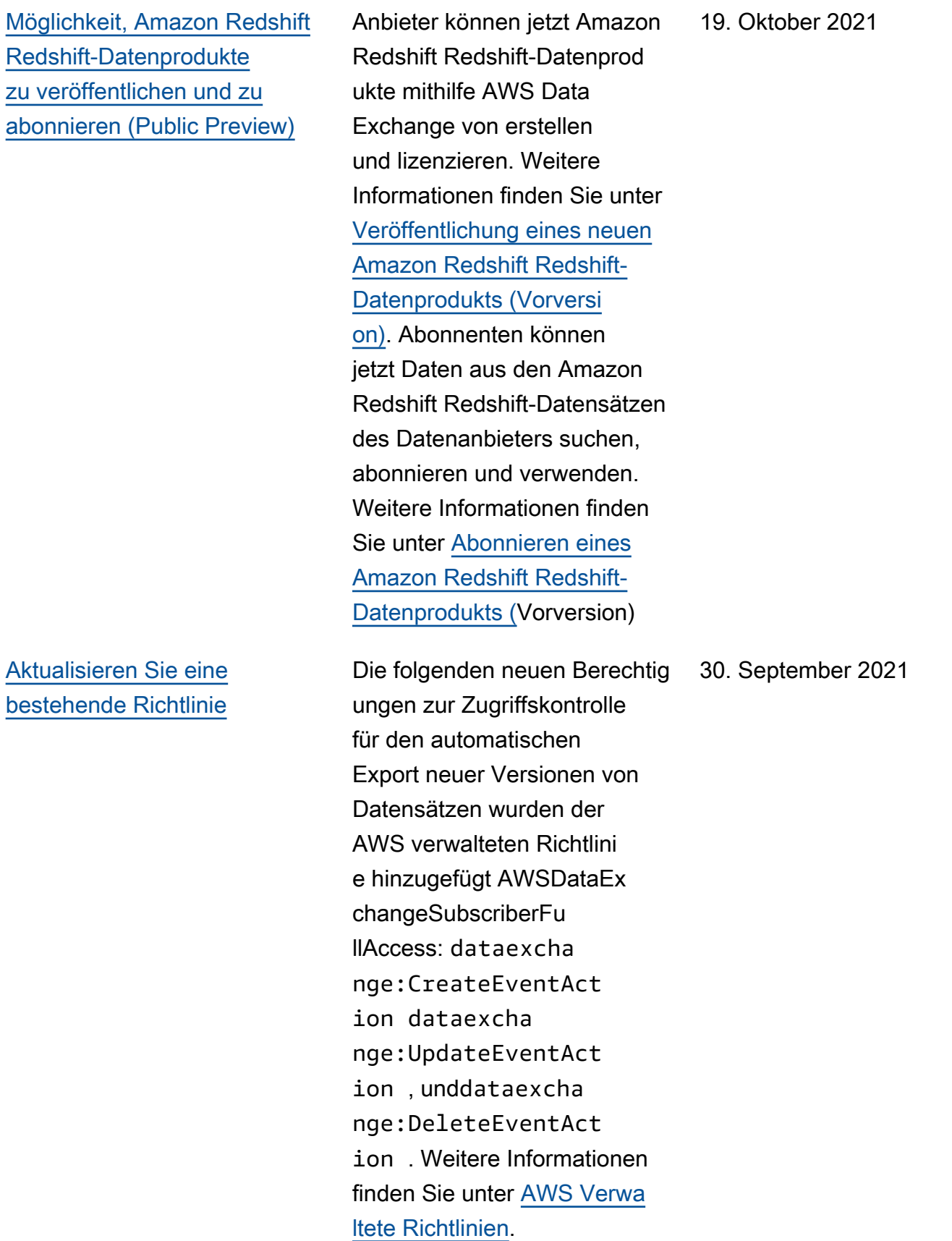

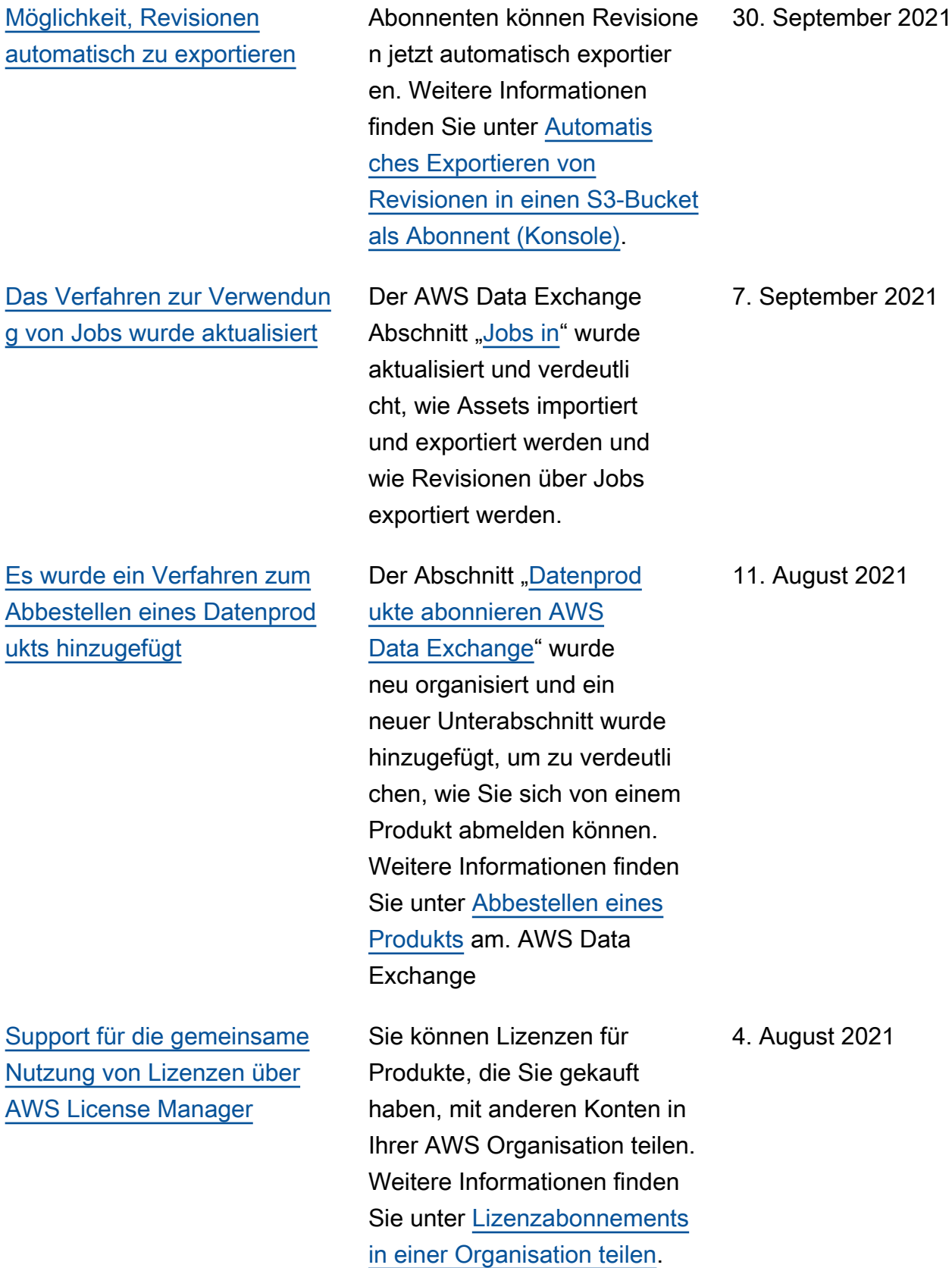

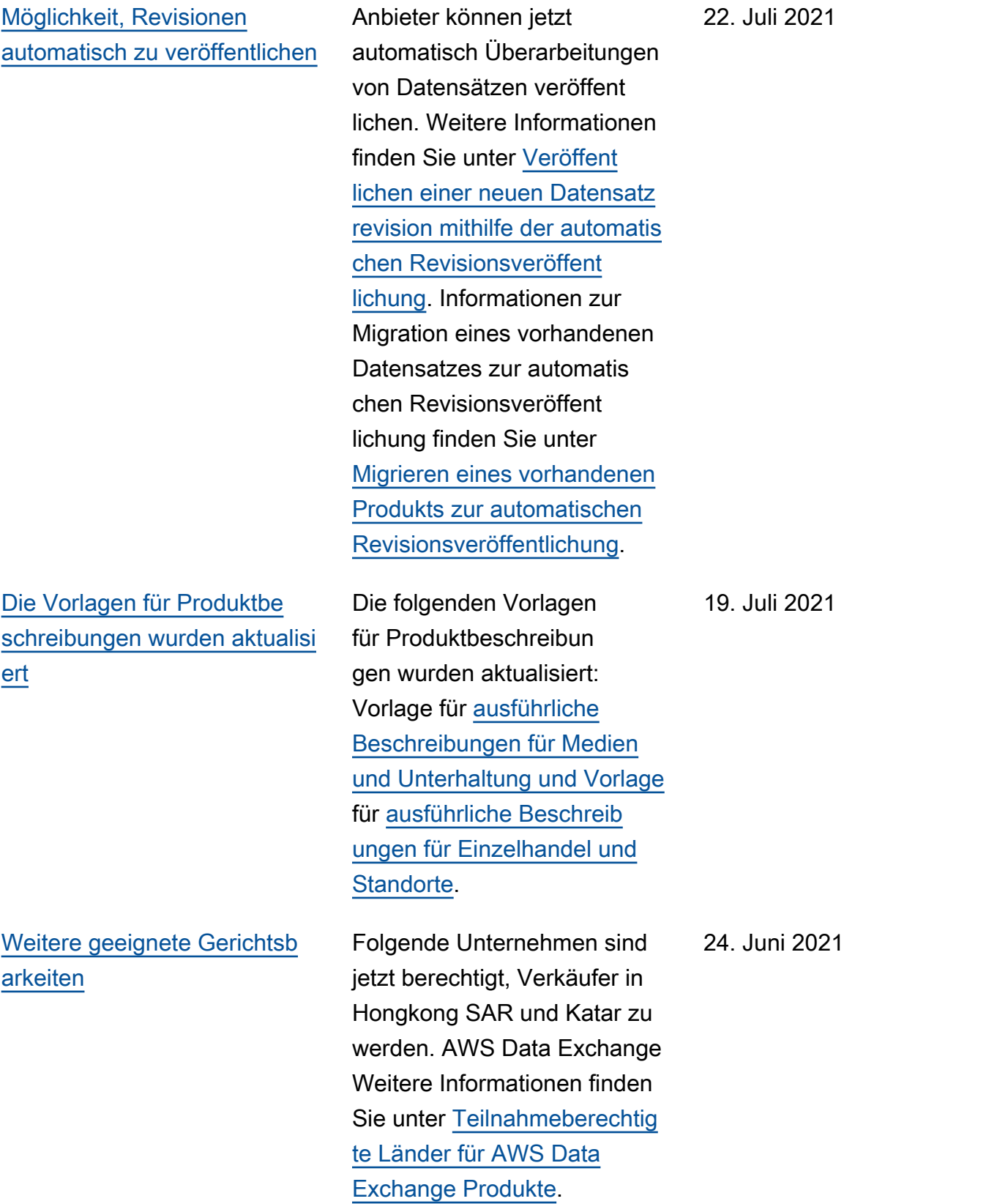

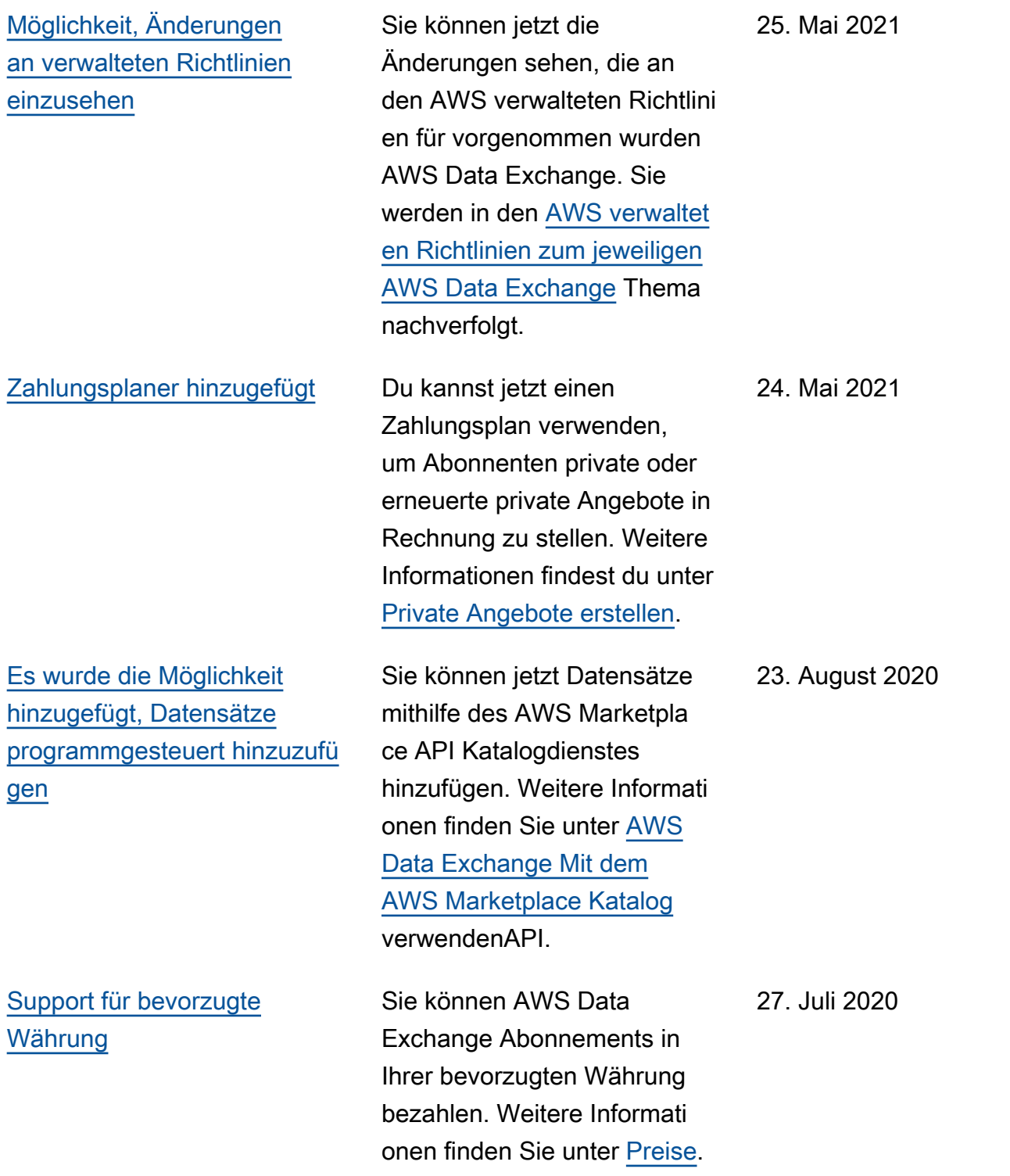
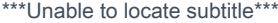

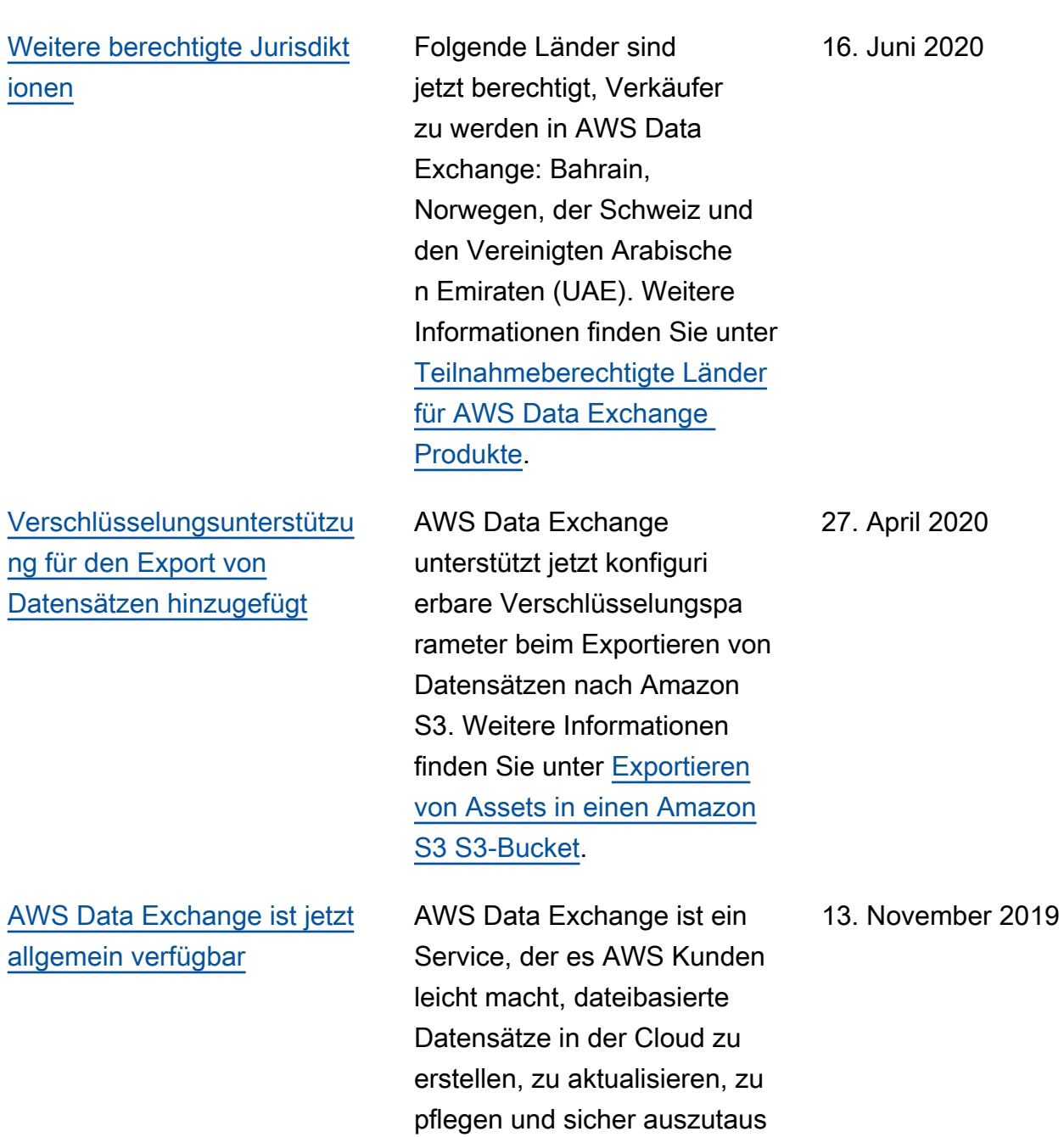

chen. AWS

## AWS-Glossar

Die neueste AWS-Terminologie finden Sie im [AWS-Glossar](https://docs.aws.amazon.com/glossary/latest/reference/glos-chap.html) in der AWS-Glossar-Referenz.

Die vorliegende Übersetzung wurde maschinell erstellt. Im Falle eines Konflikts oder eines Widerspruchs zwischen dieser übersetzten Fassung und der englischen Fassung (einschließlich infolge von Verzögerungen bei der Übersetzung) ist die englische Fassung maßgeblich.